# Manuale utente di Sun™ Management Center 2.1

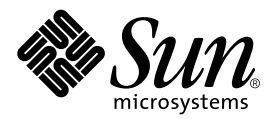

THE NETWORK IS THE COMPUTER™

901 San Antonio Road Palo Alto, CA 94303-4900 USA 650 960-1300 Fax 650 969-9131 **Sun Microsystems, Inc.**

N. di parte 806-3236-10 Dicembre 1999, Revisione A

Per inviare commenti su questo documento: docfeedback@sun.com

Copyright 1999 Sun Microsystems, Inc., 901 San Antonio Road • Palo Alto, CA 94303 USA. All rights reserved.

Questo prodotto o documento è protetto da copyright e distribuito sotto licenze che ne limitano l'uso, la copia, la distribuzione e la decompilazione. Nessuna parte di questo prodotto o documento può essere riprodotta, in qualunque forma o con qualunque mezzo, senza la previa autorizzazione scritta di Sun e dei suoi concessori di licenza. I prodotti software di terze parti, incluse le tecnologie dei font, sono protetti da copyright e distribuiti su licenza dai fornitori Sun, inclusi Halcyon Inc. e Raima Corporation.

Alcune parti di questo prodotto possono essere derivate dai sistemi Berkeley BSD, concessi in licenza dalla University of California. UNIX è un marchio registrato negli Stati Uniti e in altri paesi, distribuito su licenza esclusivamente da X/Open Company Ltd.

Sun, Sun Microsystems, il logo Sun, AnswerBook, NFS, Sun Enterprise, Sun Enterprise Network Array, Sun StorEdge A5000, Sun Enterprise 10000, Starfire, Solstice Enterprise Agents, Sun Enterprise SyMON, Java, SunVTS, Solstice SyMON, Solstice Enterprise Agent, Sun WebServer e Solaris sono marchi, marchi registrati o marchi di servizi di Sun Microsystems, Inc. negli Stati Uniti e in altri paesi. Tutti i marchi SPARC sono utilizzati su licenza e sono marchi o marchi registrati di SPARC International, Inc. negli Stati Uniti e in altri paesi. I prodotti con marchio SPARC sono basati su un'architettura sviluppata da Sun Microsystems, Inc.

Le interfacce utente grafiche OPEN LOOK® e Sun™ sono state sviluppate da Sun Microsystems, Inc. per i suoi utenti e licenziatari. Sun riconosce gli sforzi innovativi di Xerox nella ricerca e nello sviluppo del concetto di interfaccia utente grafica o visuale per l'industria informatica. Sun detiene una licenza non esclusiva di Xerox per la Xerox Graphical User Interface; tale licenza copre anche i licenziatari Sun che implementano le GUI OPEN LOOK e che rispettano gli accordi di licenza stipulati con Sun.

**RESTRICTED RIGHTS**: Use, duplication, or disclosure by the U.S. Government is subject to restrictions of FAR 52.227-14(g)(2)(6/87) and FAR 52.227-19(6/87), or DFAR 252.227-7015(b)(6/95) and DFAR 227.7202-3(a).

QUESTA DOCUMENTAZIONE VIENE FORNITA "TALE E QUALE" E SENZA ALCUNA CONDIZIONE O GARANZIA ESPLICITA O IMPLICITA, INCLUSE LE EVENTUALI GARANZIE IMPLICITE DI COMMERCIABILITÀ, IDONEITÀ A UN DETERMINATO SCOPO O NON VIOLAZIONE, FATTA ECCEZIONE PER LE GARANZIE PREVISTE DALLA LEGGE IN VIGORE.

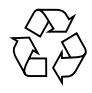

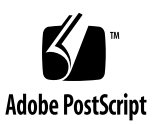

## Indice

### **[Prefazione x](#page-32-0)xxiii**

### **1. [Introduzione](#page-36-0) 1**

[Descrizione generale di Sun Management Center 1](#page-36-1)

[Architettura di Sun Management Center](#page-37-0) 2

[Livello della console 3](#page-38-0)

[Livello del server 3](#page-38-1)

[Livello degli agenti](#page-40-0) 5

[Contesto del server 5](#page-40-1)

[Concetti generali su Sun Management Center 6](#page-41-0)

[Domini amministrativi 7](#page-42-0)

[Moduli 8](#page-43-0)

[Allarmi e regole](#page-44-0) 9

[Funzioni di monitoraggio di Sun Management Center 1](#page-45-0)0

[Agenti autonomi 1](#page-45-1)0

[Finestra principale della console](#page-45-2) 10

[Vista gerarchica e vista della topologia 1](#page-46-0)1

[Visualizzazione log](#page-46-1) 11

[Applicazioni](#page-46-2) 11

[Hardware](#page-46-3) 11 [Grafico](#page-47-0) 12 [Sicurezza](#page-47-1) 12 [Ambienti del software Sun Management Center 1](#page-48-0)3

[Prime operazioni con Sun Management Center](#page-48-1) 13

### **2. [Preparazione all'installazione di Sun Management Center 2.1 1](#page-50-0)5**

[Requisiti di sistema 1](#page-50-1)5

[Protezione degli script personalizzati](#page-51-0) 16

[Sistemi supportati dall'agente Sun Management Center](#page-52-0) 17

[Ambienti operativi supportati 1](#page-52-1)7

[Compatibilità di Sun Management Center](#page-52-2) 17

[Compatibilità tra i livelli dei componenti di Sun Management Center](#page-53-0) 18

[Package di installazione per gli ambienti Solaris](#page-53-1) 18

[Package di base 1](#page-54-0)9

[Componenti aggiuntivi 2](#page-55-0)0

[Informazioni richieste prima dell'installazione](#page-56-0) 21

[Conflitti delle porte con agenti SNMP legacy 2](#page-57-0)2

▼ [Risolvere un conflitto su una porta SNMP 2](#page-58-0)3

[Disinstallazione di Sun Management Center](#page-59-0) 24

- [Rimuovere Sun Management Center da un ambiente Solaris 2](#page-60-0)5
- ▼ [Rimuovere Sun Management Center da un ambiente Microsoft](#page-61-0) [Windows](#page-61-0) 26

### **3. [Installazione di Sun Management Center 2.1](#page-62-0) 27**

[Aggiornamento da Sun Enterprise SyMON 2.](#page-63-0)*x* a Sun Management Center 2.1 28

▼ [Eseguire un aggiornamento dalla versione 2.](#page-63-1)*x* alla 2.1 28

[Installazione del software sul sistema 2](#page-63-2)8

[Come procedere con i file e i componenti delle versioni precedenti di Solstice](#page-64-0) [SyMON](#page-64-0) 29

[Dove installare Sun Management Center](#page-65-0) 30

- ▼ [Installare i package di Sun Management Center dal CD 3](#page-65-1)0 [Installazione in un ambiente Solaris](#page-66-0) 31 [Installazione in un ambiente Microsoft Windows 3](#page-67-0)2
- [Installare i package di Sun Management Center dal Web](#page-68-0) 33 [Installazione in un ambiente Solaris](#page-68-1) 33 [Installazione in un ambiente Microsoft Windows 3](#page-70-0)5

[Directory di Sun Management Center 3](#page-70-1)5

[Installazione di componenti aggiuntivi distribuiti separatamente 3](#page-71-0)6

[Guida in linea di Sun Management Center](#page-71-1) 36

[Installazione della Guida in linea 3](#page-72-0)7

[Configurare la Guida in linea di Sun Management Center su un sistema](#page-72-1) [remoto](#page-72-1) 37

[Configurazione dei livelli dei componenti di Sun Management Center](#page-74-0) 39

[Configurare i livelli dei componenti di Sun Management Center](#page-74-1) 39

[Gruppi di Sun Management Center 4](#page-75-0)0

[Password di sicurezza 4](#page-75-1)0

[Licenze di Sun Management Center](#page-76-0) 41

[Utenti di Sun Management Center](#page-77-0) 42

[Utenti pubblici e privati 4](#page-77-1)2

- ▼ [Aggiungere utenti di Sun Management Center 4](#page-78-0)3
- ▼ [Concedere a un utente i privilegi](#page-78-1) esadm, esops, o esdomadm 43

[Avvio di Sun Management Center 4](#page-79-0)4

[Opzioni per la console e il server](#page-80-0) 45

▼ [Avviare Sun Management Center](#page-81-0) 46

[Avvio in un ambiente Solaris 4](#page-81-1)6

[Avvio in un ambiente Microsoft Windows](#page-81-2) 46

[Uscita e arresto di Sun Management Center](#page-84-0) 49

- ▼ [Uscire dalla console di Sun Management Center 5](#page-85-0)0
- ▼ [Arrestare il server e gli agenti di Sun Management Center](#page-86-0) 51
- **4. [Uso dei domini amministrativi di Sun Management Center 5](#page-88-0)3**

[Avvio di Sun Management Center 5](#page-90-0)5

▼ [Impostare un dominio amministrativo home](#page-91-0) 56

[Creazione dei domini amministrativi](#page-93-0) 58

- [Selezionare la Gestione domini 5](#page-93-1)8
- ▼ [Creare i domini amministrativi](#page-95-0) 60 [Popolazione dei domini amministrativi](#page-95-1) 60

[Gestione dei domini amministrativi](#page-96-0) 61

[Selezione dei domini amministrativi](#page-96-1) 61

- ▼ [Selezionare un dominio amministrativo](#page-96-2) 61 [Eliminazione dei domini amministrativi](#page-97-0) 62
- $E$ liminare un dominio amministrativo  $62$

[Monitoraggio di domini amministrativi remoti 6](#page-100-0)5

- ▼ [Impostare un dominio amministrativo remoto 6](#page-102-0)7 [Editor attributi in un dominio amministrativo](#page-104-0) 69
- ▼ [Impostare la sicurezza per un dominio amministrativo](#page-104-1) 69

#### **5. [Oggetti](#page-108-0) 73**

[Creazione di un nodo 7](#page-109-0)4

[Creare un nodo](#page-109-1) 74

[Creazione di un oggetto modulo monitorato 7](#page-114-0)9

▼ [Creare un oggetto modulo](#page-114-1) 79

[Creazione dei gruppi 8](#page-117-0)2

▼ [Creare un gruppo 8](#page-117-1)2

[Creazione di un oggetto composito](#page-119-0) 84

▼ [Creare un oggetto composito 8](#page-120-0)5

[Creazione di segmenti](#page-123-0) 88

▼ [Creare un segmento 8](#page-123-1)8

[Collegamento di oggetti](#page-125-0) 90

▼ [Collegare gli oggetti 9](#page-125-1)0

[Copia di oggetti 9](#page-126-0)1

▼ [Copiare un oggetto](#page-126-1) 91

▼ [Copiare un gruppo di oggetti 9](#page-127-0)2

[Modifica degli oggetti 9](#page-128-0)3

▼ [Modificare un oggetto](#page-128-1) 93

[Taglia e incolla di oggetti](#page-130-0) 95

▼ [Tagliare e incollare gli oggetti](#page-131-0) 96

[Eliminazione di oggetti 9](#page-133-0)8

▼ [Eliminare gli oggetti](#page-133-1) 98

## **6. [Gestione rilevazione 1](#page-136-0)01**

[Avvio della finestra "Richieste rilevazione" 1](#page-137-0)02

▼ [Avviare la finestra "Richieste rilevazione"](#page-137-1) 102 [Avvio di una richiesta di rilevazione](#page-141-0) 106

▼ [Avviare una richiesta di rilevazione 1](#page-141-1)06

[Personalizzazione delle richieste di rilevazione 1](#page-144-0)09

▼ [Personalizzare una richiesta di rilevazione](#page-146-0) 111

[Modifica di una richiesta di rilevazione](#page-151-0) 116

▼ [Modificare una richiesta di rilevazione](#page-151-1) 116

[Avvio, interruzione ed eliminazione di una richiesta di rilevazione 1](#page-152-0)17

- ▼ [Avviare, interrompere o eliminare una richiesta di rilevazione 1](#page-152-1)17
- **7. [La finestra principale della console di Sun Management Center](#page-154-0) 119** [Finestra principale della console](#page-154-1) 119 [Vista del dominio amministrativo](#page-155-0) 120

[Vista gerarchica 1](#page-157-0)22

- ▼ [Ottenere informazioni specifiche sulla vista gerarchica](#page-158-0) 123
- [Ottenere informazioni generali sulla vista gerarchica](#page-159-0) 124

[Vista della topologia](#page-159-1) 124

[Fumetti di descrizione dei comandi 1](#page-160-0)25

[Visualizzare un fumetto di descrizione dei comandi 1](#page-160-1)25 [Menu pop-up 1](#page-161-0)26

▼ [Accedere a un menu pop-up 1](#page-161-1)26

[Barra dei menu 1](#page-162-0)27

▼ [Usare la barra dei menu della console principale](#page-163-0) 128

[Opzioni del menu File](#page-164-0) 129

[Opzioni del menu Modifica 1](#page-164-1)29

[Opzioni del menu Visualizza](#page-165-0) 130

[Opzioni del menu Vai a 1](#page-166-0)31

[Opzioni del menu Strumenti](#page-166-1) 131

[Pulsanti di navigazione 1](#page-167-0)32

▼ [Ricercare un nome](#page-169-0) 134

[Menu Domini di amministrazione di Sun Management Center 1](#page-170-0)35

▼ [Visualizzare l'elenco corrente dei domini amministrativi 1](#page-171-0)36 [Riepilogo dello stato dei domini amministrativi 1](#page-172-0)37

## **8. [Browser 1](#page-174-0)39**

[Vista Dettagli 1](#page-174-1)39

[Uso della finestra Dettagli](#page-174-2) 139

- ▼ [Aprire la finestra Dettagli 1](#page-175-0)40
- ▼ [Uscire dalla finestra Dettagli](#page-177-0) 142

[Scheda Browser](#page-177-1) 142

[Hardware](#page-180-0) 145

[Sistema operativo](#page-180-1) 145

[Applicazioni locali](#page-180-2) 145

[Sistemi remoti](#page-181-0) 146

[Pulsanti della scheda Browser](#page-181-1) 146

[Sicurezza dell'host 1](#page-184-0)49

- ▼ [Impostare la sicurezza per host o moduli](#page-186-0) 151
- **9. [Monitoraggio e visualizzazione grafica delle proprietà dei dati](#page-188-0) 153**

[Monitoraggio delle proprietà dei dati](#page-188-1) 153

▼ [Visualizzare una proprietà dei dati 1](#page-189-0)54

[Uso delle righe 1](#page-190-0)55

- ▼ [Definire una directory](#page-191-0) 156
- [Aggiungere una riga \(moduli Monitoraggio file, Analisi file e Monitoraggio](#page-192-0) [processi\)](#page-192-0) 157
- ▼ [Aggiungere una stampante](#page-197-0) 162
- [Aggiornare i dati visualizzati](#page-200-0) 165 [Verifica delle proprietà](#page-201-0) 166
- ▼ [Verificare una proprietà](#page-201-1) 166

[Rappresentazione grafica delle proprietà 1](#page-203-0)68

- ▼ [Tracciare un grafico di una proprietà dei dati monitorati 1](#page-203-1)68
- ▼ [Tracciare un grafico di due proprietà dei dati](#page-204-0) 169
- ▼ [Salvare i parametri dei grafici 1](#page-207-0)72
- ▼ [Aprire un grafico](#page-209-0) 174
- ▼ [Applicare un modello ad un grafico](#page-210-0) 175

[Menu della finestra grafici](#page-210-1) 175

[Opzioni del menu Grafico 1](#page-211-0)76

[Opzioni del menu Modifica 1](#page-213-0)78

[Opzioni del menu Visualizza](#page-217-0) 182

[Opzioni del menu Strumenti](#page-219-0) 184

## **10. [Editor attributi](#page-220-0) 185**

[Editor attributi per le proprietà dei dati 1](#page-220-1)85

- ▼ [Aprire l'Editor attributi](#page-221-0) 186 [Scheda Informazioni dell'Editor attributi](#page-222-0) 187 [Scheda Allarmi dell'Editor attributi](#page-222-1) 187
- ▼ [Creare un allarme](#page-224-0) 189

[Scheda Azioni dell'Editor attributi 1](#page-226-0)91

- ▼ [Inviare un messaggio di posta elettronica 1](#page-227-0)92
- ▼ [Definire uno script personalizzato per l'azione da eseguire in caso di](#page-229-0) [allarme](#page-229-0) 194

[Scheda Aggiorna dell'Editor attributi](#page-232-0) 197

- ▼ [Impostare un intervallo di aggiornamento 1](#page-232-1)97 [Scheda Cronologia dell'Editor attributi 1](#page-234-0)99
- ▼ [Impostare un intervallo per i dati storici 2](#page-235-0)00

## **11. [Editor data/ora](#page-238-0) 203**

[Uso dell'Editor data/ora](#page-238-1) 203

[Combinazione delle espressioni di data/ora](#page-239-0) 204

- ▼ [Creare un'espressione data/ora con le schede Ciclica e Confronto 2](#page-240-0)05
- ▼ [Creare un'espressione temporale con le schede Assoluta e Cron 2](#page-247-0)12
- ▼ [Creare un programma per un allarme con la scheda Confronto](#page-254-0) 219

## **12. [Gestione dei moduli 2](#page-262-0)27**

[Moduli di Sun Management Center](#page-262-1) 227

[Moduli predefiniti 2](#page-263-0)28

[Elenco dei moduli](#page-263-1) 228

[Caricamento dei moduli 2](#page-266-0)31

▼ [Caricare un modulo](#page-266-1) 231

[Modifica dei moduli](#page-274-0) 239

- ▼ [Modificare i parametri di un modulo](#page-277-0) 242
- ▼ [Disabilitare un modulo 2](#page-279-0)44
- ▼ [Abilitare un modulo 2](#page-280-0)45
- ▼ [Scaricare un modulo](#page-280-1) 245

[Monitoraggio dei moduli](#page-281-0) 246

[Editor attributi per un modulo](#page-281-1) 246

[Pianificazione di un modulo](#page-281-2) 246

▼ [Pianificare un modulo 2](#page-281-3)46

[Impostazione delle autorizzazioni di sicurezza per un modulo 2](#page-284-0)49

▼ [Impostare le autorizzazioni di sicurezza per un modulo 2](#page-284-1)49

## **13. [Allarmi](#page-286-0) 251**

[Allarmi di Sun Management Center 2](#page-287-0)52

[Tipi di allarme](#page-287-1) 252

[Allarmi di servizio inattivo 2](#page-288-0)53

[Allarmi critici](#page-288-1) 253

[Allarmi di avviso](#page-288-2) 253

[Allarmi di attenzione 2](#page-289-0)54

[Allarmi di servizio disabilitato 2](#page-289-1)54

[Notifica dello stato inattivo di un host o di un agente 2](#page-290-0)55

▼ [Configurare la notifica agli utenti dell'inattività di un host o di un](#page-291-0) [agente 2](#page-291-0)56

[Creazione degli allarmi 2](#page-294-0)59

[Visualizzazione delle informazioni di allarme 2](#page-294-1)59

[Icone di allarme colorate 2](#page-294-2)59

[Visualizzazione degli allarmi nel riepilogo dello stato dei domini 2](#page-296-0)61

▼ [Accedere agli allarmi dalla finestra principale della console](#page-297-0) 262

[Informazioni sugli allarmi 2](#page-298-0)63

- ▼ [Accedere agli allarmi dalla scheda Allarmi della finestra Dettagli](#page-299-0) 264 [Categorie di allarme](#page-300-0) 265 [Gravità degli allarmi](#page-300-1) 265 [Stato degli allarmi](#page-301-0) 266
- ▼ [Visualizzare le categorie di allarme](#page-302-0) 267
- ▼ [Ordinare gli allarmi](#page-303-0) 268
- ▼ [Ripristinare la tabella degli allarmi](#page-304-0) 269

[Accettazione ed eliminazione degli allarmi](#page-305-0) 270

▼ [Accettare ed eliminare gli allarmi 2](#page-305-1)70

[Creazione di condizioni di allarme](#page-306-0) 271

▼ [Creare condizioni di allarme per monitorare gli host](#page-307-0) 272

## **14. [Dettagli](#page-308-0) 273**

[Uso della finestra Dettagli](#page-310-0) 275

- ▼ [Aprire la finestra Dettagli 2](#page-310-1)75
- ▼ [Chiudere la finestra Dettagli](#page-312-0) 277
- ▼ [Visualizzare la documentazione in linea](#page-313-0) 278

[Scheda Informazioni 2](#page-313-1)78

[Scheda Browser](#page-313-2) 278

[Scheda Allarmi 2](#page-314-0)79

[Scheda Visualizzazione Log 2](#page-314-1)79

[Pulsante Tipo di file di log](#page-315-0) 280

▼ [Visualizzare i messaggi del file di log 2](#page-316-0)81 [Filtro dei messaggi 2](#page-316-1)81

▼ [Filtrare le richieste di log 2](#page-316-2)81

[Pulsante Ricarica 2](#page-319-0)84

[Pulsante Monitoraggio 2](#page-319-1)84

▼ [Monitorare i messaggi di log 2](#page-319-2)84 [Ricerca di messaggi di log specifici](#page-321-0) 286 [Ricercare un messaggio di log 2](#page-321-1)86 [Scheda Applicazioni](#page-321-2) 286 [Visualizzazione processi 2](#page-322-0)87 [Configurazione della visualizzazione dei processi 2](#page-324-0)89 ▼ [Selezione delle colonne per la visualizzazione](#page-324-1) 289 [Ordinamento delle colonne](#page-326-0) 291 ▼ [Ordinare le colonne in ordine ascendente 2](#page-326-1)91 ▼ [Ordinare le colonne in ordine discendente 2](#page-326-2)91 [Spostamento delle colonne](#page-326-3) 291 ▼ [Ridisporre le colonne nella tabella 2](#page-326-4)91 [Finestra con le statistiche sui processi 2](#page-327-0)92 [Campo Riepilogo processi](#page-327-1) 292 [Applicazioni personalizzate o di terze parti 2](#page-327-2)92 [Scheda Hardware 2](#page-328-0)93 ▼ [Visualizzare una configurazione hardware 2](#page-329-0)94 [Risorse](#page-330-0) 295 [Vista fisica 2](#page-330-1)95 [Viste](#page-331-0) 296 [Vista fisica quando è collegato un dispositivo Sun StorEdge 2](#page-333-0)98 [Riconfigurazione dinamica](#page-334-0) 299 [Mostra/Nascondi dettagli 3](#page-335-0)00 [Aggiorna 3](#page-335-1)00 [Vista logica](#page-336-0) 301 [Trova 3](#page-337-0)02 [Riconfigurazione dinamica](#page-338-0) 303 [Mostra dettagli](#page-338-1) 303

## **15. [Sicurezza di Sun Management Center 3](#page-340-0)05** [Categorie di controllo degli accessi \(ACL\)](#page-341-0) 306 [Utenti di Sun Management Center](#page-341-1) 306 [Utenti pubblici e privati 3](#page-341-2)06 [Gruppi di Sun Management Center 3](#page-342-0)07 [Operatori di Sun Management Center \(](#page-343-0)esops) 308 [Amministratori di Sun Management Center \(](#page-343-1)esadm) 308 [Amministratori di dominio di Sun Management Center](#page-344-0) [\(](#page-344-0)esdomadm) 309 [Funzioni di amministratori, operatori e utenti generici 3](#page-344-1)09 [Impostazione del controllo degli accessi \(ACL\) 3](#page-346-0)11 [Privilegi di accesso per amministratori, operatori e utenti generici 3](#page-346-1)11 [Accesso remoto al server Sun Management Center](#page-347-0) 312 [Contesto dei server Sun Management Center](#page-347-1) 312 [Limitazioni nelle operazioni tra server](#page-348-0) 313 [Uso del controllo degli accessi \(ACL\)](#page-349-0) 314 [Aggiungere un utente di Sun Management Center](#page-349-1) 314 ▼ [Accedere alle ACL di un modulo 3](#page-350-0)15 ▼ [Aggiungere a una ACL un gruppo definito dall'utente 3](#page-352-0)17 ▼ [Assegnare a un utente i privilegi di](#page-353-0) esadm, esops o esdomadm 318 ▼ [Eliminare un utente di Sun Management Center](#page-353-1) 318 [Privilegi predefiniti 3](#page-354-0)19 [Privilegi predefiniti per la Gestione topologia 3](#page-354-1)19 [Privilegi predefiniti per altri componenti e moduli di Sun Management](#page-355-0) [Center](#page-355-0) 320 [Modifica dei privilegi predefiniti](#page-355-1) 320 [Modificare i privilegi predefiniti 3](#page-355-2)20

### **A. [Operazioni di base con Sun Management Center](#page-358-0) 323**

## **B. [Procedure di Sun Management Center 3](#page-360-0)25**

[Rigenerazione delle chiavi di sicurezza 3](#page-360-1)25

▼ [Rigenerare le chiavi di sicurezza](#page-362-0) 327

[Configurazione di un agente SNMP legacy come sottoagente di un agente Sun](#page-363-0) [Management Center](#page-363-0) 328

[Configurare un agente SNMP legacy come sottoagente di un agente Sun](#page-363-1) [Management Center](#page-363-1) 328

[Uscita dell'agente durante l'avvio 3](#page-366-0)31

[Aumentare la dimensione della memoria dell'agente](#page-366-1) 331

[Configurazione di Sun Management Center per l'uso di porte differenti](#page-367-0) 332

- [Determinare se una porta è utilizzata 3](#page-367-1)32
- ▼ [Riconfigurare Sun Management Center per l'uso di porte diverse da quelle](#page-368-0) [predefinite](#page-368-0) 333
- [Riconfigurare le porte SNMP di Sun Management Center 3](#page-369-0)34
- [Riconfigurare la porta RMI di Sun Management Center](#page-370-0) 335

[Monitoraggio della Gestione topologia e della Gestione eventi 3](#page-371-0)36

- ▼ [Creare un componente server come oggetto monitorato 3](#page-371-1)36 [Gestione topologia](#page-373-0) 338
- [Aumentare la soglia critica per la proprietà dimensione virtuale](#page-374-0) 339 [Gestione eventi](#page-376-0) 341
- [Cambiare i valori predefiniti per la eliminazione automatica nella Gestione](#page-377-0) [eventi 3](#page-377-0)42

[Lettura dei file di log di Sun Management Center 3](#page-380-0)45

- [Usare](#page-380-1) ccat per leggere i file di log di Sun Management Center 345
- [Usare](#page-380-2) ctail per leggere i file di log di Sun Management Center 345

[Problemi del server Sun Management Center](#page-381-0) 346

[Blocco della finestra principale della console](#page-381-1) 346

[Risolvere il blocco della finestra principale della console](#page-382-0) 347

[Aggiunta di opzioni personalizzate ai menu 3](#page-383-0)48

▼ [Personalizzare il menu Strumenti 3](#page-383-1)48

[MIB SNMP per i moduli di Sun Management Center 3](#page-386-0)51

- ▼ [Usare i MIB SNMP di Sun Management Center in una stazione di gestione](#page-386-1) [esterna 3](#page-386-1)51
- ▼ [Accedere ai moduli con istanze multiple 3](#page-387-0)52

#### **C. [Moduli di Sun Management Center - Sistema operativo](#page-388-0) 353**

[Sistema operativo](#page-389-0) 354

[Modulo Monitoraggio dimensione directory Versione 2.0 3](#page-390-0)55

[Tabella Stato monitoraggio directory](#page-390-1) 355

[Modulo Monitoraggio file](#page-391-0) 356

[Tabella Stato monitoraggio file](#page-391-1) 356

[Modulo MIB-II Strumentazione 1.0 3](#page-391-2)56

[Tabella Gruppo sistema MIB-II](#page-392-0) 357

[Tabelle del Gruppo interfacce MIB-II](#page-392-1) 357

[Tabella Gruppo IP MIB-II 3](#page-394-0)59

[Tabella Gruppo ICMP MIB-II 3](#page-397-0)62

[Tabelle del gruppo TCP MIB-II](#page-399-0) 364

[Tabelle del gruppo UDP MIB-II](#page-401-0) 366

[Modulo Lettore kernel 2.0](#page-402-0) 367

[Tabella Statistiche utente](#page-403-0) 368

[Tabella Statistiche carico sistema 3](#page-403-1)68

[Tabelle delle statistiche disco degli oggetti gestiti](#page-403-2) 368

[Tabella Uso file system](#page-405-0) 370

[Tabelle di statistiche sulla CPU 3](#page-407-0)72

[Tabella Statistiche uso memoria 3](#page-413-0)78

[Tabella Statistiche swap 3](#page-413-1)78

[Tabella degli oggetti gestiti per le statistiche Streams](#page-413-2) 378

[Tabella Regole software](#page-415-0) 380

[Modulo Statistiche NFS Versione 2.0 3](#page-415-1)80 [Tabella Informazioni RPC 3](#page-415-2)80 [Tabella Informazioni NFS 3](#page-416-0)81 [Modulo Dettagli processi Solaris Versione 2.0](#page-416-1) 381 [Tabella Processi](#page-417-0) 382 [Modulo File system NFS Versione 2.0](#page-418-0) 383 [Tabella Utilizzo file system 3](#page-418-1)83 [Modulo MIB-II semplice Versione 1.0 3](#page-418-2)83 [Tabella Gruppo sistema 3](#page-419-0)84 [Tabella Gruppo interfacce 3](#page-419-1)84 [Tabella Gruppo IP 3](#page-420-0)85

## **D. [Sun Management Center - Moduli per applicazioni locali e remote 3](#page-422-0)87** [Applicazioni locali](#page-423-0) 388

[Modulo Statistiche agente Versione 2.0](#page-424-0) 389 [Tabella Statistiche oggetti](#page-426-0) 391 [Tabella Comandi eseguiti 3](#page-426-1)91 [Tabella Transazioni eseguite 3](#page-427-0)92 [Statistiche processi Sun Management Center](#page-427-1) 392 [Tabella Statistiche totali processi Sun Management Center](#page-428-0) 393 [Modulo Registro log dati Versione 2.0](#page-428-1) 393 [Tabella Registro](#page-429-0) 394 [Modulo Monitor funzionamento Versione 2.0](#page-429-1) 394 [Tabella Swap 3](#page-430-0)95 [Tabella Contese del kernel 3](#page-431-0)96 [Tabella NFS](#page-431-1) 396 [Tabella CPU 3](#page-432-0)97 [Tabella Disco](#page-432-1) 397 [Tabella RAM 3](#page-433-0)98

[Tabella Memoria kernel 3](#page-433-1)98 [Tabella Cache directory](#page-433-2) 398 [Modulo Spooler di stampa Versione 3.0](#page-434-0) 399 [Tabella Stato lpsched](#page-434-1) 399 [Tabella Stampanti 3](#page-434-2)99 [Tabella Code stampanti](#page-435-0) 400 [Modulo Monitoraggio processi Versione 2.0 4](#page-435-1)00 [Tabella Statistiche processi](#page-436-0) 401 [Modulo Analisi file \(System Log\) Versione 2.0 4](#page-437-0)02 [Tabella ID file 4](#page-437-1)02 [Tabella Statistiche file 4](#page-438-0)03 [Tabella analisi](#page-438-1) 403 [Sistemi remoti](#page-438-2) 403 [Modulo MIB-II Monitoraggio proxy Versione 2.0 4](#page-439-0)04 [Modulo HP JetDirect Versione 2.0 4](#page-439-1)04 [Tabella Stato stampante](#page-439-2) 404

## **E. [Regole di Sun Management Center](#page-440-0) 405** [Lettore kernel](#page-441-0) 406

[Monitor funzionamento 4](#page-443-0)08

## **F. [Routing IP 4](#page-446-0)11**

[Concetti di base sugli indirizzi IP](#page-446-1) 411

[Classi di rete 4](#page-447-0)12

[Sottoreti](#page-447-1) 412

[Maschere di rete 4](#page-448-0)13

**[Glossario 4](#page-450-0)15**

**[Indice analitico 4](#page-454-0)19**

# Indice delle figure

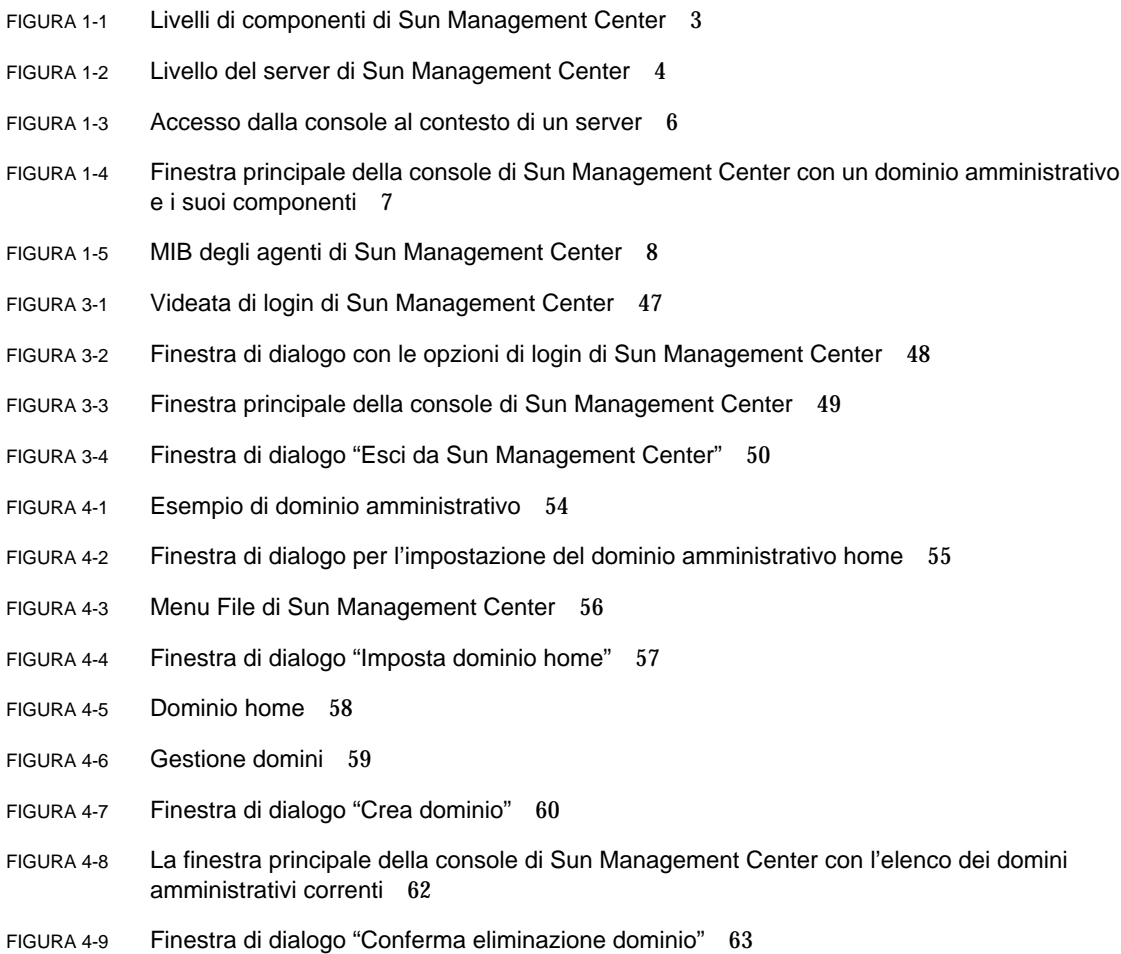

- FIGURA 4-10 Finestra di dialogo "Conferma eliminazione dominio" per il dominio amministrativo corrente 64
- FIGURA 4-11 Dominio amministrativo remoto 66
- FIGURA 4-12 Dominio amministrativo remoto Riferimento circolare 66
- FIGURA 4-13 Domini amministrativi remoti Configurazione per un monitoraggio incrociato 67
- FIGURA 4-14 Gestione domini remoti 68
- FIGURA 4-15 Creazione di un riferimento a un dominio amministrativo remoto 69
- FIGURA 4-16 Editor attributi per un dominio amministrativo 71
- FIGURA 5-1 Finestra "Crea oggetto topologia" Scheda Nodo 75
- FIGURA 5-2 Finestra "Crea oggetto topologia" per Agente Sun Management Center Modulo 80
- FIGURA 5-3 Elenco dei moduli 81
- FIGURA 5-4 Creazione di un oggetto 82
- FIGURA 5-5 Creazione di un gruppo nella finestra "Crea oggetto topologia" 83
- FIGURA 5-6 Finestra "Crea oggetto topologia" scheda Composito 86
- FIGURA 5-7 Scheda Segmento nella finestra "Crea oggetto topologia" 89
- FIGURA 5-8 Esempio della finestra "Modifica oggetto" 94
- FIGURA 5-9 Le opzioni Taglia, Copia e Incolla 97
- FIGURA 5-10 L'opzione Elimina 99
- FIGURA 6-1 Menu Strumenti 103
- FIGURA 6-2 Finestra "Richieste rilevazione" 104
- FIGURA 6-3 Finestra "Nuova richiesta di rilevazione" 107
- FIGURA 6-4 Finestra "Nuova richiesta di rilevazione/Preferenze" 112
- FIGURA 6-5 Finestra "Nuova richiesta di rilevazione/Filtri" 113
- FIGURA 6-6 Finestra "Nuova richiesta di rilevazione/Pianificazione" 115
- FIGURA 7-1 Finestra principale della console 120
- FIGURA 7-2 Console principale con vista gerarchica e topologia 122
- FIGURA 7-3 Fumetto di descrizione del comando 126
- FIGURA 7-4 Barra dei menu 128
- FIGURA 7-5 Pulsanti di navigazione 133
- FIGURA 7-6 Finestra "Ricerca topologia" 135
- FIGURA 7-7 Menu Domini di amministrazione di Sun Management Center 136
- FIGURA 7-8 Riepilogo dello stato dei domini 137
- FIGURA 8-1 Apertura della finestra Dettagli dal menu pop-up 141
- FIGURA 8-2 Apertura della finestra Dettagli dal menu Strumenti 142
- FIGURA 8-3 Finestra Dettagli aperta sulla scheda Browser 143
- FIGURA 8-4 Facendo clic sull'icona di compressione, vengono "aperti" ulteriori dettagli 144
- FIGURA 8-5 Opzioni del menu Modulo della finestra Dettagli 148
- FIGURA 8-6 Opzioni del menu Opzioni della finestra Dettagli 148
- FIGURA 8-7 Editor attributi a livello di host o modulo 150
- FIGURA 9-1 Statistiche carico sistema 155
- FIGURE 9-2 Tabella monitoraggio directory 157
- FIGURA 9-3 Tabella monitoraggio file 158
- FIGURA 9-4 Finestra "Aggiunta righe" 159
- FIGURA 9-5 Tabella monitoraggio file aggiornata 160
- FIGURA 9-6 Finestra "Aggiunta righe" per il modulo "Analisi file" 161
- FIGURA 9-7 Finestra "Aggiunta righe" per il modulo "Monitoraggio processi" 162
- FIGURA 9-8 Tabelle di proprietà per lo spooler di stampa 163
- FIGURA 9-9 Finestra "Aggiunta righe" per il modulo "Spooler di stampa" 164
- FIGURA 9-10 Menu pop-up delle proprietà dei dati monitorati 165
- FIGURA 9-11 Comandi di verifica del menu pop-up 167
- FIGURA 9-12 Finestra di dialogo "Selezione sonda" 168
- FIGURA 9-13 Grafico del carico medio del sistema negli ultimi cinque minuti 169
- FIGURA 9-14 Copia della proprietà "Carico medio ultimo minuto" nel grafico 170
- FIGURA 9-15 Aggiunta della proprietà "Carico medio ultimo minuto" al grafico 171
- FIGURA 9-16 Grafici delle proprietà "Carico medio ultimo minuto" e "Carico medio ultimi 5 minuti" 172
- FIGURA 9-17 Finestra di dialogo "Salva grafico corrente" 173
- FIGURA 9-18 Finestra di dialogo "Salva modello" 174
- FIGURA 9-19 Finestra di dialogo "Apri grafico" 174
- FIGURA 9-20 Finestra di dialogo "Applica modello" 175
- FIGURA 9-21 Opzioni del menu Grafico 177
- FIGURA 9-22 Opzioni del menu Modifica 179
- FIGURA 9-23 Finestra di dialogo per la modifica dell'asse X 180
- FIGURA 9-24 Finestra di dialogo per la modifica dell'asse Y 181
- FIGURA 9-25 Opzioni del menu Visualizza 183
- FIGURA 9-26 Opzioni del menu Strumenti 184
- FIGURA 10-1 Proprietà dei dati selezionata 186
- FIGURA 10-2 Scheda Informazioni dell'Editor attributi per una proprietà monitorata 187
- FIGURA 10-3 Scheda Allarmi dell'Editor attributi per una proprietà monitorata 188
- FIGURA 10-4 Scheda Azioni dell'Editor attributi per una proprietà monitorata 192
- FIGURA 10-5 Definizione di uno script personalizzato per l'azione da eseguire in caso di allarme nella finestra dell'Editor attributi 196
- FIGURA 10-6 Scheda Aggiorna dell'Editor attributi per una proprietà monitorata 197
- FIGURA 10-7 Scheda Cronologia dell'Editor attributi per una proprietà monitorata 200
- FIGURA 11-1 Editor data/ora 204
- FIGURA 11-2 Impostazione di un valore ciclico di un'ora 206
- FIGURA 11-3 Editor data/ora con un valore ciclico di un'ora 207
- FIGURA 11-4 Impostazione dell'inizio del lasso di tempo su lunedì 208
- FIGURA 11-5 L'Editor data/ora viene aggiornato con l'inizio del lasso di tempo al lunedì 209
- FIGURA 11-6 Impostazione della fine del lasso di tempo a venerdì 210
- FIGURA 11-7 Editor data/ora con un valore ciclico di un'ora da lunedì a venerdì 211
- FIGURA 11-8 Scheda Cronologia dell'Editor attributi aggiornata con un valore ciclico di un'ora dal lunedì al venerdì 212
- FIGURA 11-9 L'ora di inizio è impostata sulle 12:00:00 del 15 novembre 1999 214
- FIGURA 11-10 Editor data/ora con ora d'inizio alle 12:00:00 del 15 novembre 1999 215
- FIGURA 11-11 Scheda Cron selezionata con le 3:00 AM di ogni lunedì 216
- FIGURA 11-12 Editor data/ora ora d'inizio alle 12:00:00 del 15 novembre 1999 e inizio dell'intervallo per i dati cronologici alle 3:00 ogni lunedì 217
- FIGURA 11-13 Editor data/ora con ora d'inizio alle 12:00:00 del 15 novembre 1999 e l'intervallo per l'aggiornamento dei dati cronologici alle 3:00 AM ogni giorno dal lunedì al venerdì 218
- FIGURA 11-14 Intervallo di aggiornamento con ora d'inizio alle 12:00:00 del 15 novembre 1999 e alle 3:00 AM ogni giorno dal lunedì al venerdì 219
- FIGURA 11-15 Scheda Confronto con il valore "maggiore o uguale" a 9:00 221
- FIGURA 11-16 Editor data/ora con il valore "maggiore o uguale" a 9:00 222
- FIGURA 11-17 Scheda Confronto con il valore "minore o uguale" a 17:00 223
- FIGURA 11-18 Editor data/ora con lasso di tempo tra le 9:00 e le 17:00 224
- FIGURA 11-19 Editor attributi per gli allarmi con la finestra allarmi impostata dalle 9:00 alle 17:00 di ogni giorno 225
- FIGURA 12-1 Menu pop-up con l'opzione "Carica modulo" nella vista gerarchica 232
- FIGURA 12-2 Menu pop-up con l'opzione "Carica modulo" nella vista della topologia 233
- FIGURA 12-3 Menu Strumenti della finestra principale della console 234
- FIGURA 12-4 Menu Modulo nella finestra Dettagli 234
- FIGURA 12-5 Finestra di dialogo "Carica modulo" 235
- FIGURA 12-6 Finestra di dialogo "Caricatore moduli" per il modulo Monitoraggio dimensione directory 237
- FIGURA 12-7 Finestra di dialogo "Caricatore moduli" per il modulo Monitoraggio processi 238
- FIGURA 12-8 Menu pop-up con l'opzione "Modifica modulo" nella vista gerarchica 240
- FIGURA 12-9 Menu pop-up con l'opzione "Modifica modulo" nella vista dei contenuti 241
- FIGURA 12-10 Menu Modulo con l'opzione "Modifica modulo" nella finestra Dettagli 242
- FIGURA 12-11 Editor parametri modulo 243
- FIGURA 12-12 Il modulo Lettore kernel è disabilitato 244
- FIGURA 12-13 Finestra di dialogo "Conferma scaricamento modulo" 245
- FIGURA 12-14 Impostazione della pianificazione per un modulo 248
- FIGURA 12-15 Impostazione della sicurezza per un modulo nell'Editor attributi 250
- FIGURA 13-1 Riepilogo dello stato dei domini nella finestra principale della console 252
- FIGURA 13-2 Icone degli allarmi 253
- FIGURA 13-3 Oggetti in stato indeterminato identificati da un'icona nera a stella 255
- FIGURA 13-4 Menu pop-up nella vista gerarchica 256
- FIGURA 13-5 Editor attributi Azioni allarme 258
- FIGURA 13-6 Allarmi nella finestra Dettagli 260
- FIGURA 13-7 Allarmi nella vista dei contenuti 261
- FIGURA 13-8 Pulsanti del Riepilogo dello stato dei domini 262
- FIGURA 13-9 Finestra "Dettagli stato dominio" 263
- FIGURA 13-10 Dati della scheda Allarmi della finestra Dettagli 264
- FIGURA 13-11 Gravità degli allarmi 266
- FIGURA 13-12 Allarmi aperti e chiusi 267
- FIGURA 13-13 Finestra "Ordina tabella allarmi" 269
- FIGURA 14-1 Finestra Dettagli per un oggetto selezionato 276
- FIGURA 14-2 L'icona di espansione/compressione permette di accedere a ulteriori livelli di informazioni 277
- FIGURA 14-3 Scheda Visualizzazione log 280
- FIGURA 14-4 Finestra di dialogo "Opzioni filtro messaggi" 282
- FIGURA 14-5 Finestra di dialogo "Opzioni filtro messaggi" con le opzioni avanzate 283
- FIGURA 14-6 Finestra di dialogo "Opzioni filtro monitoraggio" 285
- FIGURA 14-7 Visualizzazione processi 288
- FIGURA 14-8 Menu "Colonne da visualizzare" 289
- FIGURA 14-9 Scheda Hardware della finestra Dettagli 294
- FIGURA 14-10 Vista fisica della configurazione hardware 296
- FIGURA 14-11 Vista fisica di un componente hardware 297
- FIGURA 14-12 Menu pop-up sena 298
- FIGURA 14-13 Vista fisica del dispositivo sena (0) con dettagli 299
- FIGURA 14-14 Vista Proprietà/Valore 301
- FIGURA 14-15 Vista logica della configurazione hardware 302
- FIGURA 14-16 Finestra Trova 303
- FIGURA 15-1 Contesto di un server remoto 313
- FIGURA 15-2 Esempio dei campi di sicurezza nell'Editor attributi 316
- FIGURA B-1 Creazione di un componente server come oggetto monitorato 338
- FIGURA B-2 Tabella delle proprietà Statistiche processi PA 340
- FIGURA B-3 Scheda Allarmi per la proprietà "Dim. virtuale" nella Gestione topologia 341
- FIGURA B-4 Proprietà dei dati del modulo Gestione eventi 342
- FIGURA B-5 Editor parametri modulo per il modulo Gestione eventi 344
- FIGURA C-1 Comandi sonda per Uso file system 371

# Indice delle tabelle

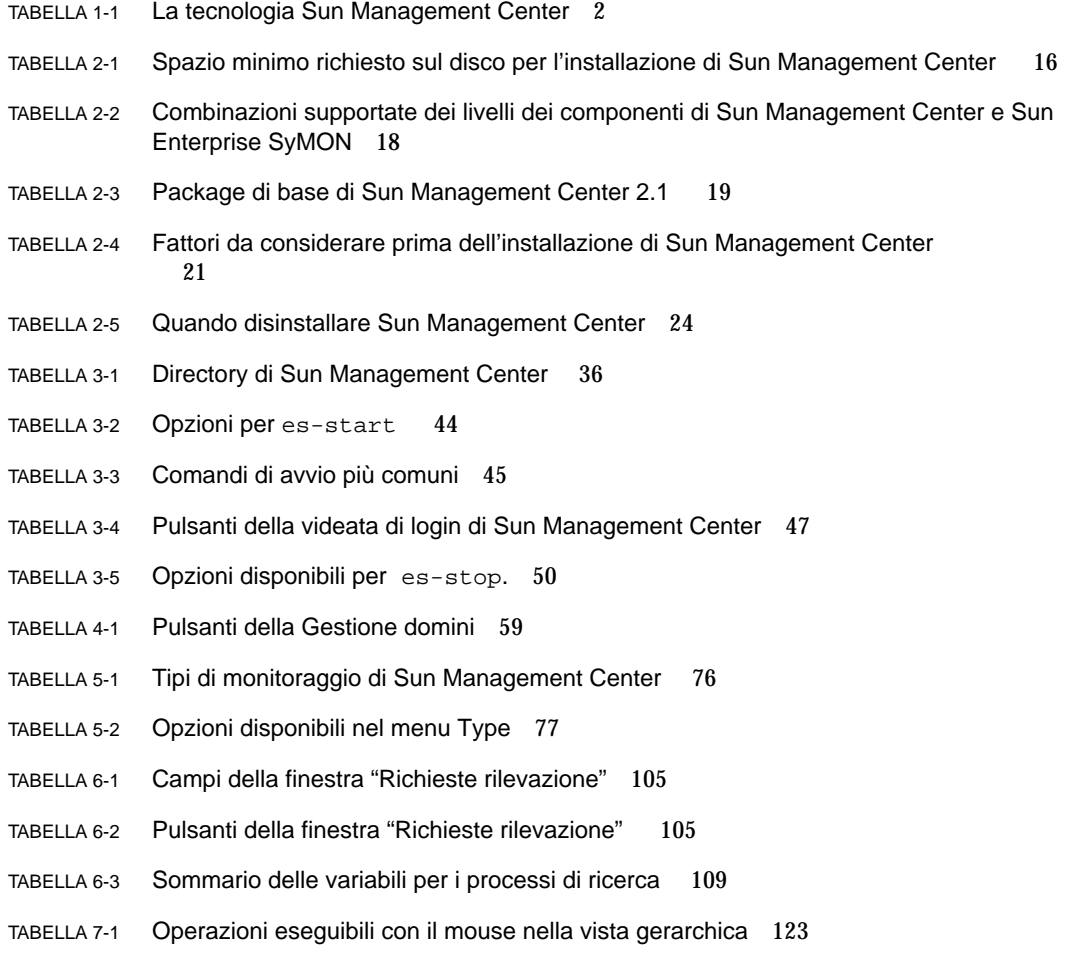

- TABELLA 7-2 Operazioni eseguibili con il mouse nella vista della topologia 125
- TABELLA 7-3 Opzioni comuni dei menu pop-up 127
- TABELLA 7-4 Opzioni del menu File 129
- TABELLA 7-5 Opzioni del menu Modifica 129
- TABELLA 7-6 Opzioni del menu Visualizza 130
- TABELLA 7-7 Opzioni del menu Vai a 131
- TABELLA 7-8 Opzioni del menu Strumenti 131
- TABELLA 7-9 Pulsanti di navigazione 133
- TABELLA 8-1 Schede disponibili nella finestra Dettagli 140
- TABELLA 8-2 Pulsanti della scheda Browser 146
- TABELLA 9-1 Moduli di Sun Management Center che permettono di aggiungere righe 156
- TABELLA 9-2 Opzioni del menu Grafico 176
- TABELLA 9-3 Opzioni del menu Modifica 178
- TABELLA 9-4 Opzioni del menu Visualizza 182
- TABELLA 9-5 Opzioni del menu Strumenti 184
- TABELLA 10-1 Soglie comuni per gli allarmi semplici nel software Sun Management Center 189
- TABELLA 10-2 Argomenti per lo script personalizzato 194
- TABELLA 12-1 Moduli di Sun Management Center 228
- TABELLA 13-1 Categorie di allarme visualizzate nella tabella 265
- TABELLA 13-2 Categorie di allarme visualizzate selezionando una riga 265
- TABELLA 13-3 Operazioni che è possibile eseguire sugli allarmi 271
- TABELLA 14-1 Schede della finestra Dettagli 274
- TABELLA 14-2 Proprietà generali della scheda Informazioni della finestra Dettagli 278
- TABELLA 14-3 Proprietà visualizzabili dei processi 290
- TABELLA 14-4 Statistiche sui processi 292
- TABELLA 14-5 Risorse 295
- TABELLA 15-1 Funzioni di amministratori di dominio, amministratori, operatori e utenti generici 309
- TABELLA 15-2 Attributi di sicurezza 317
- TABELLA 15-3 Privilegi predefiniti per la Gestione topologia 319
- TABELLA 15-4 Privilegi predefiniti per componenti e moduli di Sun Management Center 320
- TABELLA A-1 Esempio di utilizzo del software Sun Management Center 323
- TABELLA B-1 Porte predefinite di Sun Management Center 333
- TABELLA C-1 Moduli caricati automaticamente, moduli caricabili più volte e moduli che utilizzano l'operazione 'Aggiungi riga' 354
- TABELLA C-2 Proprietà della tabella Stato monitoraggio directory 355
- TABELLA C-3 Proprietà della tabella Stato monitoraggio file 356
- TABELLA C-4 Proprietà della tabella Gruppo sistema MIB-II 357
- TABELLA C-5 Proprietà della tabella Gruppo interfacce MIB-II 357
- TABELLA C-6 Proprietà della tabella interfacce MIB-II 358
- TABELLA C-7 Proprietà della tabella Gruppo IP MIB-II 359
- TABELLA C-8 Proprietà della tabella indirizzi IP 360
- TABELLA C-9 Proprietà della tabella route IP 361
- TABELLA C-10 Proprietà della tabella IP NetToMedia 362
- TABELLA C-11 Proprietà della tabella Gruppo ICMP MIB-II 362
- TABELLA C-12 Proprietà della tabella Gruppo TCP MIB-II 364
- TABELLA C-13 Proprietà della tabella connessioni TCP 365
- TABELLA C-14 Proprietà della tabella Gruppo UDP MIB-II 366
- TABELLA C-15 Proprietà della tabella UDP 366
- TABELLA C-16 Soglie di allarme per il modulo Lettore kernel 367
- TABELLA C-17 Proprietà della tabella Statistiche utente 368
- TABELLA C-18 Proprietà della tabella Statistiche carico sistema 368
- TABELLA C-19 Parametri delle tabelle delle statistiche sui dischi 369
- TABELLA C-20 Proprietà della Tabella dettagli disco 369
- TABELLA C-21 Proprietà della Tabella tempi servizio disco 370
- TABELLA C-22 Proprietà della tabella Uso file system 370
- TABELLA C-23 Proprietà della tabella Utilizzo CPU 372
- TABELLA C-24 Tabella Processi CPU 373
- TABELLA C-25 Proprietà della tabella I/O CPU 373
- TABELLA C-26 Proprietà della tabella Interrupt CPU 374
- TABELLA C-27 Proprietà della tabella Chiamate sistema CPU 374
- TABELLA C-28 Proprietà della tabella Varie CPU 375
- TABELLA C-29 Proprietà della tabella Finestra registri CPU 376
- TABELLA C-30 Proprietà della tabella Informazioni pag. CPU 376
- TABELLA C-31 Proprietà della tabella Errori CPU 377
- TABELLA C-32 Proprietà della tabella Statistiche uso memoria 378
- TABELLA C-33 Proprietà della tabella Statistiche swap 378
- TABELLA C-34 Oggetti gestiti delle statistiche streams 379
- TABELLA C-35 Proprietà delle tabelle Statistiche Streams 379
- TABELLA C-36 Proprietà della tabella Regole software 380
- TABELLA C-37 Proprietà della tabella Informazioni RPC per server e client 380
- TABELLA C-38 Proprietà della tabella Informazioni NFS per server e client 381
- TABELLA C-39 Parametri del modulo Dettagli processi Solaris 381
- TABELLA C-40 Proprietà della tabella Processi 382
- TABELLA C-41 Proprietà della tabella Utilizzo file system 383
- TABELLA C-42 Proprietà della tabella Gruppo sistema 384
- TABELLA C-43 Proprietà dei gruppi di interfacce 384
- TABELLA C-44 Tabella Interfacce 384
- TABELLA C-45 Gruppo IP 386
- TABELLA C-46 Tabella route IP 386
- TABELLA D-1 Moduli caricati automaticamente, moduli caricati più volte e moduli che utilizzano l'operazione 'Aggiungi riga' 388
- TABELLA D-2 Sezioni principali del modulo Statistiche agente 389
- TABELLA D-3 Proprietà della sezione Statistiche agente 390
- TABELLA D-4 Soglie di allarme per il modulo Statistiche agente 390
- TABELLA D-5 Proprietà per la tabella Object Statistics 391
- TABELLA D-6 Proprietà per la tabella Comandi eseguiti 391
- TABELLA D-7 Proprietà per la tabella Transazioni eseguite 392
- TABELLA D-8 Proprietà per la tabella Statistiche processi Sun Management Center 392
- TABELLA D-9 Proprietà per la tabella Statistiche totali processi Sun Management Center 393
- TABELLA D-10 Proprietà per la tabella Registro log dati 394
- TABELLA D-11 Proprietà del modulo Monitor funzionamento 395
- TABELLA D-12 Proprietà per la tabella Swap 395
- TABELLA D-13 Proprietà per la tabella Contese del kernel 396
- TABELLA D-14 Proprietà per le informazioni sui client NFS 396
- TABELLA D-15 Proprietà della CPU 397
- TABELLA D-16 Proprietà del disco 397
- TABELLA D-17 Proprietà della RAM 398
- TABELLA D-18 Proprietà della memoria del kernel 398
- TABELLA D-19 Proprietà per la tabella Cache directory 398
- TABELLA D-20 Proprietà dello spooler di stampa 399
- TABELLA D-21 Proprietà lpsched della stampante 399
- TABELLA D-22 Proprietà delle stampanti 400
- TABELLA D-23 Proprietà delle code di stampa 400
- TABELLA D-24 Proprietà per Statistiche processi 401
- TABELLA D-25 Proprietà per la tabella Analisi file (System Log) 402
- TABELLA D-26 Proprietà per la tabella File ID 402
- TABELLA D-27 Proprietà per la tabella Statistiche file 403
- TABELLA D-28 Proprietà per la tabella Analisi 403
- TABELLA D-29 Proprietà generali per la tabella Stato stampante 404
- TABELLA E-1 Regole semplici per il Lettore kernel 406
- TABELLA E-2 Regole complesse del modulo Lettore kernel 407
- TABELLA E-3 Regole complesse del modulo Monitor funzionamento 408

## <span id="page-32-0"></span>Prefazione

Il *Manuale utente di Sun Management Center 2.1* fornisce le istruzioni necessarie per l'uso di Sun™ Management Center, una soluzione di gestione dei sistemi Sun. Queste istruzioni sono destinate ad amministratori di sistema con esperienza negli ambienti di rete.

**Nota –** Nel software Sun Management Center, tutti i messaggi di allarme compaiono in inglese.

## Uso dei comandi UNIX

Questo documento non contiene informazioni dettagliate sui comandi e le procedure base di UNIX®, come l'arresto o l'avvio del sistema o la configurazione dei dispositivi.

Per questo tipo di informazioni, vedere i seguenti manuali:

- *Manuale di Solaris per periferiche Sun*
- La documentazione in linea AnswerBook™ relativa all'ambiente Solaris™
- Altra documentazione relativa al software ricevuta insieme al sistema

# Convenzioni tipografiche

## **TABELLA P-1** Convenzioni tipografiche

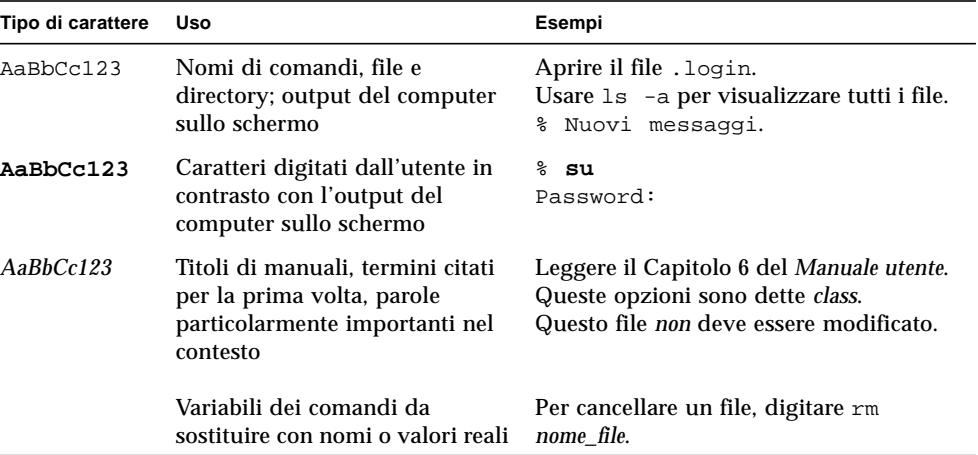

# Prompt delle shell

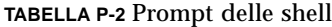

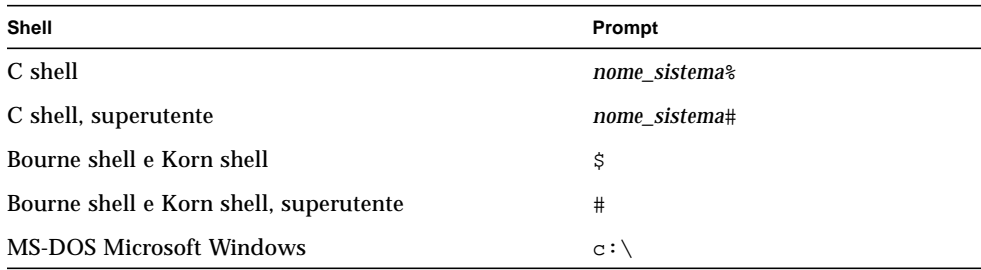

# Documentazione correlata

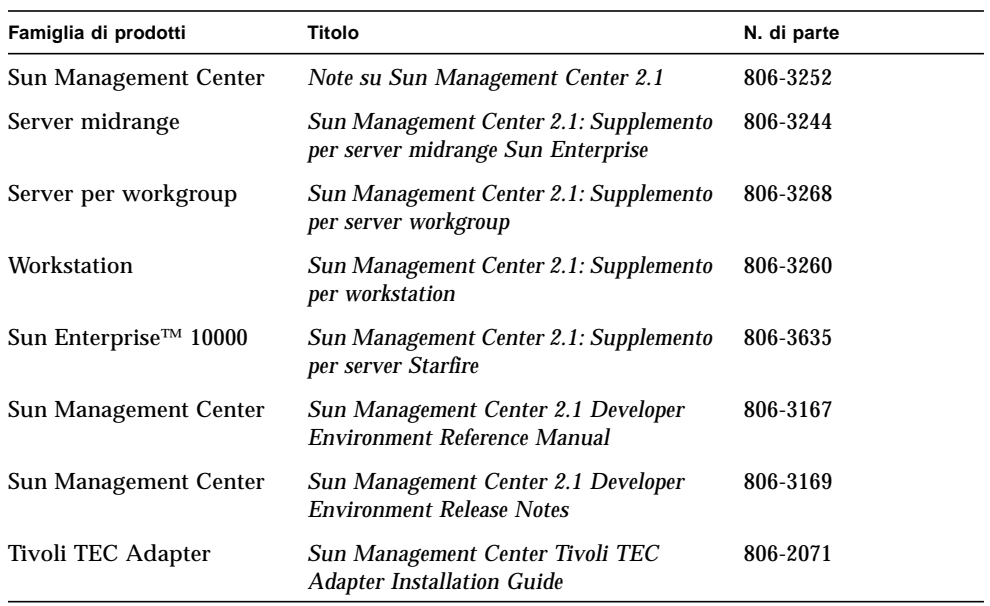

### **TABELLA P-3** Documentazione correlata

# Come ordinare i documenti Sun

La libreria Internet Fatbrain.com dispone della documentazione sui prodotti di Sun Microsystems, Inc.

Per un elenco dei documenti disponibili e informazioni su come ordinarli, accedere al Sun Documentation Center nel sito di Fatbrain.com, all'URL:

http://wwwl.fatbrain.com/documentation/sun

## Documentazione Sun sul Web

Il sito Web docs.sun.com<sup>sm</sup> permette di accedere online alla documentazione tecnica di Sun. È possibile consultare l'archivio docs.sun.com oppure ricercare un titolo o un argomento specifico dall'URL:

http://docs.sun.com

# Inviate a Sun i vostri commenti

Al fine di migliorare costantemente la qualità della documentazione, Sun invita tutti gli utenti ad inviare i propri commenti e suggerimenti sui manuali scrivendo a:

docfeedback@sun.com

e specificando il numero di parte del documento nell'oggetto del messaggio.
<span id="page-36-1"></span>CAPITOLO **1**

## Introduzione

Questo capitolo contiene una descrizione generale del prodotto Sun™ Management Center versione 2.1, dei suoi componenti e delle loro interazioni reciproche.

In questo capitolo sono trattati i seguenti argomenti:

- [Descrizione generale di Sun Management Center](#page-36-0)
- [Architettura di Sun Management Center](#page-37-0)
- [Concetti generali su Sun Management Center](#page-41-0)
- [Funzioni di monitoraggio di Sun Management Center](#page-45-0)
- [Ambienti del software Sun Management Center](#page-48-0)
- [Prime operazioni con Sun Management Center](#page-48-1)

# <span id="page-36-0"></span>Descrizione generale di Sun Management Center

Il software Sun Management Center è una soluzione di monitoraggio e gestione dei sistemi aperta ed espandibile, che utilizza il protocollo software Java™ e il protocollo SNMP (*Simple Network Management Protocol*) per la gestione integrata e completa dei prodotti, dei sottosistemi, dei componenti e delle periferiche Sun a livello aziendale.

La tecnologia Sun Management Center offre una soluzione per ampliare e migliorare le capacità di gestione delle soluzioni hardware e software Sun.

| <b>Funzione</b>                                           | <b>Descrizione</b>                                                                                                    |
|-----------------------------------------------------------|----------------------------------------------------------------------------------------------------|
| Gestione del sistema                                      | Permette il monitoraggio e la gestione del sistema a livello<br>dell'hardware e del sistema operativo. I componenti hardware che è<br>possibile sottoporre a monitoraggio sono schede, unità nastro,<br>alimentatori e dischi.                                                                                                    |
| Gestione del sistema<br>operativo                         | Permette il monitoraggio e la gestione dei parametri del sistema<br>operativo, tra cui il carico, l'utilizzo delle risorse, lo spazio su disco<br>e le statistiche di rete.                                                                                                    |
| Gestione delle<br>applicazioni e dei<br>sistemi aziendali | Offre la tecnologia necessaria per il monitoraggio di varie<br>applicazioni aziendali, come la gestione delle transazioni<br>commerciali, la contabilità, la gestione del magazzino e i sistemi di<br>controllo in tempo reale.                                                                                                    |
| Scalabilità                                               | Offre una soluzione aperta, scalabile e flessibile per la<br>configurazione e l'amministrazione di più domini di gestione<br>(formati da molti sistemi) installati all'interno di un'azienda. Il<br>software Sun Management Center può essere configurato e<br>utilizzato in modo centralizzato o distribuito da una molteplicità di<br>utenti. |

**TABELLA 1-1** La tecnologia Sun Management Center

# <span id="page-37-0"></span>Architettura di Sun Management Center

Il software Sun Management Center è suddiviso in tre livelli di componenti: console, server e agente. È basato su un'architettura di tipo manager/agente, in cui:

- La console è l'interfaccia con cui l'utente interagisce per avviare le operazioni di gestione.
- Il server (manager) esegue le applicazioni di gestione e invia agli agenti le richieste appropriate per eseguire le operazioni di gestione per conto dell'utente.
- Gli agenti (in esecuzione sui nodi gestiti) accedono alle informazioni di gestione, monitorizzano le risorse locali e rispondono alle richieste del manager.

Questi tre livelli di componenti sono illustrati nella [FIGURA 1-1](#page-38-0).

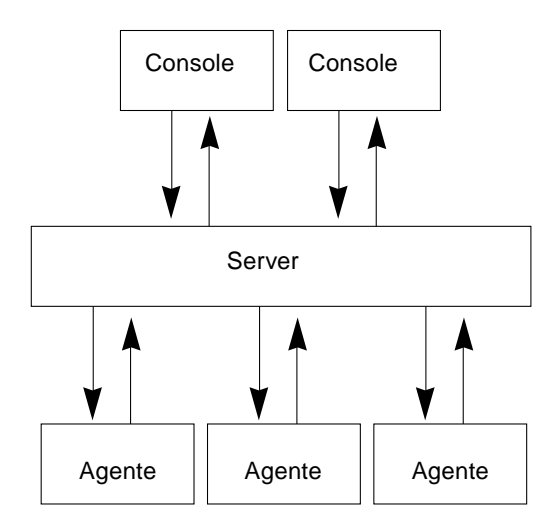

<span id="page-38-0"></span>**FIGURA 1-1** Livelli di componenti di Sun Management Center

Qui di seguito sono descritti i principali livelli di Sun Management Center, con i rispettivi componenti e funzionalità.

#### Livello della console

Per ogni server Sun Management Center si possono avere diverse console, utilizzate per servire diversi gruppi di utenti. Le console offrono:

- Una rappresentazione visiva degli oggetti gestiti (ad esempio, host e reti)
- La possibilità di manipolare gli attributi e le proprietà associate agli oggetti gestiti (ad esempio, creando soglie per gli allarmi)
- La possibilità di avviare operazioni di gestione (ad esempio, una riconfigurazione dinamica)

Il livello della console Sun Management Center rappresenta l'interfaccia tra l'utente e gli altri componenti del software Sun Management Center.

### Livello del server

Il livello del server accetta le richieste dell'utente inviate attraverso la console, le inoltra all'agente appropriato e quindi restituisce all'utente la risposta dell'agente. Ad esempio, se si desidera sapere quanti utenti accedono a un certo host, il livello del server riceve questa richiesta dalla console e la trasmette all'agente residente su quell'host. L'agente elabora la risposta e la trasmette al server, il quale la inoltra all'utente (attraverso la console).

Analogamente, se su un determinato host si crea una condizione di errore, l'agente che risiede su quell'host segnala l'errore (come evento) al server, il quale inoltra l'informazione all'utente (attraverso la console) in forma di allarme.

Inoltre, questo livello fornisce alla console un punto di accesso sicuro per interagire con gli agenti.

Il livello del server comprende cinque componenti ([FIGURA 1-2\)](#page-39-0):

- Server Sun Management Center
- Gestione topologia
- Gestione trap
- Gestione configurazione
- Gestione eventi

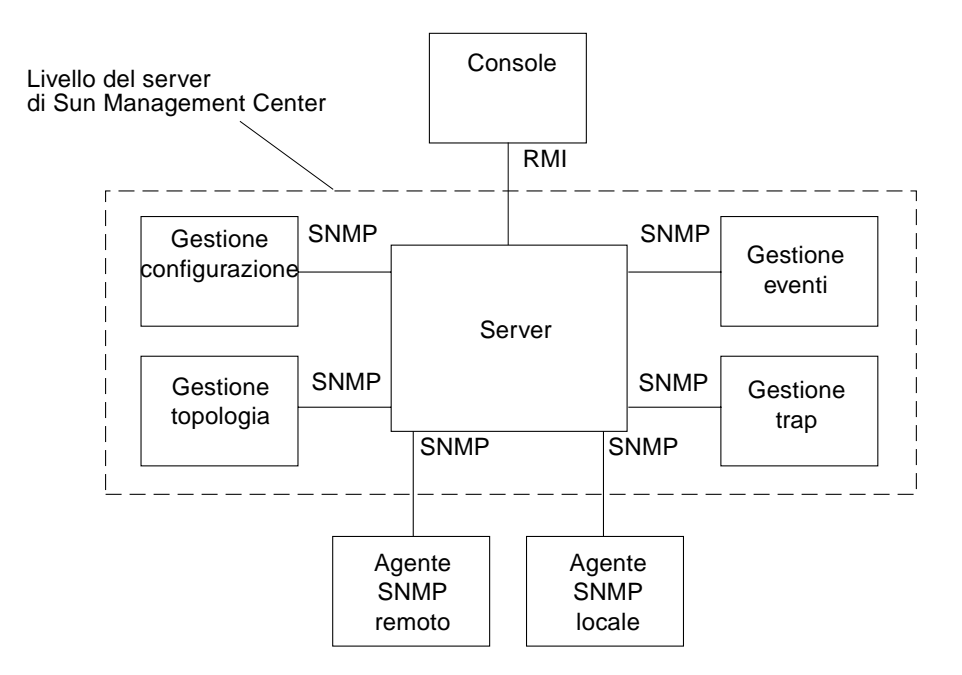

<span id="page-39-0"></span>**FIGURA 1-2** Livello del server di Sun Management Center

Il server è il componente basilare di questo livello. È basato sulla tecnologia Java, è multithreaded e può gestire più richieste di dati provenienti da diversi utenti di Sun Management Center.

La Gestione topologia di Sun Management Center offre servizi come la gestione dei domini amministrativi degli utenti e la configurazione della topologia degli oggetti gestiti.

La Gestione trap è un recettore di trap SNMP centralizzato che effettua la registrazione e l'inoltro dei trap ai componenti interessati. È il componente del livello server che riceve tutte le segnalazioni di allarme.

La Gestione configurazione di Sun Management Center fornisce servizi di sicurezza al server e agli agenti.

La Gestione eventi di Sun Management Center invia e riceve le informazioni sugli eventi dagli agenti. Se gli eventi attivano un allarme, questo viene inoltrato alla console.

### Livello degli agenti

Il livello degli agenti gestisce l'effettiva raccolta delle informazioni, il monitoraggio e la gestione degli oggetti sui nodi gestiti dal software Sun Management Center. Il livello del server interagisce con il livello degli agenti per accedere agli oggetti gestiti mediante SNMP.

Gli agenti di Sun Management Center sono scalabili, espandibili e basati su SNMP. La loro funzione è quella di monitorare e gestire gli oggetti, vale a dire sistemi hardware, sistemi operativi e applicazioni, caricando moduli specializzati in un determinato aspetto del sistema, e di monitorare e gestire lo stato e le prestazioni delle applicazioni.

Per determinare lo stato degli oggetti gestiti, gli agenti utilizzano una serie di regole. Quando si verificano le condizioni specificate da una regola, il software Sun Management Center genera automaticamente un allarme o esegue le azioni specificate in quella regola.

#### Contesto del server

Il contesto di un server Sun Management Center è costituito dal livello del server e dai livelli degli agenti. Avviando la console, l'utente accede a un determinato contesto del server, il quale comprende anche gli oggetti gestiti i cui agenti inviano informazioni allo stesso server.

Un oggetto gestito può appartenere al contesto dello stesso server o a quello di un server remoto. (Gli oggetti gestiti che appartengono al contesto di un server remoto inviano le informazioni a un server differente, mentre quelli che appartengono al contesto dello stesso server inviano le informazioni all'host collegato alla console in uso.)

Nella configurazione predefinita, il software Sun Management Center può *gestire* gli oggetti che appartengono al contesto dello stesso server, ma può solo *monitorare* gli oggetti appartenenti al contesto di un server remoto. Per una definizione più precisa dei concetti di gestione e monitoraggio, si veda il Glossario. Per maggiori informazioni sul contesto dei server, vedere il [Capitolo 15](#page-340-0).

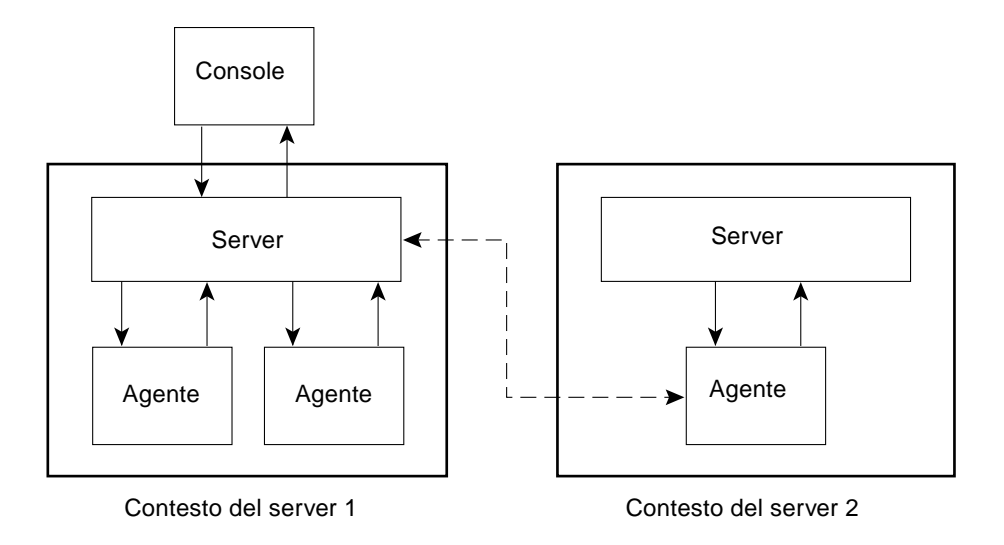

**FIGURA 1-3** Accesso dalla console al contesto di un server

# <span id="page-41-0"></span>Concetti generali su Sun Management Center

Per capire il funzionamento del software Sun Management Center, è essenziale avere chiari i concetti fondamentali di:

- Domini amministrativi
- Moduli
- Allarmi e regole

**Nota –** In questo documento, il termine "dominio" si riferisce ai domini amministrativi di Sun Management Center e non deve essere confuso con l'utilizzo del termine "dominio" in uso in altri prodotti o manuali Sun. Per maggiori informazioni, vedere il [Capitolo 4.](#page-88-0)

### Domini amministrativi

Con il termine *dominio amministrativo* si definisce l'insieme gerarchico delle risorse da monitorare e da gestire. Tali risorse possono essere campus, singoli edifici, host, reti, sottoreti, collegamenti, e così via. Ogni dominio amministrativo può essere costituito da risorse di questo tipo, che possono essere combinate con altre per formare più gruppi all'interno dello stesso dominio. Ognuno di questi gruppi può a sua volta contenere altri gruppi di risorse, dando origine così a un dominio amministrativo gerarchico multilivello.

I domini amministrativi dovrebbero essere creati in base alle esigenze dell'azienda. Ad esempio, si potrà creare un dominio amministrativo che contenga tutti i sistemi del laboratorio e uno che comprenda tutti i sistemi usati per la contabilità.

Il software Sun Management Center visualizza i domini amministrativi e i sistemi che li compongono in forma grafica ([FIGURA 1-4\)](#page-42-0).

Nell'esempio seguente, l'host, Stipendi2, appartiene al gruppo Edificio B, che a sua volta appartiene al dominio amministrativo Server contabilità.

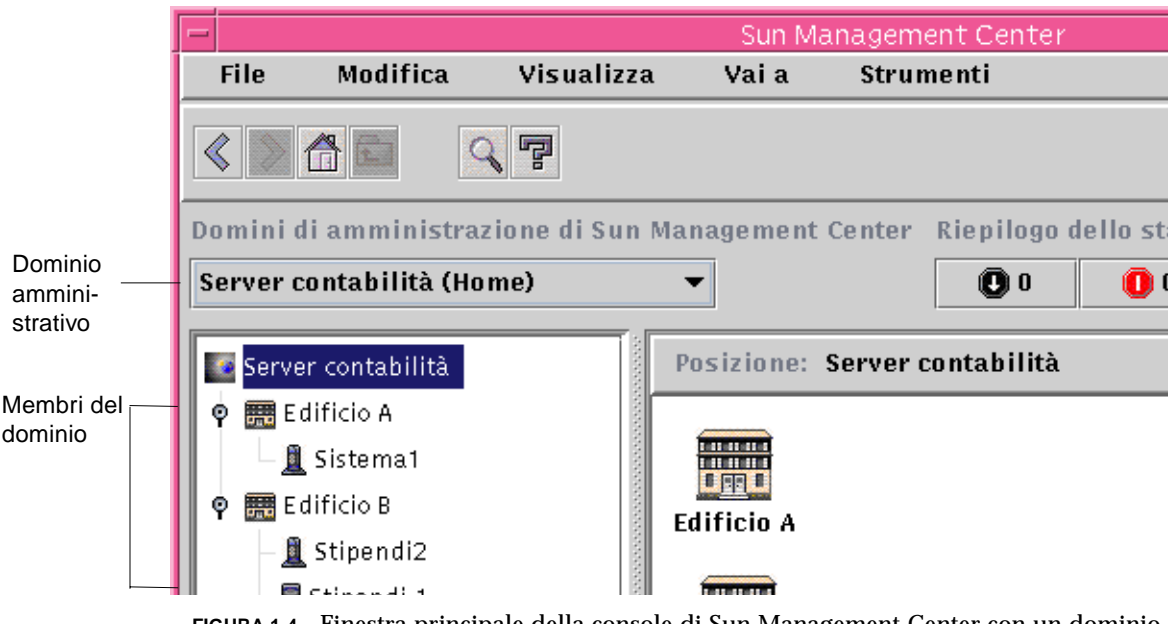

<span id="page-42-0"></span>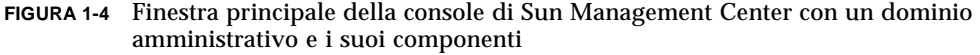

## Moduli

A differenza della maggior parte degli agenti, la MIB (*Management Information Base*) fornita dagli agenti Sun Management Center non è implementata in un codice monolitico contenente un grande numero di funzionalità in un singolo programma. Al contrario, il software Sun Management Center utilizza diversi componenti, denominati *moduli*, per ogni agente. Ogni modulo implementa la propria MIB. Di conseguenza, la MIB degli agenti di Sun Management Center è rappresentata dal totale cumulativo di tutti i moduli e delle rispettive MIB [\(FIGURA 1-5\)](#page-43-0).

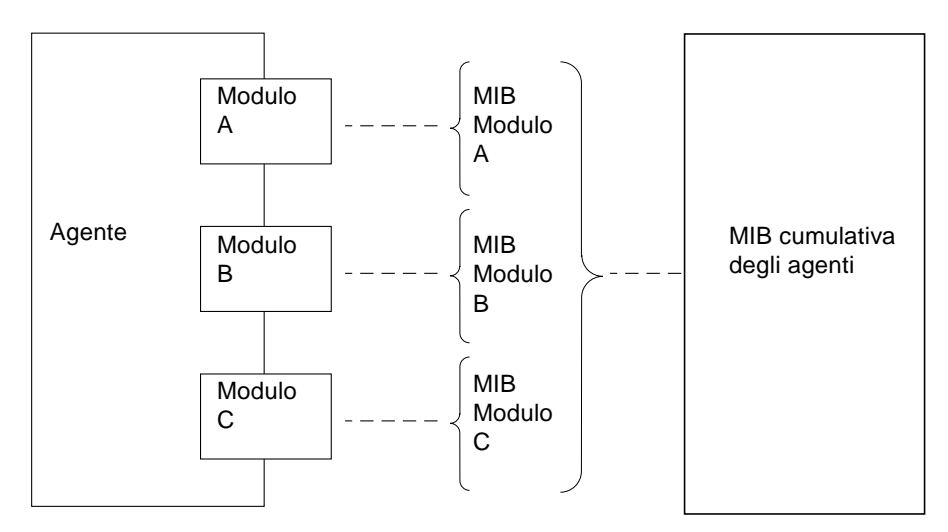

<span id="page-43-0"></span>**FIGURA 1-5** MIB degli agenti di Sun Management Center

I moduli di Sun Management Center monitorizzano e gestiscono le risorse dei sistemi, delle applicazioni e dei dispositivi di rete.

I moduli hanno una duplice funzione:

- Monitorare e segnalare all'utente (per mezzo di allarmi) quando si verifica una condizione di errore
- Monitorare e segnalare all'utente (per mezzo di allarmi) quando è richiesta una regolazione delle prestazioni

Per maggiori informazioni sugli allarmi, vedere["Allarmi e regole" a pagina 9](#page-44-0).

Ogni modulo consiste di una o più proprietà del sistema che possono essere sottoposte a monitoraggio. Ad esempio, uno dei moduli predefiniti che vengono caricati durante l'installazione è il Lettore kernel, che monitorizza le proprietà del kernel. Queste proprietà includono le statistiche sugli utenti, le statistiche sui dischi, l'utilizzo dei file system, ecc.

**Nota –** I moduli possono essere aggiunti e rimossi dinamicamente. Questo consente di personalizzare i moduli caricati su ogni agente (oggetto), in base alle proprie esigenze.

#### <span id="page-44-0"></span>Allarmi e regole

Il software Sun Management Center permette di monitorare il sistema con allarmi di diversa gravità, che vengono attivati da soglie definite nei moduli. Il software permette di impostare le soglie che attivano alcuni allarmi semplici.

Ad esempio, una delle proprietà del modulo Lettore kernel è il numero delle sessioni degli utenti, e il software permette di impostare la soglia che dovrà generare l'allarme relativo a questa proprietà. Ad esempio, è possibile ordinare al software Sun Management Center di generare un allarme critico quando vi sono sette o più sessioni utente. Oppure, si può impostare l'attivazione di un semplice allarme di avviso quando sono attive cinque o sei sessioni utente.

Il software è già configurato con condizioni di allarme predefinite, ma ogni utente può impostare e definire le proprie soglie per allarmi semplici come quelli basati sulla regola rCompare (confronto).

Anche le regole complesse generano allarmi. Ad esempio, una di queste regole stabilisce che, quando un disco è occupato per più del 75%, la lunghezza media delle code supera i 10 elementi e la coda di attesa è in aumento, viene generato un allarme di avviso. Questa regola combina tre condizioni:

- La percentuale del disco che è occupata
- La lunghezza media delle code
- La coda di attesa

A differenza delle regole semplici, le regole complesse sono predefinite e non possono essere modificate. Questo significa che non è possibile impostare le soglie per gli allarmi complessi.

Quando viene generato un allarme, il software Sun Management Center avverte l'utente attraverso la finestra principale della console e con un messaggio inviato a un indirizzo di posta elettronica specificato. È anche possibile scrivere un programma personalizzato che segnali in altro modo il verificarsi di una condizione d'allarme, ad esempio con l'invio di un messaggio al proprio cercapersone.

Per maggiori informazioni sugli allarmi, vedere il [Capitolo 13.](#page-286-0) Per maggiori informazioni sulle regole, vedere l['Appendice E.](#page-440-0)

# <span id="page-45-0"></span>Funzioni di monitoraggio di Sun Management Center

Il software Sun Management Center possiede le seguenti funzioni di monitoraggio:

- [Agenti autonomi](#page-45-1)
- [Finestra principale della console](#page-45-2)
- [Vista gerarchica e vista della topologia](#page-46-0)
- [Visualizzazione log](#page-46-3)
- [Applicazioni](#page-46-2)
- [Hardware](#page-46-1)
- [Grafico](#page-47-0)
- [Sicurezza](#page-47-1)

Tutte queste funzioni sono basate su una interfaccia grafica, fatta eccezione per gli agenti autonomi. La funzione di sicurezza è disponibile sia in forma grafica che dalla riga di comando.

#### <span id="page-45-1"></span>Agenti autonomi

Gli agenti di Sun Management Center operano in modo autonomo campionando in modo attivo i dati principali sui sistemi host. Questi agenti possono essere interrogati mediante richieste SNMP get per richiedere lo stato corrente dei dati sottoposti a monitoraggio.

Quando un agente raccoglie i dati relativi a una risorsa sottoposta a monitoraggio, esso confronta questi dati con la soglia di allarme impostata per quella risorsa e determina se i valori riscontrati costituiscano una condizione di allarme. Se i dati ricavati dal monitoraggio corrispondono alla soglia di allarme, l'agente esegue l'azione associata alla condizione di allarme. Gli agenti inviano messaggi asincroni (trap SNMP) al server Sun Management Center, il quale segnala il cambiamento avvenuto nello stato dei dati sottoposti a monitoraggio.

#### <span id="page-45-2"></span>Finestra principale della console

Sun Management Center dispone di una finestra principale della console da cui è possibile visualizzare, monitorare e interagire con il sistema. Usando più finestre della console è possibile monitorare più domini amministrativi, residenti in posizioni differenti.

### <span id="page-46-0"></span>Vista gerarchica e vista della topologia

Il software Sun Management Center permette di utilizzare una vista gerarchica e una vista della topologia (per ogni dominio amministrativo) oppure una vista gerarchica e una vista dei contenuti (per ogni oggetto). La gerarchia permette di spostarsi all'interno del dominio amministrativo o dell'host per trovare l'oggetto di interesse, mentre la topologia o la vista dei contenuti mostrano i componenti dell'oggetto selezionato nella gerarchia.

Per i domini amministrativi, la vista gerarchica e quella della topologia sono visualizzate nella finestra principale della console. Oltre a questo, è possibile personalizzare la vista della topologia del dominio amministrativo aggiungendo uno sfondo o creando connessioni tra gli oggetti.

Per gli oggetti, la vista gerarchica e quella dei contenuti sono visualizzate nella finestra Dettagli. Questa finestra contiene una serie di schede; le schede visualizzate dipendono dal tipo di oggetto. Ad esempio, un oggetto host in genere contiene le seguenti schede: Informazioni, Browser, Allarmi, Visualizzazione log, Applicazioni e Hardware. Le schede Visualizzazione log, Applicazioni e Hardware sono descritte brevemente nei paragrafi seguenti.

### <span id="page-46-3"></span>Visualizzazione log

La scheda di visualizzazione del log permette di visualizzare messaggi informativi, inclusi i messaggi di errore, relativi all'host.

### <span id="page-46-2"></span>Applicazioni

Questa scheda permette di visualizzare e selezionare informazioni dettagliate sui processi in esecuzione sull'host o sul nodo selezionato. Se sono installate applicazioni personalizzate o di terze parti, questa scheda permette anche di visualizzare informazioni dettagliate sui processi in esecuzione su queste applicazioni. La visualizzazione viene aggiornata in modo continuo.

### <span id="page-46-1"></span>Hardware

La vista fisica accessibile dalla scheda Hardware offre una visualizzazione realistica anteriore, posteriore e laterale dell'host. Facendo clic con il mouse su un determinato componente vengono visualizzate informazioni dettagliate su quel componente. Ad esempio, facendo clic sulla scheda di un server, vengono visualizzate informazioni dettagliate su quella scheda, come il numero di CPU, la memoria e la temperatura della scheda.

**Nota –** La vista fisica è disponibile solo su alcune piattaforme hardware.

Il software Sun Management Center offre una vista logica della configurazione hardware generale dell'host. Come per la vista fisica, facendo clic su un determinato componente vengono visualizzate informazioni dettagliate su quel componente hardware.

**Nota –** La vista logica è disponibile solo su alcune piattaforme hardware.

#### <span id="page-47-0"></span>Grafico

Sun Management Center permette di creare grafici bidimensionali delle proprietà sottoposte a monitoraggio che abbiano un valore numerico.

#### <span id="page-47-1"></span>Sicurezza

La funzione di sicurezza di Sun Management Center autentica il login degli utenti e i privilegi di controllo che governano l'accesso agli utenti e ai gruppi di utenti. La funzione di sicurezza opera ai seguenti livelli e permette agli utenti di impostare le autorizzazioni a livello di dominio amministrativo, di gruppo, di host e di modulo.

L'accesso degli utenti può essere controllato mediante l'impostazione di autorizzazioni differenti. Ad esempio, si può consentire a un certo gruppo di utenti di visualizzare e modificare le proprietà di un determinato host e abilitare un secondo gruppo di utenti alla sola visualizzazione dell'host (senza cioè l'autorizzazione di modifica).

Le funzioni di sicurezza di Sun Management Center sono accessibili dall'Editor attributi.

# <span id="page-48-0"></span>Ambienti del software Sun Management Center

Sun Management Center può essere installato in due tipi di ambienti:

- ambiente di produzione
- ambiente di sviluppo

L'ambiente di *produzione* è l'ambiente "attivo" o "reale" utilizzato per la gestione e il monitoraggio dell'hardware, inclusi i sottosistemi, i componenti e i dispositivi periferici.

L'ambiente di *sviluppo* è invece l'ambiente di "prova" o "dimostrativo" usato dagli sviluppatori per provare i moduli personalizzati creati per essere utilizzati con Sun Management Center. Benché l'ambiente di sviluppo assomigli all'ambiente di produzione, il suo unico scopo è quello di fungere da "demo" per la creazione dei moduli di Sun Management Center. Per maggiori informazioni sugli ambienti di sviluppo, vedere il documento *Sun Management Center 2.1 Developer Environment Reference Manual*.

# <span id="page-48-1"></span>Prime operazioni con Sun Management Center

**Nota –** Per altre informazioni che descrivono le nuove funzionalità, vedere le *Note sulla versione Sun Management Center,* consultabili presso il sito Web di Sun Management Center: http://www.sun.com/sunmanagementcenter e sul CD di Sun Management Center 2.1.

Sun Management Center supporta diverse piattaforme hardware. Fare riferimento alla *Sun Management Center Configuration and Deployment Guide* sul sito Web di Sun Management Center per maggiori informazioni sulle piattaforme hardware supportate: http://www.sun.com/sunmanagementcenter.

Questo *Manuale utente di Sun Management Center 2.1* descrive le funzionalità software comuni a tutte le piattaforme hardware supportate mentre le informazioni specifiche sulle piattaforme sono incluse nei supplementi. Ad esempio, le funzionalità di Sun Management Center specifiche per i sistemi SPARCserver™ 1000 e 1000E, SPARCcenter™ 2000 e 2000E e Sun Enterprise™ 6x00/5x00/4x00/3x00 sono

contenute nel documento *Sun Management Center 2.1: Supplemento per server midrange Sun Enterprise*. Questo supplemento è consultabile sul sito Web di Sun Management Center: http://www.sun.com/sunmanagementcenter e sul CD di Sun Management Center 2.1.

**Nota –** Per informazioni complete sull'utilizzo di Sun Management Center per gestire e monitorare i sistemi, leggere *sia* questo manuale utente che i supplementi hardware appropriati.

Dopo avere installato il software Sun Management Center, è consigliabile dedicare qualche momento all'esplorazione delle finestre e alla prova delle loro funzionalità. Questo esercizio permetterà di conoscere le possibilità disponibili per personalizzare il software ai fini del monitoraggio del sistema. Vedere l['Appendice A](#page-358-0).

Se si desidera configurare subito l'ambiente di monitoraggio, vedere il [Capitolo 15](#page-340-0) per informazioni sulla sicurezza.

# Preparazione all'installazione di Sun Management Center 2.1

Questo capitolo descrive i requisiti del sistema per l'installazione del prodotto Sun Management Center versione 2.1.

Nel capitolo vengono trattati i seguenti argomenti:

- [Requisiti di sistema](#page-50-0)
- [Sistemi supportati dall'agente Sun Management Center](#page-52-0)
- [Ambienti operativi supportati](#page-52-1)
- [Compatibilità di Sun Management Center](#page-52-2)
- [Package di installazione per gli ambienti Solaris](#page-53-0)
- [Informazioni richieste prima dell'installazione](#page-56-0)
	- [Risolvere un conflitto su una porta SNMP](#page-58-0)
- [Disinstallazione di Sun Management Center](#page-59-0)
	- [Rimuovere Sun Management Center da un ambiente Solaris](#page-60-0)

**Nota –** Le limitazioni e i problemi di Sun Management Center sono descritti nel sito Web http://www.sun.com/sunmanagementcenter.

## <span id="page-50-0"></span>Requisiti di sistema

**Nota –** Per eseguire la console di Sun Management Center è necessario che il sistema disponga di almeno 128 MByte di RAM. Nella configurazione predefinita, la dimensione massima accumulabile per la console e il server è di 64 MByte ciascuno. Tale valore può essere personalizzato come descritto in ["Avvio di Sun Management](#page-79-0) [Center" a pagina 44.](#page-79-0)

Lo script di installazione di Sun Management Center permette di installare il livello della console, il livello del server e il livello dell'agente insieme o separatamente. La [TABELLA 2-1](#page-51-0) indica lo spazio minimo richiesti su disco per i tre livelli.

**Nota –** Per installare tutti i livelli su uno stesso sistema, lo spazio minimo richiesto è di 50 Mbyte. Questo valore non corrisponde alla somma dello spazio richiesto per i tre livelli singolarmente, poiché i livelli condividono alcuni package comuni.

| Livello | Spazio minimo richiesto (Mbyte) |  |
|---------|---------------------------------|--|
| Server  | 45                              |  |
| Agente  | 25                              |  |
| Console | 25                              |  |

<span id="page-51-0"></span>**TABELLA 2-1** Spazio minimo richiesto sul disco per l'installazione di Sun Management Center

**Nota –** A seconda del sistema, lo spazio richiesto sul disco può essere differente. Per maggiori informazioni sui requisiti di spazio su disco per Sun Management Center, vedere il documento *Sun Management Center Configuration and Deployment Guide* sul seguente sito Web: http://www.sun.com/sunmanagementcenter.

## Protezione degli script personalizzati

Se lo script email.sh, usato da Sun Enterprise SyMON™ per notificare via posta elettronica le condizioni di allarme, è stato personalizzato, esso verrà sovrascritto eseguendo l'aggiornamento a Sun Management Center 2.1.

Per evitare di sovrascrivere lo script personalizzato, occorrerà rinominarlo. Qui di seguito è mostrato un esempio con il nome "Adele".

# **mv /var/opt/SUNWsymon/bin/email.sh /var/opt/SUNWsymon/bin \ /adeleemail.sh**

# <span id="page-52-0"></span>Sistemi supportati dall'agente Sun Management Center

Per informazioni aggiornate sulle piattaforme hardware supportate, accedere al sito Web: http://www.sun.com/sunmanagementcenter. Per le informazioni sulla configurazione hardware è richiesto il modulo Lettore configurazione.

I moduli Lettore configurazione e Riconfigurazione dinamica non sono supportati su tutte le piattaforme hardware Sun. Tutti gli altri moduli base di Sun Management Center sono supportati sulle piattaforme hardware Sun. Per maggiori informazioni sui moduli base, vedere l'[Appendice C](#page-388-0) e l['Appendice D](#page-422-0). Per maggiori informazioni sulle piattaforme hardware supportate, accedere al sito Web di Sun Management Center e consultare il documento *Sun Management Center Configuration and Deployment Guide*.

# <span id="page-52-1"></span>Ambienti operativi supportati

Per informazioni sui sistemi operativi supportati da Sun Management Center 2.1, vedere il manuale *Sun Management Center Software Release Notes*.

# <span id="page-52-2"></span>Compatibilità di Sun Management Center

La versione 2.1 di Sun Management Center è compatibile con:

- Tutte le entità SNMP (*Simple Network Management Protocol*) V1, V2c e V2usec, indipendentemente dall'ambiente operativo e dall'architettura
- I Solstice Enterprise Agents™ di Solaris 2.6 e 7 possono essere convertiti in sottoagenti dell'agente Sun Management Center
- La versione 2.*x* di Sun Enterprise SyMON

Sun Management Center *non* offre:

- La compatibilità all'indietro con il software Solstice SyMON™ 1.*x*
- Il supporto di SunVTS™ all'interno di Sun Management Center 2.1

### Compatibilità tra i livelli dei componenti di Sun Management Center

Sono supportate le tre combinazioni seguenti dei livelli dei componenti di Sun Management Center e Sun Enterprise SyMON:

**TABELLA 2-2** Combinazioni supportate dei livelli dei componenti di Sun Management Center e Sun Enterprise SyMON<sup>1</sup>

| <b>Console</b> | <b>Server</b> | Agente        |
|----------------|---------------|---------------|
| 2.0            | 2.0           | 2.0           |
| 2.0.1          | 2.0.1         | 2.0/2.0.1     |
| 2.0.1/2.1      | 2.1           | 2.0/2.0.1/2.1 |

1. Le versioni 2.0 e 2.0.1 si riferiscono a Sun Enterprise SyMON, mentre la versione 2.1 si riferisce a Sun Management Center.

# <span id="page-53-0"></span>Package di installazione per gli ambienti Solaris

Sun Management Center è un tool di gestione dei sistemi con un'architettura aperta ed espandibile, e tali caratteristiche si riflettono anche nel packaging e nell'installazione del prodotto. Il prodotto Sun Management Center si divide in un gruppo di package base e in un gruppo di componenti aggiuntivi. Nonostante questa distinzione, l'installazione e la configurazione dell'intero prodotto Sun Management Center (inclusi i componenti aggiuntivi) può essere eseguita con un singolo comando, come descritto nelle sezioni seguenti.

**Nota –** Sun Management Center può essere installato in qualunque punto del sistema in cui sia disponibile lo spazio minimo richiesto. La directory predefinita per l'installazione dei package è /opt.

### Package di base

I package di base contengono i livelli fondamentali, vale a dire console, server e agente. In più, essi contengono il supporto a livello di architettura per i sistemi SPARCserver™ 1000 e 1000E, SPARCcenter™ 2000 e 2000E e Sun Enterprise™ 6x00/ 5x00/4x00/3x00.

La [TABELLA 2-3](#page-54-0) descrive i package di base contenuti in Sun Management Center 2.1.

| Package   | <b>Descrizione</b>                                                                                    |
|-----------|----------------------------------------------------------------------------------------------------|
| SUNWescon | Package della console                                                                                 |
| SUNWesaqt | Package degli agenti                                                                                  |
| SUNWesmod | Moduli degli agenti                                                                                   |
| SUNWsycfd | Modulo Lettore configurazione per la versione base del prodotto Sun<br>Management Center <sup>1</sup> |
| SUNWesdb  | Database                                                                                              |
| SUNWescom | Componenti comuni                                                                                     |
| SUNWenesh | File della guida in lingua inglese                                                                    |
| SUNWfresh | File della guida in lingua francese                                                                   |
| SUNWdeesh | File della guida in lingua tedesca                                                                    |
| SUNWitesh | File della guida in lingua italiana                                                                   |
| SUNWesesh | File della guida in lingua spagnola                                                                   |
| SUNWjaesh | File della guida in lingua giapponese                                                                 |
| SUNWkoesh | File della guida in lingua coreana                                                                    |
| SUNWhesh  | File della guida in lingua cinese tradizionale                                                        |
| SUNWcesh  | File della guida in lingua cinese semplificata                                                        |
| SUNWesjp  | Componenti aggiuntivi                                                                                 |
| SUNWessrv | <b>Server</b>                                                                                         |
| SUNWessa  | Server/Agente                                                                                         |
| SUNWesae  | File / etc richiesti dall'Agente                                                                      |
| SUNWesse  | File / etc richiesti dal Server                                                                       |

<span id="page-54-0"></span>**TABELLA 2-3** Package di base di Sun Management Center 2.1

1. Il modulo Lettore configurazione per la versione base del prodotto Sun Management Center supporta i sistemi SPARCserver 1000 e 1000E, SPARCcenter 2000 e 2000E e Sun Enterprise 6*x*00/5*x*00/4*x*00/3*x*00. I moduli Lettore configurazione per le altre piattaforme hardware sono inclusi nei componenti aggiuntivi per le singole piattaforme.

Questi package sono disponibili sul CD di Sun Management Center 2.1 o sul sito Web di Sun Management Center:

http://www.sun.com/sunmanagementcenter

Per installarli, vedere ["Informazioni richieste prima dell'installazione" a pagina 21](#page-56-0) e ["Installazione del software sul sistema" a pagina 28](#page-63-0).

### Componenti aggiuntivi

A seconda della piattaforma hardware su cui deve essere installato Sun Management Center, possono essere necessari componenti aggiuntivi specifici per la piattaforma. Questi componenti, descritti nel *Supplemento Sun Management Center 2.1* per la propria piattaforma hardware, contengono funzionalità aggiuntive come il supporto per altre architetture hardware Sun o per la gestione di nuovi agenti.

**Nota –** Prima di installare Sun Management Center su una determinata piattaforma hardware, leggere *sempre* le istruzioni di installazione specifiche per la propria architettura nel *Supplemento Sun Management Center 2.1* appropriato. A tale scopo, usare il CD di Sun Management Center 2.1 o accedere al sito Web:

http://www.sun.com/sunmanagementcenter

e fare clic su Documentation.

I componenti aggiuntivi sono disponibili in due modi:

- all'interno del prodotto Sun Management Center (sul CD o nell'immagine scaricabile dal Web)
- separatamente (solo componenti aggiuntivi)

Se i componenti aggiuntivi sono inclusi nel prodotto Sun Management Center, essi vengono installati durante il normale processo di installazione. Vengono prima installati i componenti di base, e quindi i componenti aggiuntivi che fanno parte del prodotto.

Molti componenti aggiuntivi offrono un supporto specifico a livello di architettura. Per questa ragione, il processo di installazione controlla l'hardware del sistema. Ad esempio, se un componente aggiuntivo supporta i sistemi workstation, installando Sun Management Center su una workstation il package corrispondente verrà aggiunto automaticamente. In alcuni casi, prima dell'installazione di un componente aggiuntivo viene richiesta una conferma dell'utente.

Se il componente aggiuntivo è distribuito separatamente, esso includerà le istruzioni di installazione.

# <span id="page-56-0"></span>Informazioni richieste prima dell'installazione

La tabella seguente descrive brevemente le informazioni richieste prima di installare la versione 2.1 di Sun Management Center.

**Nota –** Sun Management Center può essere installato in qualunque punto del sistema in cui sia disponibile lo spazio minimo richiesto. La directory predefinita per l'installazione dei package è /opt.

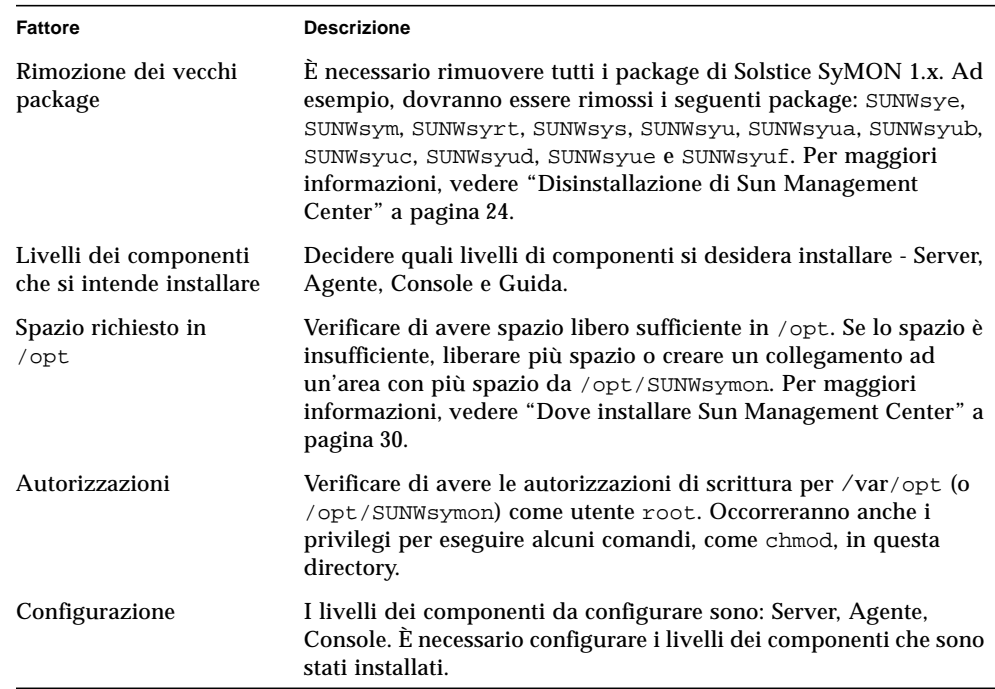

**TABELLA 2-4** Fattori da considerare prima dell'installazione di Sun Management Center

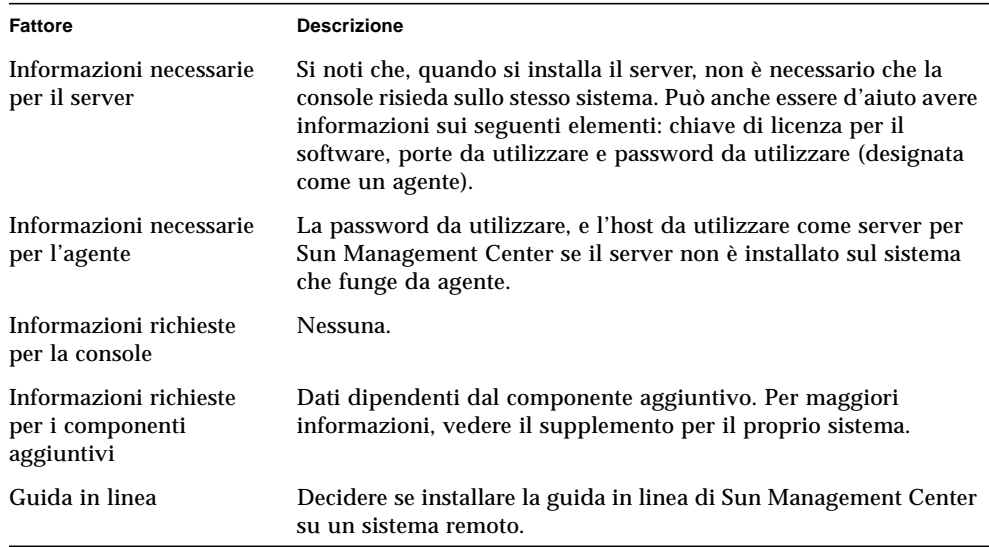

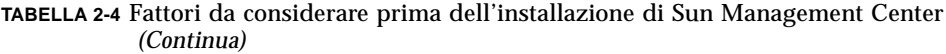

#### <span id="page-57-0"></span>Conflitti delle porte con agenti SNMP legacy

Sun Management Center può entrare in conflitto con porte che vengono utilizzate da sottoagenti legacy. Sui sistemi con gli ambienti operativi Solaris 2.6 o Solaris 7, vi sono due processi che possono entrare in conflitto nelle seguenti aree: snmpdx e mibiisa.

Se il software viene installato usando le impostazioni predefinite, è possibile creare conflitti sulle porte con questi processi e non riuscire ad avviare l'agente. Il processo di configurazione segnala all'utente la presenza di un problema. Ad esempio:

```
-------------- ATTENZIONE -------------------
Sembra che agent.snmpPort 161 sia già in uso.
Sun Management Center agent potrebbe non avviarsi a causa di questo
conflitto.
Il conflitto può essere risolto in due modi:
1. Riconfigurare la porta usata da Sun Management Center.
2. Arrestare il processo che utilizza la porta.
Attualmente è in esecuzione snmpdx, che potrebbe essere la causa
del conflitto.
Usare un numero di porta differente per agent.snmpPort? [y|n|q]
```
Se si sceglie di usare una porta differente, viene visualizzata la seguente richiesta:

```
Inserire un numero di porta uguale o superiore a 1100: x
Aggiornamento di /var/opt/SUNWsymon/cfg/domain-config.x con il
nuovo numero di porta.
```
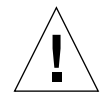

**Attenzione –** Se si sceglie di correggere il conflitto della porta arrestando il processo che la utilizza, ricordarsi di farlo prima di avviare l'agente di Sun Management Center. Se l'agente di Sun Management Center non si avvia correttamente, esaminare il file agent.log per determinare se vi sia un conflitto sulla porta.

**Nota –** Visualizzare il file di log con il comando: /opt/SUNWsymon/sbin/es-run ccat /var/opt/SUNWsymon/log/agent.log.

Il file di log presenta messaggi di errore simili al seguente:

```
error Nov 05 13:24:59 agent parsing error in base-agent.x(132):
error creating interface: inet://:161/udp: address already in use
error Nov 05 13:24:59 agent *** aborting execution ***
```
#### <span id="page-58-0"></span>▼ Risolvere un conflitto su una porta SNMP

- **Effettuare** *una* **delle seguenti modifiche.**
	- Cambiare i numeri di porta usati da Sun Management Center, come descritto in ["Conflitti delle porte con agenti SNMP legacy" a pagina 22](#page-57-0) o in ["Configurazione](#page-367-0) [di Sun Management Center per l'uso di porte differenti" a pagina 332.](#page-367-0)
	- Disabilitare snmpdx e mibiisa con la seguente procedura:
	- **a. Disabilitare** snmpdx **e** mibiisa **usando il seguente comando:**

# **/etc/rc3.d/S76snmpdx stop**

**b. Disabilitare l'avvio di** snmpdx **e** mibiisa **all'avvio successivo del sistema per evitare i conflitti. Rinominare lo script di avvio con il comando seguente per disabilitare l'avvio dei daemon** snmpdx **e** mibiisa **all'avvio successivo del sistema:**

```
# mv /etc/rc3.d/S76snmpdx /etc/rc3.d/s76snmpdx
```
Oltre a questi due processi (snmpdx e mibiisa), il sistema può avere altri agenti SNMP legacy che utilizzano la porta 161. In questo caso, occorrerà risolvere questo conflitto sulla porta con l'agente di Sun Management Center.

**Nota –** Per maggiori informazioni, vedere ["Configurazione di un agente SNMP](#page-363-0) [legacy come sottoagente di un agente Sun Management Center" a pagina 328](#page-363-0) e ["Configurazione di Sun Management Center per l'uso di porte differenti" a](#page-367-0) [pagina 332](#page-367-0).

# <span id="page-59-0"></span>Disinstallazione di Sun Management Center

È consigliabile eliminare le versioni precedenti di Sun Management Center prima di installarne una versione più recente sullo stesso server. In alcuni casi, le versioni precedenti vengono disinstallate automaticamente. Per determinare se il proprio sistema rientri tra questi casi, vedere la tabella seguente:

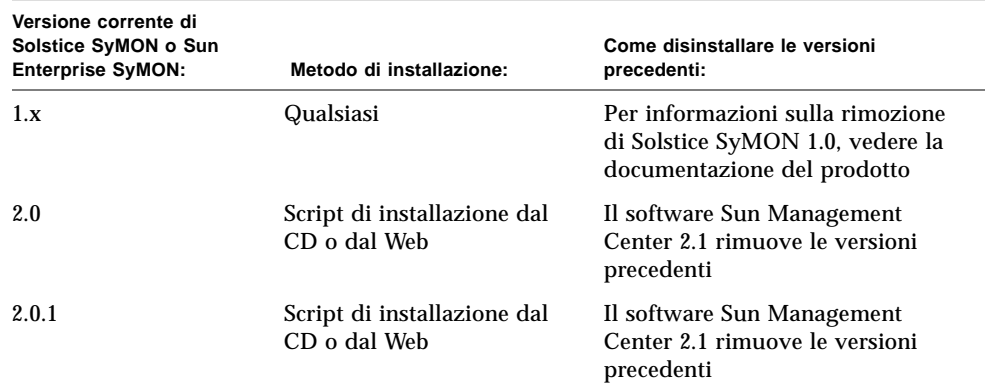

**TABELLA 2-5** Quando disinstallare Sun Management Center

Se occorre rimuovere manualmente le versioni precedenti, il programma di disinstallazione (es-uninst) rimuoverà tutti i package che fanno parte di Sun Management Center, inclusi i package aggiuntivi.

**Nota –** Se Sun Management Center sostituiva già un'installazione indipendente precedente del package configd SUNwsycfd, questo package non verrà disinstallato dallo script es-uninst.

### <span id="page-60-0"></span>▼ Rimuovere Sun Management Center da un ambiente Solaris

**Nota –** Sun Management Center può essere installato in qualunque punto del sistema in cui sia disponibile lo spazio minimo richiesto. La procedura seguente si riferisce a un'installazione effettuata nella directory predefinita /opt.

**1. Digitare il seguente comando.**

# **/opt/SUNWsymon/sbin/es-uninst**

**2. Digitare** y **per disinstallare Sun Management Center, o** n **per annullare la richiesta.**

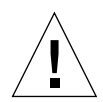

**Attenzione –** Questa utility non permette di rimuovere i package di Sun Management Center in modo selettivo. Digitando y, tutti i package verranno rimossi. Non vi saranno ulteriori avvertimenti prima che la rimozione dei package abbia inizio.

Il contenuto della directory /var/opt/SUNWsymon non verrà toccato dallo script di disinstallazione. Lo stato della configurazione del dominio amministrativo verrà mantenuto per ulteriori installazioni o aggiornamenti.

**Nota –** Per verificare se vi siano package rimasti, digitare il seguente comando: pkginfo -c symon.

### ▼ Rimuovere Sun Management Center da un ambiente Microsoft Windows

- **1. Dal menu Avvio, selezionare Impostazioni** ➤ **Pannello di controllo.**
- **2. Selezionare Installazione applicazioni.**
- **3. Selezionare Enterprise SyMON 2.0.1.**
- **4. Fare clic sul pulsante Aggiungi/Rimuovi.**

# Installazione di Sun Management Center 2.1

In questo capitolo viene spiegato come installare il prodotto Sun Management Center versione 2.1 sul proprio sistema.

Nel capitolo vengono trattati i seguenti argomenti:

- [Eseguire un aggiornamento dalla versione 2.x alla 2.1](#page-63-1)
- [Installare i package di Sun Management Center dal CD](#page-65-1)
- [Installare i package di Sun Management Center dal Web](#page-68-0)
- [Installazione di componenti aggiuntivi distribuiti separatamente](#page-71-0)
- [Configurare la Guida in linea di Sun Management Center su un sistema remoto](#page-72-0)
- [Configurare i livelli dei componenti di Sun Management Center](#page-74-0)
- [Aggiungere utenti di Sun Management Center](#page-78-0)
- [Avviare Sun Management Center](#page-81-0)
- [Uscire dalla console di Sun Management Center](#page-85-0)
- [Arrestare il server e gli agenti di Sun Management Center](#page-86-0)

**Nota –** Le limitazioni e i problemi di Sun Management Center sono descritti nel sito Web http://www.sun.com/sunmanagementcenter.

# Aggiornamento da Sun Enterprise SyMON 2.*x* a Sun Management Center 2.1

Per eseguire un aggiornamento da Sun Enterprise SyMON 2.*x* a Sun Management Center 2.1, procedere come segue:

### <span id="page-63-1"></span>▼ Eseguire un aggiornamento dalla versione 2.*x* alla 2.1

<span id="page-63-0"></span>**1. Installare per primi i nuovi package del server e della console di Sun Management Center 2.1.**

I package possono essere installati insieme o, se si desidera installarli separatamente, procedere prima con il server e quindi con la console.

**2. Aggiornare gli agenti.**

Installare il livello dei componenti degli agenti alla richiesta dello script di installazione.

# Installazione del software sul sistema

Questa sezione descrive come installare, configurare ed eseguire Sun Management Center 2.1. Leggere questa sezione per avere informazioni generali sull'installazione di Sun Management Center, quindi seguire la procedura appropriata in base al metodo di acquisizione del prodotto (CD o Web).

Installare Sun Management Center usando lo script inst-es. Durante l'installazione, sarà possibile installare la console, il server, l'agente e la guida separatamente o in modo combinato.

**Nota –** I prodotti Solstice SyMON 1.*x* e Sun Management Center 2.*x* non possono coesistere sullo stesso server. Inoltre, è possibile eseguire più sessioni di Sun Management Center su server o contesti server differenti. Per maggiori informazioni sui contesti server, vedere il [Capitolo 1](#page-36-1) e il [Capitolo 15.](#page-340-0)

### Come procedere con i file e i componenti delle versioni precedenti di Solstice SyMON

Se sul sistema sono installati package di Solstice SyMON 1.*x*, lo script di installazione non riuscirà. Prima di installare Sun Management Center 2.1 è necessario rimuovere tutti i package di Solstice SyMON 1.x.

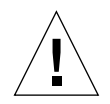

**Attenzione –** Lo script di installazione di Sun Management Center 2.1 può sovrascrivere i file di Solstice SyMON 1.*x*. Questo significa che è possibile perdere le regole personalizzate sugli eventi. Se si utilizzano regole modificate di Solstice SyMON 1.*x*, *è necessario eseguire un backup* di queste regole prima di installare Sun Management Center 2.1. A seconda della directory in cui le regole sono state modificate, eseguire il backup di /etc/opt/SUNWsymon o di /opt/SUNWsymon/etc.

Se sul sistema sono già installati livelli di componenti di Sun Enterprise SyMON 2.*x* o di Sun Management Center 2.1, lo script di installazione chiederà di disinstallare i package precedentemente installati. Sarà possibile:

- Disinstallare subito i package e procedere con una nuova installazione, oppure
- Uscire dalla sessione corrente e disinstallare i package necessari automaticamente usando il comando es-uninst, e quindi procedere con l'installazione.

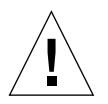

**Attenzione –** Rispondendo y alla richiesta di disinstallazione, i package di Sun Enterprise SyMON 2.*x* o di Sun Management Center 2.1 verranno disinstallati. Tuttavia, le informazioni sui domini amministrativi e le impostazioni personalizzate per gli allarmi verranno mantenuti nella directory /var/opt/SUNWsymon e potranno essere usate per la nuova installazione.

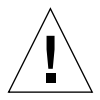

**Attenzione –** Se si sta reinstallando Sun Management Center e si desidera ripristinarlo in un "nuovo" stato, procedere come segue:

- Spostare i file di configurazione personalizzati eventualmente creati all'interno della directory /opt/SUNWsymon durante le sessioni precedenti.

- Rimuovere tutte le sottodirectory e i file all'interno della directory

/var/opt/SUNWsymon usando il comando seguente:

rm -rf /var/opt/SUNWsymon.

- Completare la procedura di installazione e configurazione come descritto in questo capitolo.

- Al termine, riportare i file spostati nella directory /opt/SUNWsymon. Con questo processo, le voci del database e la topologia precedenti verranno eliminate. Prima di procedere, accertarsi che questo sia il risultato desiderato.

### <span id="page-65-0"></span>Dove installare Sun Management Center

**Nota –** Sun Management Center può essere installato in qualunque punto del sistema in cui sia disponibile lo spazio minimo richiesto. La directory predefinita per l'installazione dei package è /opt.

Se lo spazio disponibile nella directory /opt/SUNWsymon non è sufficiente per contenere i package di Sun Management Center, procedere come segue:

● **Creare un collegamento simbolico a qualsiasi altro file system in cui vi sia spazio disponibile sufficiente.**

# **mkdir /***directory***/SUNWsymon** # **ln -s /***directory***/SUNWsymon /opt/SUNWsymon**

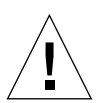

**Attenzione –** Installare l'agente di Sun Management Center su tutti gli host monitorati o gestiti. Inoltre, *è necessario installare* un agente di Sun Management Center sull'host utilizzato come server di Sun Management Center (anche se si sceglie di non eseguire questo agente). Quando il server è installato, il programma di installazione di Sun Management Center visualizza un messaggio per indicare che sta installando anche l'agente.

**Nota –** Per ottenere un elenco dei package relativi a Sun Management Center correntemente installati, usare il comando seguente: pkginfo -c symon.

### <span id="page-65-1"></span>▼ Installare i package di Sun Management Center dal CD

**Nota –** Prima di iniziare l'installazione, leggere il seguente file README sul CD. Per l'ambiente Solaris: /cdrom/cdrom0/INSTALL.README.

Eventuali aggiornamenti su questa procedura di installazione verranno pubblicati sul sito Web di Sun Management Center:

http://www.sun.com/sunmanagementcenter.

Installazione in un ambiente Solaris

- **1. Inserire il CD di Sun Management Center 2.1 nel lettore di CD-ROM.**
- **2. Aprire una finestra di comando e diventare superutente con il comando** su**.**
- **3. Se si sta eseguendo il server Sun Management Center per la prima volta, aprire con un editor il file** /etc/nsswitch.conf **e verificare che alla voce** groups **la prima istruzione sia** files**.**

```
groups:files nis
```
- **4. Spostarsi nella directory del CD-ROM.**
	- Se si utilizza la gestione dei volumi (vold), digitare:

# **cd /cdrom/cdrom0**

■ Se necessario, attivare il lettore di CD-ROM come segue:

```
# mkdir /cdrom/cdrom0
# mount -o ro -F hsfs /dev/dsk/cXtYdZs0 /cdrom/cdrom0
# cd /cdrom/cdrom0
```
- **5. Elencare i file nella directory** cdrom0 **e leggere i file** README **appropriati per la propria piattaforma hardware.**
- **6. Lanciare lo script di installazione di Sun Management Center con il seguente comando:**

# **./inst-es**

Lo script presenterà una lista di domande interattiva per guidare l'utente nella procedura di installazione.

Se sul sistema sono già installati livelli di componenti di Sun Enterprise SyMON 2.*x* o di Sun Management Center 2.1, lo script di installazione chiederà di disinstallare i package precedentemente installati. Sarà possibile:

- Disinstallare subito i package e procedere con una nuova installazione, oppure
- Uscire dalla sessione corrente e disinstallare i package necessari automaticamente usando il comando es-uninst, e quindi procedere con l'installazione.

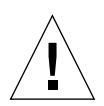

**Attenzione –** Rispondendo y alla richiesta di disinstallazione, i package di Sun Enterprise SyMON 2.*x* o di Sun Management Center 2.1 verranno disinstallati. Tuttavia, le informazioni sui domini amministrativi e le impostazioni personalizzate per gli allarmi verranno mantenuti nella directory /var/opt/SUNWsymon e potranno essere usate per la nuova installazione.

Sun Management Center può essere installato in qualunque punto del sistema in cui sia disponibile lo spazio minimo richiesto. La directory predefinita per l'installazione dei package è /opt.

**7. Selezionare i livelli dei componenti di Sun Management Center (agente, server, console o guida) che si desidera installare.**

**Nota –** Prima di installare la Guida in linea, leggere ["Guida in linea di Sun](#page-71-1) [Management Center" a pagina 36](#page-71-1). Dopo l'installazione, la Guida in linea verrà lanciata e visualizzata sul Web browser.

**Nota –** Lo script inst-es permette di configurare i livelli dei componenti di Sun Management Center. Una serie di domande guiderà l'utente nelle procedure di configurazione.

**Nota –** Il processo di installazione installa i package di Sun Management Center (inclusi i package aggiuntivi applicabili all'hardware) per il sistema. In alcuni casi, prima di installare un componente aggiuntivo viene richiesta una conferma dell'utente. Per maggiori informazioni, vedere il supplemento relativo alla propria piattaforma hardware.

#### Installazione in un ambiente Microsoft Windows

- **1. Inserire il CD di Sun Management Center 2.1 nel lettore di CD-ROM.**
- **2. Eseguire il file** SunManagementCenter.exe **da:** *lettore CD-ROM*\Sun Management Center 2 1\Windows\
- **3. Seguire le istruzioni della procedura di installazione guidata.**

### <span id="page-68-0"></span>▼ Installare i package di Sun Management Center dal Web

**Nota –** Prima di installare Sun Management Center sul sistema, leggere il file INSTALL.README nei package scaricati. Questo file contiene informazioni aggiuntive che saranno utili durante il processo di installazione.

#### Installazione in un ambiente Solaris

**1. Usando il Web browser, accedere al sito Web di Sun Management Center.**

**http://www.sun.com/sunmanagementcenter/**

**2. Fare clic con il mouse su Download Software.**

**Nota –** Prima di scaricare Sun Management Center, è necessario determinare su quali versioni dell'OS si dovrà installare il software. È infatti disponibile un file scaricabile separato per ogni versione dell'OS.

- **3. Seguire le istruzioni della pagina Web e scaricare i package di Sun Management Center. Memorizzare il software in una directory accessibile al superutente.**
- **4. Aprire una finestra di comando e diventare superutente usando il comando** su**.**
- **5. Dopo aver scaricato i package di Sun Management Center, connettersi alla directory in cui si desidera collocare i package. Usare il comando seguente:**

 **cd /***directory\_download*

**6. Estrarre i package di Sun Management Center con il comando seguente:**

# **zcat** *nome\_file\_scaricato* | **tar xvf -**

Se sono state scaricate più versioni dei package di Sun Management Center per diversi OS, si potranno estrarre tutte le versioni in una singola directory. Sarà sufficiente eseguire il comando precedente per tutti i file dei package scaricati senza cambiare la directory corrente.

**Nota –** Collocare nella stessa directory solo i package della stessa versione di Sun Management Center.

**7. Se si sta eseguendo il server Sun Management Center per la prima volta, aprire con un editor il file** /etc/nsswitch.conf **e verificare che nella voce** groups **la prima istruzione sia** files**.**

groups:files nis

- **8. Elencare i file della directory e leggere i file** README **appropriati per la propria piattaforma hardware.**
- **9. Diventare superutente e avviare lo script di installazione di Sun Management Center come segue:**

# **cd /***directory\_download*

# **inst-es**

Lo script presenta una lista interattiva di domande per guidare l'utente nella procedura di installazione.

Se sul sistema sono già installati livelli di componenti di Sun Enterprise SyMON 2.*x* o di Sun Management Center 2.1, lo script di installazione chiederà di disinstallare i package precedentemente installati. Sarà possibile:

- Disinstallare subito i package e procedere con una nuova installazione, oppure
- Uscire dalla sessione corrente e disinstallare i package necessari automaticamente usando il comando es-uninst, e quindi procedere con l'installazione.

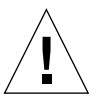

**Attenzione –** Rispondendo y alla richiesta di disinstallazione, i package di Sun Enterprise SyMON 2.*x* o di Sun Management Center 2.1 verranno disinstallati. Tuttavia, le informazioni sui domini amministrativi e le impostazioni personalizzate per gli allarmi verranno mantenuti nella directory /var/opt/SUNWsymon e potranno essere usate per la nuova installazione.

Sun Management Center può essere installato in qualunque punto del sistema in cui sia disponibile lo spazio minimo richiesto. La directory predefinita per l'installazione dei package è /opt.

**10. Selezionare i livelli dei componenti di Sun Management Center (agente, server, console o guida) che si desidera installare.**

**Nota –** Prima di installare la Guida in linea, leggere ["Guida in linea di Sun](#page-71-1) [Management Center" a pagina 36](#page-71-1).Dopo l'installazione, la Guida in linea verrà lanciata e visualizzata sul Web browser.

**Nota –** Lo script inst-es permette di configurare i livelli dei componenti di Sun Management Center. Una serie di domande guiderà l'utente nelle procedure di configurazione.

**Nota –** Il processo di installazione installa i package di Sun Management Center (inclusi i package aggiuntivi applicabili all'hardware) per il sistema. In alcuni casi, prima di installare un componente aggiuntivo viene richiesta una conferma dell'utente. Per maggiori informazioni, vedere il supplemento relativo alla propria piattaforma hardware.

#### Installazione in un ambiente Microsoft Windows

**1. Usando il web browser, accedere al sito Web di Sun Management Center.**

**http://www.sun.com/sunmanagementcenter/**

- **2. Fare clic su Download Software.**
- **3. Seguire le istruzioni della pagina Web e scaricare i package di Sun Management Center.**
- **4. Eseguire il file** SunManagementCenter.exe **da:** *directory\_di\_download*\Windows\

### Directory di Sun Management Center

**Nota –** Sun Management Center può essere installato in qualunque punto del sistema in cui sia disponibile lo spazio minimo richiesto. La directory predefinita per l'installazione dei package è /opt.

Al termine delle procedure di installazione e configurazione, saranno state create le seguenti directory.

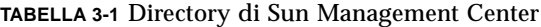

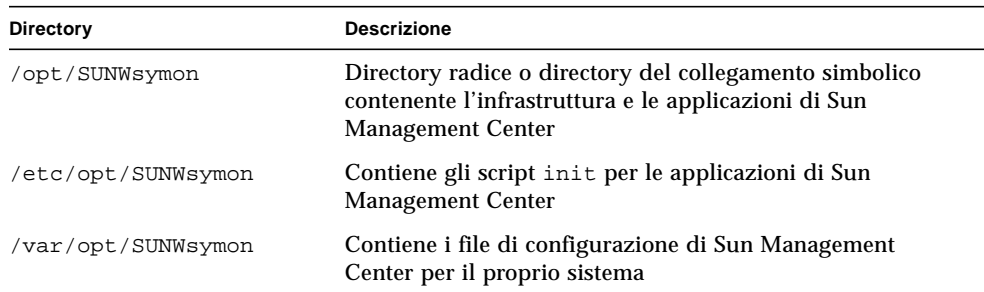

# <span id="page-71-0"></span>Installazione di componenti aggiuntivi distribuiti separatamente

Se si desidera installare componenti aggiuntivi distribuiti separatamente, vedere le istruzioni di installazione nel supplemento relativo alla propria piattaforma hardware.

# <span id="page-71-1"></span>Guida in linea di Sun Management Center

La Guida in linea di Sun Management Center, basata sul *Manuale utente di Sun Management Center 2.1*, è progettata per fungere da riferimento rapido. Una volta terminata l'installazione del software, i file della Guida in linea in lingua italiana potranno essere visualizzati con un browser nella directory

/opt/SUNWsymon/lib/locale/it/help, dove it rappresenta la versione italiana. Per informazioni dettagliate sulle finestre o sulle procedure, vedere la Guida in linea di Sun Management Center.

Per l'installazione di console eterogenee (cioè di un ambiente in cui il livello della console di Sun Management Center sia installato sia su workstation con l'ambiente operativo Solaris che sui personal computer [PC]), l'URL dei file della guida di Sun Management Center dovrebbe essere di tipo http://. Il livello della console per i
PC non include i package della Guida in linea. Si dovrebbe invece installare il daemon httpd sul server di Sun Management Center su cui sono caricati i package della guida.

Il server della guida contiene i package della guida di Sun Management Center ed è accessibile via http. Tutte le console possono connettersi a questo server per richiamare la Guida in linea.

### Installazione della Guida in linea

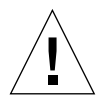

**Attenzione –** Eseguire la procedura seguente *solo* se si sta installando la Guida in linea di Sun Management Center su un sistema remoto (non sull'host della console) o se si sta eseguendo la console di Sun Management Center su un PC.

**Nota –** Per accedere alla Guida in linea di Sun Management Center è necessario installare un Web browser Netscape® e specificare la directory di installazione nella variabile d'ambiente PATH.

## ▼ Configurare la Guida in linea di Sun Management Center su un sistema remoto

**Nota –** Nella procedura seguente, il server della guida di Sun Management Center è stato installato in modo che i package della Guida in linea siano accessibili via Web da un sistema Sun WebServer™ 1.0. Se si utilizza un altro tipo di server Web, modificare il file di configurazione corrispondente.

**1. Installare il daemon** httpd **sul server della guida di Sun Management Center.**

**2. Modificare il file** /etc/http/httpd.conf **specificando** doc\_root **come** /opt/SUNWsymon/lib/locale/it/help**, dove** it **rappresenta la versione italiana.**

Ad esempio:

```
# Host Parameters
url {
doc_root "/opt/SUNWsymon/lib/locale/it/help"
user_doc_enable"yes"
  user_doc_root"public_html"
   cgi_enable"yes"
   cgi_dns_enable"no"
   cgi_suffix_enable"no"
   cgi_user"nobody"
  log_type"clf"
   log_prefix"/var/http/logs/http"
   log_max_files7# number of log files
   log_cycle_time1440# minutes i.e. 1 day
  log max file size1048576# bytes i.e. 1 MB
   ssi_enable"no"
   ssi_exec"no"
}
```
- **3. Avviare il daemon** httpd **sul server della guida di Sun Management Center.**
- **4. Durante l'installazione e la configurazione del livello del componente server di Sun Management Center, specificare l'URL di base per la Guida in linea di Sun Management Center.**

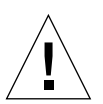

**Attenzione –** Non fare clic su Return. Digitare http://<*server-guida-in-linea*>.

L'URL base di Sun Management Center è relativo alla console di Sun Management Center. La Console di Sun Management Center è in grado di richiamare i documenti della guida via rete. Se la guida di Sun Management Center è installata in una posizione accessibile via http all'interno della rete, è possibile indicare questa posizione. Se la guida di Sun Management Center è installata sull'host della console, accettare semplicemente il valore predefinito. Inserire l'URL base per la guida di Sun Management Center [local]:

**Nota –** La parola "local" nell'ultima riga del messaggio seguente si riferisce alla console, non a un server locale.

# <span id="page-74-0"></span>Configurazione dei livelli dei componenti di Sun Management Center

Eseguire la procedura seguente:

- quando occorre cambiare la configurazione, ad esempio per cambiare il contesto del server
- nei casi specificati nel supplemento

(Se l'installazione non è riuscita, vedere ["Disinstallazione di Sun Management](#page-59-0) [Center" a pagina 24.](#page-59-0))

**Nota –** La procedura seguente permette di modificare la configurazione corrente, ad esempio di cambiare il contesto del server o la password di sicurezza, dopo aver installato il software. Per maggiori informazioni, vedere ["Accesso remoto al server](#page-347-0) [Sun Management Center" a pagina 312](#page-347-0) e ["Password di sicurezza" a pagina 40.](#page-75-0)

**Nota –** Se vi è un potenziale conflitto sugli indirizzi delle porte, prima di eseguire le procedure descritte in questa sezione, vedere ["Configurazione di Sun Management](#page-367-0) [Center per l'uso di porte differenti" a pagina 332.](#page-367-0)

### ▼ Configurare i livelli dei componenti di Sun Management Center

- **1. Aprire una finestra di comando e diventare superutente.**
- **2. Spostarsi nella directory che contiene lo script di configurazione di Sun Management Center digitando il comando seguente:**

```
# cd /opt/SUNWsymon/sbin
```
**3. Eseguire lo script di configurazione.**

# **./es-setup**

**4. Lo script di configurazione ricerca i livelli dei componenti installati sul sistema dotati dei requisiti per la configurazione e permette di selezionare i componenti da configurare. Una serie di domande guida l'utente nelle procedure di configurazione.**

**Nota –** Per maggiori informazioni sulla configurazione dei componenti aggiuntivi, vedere il supplemento per il proprio sistema.

## Gruppi di Sun Management Center

In Sun Management Center, gli utenti vengono assegnati a determinati gruppi. Durante il processo di installazione vengono creati tre gruppi predefiniti:

- esops
- esadm
- esdomadm

Per maggiori informazioni, vedere ["Categorie di controllo degli accessi \(ACL\)" a](#page-341-0) [pagina 306](#page-341-0) nel [Capitolo 15.](#page-340-0)

## <span id="page-75-0"></span>Password di sicurezza

Sun Management Center genera una chiave di sicurezza usata per le comunicazioni tra i processi. Per inizializzare le chiavi è richiesta una password. È possibile scegliere una propria password, usando una stringa alfanumerica formata da un massimo di otto caratteri, oppure usare la password predefinita di Sun Management Center (maplesyr). Questa è la richiesta presentata dallo script di configurazione:

```
Generare le chiavi usando la password predefinita di Sun
Management Center?
[y|n|q]
```
La password può essere successivamente modificata usando le procedure descritte in ["Configurazione dei livelli dei componenti di Sun Management Center" a](#page-74-0) [pagina 39.](#page-74-0) Per maggiori informazioni, vedere anche ["Rigenerazione delle chiavi di](#page-360-0) [sicurezza" a pagina 325.](#page-360-0)

**Nota –** Se si sceglie di inserire una propria password invece di accettare la password predefinita, è consigliabile annotarla e riporla in un luogo sicuro.

## Licenze di Sun Management Center

L'uso di Sun Management Center è gratuito per la gestione o il monitoraggio di un singolo oggetto o host.

Il software crea un dominio amministrativo predefinito costituito da un oggetto gestito, l'host in cui risiede il server di Sun Management Center. Il software può essere configurato manualmente per cambiare l'host gestito e sostituirlo con un altro sistema; tuttavia, questo è il limite per l'uso gratuito.

Per creare più domini amministrativi e per gestire o monitorare più oggetti, è richiesta una licenza d'uso per Sun Management Center. Non acquistando la licenza, si opererà in violazione del contratto di licenza. Per informazioni sull'acquisto delle licenze, accedere al sito Web:

http://www.sun.com/sunmanagementcenter

Se si supera il numero di oggetti consentito, o si supera il periodo consentito per la licenza dimostrativa, durante il login comparirà un messaggio indicante che sono stati superati i limiti della licenza.

 $-$  Numero massimo di licenze superato. Autenticate: XXX Usate: YYY Licenze non valide. Si è verificato un errore nella licenza Verificare le licenze  $-$ 

Se si sono superati i limiti della licenza, contattare il centro di assistenza Sun o un fornitore di assistenza autorizzato.

Durante la configurazione del componente server, verrà offerta la possibilità di specificare un token per la licenza.

- Se si dispone di un token di licenza, si potrà inserirlo durante la configurazione.
- Se non si dispone di un token di licenza, si potrà eseguire il software ugualmente, come descritto in precedenza. Quando si riceve un token di licenza, è possibile installarlo usando lo script es-lic.

```
# cd /opt/SUNWsymon/sbin
# ./es-lic
     --------------------------------
  Programma di licenza di Sun Management Center
   --------------------------------
Inserire la chiave di licenza:
#
```
# Utenti di Sun Management Center

Gli utenti di Sun Management Center sono utenti UNIX validi sul server di Sun Management Center. Questo significa che l'amministratore di sistema deve aggiungerli come utenti validi nel file /var/opt/SUNWsymon/cfg/esusers.

Se il nome di un utente non si trova in questo file, l'utente non potrà eseguire il login in Sun Management Center. (Per maggiori informazioni, vedere la sezione seguente.)

## Utenti pubblici e privati

Durante la configurazione del server Sun Management Center, viene creato il file /var/opt/SUNWsymon/cfg/esusers, a cui vengono aggiunti automaticamente i seguenti utenti:

■ espublic

espublic equivale al login in un sistema UNIX come guest. Esso permette agli utenti di avere privilegi "generali". Ad esempio, quando un utente cerca di accedere alle informazioni da una sessione eseguita su un server Sun Management Center diverso dal proprio, egli accede come espublic ed è autorizzato a visualizzare le informazioni solo come guest.

■ esmaster

esmaster equivale al superutente in UNIX. Esso assegna automaticamente i privilegi di "amministratore" agli utenti che eseguono il login nel software.

L'amministratore deve aggiungere a questo file gli ID di tutti gli altri utenti che debbano eseguire il login in Sun Management Center. Tutti gli utenti contenuti in questo file ricevono automaticamente i privilegi di accesso "generali", a meno che non ricevano privilegi aggiuntivi attraverso le procedure descritte in ["Uso del](#page-349-0) [controllo degli accessi \(ACL\)" a pagina 314.](#page-349-0)

**Nota –** I nomi utente espublic e esmaster non possono essere configurati durante l'installazione. Devono essere definiti specificamente come espublic e esmaster.

### ▼ Aggiungere utenti di Sun Management Center

- **1. Diventare superutente (sull'host usato come server di Sun Management Center).**
- **2. Aprire con un editor il file** /var/opt/SUNWsymon/cfg/esusers **e verificare che il nome utente sia il nome di un utente UNIX valido.**
- **3. Aggiungere il nome utente su una nuova riga.**
- **4. Salvare il file e uscire dall'editor.**

**Nota –** Aggiungendo un utente alla lista degli utenti, gli verranno assegnati i privilegi predefiniti. Per maggiori informazioni, vedere ["Privilegi predefiniti" a](#page-354-0) [pagina 319](#page-354-0) e ["Modifica dei privilegi predefiniti" a pagina 320.](#page-355-0)

Per maggiori informazioni sulla configurazione degli utenti, vedere il [Capitolo 15.](#page-340-0)

- ▼ Concedere a un utente i privilegi esadm, esops, o esdomadm
	- **1. Diventare superutente.**
	- **2. Verificare che l'utente sia un utente valido di Sun Management Center.** L'utente deve essere contenuto nel file /var/opt/SUNWsymon/cfg/esusers.
	- **3. Aprire con un editor il file** /etc/group**.**
	- **4. Aggiungere l'utente a una delle seguenti righe:** esadm**,** esops **o** esdomadm.
	- **5. Salvare il file e uscire dall'editor.**

# Avvio di Sun Management Center

I componenti di Sun Management Center possono essere avviati con l'utility esstart. La sintassi è la seguente:

```
# /opt/SUNWsymon/sbin/es-start -opzioni
```
**Nota –** I processi di Sun Management Center vengono generalmente avviati in background, a meno che non venga specificata l'opzione -i (valida per un unico processo in modalità interattiva). Il processo della console viene eseguito in foreground, e può perciò essere arrestato facilmente con Control-C.

Le *opzioni* disponibili sono elencate nella [TABELLA 3-2](#page-79-0).

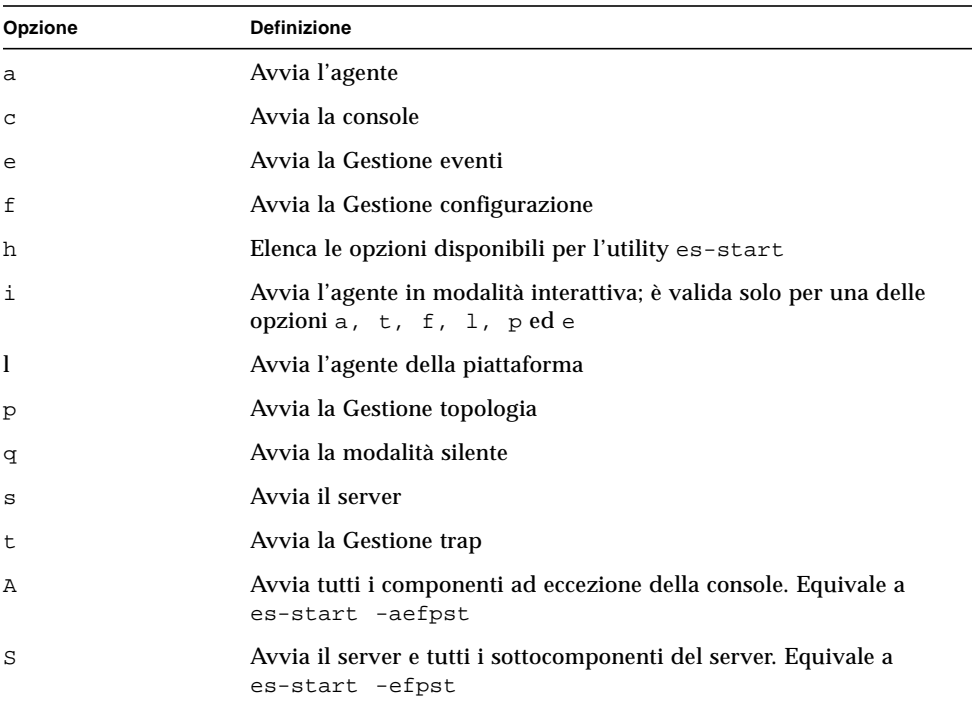

<span id="page-79-0"></span>**TABELLA 3-2** Opzioni per es-start

Ad esempio, per avviare gli agenti e il server, usare l'opzione es-start -A. Per avviare l'agente su un host monitorato, usare l'opzione es-start -a.

**Nota –** Per avviare i componenti di Sun Management Center, ad eccezione della console, è necessario essere superutente.

Qui di seguito sono indicati i comandi di avvio più comuni:

**TABELLA 3-3** Comandi di avvio più comuni

| Per avviare:    | Comando     |
|-----------------|-------------|
| Solo il server  | es-start -S |
| Solo l'agente   | es-start -a |
| Server + agente | es-start -A |
| Console         | es-start -c |

Dopo aver avviato altri processi, vi potrà essere un ritardo di alcuni secondi prima che la console possa rispondere.

**Nota –** È possibile avviare più di un processo alla volta. Ad esempio, per avviare sia la console che la combinazione server + agente, digitare es-start -Ac.

### Opzioni per la console e il server

È possibile specificare alcuni argomenti per i processi della console e del server avviati inserendoli dopo le relative opzioni. Ad esempio:

Per avviare la console specificando una dimensione massima accumulabile di 100 MByte, usare il comando seguente.

```
# es-start -c -- -Xmx100m
```
Oppure, per avviare il server specificando una dimensione massima accumulabile di 100 MByte, usare il comando seguente.

```
# es-start -s -- -Xmx100m
```
Per avviare la console specificando una determinata porta (ad esempio la porta 2090), usare il comando seguente.

```
# es-start -c -- -p 2090
```
▼ Avviare Sun Management Center

Avvio in un ambiente Solaris

**1. Spostarsi nella directory** /opt/SUNWsymon/sbin**.**

# **cd /opt/SUNWsymon/sbin**

**2. Se applicabile, avviare il server di Sun Management Center digitando:**

```
# ./es-start -S
```
**3. Se applicabile, avviare l'agente di Sun Management Center digitando:**

```
# ./es-start -a
```
**4. Per avviare la console, digitare** es-start -c **al prompt.**

# **./es-start -c**

Avvio in un ambiente Microsoft Windows

● **Per avviare la console, fare doppio clic sull'icona di Sun Management Center.**

**Nota –** Per avviare la console di Sun Management Center non è necessario essere superutente.

Viene presentata la videata di login di Sun Management Center [\(FIGURA 3-1\)](#page-82-0). Per maggiori informazioni sui pulsanti della videata di login, vedere la [TABELLA 3-4.](#page-82-1)

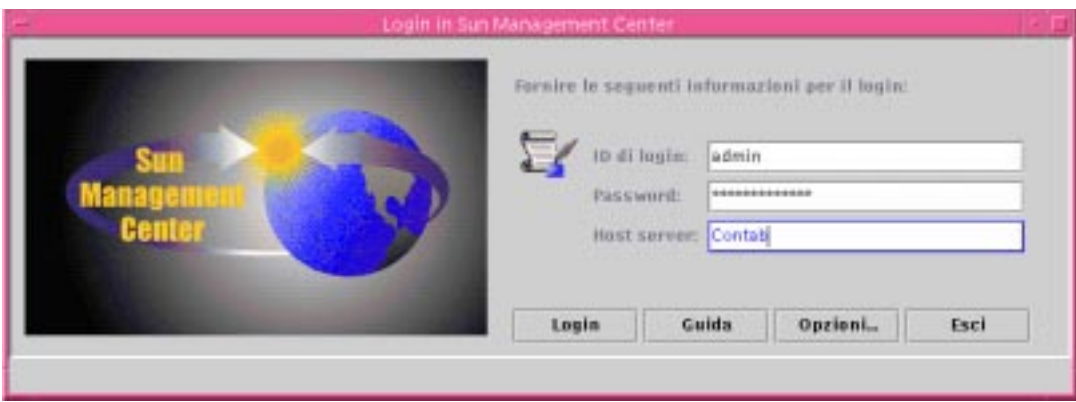

<span id="page-82-0"></span>**FIGURA 3-1** Videata di login di Sun Management Center

La [TABELLA 3-4](#page-82-1) descrive i pulsanti della videata di login e le loro funzioni.

<span id="page-82-1"></span>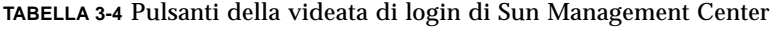

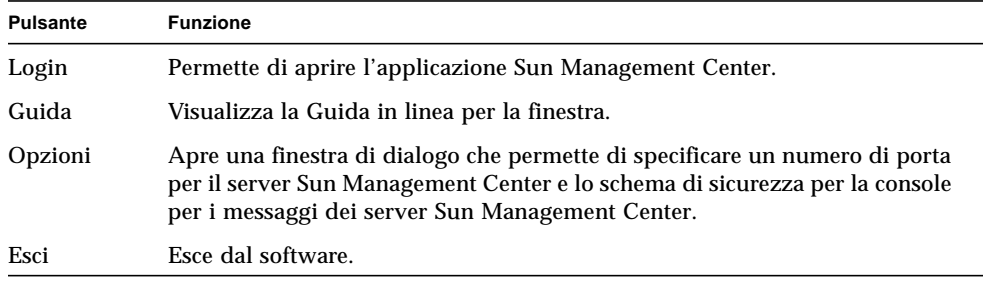

**5. Eseguire il login usando un account utente UNIX valido. L'account deve essere contenuto nel file** /var/opt/SUNWsymon/cfg/esusers **sul server di Sun Management Center.**

**Nota –** Non usare gli account utente espublic ed esmaster.

- **6. Inserire il nome host del server Sun Management Center nel campo Host server.**
- **7. Se non si stanno utilizzando gli indirizzi delle porte predefinite del server Sun Management Center o si desidera impostare la console per i messaggi del server Sun Management Center:**
	- **a. Fare clic sul pulsante Opzioni.**

**b. Inserire il numero di porta dell'host RMI del server Sun Management Center nel campo Numero di porta del server.**

Per maggiori informazioni, vedere ["Riconfigurare le porte SNMP di Sun](#page-369-0) [Management Center" a pagina 334.](#page-369-0)

**c. Selezionare l'opzione appropriata per la sicurezza dei messaggi (**[FIGURA 3-2](#page-83-0)**).**

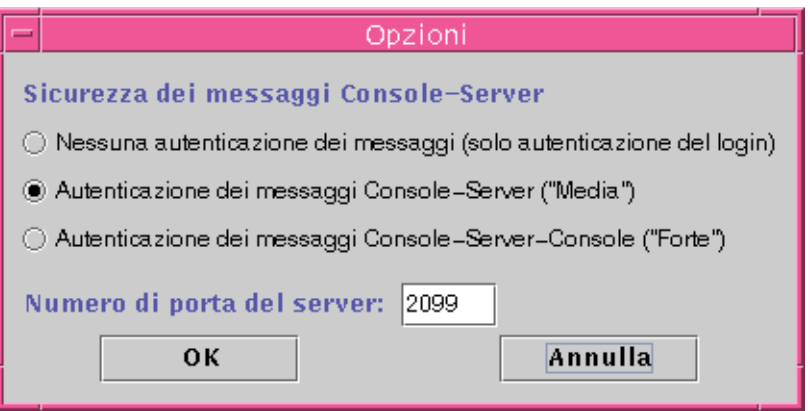

<span id="page-83-0"></span>**FIGURA 3-2** Finestra di dialogo con le opzioni di login di Sun Management Center

Le opzioni disponibili sono le seguenti:

- Nessuna autenticazione dei messaggi: selezionando questa opzione, verrà autenticato solo il login dell'utente. I messaggi tra la console e il server non verranno verificati per l'autenticazione.
- Autenticazione dei messaggi Console-Server: selezionando questa opzione, il server verifica l'autenticità dei messaggi provenienti dalla console. Tuttavia, la console non verifica i messaggi provenienti dal server.
- Autenticazione dei messaggi Console-Server-Console: selezionando questa opzione, sia la console che il server autenticano i messaggi provenienti dall'altro componente.
- **d. Fare clic sul pulsante OK.**
- **8. Controllare di aver inserito tutte le informazioni correttamente nella finestra di login di Sun Management Center (**[FIGURA 3-1](#page-82-0)**).**
- **9. Fare clic sul pulsante Login nella finestra di login di Sun Management Center per accedere alla console di Sun Management Center.**

Sulla riga di stato compare il messaggio: "Login riuscito. Avvio della console."

Viene aperta la finestra principale della console ([FIGURA 3-3\)](#page-84-0).

**Nota –** Prima che compaia la finestra principale della console, potrà essere visualizzato un messaggio di avvertimento se la versione del software della console non corrisponde a quella del server, o se sono stati superati i limiti della licenza.

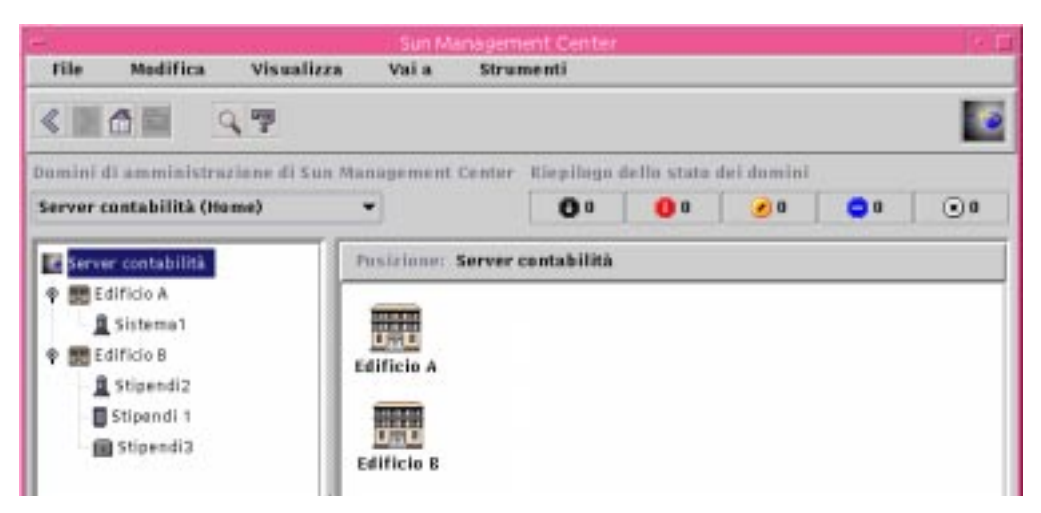

<span id="page-84-0"></span>**FIGURA 3-3** Finestra principale della console di Sun Management Center

# Uscita e arresto di Sun Management Center

La console può essere arrestata dalla sua finestra principale, e i componenti del server e dell'agente possono essere arrestati da una shell.

I componenti del server e dell'agente di Sun Management Center possono essere arrestati con l'utility es-stop. La sintassi è la seguente:

# **/opt/SUNWsymon/sbin/es-stop** -*opzioni*

Le *opzioni* disponibili sono elencate nella [TABELLA 3-5](#page-85-1)

| Opzione | <b>Definizione</b>                                                                                                    |
|---------|----------------------------------------------------------------------------------------------------|
| a       | Arresta l'agente                                                                                                    |
| e       | Arresta la Gestione eventi                                                                                                    |
| f       | Arresta la Gestione configurazione                                                                                                    |
| h       | Elenca le opzioni disponibili per l'utility es-stop                                                                                      |
| 1       | Arresta il l'agente della piattaforma                                                                                                    |
| p       | Arresta la Gestione topologia                                                                                                    |
| S       | Arresta il server                                                                                                    |
| t       | Arresta la Gestione trap                                                                                                    |
| A       | Arresta tutti i componenti ad eccezione della console                                                                                    |
| S       | Arresta il server e tutti i sottocomponenti del server (Gestione trap,<br>Gestione topologia, Gestione configurazione e Gestione eventi) |

<span id="page-85-1"></span>**TABELLA 3-5** Opzioni disponibili per es-stop.

**Nota –** Per arrestare il server e gli agenti di Sun Management Center, è necessario essere superutente.

### ▼ Uscire dalla console di Sun Management Center

**1. Selezionare File** ➤ **Esci dalla barra dei menu nella finestra principale della console.**

Viene aperta la finestra di dialogo "Esci da Sun Management Center" ([FIGURA 3-4](#page-85-0)).

**2. Fare clic sul pulsante Esci per uscire dall'applicazione, oppure su Annulla per annullare l'operazione.**

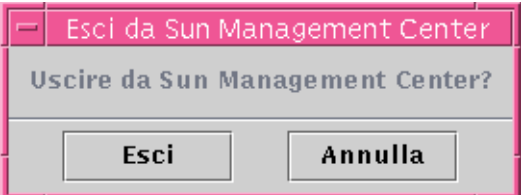

<span id="page-85-0"></span>**FIGURA 3-4** Finestra di dialogo "Esci da Sun Management Center"

## ▼ Arrestare il server e gli agenti di Sun Management Center

● **Per arrestare gli agenti e i sottocomponenti del server di Sun Management Center, digitare:**

# **/opt/SUNWsymon/sbin/es-stop -A**

# Uso dei domini amministrativi di Sun Management Center

Un dominio amministrativo di Sun Management Center è un insieme arbitrario di risorse che può comprendere campus, singoli edifici, host, reti, sottoreti, collegamenti, e così via. L'organizzazione di un dominio amministrativo è di tipo gerarchico.

**Nota –** In questo documento, il termine "dominio amministrativo" si riferisce ai domini amministrativi di Sun Management Center e non deve essere confuso con l'utilizzo del termine "dominio" in uso in altri prodotti o manuali Sun.

In questo capitolo sono trattati i seguenti argomenti:

- [Impostare un dominio amministrativo home](#page-91-0)
- [Selezionare la Gestione domini](#page-93-0)
- [Creare i domini amministrativi](#page-95-0)
- [Popolazione dei domini amministrativi](#page-95-1)
- [Selezione dei domini amministrativi](#page-96-0)
- [Eliminazione dei domini amministrativi](#page-97-0)
- [Impostare un dominio amministrativo remoto](#page-102-0)
- [Impostare la sicurezza per un dominio amministrativo](#page-104-0)

Sun Management Center permette di monitorare una grande varietà di host. Per facilitare l'efficienza delle operazioni di monitoraggio, il software organizza gli host in gruppi. Il raggruppamento più grande (di livello più alto) è il dominio amministrativo, che consiste in un insieme arbitrario di host, sottoreti, reti, edifici, e così via.

È possibile creare uno o più domini amministrativi, ognuno dotato di un nome unico. Ogni dominio amministrativo comprende uno o più componenti, organizzati in modo gerarchico. Ad esempio, si può stabilire che un dominio amministrativo comprenda tutti gli host di un determinato edificio. Oppure, si può creare un dominio amministrativo che comprenda tutti gli host di un campus.

**Nota –** Prima di creare i domini amministrativi, è consigliabile dedicare un certo tempo a pianificare la migliore forma di organizzazione degli host.

L'organizzazione degli host può richiedere la creazione di gruppi aggiuntivi al di sotto del dominio amministrativo. Ad esempio, se vi sono diverse centinaia di host, non è pratico raggrupparli tutti in un unico dominio amministrativo.

Può essere perciò opportuno suddividere il dominio amministrativo in una serie di gruppi più piccoli, ad esempio per i singoli campus, e avere un dominio amministrativo principale a livello aziendale che comprenda le risorse di più campus ([FIGURA 4-1](#page-89-0)).

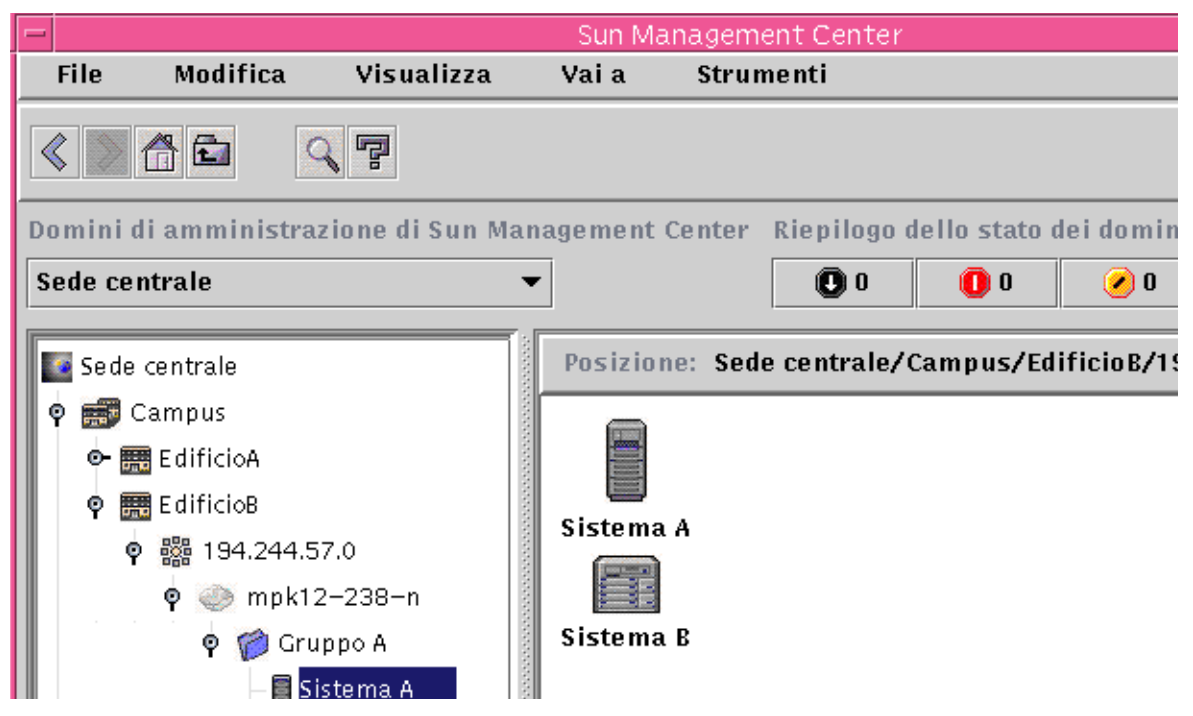

<span id="page-89-0"></span>**FIGURA 4-1** Esempio di dominio amministrativo

Ogni raggruppamento di risorse relativo a un campus potrà a sua volta essere suddiviso in gruppi più piccoli, ad esempio per i singoli edifici. Allo stesso modo, per ogni edificio si potranno creare gruppi più piccoli per reti, sottoreti e gruppi di host. Infine, ogni gruppo di host potrà comprendere singoli sistemi.

In questo esempio, la struttura gerarchica sarà formata, in ordine discendente, da raggruppamenti a livello di dominio amministrativo, campus, edificio, rete, sottorete, gruppo di host e singoli host. Per informazioni dettagliate sulla creazione dei domini amministrativo, vedere ["Creazione dei domini amministrativi" a](#page-93-1) [pagina 58.](#page-93-1)

# Avvio di Sun Management Center

Al primo avvio del software, compare una finestra di dialogo ([FIGURA 4-2\)](#page-90-0) che chiede di definire un dominio amministrativo home, vale a dire il dominio amministrativo che dovrà essere visualizzato ogni volta che verrà avviata la console.

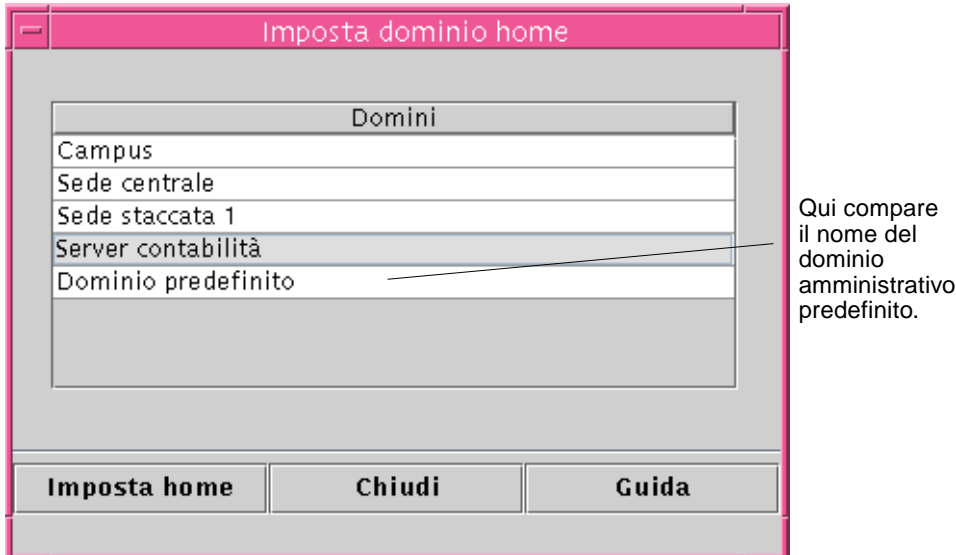

<span id="page-90-0"></span>**FIGURA 4-2** Finestra di dialogo per l'impostazione del dominio amministrativo home

Durante l'installazione, viene creato automaticamente un dominio amministrativo predefinito (con il nome dell'host utilizzato come server).

#### ● **Procedere in uno dei seguenti modi:**

■ Selezionare il dominio predefinito e fare clic sul pulsante "Imposta home". Il dominio amministrativo predefinito verrà impostato come dominio amministrativo home e verrà visualizzato. Per maggiori informazioni, vedere ["Impostare un dominio amministrativo home" a pagina 56.](#page-91-0)

■ Selezionare il dominio amministrativo predefinito e fare clic sul pulsante "Vai a". Verrà visualizzata la finestra principale della console contenente il dominio amministrativo predefinito.

Il dominio amministrativo predefinito comprende un unico oggetto, l'host utilizzato come server.

- Per esplorare la finestra principale della console, vedere il [Capitolo 7.](#page-154-0)
- Per esplorare le funzioni di monitoraggio, vedere il [Capitolo 8.](#page-174-0)
- Per creare domini amministrativi aggiuntivi, vedere ["Creare i domini](#page-95-0) [amministrativi" a pagina 60.](#page-95-0)
- Per creare altri oggetti all'interno del dominio amministrativo, vedere ["Popolazione dei domini amministrativi" a pagina 60.](#page-95-1)

### <span id="page-91-0"></span>Impostare un dominio amministrativo home

#### **1. Procedere in uno dei modi seguenti:**

- Fare clic sul pulsante "Imposta home" [\(FIGURA 4-2\)](#page-90-0) nella finestra di dialogo "Imposta dominio home".
- Selezionare File ➤ Imposta dominio home nella finestra principale della console di Sun Management Center ([FIGURA 4-3](#page-91-1)).

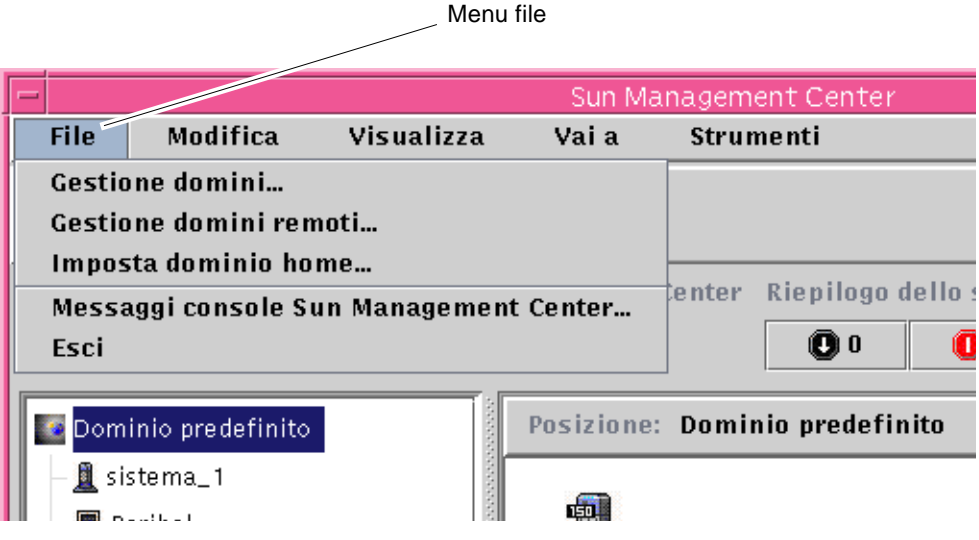

<span id="page-91-1"></span>**FIGURA 4-3** Menu File di Sun Management Center

Viene aperta la finestra di dialogo "Imposta dominio home" [\(FIGURA 4-4\)](#page-92-0).

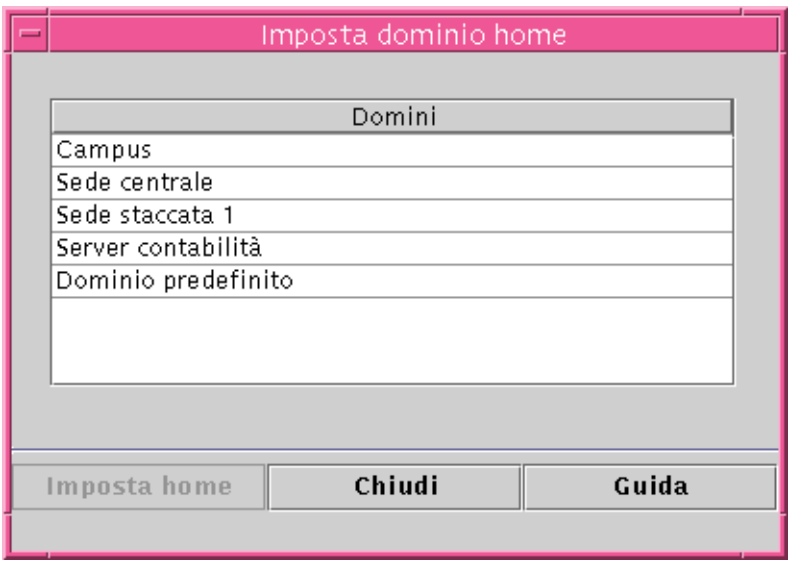

**FIGURA 4-4** Finestra di dialogo "Imposta dominio home"

#### <span id="page-92-0"></span>**2. Selezionare il dominio amministrativo che si desidera impostare come dominio amministrativo home.**

Il dominio amministrativo selezionato viene evidenziato.

#### **3. Fare clic sul pulsante "Imposta home".**

Nella parte inferiore della finestra di dialogo Imposta dominio home compare il messaggio seguente.

Impostazione del dominio home... Attendere

Quando il dominio amministrativo home è stato impostato, il messaggio che compare è differente.

Dominio home impostato.

#### **4. Fare clic sul pulsante Chiudi.**

La finestra principale della console di SyMON viene aggiornata e viene visualizzato il dominio amministrativo home ([FIGURA 4-5\)](#page-93-2).

A questo punto è possibile popolare il dominio amministrativo. Per maggiori informazioni, vedere ["Popolazione dei domini amministrativi" a pagina 60.](#page-95-1)

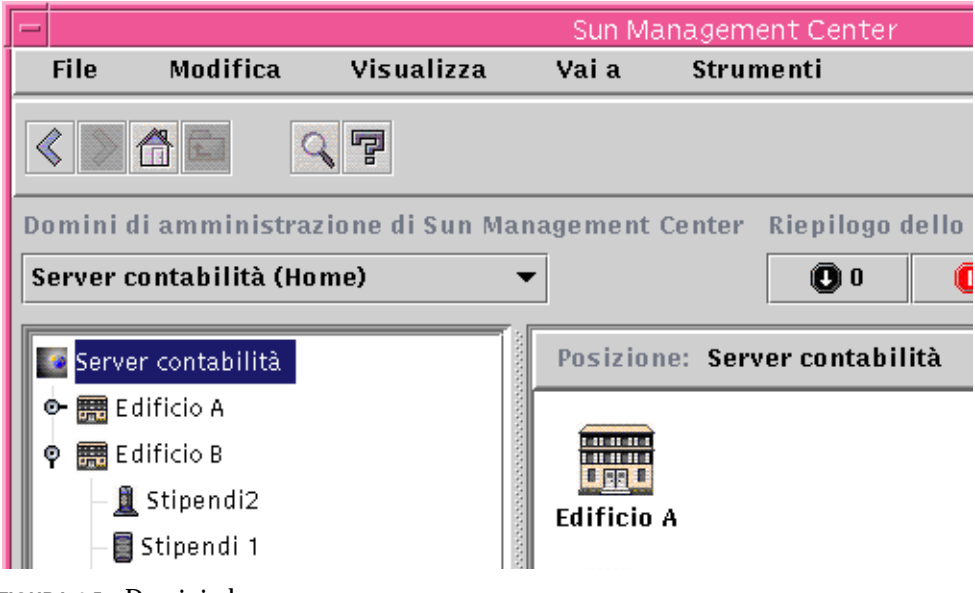

<span id="page-93-2"></span>**FIGURA 4-5** Dominio home

# <span id="page-93-1"></span>Creazione dei domini amministrativi

La finestra "Gestione domini" permette di creare un dominio amministrativo in Sun Management Center.

- <span id="page-93-0"></span>▼ Selezionare la Gestione domini
	- **Nella finestra principale della console, selezionare File** ➤ **Gestione domini (**[FIGURA 4-3](#page-91-1)**).**

Viene aperta la finestra Gestione domini ([FIGURA 4-6\)](#page-94-0).

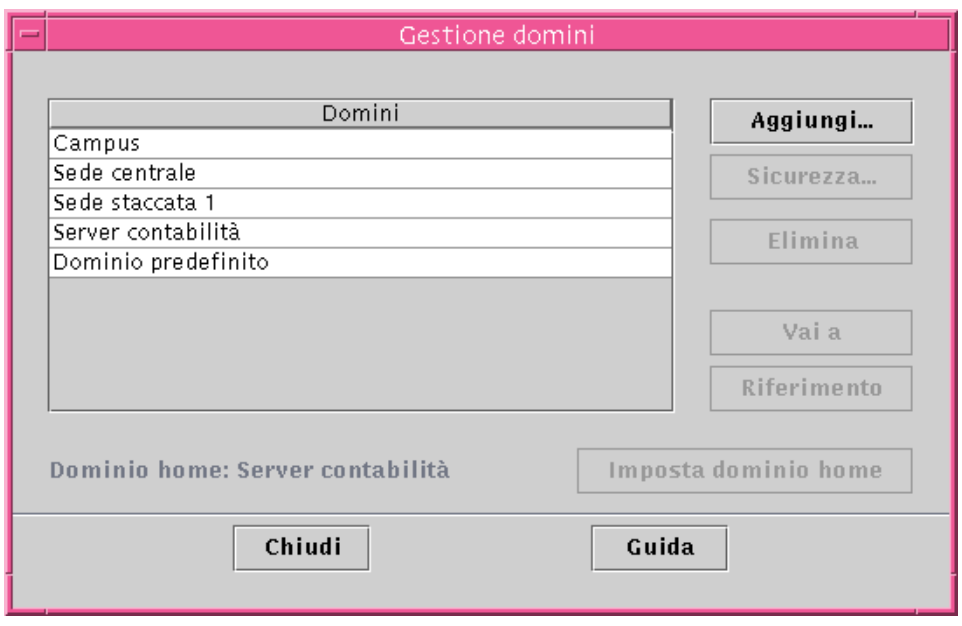

<span id="page-94-0"></span>**FIGURA 4-6** Gestione domini

**Nota –** Nella Gestione domini, alcuni dei pulsanti diventano disponibili solo dopo avere selezionato un dominio amministrativo.

**TABELLA 4-1** Pulsanti della Gestione domini

| <b>Pulsante</b>         | <b>Descrizione</b>                                                                                                    |
|-------------------------|----------------------------------------------------------------------------------------------------|
| Aggiungi                | Apre la finestra di dialogo "Crea dominio".                                                                                                    |
| <b>Sicurezza</b>        | Apre l'Editor attributi con la funzione di sicurezza selezionata per il<br>dominio amministrativo evidenziato.                                                                                          |
| Elimina                 | Elimina il dominio amministrativo selezionato e tutti i suoi<br>componenti.                                                                                                    |
| Vai a                   | Aggiorna la finestra principale della console visualizzando il<br>dominio amministrativo selezionato. Facendo doppio clic su un<br>dominio amministrativo si accede al suo contenuto.                   |
| Riferimento             | Inserisce il dominio amministrativo selezionato nel dominio<br>amministrativo corrente.                                                                                                    |
| Imposta dominio<br>home | Imposta il dominio amministrativo selezionato come dominio da<br>visualizzare ad ogni avvio della console. Per maggiori informazioni,<br>vedere "Impostare un dominio amministrativo home" a pagina 56. |

### <span id="page-95-0"></span>▼ Creare i domini amministrativi

**1. Selezionare File** ➤ **Gestione domini (**[FIGURA 4-3](#page-91-1)**) dalla finestra principale della console.**

Viene aperta la finestra della Gestione domini ([FIGURA 4-6\)](#page-94-0).

**2. Nella Gestione domini, fare clic con il pulsante sinistro del mouse su Aggiungi.** Viene aperta la finestra di dialogo "Crea dominio" [\(FIGURA 4-7\)](#page-95-2).

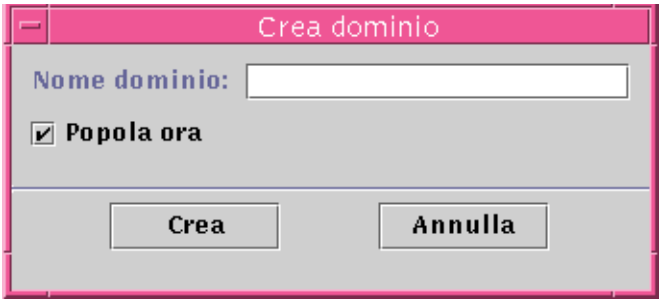

**FIGURA 4-7** Finestra di dialogo "Crea dominio"

- <span id="page-95-2"></span>**3. Inserire il nome del nuovo dominio amministrativo nel campo "Nome dominio".**
- **4. Se non si desidera procedere subito alla popolazione del dominio amministrativo, deselezionare la casella "Popola ora".**

L'opzione predefinita prevede l'apertura di una finestra di dialogo che permetta di avviare la Gestione rilevazione subito dopo la creazione del dominio amministrativo. Per maggiori informazioni sulla Gestione rilevazione, vedere il [Capitolo 6](#page-136-0).

- **5. Fare clic sul pulsante Crea.**
- **6. Creare nuovi domini amministrativi o popolare il dominio amministrativo esistente in modo manuale.**

Se non si dispone delle autorizzazioni di sicurezza necessarie per creare un dominio amministrativo, viene visualizzato un messaggio di errore. Per maggiori informazioni sulla sicurezza, vedere il [Capitolo 15](#page-340-0).

### <span id="page-95-1"></span>Popolazione dei domini amministrativi

Una volta creati i domini amministrativi, è possibile iniziare a popolarli (inclusi i gruppi subordinati). Per aggiungere host e altre risorse a un dominio amministrativo, sono disponibili tre metodi:

- Popolare il dominio amministrativo con la Gestione rilevazione vedere il [Capitolo 6](#page-136-0). La Gestione rilevazione ricerca le risorse presenti all'interno della rete. ed è il metodo predefinito per popolare un dominio amministrativo appena creato. La ricerca può richiedere un tempo relativamente lungo, ma può essere abbreviata impostando determinati limiti.
- Popolare il dominio amministrativo con la Gestione rilevazione ad intervalli prestabiliti mediante la funzione di Pianificazione — vedere ["Avvio della finestra](#page-137-0) ["Richieste rilevazione"" a pagina 102.](#page-137-0) La ricerca delle risorse può essere impostata ogni ora, ogni giorno, settimanalmente o mensilmente. Questa funzione permette di ricercare periodicamente nella rete i nuovi oggetti gestiti.
- Popolare manualmente il dominio amministrativo con il menu "Crea oggetto" vedere il [Capitolo 5.](#page-108-0) Questo metodo permette di aggiungere gli oggetti uno alla volta, perciò è particolarmente utile per aggiungere un piccolo numero di risorse note. Ad esempio, se è stato installato un nuovo host, si può usare la funzione "Crea oggetto" per aggiungerlo subito al dominio amministrativo locale.

# Gestione dei domini amministrativi

Una volta creati i domini amministrativi di Sun Management Center, è possibile iniziare le procedure di gestione.

### <span id="page-96-0"></span>Selezione dei domini amministrativi

I domini amministrativi possono essere visualizzati dalla finestra della Gestione domini [\(FIGURA 4-6\)](#page-94-0) o dalla finestra principale della console di Sun Management Center.

### ▼ Selezionare un dominio amministrativo

#### **1. Procedere in uno dei modi seguenti:**

- Selezionare File ➤ Gestione domini nella finestra principale della console [\(FIGURA 4-3\)](#page-91-1).
- Nella finestra principale della console, fare clic con il pulsante sinistro del mouse sul menu "Domini di amministrazione di SyMON" ([FIGURA 4-8](#page-97-1)).

Viene visualizzato un elenco dei domini amministrativi correnti.

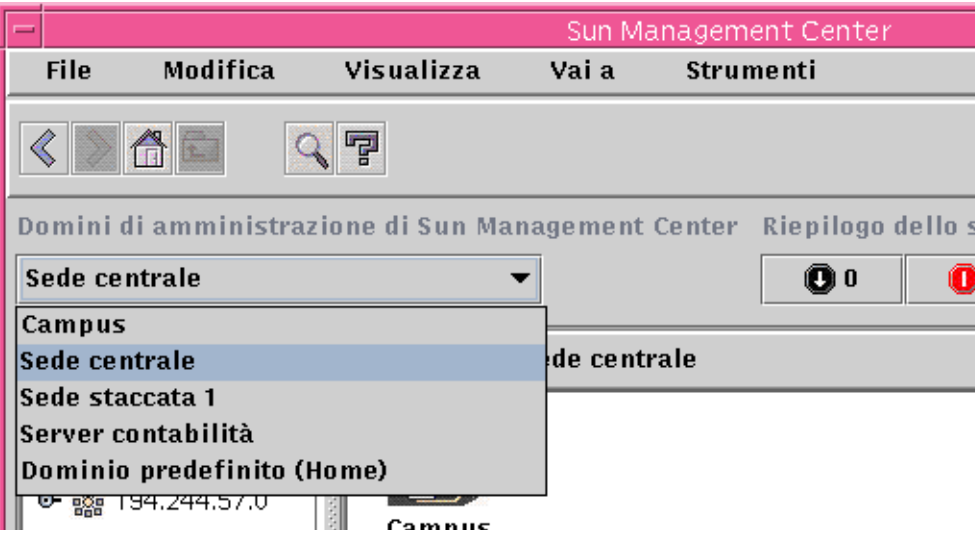

**FIGURA 4-8** La finestra principale della console di Sun Management Center con l'elenco dei domini amministrativi correnti

### <span id="page-97-1"></span>**2. Fare clic con il pulsante sinistro del mouse sul dominio amministrativo che si desidera visualizzare.**

La finestra principale della console viene aggiornata per visualizzare il dominio amministrativo selezionato. Il pulsante "Domini di amministrazione di Sun Management Center" presenta il nome del dominio amministrativo selezionato.

### <span id="page-97-0"></span>Eliminazione dei domini amministrativi

Per eliminare un dominio amministrativo sono necessarie le autorizzazioni di sicurezza appropriate. Per maggiori informazioni sulla sicurezza di Sun Management Center, vedere il [Capitolo 15](#page-340-0).

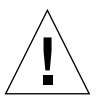

▼ Eliminare un dominio amministrativo

**Attenzione –** Eliminando un dominio amministrativo, vengono eliminati anche tutti i suoi componenti.

**1. Nella finestra della Gestione domini, evidenziare il nome del dominio amministrativo che si desidera eliminare.**

#### **2. Fare clic sul pulsante Elimina.**

Viene aperta la finestra di dialogo "Conferma eliminazione dominio" ([FIGURA 4-9](#page-98-0) o [FIGURA 4-10\)](#page-99-0).

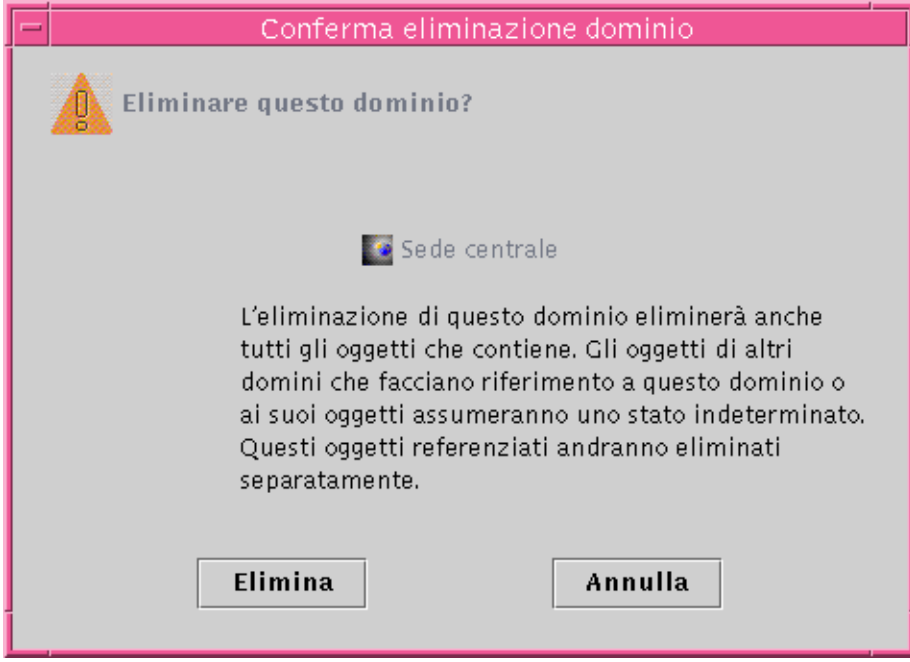

<span id="page-98-0"></span>**FIGURA 4-9** Finestra di dialogo "Conferma eliminazione dominio"

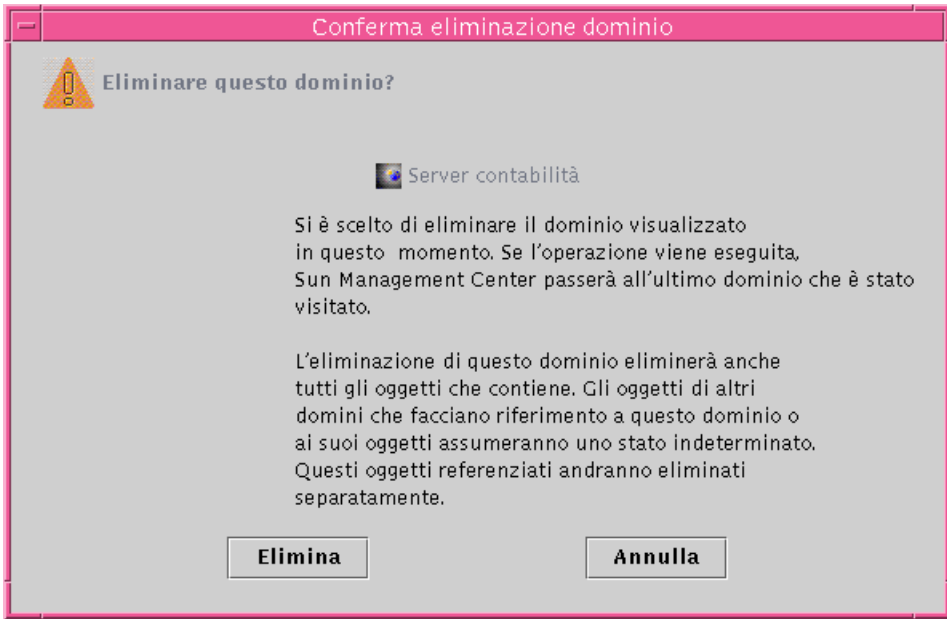

**FIGURA 4-10** Finestra di dialogo "Conferma eliminazione dominio" per il dominio amministrativo corrente

### <span id="page-99-0"></span>**3. Fare clic su Elimina.**

La finestra di dialogo "Conferma eliminazione dominio" presenta il messaggio seguente.

Eliminazione del dominio... Attendere.

Una volta eliminato il dominio amministrativo, la finestra di dialogo si chiude e la Gestione domini aggiorna l'elenco dei domini amministrativi.

### **4. Fare clic sul pulsante Chiudi nella Gestione domini.**

## Monitoraggio di domini amministrativi remoti

Si dicono remoti i domini amministrativi creati nel contesto di un server Sun Management Center differente. Per una descrizione del contesto dei server, vedere il [Capitolo 15](#page-340-0).

Se si è interessati a un oggetto che appartiene a un contesto server differente, è possibile *monitorare* tale risorsa remota facendo riferimento al dominio amministrativo remoto nel dominio amministrativo locale. Tuttavia, per poter *gestire* la risorsa remota è necessario uscire dal contesto del server Sun Management Center corrente ed eseguire il login nel contesto del server remoto. La gestione delle proprietà monitorate di una risorsa è possibile *solo* se l'agente che opera su quella risorsa invia le informazioni di gestione degli eventi al server a cui è collegata la console. Nella configurazione di sicurezza predefinita di Sun Management Center, l'utente dispone di privilegi di "sola lettura" per i domini amministrativi remoti. Per maggiori informazioni sulla sicurezza, vedere il [Capitolo 15.](#page-340-0)

**Nota –** Facendo riferimento a un dominio amministrativo remoto è possibile *monitorare* le risorse di quel dominio amministrativo, mentre *non è possibile* gestire le proprietà monitorate di una risorsa remota.

Ad esempio, si supponga che il contesto del server Sun Management Center corrente si trovi nel dominio amministrativo Sede centrale, e che un secondo contesto di un server Sun Management Center remoto si trovi nel dominio amministrativo Sede distaccata 1. Quando il personale è assente dalla Sede distaccata 1, gli amministratori di sistema che lavorano nella Sede centrale possono monitorare i domini amministrativi delle filiali facendo riferimento a tali domini remoti nel contesto del server Sede centrale. Se si verifica un'emergenza, gli amministratori della Sede centrale possono avvertire immediatamente un amministratore della Sede distaccata 1.

**Nota –** I domini amministrativi remoti permettono di monitorare le risorse critiche in modo continuo.

Esaminiamo un esempio del funzionamento del monitoraggio remoto. Nella figura seguente, il Dominio amministrativo A monitorizza gli oggetti 1 e 2 (che sono assegnati al Dominio A) e monitorizza in modo remoto gli oggetti 3 e 4, che sono assegnati al Dominio B. Si noti che il Dominio amministrativo A non può monitorare gli oggetti 3 o 4 senza passare attraverso il Dominio remoto B.

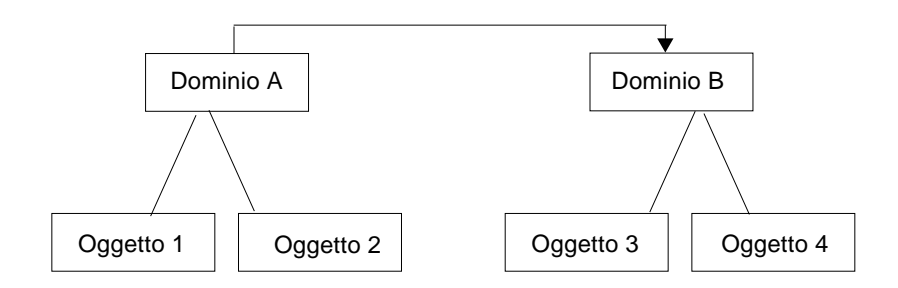

**FIGURA 4-11** Dominio amministrativo remoto

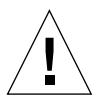

**Attenzione –** Evitare di creare un dominio amministrativo con un riferimento circolare (a se stesso).

Ad esempio, evitare di creare un dominio amministrativo (Dominio A) che faccia riferimento a un altro dominio amministrativo (Dominio B) il quale, a sua volta, contenga un riferimento al Dominio A.

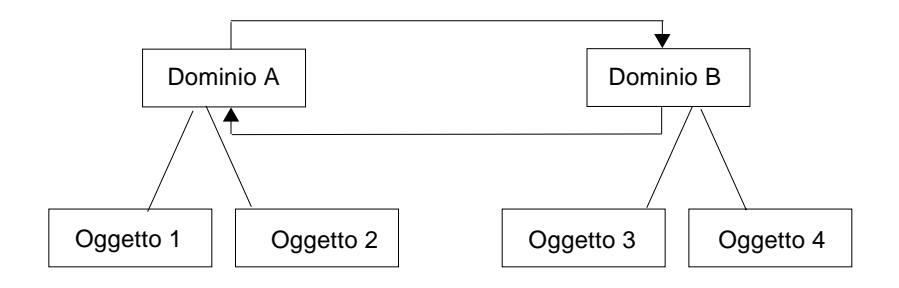

**FIGURA 4-12** Dominio amministrativo remoto - Riferimento circolare

Se è necessario che due domini amministrativi si monitorizzino a vicenda, per evitare di creare un riferimento circolare si potrà creare un membro del dominio (ad esempio, un gruppo) sotto i domini A e B come mostrato qui sotto.

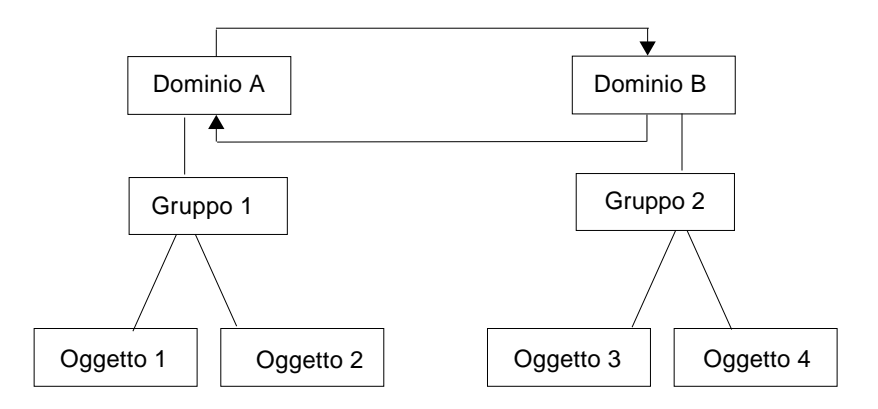

**FIGURA 4-13** Domini amministrativi remoti - Configurazione per un monitoraggio incrociato

In questo modo, per avere un riferimento remoto, il Dominio A potrà fare riferimento al Gruppo 2 sotto il Dominio B, mentre il Dominio B potrà fare riferimento al Gruppo 1 sotto il Dominio A.

### <span id="page-102-0"></span>▼ Impostare un dominio amministrativo remoto

**1. Nella finestra principale della console, selezionare File** ➤ **Gestione domini remoti (**[FIGURA 4-3](#page-91-1)**).**

Viene aperta la finestra di dialogo "Gestione domini remoti" ([FIGURA 4-14\)](#page-103-0).

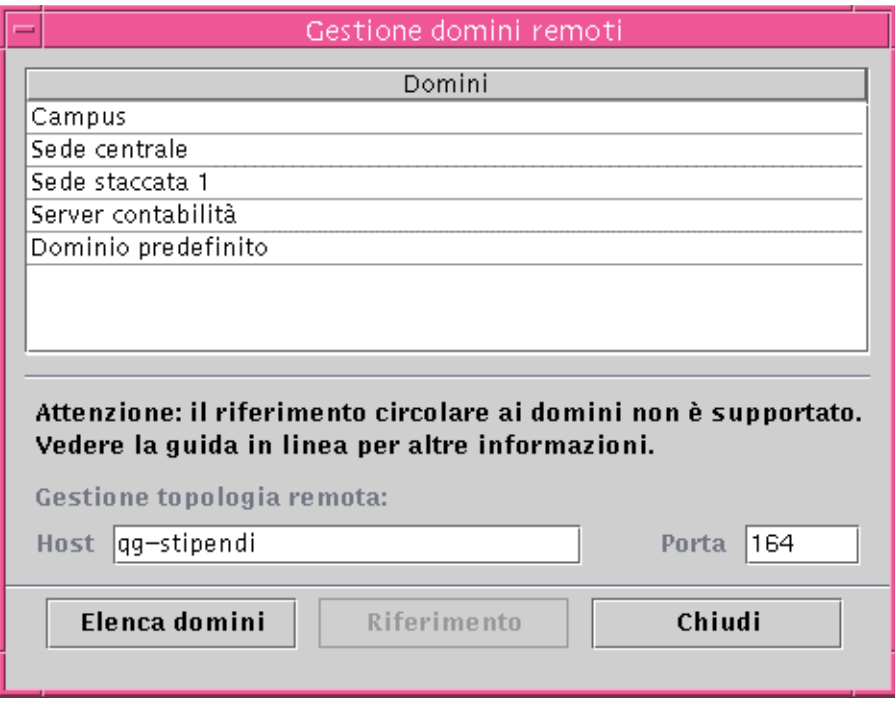

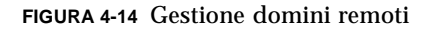

#### <span id="page-103-0"></span>**2. Digitare il nome del server remoto nel campo Host. Se disponibile, inserire anche il numero appropriato nel campo Porta.**

Nella configurazione predefinita, la Gestione topologia viene installata nel server sulla porta 164.

#### **3. Fare clic sul pulsante "Elenca domini".**

Viene visualizzato un elenco dei domini amministrativi presenti sul server remoto.

#### **4. Fare clic sul dominio amministrativo a cui si vuole fare riferimento.**

Il dominio amministrativo selezionato viene evidenziato.

#### **5. Fare clic sul pulsante Riferimento.**

Il dominio amministrativo selezionato viene creato come dominio di riferimento nel dominio amministrativo correntemente selezionato nella finestra principale della console [\(FIGURA 4-15\)](#page-104-1).

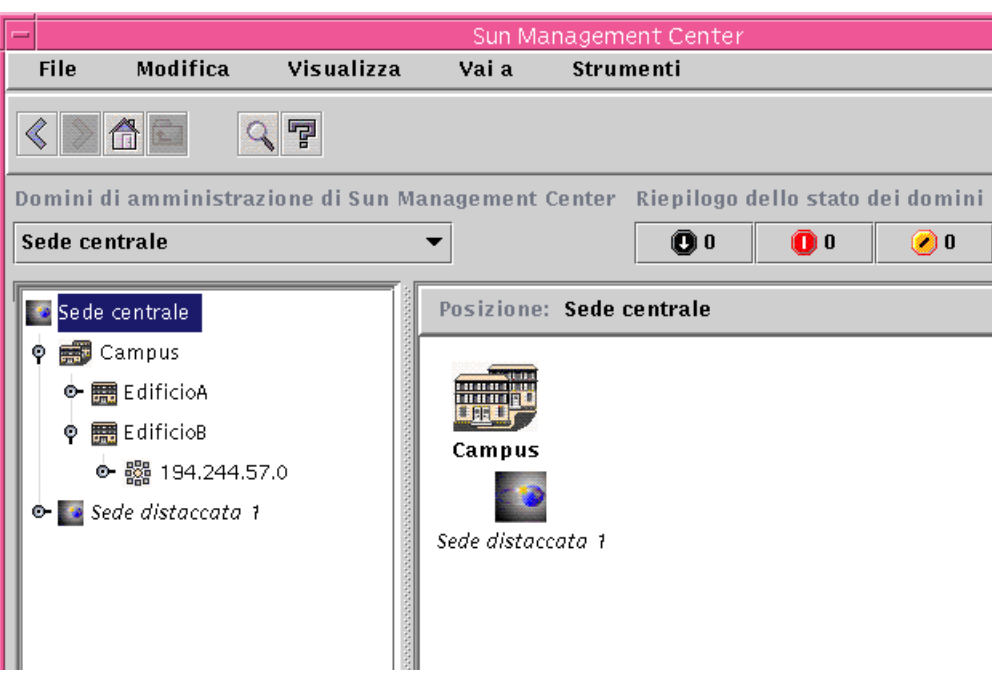

**FIGURA 4-15** Creazione di un riferimento a un dominio amministrativo remoto

## <span id="page-104-1"></span>Editor attributi in un dominio amministrativo

L'Editor attributi di un dominio amministrativo fornisce informazioni aggiuntive sul dominio selezionato e sulle regole che ne governano il comportamento. Ad esempio, l'Editor attributi può essere usato per modificare le informazioni di sicurezza relative al dominio amministrativo.

**Nota –** Per ogni tipo di Editor attributi vengono visualizzati una o più schede differenti. L'Editor attributi che viene visualizzato dipende dall'oggetto selezionato.

### <span id="page-104-0"></span>▼ Impostare la sicurezza per un dominio amministrativo

**1. Procedere in uno dei modi seguenti:**

- Per aprire l'Editor attributi per un dominio amministrativo, fare clic con il pulsante destro del mouse sull'icona del dominio ed evidenziare "Editor attributi" dal menu pop-up nella vista gerarchica.
- Selezionare File ► Gestione domini nella finestra principale della console, quindi selezionare un dominio amministrativo e fare clic sul pulsante Sicurezza.

#### **2. Se non è già selezionata, fare clic sulla categoria Sicurezza (**[FIGURA 4-16](#page-106-0)**).**

**3. Inserire i nomi degli utenti e dei gruppi di amministratori nei campi appropriati.**

Per maggiori informazioni, vedere il [Capitolo 15.](#page-340-0)

#### **4. Completare la procedura in uno dei modi seguenti:**

- Fare clic su OK per accettare le modifiche apportate e chiudere la finestra.
- Fare clic su Applica per applicare le modifiche senza chiudere la finestra.
- Fare clic su Ripristina per ripristinare i parametri predefiniti dell'Editor attributi.
- Fare clic su Annulla per annullare la richiesta.

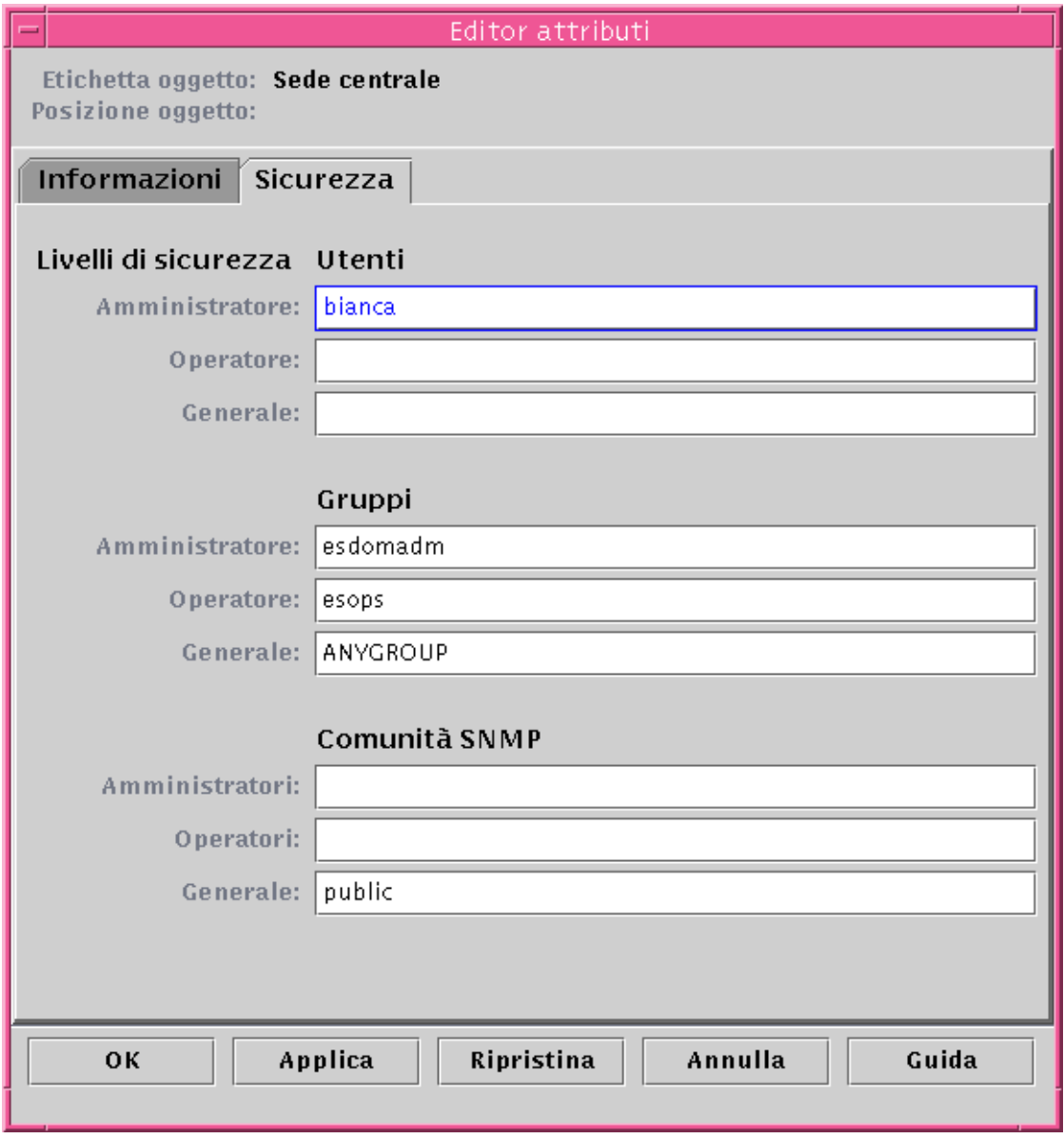

<span id="page-106-0"></span>**FIGURA 4-16** Editor attributi per un dominio amministrativo
# <span id="page-108-0"></span>Oggetti

Questo capitolo descrive le procedure da seguire per creare e monitorare gli oggetti.

Questo capitolo descrive le seguenti procedure:

- [Creare un nodo](#page-109-0)
- [Creare un oggetto modulo](#page-114-0)
- [Creare un gruppo](#page-117-0)
- [Creare un oggetto composito](#page-120-0)
- [Creare un segmento](#page-123-0)
- [Collegare gli oggetti](#page-125-0)
- [Copiare un oggetto](#page-126-0)
- [Copiare un gruppo di oggetti](#page-127-0)
- [Modificare un oggetto](#page-128-0)
- [Tagliare e incollare gli oggetti](#page-131-0)
- [Eliminare gli oggetti](#page-133-0)

Gli oggetti di Sun Management Center rappresentano parti (o *nodi*) di una rete, e possono essere componenti hardware e software come host (workstation e server), stampanti, router, moduli, ecc. Anche un segmento della rete può costituire un oggetto.

**Nota –** Per altre informazioni, fare riferimento al supplemento appropriato per la piattaforma in uso. Il supplemento contiene impostanti informazioni specifiche per i differenti sistemi hardware sulla creazione di un oggetto.

Per monitorare o gestire un oggetto, è necessario creare un nodo che lo rappresenti all'interno di un dominio amministrativo o di un gruppo. Se il gruppo non esiste ancora, occorre prima crearlo.

È possibile creare e quindi monitorare o gestire uno o più domini amministrativi che contengano nodi per più oggetti (come le workstation e gli altri dispositivi collegati al server). Per informazioni sui domini amministrativi, vedere il [Capitolo 4](#page-88-0).

# Creazione di un nodo

La creazione dei nodi si effettua attraverso il menu Modifica della finestra principale della console.

### <span id="page-109-0"></span>▼ Creare un nodo

**Nota –** Per poter creare un nodo è necessario che esista un dominio amministrativo. Per informazioni sulla creazione dei domini amministrativi, vedere ["Creazione dei](#page-93-0) [domini amministrativi" a pagina 58.](#page-93-0)

**1. Nella vista gerarchica della finestra principale della console, selezionare il dominio amministrativo in cui si desidera creare il nuovo oggetto.**

Selezionare il gruppo di livello inferiore del dominio amministrativo in cui deve essere creato il nuovo oggetto.

Ad esempio, se si desidera creare un nodo in un edificio di un campus di un dominio amministrativo, selezionare l'edificio all'interno del dominio come gruppo di livello inferiore.

**2. Nella finestra principale della console, selezionare Modifica** ➤ **Crea oggetto (**[FIGURA 5-4](#page-117-1)**).**

Viene aperta la finestra "Crea oggetto topologia". Nella configurazione predefinita, la scheda selezionata è Nodo ([FIGURA 5-1\)](#page-110-0).

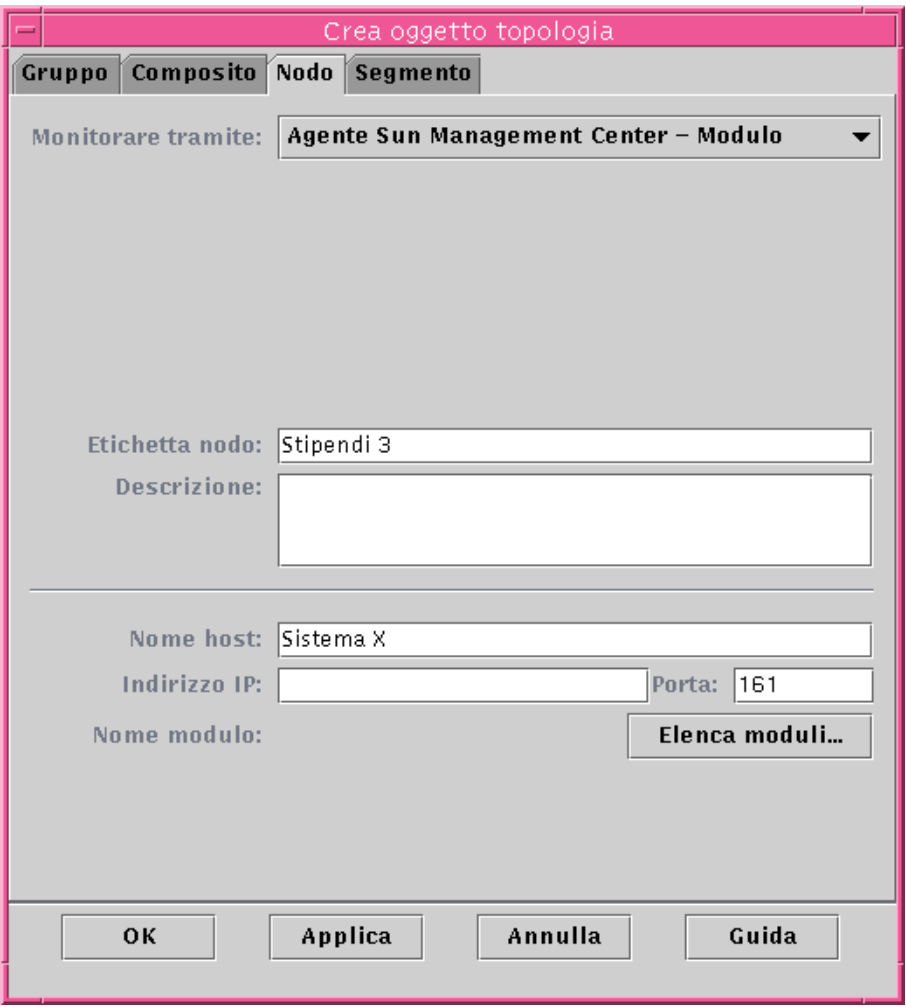

**FIGURA 5-1** Finestra "Crea oggetto topologia" — Scheda Nodo

<span id="page-110-0"></span>**3. Nella metà superiore del menu "Crea oggetto topologia", configurare il nuovo nodo:**

#### **a. Fare clic sul pulsante "Monitorare tramite" per aprire il menu corrispondente, quindi selezionare il software o l'agente da utilizzare per il monitoraggio del nuovo nodo.**

Vi sono sette categorie di agenti e monitor ([TABELLA 5-1\)](#page-111-0). Se un agente non è disponibile per l'oggetto selezionato, solitamente è possibile utilizzare la funzione SNMP Ping. Se non viene selezionato un agente disponibile o il comando ping, la creazione del nodo non può essere eseguita.

<span id="page-111-0"></span>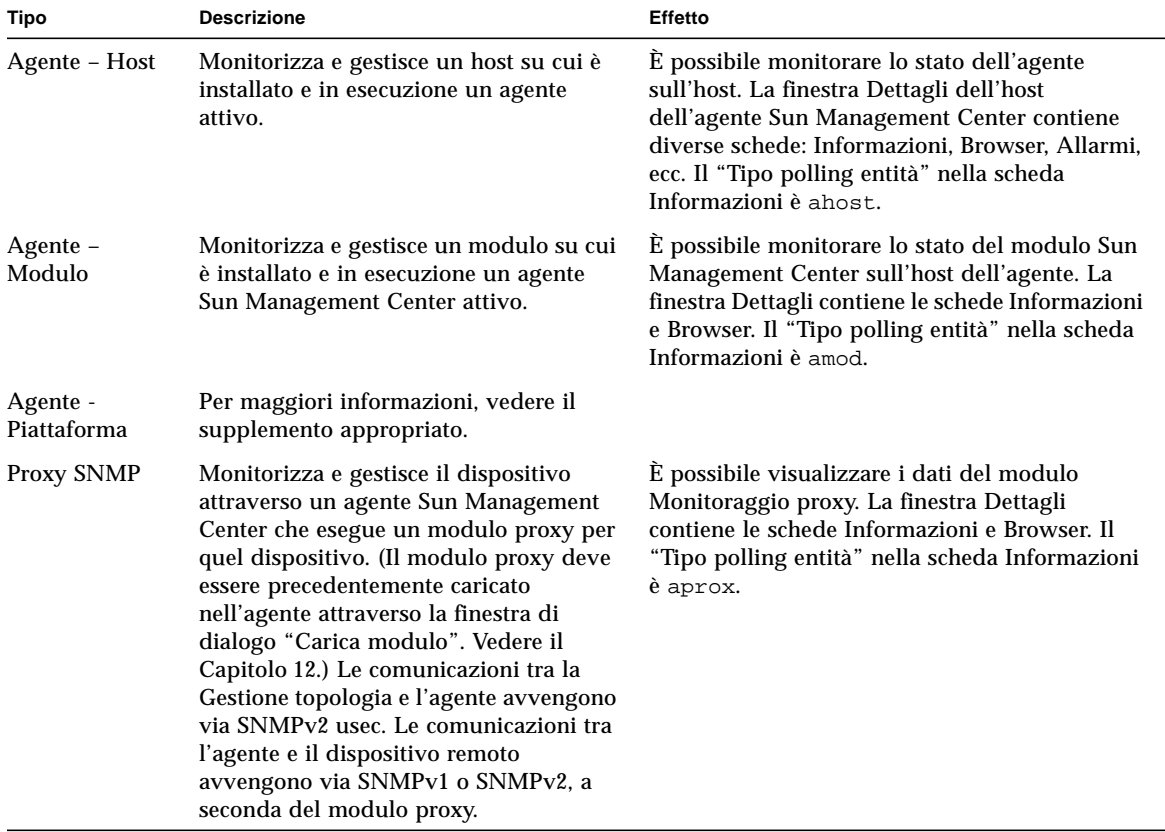

#### **TABELLA 5-1** Tipi di monitoraggio di Sun Management Center

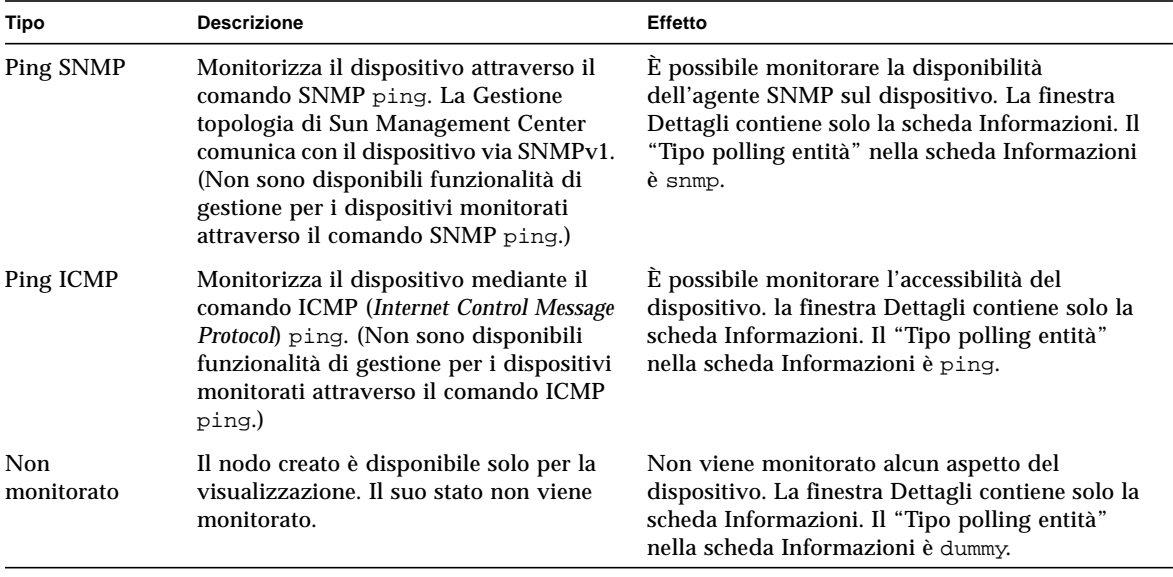

#### **TABELLA 5-1** Tipi di monitoraggio di Sun Management Center *(Continua)*

#### **b. Se applicabile, selezionare una delle opzioni del menu associato al campo Tipo.**

L'elenco delle opzioni disponibili varia a seconda del tipo di monitoraggio selezionato al punto precedente.

**Nota –** Per altre informazioni, fare riferimento al supplemento appropriato per la piattaforma in uso.

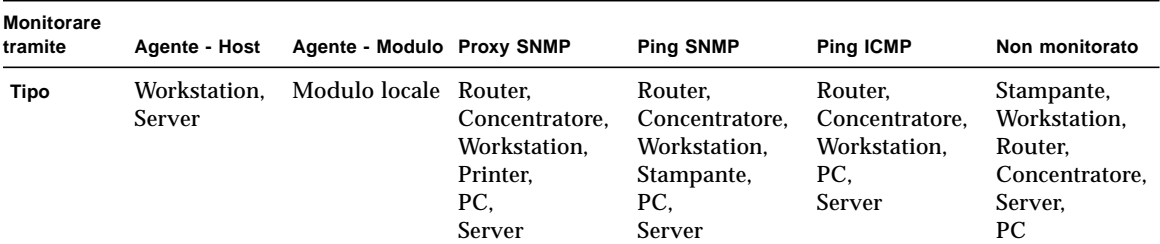

**TABELLA 5-2** Opzioni disponibili nel menu Type

#### **c. Se applicabile, selezionare un oggetto nella finestra "Crea oggetto topologia".**

Per alcuni tipi di monitoraggio, il lato destro della finestra "Crea oggetto topologia" mostra il gruppo di icone relative all'oggetto selezionato. Le icone vengono visualizzate nella vista gerarchica e nella topologia della finestra principale della console al momento della creazione del nodo.

**d. (Opzionale) Inserire un nuovo nome nel campo "Etichetta nodo".**

L'etichetta predefinita è il nome host.

**e. (Opzionale) Inserire una descrizione del nodo.**

#### **4. Nella metà inferiore della finestra "Crea oggetto topologia", inserire le informazioni richieste.**

Le domande presentate nella metà inferiore della finestra variano a seconda dell'agente o del monitor selezionato al punto 3a precedente. L'opzione "Non monitorato" non richiede ulteriori informazioni, ma per la maggior parte delle opzioni relative ad agenti o monitor è necessario inserire:

- Il nome host del nodo
- L'indirizzo IP del nodo

È possibile inserire il nome host, l'indirizzo IP o entrambi. Se vi è un conflitto tra il nome host e l'indirizzo IP, il nome host ha la precedenza.

Per altre opzioni relative ad agenti o monitor possono essere richieste anche una o più delle seguenti informazioni:

- Il numero di porta dell'agente Sun Management Center (il numero predefinito è 161)
- Il nome host e l'indirizzo IP del proxy
- Le opzioni di lettura/scrittura SNMP
- Il nome del modulo

#### **5. Completare la procedura con una o più delle seguenti operazioni:**

- Fare clic su OK per accettare le modifiche apportate e chiudere la finestra.
- Fare clic su Applica per applicare le modifiche senza chiudere la finestra.
- Fare clic su Annulla per annullare la richiesta.

Nella parte inferiore della finestra "Crea oggetto topologia" compare il seguente messaggio:

Creazione del nodo... Attendere.

- Se il nodo viene creato correttamente, la finestra principale della console viene aggiornata con la visualizzazione del nuovo nodo.
- Se la creazione non riesce, nella parte inferiore della finestra "Crea oggetto" topologia" viene visualizzato un messaggio di errore. La causa dell'errore può essere la mancanza delle autorizzazioni richieste per la creazione del nodo, oppure la necessità di avviare un agente Sun Management Center sul nodo.

**Nota –** Se si è connessi al contesto di un certo server Sun Management Center e si crea un nodo nel contesto di un altro server Sun Management Center, la proprietà del nuovo nodo nel contesto del secondo server viene impostata automaticamente sull'identità espublic anziché sull'identità di login dell'utente. Questa situazione è normale. L'identità espublic viene applicata per la sicurezza delle transazioni tra i contesti dei server Sun Management Center. Per maggiori informazioni, vedere ["Accesso remoto al server Sun Management Center" a pagina 312](#page-347-0).

Per informazioni su come modificare il nuovo nodo, vedere ["Modifica degli oggetti"](#page-128-1) [a pagina 93](#page-128-1).

### Creazione di un oggetto modulo monitorato

Se si desidera monitorare uno o più oggetti modulo distribuiti su più host, può essere comodo creare i moduli desiderati per ogni host e quindi collocarli tutti in una stessa posizione (nello stesso gruppo o nello stesso dominio amministrativo). La procedura per la creazione di un oggetto modulo è simile a quella utilizzata per la creazione di un nodo.

### <span id="page-114-0"></span>▼ Creare un oggetto modulo

- **1. Nella vista gerarchica della finestra principale della console, selezionare il dominio amministrativo in cui si desidera creare il nuovo oggetto.**
- **2. Nella finestra principale della console, selezionare Modifica** ➤ **Crea oggetto (**[FIGURA 5-4](#page-117-1)**).**
- **3. Selezionare la scheda Nodo nella finestra "Crea oggetto topologia".**
- **4. Selezionare "Agente Sun Management Center Modulo" nel campo "Monitorare tramite" (**[FIGURA 5-2](#page-115-0)**).**

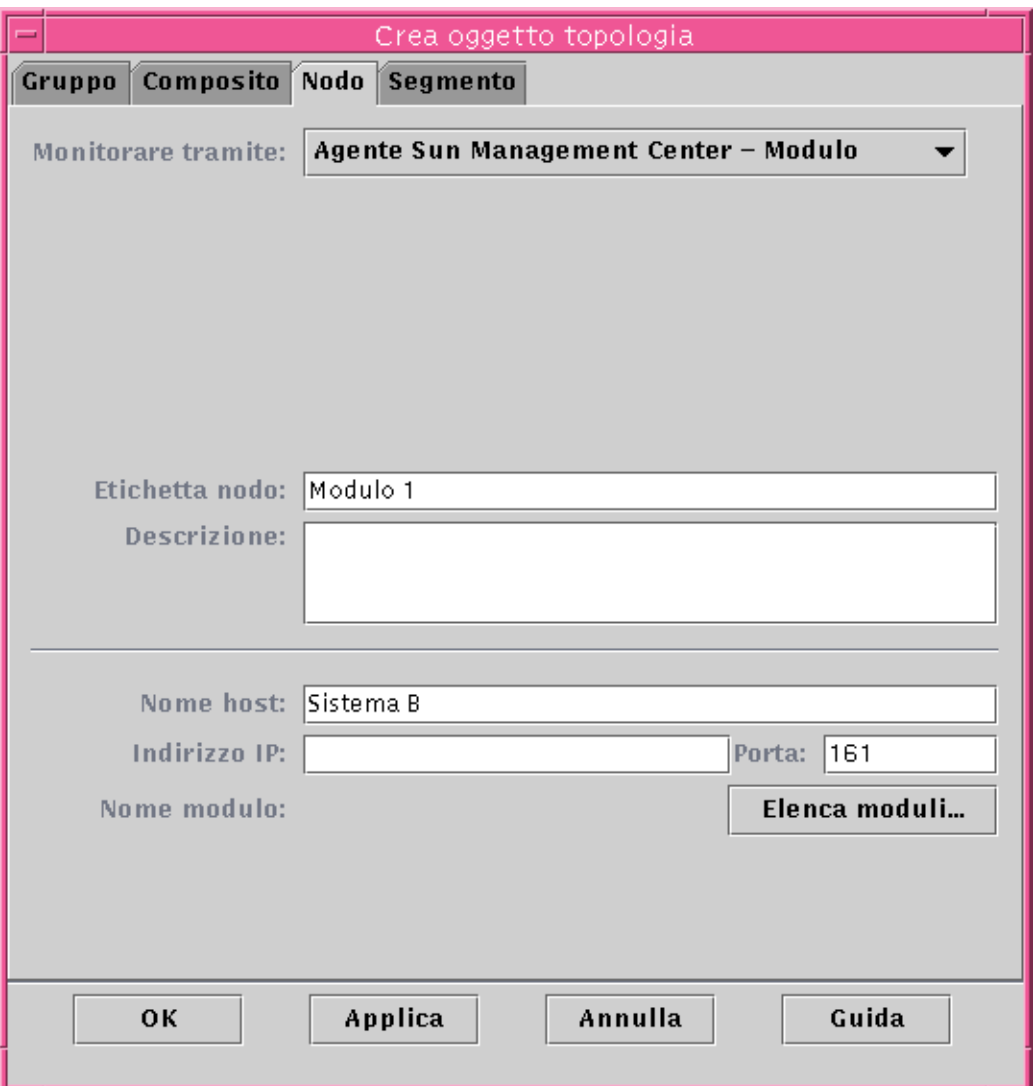

**FIGURA 5-2** Finestra "Crea oggetto topologia" per Agente Sun Management Center – Modulo

#### <span id="page-115-0"></span>**5. (Opzionale) Digitare un'etichetta per il nodo.**

#### **6. (Opzionale) Inserire una descrizione.**

#### **7. Inserire un nome host o un indirizzo IP.**

È possibile inserire il nome host, l'indirizzo IP o entrambi. Se vi è un conflitto tra il nome host e l'indirizzo IP, il nome host ha la precedenza.

- **8. Se necessario, cambiare il numero di porta.**
- **9. Fare clic sul pulsante "Elenca moduli" per visualizzare un elenco dei moduli correntemente caricati sull'host.**

Se il modulo che si desidera utilizzare non è caricato, vedere ["Caricare un modulo"](#page-266-0) [a pagina 231.](#page-266-0) Se il modulo che si desidera utilizzare non è abilitato, vedere ["Abilitare](#page-280-0) [un modulo" a pagina 245.](#page-280-0)

Viene visualizzato l'elenco dei moduli ([FIGURA 5-3](#page-116-0)).

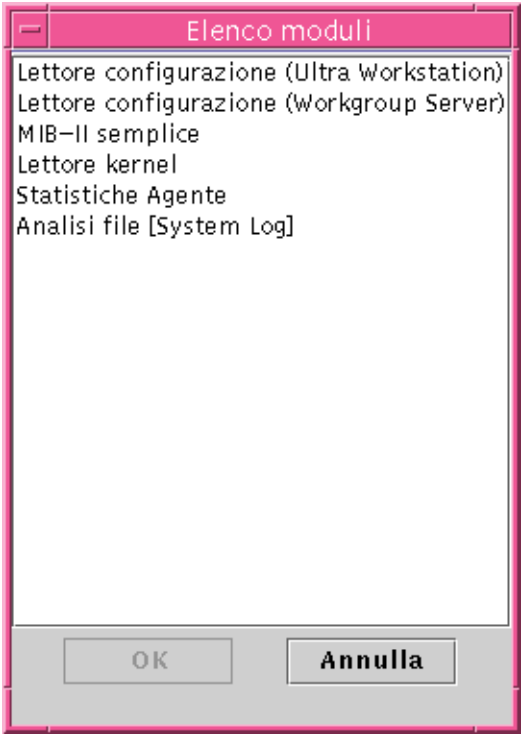

**FIGURA 5-3** Elenco dei moduli

<span id="page-116-0"></span>**10. Selezionare il modulo che si desidera monitorare e fare clic su OK.**

L'elenco dei moduli viene chiuso.

#### **11. Completare la procedura con una delle seguenti operazioni:**

- Fare clic su OK per accettare le modifiche apportate e chiudere la finestra.
- Fare clic su Applica per applicare le modifiche senza chiudere la finestra.
- Fare clic su Annulla per annullare la richiesta.

# Creazione dei gruppi

È possibile creare due tipi di gruppi, Generale e Basato su IP. I gruppi generali sono basati sulla collocazione geografica (campus o edificio). I gruppi "basati su IP" sono basati su reti o sottoreti.

## <span id="page-117-0"></span>▼ Creare un gruppo

**1. Nella vista gerarchica della finestra principale della console, fare clic sul dominio amministrativo in cui si desidera creare il nuovo gruppo.**

Selezionare (con un clic) il punto del dominio amministrativo in cui dovrà essere creato il nuovo gruppo.

Ad esempio, se si desidera creare un gruppo in un edificio di un campus di un dominio amministrativo, fare clic sull'icona dell'edificio all'interno del dominio.

**2. Nella finestra principale della console, selezionare Modifica --> Crea oggetto (**[FIGURA 5-4](#page-117-1)**).**

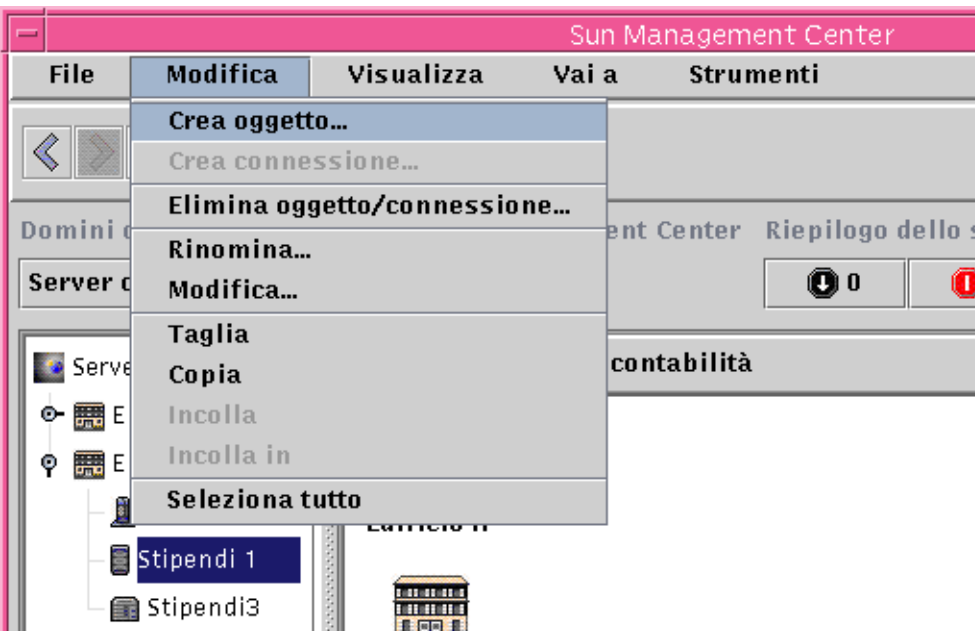

<span id="page-117-1"></span>**FIGURA 5-4** Creazione di un oggetto

Viene aperta la finestra "Crea oggetto topologia".

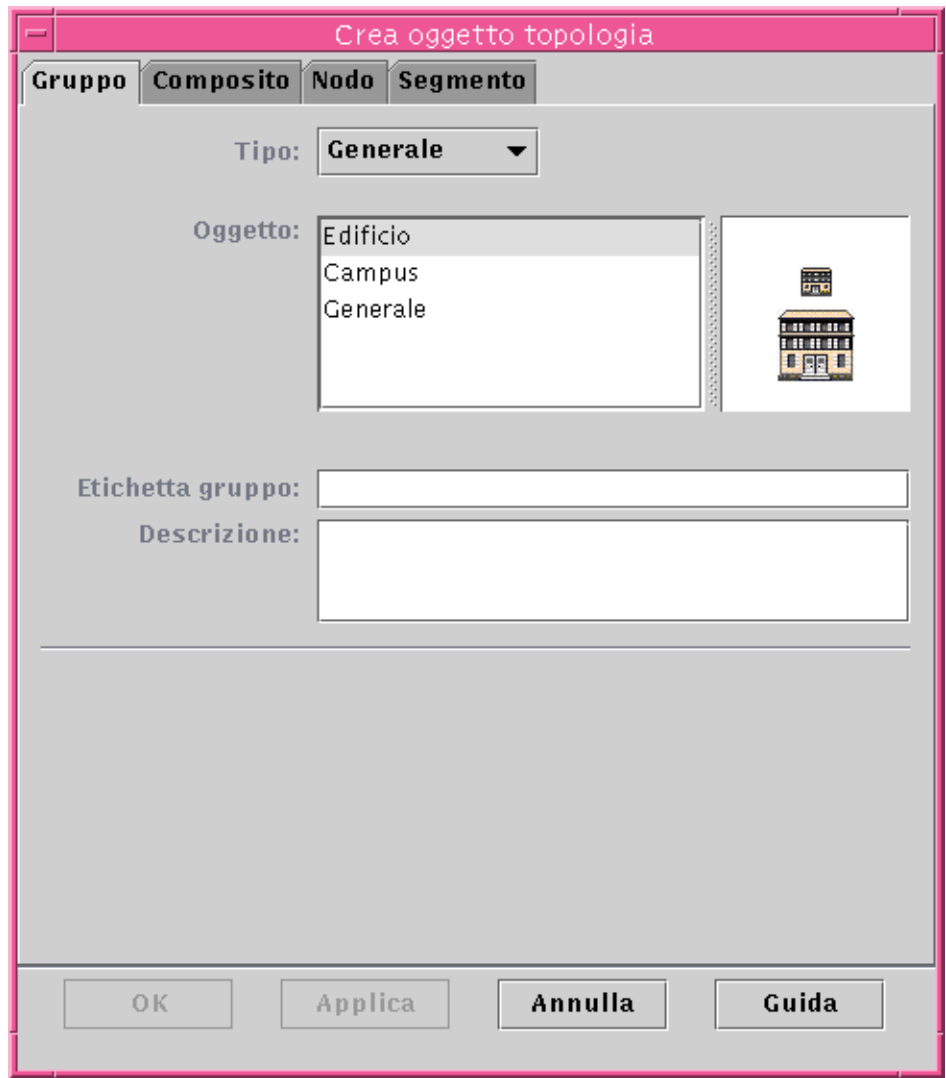

**FIGURA 5-5** Creazione di un gruppo nella finestra "Crea oggetto topologia"

- <span id="page-118-0"></span>**3. Nella finestra "Crea oggetto topologia":**
	- **a. Fare clic sulla scheda Gruppo** ([FIGURA 5-5](#page-118-0))
	- **b. Se si desidera, modificare il campo Tipo (Generale o Basato su IP).**
	- **c. Selezionare il tipo di oggetto (Edificio, Campus o Generale).**

Il lato destro della finestra viene aggiornato con un'icona corrispondente al tipo di oggetto.

- **d. Creare un'etichetta per il nuovo gruppo.**
- **e. (Opzionale) Inserire una descrizione nel campo Descrizione.**
- **f. Per i gruppi basati su IP, specificare l'indirizzo IP e la maschera di sottorete.**

**Nota –** La creazione di un gruppo basato su IP produce la creazione di un "contenitore" di rete o sottorete vuoto che è possibile popolare usando la finestra "Crea oggetto topologia".

#### **4. Completare la procedura in uno dei modi seguenti:**

- Fare clic su OK per accettare le modifiche apportate e chiudere la finestra.
- Fare clic su Applica per applicare le modifiche senza chiudere la finestra.
- Fare clic su Annulla per annullare la richiesta.

Se è stato selezionato il pulsante OK o Applica, nella parte inferiore della finestra "Crea oggetto topologia" compare il seguente messaggio:

Creazione del gruppo... Attendere.

Se l'operazione viene completata con successo, la finestra principale della console viene aggiornata con la visualizzazione del nuovo gruppo.

Se l'operazione non può essere eseguita, nella parte inferiore della finestra "Crea oggetto topologia" viene visualizzato un messaggio di errore. La causa dell'errore potrebbe essere la mancanza delle autorizzazioni richieste per la creazione del gruppo.

Per informazioni su come modificare il nuovo gruppo, vedere ["Modifica degli](#page-128-1) [oggetti" a pagina 93.](#page-128-1)

#### **5. Per aggiungere al gruppo i componenti desiderati:**

- Usare la finestra "Crea oggetto topologia". Vedere ["Creare un nodo" a pagina 74.](#page-109-0)
- Copiare e incollare gli oggetti da altri gruppi. Vedere ["Copia di oggetti" a](#page-126-1) [pagina 91.](#page-126-1)

## Creazione di un oggetto composito

Un oggetto composito è un gruppo di oggetti correlati che possono essere monitorati insieme. Questo termine indica un dispositivo hardware con più istanze dell'ambiente operativo Solaris in esecuzione in uno stesso chassis.

Gli oggetti compositi possono essere creati mediante il menu Modifica della finestra "Crea oggetto topologia".

## <span id="page-120-0"></span>▼ Creare un oggetto composito

**1. Nella gerarchia della finestra principale della console, selezionare il dominio amministrativo di Sun Management Center in cui creare il nuovo oggetto composito.**

Selezionare il gruppo di livello inferiore del dominio amministrativo in cui si desidera creare il nuovo oggetto composito.

**2. Nella finestra principale della console, selezionare Modifica** ➤ **Crea oggetto (**[FIGURA 5-4](#page-117-1)**).**

Viene visualizzata la finestra "Crea oggetto topologia". Nell'impostazione predefinita la scheda selezionata è Nodo.

**3. Fare clic sulla scheda Composito nella finestra "Crea oggetto topologia".** La finestra visualizza le impostazioni disponibili per gli oggetti compositi [\(FIGURA 5-6\)](#page-121-0).

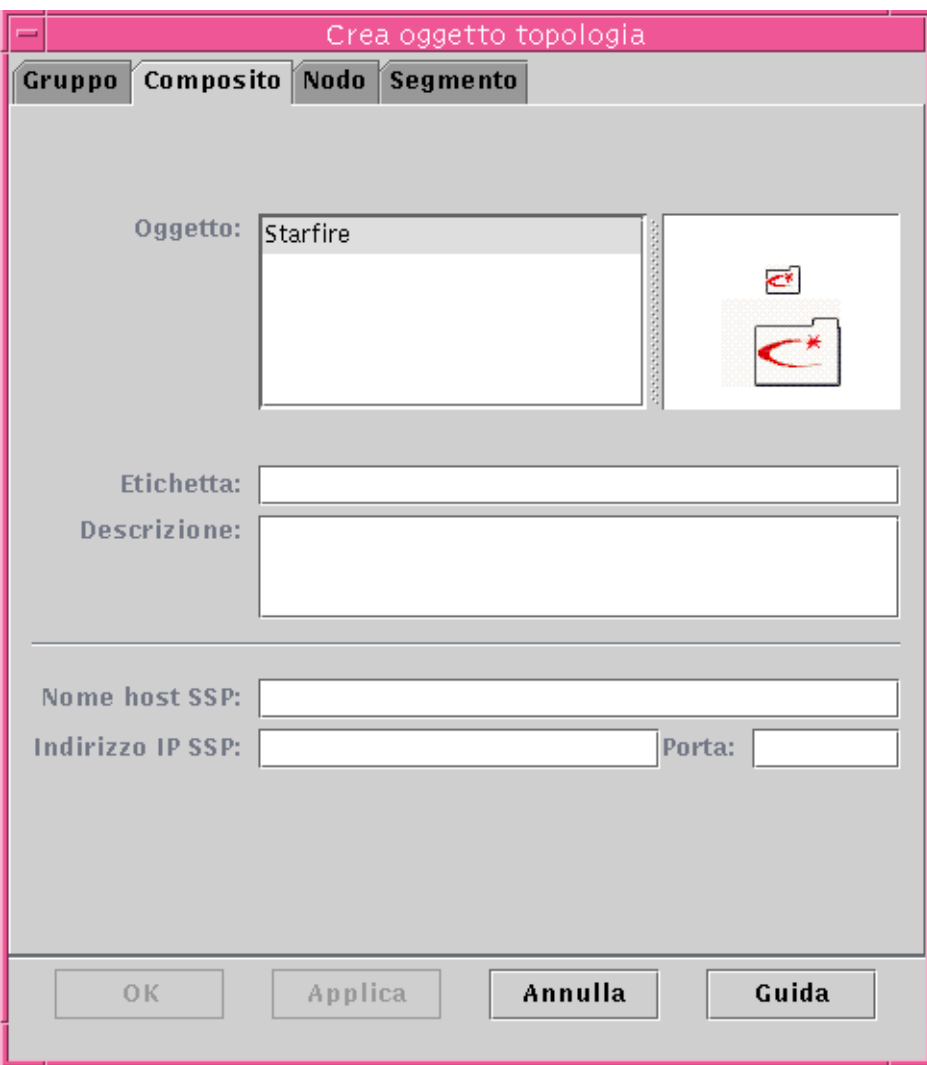

**FIGURA 5-6** Finestra "Crea oggetto topologia" — scheda Composito

#### <span id="page-121-0"></span>**4. Selezionare un oggetto nella finestra "Crea oggetto topologia".**

Per alcuni tipi di monitoraggio, nella sezione destra della finestra "Crea oggetto topologia" viene visualizzato un insieme di icone per l'oggetto selezionato. Le icone verranno visualizzate nella vista gerarchica e nella topologia della finestra principale della console quando viene creato l'oggetto composito.

#### **5. Inserire un nome non ancora utilizzato unico nel campo Etichetta.**

#### **6. (Opzionale) Digitare una descrizione del nodo.**

- **7. Nella parte inferiore della finestra "Crea oggetto topologia", digitare le informazioni richieste.**
	- Nome host SSP
	- Indirizzo IP SSP
	- Numero di porta dell'agente Sun Management Center (l'impostazione predefinita è 161)

È possibile inserire il nome host, l'indirizzo IP o entrambi. Se vi è un conflitto tra il nome host e l'indirizzo IP, il nome host ha la precedenza.

#### **8. Completare la procedura con una delle seguenti azioni:**

- Fare clic su OK per accettare le modifiche apportate e chiudere la finestra.
- Fare clic su Applica per applicare le modifiche senza chiudere la finestra.
- Fare clic su Annulla per annullare la richiesta.

Nel margine inferiore della finestra "Crea oggetto topologia" viene visualizzato questo messaggio:

Creazione dell'oggetto composito in corso... Attendere.

- Se il nodo viene creato correttamente, la finestra principale della console viene aggiornata con la visualizzazione del nuovo oggetto composito.
- Se la creazione non riesce, nella parte inferiore della finestra "Crea oggetto" topologia" viene visualizzato un messaggio di errore. La causa dell'errore può essere la mancanza delle autorizzazioni richieste per la creazione dell'oggetto, oppure la necessità di avviare un agente Sun Management Center sull'oggetto.

**Nota –** Se si è connessi al contesto di un certo server Sun Management Center e si crea un nodo nel contesto di un altro server Sun Management Center, la proprietà del nuovo nodo nel contesto del secondo server viene impostata automaticamente sull'identità espublic anziché sull'identità di login dell'utente. Questa situazione è normale. L'identità espublic viene applicata per la sicurezza delle transazioni tra i contesti dei server Sun Management Center. Per maggiori informazioni, vedere ["Accesso remoto al server Sun Management Center" a pagina 312](#page-347-0).

Per apportare modifiche al nuovo oggetto, vedere ["Modifica degli oggetti" a](#page-128-1) [pagina 93.](#page-128-1)

# Creazione di segmenti

Per completare la vista di un dominio, è possibile includere i segmenti delle reti che collegano i nodi all'interno del dominio. Ogni segmento è rappresentato da una linea nella vista gerarchica della topologia.

### <span id="page-123-0"></span>▼ Creare un segmento

#### **1. Nella finestra principale della console:**

**a. Nella finestra di sinistra, selezionare un punto del dominio amministrativo in cui si desidera creare il nuovo segmento.**

Il segmento verrà creato al livello selezionato (evidenziato).

Ad esempio, se si desidera creare un segmento in un edificio che fa parte di un campus di un dominio amministrativo, occorrerà selezionare l'edificio all'interno di quel dominio.

**b. Nella finestra principale della console, selezionare Modifica** ➤ **Crea oggetto (**[FIGURA 5-4](#page-117-1)**).**

Viene aperta la finestra "Crea oggetto topologia" ([FIGURA 5-5\)](#page-118-0).

- **2. Nella finestra "Crea oggetto topologia":**
	- **a. Fare clic sulla scheda Segmento (**[FIGURA 5-7](#page-124-0)**).**

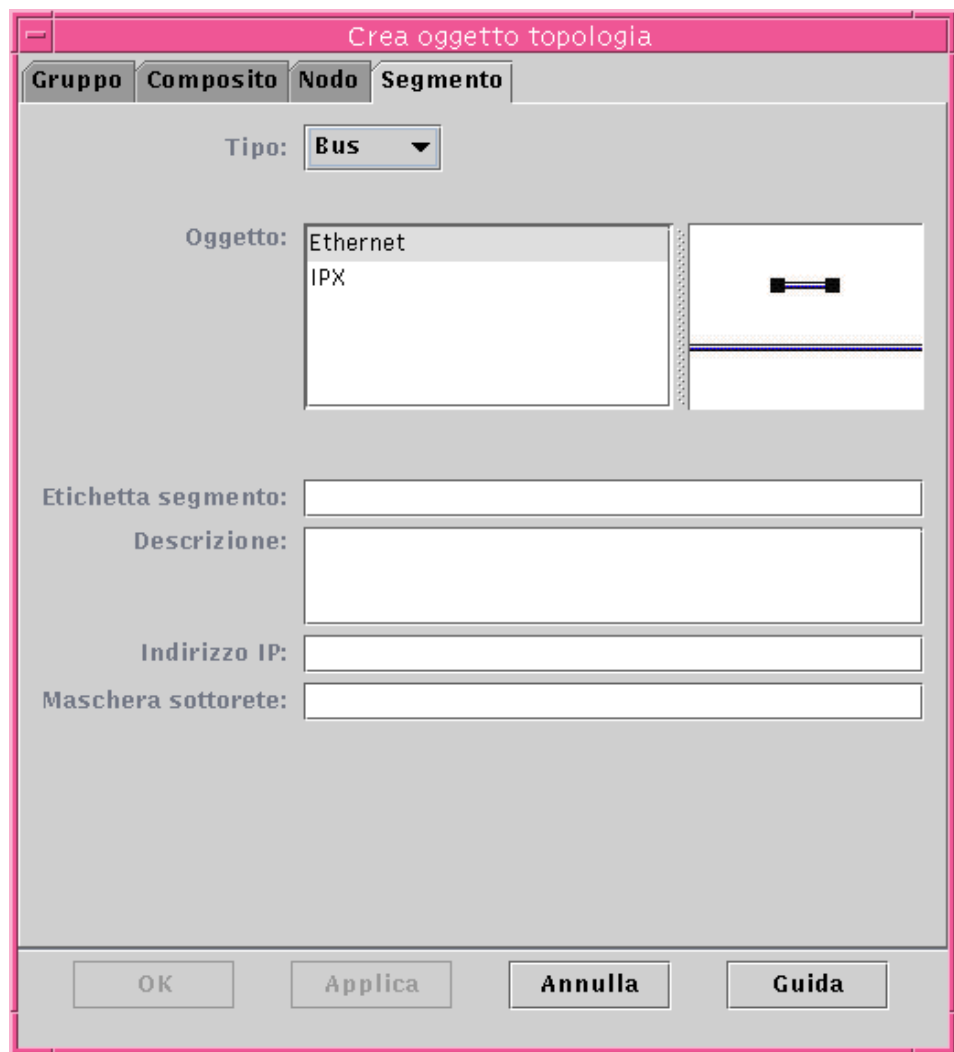

<span id="page-124-0"></span>**FIGURA 5-7** Scheda Segmento nella finestra "Crea oggetto topologia"

#### **b. Se si desidera, modificare il campo Tipo (Bus o Anello).**

#### **c. Selezionare il tipo di oggetto.**

Le opzioni disponibili (Ethernet, IPX o FDDI) cambiano in base all'opzione selezionata nel campo Tipo.

Nella parte destra della finestra "Crea oggetto topologia" vengono visualizzate le icone grandi e piccole corrispondenti al tipo di oggetto selezionato. Queste icone vengono visualizzate nella topologia della finestra principale della console al momento della creazione del segmento.

- **d. Digitare un'etichetta per il nuovo segmento.**
- **e. (Opzionale) Inserire una descrizione nel campo Descrizione.**
- **f. Inserire un indirizzo IP per il segmento.**
- **g. Inserire una maschera di sottorete per il segmento.**
- **3. Completare la procedura con una delle seguenti operazioni:**
	- Fare clic su OK per accettare le modifiche apportate e chiudere la finestra.
	- Fare clic su Applica per applicare le modifiche senza chiudere la finestra.
	- Fare clic su Annulla per annullare la richiesta.

Nella parte inferiore della finestra "Crea oggetto topologia" viene visualizzato il seguente messaggio:

Creazione segmento... Attendere

Se il segmento viene creato correttamente, la finestra "Crea oggetto topologia" si chiude e la finestra principale della console viene aggiornata per visualizzare la nuova vista.

Se il segmento non viene creato, nella finestra "Crea oggetto topologia" viene visualizzato un messaggio di errore.

Per informazioni su come modificare il nuovo segmento, vedere ["Modifica degli](#page-128-1) [oggetti" a pagina 93.](#page-128-1)

### Collegamento di oggetti

È possibile creare collegamenti tra gli oggetti visualizzati nella topologia.

## <span id="page-125-0"></span>▼ Collegare gli oggetti

**1. Selezionare due oggetti nella topologia.**

Per selezionare due oggetti, selezionare il primo oggetto nella topologia, quindi tenere premuto il tasto Shift e fare clic sul secondo oggetto usando il pulsante del mouse.

#### **2. Selezionare Modifica** ➤ **Crea connessione.**

Tra gli oggetti viene visualizzato un collegamento.

# <span id="page-126-1"></span>Copia di oggetti

Per spostare un oggetto da un punto ad un altro della topologia, usare i comandi di modifica  $Taq$ lia e Incolla<sup>1</sup>. Per copiare un oggetto in altre topologie (lasciando l'oggetto originale nella sua attuale posizione), usare il comando Copia al posto di Taglia.

Ad esempio, è possibile creare un dominio amministrativo che contenga alcuni degli oggetti già esistenti in un altro dominio. A questo scopo, creare un nuovo dominio amministrativo (vedere il [Capitolo 4\)](#page-88-0), quindi copiare gli oggetti esistenti nel nuovo dominio usando la procedura sotto descritta.

È anche possibile copiare un gruppo (un oggetto che contiene altri oggetti). In questo caso, il software non crea un gruppo indipendente completamente nuovo, bensì un collegamento simbolico al gruppo già esistente. In questo modo, ogni copia è in realtà una "vista" differente dello *stesso* gruppo.

**Nota –** Per selezionare più oggetti, usare il pulsante del mouse tenendo premuto il tasto Shift.

Per maggiori informazioni sulla finestra principale della console, vedere il [Capitolo 7](#page-154-0).

**Nota –** Le funzioni Copia, Taglia e Incolla sono disponibili nella topologia. Le funzioni Copia e Taglia sono disponibili anche in una finestra pop-up che viene aperta facendo clic con il pulsante destro del mouse sull'oggetto.

## <span id="page-126-0"></span>▼ Copiare un oggetto

Questa procedura si riferisce alla copia di un singolo oggetto. Per informazioni sulla copia di un gruppo, vedere ["Copiare un gruppo di oggetti" a pagina 92](#page-127-0).

#### **1. Nella finestra principale della console, selezionare l'oggetto esistente nella topologia.**

<sup>1.</sup> Sun Management Center 2.1 non supporta le operazioni di trascinamento e rilascio con il mouse per lo spostamento degli oggetti.

**2. Nella parte superiore della finestra principale della console, selezionare Modifica** ➤ **Copia.**

Nella parte inferiore della finestra principale della console viene visualizzato il messaggio seguente:

Copia riuscita

**3. Aprire il gruppo o il dominio amministrativo di destinazione.**

Il gruppo di destinazione viene visualizzato nella topologia.

**4. Nella parte superiore della finestra principale della console, selezionare Modifica** ➤ **Incolla.**

L'oggetto incollato viene visualizzato nel gruppo o nel dominio amministrativo di destinazione, e nella parte inferiore della finestra principale della console viene visualizzato il messaggio seguente:

Operazione Incolla riuscita

## <span id="page-127-0"></span>▼ Copiare un gruppo di oggetti

Per copiare gli oggetti contenuti in un gruppo e incollare le copie in un altro gruppo:

**1. Nella topologia, selezionare gli oggetti da copiare.**

Per copiare tutti gli oggetti che compaiono nella topologia, selezionare Modifica ► Seleziona tutto dalla barra dei menu della finestra principale della console.

Per copiare due o più oggetti in modo selettivo:

- **a. Fare clic sul primo oggetto per selezionarlo.**
- **b. Premere il tasto Shift sulla tastiera e fare clic su uno o più oggetti da aggiungere alla selezione.**
- **2. Selezionare Modifica** ➤ **Copia dalla barra dei menu della finestra principale della console.**

Dopo la copia degli oggetti, nella parte inferiore della finestra principale della console viene visualizzato il messaggio seguente:

Copia riuscita

- **3. Nella vista gerarchica, selezionare (evidenziare) il nuovo gruppo o dominio amministrativo in cui si desidera inserire il gruppo copiato.**
- **4. Selezionare Modifica** ➤ **Incolla in dalla barra dei menu della finestra principale della console.**

In alternativa, fare clic con il pulsante sinistro del mouse sul dominio amministrativo di destinazione e selezionare "Incolla in" dal menu pop-up.

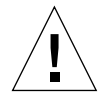

**Attenzione –** Selezionando Modifica ➤ Incolla (invece di Modifica ➤ Incolla in), gli oggetti potrebbero essere incollati nel gruppo sbagliato. In questo caso, evidenziare gli oggetti duplicati e selezionare Modifica  $\triangleright$  Elimina oggetto/connessione.

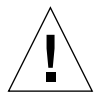

**Attenzione –** Quando si copia un gruppo nel software Sun Management Center, l'etichetta della nuova copia (un collegamento simbolico) appare in corsivo, per ricordare che si tratta di un collegamento. Se si aggiungono o si rimuovono oggetti da questo gruppo, l'operazione ha effetto sul gruppo originale e su tutte le sue copie.

**Nota –** Gli oggetti su cui è stata eseguita l'operazione Taglia (prima di uno spostamento) rimangono visibili — e selezionati con linee tratteggiate — finché non vengono incollati nel punto di destinazione. Se si cambia idea e non si desidera più incollare gli oggetti, è possibile toglierli dalla condizione temporanea in cui si trovano dopo l'operazione Taglia facendovi clic una seconda volta.

# <span id="page-128-1"></span>Modifica degli oggetti

Dopo avere creato o copiato un oggetto, è possibile modificare vari attributi di questo oggetto attraverso la finestra "Modifica oggetto". Le modifiche apportate avranno effetto solo sulla descrizione dell'oggetto (nel database del server Sun Management Center) e non sull'oggetto stesso.

## <span id="page-128-0"></span>▼ Modificare un oggetto

**1. Selezionare l'oggetto nella finestra principale della console.**

#### **2. Selezionare Modifica** ➤ **Modifica nella finestra principale della console.**

Viene aperta la finestra "Modifica oggetto" ([FIGURA 5-8](#page-129-0)). (L'aspetto della finestra sarà diverso a seconda che l'oggetto sia un gruppo, un nodo o un segmento.) L'esempio seguente mostra come modificare un nodo.

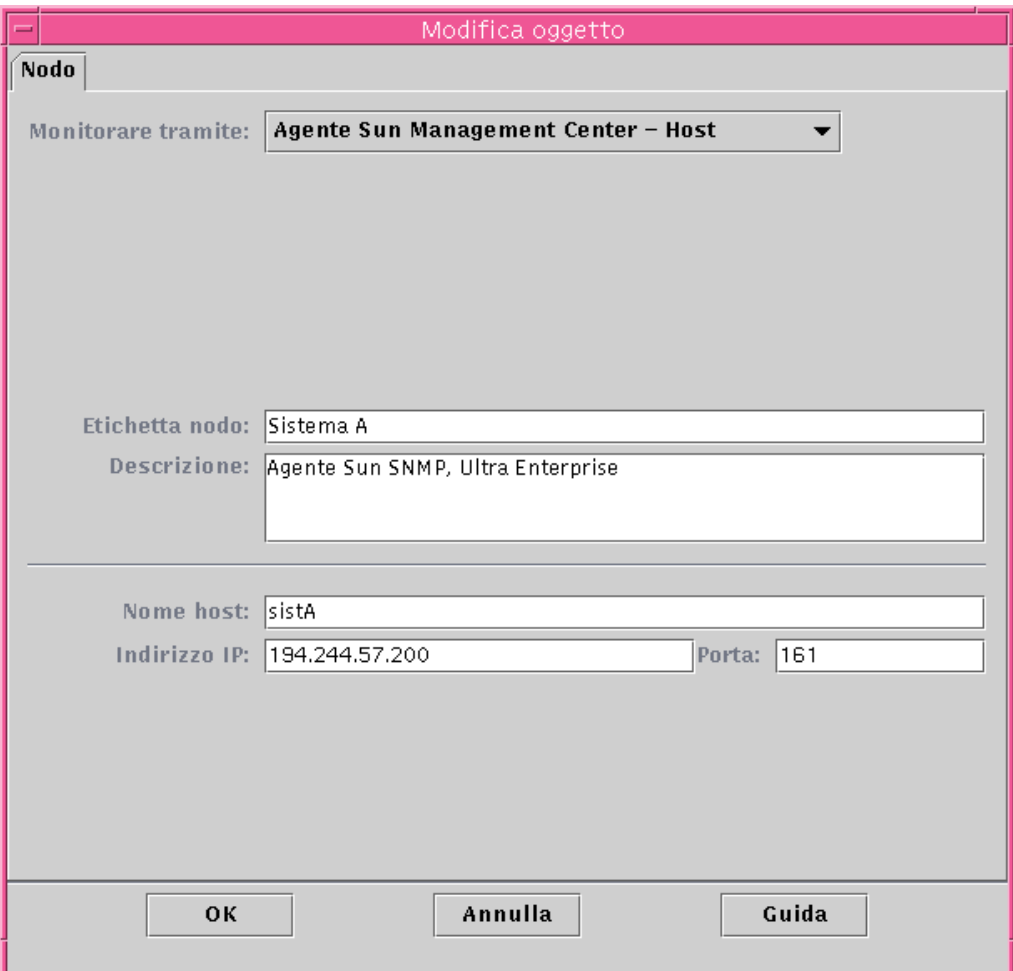

**FIGURA 5-8** Esempio della finestra "Modifica oggetto"

#### <span id="page-129-0"></span>**3. Effettuare le modifiche desiderate sugli attributi.**

Se l'oggetto è un gruppo, gli attributi disponibili sono:

- Tipo: Generale o Basato su IP
- Oggetto: Edificio, Campus o Generale
- Etichetta gruppo
- Descrizione
- Indirizzo IP (solo per il tipo "Basato su IP")
- Maschera sottorete (solo per il tipo "Basato su IP")

Se l'oggetto è un nodo, gli attributi disponibili sono:

- Monitorare tramite: Agente Sun Management Center Host, Agente Sun Management Center - Modulo, Agente Sun Management Center - Piattaforma, Proxy SNMP, Ping SNMP, Ping ICMP o Non monitorato
- Etichetta nodo
- Descrizione
- (Possono essere presentati altri attributi, come il nome host, indirizzo IP o la porta, a seconda del tipo di nodo.)

Se l'oggetto è un segmento, gli attributi disponibili sono:

- Tipo: Bus o Anello
- Oggetto: Ethernet o IPX per il tipo bus, FDDI per il tipo anello
- Etichetta segmento
- Descrizione
- Indirizzo IP
- Maschera sottorete

Per un oggetto composito, le caratteristiche disponibili sono:

- Oggetto
- Etichetta
- Descrizione
- Nome host SSP
- Indirizzo IP SSP
- Porta

Per maggiori informazioni, vedere il supplemento relativo alla propria piattaforma.

**4. Fare clic su OK per salvare le modifiche, o su Annulla per lasciare gli attributi invariati.**

## Taglia e incolla di oggetti

Gli oggetti possono essere eliminati in modo temporaneo (con il comando Taglia, per poi essere spostati) o rimossi in modo permanente dalla topologia della finestra principale della console. Gli oggetti rimossi con il comando Taglia vengono salvati temporaneamente in memoria e possono essere incollati immediatamente in una o più aree di destinazione1. Gli oggetti che vengono eliminati non possono invece essere ripristinati. Per istruzioni su come eliminare gli oggetti, vedere ["Eliminazione](#page-133-1) [di oggetti" a pagina 98.](#page-133-1) Per maggiori informazioni sulla finestra principale della console, vedere il [Capitolo 7](#page-154-0).

1. Sun Management Center 2.1 non supporta le operazioni di trascinamento e rilascio con il mouse per lo spostamento degli oggetti.

Le funzioni Taglia e Incolla operano allo stesso modo per tutti i tipi di oggetti (host, moduli e gruppi).

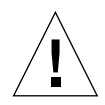

**Attenzione –** Non usare la funzione Taglia per eliminare gli oggetti. Questa funzione dovrebbe essere usata solamente per spostare gli oggetti. Per eliminare un oggetto, selezionare Modifica  $\blacktriangleright$  Elimina nella finestra principale della console. Vedere ["Eliminazione di oggetti" a pagina 98.](#page-133-1)

## <span id="page-131-0"></span>Tagliare e incollare gli oggetti

#### **1. Selezionare un oggetto esistente nella topologia.**

Finché non viene selezionato un oggetto, le funzioni Taglia ed Elimina non sono disponibili.

**2. Selezionare Modifica** ➤ **Taglia (**[FIGURA 5-9](#page-132-0)**) nella finestra principale della console.**

L'oggetto selezionato viene circondato da una linea tratteggiata. (L'oggetto non scompare immediatamente. Questo permette ad oggetti di tipo particolare, ad esempio a processi che non devono essere interrotti, di restare in esecuzione finché non vengono incollati nella nuova destinazione.) L'oggetto rimane visibile finché non viene incollato nella nuova posizione.

**Nota –** Per annullare un'operazione Taglia, fare clic sull'oggetto una seconda volta.

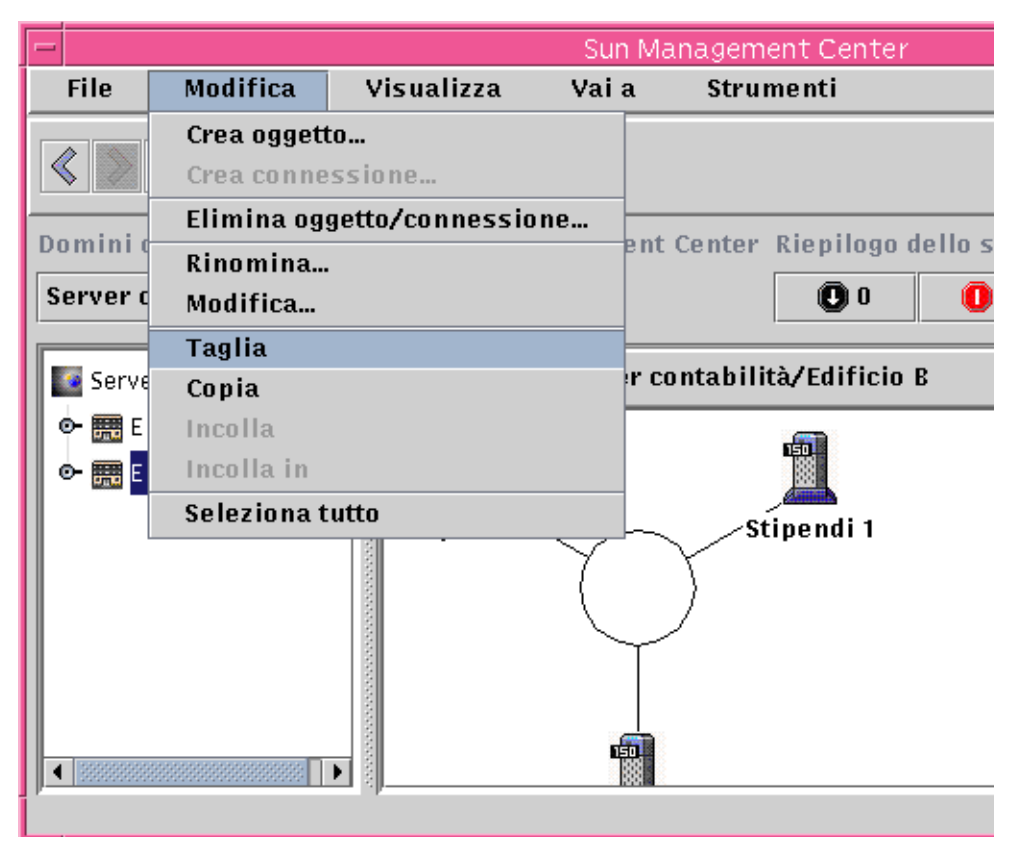

**FIGURA 5-9** Le opzioni Taglia, Copia e Incolla

<span id="page-132-0"></span>Se l'operazione Taglia viene eseguita, l'oggetto viene rimosso e nella parte inferiore della finestra principale della console compare il messaggio seguente:

Operazione Taglia riuscita

- **3. Nella topologia, spostarsi nel punto di destinazione.**
- **4. Selezionare Modifica** ➤ **Incolla. L'oggetto viene visualizzato nella nuova posizione e viene rimosso dalla posizione precedente.**

# <span id="page-133-1"></span>Eliminazione di oggetti

Il comando Modifica ➤ Elimina rimuove gli oggetti in modo permanente. Per spostare un oggetto in una nuova posizione, vedere ["Copiare un oggetto" a](#page-126-0) [pagina 91](#page-126-0) o ["Tagliare e incollare gli oggetti" a pagina 96](#page-131-0).

Per maggiori informazioni sulla finestra principale della console, vedere il [Capitolo 7](#page-154-0).

### <span id="page-133-0"></span>▼ Eliminare gli oggetti

**Nota –** Per eliminare un dominio amministrativo, usare il comando Elimina nella finestra "Gestione domini"; vedere ["Eliminazione dei domini amministrativi" a](#page-97-0) [pagina 62.](#page-97-0)

**1. Selezionare un oggetto esistente nella topologia.**

Finché non viene selezionato un oggetto, la funzione Elimina non è disponibile per la selezione.

**2. Selezionare Modifica** ➤ **Elimina oggetto/connessione nella parte superiore della finestra principale della console (**[FIGURA 5-10](#page-134-0)**).**

Verrà chiesto di confermare o di annullare l'eliminazione dell'oggetto.

Se l'operazione viene eseguita correttamente, l'oggetto viene rimosso e nella parte inferiore della finestra principale della console viene visualizzato il seguente messaggio:

Eliminazione riuscita

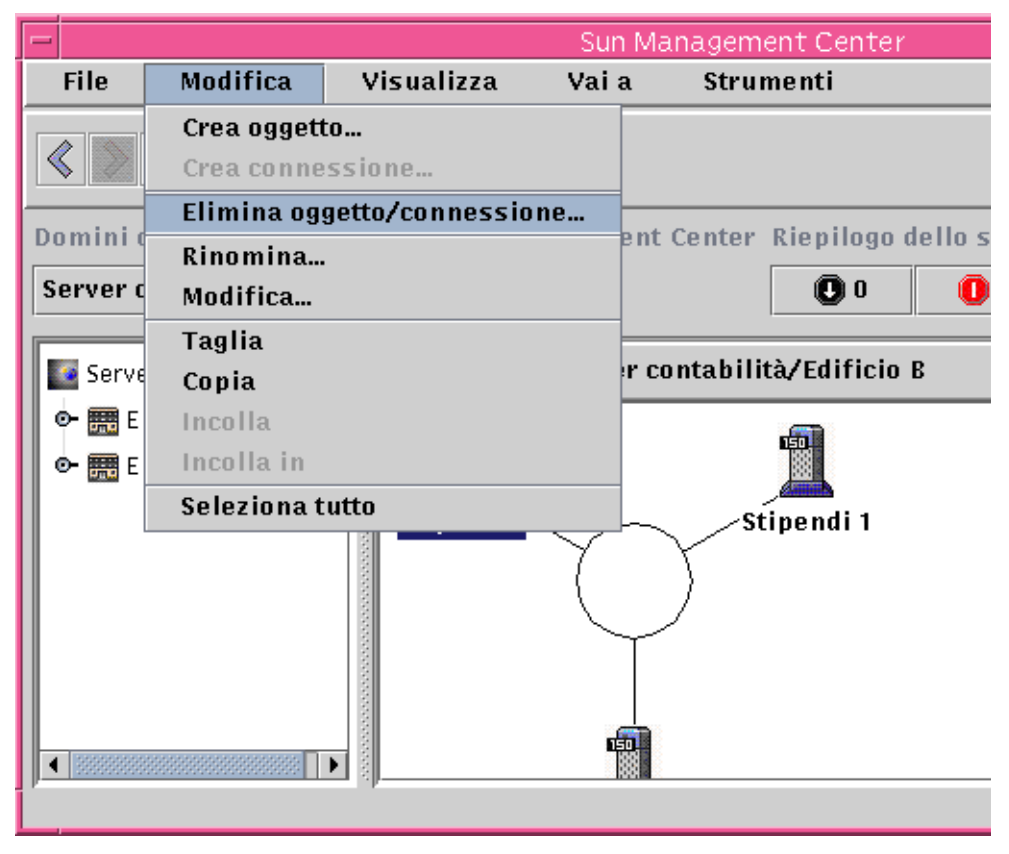

<span id="page-134-0"></span>**FIGURA 5-10** L'opzione Elimina

## Gestione rilevazione

La Gestione rilevazione permette di popolare automaticamente i domini amministrativi. Ad esempio, la popolazione automatica dei domini amministrativi è molto utile quando la rete è di grandi dimensioni. Per aggiungere gli elementi manualmente con la finestra "Crea oggetto topologia", vedere il [Capitolo 5.](#page-108-0)

In questo capitolo vengono trattati i seguenti argomenti:

- [Avviare la finestra "Richieste rilevazione"](#page-137-0)
- [Avviare una richiesta di rilevazione](#page-141-0)
- [Personalizzare una richiesta di rilevazione](#page-146-0)
- [Modificare una richiesta di rilevazione](#page-151-0)
- [Avviare, interrompere o eliminare una richiesta di rilevazione](#page-152-0)

La Gestione rilevazione è in grado di individuare host, router, reti e sottoreti (vedere ["Concetti di base sugli indirizzi IP" a pagina 411](#page-446-0)) nel contesto di un server locale. Non può invece individuare questi oggetti quando l'agente di Sun Management Center è configurato nel contesto di un server differente (vedere ["Contesto dei](#page-347-1) [server Sun Management Center" a pagina 312\)](#page-347-1).

La Gestione rilevazione può anche individuare e raggruppare oggetti della topologia che siano correlati tra loro; ad esempio una singola piattaforma/chassis o un gruppo di piattaforma hardware/chassis che operano in collaborazione. Questa rilevazione raggruppamento consente una gestione efficiente degli oggetti correlati ed è descritta nel supplemento relativo alle architetture che hanno queste esigenze di raggruppamento.

**Nota –** Per altre informazioni, fare riferimento al supplemento appropriato per la piattaforma in uso. Il supplemento contiene impostanti informazioni specifiche per i differenti sistemi hardware sulla rilevazione degli oggetti.

È possibile creare una o più richieste di rilevazione. Ogni richiesta viene eseguita come processo separato e popola il dominio amministrativo con gli oggetti che ha rilevato.

È anche possibile pianificare l'esecuzione periodica delle richieste per la rilevazione dei nuovi host.

# Avvio della finestra "Richieste rilevazione"

Per avviare una richiesta di rilevazione, aprire la finestra "Richieste rilevazione".

## <span id="page-137-0"></span>▼ Avviare la finestra "Richieste rilevazione"

La finestra "Richieste rilevazione" può essere avviata in due modi:

■ Quando si crea un dominio amministrativo nella finestra di dialogo "Crea dominio" [\(FIGURA 4-7\)](#page-95-0), l'opzione "Popola ora" viene selezionata automaticamente.

Facendo clic su Crea nella finestra "Crea dominio" con l'opzione "Popola ora" selezionata, una finestra di dialogo permette di avviare immediatamente il processo di rilevazione degli oggetti.

Per maggiori informazioni sulla creazione dei domini amministrativi, vedere il [Capitolo 4](#page-88-0).

■ Selezionare il dominio amministrativo nel menu "Domini di amministrazione di Sun Management Center", quindi selezionare Strumenti ➤ Rileva nella finestra principale della console ([FIGURA 6-1](#page-138-0)**).**

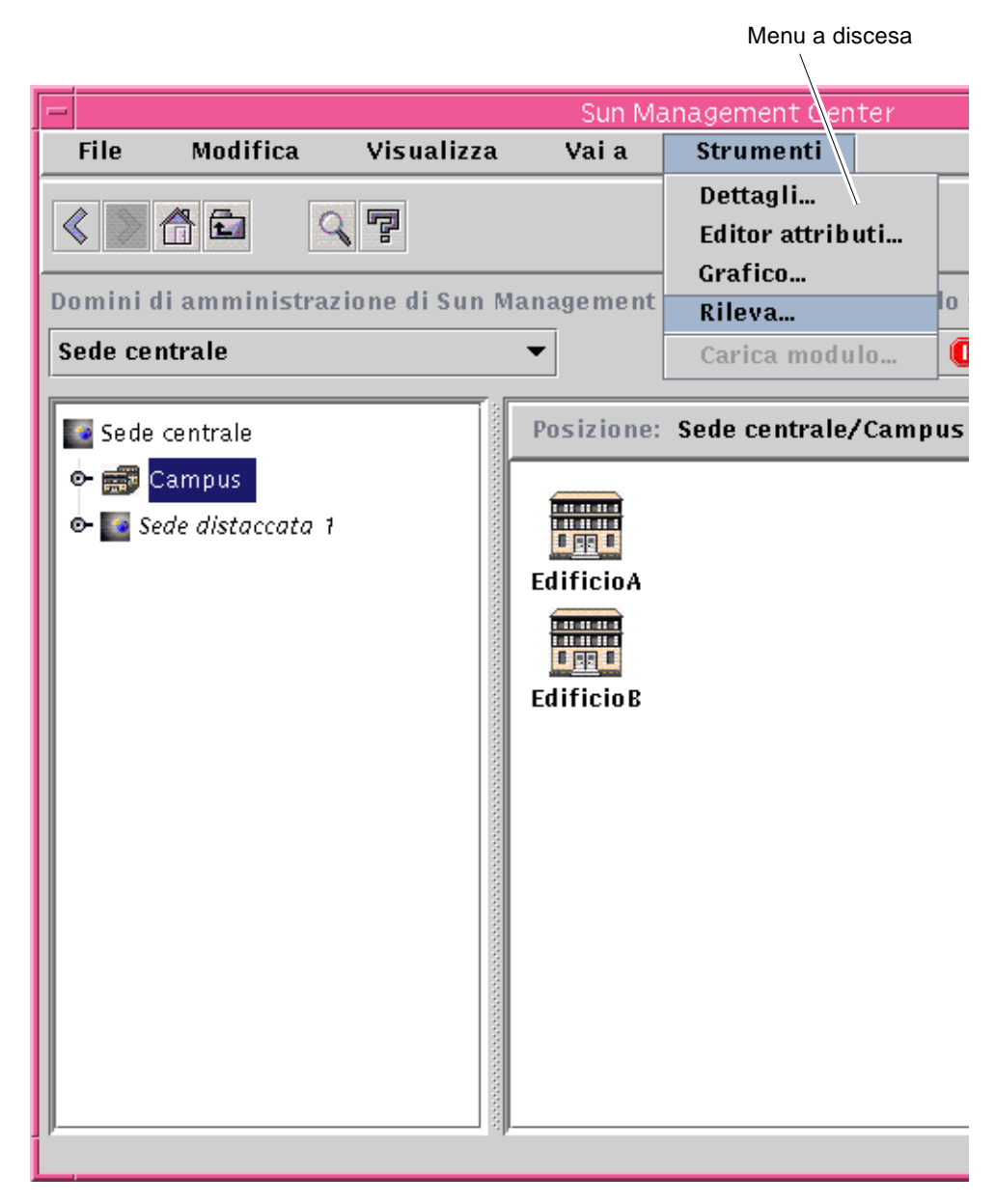

<span id="page-138-0"></span>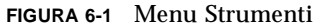

La finestra "Richieste rilevazione" viene aperta ([FIGURA 6-2\)](#page-139-0).

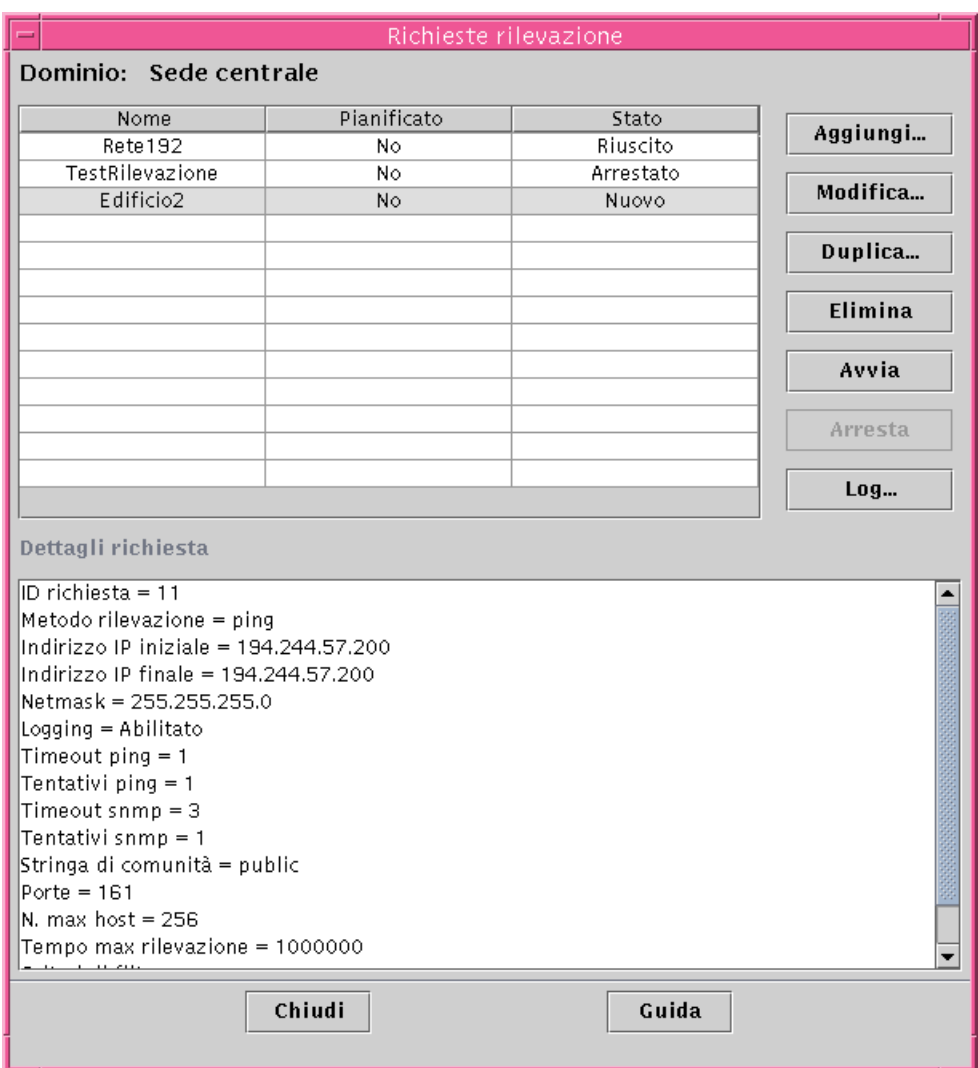

<span id="page-139-0"></span>**FIGURA 6-2** Finestra "Richieste rilevazione"

La finestra "Richieste rilevazione" presenta una serie di informazioni contenute nei campi elencati nella [FIGURA 6-1](#page-138-0)**.**

| Campo       | <b>Descrizione</b>                                                                                                    |
|-------------|----------------------------------------------------------------------------------------------------|
| Nome        | Nome unico creato per la richiesta                                                                                                    |
| Pianificato | "Sì" indica che la richiesta è programmata per l'esecuzione, "No"<br>che la richiesta non è programmata                                                                                                    |
| Stato       | Riflette lo stato corrente della richiesta di rilevazione. Gli stati<br>possibili sono:                                                                                                    |
|             | 1. Nuovo. È stata aggiunta una nuova richiesta che però non è mai<br>stata elaborata.<br>2. Accodato. È stata inviata una richiesta al server Sun<br>Management Center, ma l'elaborazione non è ancora iniziata.<br>3. In esecuzione. La richiesta è attualmente in esecuzione.<br>4. Riuscito. La richiesta è stata elaborata con successo.<br>5. Non riuscito. L'elaborazione della richiesta non è riuscita.<br>6. Arrestato. L'utente ha arrestato il processo.<br>7. 0 host trovati. La richiesta non ha individuato alcun host che<br>superasse i limiti del filtro. |

**TABELLA 6-1** Campi della finestra "Richieste rilevazione"

La finestra "Richieste rilevazione" contiene i pulsanti elencati nella [TABELLA 6-2](#page-140-0).

| <b>Pulsante</b> | <b>Descrizione</b>                                                                                                    |
|-----------------|----------------------------------------------------------------------------------------------------|
| Aggiungi        | Fare clic su questo pulsante per creare una nuova richiesta di<br>rilevazione attraverso la finestra "Nuova richiesta di rilevazione"<br>$(FIGURA 6-2).$ |
| Modifica        | Selezionare una richiesta di rilevazione e fare clic su questo<br>pulsante per modificarla.                                                              |
| Duplica         | Selezionare una richiesta di rilevazione e fare clic su questo<br>pulsante per crearne una copia.                                                        |
| Elimina         | Selezionare una richiesta di rilevazione e fare clic su questo<br>pulsante per eliminarla.                                                               |

<span id="page-140-0"></span>**TABELLA 6-2** Pulsanti della finestra "Richieste rilevazione"

| Pulsante | <b>Descrizione</b>                                                                                                    |
|----------|----------------------------------------------------------------------------------------------------|
| Avvia    | Selezionare una richiesta di rilevazione che non sia in esecuzione e<br>non sia programmata per un'esecuzione successiva e fare clic su<br>questo pulsante per avviarla. |
| Arresta  | Selezionare una richiesta di rilevazione in esecuzione e fare clic su<br>questo pulsante per interromperla.                                                              |
| Log      | Selezionare una richiesta di rilevazione e fare clic su questo<br>pulsante per visualizzare un log dei risultati generati dalle<br>esecuzioni selezionate.               |

**TABELLA 6-2** Pulsanti della finestra "Richieste rilevazione" *(Continua)*

## Avvio di una richiesta di rilevazione

Per individuare gli host si possono utilizzare il comando ping o le tabelle di routing.

**Nota –** Attualmente, la funzione di Rilevazione è supportata solo per i domini amministrativi e non per i gruppi subordinati. L'aggiunta di richieste è perciò possibile solo a livello dei domini amministrativi.

**Nota –** Prima di avviare una richiesta di rilevazione mediante le tabelle di routing, leggere l'[Appendice F.](#page-446-1) Questa appendice descrive i concetti di base riguardanti il routing, le classi di rete e le maschere di rete.

**Nota –** Per altre informazioni, fare riferimento al supplemento appropriato per la piattaforma in uso. Il supplemento contiene impostanti informazioni specifiche per i differenti sistemi hardware sulla rilevazione degli oggetti.

### <span id="page-141-0"></span>▼ Avviare una richiesta di rilevazione

#### **1. Fare clic sul pulsante Aggiungi nella finestra "Richieste rilevazione".**

Viene aperta la finestra "Nuova richiesta di rilevazione" ([FIGURA 6-3](#page-142-0)), con la scheda Rileva evidenziata.

**Suggerimento –** È possibile copiare una richiesta esistente evidenziandola e facendo clic sul pulsante Duplica. Per modificare le impostazioni per la nuova richiesta, vedere ["Modifica di una richiesta di rilevazione" a pagina 116.](#page-151-1)

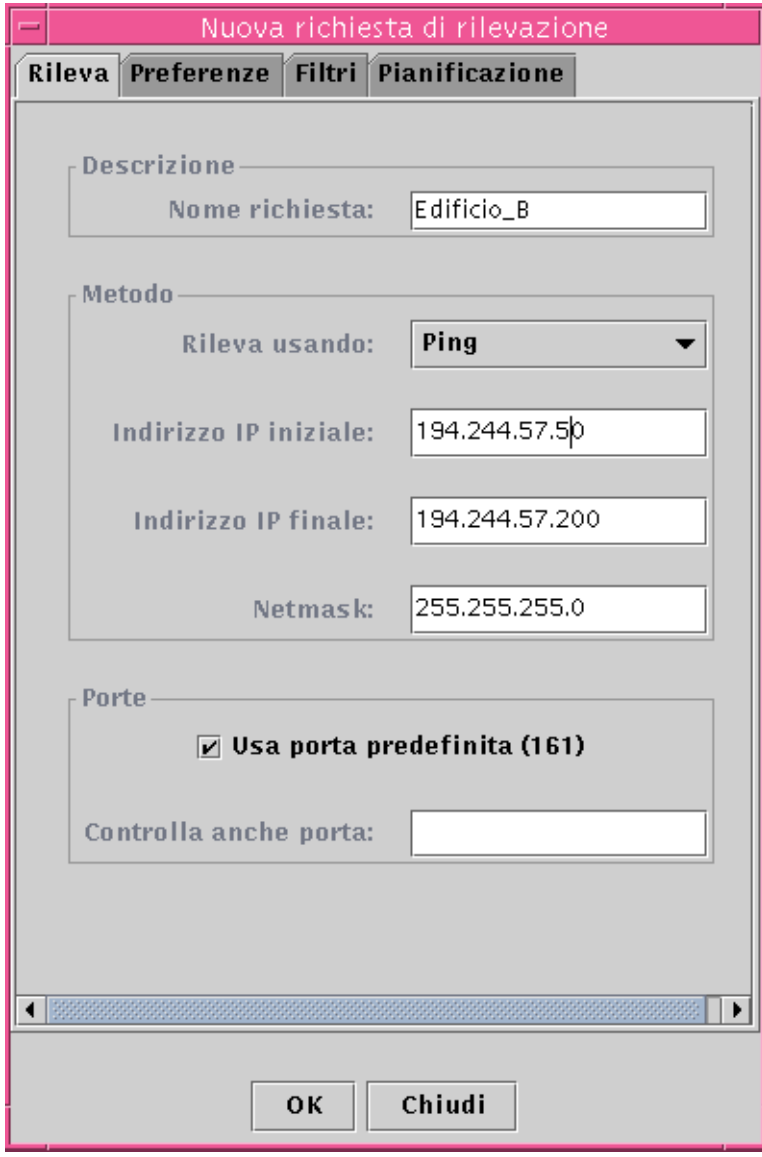

<span id="page-142-0"></span>**FIGURA 6-3** Finestra "Nuova richiesta di rilevazione"

#### **2. (Opzionale) Inserire un nuovo nome per la richiesta di rilevazione nel campo "Nome richiesta".**

La finestra "Richieste rilevazione" presenta un elenco di richieste, da cui è possibile selezionare una richiesta e modificare il relativo modello di ricerca.

- **3. Nel campo "Rileva usando", selezionare il metodo da utilizzare per eseguire la ricerca nella rete (Ping o Tabella di routing).**
	- Selezionando Ping, occorrerà specificare gli indirizzi IP iniziale e finale e la netmask ([FIGURA 6-3](#page-142-0)).

Il processo di ricerca userà il comando Ping e individuerà gli host e i router presenti nell'ambito di indirizzi IP specificato. Collocherà quindi gli host nelle reti e sottoreti appropriate in base alla netmask.

■ Selezionando "Tabella di routing", occorrerà specificare il numero di "hop" (cioè il numero di router che i pacchetti devono attraversare prima di giungere a destinazione).

Il processo di ricerca degli oggetti ha inizio dalla Gestione topologia o dal server Sun Management Center e attraversa il numero specificato di hop esaminando le sottoreti e gli host fino a *N* hop di distanza. Il numero degli hop limita la "distanza" degli host di destinazione dall'host su cui è in esecuzione la Gestione topologia o il server Sun Management Center.

**Nota –** Le richieste eseguite attraverso la tabella di routing richiedono l'esecuzione di un agente SNMP sulla porta 161. Si può trattare di un agente Sun Management Center, di snmpdx, o di qualsiasi agente SNMP incluso nel proprio pacchetto di gestione della rete.

Per maggiori informazioni sulle tabelle di routing, vedere l'[Appendice F.](#page-446-1)

**4. Fare clic su OK per avviare il processo di rilevazione degli oggetti, oppure accedere alle altre schede della finestra per personalizzare la richiesta. Vedere ["Personalizzazione delle richieste di rilevazione" a pagina 109](#page-144-0).**

Quando si avvia il processo di rilevazione degli oggetti:

- Il processo individua tutti i nodi su cui è in esecuzione l'agente Sun Management Center 2.1 che risiedano nel contesto dello stesso server Sun Management Center. Non vengono invece esaminati i nodi con agenti che appartengono al contesto di un altro server Sun Management Center. In altre parole, i nodi che eseguono agenti Sun Management Center nel contesto di server Sun Management Center remoti vengono ignorati.
- I nodi su cui non è in esecuzione un agente Sun Management Center vengono elencati come "ping host".
- Il processo identifica tutti i nodi su cui è in esecuzione un agente SNMP che non siano collegati a un server Sun Management Center. Le informazioni raccolte per gli agenti SNMP sono molto limitate.
**Nota –** Ad ogni richiesta di rilevazione viene assegnato un ID, che rappresenta un codice di identificazione interno di Sun Management Center. Gli ID delle richieste non sono perciò in ordine sequenziale. L-ID della richiesta viene visualizzata nella porzione Dettagli della finestra "Richieste rilevazione".

**Nota –** Se un host è estremamente occupato, i processi che raccolgono i dati per quell'host possono interrompersi per timeout. Se si verifica un timeout per un host che è un agente di Sun Management Center, l'host viene presentato erroneamente come "ping host". Per maggiori informazioni, vedere ["Personalizzazione delle](#page-144-1) [richieste di rilevazione" a pagina 109.](#page-144-1)

**5. Se un server o un agente Sun Management Center viene erroneamente presentato come "ping host" creare una nuova icona rieseguendo la rilevazione con valori più elevati per timeout e tentativi ping.**

## <span id="page-144-1"></span>Personalizzazione delle richieste di rilevazione

Le richiesta di rilevazione possono essere personalizzate facendo clic su una delle quattro schede disponibili nella finestra "Richieste rilevazione": Rileva, Preferenze, Filtri e Pianificazione. La [TABELLA 6-3](#page-144-0) riassume le opzioni disponibili in ciascuna scheda (per informazioni su coma modificare una richiesta di rilevazione esistente, vedere ["Modifica di una richiesta di rilevazione" a pagina 116\)](#page-151-0).

<span id="page-144-0"></span>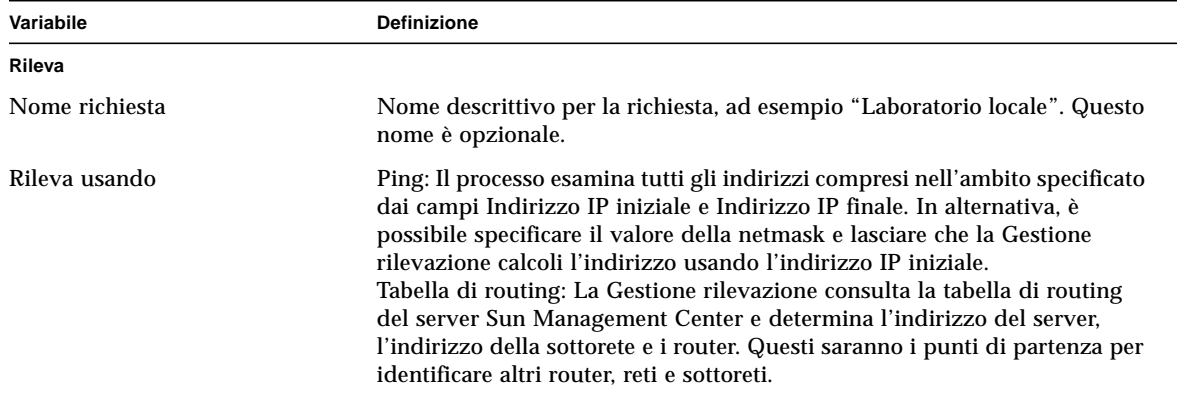

**TABELLA 6-3** Sommario delle variabili per i processi di ricerca

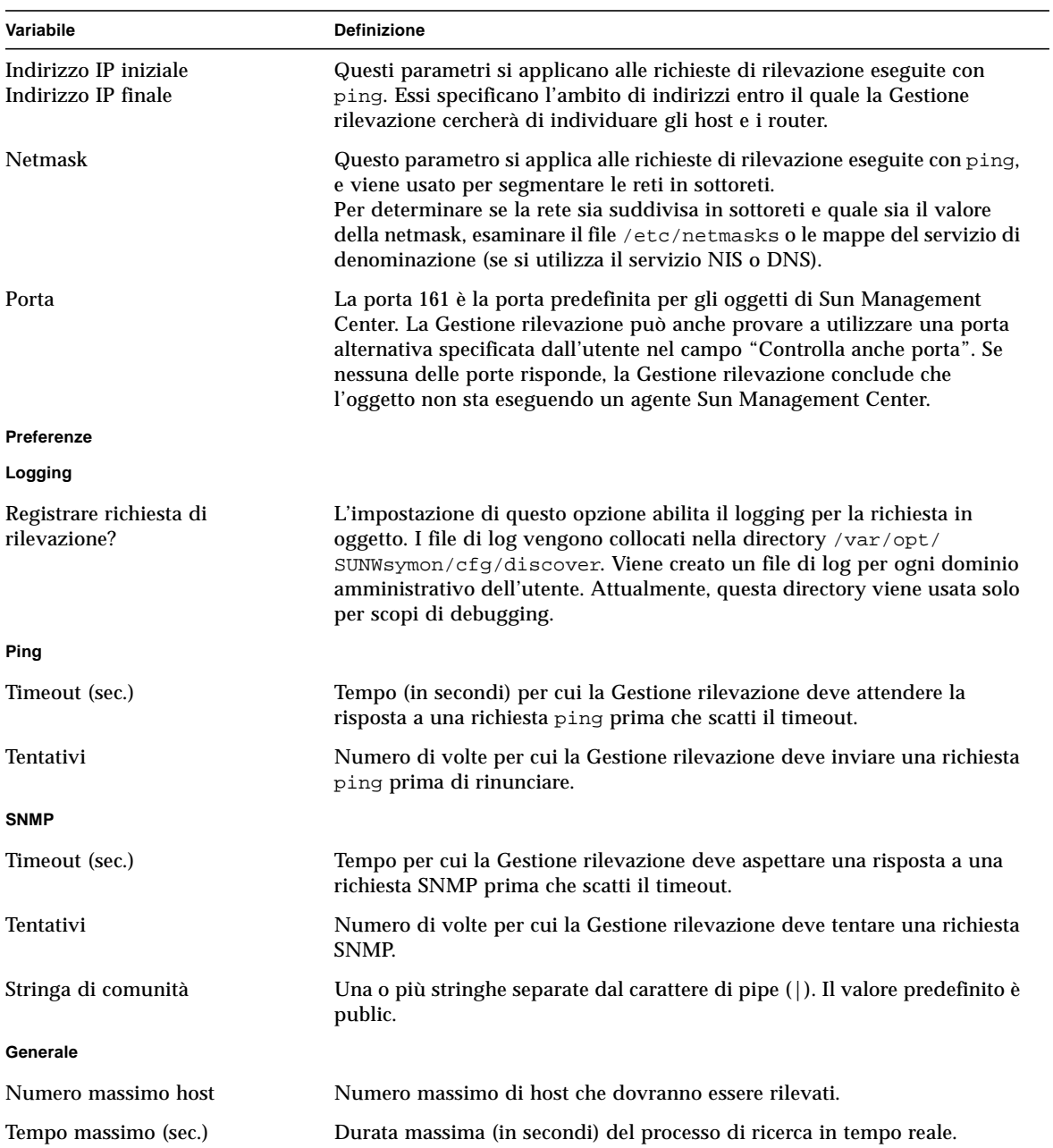

#### **TABELLA 6-3** Sommario delle variabili per i processi di ricerca *(Continua)*

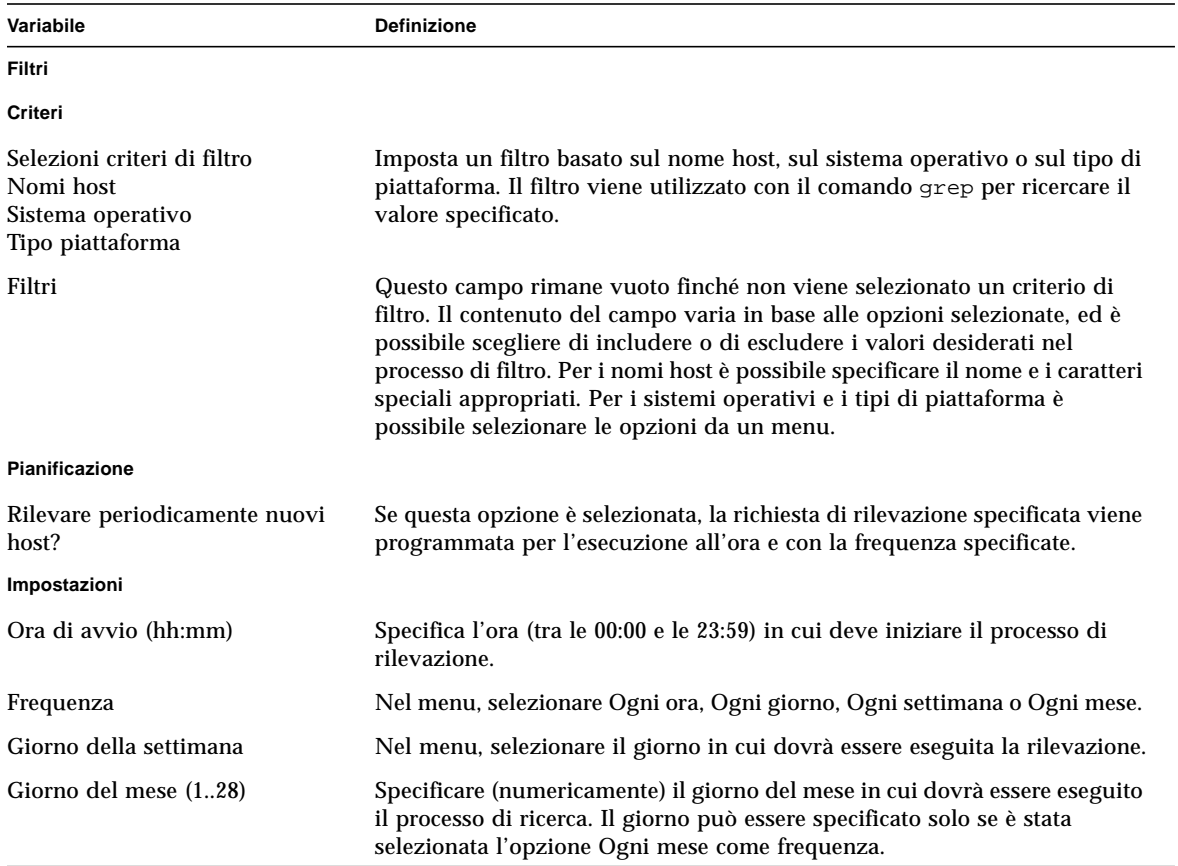

#### **TABELLA 6-3** Sommario delle variabili per i processi di ricerca *(Continua)*

### ▼ Personalizzare una richiesta di rilevazione

Le schede Preferenze e Filtri permettono di specificare i limiti desiderati per la finestra "Nuova richiesta di rilevazione". Con la scheda Pianificazione è anche possibile programmare l'esecuzione periodica della "Nuova richiesta di rilevazione".

#### **1. Fare clic sulla scheda Preferenze.**

Viene aperta la finestra "Nuova richiesta di rilevazione/Preferenze" ([FIGURA 6-4](#page-147-0)).

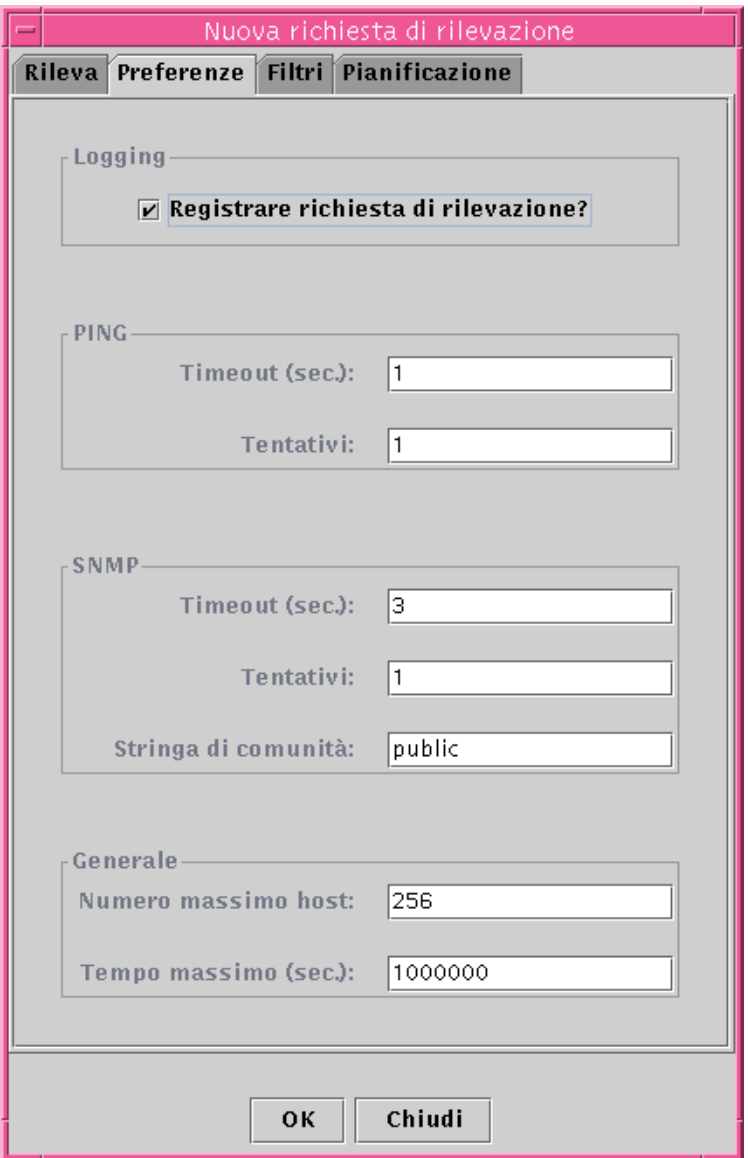

**FIGURA 6-4** Finestra "Nuova richiesta di rilevazione/Preferenze"

<span id="page-147-0"></span>**2. Inserire i valori desiderati nei campi Logging, PING, SNMP e Generale.**

La [TABELLA 6-3](#page-144-0) elenca le variabili della finestra "Nuova finestra di rilevazione/ Preferenze".

#### **3. Fare clic sulla scheda Filtri.**

Viene aperta la finestra "Nuova richiesta di rilevazione/Filtri" ([FIGURA 6-5\)](#page-148-0).

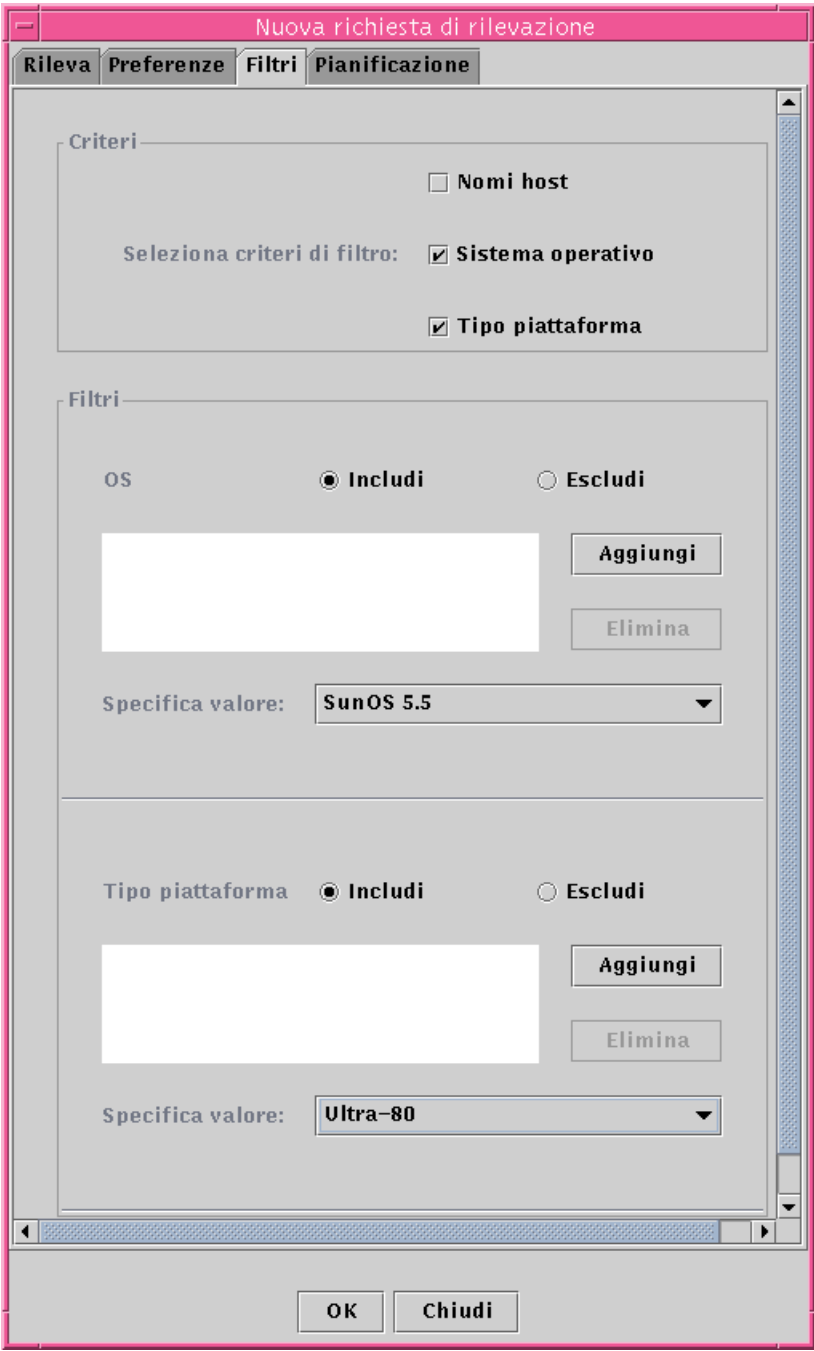

<span id="page-148-0"></span>**FIGURA 6-5** Finestra "Nuova richiesta di rilevazione/Filtri"

#### **4. Fare clic su una o più caselle per il nome host, il sistema operativo o il tipo di piattaforma.**

Nella configurazione predefinita, l'area Filtri è vuota. Per ogni casella selezionata viene aggiunto un nuovo campo nell'area Filtri. Questi campi permettono di includere o escludere elementi nel processo di rilevazione, e di specificare i nomi host, i sistemi operativi e i tipi di piattaforma da includere o da escludere.

**Nota –** Se si utilizza un filtro, la rilevazione individua solo gli host che eseguono l'agente Sun Management Center.

#### **5. Fare clic sulla scheda Pianificazione.**

Viene aperta la finestra "Nuova richiesta di rilevazione/Pianificazione" ([FIGURA 6-6\)](#page-150-0).

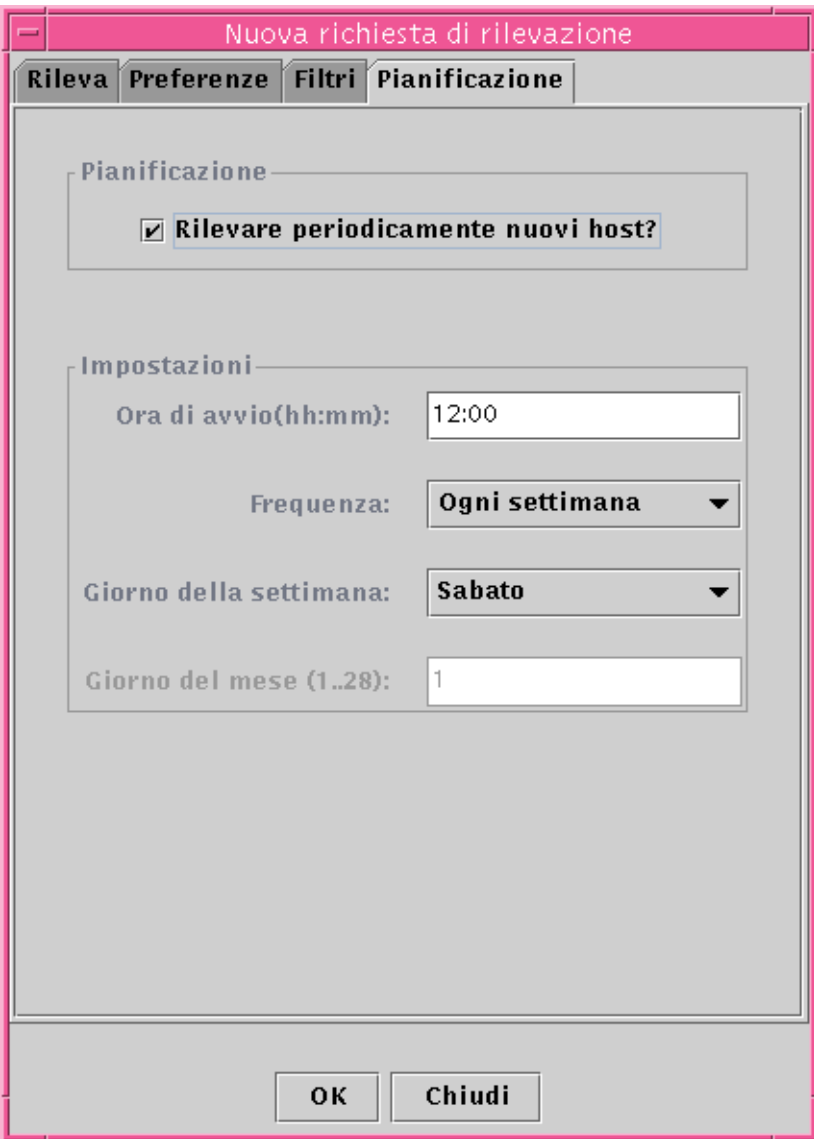

**FIGURA 6-6** Finestra "Nuova richiesta di rilevazione/Pianificazione"

<span id="page-150-0"></span>**6. Per pianificare la rilevazione automatica, selezionare l'opzione "Rilevare periodicamente nuovi host" e personalizzare le opzioni nell'area impostazioni della finestra.**

**7. Al termine delle modifiche, fare clic su OK per salvare la nuova richiesta di rilevazione, oppure fare clic su Annulla per annullare le modifiche.**

Se nella scheda Pianificazione non è stata selezionata l'opzione "Rilevare periodicamente nuovi host" e si fa clic su OK, compare una finestra di dialogo che offre diverse opzioni per l'esecuzione della nuova richiesta di rilevazione.

- Per salvare la richiesta di rilevazione e iniziare ad eseguirla periodicamente agli orari programmati, fare clic su Sì.
- Per salvare la richiesta di rilevazione senza programmarla per l'esecuzione, fare clic su No.
- Per annullare la nuova richiesta di rilevazione senza salvarla, fare clic su Annulla.
- **8. Fare clic su Chiudi per uscire dalla finestra.**

# <span id="page-151-0"></span>Modifica di una richiesta di rilevazione

Se in precedenza era stata creata una richiesta di rilevazione periodica, è possibile modificare i criteri di ricerca per quella richiesta di rilevazione attraverso la finestra "Richieste rilevazione" [\(FIGURA 6-2](#page-139-0)).

### ▼ Modificare una richiesta di rilevazione

- **1. Selezionare Strumenti** ➤ **Rileva nella finestra principale della console (**[FIGURA 6-1](#page-138-0)**).** Viene aperta la finestra "Richieste rilevazione".
- **2. Individuare e selezionare il nome della richiesta di rilevazione che si desidera modificare.**
- **3. Fare clic sul pulsante Modifica.**

Viene aperta la finestra "Modifica richiesta rilevazione". A conferma dell'operazione, la barra superiore della finestra mostra l'ID della richiesta e il campo Descrizione mostra il nome della richiesta.

- **4. Selezionare le schede Rileva, Preferenze, Filtri e Pianificazione e modificare le impostazioni desiderate.**
- **5. Completare la procedura con una delle seguenti operazioni:**
	- Fare clic su OK per accettare le modifiche apportate e chiudere la finestra.
	- Fare clic su Annulla per annullare la richiesta.

Facendo clic su OK, compare una finestra di dialogo che offre diverse opzioni per l'esecuzione della richiesta di rilevazione modificata.

- **6. Uscire dalla finestra:**
	- Per avviare la richiesta di rilevazione ed eseguirla immediatamente, fare clic su Sì.
	- Per programmare la richiesta di rilevazione ma non eseguirla immediatamente, fare clic su No.
	- Per annullare completamente l'esecuzione della richiesta di rilevazione, fare clic su Annulla.

# Avvio, interruzione ed eliminazione di una richiesta di rilevazione

Se in precedenza era stata creata una richiesta di rilevazione, è possibile avviarla, interromperla o eliminarla attraverso la finestra "Richieste rilevazione" ([FIGURA 6-2\)](#page-139-0).

### ▼ Avviare, interrompere o eliminare una richiesta di rilevazione

- **1. Selezionare Strumenti** ➤ **Rileva nella finestra principale della console (**[FIGURA 6-1](#page-138-0)**).** Viene aperta la finestra "Richieste rilevazione".
- **2. Selezionare il nome della richiesta di rilevazione che si desidera modificare.**
- **3. Fare clic sul pulsante Avvia, Arresta o Elimina per avviare, interrompere o eliminare la richiesta, rispettivamente.**

# La finestra principale della console di Sun Management Center

La console principale di Sun Management Center [\(FIGURA 7-1](#page-155-0)) comprende i seguenti componenti:

- [Finestra principale della console](#page-154-0)
- [Vista del dominio amministrativo](#page-155-1)
	- [Vista gerarchica](#page-157-0)
	- [Vista della topologia](#page-159-0)
- [Barra dei menu](#page-162-0)
- [Pulsanti di navigazione](#page-167-0)
- [Menu Domini di amministrazione di Sun Management Center](#page-170-0)
- [Riepilogo dello stato dei domini amministrativi](#page-172-0)

# <span id="page-154-0"></span>Finestra principale della console

La finestra principale della console ([FIGURA 7-1\)](#page-155-0) rappresenta l'interfaccia primaria per l'utente, ed offre:

- Una rappresentazione visiva degli oggetti gestiti (ad esempio, host e reti)
- La possibilità di manipolare gli attributi e le proprietà associate agli oggetti gestiti (ad esempio, di creare le condizioni di soglia per gli allarmi).

In questo capitolo sono descritte le caratteristiche illustrate nella [FIGURA 7-1](#page-155-0).

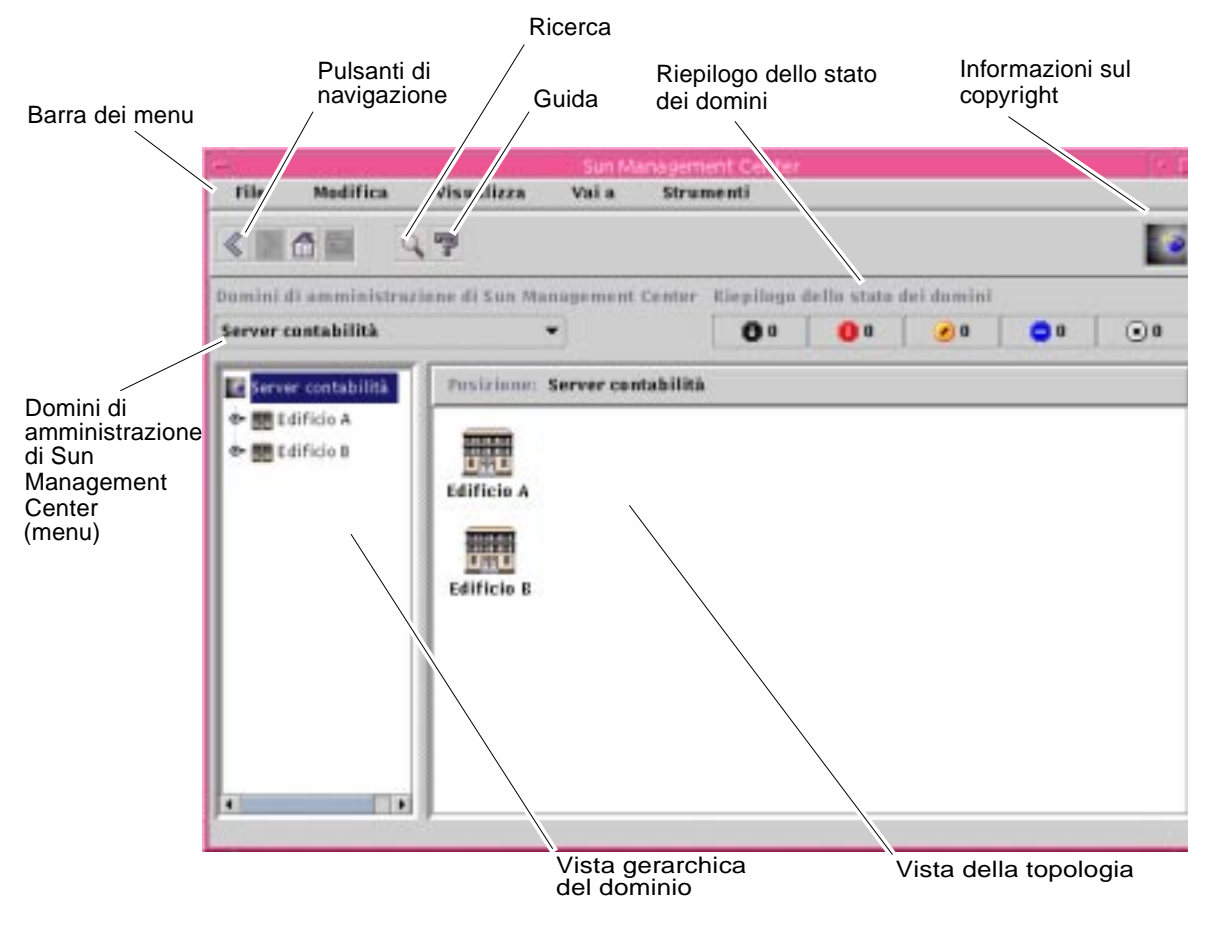

<span id="page-155-0"></span>**FIGURA 7-1** Finestra principale della console

# <span id="page-155-1"></span>Vista del dominio amministrativo

Dopo avere creato un dominio amministrativo e averlo popolato di oggetti (gruppi, host, ecc.), è possibile visualizzare il dominio e i suoi oggetti nella vista gerarchica (ad albero) e nella vista della topologia (regionale).

Dalla vista del dominio amministrativo è possibile creare collezioni di oggetti che supportano le operazioni di monitoraggio e gestione. Ad esempio, è possibile raggruppare gli host in base all'edificio in cui si trovano, alla sottorete o ad altri

criteri. È possibile visualizzare selettivamente tutti gli oggetti del dominio amministrativo (host, router e server) o solo alcuni tipi di oggetti (ad esempio i server) che supportano una specifica funzione.

La vista del dominio presenta, oltre al dominio amministrativo stesso, i gruppi e gli host che esso contiene.

La [FIGURA 7-2](#page-157-1) mostra un esempio di dominio amministrativo. In questo esempio, "Sede centrale" rappresenta un dominio amministrativo formato da tutti i sistemi host presenti nell'ufficio centrale. I sistemi host si trovano in un unico sito geografico (campus). Il campus comprende due edifici, ognuno dei quali contiene una rete, una sottorete, gruppi e sistemi host.

In uno stesso tipo di dominio amministrativo, i sistemi potrebbero essere raggruppati per sottorete anziché per edificio. In generale, è consigliabile creare i domini amministrativi e i loro gruppi subordinati con una struttura gerarchica che supporti in modo ottimale le attività di monitoraggio da svolgere.

Per maggiori informazioni sui domini amministrativi, vedere il [Capitolo 4](#page-88-0).

La finestra principale della console ([FIGURA 7-2\)](#page-157-1) presenta due viste del dominio amministrativo e dei suoi componenti. Sul lato sinistro viene mostrata la vista gerarchica (ad albero), mentre sul lato destro è mostrata la vista della topologia.

■ Struttura gerarchica ad albero

La vista gerarchica ad albero mostra le relazioni tra il dominio amministrativo e i suoi componenti. Alcuni oggetti della vista gerarchica contengono a loro volta altri oggetti, che possono essere singoli componenti o gruppi di oggetti. Alcuni oggetti possono essere sia singoli che collettivi.

Nella [FIGURA 7-2](#page-157-1), Edificio B è un oggetto contenuto nel dominio amministrativo "Sede centrale", ma è anche un gruppo di per sé. Edificio B contiene la rete 194.150.151.52, la sottorete mpk12-238-n, GruppoA e i sistemi Sistema A e Sistema B.

Per maggiori informazioni, vedere ["Vista gerarchica" a pagina 122.](#page-157-0)

■ Vista della topologia

La vista della topologia mostra i componenti di un oggetto selezionato nella vista gerarchica.

Nella [FIGURA 7-2](#page-157-1), l'oggetto selezionato nella vista gerarchica è Sistema A.

Per maggiori informazioni, vedere ["Vista della topologia" a pagina 124](#page-159-0).

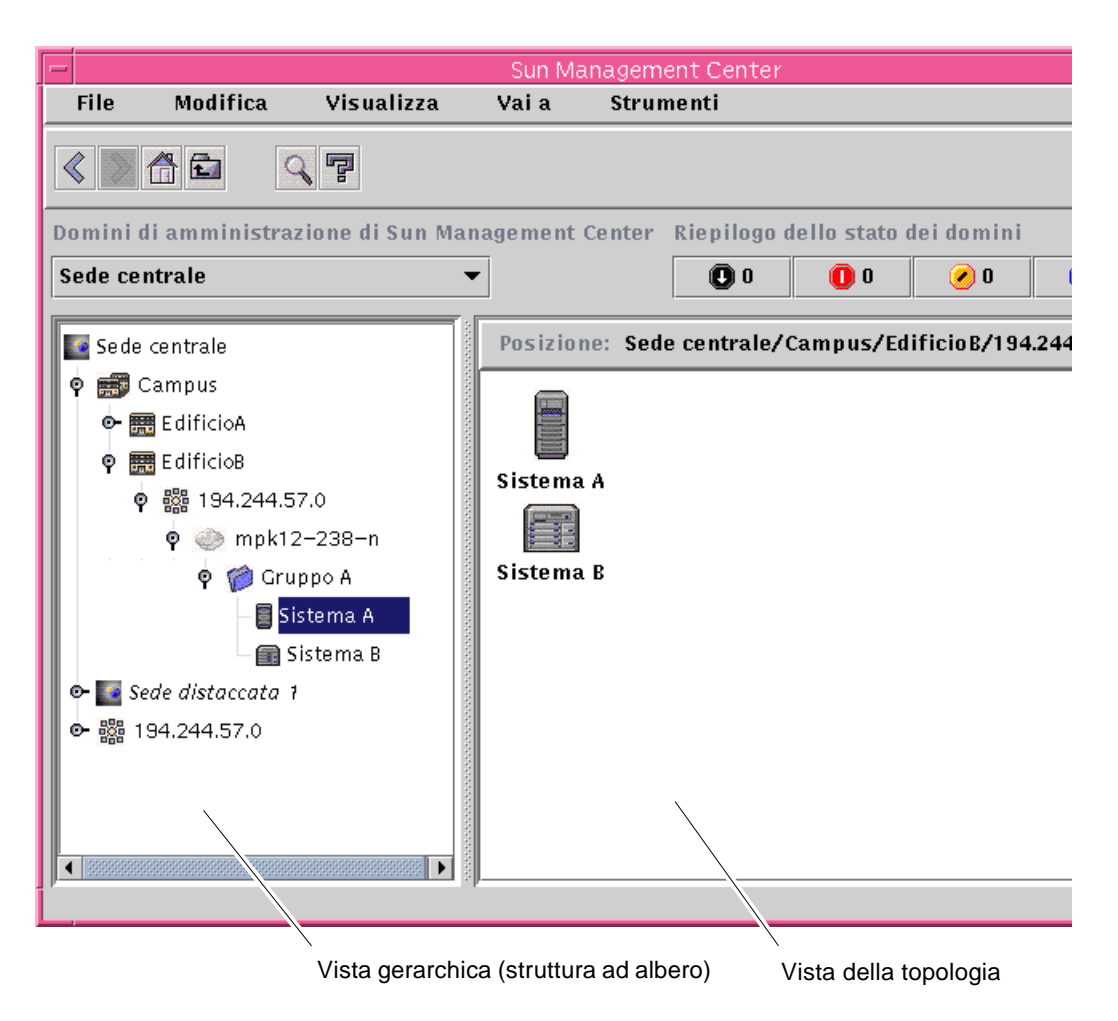

<span id="page-157-1"></span>**FIGURA 7-2** Console principale con vista gerarchica e topologia

### <span id="page-157-0"></span>Vista gerarchica

La vista gerarchica viene usata in due tipi di finestre:

- La vista del dominio nella finestra principale della console ([FIGURA 7-1\)](#page-155-0)
- La vista Browser della finestra Dettagli ([FIGURA 14-2](#page-312-0))

La vista gerarchica del dominio amministrativo mostra il dominio e i suoi componenti.

La vista gerarchica dell'host mostra l'host e i suoi moduli. Questa vista fa parte della scheda Browser della finestra Dettagli (Capitolo 8).

La vista gerarchica del dominio amministrativo e quella dell'host hanno lo stesso funzionamento. In entrambe le finestre, la vista gerarchica appare sul lato sinistro.

La [TABELLA 7-1](#page-158-0) descrive le operazioni eseguibili con il mouse nella vista gerarchica.

<span id="page-158-0"></span>

| Operazione con il mouse                                                                                  | <b>Effetto</b>                                                                                                    |
|----------------------------------------------------------------------------------------------------|----------------------------------------------------------------------------------------------------|
| Clic con il pulsante sinistro o destro sull'icona di<br>espansione/compressione posta vicino all'oggetto | "Espande" (apre) o "comprime" (chiude) la<br>visualizzazione dei dettagli sull'oggetto selezionato.                                                                                                    |
| Doppio clic con il pulsante sinistro sull'icona<br>dell'oggetto                                          | Per gli oggetti dell'host, apre la finestra Dettagli o la<br>sposta in primo piano. Per gli oggetti dei domini<br>amministrativi o dei gruppi, apre o chiude la<br>visualizzazione dei dettagli sull'oggetto selezionato.<br>La topologia viene aggiornata con i componenti<br>dell'oggetto selezionato. |
| Clic con il pulsante sinistro sull'icona dell'oggetto                                                    | Visualizza i componenti dell'oggetto selezionato<br>nella topologia. Tuttavia, se l'icona dell'oggetto<br>rappresenta un host (nella console principale), viene<br>aperta la finestra Dettagli.                                                                                                    |
| Clic e pressione con il pulsante destro sull'etichetta<br>dell'oggetto                                   | Viene aperto un menu pop-up. Per maggiori<br>informazioni, vedere "Menu pop-up" a pagina 126.                                                                                                    |

**TABELLA 7-1** Operazioni eseguibili con il mouse nella vista gerarchica

### ▼ Ottenere informazioni specifiche sulla vista gerarchica

Se vicino a un oggetto compare un'icona di espansione/compressione, significa che ad esso sono associati altri livelli di informazioni non visualizzati. Per ottenere maggiori informazioni sull'oggetto è possibile esaminare tali oggetti subordinati. Per ottenere informazioni specifiche sugli oggetti subordinati, procedere in uno dei modi seguenti.

### *Metodo 1*

● **Fare clic sull'icona di espansione/compressione posta vicino all'oggetto per visualizzare il "ramo" corrispondente della struttura ad albero.**

L'icona diventerà di colore più scuro e verranno visualizzati gli oggetti subordinati.

#### *Metodo 2*

- **Fare doppio clic con il pulsante sinistro del mouse sull'icona o sull'etichetta dell'oggetto.**
- ▼ Ottenere informazioni generali sulla vista gerarchica

Se vicino a un oggetto compare un'icona di compressione, significa che in corrispondenza di quell'oggetto sono visualizzati livelli inferiori della gerarchia. Per ottenere informazioni sull'oggetto contenitore è possibile "nascondere" tali livelli inferiori. Per ottenere informazioni generali su un oggetto contenitore, procedere in uno dei modi seguenti.

#### *Metodo 1*

● **Fare clic sull'icona di espansione/compressione posta vicino all'oggetto per chiudere (nascondere) il ramo corrispondente della struttura ad albero.**

Verrà visualizzato l'oggetto contenitore (gruppo).

#### *Metodo 2*

● **Fare doppio clic con il pulsante sinistro del mouse sull'icona o sull'etichetta dell'oggetto.**

### <span id="page-159-0"></span>Vista della topologia

La vista della topologia mostra i componenti dell'oggetto selezionato nella vista gerarchica.

La vista della topologia viene usata in due tipi di finestre:

- La vista del dominio nella finestra principale della console ([FIGURA 7-1\)](#page-155-0).
- La vista Browser nella finestra Dettagli [\(Capitolo 8](#page-174-0)).

La vista del dominio e la vista Browser hanno lo stesso funzionamento.

La [TABELLA 7-2](#page-160-0) descrive le operazioni eseguibili con il mouse nella vista della topologia.

<span id="page-160-0"></span>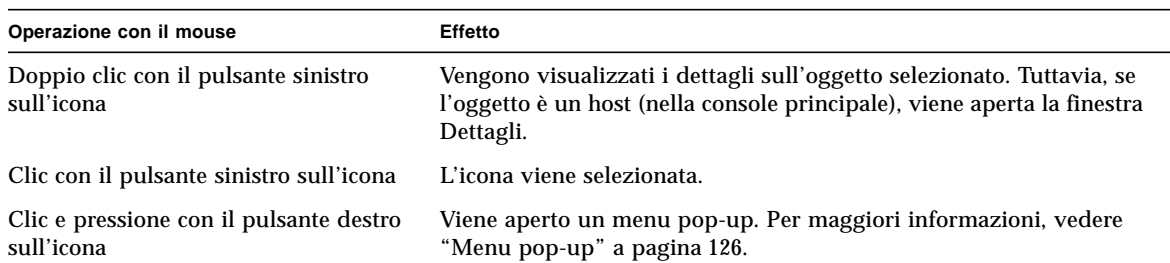

**TABELLA 7-2** Operazioni eseguibili con il mouse nella vista della topologia

### Fumetti di descrizione dei comandi

Muovendo il mouse all'interno della console principale, in corrispondenza delle diverse aree compaiono i cosiddetti *fumetti di descrizione dei comandi*. Il fumetto può contenere una descrizione dell'oggetto selezionato o la descrizione di una colonna di una tabella di proprietà dei dati ([Capitolo 9](#page-188-0)). Queste tabelle forniscono informazioni sulla proprietà monitorata e sono descritte nell'[Appendice C](#page-388-0) e nell'[Appendice D.](#page-422-0)

▼ Visualizzare un fumetto di descrizione dei comandi

#### ● **Posizionare il mouse sopra un oggetto.**

Dopo qualche istante comparirà un fumetto contenente una breve descrizione di quell'oggetto ([FIGURA 7-3\)](#page-161-1).

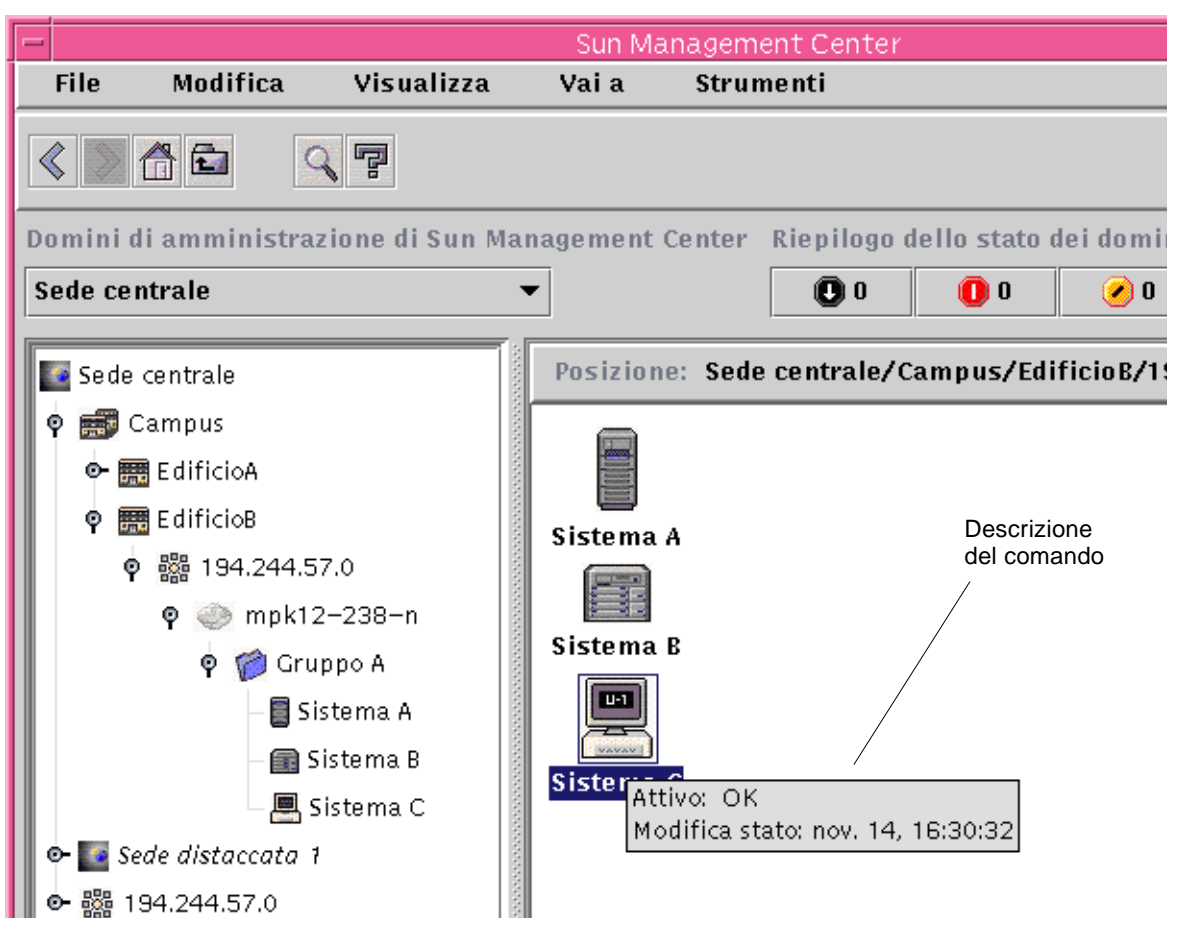

<span id="page-161-1"></span>**FIGURA 7-3** Fumetto di descrizione del comando

## <span id="page-161-0"></span>Menu pop-up

Per tutti gli oggetti della vista gerarchica e della vista della topologia è disponibile un menu pop-up. Il contenuto del menu varia a seconda della funzione dell'oggetto selezionato.

- ▼ Accedere a un menu pop-up
	- **1. Fare clic sull'oggetto con il pulsante destro del mouse.**

Viene aperto il menu pop-up.

**2. Per selezionare un'opzione del menu, fare clic con il pulsante sinistro del mouse (**[TABELLA 7-3](#page-162-1)**).**

La tabella seguente descrive le opzioni comuni ai diversi menu pop-up, nell'ordine in cui vengono visualizzate. Alcune voci non compaiono in tutti i menu.

| Opzione          | <b>Descrizione</b>                                                                                                    |
|------------------|----------------------------------------------------------------------------------------------------|
| Taglia           | Taglia l'oggetto selezionato. L'oggetto tagliato viene racchiuso in un<br>riquadro tratteggiato finché non viene incollato in una nuova<br>posizione. Per annullare l'operazione, fare clic sull'oggetto.                                                                                                    |
| Copia            | Copia l'oggetto selezionato.                                                                                                    |
| Rinomina         | Visualizza la finestra "Rinomina oggetto".                                                                                                    |
| Modifica         | Visualizza la finestra "Modifica oggetto".                                                                                                    |
| Editor attributi | Visualizza l'Editor attributi. Per informazioni su come modificare<br>un dominio amministrativo, vedere il Capitolo 4. Per informazioni<br>su come modificare un host, vedere il Capitolo 10. Per informazioni<br>su come modificare un modulo, vedere il Capitolo 12. Per<br>informazioni su come modificare le impostazioni di sicurezza,<br>vedere il Capitolo 15. |
| Carica modulo    | Visualizza la finestra di dialogo "Carica modulo". Per maggiori<br>informazioni su questa finestra di dialogo, vedere "Caricare un<br>modulo" a pagina 231.                                                                                                    |
| Dettagli         | Visualizza la finestra Dettagli. Per maggiori informazioni su questa<br>finestra, vedere il Capitolo 14.                                                                                                    |
|                  |                                                                                                    |

<span id="page-162-1"></span>**TABELLA 7-3** Opzioni comuni dei menu pop-up

**Nota –** A seconda dell'oggetto selezionato, è possibile che non vengano visualizzate tutte le opzioni elencate nella [TABELLA 7-3.](#page-162-1)

## <span id="page-162-0"></span>Barra dei menu

La barra dei menu compare nella parte superiore della finestra principale della console [\(FIGURA 7-4](#page-163-0)).

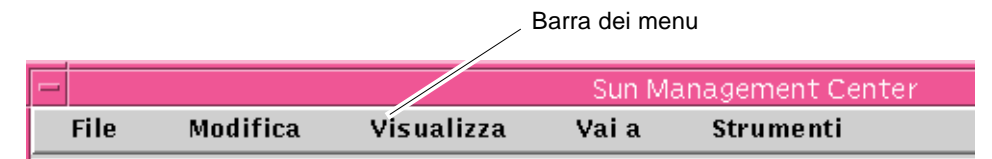

<span id="page-163-0"></span>**FIGURA 7-4** Barra dei menu

Selezionare (evidenziare) un oggetto facendovi clic nella vista gerarchica o nella vista della topologia, quindi fare clic sul nome di un menu (File, Modifica, Visualizza, Vai a o Strumenti). Se il nome di un'opzione appare in colore più chiaro, significa che quell'opzione non è disponibile per l'oggetto selezionato.

### ▼ Usare la barra dei menu della console principale

I menu sono del tipo a discesa.

- **1. Per aprire un menu, fare clic sulla voce corrispondente nella barra dei menu.**
- **2. Per eseguire un'operazione, fare clic sulla voce corrispondente nel menu.**

Qui sotto sono descritti i menu disponibili nella barra dei menu.

## Opzioni del menu File

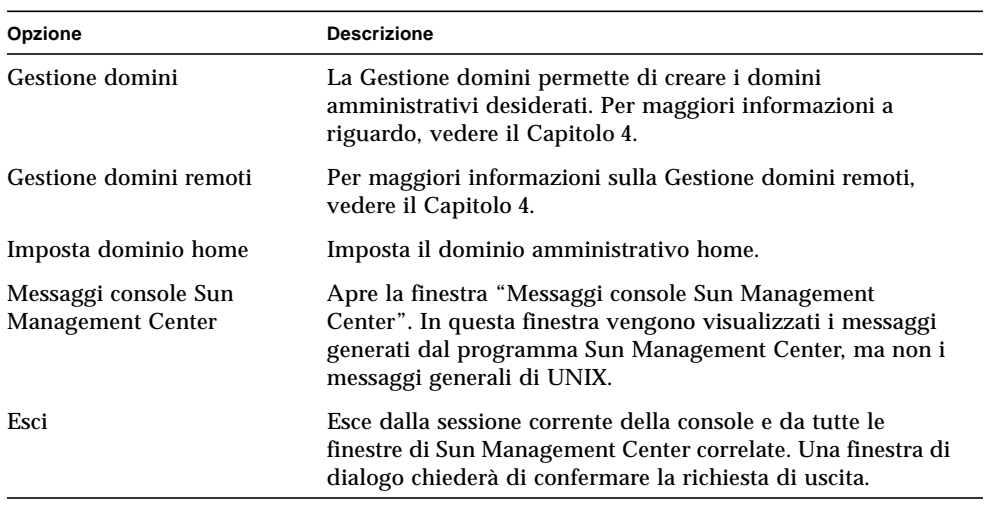

#### **TABELLA 7-4** Opzioni del menu File

## Opzioni del menu Modifica

| Opzione                         | <b>Descrizione</b>                                                                                                    |
|---------------------------------|----------------------------------------------------------------------------------------------------|
| Crea oggetto                    | Crea un gruppo, un nodo o un segmento di rete nel dominio<br>amministrativo correntemente evidenziato nella finestra della<br>console. Vedere il Capitolo 5.                             |
| Crea connessione                | Collega due oggetti nella vista della topologia. Il collegamento<br>può essere di tipo Generale, RS-232, T1 o T3, e viene<br>rappresentato con una linea di connessione tra gli oggetti. |
| Elimina oggetto/<br>connessione | Elimina l'oggetto o il collegamento evidenziato. Una finestra di<br>dialogo chiederà di confermare l'operazione.                                                                         |
| Rinomina                        | Permette di rinominare l'oggetto evidenziato e visualizza una<br>finestra di dialogo per l'inserimento del nuovo nome.                                                                   |
| Modifica                        | Apre il menu "Modifica oggetto". Per maggiori informazioni su<br>questo menu, vedere "Modifica degli oggetti" a pagina 93.                                                               |
| Taglia                          | Visualizza una linea tratteggiata intorno all'oggetto selezionato.<br>L'oggetto non viene rimosso finché non viene incollato in una<br>nuova posizione.                                  |

**TABELLA 7-5** Opzioni del menu Modifica

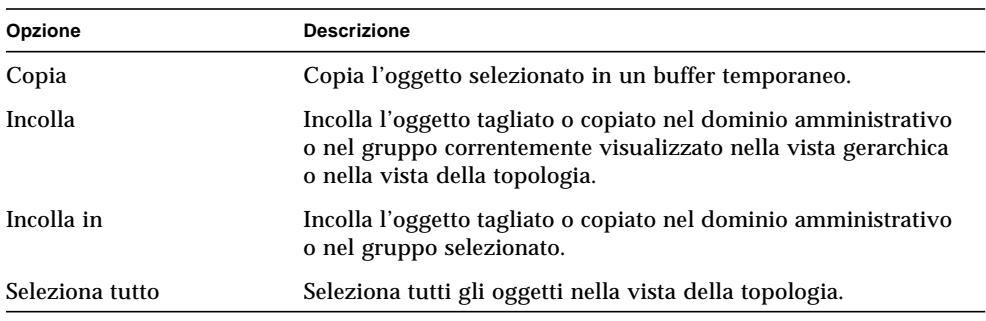

#### **TABELLA 7-5** Opzioni del menu Modifica *(Continua)*

## Opzioni del menu Visualizza

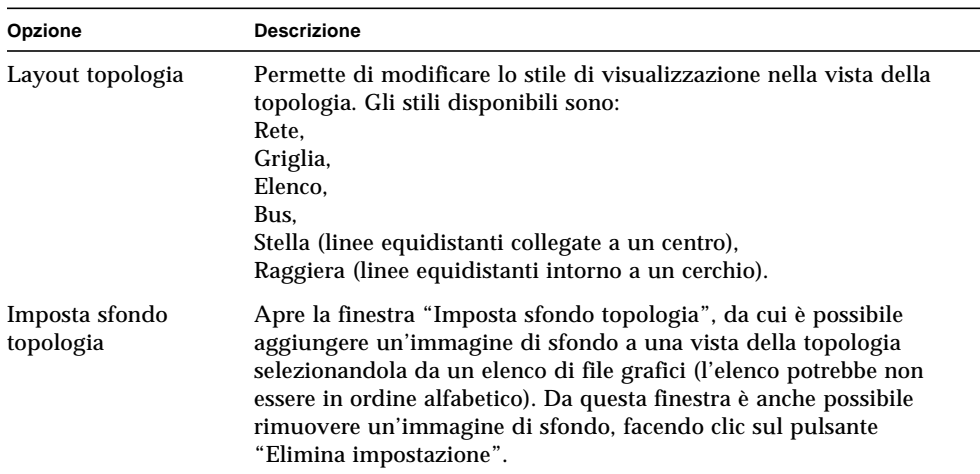

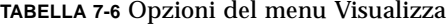

## Opzioni del menu Vai a

**TABELLA 7-7** Opzioni del menu Vai a

| Opzione    | <b>Descrizione</b>                                                                                                    |
|------------|----------------------------------------------------------------------------------------------------|
| Indietro   | Torna alla vista precedente della console.                                                                                                    |
| Avanti     | Mostra la vista successiva della console (se applicabile).                                                                                                    |
| Home       | Porta al livello più alto del dominio amministrativo home nella<br>vista gerarchica.                                                                                                    |
| Su         | Porta al livello superiore della vista gerarchica.                                                                                                    |
| Cronologia | Elenca le posizioni visualizzate per ultime nella sessione corrente<br>della console. Per tornare ad una delle posizioni elencate,<br>selezionare la voce corrispondente.                            |
| Trova      | Apre la finestra "Ricerca topologia", da cui è possibile ricercare un<br>oggetto specificandone l'etichetta. Se vengono trovati uno o più<br>oggetti, viene mostrato il percorso completo di ognuno. |

### Opzioni del menu Strumenti

| Opzione          | <b>Descrizione</b>                                                                                                    |
|------------------|----------------------------------------------------------------------------------------------------|
| Dettagli         | Permette di visualizzare informazioni dettagliate (se disponibili) su<br>un oggetto selezionato. Per maggiori informazioni sulla finestra<br>Browser, vedere il Capitolo 8. Per maggiori informazioni sulla<br>finestra Allarmi, vedere il Capitolo 13. Per maggiori informazioni<br>sulle altre categorie della finestra Dettagli, vedere il Capitolo 14.      |
| Editor attributi | Apre l'Editor attributi. Per informazioni su come modificare un<br>dominio amministrativo, vedere il Capitolo 4. Per informazioni su<br>come modificare un host, vedere il Capitolo 10. Per informazioni su<br>come modificare un modulo, vedere il Capitolo 12. Per informazioni<br>su come modificare le impostazioni di sicurezza, vedere il<br>Capitolo 15. |
| Grafico          | Apre la finestra "Apri grafico", da cui è possibile selezionare da un<br>elenco di grafici salvati. Per informazioni sulla funzione di<br>tracciatura dei grafici, vedere il Capitolo 9.                                                                                                    |

**TABELLA 7-8** Opzioni del menu Strumenti

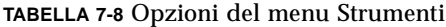

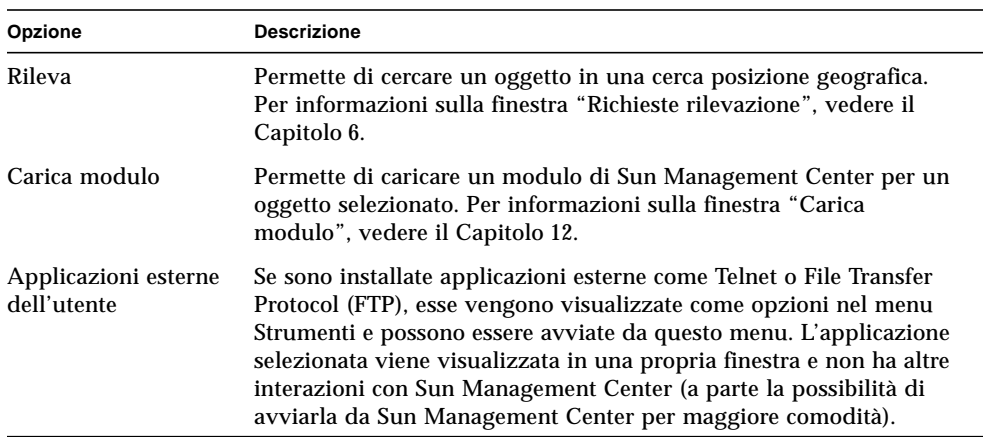

# <span id="page-167-0"></span>Pulsanti di navigazione

Quando ci si sposta tra i domini e tra i vari livelli all'interno dei domini amministrativi, le viste visualizzate vengono salvate in memoria. I pulsanti di navigazione [\(FIGURA 7-5](#page-168-0)) della finestra principale della console facilitano gli spostamenti in avanti e all'indietro tra queste viste.

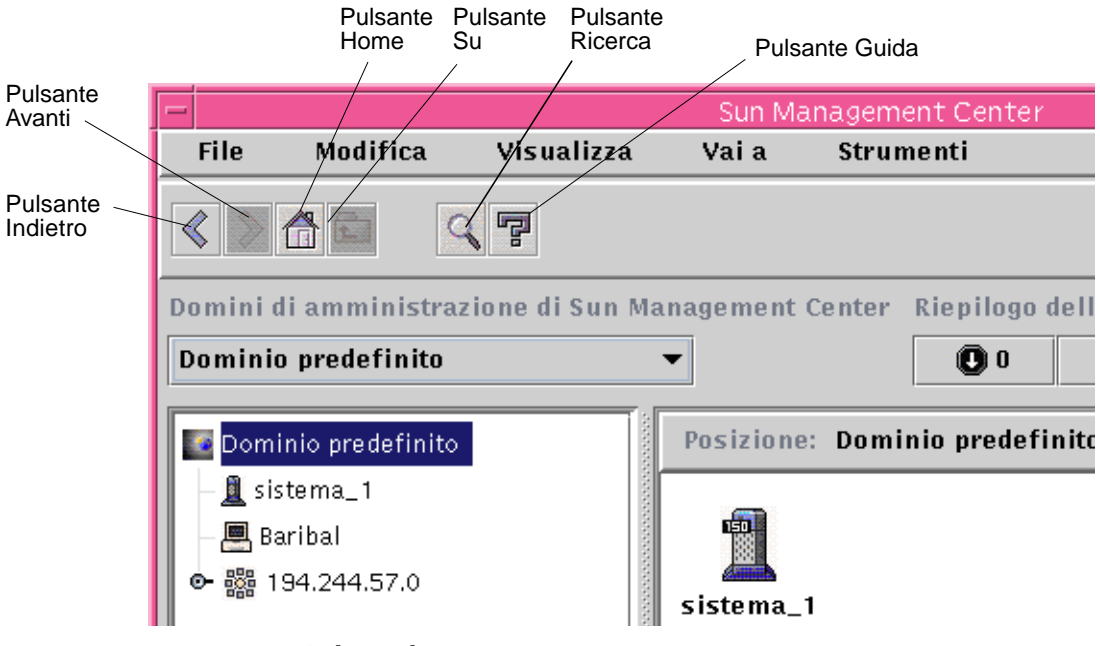

<span id="page-168-0"></span>**FIGURA 7-5** Pulsanti di navigazione

**Nota –** I pulsanti di navigazione eseguono le stesse funzioni delle opzioni del menu Vai a.

**TABELLA 7-9** Pulsanti di navigazione

| Pulsante | <b>Descrizione</b>                                                                                                    |
|----------|----------------------------------------------------------------------------------------------------|
| Indietro | Il pulsante di arretramento è rappresentato da una freccia rivolta a<br>sinistra (FIGURA 7-5). Facendo clic su questo pulsante si torna alla<br>videata precedente. |
| Avanti   | Il pulsante di avanzamento è rappresentato da una freccia rivolta a<br>destra (FIGURA 7-5). Facendo clic su questo pulsante si passa alla<br>videata successiva.    |
| Home     | Il pulsante Home è rappresentato da una casetta (FIGURA 7-5).<br>Facendo clic su questo pulsante si torna al livello più alto del<br>dominio.                       |

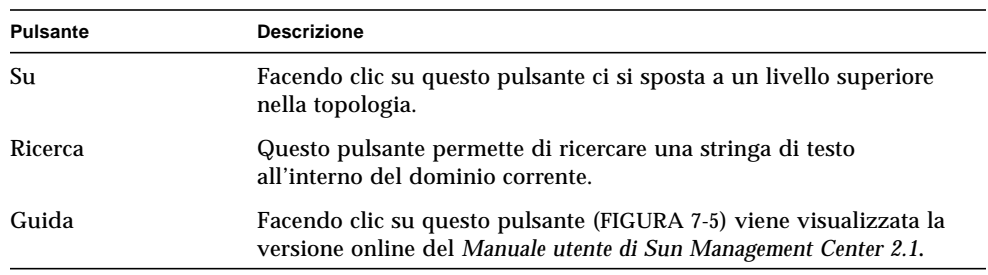

#### **TABELLA 7-9** Pulsanti di navigazione

### ▼ Ricercare un nome

**1. Fare clic sul pulsante di ricerca (**[FIGURA 7-5](#page-168-0)**).**

Viene aperta la finestra "Ricerca topologia" ([FIGURA 7-6](#page-170-1)).

**2. Inserire il nome da ricercare o una sua parte nel campo "Etichetta oggetto:" e fare clic sul pulsante Trova.**

Nella sezione "Oggetti trovati" compare l'elenco dei nomi corrispondenti ai criteri di ricerca specificati.

#### **3. Evidenziare il nome appropriato e fare clic sul pulsante "Vai a".**

La vista della topologia viene aggiornata evidenziando l'oggetto con il nome selezionato.

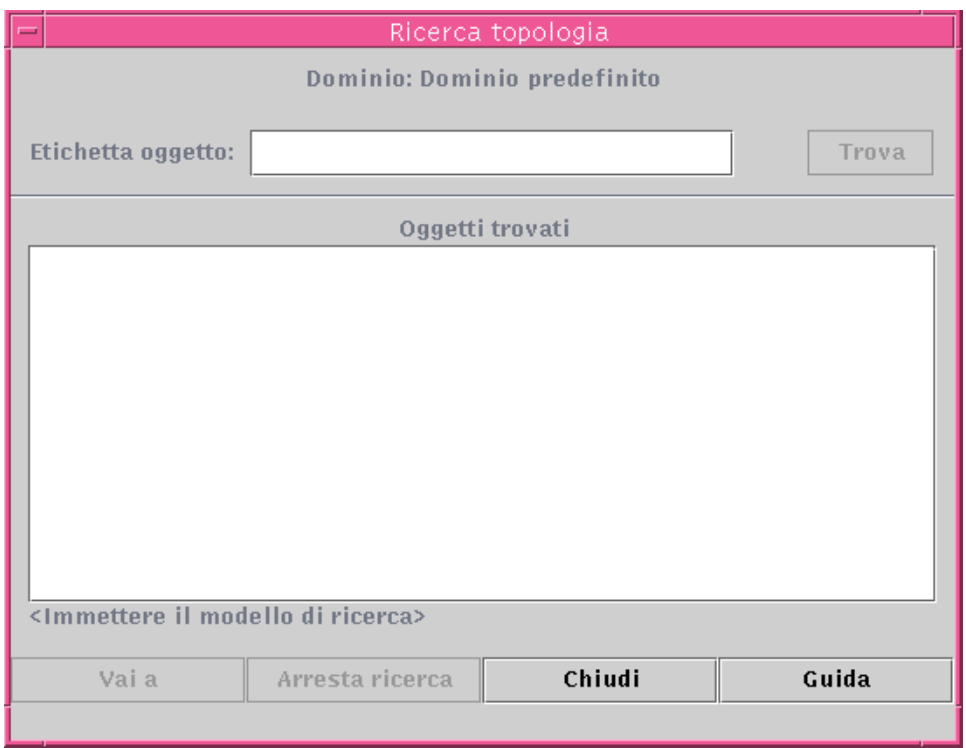

<span id="page-170-1"></span>**FIGURA 7-6** Finestra "Ricerca topologia"

# <span id="page-170-0"></span>Menu Domini di amministrazione di Sun Management Center

Il menu "Domini di amministrazione di Sun Management Center" è mostrato nella [FIGURA 7-7.](#page-171-0) Questo menu comprende l'elenco corrente dei domini amministrativi e permette di spostarsi tra un dominio e l'altro. Facendo clic su un dominio amministrativo, il dominio selezionato viene aggiornato e visualizzato.

Il dominio amministrativo predefinito è quello che viene visualizzato ogni volta che si apre la finestra principale della console.

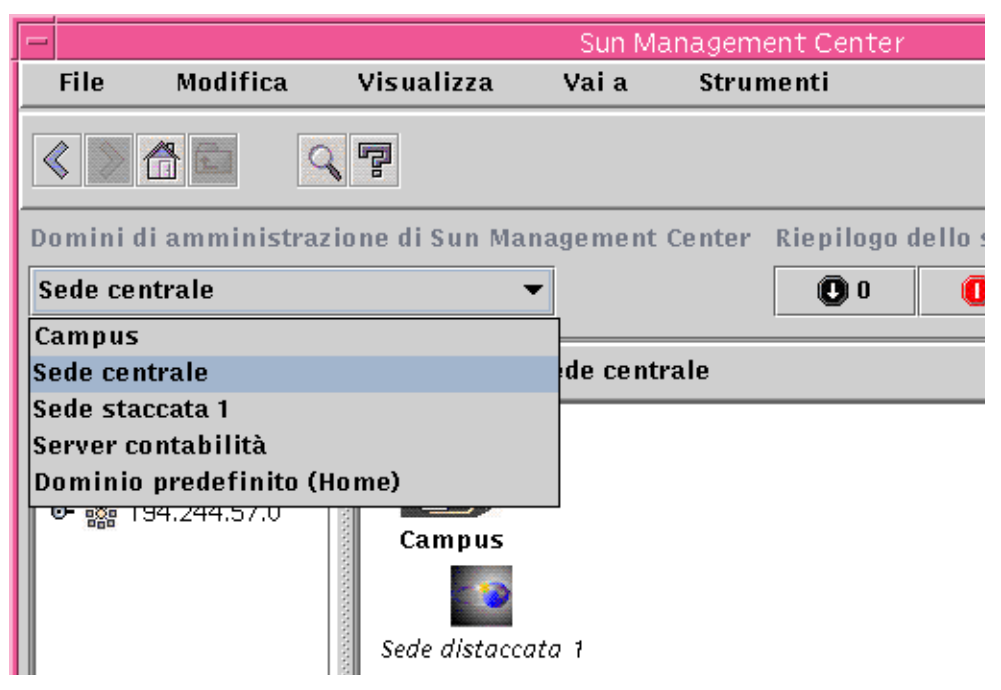

**FIGURA 7-7** Menu Domini di amministrazione di Sun Management Center

### <span id="page-171-0"></span>▼ Visualizzare l'elenco corrente dei domini amministrativi

**1. Nella finestra principale della console, fare clic sul pulsante "Domini di amministrazione di Sun Management Center".**

Viene aperto il menu con l'elenco corrente dei domini amministrativi.

**2. Fare clic sul dominio amministrativo che si desidera visualizzare.**

La finestra principale della console viene aggiornata e viene visualizzato il dominio amministrativo selezionato. Il pulsante "Domini di amministrazione di Sun Management Center" mostrerà il nome del dominio amministrativo selezionato.

# <span id="page-172-0"></span>Riepilogo dello stato dei domini amministrativi

Il riepilogo dello stato dei domini amministrativi mostra il numero degli oggetti gestiti che presentano allarmi aperti non accettati, in ordine di gravità, nel dominio amministrativo selezionato [\(FIGURA 7-8](#page-172-1)).

**Nota –** Se un host presenta più allarmi con diversi livelli di gravità, esso viene rappresentato ad un solo livello di gravità (quello più alto per quell'host).

Per maggiori informazioni sul riepilogo dello stato dei domini amministrativi, vedere ["Visualizzazione degli allarmi nel riepilogo dello stato dei domini" a](#page-296-0) [pagina 261](#page-296-0).

| Riepilogo dello stato dei domini |  |  |  |  |
|----------------------------------|--|--|--|--|
|                                  |  |  |  |  |

<span id="page-172-1"></span>**FIGURA 7-8** Riepilogo dello stato dei domini

## <span id="page-174-0"></span>Browser

In questo capitolo vengono trattati i seguenti argomenti:

- [Aprire la finestra Dettagli](#page-175-0)
- [Impostare la sicurezza per host o moduli](#page-186-0)

## Vista Dettagli

La vista Dettagli è un sottoinsieme della vista del dominio, in cui l'oggetto di livello gerarchicamente più elevato è il sistema host o il modulo (se è stato creato un oggetto-modulo). Per maggiori informazioni, vedere ["Creare un oggetto modulo" a](#page-114-0) [pagina 79.](#page-114-0) Diversamente dalla vista del dominio amministrativo, la vista dei dettagli permette di visualizzare i moduli e le varie statistiche e proprietà monitorate di questi moduli.

## Uso della finestra Dettagli

La finestra Dettagli viene aperta dalla console principale.

La finestra Dettagli contiene informazioni dettagliate sul singolo host selezionato, suddivise nelle seguenti schede:

- Informazioni
- Browser
- Allarmi
- Visualizzazione log
- Applicazioni
- Hardware

**Nota –** Le schede disponibili nella finestra Dettagli dipendono dal tipo di oggetto selezionato. In particolare, la scheda Hardware non viene presentata se il modulo Lettore configurazione non è supportato dal sistema in uso. Per maggiori informazioni sulle schede disponibili per i propri oggetti hardware, vedere il supplemento per il proprio tipo di sistema.

Selezionando una scheda, come descritto nella tabella seguente, la finestra viene aggiornata per mostrare le informazioni rappresentate da quella scheda.

| Scheda              | <b>Descrizione</b>                                                                                                    |  |
|---------------------|----------------------------------------------------------------------------------------------------|--|
| Informazioni        | Fornisce informazioni generali sull'host, tra cui il nome host,<br>l'indirizzo IP, il tipo di polling, ecc. Queste informazioni vengono<br>acquisite al momento della creazione dell'oggetto.                                                                                                    |  |
| <b>Browser</b>      | Permette di spostarsi nella struttura gerarchica e nel contenuto<br>dell'host, di impostare le soglie per gli allarmi e di visualizzare e<br>tracciare in forma di grafico le proprietà dei dati sottoposti a<br>monitoraggio. È la vista predefinita all'apertura della finestra<br>Dettagli.                                   |  |
| Allarmi             | Mostra gli allarmi impostati per l'host, e permette di accettarli o di<br>eliminarli.                                                                                                    |  |
| Visualizzazione log | Visualizza messaggi informativi sull'host, inclusi i messaggi di<br>errore. Permette di ricercare, monitorare ed esaminare i messaggi di<br>log Sun VTS e i messaggi di sistema.                                                                                                    |  |
| Applicazioni        | Visualizza un elenco di applicazioni, inclusi i processi in esecuzione<br>sull'host (se è caricato il modulo Dettagli processi Solaris) e altre<br>applicazioni installate dall'utente.                                                                                                    |  |
| Hardware            | Mostra la configurazione hardware dell'host per le piattaforme<br>hardware selezionate. I dati di configurazione possono includere la<br>vista fisica e la vista logica dell'host. Se la piattaforma hardware<br>non è supportata dal modulo Lettore configurazione, questa scheda<br>non è disponibile nella finestra Dettagli. |  |

**TABELLA 8-1** Schede disponibili nella finestra Dettagli

Per maggiori informazioni su queste schede, vedere il [Capitolo 14.](#page-308-0)

### <span id="page-175-0"></span>▼ Aprire la finestra Dettagli

● **Procedere in uno dei modi seguenti:**

- Fare clic con il pulsante destro del mouse sull'oggetto selezionato ed evidenziare Dettagli dal menu pop-up nella vista gerarchica ([FIGURA 8-1\)](#page-176-0) o nella vista della topologia.
- Con il pulsante sinistro del mouse, fare doppio clic sull'icona dell'host selezionato nella vista gerarchica o nella vista della topologia.
- Nella finestra principale della console, selezionare l'oggetto e quindi scegliere Strumenti ➤ Dettagli ([FIGURA 8-2\)](#page-177-0).

È necessario selezionare un oggetto gestito, e non un dominio amministrativo, poiché la finestra Dettagli non è disponibile per i domini amministrativi.

Viene aperta la finestra Dettagli (con la scheda Browser pre-selezionata).

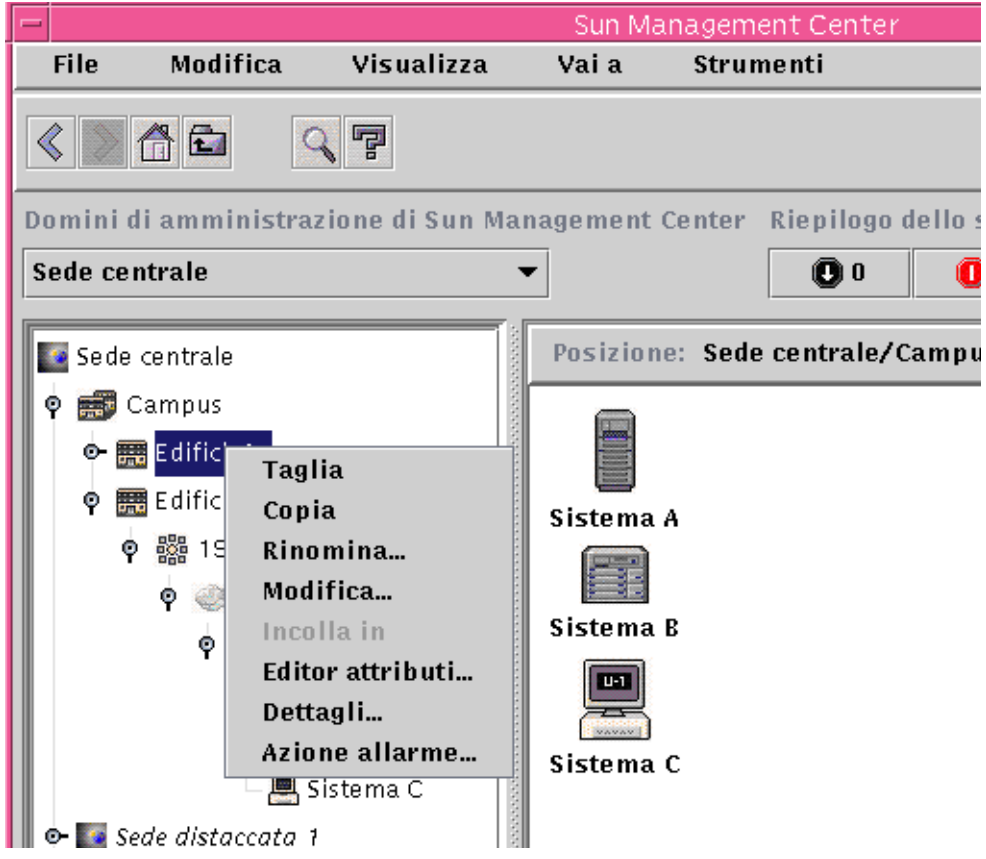

<span id="page-176-0"></span>**FIGURA 8-1** Apertura della finestra Dettagli dal menu pop-up

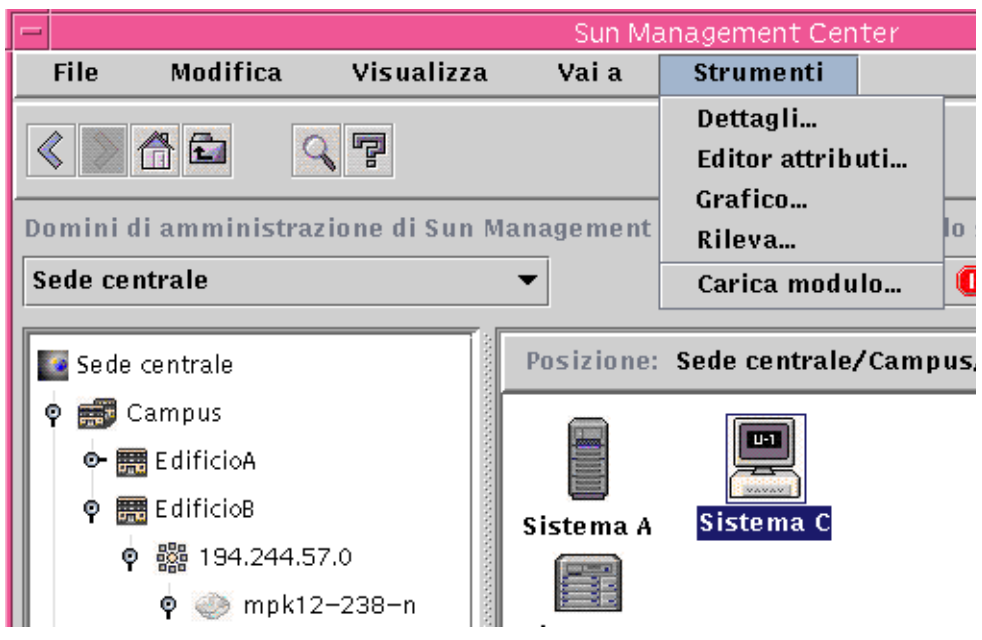

**FIGURA 8-2** Apertura della finestra Dettagli dal menu Strumenti

- <span id="page-177-0"></span>▼ Uscire dalla finestra Dettagli
	- **Fare clic sul pulsante Chiudi nella parte inferiore della finestra Dettagli.**

## Scheda Browser

L'host contiene quattro gruppi subordinati: hardware, sistema operativo, applicazioni locali e sistemi remoti. Ogni modulo di Sun Management Center appartiene a una di queste categorie.

Il software Sun Management Center monitorizza gli host attraverso i moduli. I moduli sono componenti software che monitorizzano i dati relativi agli indicatori di stato e alle risorse dei sistemi, alle applicazioni e ai dispositivi di rete.

La [FIGURA 8-3](#page-178-0) è un esempio di vista relativa all'host Stipendi3. Sul lato sinistro è visualizzata la struttura gerarchica (ad albero), mentre sul lato destro sono visualizzati i contenuti. La struttura gerarchica dell'host mostra i rapporti tra l'host e i suoi moduli. In questo esempio, i moduli caricati del sistema operativo sono MIB-II Semplice e Lettore kernel.

La scheda Browser della finestra Dettagli permette di impostare le soglie per gli allarmi e di visualizzare in forma grafica le proprietà dell'host sottoposte a monitoraggio.

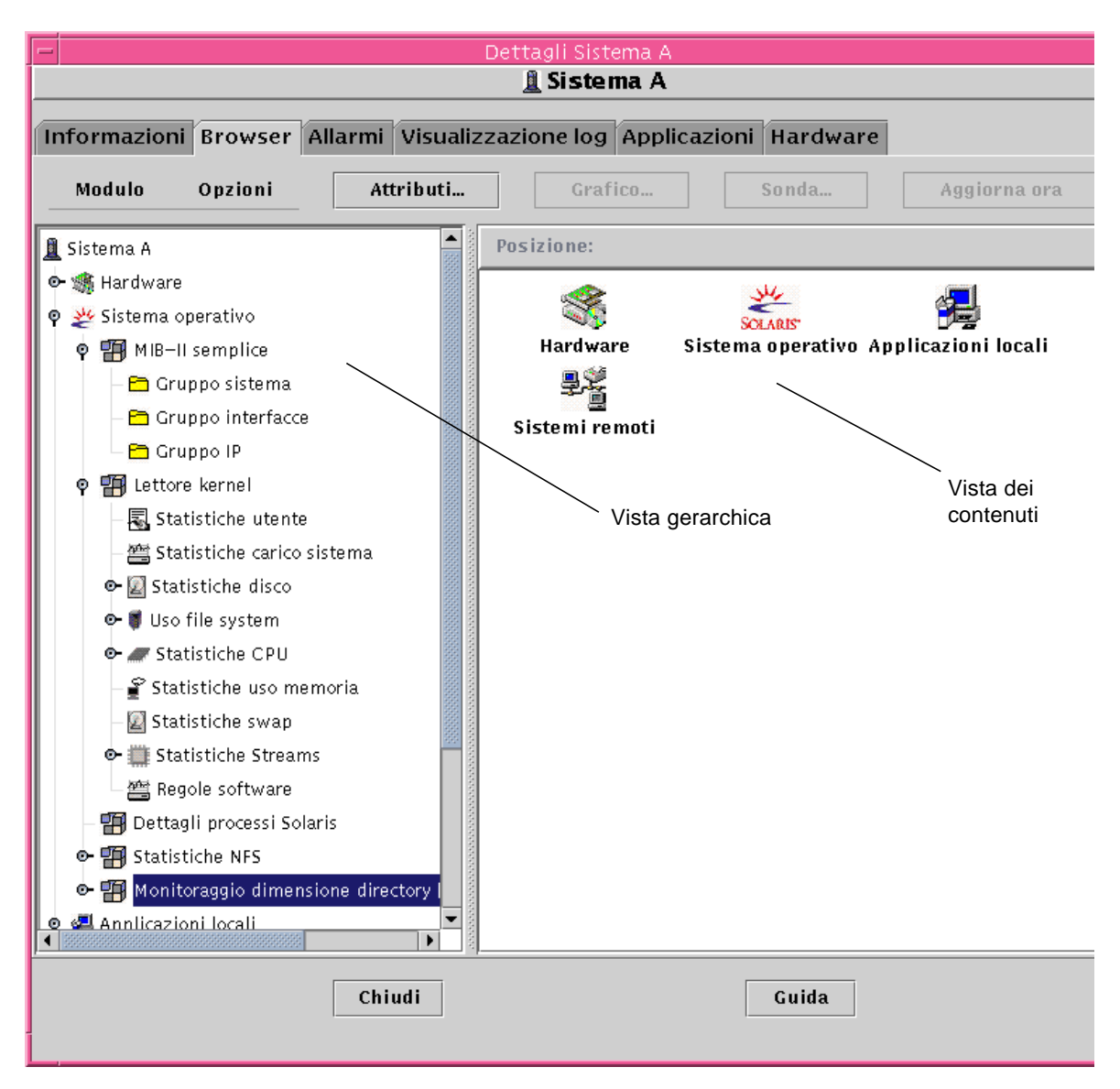

<span id="page-178-0"></span>**FIGURA 8-3** Finestra Dettagli aperta sulla scheda Browser

La scheda Browser ([FIGURA 8-3\)](#page-178-0) contiene la vista gerarchica e la vista dei contenuti per un host.

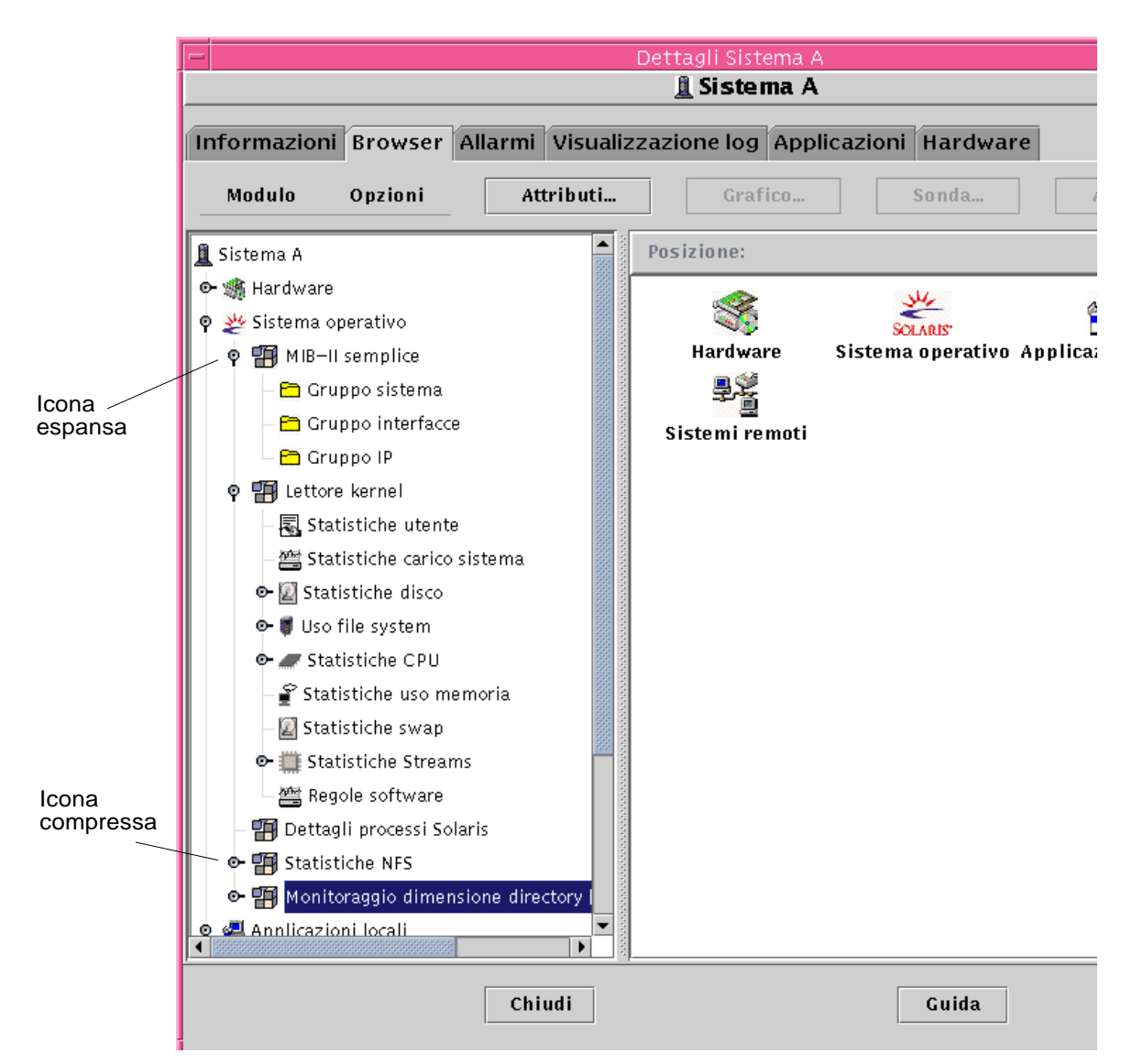

**FIGURA 8-4** Facendo clic sull'icona di compressione, vengono "aperti" ulteriori dettagli

**Suggerimento –** Tenendo il puntatore del mouse su un oggetto per alcuni secondi, potrà comparire un fumetto contenente informazioni aggiuntive su quell'oggetto. I fumetti di descrizione vengono visualizzati anche per le celle delle tabelle di proprietà dei dati, e sono particolarmente utili se il contenuto delle celle è troppo lungo per essere visualizzato interamente.
**Suggerimento –** La vista gerarchica può essere espansa o compressa, in base alla posizione dell'icona di espansione/compressione [\(FIGURA 8-4](#page-179-0)). L'icona è compressa quando la "maniglia" è rivolta verso destra, mentre è espansa quando la "maniglia" è rivolta verso il basso.

Per ogni host sono disponibili le categorie di informazioni Hardware, Sistema operativo, Applicazioni locali e Sistemi remoti. Per maggiori informazioni sui moduli, vedere l['Appendice C](#page-388-0) e l'[Appendice D.](#page-422-0)

### Hardware

La categoria Hardware consiste nel modulo Lettore configurazione, il quale monitorizza la configurazione dell'host e fornisce informazioni di stato relative agli alimentatori, agli interruttori a chiave, alle ventole, alla console remota, al sistema in generale e così via.

I moduli Lettore configurazione sono differenti per le diverse piattaforme hardware. Se il sistema è supportato da un modulo Lettore configurazione, esso viene caricato automaticamente durante l'installazione.

Per maggiori informazioni sul modulo Lettore configurazione per la propria piattaforma hardware, vedere il supplemento per il proprio tipo di sistema.

### Sistema operativo

La categoria "Sistema operativo" comprende una serie di moduli che monitorizzano l'ambiente operativo dell'host:

- Monitoraggio dimensione directory
- Monitoraggio file
- Lettore kernel
- MIB-II Strumentazione
- File System NFS
- Statistiche NFS
- MIB-II semplice
- Dettagli processi Solaris

# Applicazioni locali

La categoria "Applicazioni locali" comprende una serie di moduli che monitorizzano le applicazioni locali dell'host:

- Statistiche agente
- Registro log dati
- Riconfigurazione dinamica
- Analisi file
- Monitor funzionamento
- Spooler di stampa
- Monitoraggio processi

### Sistemi remoti

La categoria "Sistemi remoti" comprende i moduli usati per il monitoraggio dei sistemi remoti:

- Il modulo MIB-II Monitoraggio proxy
- Il modulo HP JetDirect (che monitorizza le stampanti HP dotate di una scheda JetDirect)

# Pulsanti della scheda Browser

La scheda Browser della finestra Dettagli comprende, nella parte superiore, una serie di pulsanti. I pulsanti Modulo e Opzioni offrono la scelta tra una serie di opzioni, mentre i pulsanti Attributi, Grafico, Sonda e Aggiorna ora sono associati a un'unica funzione. La tabella seguente descrive i pulsanti disponibili e le relative funzioni.

| Opzione del menu | <b>Definizione</b>                                                                                                    |
|------------------|----------------------------------------------------------------------------------------------------|
| Modulo           | Le opzioni disponibili da questo pulsante (FIGURA 8-5) sono Carica<br>modulo, Modifica modulo, Abilita modulo, Disabilita modulo e<br>Scarica modulo, descritte qui sotto.                                      |
| Carica modulo    | Permette di aggiungere un modulo all'host. Se non è selezionato un<br>host, questa opzione non è disponibile. Per maggiori informazioni,<br>vedere "Caricare un modulo" a pagina 231.                           |
| Modifica modulo  | Permette di modificare i parametri dei moduli. Se non è selezionato<br>un modulo, questa opzione non è disponibile. Per maggiori<br>informazioni, vedere "Modificare i parametri di un modulo" a<br>pagina 242. |
| Abilita modulo   | Permette di abilitare un modulo. Se non è selezionato un modulo,<br>questa opzione non è disponibile. Per maggiori informazioni,<br>vedere "Abilitare un modulo" a pagina 245.                                  |

**TABELLA 8-2** Pulsanti della scheda Browser

| Opzione del menu                   | Definizione                                                                                                    |
|------------------------------------|----------------------------------------------------------------------------------------------------|
| Disabilita modulo                  | Permette di disabilitare un modulo. Se non è selezionato un<br>modulo, questa opzione non è disponibile. Per maggiori<br>informazioni, vedere "Disabilitare un modulo" a pagina 244.                                                                                                    |
| Scarica modulo                     | Permette di scaricare un modulo dall'host. Se non è selezionato un<br>modulo, questa opzione non è disponibile. Per maggiori<br>informazioni, vedere "Scaricare un modulo" a pagina 245.                                                                                                    |
| Opzioni                            | Le opzioni disponibili da questo pulsante (FIGURA 8-6) sono Copia,<br>Copia negli appunti per grafici, Aggiungi riga, Abilita riga,<br>Disabilita riga, Modifica riga ed elimina riga, descritte qui sotto.                                                                                                    |
| Copia                              | Permette di copiare un modulo. Il modulo così copiato può quindi<br>essere incollato nella vista gerarchica o nella vista della topologia<br>della console. Questo permette di monitorare e proprietà del<br>modulo senza dover aprire la finestra Dettagli. Per maggiori<br>informazioni, vedere "Creare un oggetto modulo" a pagina 79. |
| Copia negli appunti<br>per grafico | Permette di aggiungere un'altra proprietà dei dati (con le stesse<br>unità) a un grafico esistente. Questa opzione viene usata insieme a<br>"Aggiungi dagli appunti grafici" nella finestra dei grafici. Vedere<br>"Tracciare un grafico di due proprietà dei dati" a pagina 169.                                                         |
| Aggiungi riga                      | Aggiunge una riga a una tabella di proprietà dei dati. Vedere<br>"Aggiungere una riga (moduli Monitoraggio file, Analisi file e<br>Monitoraggio processi)" a pagina 157.                                                                                                    |
| Abilita riga                       | Abilita una riga (che era stata disabilitata) in una tabella di<br>proprietà dei dati.                                                                                                    |
| Disabilita riga                    | Disabilita una riga in una tabella di proprietà dei dati.                                                                                                    |
| Modifica riga                      | Permette di modificare le informazioni di una riga in una tabella di<br>proprietà dei dati.                                                                                                    |
| Elimina riga                       | Elimina una riga in una tabella di proprietà dei dati.                                                                                                    |
| <b>Attributi</b>                   | Visualizza l'Editor attributi per l'oggetto selezionato. L'Editor<br>attributi contiene ulteriori informazioni sull'oggetto selezionato e<br>sulle regole che ne governano il comportamento, e può essere usato<br>per modificare le informazioni su quell'oggetto.                                                                       |
| Grafico                            | Traccia un grafico sulla proprietà monitorata selezionata.                                                                                                    |
| Sonda                              | Permette di eseguire i comandi selezionati sulla proprietà dei dati<br>monitorata.                                                                                                    |
| Aggiorna ora                       | Aggiorna le informazioni della tabella di proprietà dei dati<br>visualizzata.                                                                                                    |

**TABELLA 8-2** Pulsanti della scheda Browser *(Continua)*

**Nota –** I pulsanti della scheda Browser appaiono in grigio quando i comandi corrispondenti non sono appropriati per l'oggetto selezionato.

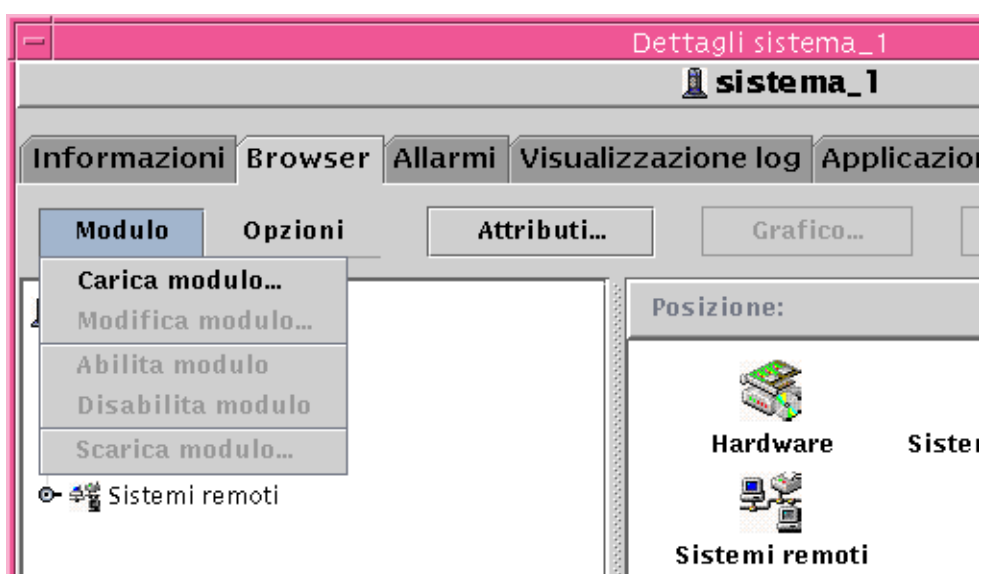

<span id="page-183-0"></span>**FIGURA 8-5** Opzioni del menu Modulo della finestra Dettagli

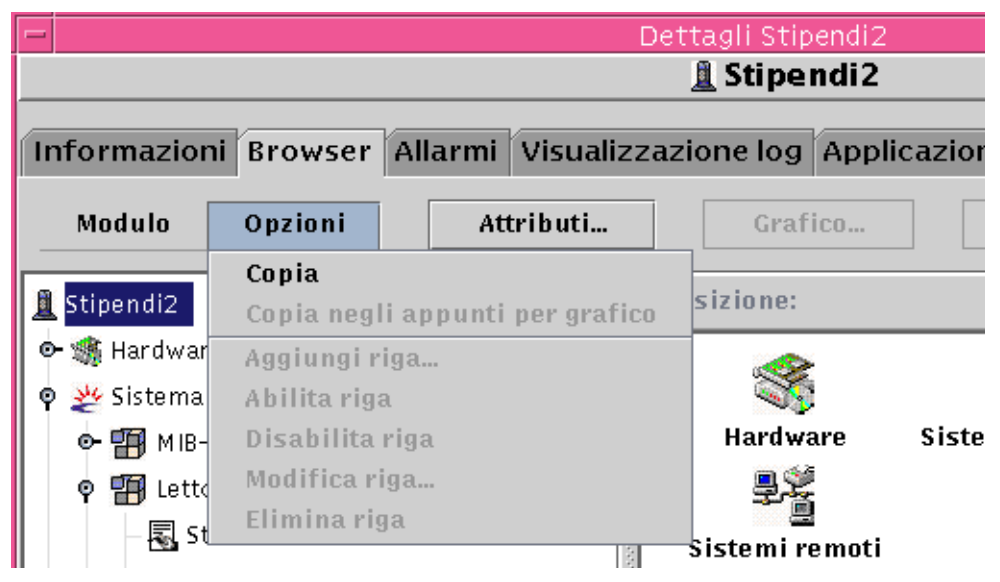

<span id="page-183-1"></span>**FIGURA 8-6** Opzioni del menu Opzioni della finestra Dettagli

# Sicurezza dell'host

Nella finestra Dettagli, Sun Management Center permette di impostare i parametri di sicurezza a due livelli: a livello dell'host e a livello del modulo. Se si desidera, è possibile impostare la sicurezza soltanto a livello dell'host. In questo caso, tutti gli utenti con le autorizzazioni appropriate potranno caricare i moduli, impostare le soglie per gli allarmi, accettare gli allarmi, ecc.

Se invece le autorizzazioni di sicurezza vengono impostate a livello del modulo, le operazioni saranno accessibili solo agli utenti in possesso delle autorizzazioni appropriate per quel modulo. La sicurezza a livello del modulo può essere usata come "sottoinsieme" della sicurezza dell'host.

Ad esempio, si supponga di impostare le autorizzazioni di sicurezza a livello dell'host in modo che gli utenti A, B e C possano caricare i moduli e creare le soglie per gli allarmi. Se l'utente A carica il modulo Monitor funzionamento e crea una serie di soglie personalizzate per gli allarmi, gli utenti B e C potranno cambiare le impostazioni di A, a meno che non siano state impostate altre autorizzazioni di sicurezza a livello del modulo Monitor funzionamento che consentano solo all'utente A di impostare le soglie per gli allarmi.

**Nota –** Nel caso in cui le autorizzazioni di sicurezza siano impostate ad entrambi i livelli, quelle a livello del modulo prevarranno su quelle a livello dell'host.

Di conseguenza, solo l'utente A potrà creare le soglie di allarme per il modulo Monitor funzionamento.

Per maggiori informazioni sulla sicurezza, vedere il [Capitolo 15](#page-340-0).

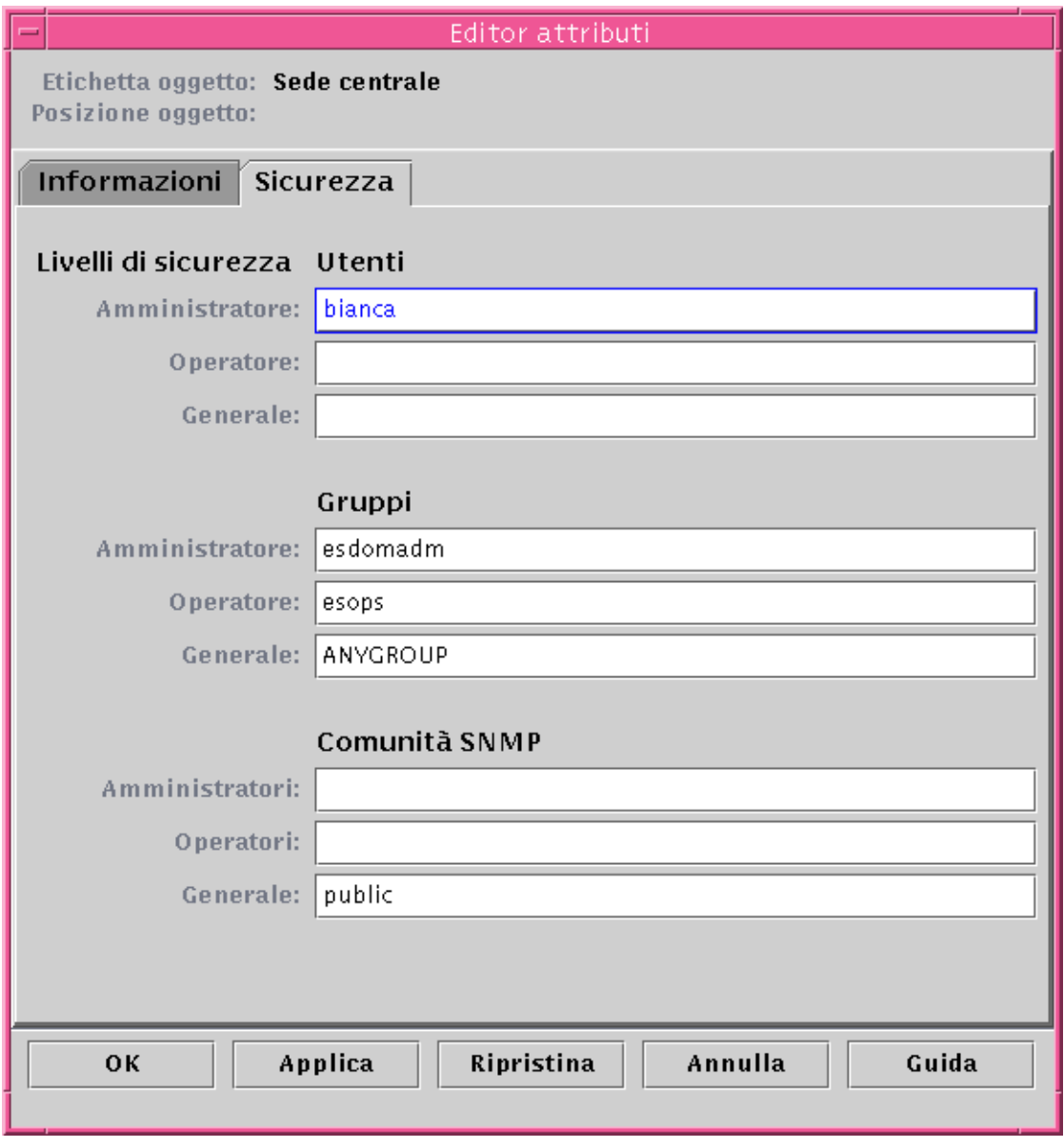

<span id="page-185-0"></span>**FIGURA 8-7** Editor attributi a livello di host o modulo

# ▼ Impostare la sicurezza per host o moduli

- **1. Aprire l'Editor attributi per l'host o il modulo desiderato procedendo in uno dei modi seguenti:**
	- Fare clic con il pulsante destro del mouse sull'host o sul modulo ed evidenziare l'opzione "Editor attributi" dal menu pop-up.
	- Fare clic sul pulsante Attributi.
- **2. Fare clic sulla scheda Sicurezza (**[FIGURA 8-7](#page-185-0)**).**
- **3. Inserire i nomi dei gruppi di utenti e amministratori nei campi appropriati.**

Per maggiori informazioni sui campi di sicurezza, vedere il [Capitolo 15.](#page-340-0)

#### **4. Completare la procedura con una delle seguenti operazioni:**

- Fare clic su OK per accettare le modifiche apportate e chiudere la finestra.
- Fare clic su Applica per applicare le modifiche senza chiudere la finestra.
- Fare clic su Ripristina per ripristinare i parametri predefiniti dell'Editor attributi.
- Fare clic su Annulla per annullare l'operazione.

# Monitoraggio e visualizzazione grafica delle proprietà dei dati

In questo capitolo sono trattati i seguenti argomenti:

- [Visualizzare una proprietà dei dati](#page-189-0)
- [Aggiungere una riga \(moduli Monitoraggio file, Analisi file e Monitoraggio](#page-192-1) [processi\)](#page-192-1)
- [Aggiornare i dati visualizzati](#page-200-0)
- [Verificare una proprietà](#page-201-0)
- [Tracciare un grafico di una proprietà dei dati monitorati](#page-203-0)
- [Tracciare un grafico di due proprietà dei dati](#page-204-1)
- [Salvare i parametri dei grafici](#page-207-0)
- [Aprire un grafico](#page-209-0)
- [Applicare un modello ad un grafico](#page-210-0)

# Monitoraggio delle proprietà dei dati

Usando il mouse, è possibile spostarsi nella vista gerarchica (struttura ad albero) della finestra Dettagli per visualizzare le proprietà monitorate.

L'oggetto di livello più basso nella gerarchia dell'host è la proprietà monitorata. Il software fornisce informazioni sulle proprietà monitorate sia in forma di tabella che in forma grafica.

I dati visualizzati possono essere aggiornati. È inoltre possibile rappresentare in forma grafica fino a cinque proprietà dei dati simultaneamente. Queste operazioni sono descritte nelle sezioni seguenti.

### <span id="page-189-0"></span>▼ Visualizzare una proprietà dei dati

**Nota –** Nell'esempio seguente viene utilizzato il modulo Lettore configurazione.

**1. Nella scheda Browser della finestra Dettagli, fare doppio clic sull'icona "Sistema operativo" nella vista gerarchica (struttura ad albero).**

I moduli del sistema operativo verranno visualizzati sia nella vista gerarchica che nella vista dei contenuti.

**2. Fare doppio clic sull'icona "Lettore kernel" nella vista dei contenuti, oppure fare clic sull'icona di espansione/compressione vicino all'icona "Lettore kernel" nella vista gerarchica.**

Verranno visualizzate le statistiche relative al modulo "Lettore kernel".

**3. Fare doppio clic sull'icona "Statistiche carico sistema" nella vista gerarchica o nella vista dei contenuti (**[FIGURA 9-1](#page-190-0)**).**

Le proprietà monitorate verranno visualizzate in un forma di tabella.

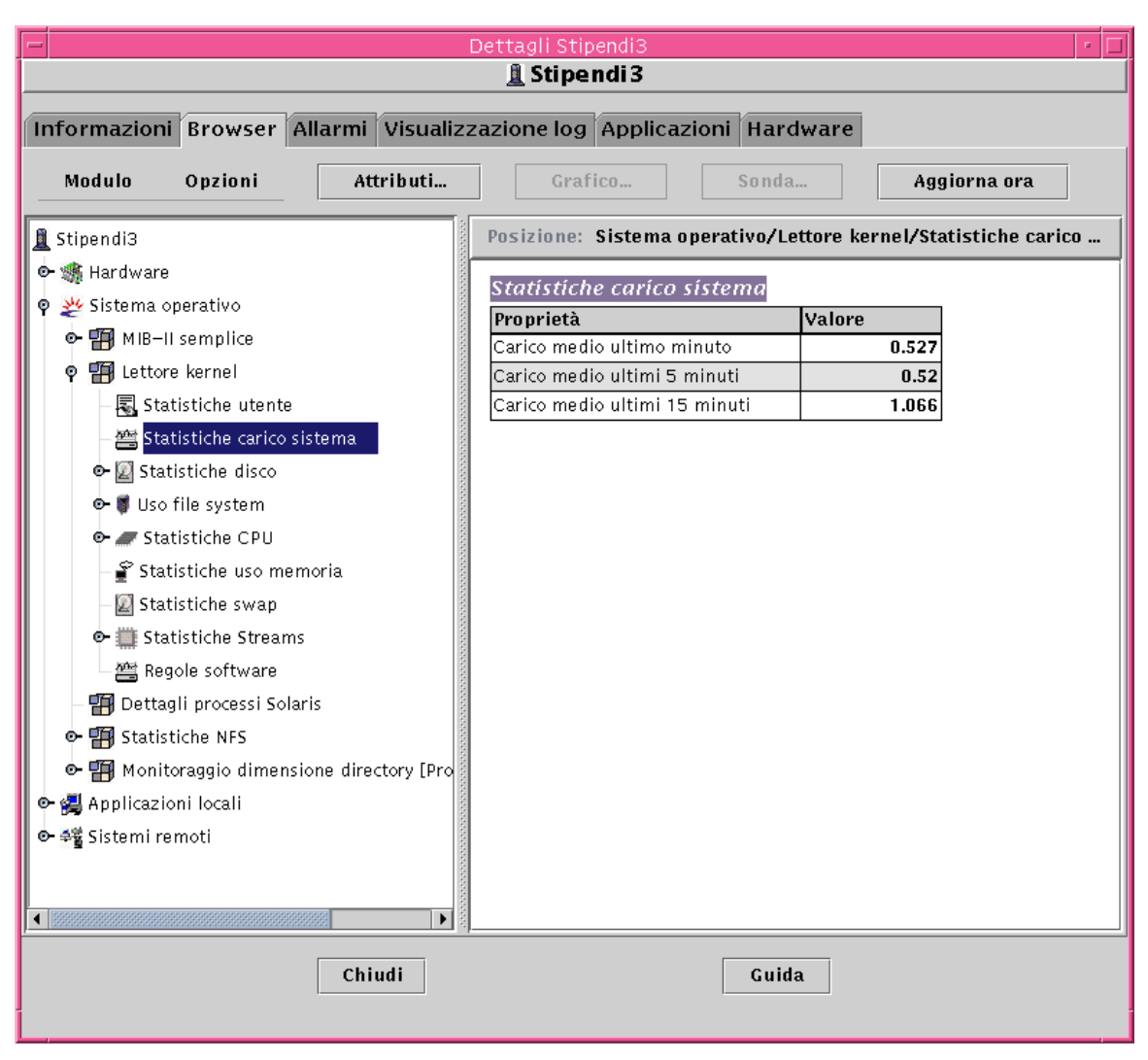

<span id="page-190-0"></span>**FIGURA 9-1** Statistiche carico sistema

### Uso delle righe

Per alcuni moduli, il software permette di aggiungere, eliminare, abilitare o disabilitare una o più righe delle tabelle di proprietà dei dati ([TABELLA 9-1](#page-191-0)). Inizialmente, quando i moduli vengono caricati, le tabelle di proprietà dei dati sono

vuote (fatta eccezione per i moduli "Monitoraggio dimensione directory" e "Spooler di stampa"). Per i moduli "Monitoraggio file", "Analisi file" e "Monitoraggio processi", per monitorare una certa proprietà dei dati occorre "aggiungere una riga".

<span id="page-191-0"></span>**TABELLA 9-1** Moduli di Sun Management Center che permettono di aggiungere righe

| <b>Modulo</b>                        | <b>Descrizione</b>                                                                                                |
|--------------------------------------|----------------------------------------------------------------------------------------------------|
| Monitoraggio<br>dimensione directory | Ogni riga aggiunta permette di definire un'altra directory da<br>sottoporre a monitoraggio.                       |
| Monitoraggio file                    | Ogni riga aggiunta definisce il "file" monitorato.                                                                |
| Analisi file                         | Ogni riga aggiunta definisce il "modello" da applicare all'interno<br>del file monitorato.                        |
| Spooler di stampa                    | Ogni riga aggiunta permette di definire un'altra stampante per il<br>monitoraggio dello spooler.                  |
| Monitoraggio<br>processi             | Ogni riga aggiunta definisce il "modello" da applicare per tutti i<br>processi in esecuzione sull'oggetto agente. |

Per maggiori informazioni sui moduli "Monitoraggio dimensione directory" e "Monitoraggio file", vedere l'[Appendice C](#page-388-0). Per maggiori informazioni sui moduli "Analisi file", "Spooler di stampa" e "Monitoraggio processi", vedere l'[Appendice D.](#page-422-0)

### ▼ Definire una directory

La procedura seguente si riferisce al modulo "Monitoraggio dimensione directory". Se questo modulo non è caricato, vedere ["Caricare un modulo" a pagina 231](#page-266-0).

**1. Nella scheda Browser della finestra Dettagli, fare doppio clic sull'icona "Sistema operativo" nella vista gerarchica.**

I moduli del sistema operativo vengono visualizzati sia nella vista gerarchica che nella vista dei contenuti.

**2. Fare doppio clic sull'icona "Monitoraggio dimensione directory" nella vista dei contenuti, oppure fare clic sull'icona di espansione/compressione vicino all'icona "Monitoraggio dimensione directory" all'interno della vista gerarchica.**

Viene aperta la cartella "Stato monitoraggio directory".

**3. Fare doppio clic sulla cartella "Stato monitoraggio directory" nella vista gerarchica o nella vista dei contenuti.**

Viene aperta la tabella di proprietà "Monitoraggio directory".

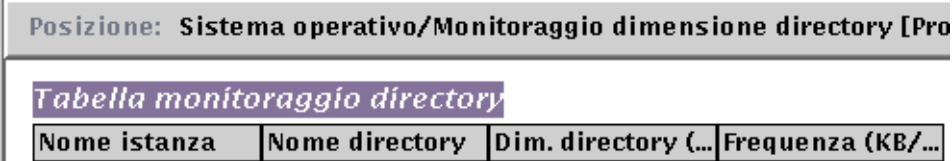

**FIGURE 9-2** Tabella monitoraggio directory

#### **4. Procedere in uno dei modi seguenti:**

- Fare clic con il pulsante destro del mouse nella riga della tabella e selezionare il comando "Aggiungi riga" dal menu pop-up.
- Nella finestra Dettagli, selezionare Opzioni ▶ Aggiungi riga.

<span id="page-192-0"></span>Viene aperta la finestra "Aggiunta righe".

**5. Inserire le informazioni appropriate nei campi di testo.**

#### **6. Completare la procedura con una delle seguenti operazioni:**

- Fare clic su OK per accettare le modifiche apportate e chiudere la finestra.
- Fare clic su Applica per applicare le modifiche senza chiudere la finestra.
- Fare clic su Ripristina per ripristinare i parametri predefiniti della finestra.
- Fare clic su Annulla per annullare l'operazione.

La riga aggiunta viene visualizzata nella vista dei contenuti.

# <span id="page-192-1"></span>▼ Aggiungere una riga (moduli Monitoraggio file, Analisi file e Monitoraggio processi)

Nella procedura descritta qui di seguito viene utilizzato il modulo "Monitoraggio file". Se questo modulo non è caricato, vedere ["Caricare un modulo" a pagina 231.](#page-266-0)

**1. Nella scheda Browser della finestra Dettagli, fare doppio clic sull'icona "Sistema operativo" nella vista gerarchica (struttura ad albero).**

I moduli del sistema operativo verranno visualizzati sia nella vista gerarchica che nella vista dei contenuti.

**2. Fare doppio clic sull'icona "Monitoraggio file" nella vista dei contenuti, oppure fare clic sull'icona di espansione/compressione vicino all'icona "Monitoraggio file" nella vista gerarchica.**

Viene aperta la cartella "Stato monitoraggio file".

**3. Fare doppio clic sulla cartella "Stato monitoraggio file" nella vista gerarchica o nella vista dei contenuti.**

Viene aperta una tabella di proprietà vuota.

Tabella monitoraggio file

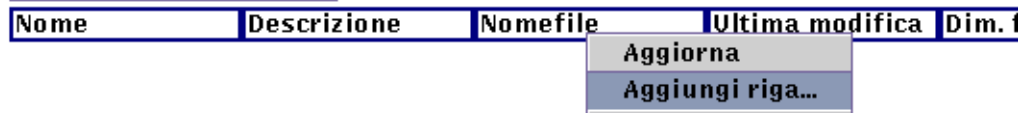

**FIGURA 9-3** Tabella monitoraggio file

#### <span id="page-193-0"></span>**4. Procedere in uno dei modi seguenti:**

- Fare clic con il pulsante destro del mouse nella riga della tabella e selezionare il comando "Aggiungi riga" dal menu pop-up ([FIGURA 9-3\)](#page-193-0).
- Nella finestra Dettagli, selezionare Opzioni > Aggiungi riga.

Viene aperta la finestra "Aggiunta righe" ([FIGURA 9-4](#page-194-0)).

#### **5. Inserire le informazioni appropriate nei campi di testo.**

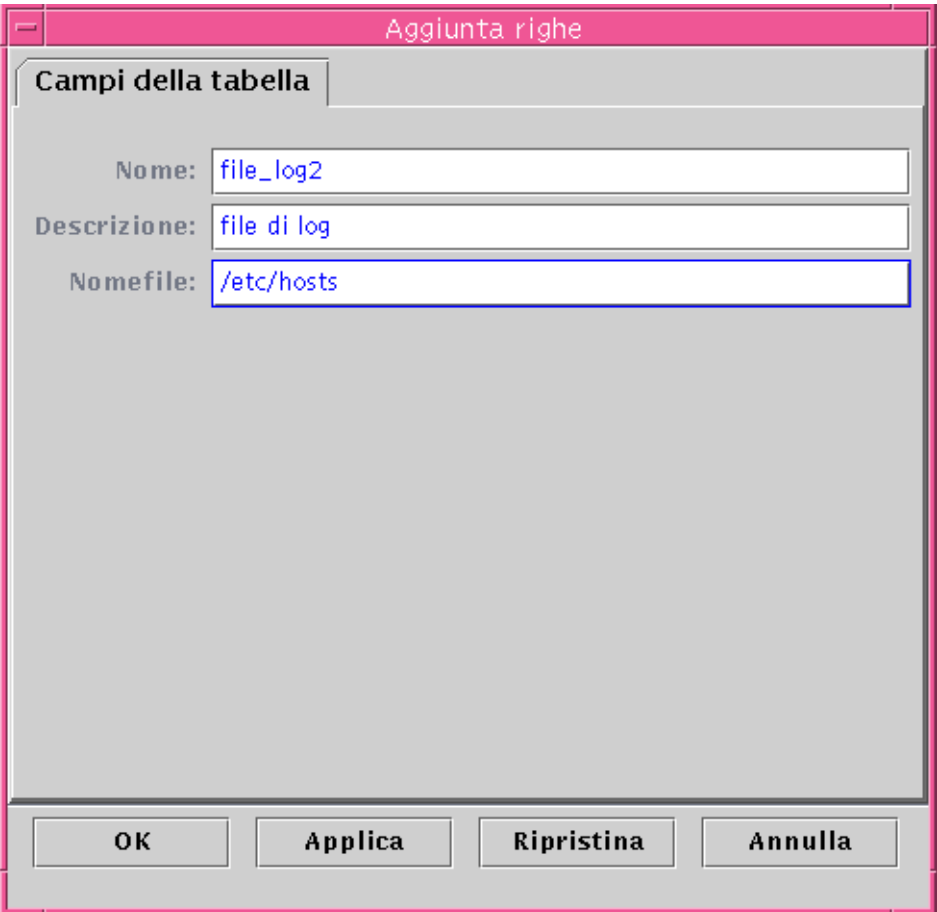

**FIGURA 9-4** Finestra "Aggiunta righe"

#### <span id="page-194-0"></span>**6. Completare la procedura con una delle operazioni seguenti:**

- Fare clic su OK per accettare le modifiche apportate e chiudere la finestra.
- Fare clic su Applica per applicare le modifiche senza chiudere la finestra.
- Fare clic su Ripristina per ripristinare i parametri predefiniti della finestra.
- Fare clic su Annulla per annullare l'operazione.

La riga aggiunta comparirà nella vista dei contenuti ([FIGURA 9-5](#page-195-0)).

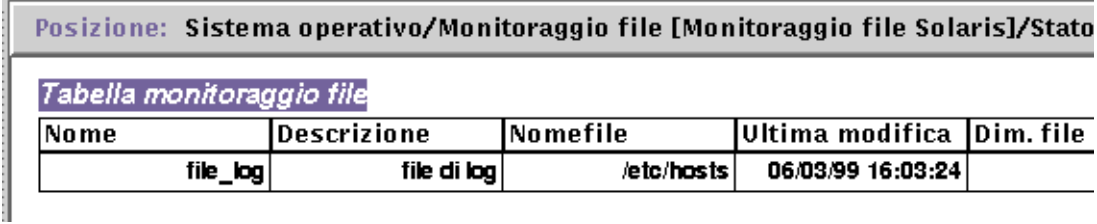

<span id="page-195-0"></span>**FIGURA 9-5** Tabella monitoraggio file aggiornata

**Nota –** La finestra "Aggiunta righe" visualizzata dipende dal modulo selezionato. La [FIGURA 9-6](#page-196-0) e la [FIGURA 9-7](#page-197-0) illustrano esempi di questa finestra per i moduli "Analisi file" e "Monitoraggio processi", rispettivamente.

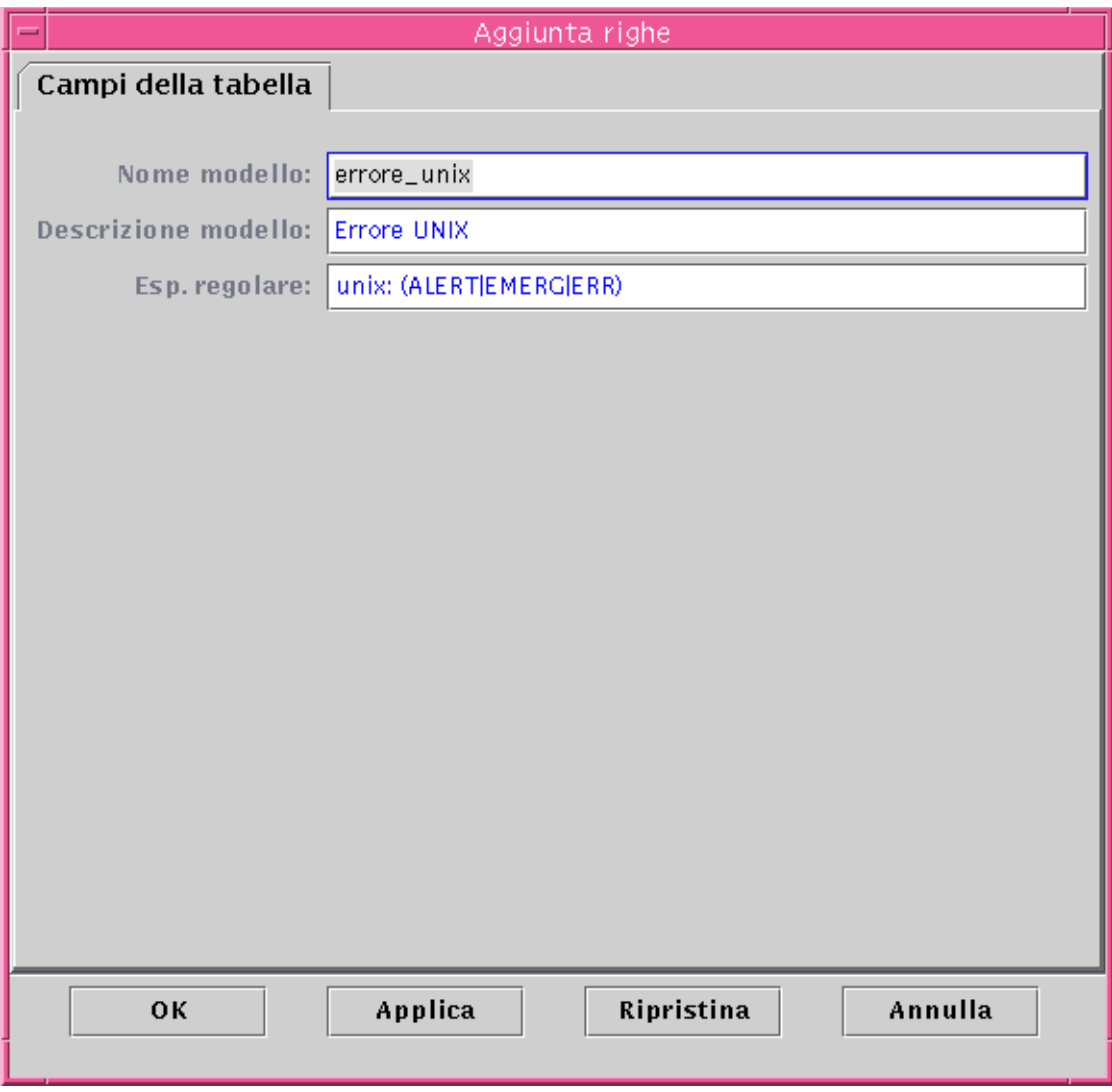

<span id="page-196-0"></span>**FIGURA 9-6** Finestra "Aggiunta righe" per il modulo "Analisi file"

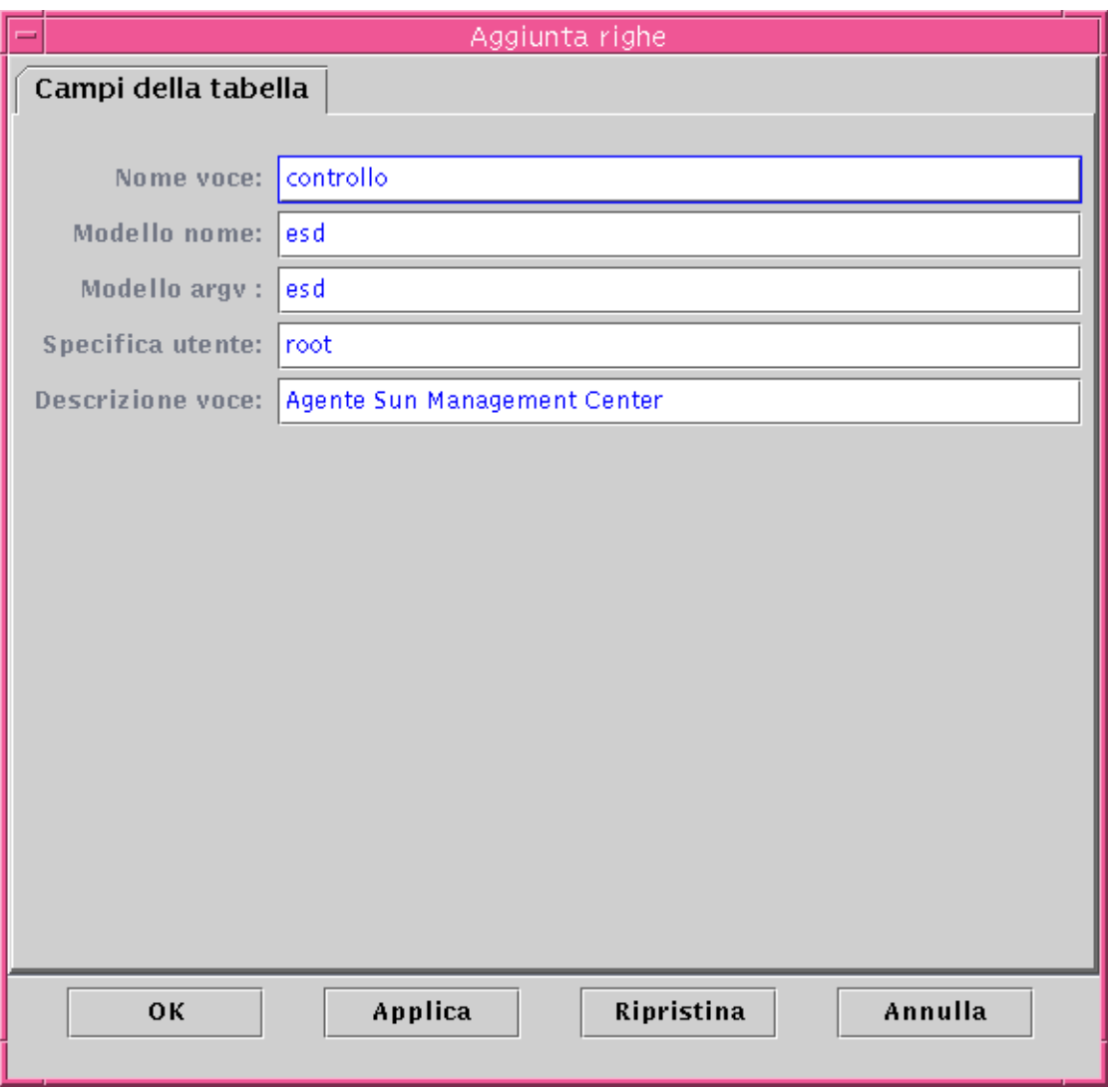

**FIGURA 9-7** Finestra "Aggiunta righe" per il modulo "Monitoraggio processi"

# <span id="page-197-0"></span>▼ Aggiungere una stampante

La procedura seguente si riferisce al modulo "Spooler di stampa". Se questo modulo non è caricato, vedere ["Caricare un modulo" a pagina 231.](#page-266-0)

**1. Nella scheda Browser della finestra Dettagli, fare doppio clic sull'icona "Applicazioni locali" nella vista gerarchica (struttura ad albero).**

I moduli delle applicazioni locali vengono visualizzati sia nella vista gerarchica che nella vista dei contenuti.

**2. Fare doppio clic sull'icona "Spooler di stampa" nella vista dei contenuti, oppure fare clic sull'icona di espansione/compressione vicino all'icona "Spooler di stampa" nella vista gerarchica.**

Viene aperta la cartella "Spooler di stampa".

**3. Fare doppio clic sulla cartella "Spooler di stampa" nella vista gerarchica o nella vista dei contenuti.**

Vengono aperte tre tabelle di proprietà: Stato lpsched, Tabella stampanti e Code stampanti.

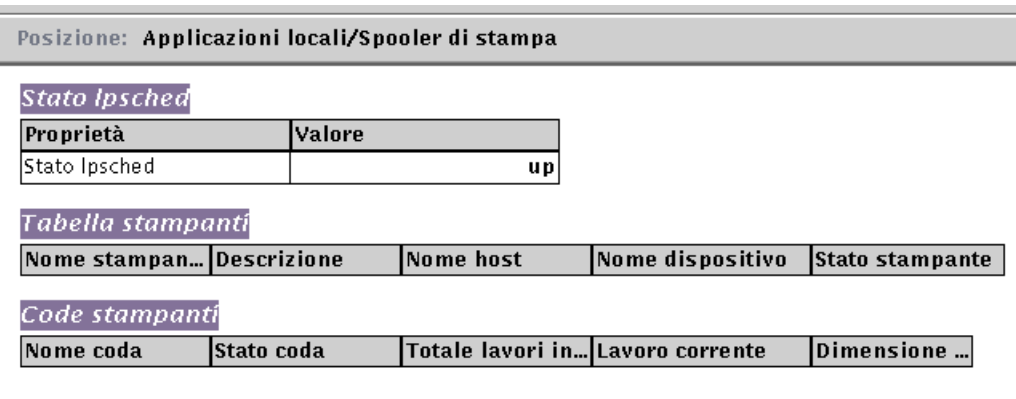

**FIGURA 9-8** Tabelle di proprietà per lo spooler di stampa

#### **4. Procedere in uno dei modi seguenti:**

- Fare clic con il pulsante destro del mouse nella riga della tabella Stampanti e selezionare il comando "Aggiungi riga" dal menu pop-up.
- Nella finestra Dettagli, selezionare Opzioni ► Aggiungi riga.

Viene aperta la finestra "Aggiunta righe" ([FIGURA 9-9](#page-199-0)).

#### **5. Inserire le informazioni appropriate nei campi di testo.**

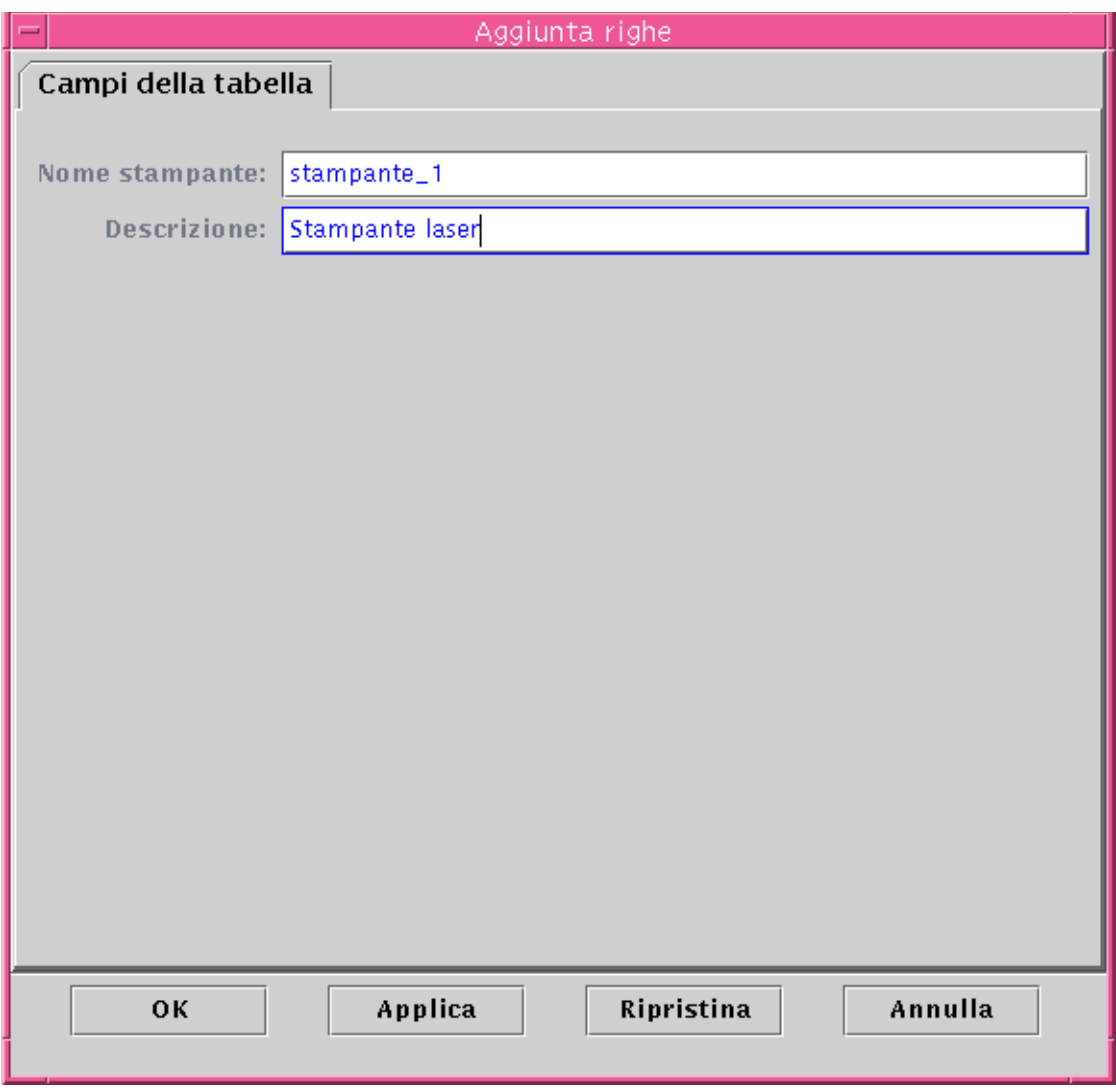

**FIGURA 9-9** Finestra "Aggiunta righe" per il modulo "Spooler di stampa"

#### <span id="page-199-0"></span>**6. Completare la procedura con una delle seguenti operazioni:**

- Fare clic su OK per accettare le modifiche apportate e chiudere la finestra.
- Fare clic su Applica per applicare le modifiche senza chiudere la finestra.
- Fare clic su Ripristina per ripristinare i parametri predefiniti della finestra.
- Fare clic su Annulla per annullare l'operazione.

La riga aggiunta viene visualizzata nella vista dei contenuti.

# <span id="page-200-0"></span>Aggiornare i dati visualizzati

#### ● **Procedere in uno dei modi seguenti:**

- Fare clic con il pulsante destro del mouse nella riga della tabella di proprietà dei dati e selezionare Aggiorna dal menu pop-up ([FIGURA 9-10\)](#page-200-1).
- Fare clic sul pulsante "Aggiorna ora".

In questo esempio, la tabella "Statistiche carico sistema" viene aggiornata con le informazioni più recenti.

**Nota –** È anche possibile impostare un intervallo di aggiornamento in modo che Sun Management Center aggiorni automaticamente i dati monitorati con la frequenza designata. Per informazioni a riguardo, vedere ["Scheda Aggiorna](#page-232-0) [dell'Editor attributi" a pagina 197.](#page-232-0)

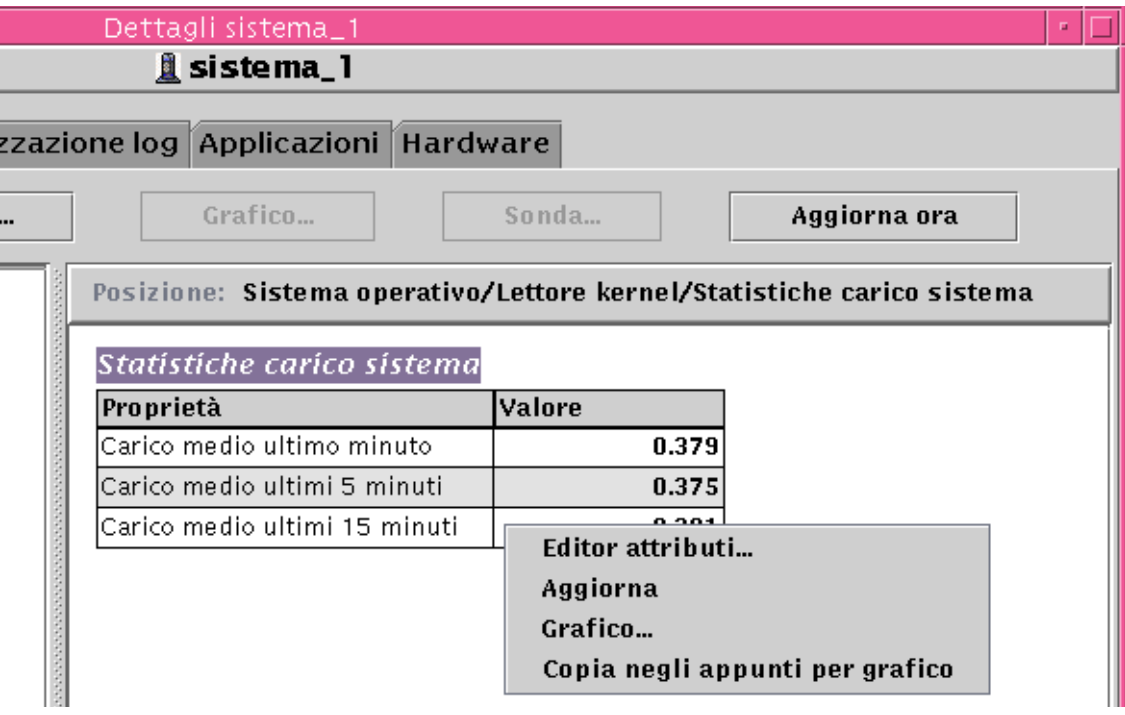

<span id="page-200-1"></span>**FIGURA 9-10** Menu pop-up delle proprietà dei dati monitorati

# Verifica delle proprietà

Per alcune proprietà, il software permette di eseguire alcuni comandi UNIX prestabiliti, tra cui il comando di elencazione dei file, il comando vmstat, ecc. Se questi comandi non sono disponibili, il pulsante Sonda appare in colore più chiaro.

**Nota –** I comandi di verifica "Trova file recenti" per le proprietà "Uso file system" (modulo Lettore kernel) trovano *solo* i file che sono stati creati o modificati meno di 24 ore prima. I comandi di verifica "Trova tutti i file" trovano tutti i file, indipendentemente dalla data e dall'ora della creazione o dell'ultima modifica. Per maggiori informazioni sull'uso dei file system, vedere ["Tabella Uso file system"](#page-405-0) [a pagina 370](#page-405-0).

La procedura seguente spiega come verificare una proprietà nel modulo "Monitoraggio dimensione directory". Se necessario, caricare questo modulo seguendo la procedura descritta in ["Caricare un modulo" a pagina 231.](#page-266-0)

### <span id="page-201-0"></span>▼ Verificare una proprietà

**1. Nella scheda Browser della finestra Dettagli, fare doppio clic sull'icona "Sistema operativo" nella vista gerarchica (struttura ad albero).**

I moduli del sistema operativo vengono visualizzati sia nella vista gerarchica che nella vista dei contenuti.

**2. Fare doppio clic sull'icona "Monitoraggio dimensione directory" nella vista dei contenuti, oppure fare clic sull'icona di espansione/compressione vicino all'icona "Monitoraggio dimensione directory" nella vista gerarchica.**

Viene aperta la cartella "Stato monitoraggio directory".

**3. Fare doppio clic sull'icona della cartella "Stato monitoraggio directory" nella vista gerarchica o nella vista dei contenuti.**

Le proprietà dei dati monitorati vengono visualizzate in una tabella.

- **4. Procedere in uno dei modi seguenti:**
	- Fare clic con il pulsante destro del mouse nella riga della tabella monitoraggio directory e selezionare il comando "Elenca file" o "Elenca file in modo ricorsivo" dal menu pop-up ([FIGURA 9-11](#page-202-0)).
	- Fare clic sul pulsante Sonda, selezionare il comando appropriato dalla finestra di dialogo "Selezione sonda" ([FIGURA 9-12](#page-203-1)) e fare clic sul pulsante OK o Annulla.

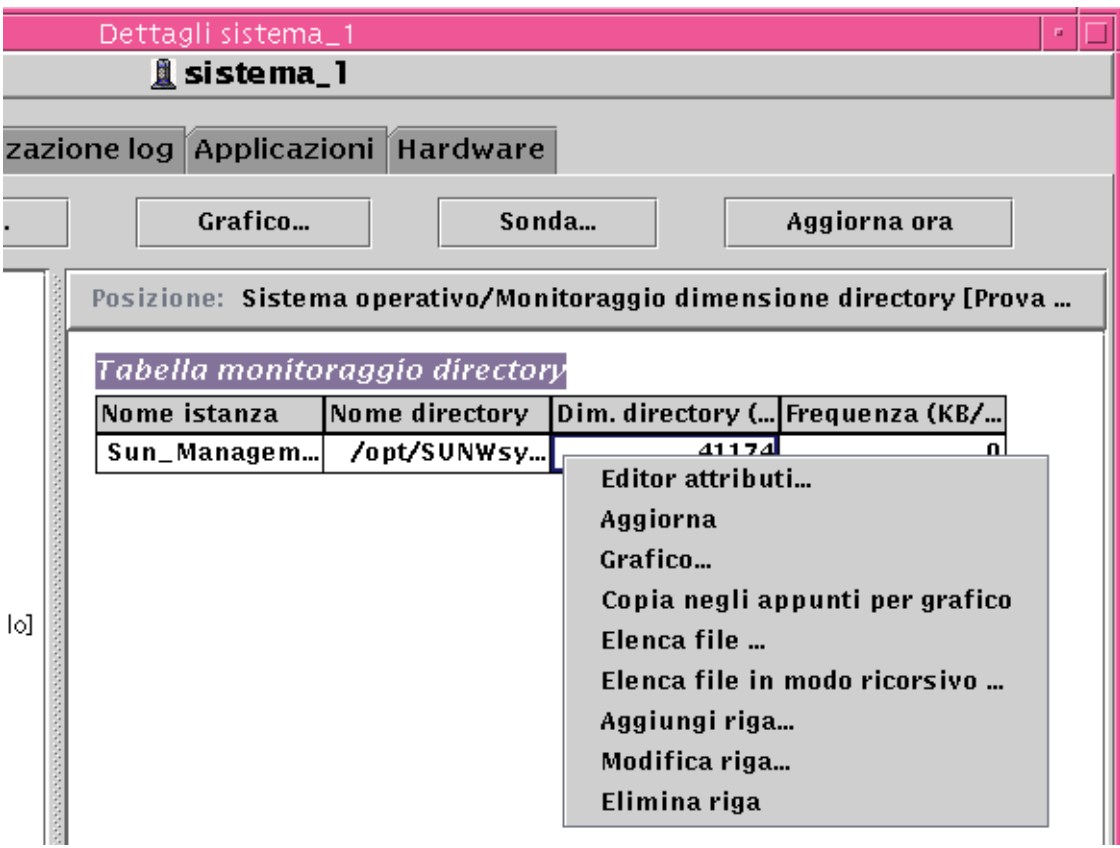

<span id="page-202-0"></span>**FIGURA 9-11** Comandi di verifica del menu pop-up

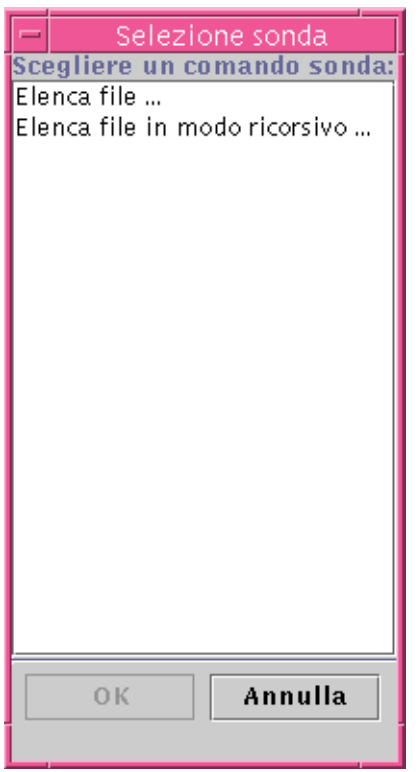

<span id="page-203-1"></span>**FIGURA 9-12** Finestra di dialogo "Selezione sonda"

### Rappresentazione grafica delle proprietà

Il software permette di rappresentare in forma grafica la maggior parte delle proprietà dei dati monitorati ([FIGURA 9-13](#page-204-2)).

# <span id="page-203-0"></span>▼ Tracciare un grafico di una proprietà dei dati monitorati

- **Procedere in uno dei modi seguenti:**
	- Fare clic con il pulsante destro del mouse nella cella della tabella contenente la proprietà dei dati di cui si desidera tracciare il grafico e selezionare Grafico dal menu pop-up ([FIGURA 9-10](#page-200-1)).

■ Selezionare (evidenziare) la proprietà dei dati desiderata, quindi fare clic sul pulsante Grafico nella parte superiore della finestra Dettagli.

Viene aperta una finestra con un grafico indicante i valori della proprietà in funzione del tempo. La tracciatura è dinamica e continua anche se la finestra viene ridotta a icona sul desktop. Essa si interrompe, tuttavia, se la finestra viene chiusa.

**Nota –** Posizionando il cursore e facendo clic con il pulsante destro del mouse in una riga o in una colonna di una proprietà, viene aperto il menu pop-up relativo a quella proprietà.

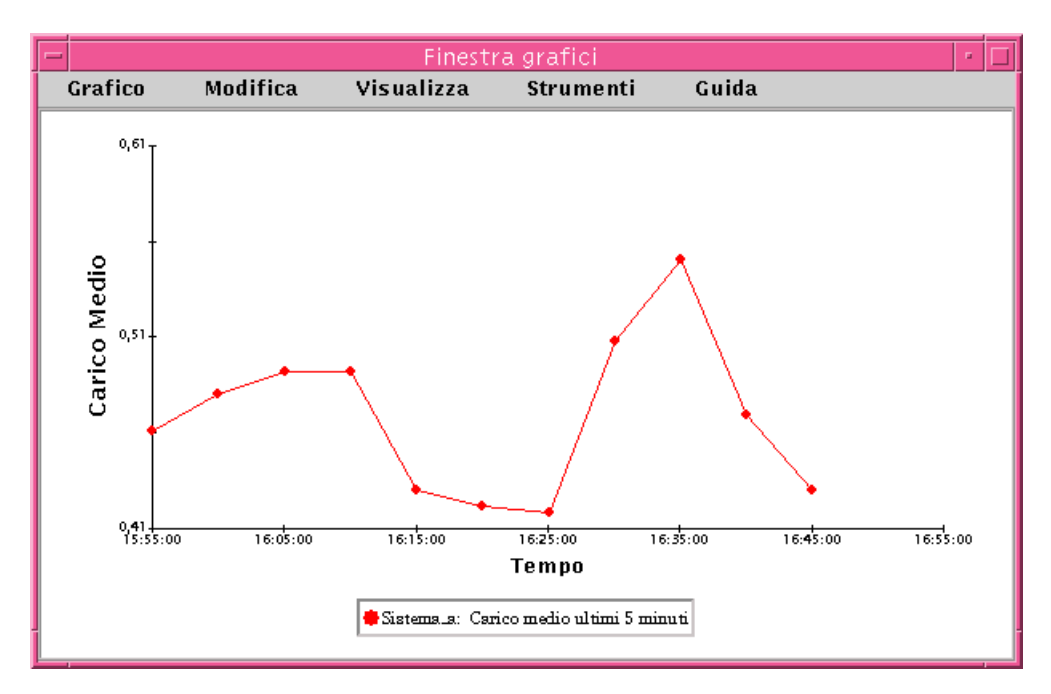

<span id="page-204-0"></span>**FIGURA 9-13** Grafico del carico medio del sistema negli ultimi cinque minuti

### <span id="page-204-2"></span><span id="page-204-1"></span>▼ Tracciare un grafico di due proprietà dei dati

**1. Fare clic con il pulsante destro del mouse in una cella della tabella di proprietà dei dati.**

In questo esempio, viene selezionata la cella "Carico medio nell'ultimo minuto".

**2. Procedere in uno dei modi seguenti:**

- Fare clic con il pulsante destro del mouse nella cella della tabella e selezionare il comando "Copia negli appunti per grafico" dal menu pop-up ([FIGURA 9-14\)](#page-205-0).
- Nella finestra Dettagli, selezionare Opzioni ➤ Copia negli appunti per grafico.

**Nota –** Il comando "Copia negli appunti per grafico" opera solamente quando le unità dell'elemento dati sono uguali. Questo comando copia semplicemente i dati negli appunti. I dati non vengono effettivamente copiati nel grafico fino al completamento del passaggio successivo.

**3. Spostarsi nella finestra in cui si desidera tracciare il grafico della nuova proprietà. Selezionare Grafico** ➤ **Aggiungi dagli appunti grafici (**[FIGURA 9-15](#page-206-0)**).**

Nella finestra verrà aggiunto il tracciato relativo alla seconda proprietà dei dati [\(FIGURA 9-16\)](#page-207-1).

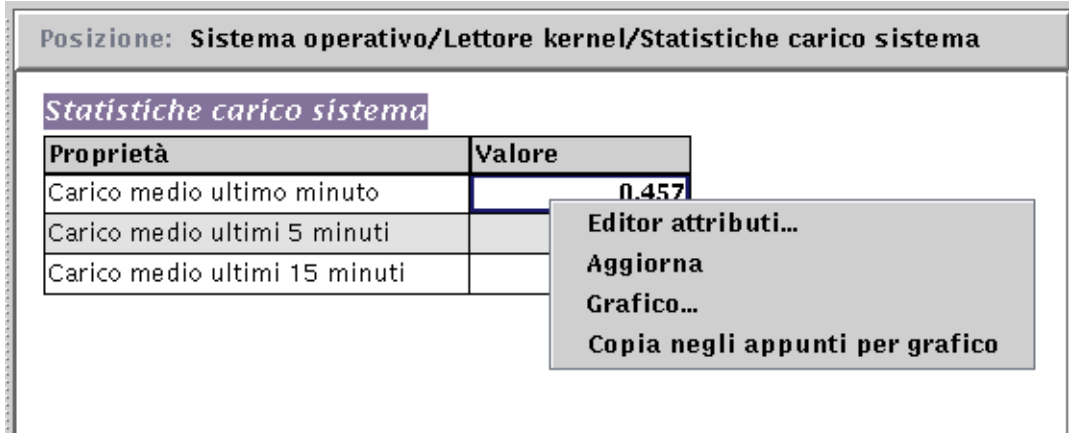

<span id="page-205-0"></span>**FIGURA 9-14** Copia della proprietà "Carico medio ultimo minuto" nel grafico

**Nota –** È possibile tracciare il grafico di cinque tipi di dati nella stessa finestra.

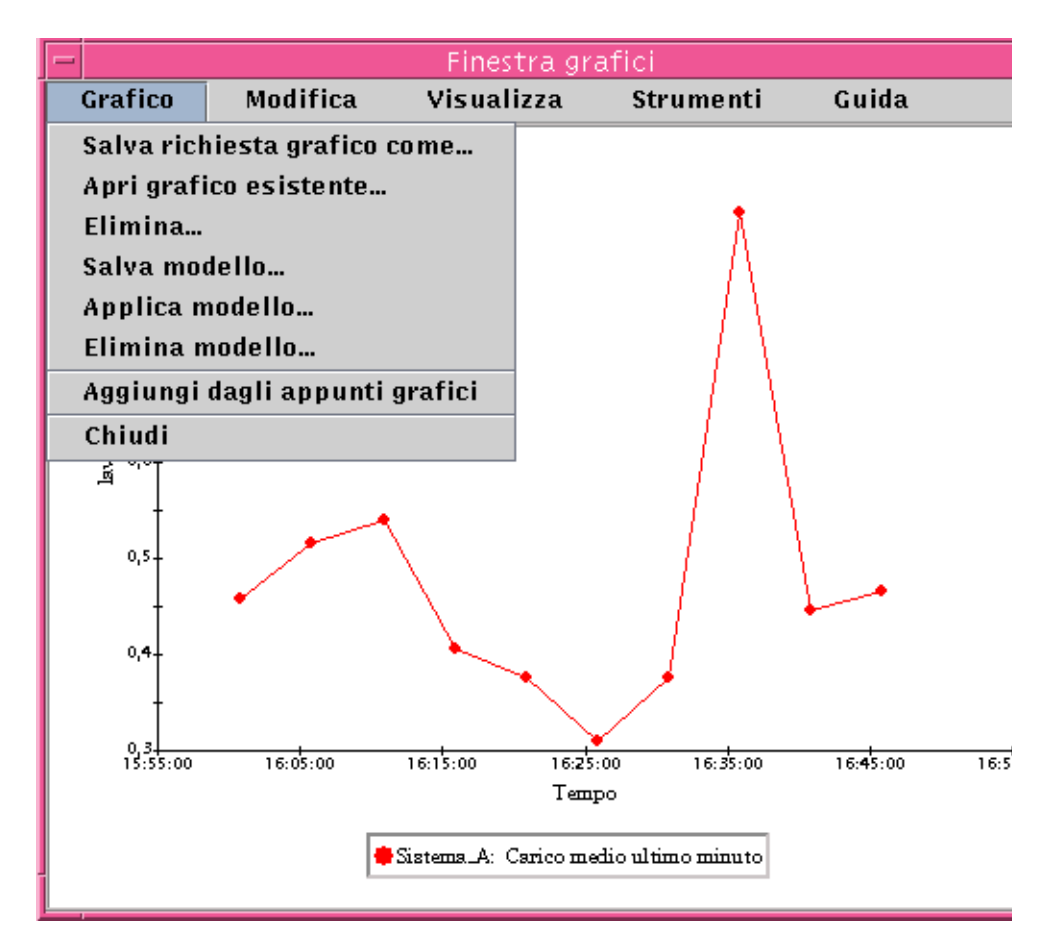

<span id="page-206-0"></span>**FIGURA 9-15** Aggiunta della proprietà "Carico medio ultimo minuto" al grafico

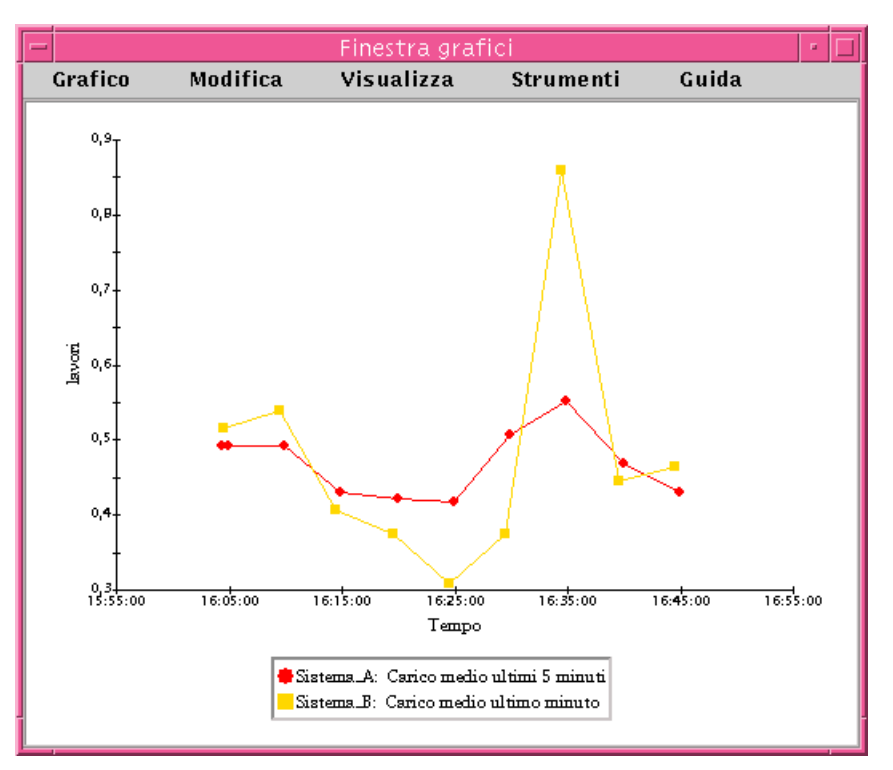

**FIGURA 9-16** Grafici delle proprietà "Carico medio ultimo minuto" e "Carico medio ultimi 5 minuti"

# <span id="page-207-1"></span><span id="page-207-0"></span>▼ Salvare i parametri dei grafici

#### **1. Selezionare Grafico** ➤ **Salva richiesta grafico come,** *oppure* **selezionare Grafico** ➤ **Salva modello nella finestra grafici.**

La funzione "Salva richiesta grafico come" ([FIGURA 9-17\)](#page-208-0) permette di salvare il nome host e le proprietà dei dati che sono state tracciate. Una volta salvato, il grafico di questa proprietà su questo host potrà essere richiamato rapidamente dall'interno della finestra grafici (come illustrato più avanti) o dalla console principale attraverso il menu Strumenti. Verrà avviata la tracciatura di un nuovo grafico con i nuovi dati acquisiti.

La funzione "Salva modello" ([FIGURA 9-18](#page-209-1)) permette di salvare le eventuali caratteristiche personalizzate aggiunte al grafico, come nomi degli assi, intestazioni, note, legende, ecc. Per maggiori informazioni, vedere ["Menu della finestra grafici" a](#page-210-1) [pagina 175](#page-210-1).

**2. Inserire un nome nel campo "Nome del grafico" o "Nome del modello".**

**3. Fare clic sul pulsante Salva per salvare il grafico (o il modello), oppure fare clic sul pulsante Annulla per annullare l'operazione.**

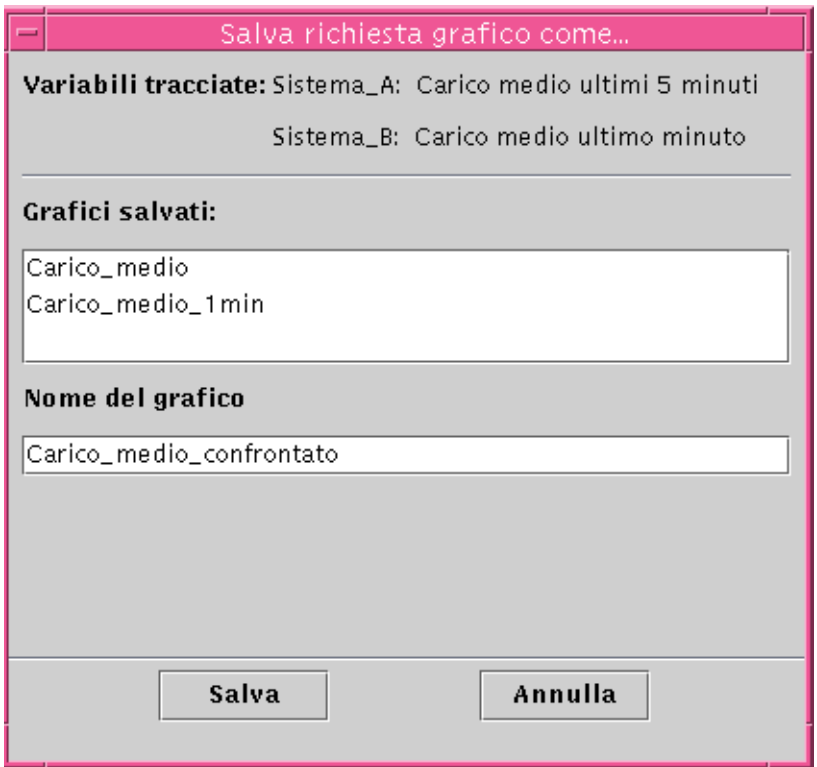

<span id="page-208-0"></span>**FIGURA 9-17** Finestra di dialogo "Salva grafico corrente"

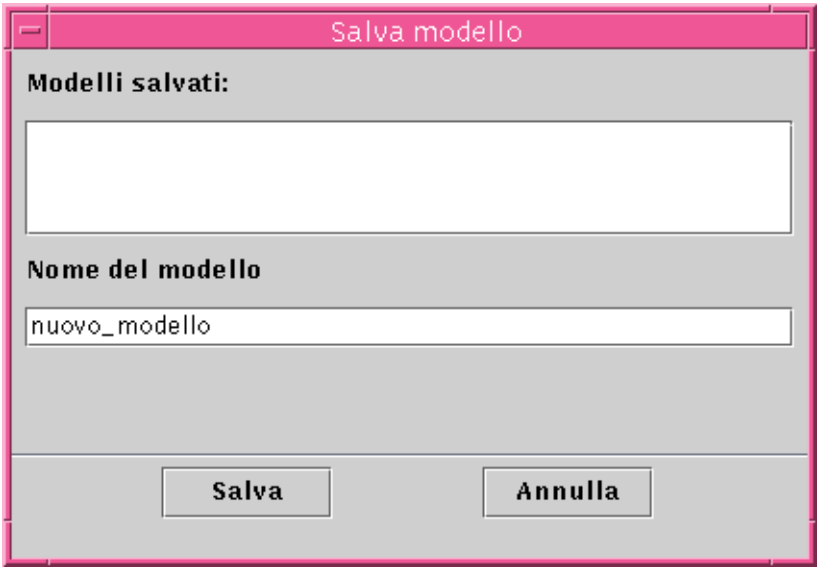

**FIGURA 9-18** Finestra di dialogo "Salva modello"

### <span id="page-209-1"></span><span id="page-209-0"></span>▼ Aprire un grafico

#### **1. Selezionare Grafico** ➤ **Apri grafico esistente nella finestra grafici.**

Viene aperta la finestra di dialogo "Apri grafico" ([FIGURA 9-19](#page-209-2)).

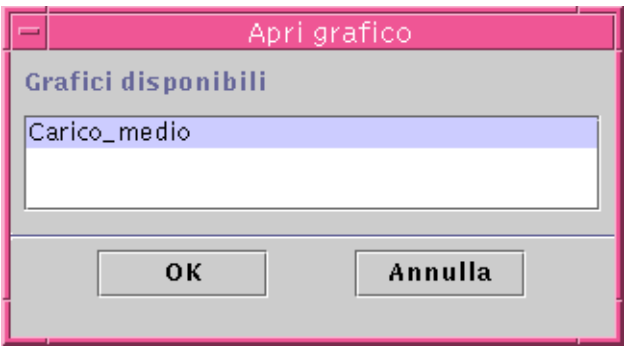

**FIGURA 9-19** Finestra di dialogo "Apri grafico"

<span id="page-209-2"></span>**2. Selezionare (evidenziare) uno dei grafici salvati dalla lista.**

**3. Fare clic su OK per aprire il grafico, oppure su Annulla per annullare l'operazione.**

### <span id="page-210-0"></span>▼ Applicare un modello ad un grafico

#### **1. Selezionare Grafico** ➤ **Applica modello nella finestra grafici.**

Viene aperta la finestra di dialogo "Applica modello" ([FIGURA 9-20\)](#page-210-2), che permette di applicare le caratteristiche personalizzate salvate in un modello al grafico corrente.

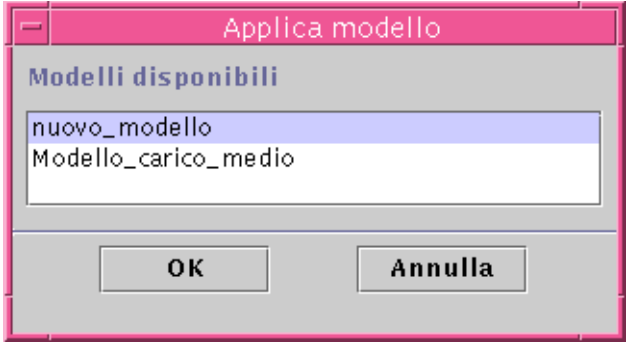

**FIGURA 9-20** Finestra di dialogo "Applica modello"

- <span id="page-210-2"></span>**2. Selezionare (evidenziare) uno dei modelli salvati dalla lista.**
- **3. Fare clic su OK per applicare il modello al grafico corrente, oppure su Annulla per annullare l'operazione.**

### <span id="page-210-1"></span>Menu della finestra grafici

La finestra grafici presenta cinque menu:

- Grafico
- Modifica
- Visualizza
- Strumenti
- Guida

### Opzioni del menu Grafico

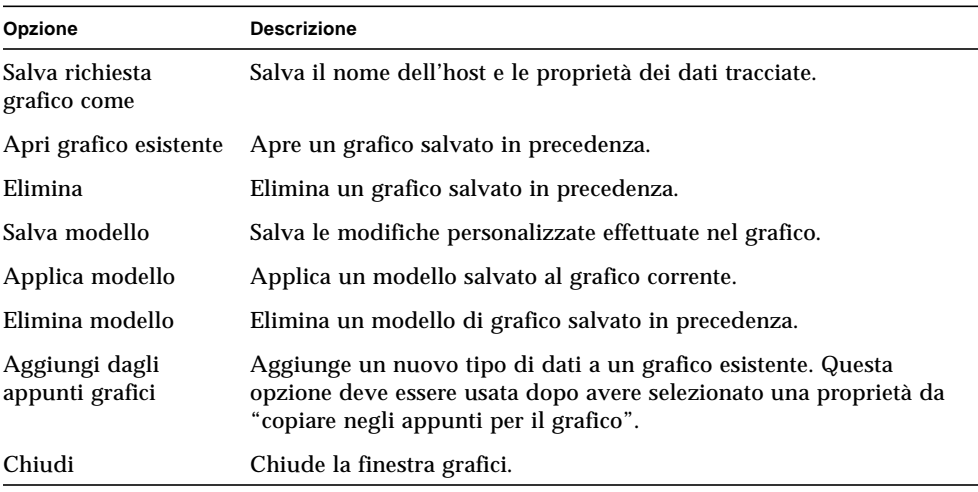

#### **TABELLA 9-2** Opzioni del menu Grafico

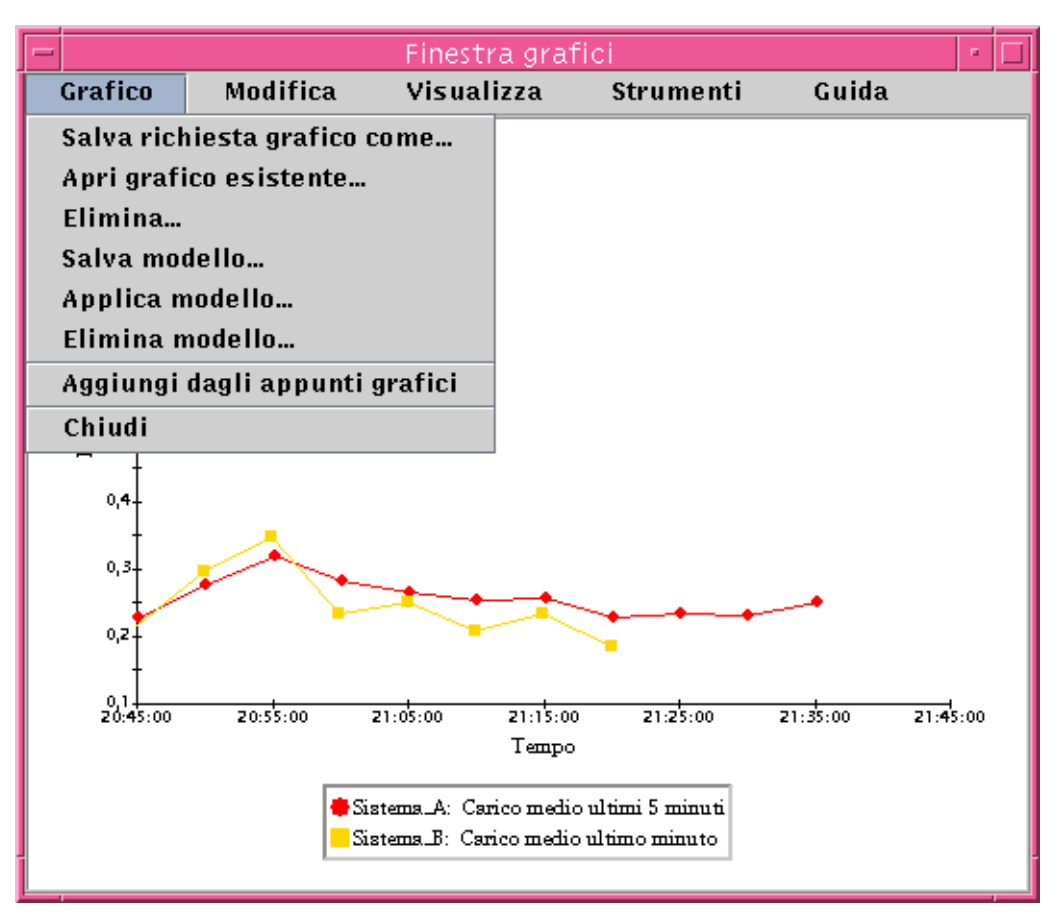

**FIGURA 9-21** Opzioni del menu Grafico

L'utility di tracciatura dei grafici permette di personalizzare l'aspetto e lo stile dei grafici attraverso le opzioni del menu Modifica ([TABELLA 9-3\)](#page-213-0).

**Nota –** Le modifiche apportate ai campi Intestazione, Piè di pagina, Assi e Legenda saranno visibili solo attivando le opzioni di visualizzazione corrispondenti alle rispettive parti del grafico [\(TABELLA 9-4](#page-217-0)).

# Opzioni del menu Modifica

<span id="page-213-0"></span>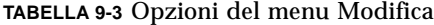

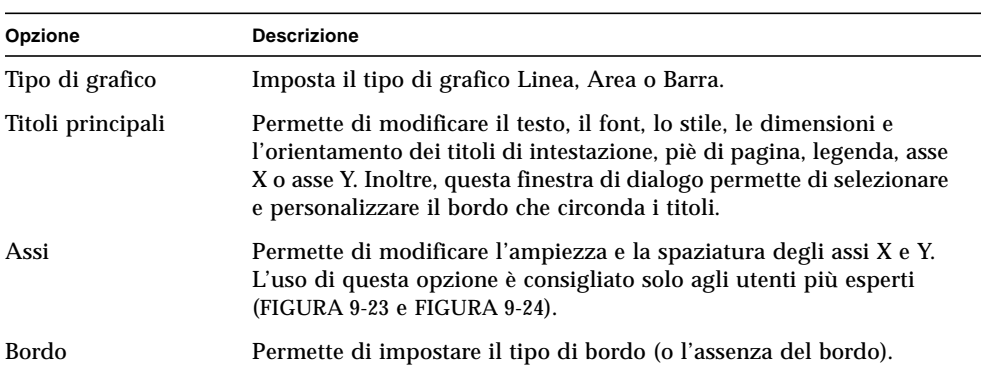

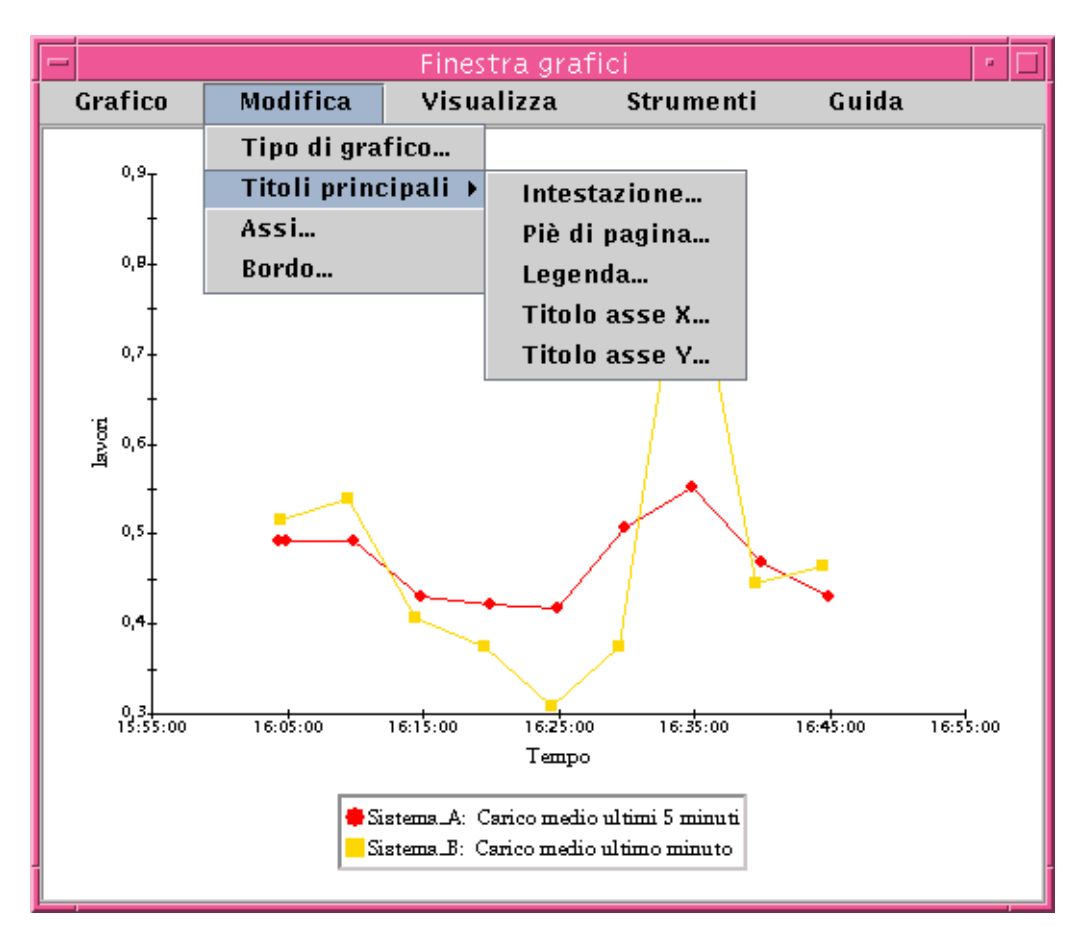

**FIGURA 9-22** Opzioni del menu Modifica

**Nota –** La modifica degli assi richiede una certa attenzione nella scelta dei valori corretti. Se si scelgono valori Min e Max che sono impossibili da tracciare, la finestra di dialogo presenta un messaggio di errore con la descrizione del problema. Tuttavia, se si scelgono valori che sono possibili da tracciare, ma il cui risultato non è più visibile nella finestra, non viene generato alcun messaggio di errore.

La [FIGURA 9-23](#page-215-0) e la [FIGURA 9-24](#page-216-0) mostrano rispettivamente la finestra di dialogo per la modifica dell'asse X e quella per la modifica dell'asse Y.

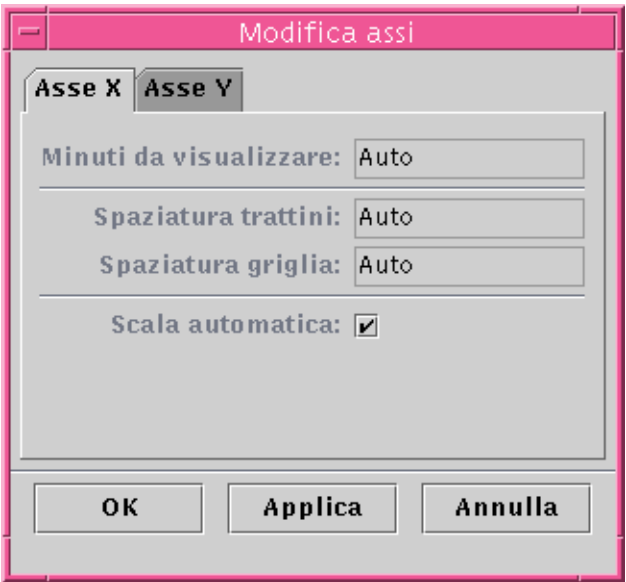

<span id="page-215-0"></span>**FIGURA 9-23** Finestra di dialogo per la modifica dell'asse X

Il software sceglie valori predefiniti appropriati per l'asse X usando la funzione "Scala automatica". Se si desidera modificare questi valori, è necessario disattivare l'opzione "Scala automatica" deselezionando la casella corrispondente.

A questo punto sarà possibile modificare:

- La durata in minuti della tracciatura del grafico
- Il posizionamento dei trattini di scala
- Il posizionamento delle linee della griglia

**Nota –** I trattini di scala sono le lineette che demarcano gli intervalli delle unità di misura lungo un asse.
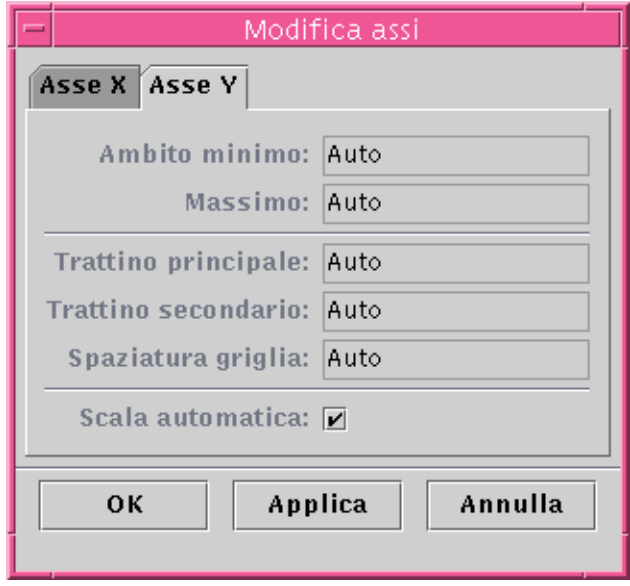

**FIGURA 9-24** Finestra di dialogo per la modifica dell'asse Y

Il software sceglie valori predefiniti appropriati per l'asse Y usando la funzione "Scala automatica". Se si desidera modificare questi valori, è necessario disattivare l'opzione "Scala automatica" deselezionando la casella corrispondente.

A questo punto sarà possibile cambiare:

- I valori minimo e massimo rappresentati sull'asse Y
- Le posizioni dei trattini di scala principali (l'intervallo tra le lineette che riportano un valore numerico)
- Le posizioni dei trattini di scala secondari (quelli che denotano gli intervalli più piccoli)
- La spaziatura della griglia

## Opzioni del menu Visualizza

### **TABELLA 9-4** Opzioni del menu Visualizza

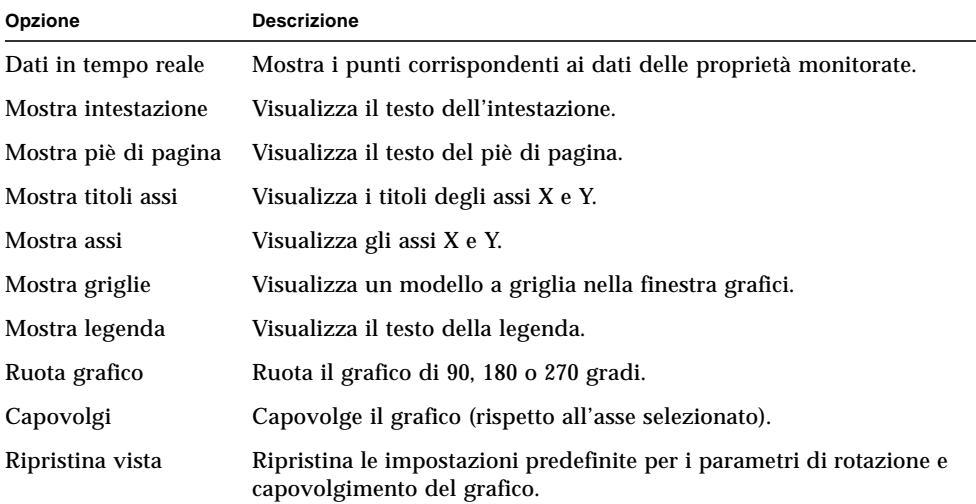

| Finestra grafici |          |                                                                                  |                  |                       |          |
|------------------|----------|----------------------------------------------------------------------------------|------------------|-----------------------|----------|
| Grafico          | Modifica | Visualizza                                                                       | <b>Strumenti</b> | Guida                 |          |
| 0, 9, 7          |          | MD ati in tempo reale<br><b>Mostra intestazione</b>                              |                  |                       |          |
| 0,84             |          | □ Mostra piè di pagina<br><b>Mostra titoli assi</b>                              |                  |                       |          |
| 0,7              |          | ⊠ Mostra assi<br>$\Box$ Mostra griglie                                           |                  |                       |          |
| lavori<br>$0,6-$ |          | Mostra legenda<br>Ruota grafico<br>Capovolgi                                     |                  | 90 gradi<br>180 gradi |          |
| 0, 5.            |          | Ripristina vista                                                                 |                  | 270 gradi             |          |
| 0,4.             |          |                                                                                  |                  |                       |          |
| $0.3 + 1.00$     | 16:05:00 | 16:15:00<br>16:25:00<br>Tempo                                                    | 16:35:00         | 16:45:00              | 16:55:00 |
|                  |          | Sistema A: Carico medio ultimi 5 minuti<br>Sistema B: Carico medio ultimo minuto |                  |                       |          |

**FIGURA 9-25** Opzioni del menu Visualizza

## Opzioni del menu Strumenti

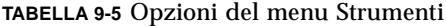

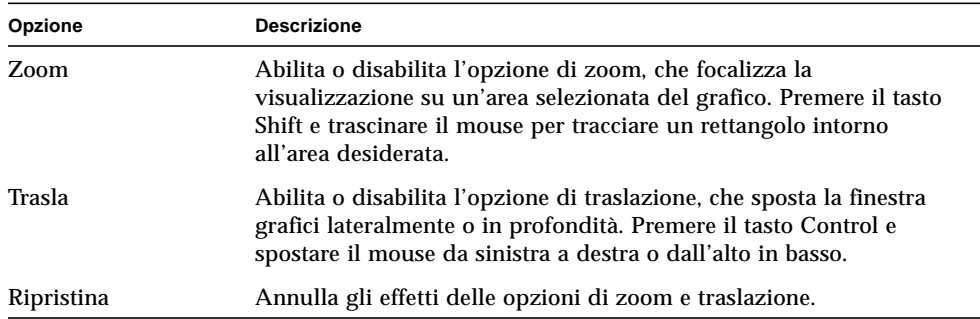

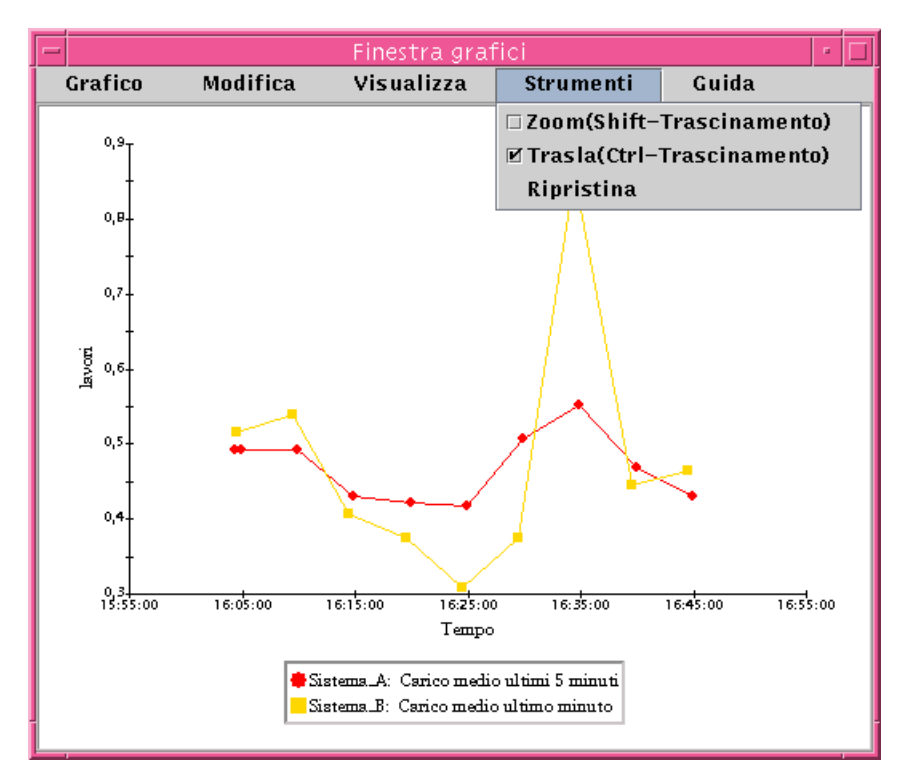

**FIGURA 9-26** Opzioni del menu Strumenti

# Editor attributi

In questo capitolo sono trattati i seguenti argomenti:

- [Aprire l'Editor attributi](#page-221-0)
- [Creare un allarme](#page-224-0)
- [Inviare un messaggio di posta elettronica](#page-227-0)
- [Definire uno script personalizzato per l'azione da eseguire in caso di allarme](#page-229-0)
- [Impostare un intervallo di aggiornamento](#page-232-0)
- [Impostare un intervallo per i dati storici](#page-235-0)

# Editor attributi per le proprietà dei dati

L'Editor attributi per le proprietà dei dati fornisce informazioni aggiuntive sulla proprietà desiderate e permette di personalizzare vari criteri di monitoraggio. L'Editor attributi permette di impostare:

- Le soglie per gli allarmi
- Le operazioni da eseguire quando si verificano condizioni di allarme
- L'intervallo di aggiornamento
- Un programma per la registrazione cronologica dei dati in un log

La parte superiore della finestra dell'Editor attributi comprende una o più schede che permettono di spostarsi tra i diversi gruppi di opzioni. Le schede disponibili per la proprietà "Statistiche carico sistema" sono:

- Informazioni
- Allarmi
- Azioni
- Aggiorna
- Cronologia

**Nota –** Ogni tipo di Editor attributi comprende una o più di queste schede. L'Editor attributi che viene visualizzato dipende dall'oggetto selezionato.

## <span id="page-221-0"></span>▼ Aprire l'Editor attributi

- **1. Fare clic con il pulsante destro del mouse e selezionare una cella della tabella di proprietà dei dati (**[FIGURA 10-1](#page-221-1)**).**
- **2. Procedere in uno dei modi seguenti:**
	- Fare clic con il pulsante destro del mouse in una riga della tabella e selezionare "Editor attributi" dal menu pop-up.
	- Fare clic sul pulsante Attributi.

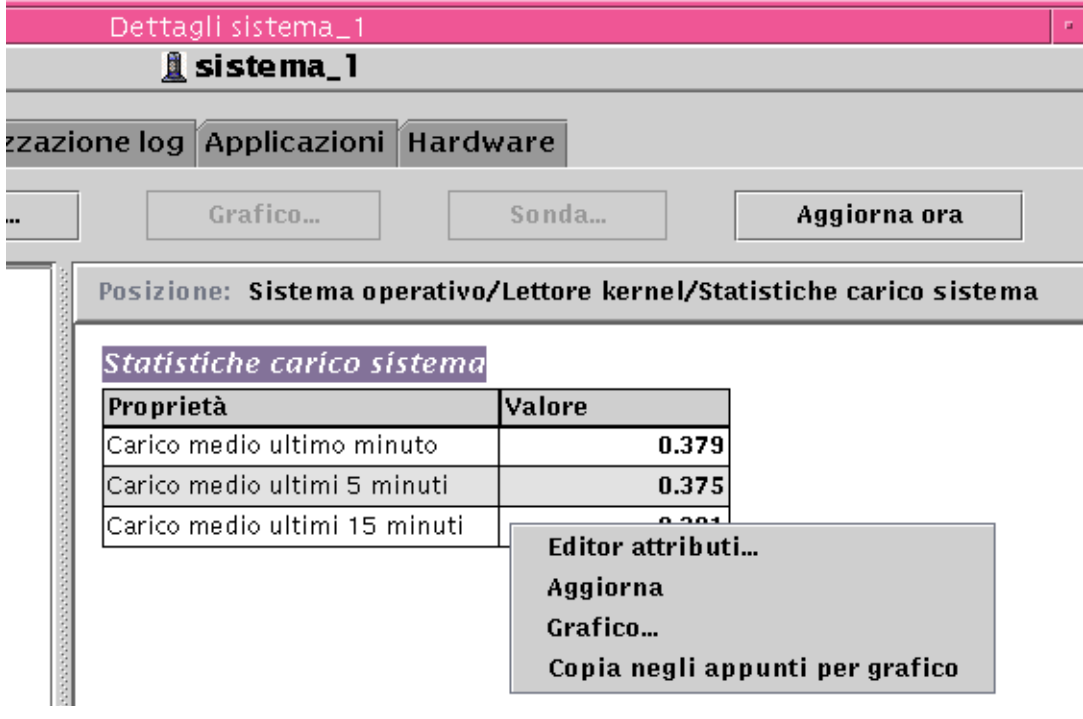

<span id="page-221-1"></span>**FIGURA 10-1** Proprietà dei dati selezionata

## Scheda Informazioni dell'Editor attributi

La finestra Informazioni ([FIGURA 10-2](#page-222-0)) presenta informazioni aggiuntive sull'oggetto selezionato.

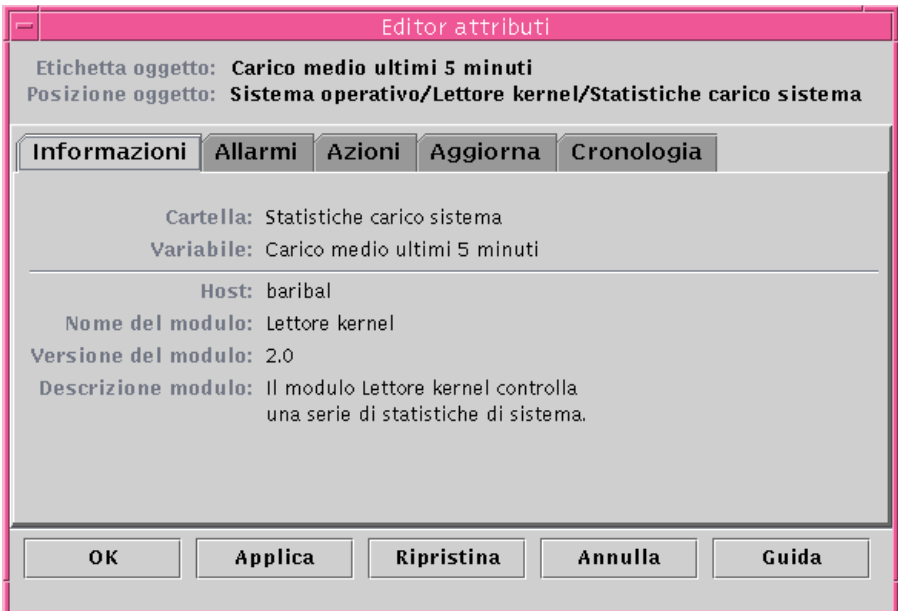

<span id="page-222-0"></span>**FIGURA 10-2** Scheda Informazioni dell'Editor attributi per una proprietà monitorata

## Scheda Allarmi dell'Editor attributi

La finestra Allarmi [\(FIGURA 10-3\)](#page-223-0) permette di impostare i valori di soglia [\(TABELLA 10-1](#page-224-1)) per i soli allarmi semplici.

Gli allarmi semplici si basano su valori di soglia. La proprietà monitorata può essere maggiore, minore, diversa o uguale rispetto al valore di soglia prestabilito. Viceversa, gli allarmi complessi si basano sulla presenza di una serie di condizioni. Per maggiori informazioni sulle regole che governano gli allarmi, vedere l'[Appendice E.](#page-440-0)

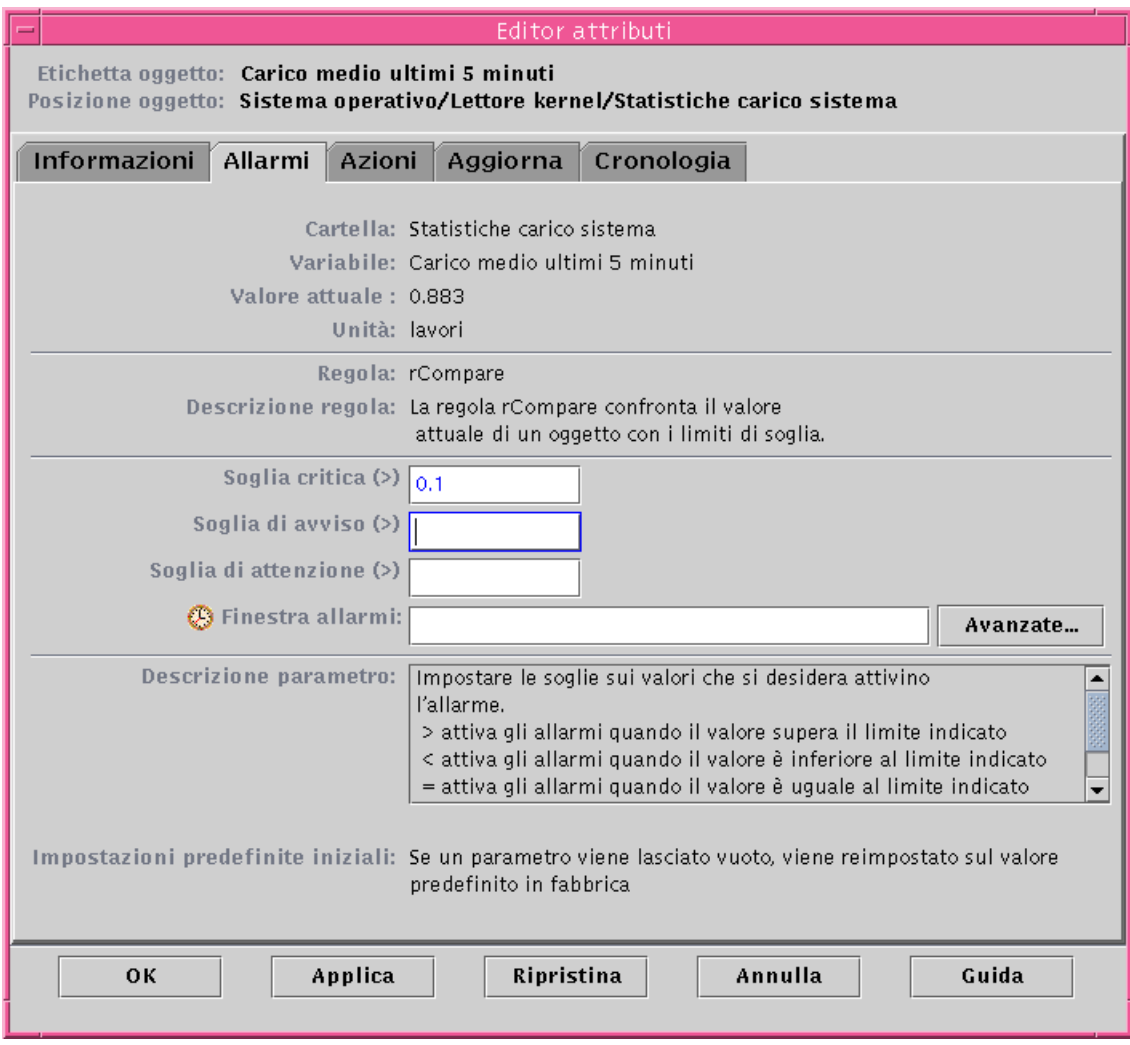

### <span id="page-223-0"></span>**FIGURA 10-3** Scheda Allarmi dell'Editor attributi per una proprietà monitorata

La [TABELLA 10-1](#page-224-1) descrive le soglie per gli allarmi semplici comuni alle diverse proprietà monitorate. Queste soglie sono visualizzate anche nel campo "Descrizione parametro" ([FIGURA 10-3](#page-223-0)). È possibile impostare una o più di queste soglie per le proprietà selezionate.

<span id="page-224-1"></span>**Soglia di allarme Descrizione** Soglia critica (>) Se il valore registrato supera il limite inserito in questo campo viene generato un allarme critico (rosso). Soglia di pericolo (>) Se il valore registrato supera il limite inserito in questo campo viene generato un allarme di avvertimento (giallo). Soglia di attenzione (>) Se il valore registrato supera il limite inserito in questo campo viene generato un allarme di attenzione (blu). Soglia critica (<) Se il valore registrato è inferiore al limite inserito in questo campo viene generato un allarme critico (rosso). Soglia di pericolo (<) Se il valore registrato è inferiore al limite inserito in questo campo viene generato un allarme di avvertimento (giallo). Soglia di attenzione (<) Se il valore registrato è inferiore al limite inserito in questo campo viene generato un allarme di attenzione (blu). Finestra allarmi Gli allarmi si possono verificare solo nel periodo definito da questo parametro. Ad esempio, inserendo il valore day\_of\_week=fri, si potrà verificare un allarme solo se la condizione scatenante si presenterà di venerdì. Se tale condizione si dovesse presentare di martedì, non verrà generato alcun allarme.

**TABELLA 10-1** Soglie comuni per gli allarmi semplici nel software Sun Management Center

Per l'impostazione degli allarmi, il software permette di:

- Impostare le soglie che debbano attivare un allarme di una determinata gravità
- Determinare i periodi in cui gli allarmi debbano essere generati (ad esempio, solo nei giorni lavorativi)

**Nota –** Per poter impostare una soglia di allarme occorre possedere le autorizzazioni di sicurezza appropriate. Per maggiori informazioni, vedere il [Capitolo 15](#page-340-0).

## <span id="page-224-0"></span>▼ Creare un allarme

L'esempio seguente spiega la procedura da seguire per creare un allarme semplice. In questo caso verrà creata una soglia di allarme nel modulo Lettore kernel.

- **1. Fare clic sul pulsante della scheda Browser nella finestra Dettagli.**
- **2. Nella vista gerarchica, fare clic sull'icona di espansione/compressione vicino all'icona "Sistema operativo".**

Vengono visualizzati i moduli "Sistema operativo".

**3. Fare clic sull'icona di espansione/compressione vicino all'icona "Lettore kernel".** Vengono visualizzate le proprietà del Lettore kernel.

#### **4. Fare doppio clic sull'icona "Statistiche carico sistema".**

Nella vista dei contenuti viene visualizzata la tabella delle proprietà "Statistiche carico sistema".

**5. Fare clic con il pulsante sinistro del mouse e selezionare la cella della tabella relativa alla proprietà "Carico medio ultimi 5 minuti".**

#### **6. Fare clic sul pulsante Attributi.**

Viene aperta la finestra dell'Editor attributi.

#### **7. Fare clic sulla scheda Allarmi.**

Vengono visualizzare le righe relative agli allarmi.

**8. Nel campo "Soglia critica (>)", digitare un valore che sia inferiore al valore corrente (**[FIGURA 10-3](#page-223-0)**).**

Inserendo questo valore sarà possibile creare un allarme critico.

#### **9. Completare la procedura con una delle operazioni seguenti:**

- Fare clic su OK per accettare le modifiche apportate e chiudere la finestra.
- Fare clic su Applica per applicare le modifiche senza chiudere la finestra.
- Fare clic su Ripristina per ripristinare i parametri predefiniti dell'Editor attributi.
- Fare clic su Annulla per annullare l'operazione.

Dopo qualche minuto, il campo "Carico medio ultimi 5 minuti" della tabella diventerà rosso. Inoltre, compariranno icone di allarme rosso sulle seguenti cartelle ed icone: Sistema operativo, Lettore kernel e Statistiche carico sistema (a meno che il sistema non presenti un allarme nero non accettato di gravità 1).

#### **10. Fare clic sulla scheda Allarmi nella finestra Dettagli.**

L'allarme creato dovrebbe essere riportato nella tabella degli allarmi. Per maggiori informazioni a riguardo, vedere il [Capitolo 13](#page-286-0).

#### **11. Accettare l'allarme.**

Per maggiori informazioni, vedere ["Accettare ed eliminare gli allarmi" a pagina 270.](#page-305-0)

#### **12. Creare altre soglie di allarme e familiarizzare con il loro funzionamento.**

Una volta creati questi allarmi, è possibile impostare le autorizzazioni di sicurezza in modo da impedire ad altri utenti di modificare le soglie impostate. Per maggiori informazioni sulla sicurezza, vedere il [Capitolo 15](#page-340-0).

**Nota –** Non è necessario compilare tutti i campi relativi alle soglie di allarme. Ad esempio, si può scegliere di creare solo una soglia per l'allarme critico.

Nella situazione creata nell'esempio precedente, l'allarme viene registrato quando un valore supera il limite stabilito. La [TABELLA 10-1](#page-224-1) descrive altre soglie di allarme utilizzate nel software.

## Scheda Azioni dell'Editor attributi

La scheda Azioni dell'Editor attributi ([FIGURA 10-4\)](#page-227-1) permette di ordinare al software di eseguire una determinata operazione in caso di allarme.

**Nota –** Le operazioni accettate possono essere anche script memorizzati nella directory /var/opt/SUNWsymon/bin. Per eseguire questi script sono richieste le autorizzazioni di root.

Ad esempio, è possibile inserire il nome di uno script nel campo "Azione critica" perché venga inviato un messaggio di posta elettronica all'amministratore di sistema ogni volta che viene generato un allarme critico per la proprietà "Carico medio ultimi 5 minuti".

Nella [FIGURA 10-4,](#page-227-1) è possibile impostare azioni separate per diverse condizioni di allarme oppure un'unica azione per qualsiasi condizione di allarme (Azione su qualsiasi modifica).

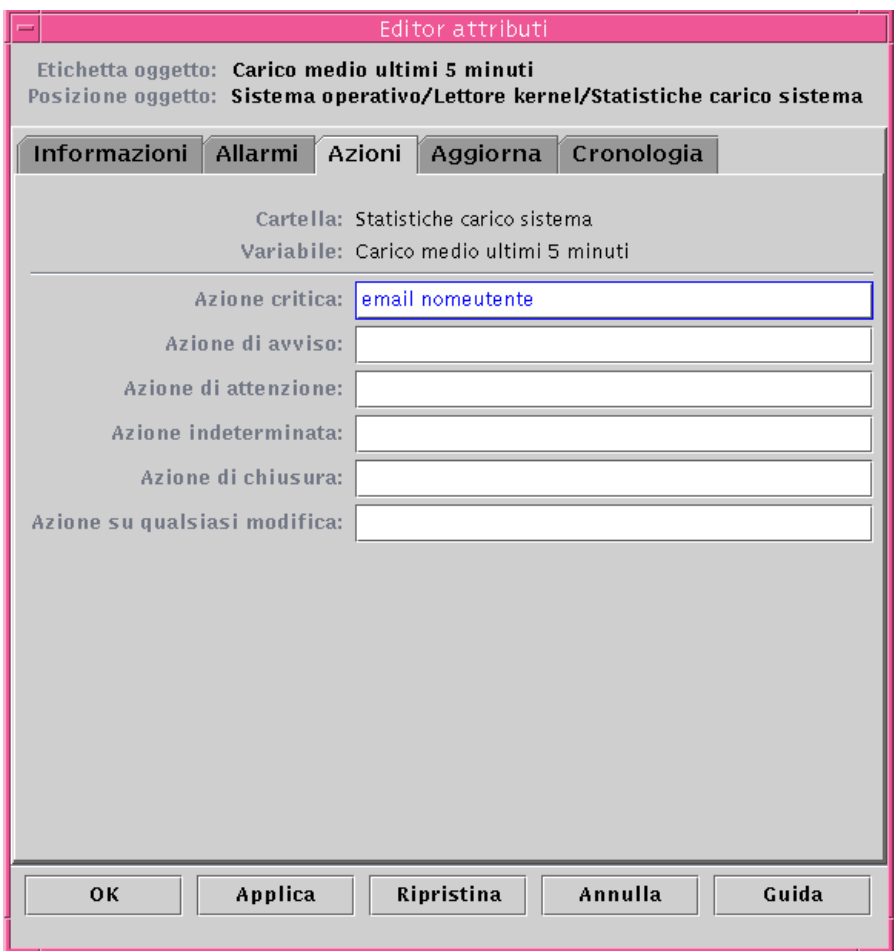

**FIGURA 10-4** Scheda Azioni dell'Editor attributi per una proprietà monitorata

## <span id="page-227-1"></span><span id="page-227-0"></span>▼ Inviare un messaggio di posta elettronica

L'esempio seguente spiega come inviare un messaggio di posta elettronica a un utente quando si verifica un allarme critico.

- **1. Fare clic sulla scheda Browser nella finestra Dettagli.**
- **2. Nella vista gerarchica, fare clic sull'icona di espansione/compressione vicino all'icona "Sistema operativo".**

Vengono visualizzati i moduli "Sistema operativo".

#### **3. Fare clic sul cerchio di colore chiaro vicino all'icona "Lettore kernel".**

Vengono visualizzate le proprietà del Lettore kernel.

**4. Fare doppio clic sull'icona "Statistiche carico sistema".**

Nella vista dei contenuti viene visualizzata la tabella delle proprietà "Statistiche carico sistema".

- **5. Fare clic con il pulsante sinistro del mouse e selezionare la cella della tabella relativa alla proprietà "Carico medio ultimi 5 minuti".**
- **6. Fare clic sul pulsante Attributi.**

Viene aperta la finestra dell'Editor attributi.

#### **7. Fare clic sulla scheda Azioni.**

Vengono visualizzate le righe relative alle azioni.

**8. Digitare** email *nome\_utente* **nel campo "Azione critica".**

#### **9. Completare la procedura con una delle seguenti operazioni:**

- Fare clic su OK per accettare le modifiche apportate e chiudere la finestra.
- Fare clic su Applica per applicare le modifiche senza chiudere la finestra.
- Fare clic su Ripristina per ripristinare i parametri predefiniti dell'Editor attributi.
- Fare clic su Annulla per annullare l'operazione.

Ogni volta che si verificherà un allarme critico, all'utente verrà inviato il seguente messaggio di posta elettronica.

```
Date: Wed, 28 Oct 1998 15:25:39 -0800
From: root@MachineB (0000-Admin(0000))
Subject: Sun Management Center - Alert Alarm Action
Mime-Version: 1.0
Sun Management Center alarm action notification ... {Alert:
machineB Kernel Reader Load Average Over The Last 5 Minutes >
0.01Jobs}
```
## <span id="page-229-0"></span>▼ Definire uno script personalizzato per l'azione da eseguire in caso di allarme

La procedura seguente permette di personalizzare l'azione con cui il sistema dovrà informare l'utente della presenza di una condizione di allarme (a differenza del messaggio di posta elettronica descritto in precedenza).

**1. Creare un proprio script per l'azione da eseguire in caso di allarme, usando i seguenti argomenti opzionali:**

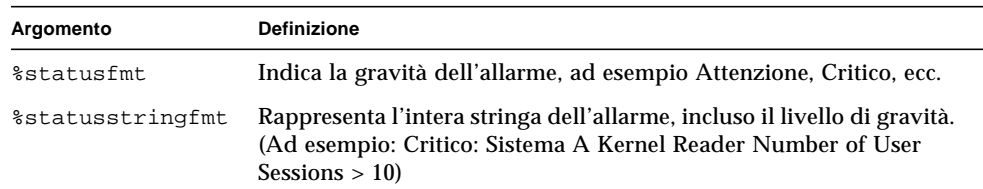

**TABELLA 10-2** Argomenti per lo script personalizzato

**2. Dalla riga di comando, diventare superutente.**

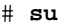

**3. Installare lo script nella directory iniziale di Sun Management Center. La directory predefinita è** /var/opt/SUNWsymon/bin/**. Ad esempio:**

# **cp** *script\_personalizzato* /var/opt/SUNWsymon/bin/

**Nota –** Il nome dello script *non* deve avere un'estensione .sh.

#### **4. Fare clic sulla scheda Browser nella finestra Dettagli.**

**5. Impostare la soglia di allarme.**

Per maggiori informazioni, vedere ["Creare un allarme" a pagina 189.](#page-224-0)

**6. Nella vista gerarchica, fare clic sull'icona di espansione/compressione vicino all'icona "Sistema operativo".**

Vengono visualizzati i moduli del sistema operativo.

**7. Fare clic sull'icona di espansione/compressione vicino all'icona "Lettore kernel".** Vengono visualizzate le proprietà del Lettore kernel.

#### **8. Fare doppio clic sull'icona "Statistiche carico sistema".**

La tabella di proprietà "Statistiche carico sistema" viene visualizzata nella vista dei contenuti.

**9. Fare clic con il pulsante sinistro del mouse per selezionare la cella della tabella relativa alla proprietà "Carico medio ultimi 5 minuti".**

#### **10. Fare clic sul pulsante Attributi.**

Viene aperta la finestra dell'Editor attributi.

#### **11. Fare clic sulla scheda Azioni.**

Vengono visualizzate le righe relative alle azioni.

#### **12. Digitare** *script\_personalizzato* %statusstringfmt **nel campo "Azione critica".**

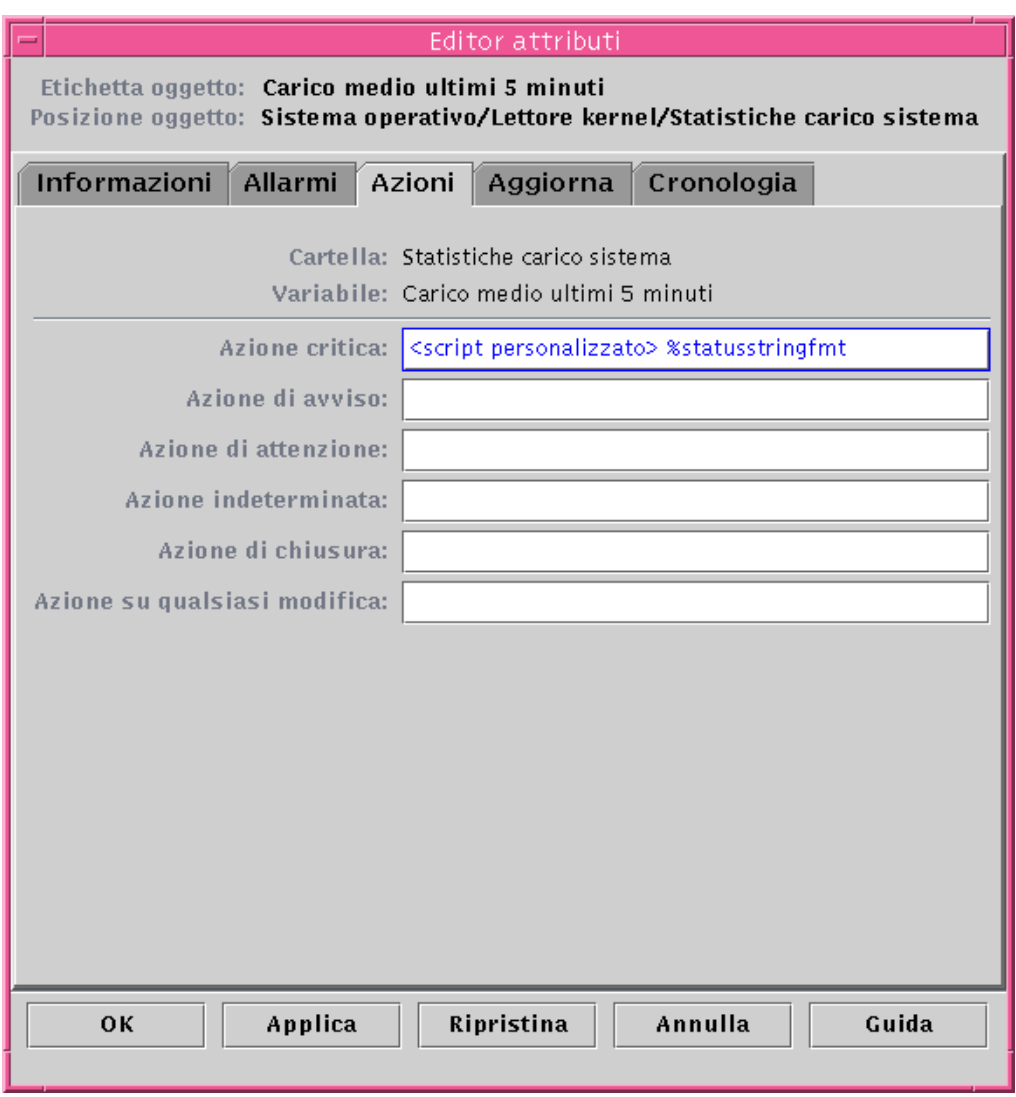

**FIGURA 10-5** Definizione di uno script personalizzato per l'azione da eseguire in caso di allarme nella finestra dell'Editor attributi

#### **13. Completare la procedura con una delle seguenti operazioni:**

- Fare clic su OK per accettare le modifiche apportate e chiudere la finestra.
- Fare clic su Applica per applicare le modifiche senza chiudere la finestra.
- Fare clic su Ripristina per ripristinare i parametri predefiniti dell'Editor attributi.
- Fare clic su Annulla per annullare l'operazione.

## Scheda Aggiorna dell'Editor attributi

La finestra Aggiorna ([FIGURA 10-6](#page-232-1)) permette di impostare l'intervallo di aggiornamento per l'oggetto corrente, cioè la frequenza con cui l'agente di Sun Management Center campionerà la proprietà monitorata.

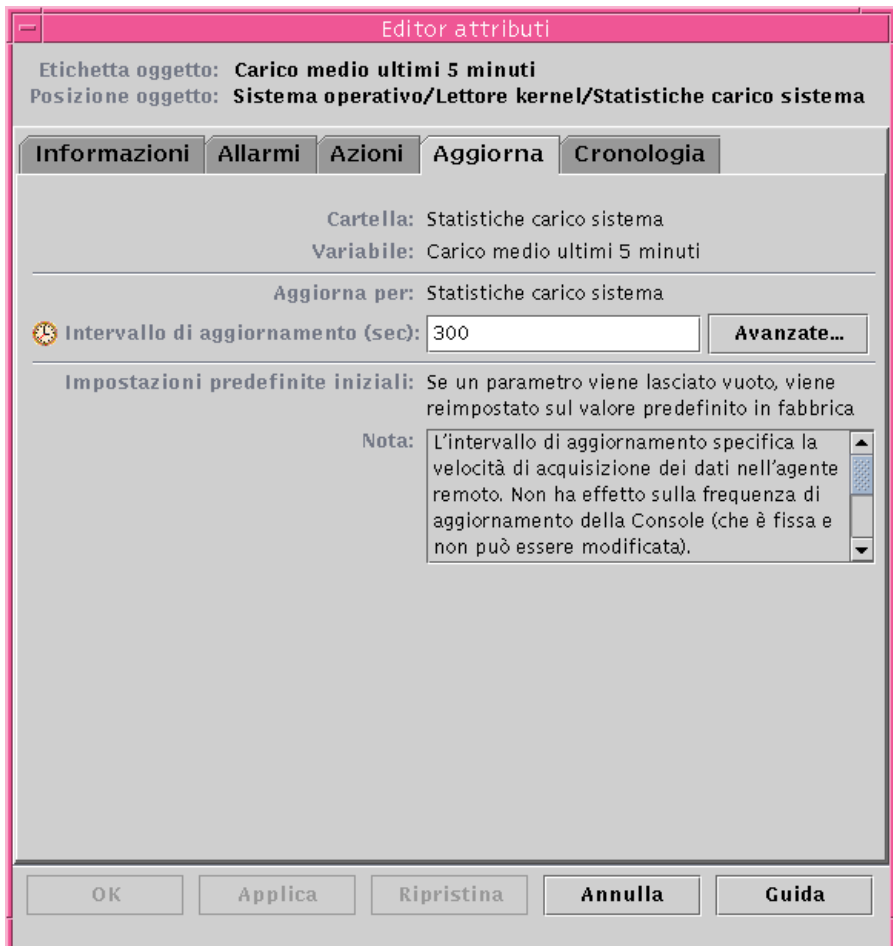

<span id="page-232-2"></span>**FIGURA 10-6** Scheda Aggiorna dell'Editor attributi per una proprietà monitorata

<span id="page-232-1"></span><span id="page-232-0"></span>▼ Impostare un intervallo di aggiornamento

L'esempio seguente spiega come impostare un intervallo di aggiornamento nel modulo "Statistiche carico sistema".

- **1. Fare clic sulla scheda Browser nella finestra Dettagli.**
- **2. Nella vista gerarchica, fare clic sull'icona di espansione/compressione vicino all'icona "Sistema operativo".**

Vengono visualizzati i moduli "Sistema operativo".

- **3. Fare clic sull'icona di espansione/compressione vicino all'icona "Lettore kernel".** Vengono visualizzate le proprietà del Lettore kernel.
- **4. Fare doppio clic sull'icona "Statistiche carico sistema".**

Viene visualizzata la tabella delle proprietà "Statistiche carico sistema".

- **5. Fare clic con il pulsante sinistro del mouse e selezionare la cella della tabella relativa alla proprietà "Carico medio ultimi 5 minuti".**
- **6. Fare clic sul pulsante Attributi.**

Viene aperta la finestra dell'Editor attributi.

**7. Fare clic sulla scheda Aggiorna.**

Viene aperta la finestra Aggiorna.

**8. Digitare un valore (in secondi) nel campo "Intervallo di aggiornamento", oppure fare clic sul pulsante Avanzate.**

In questo esempio, digitare 300 nel campo di inserimento per impostare un intervallo di aggiornamento di cinque minuti. Per maggiori informazioni sul pulsante Avanzate, vedere ["Uso dell'Editor data/ora" a pagina 203.](#page-238-0)

#### **9. Completare la procedura con una delle seguenti operazioni:**

- Fare clic su OK per accettare le modifiche apportate e chiudere la finestra.
- Fare clic su Applica per applicare le modifiche senza chiudere la finestra.
- Fare clic su Ripristina per ripristinare i parametri predefiniti dell'Editor attributi.
- Fare clic su Annulla per annullare l'operazione.

Ogni volta che verrà visualizzata la tabella "Statistiche carico sistema", i valori della tabella verranno aggiornati ogni cinque minuti.

**Nota –** Aumentando la durata dell'intervallo di aggiornamento, l'agente userà meno cicli della CPU.

## Scheda Cronologia dell'Editor attributi

La scheda Cronologia dell'Editor attributi permette di salvare i dati più vecchi relativi a una proprietà monitorata. Nella [FIGURA 10-7,](#page-235-1) i dati storici vengono registrati ogni 120 secondi (intervallo di campionamento). Queste informazioni possono essere memorizzate in un file su disco o nella cache.

I file su disco possono essere di due tipi: circolare (con un massimo di 1000 righe) o di testo. Questi file si trovano nella directory /var/opt/SUNWsymon/log.

Se si sceglie di memorizzare i dati nella cache, occorre indicare anche quanti valori devono essere salvati nel campo "Dimensione massima (campione)".

**Nota –** Questi dati possono anche essere visualizzati in forma grafica, aprendo il grafico relativo alla proprietà monitorata in oggetto. Se è stata selezionata la memorizzazione nella cache, il grafico verrà visualizzato con i dati storici.

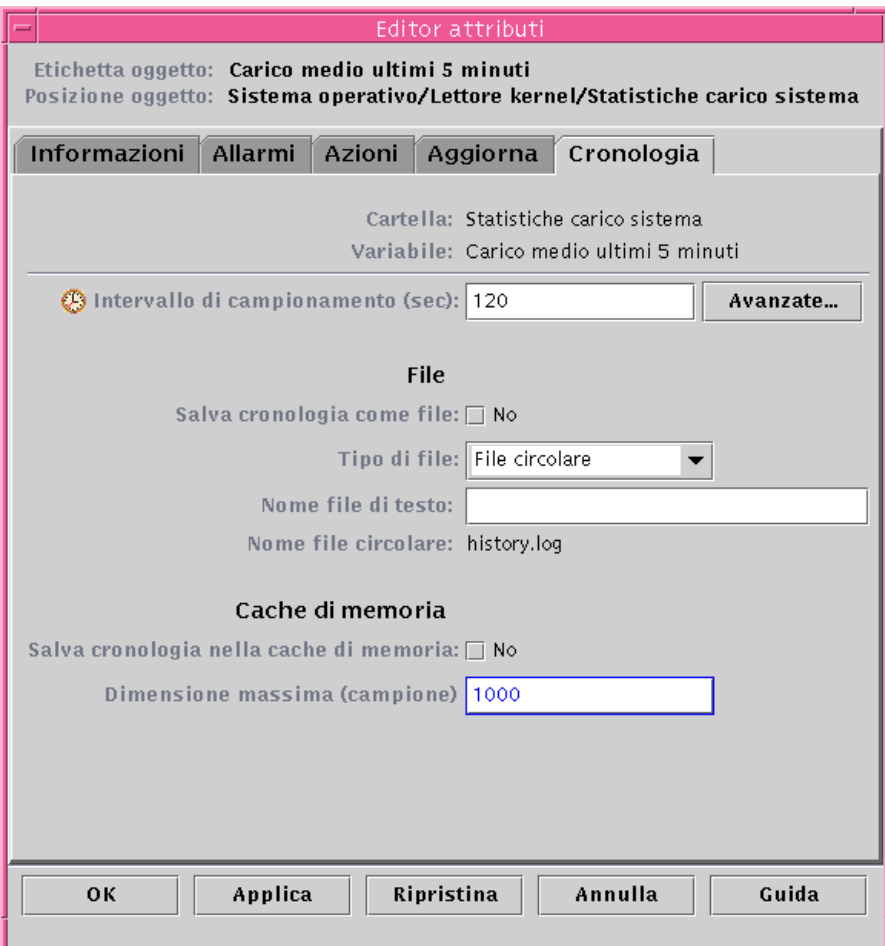

<span id="page-235-2"></span>**FIGURA 10-7** Scheda Cronologia dell'Editor attributi per una proprietà monitorata

## <span id="page-235-1"></span><span id="page-235-0"></span>▼ Impostare un intervallo per i dati storici

- **1. Fare clic sulla scheda Browser nella finestra Dettagli.**
- **2. Nella vista gerarchica, fare clic sull'icona di espansione/compressione vicino all'icona "Sistema operativo".**

Vengono visualizzati i moduli "Sistema operativo".

**3. Fare clic sull'icona di espansione/compressione vicino all'icona "Lettore kernel".** Vengono visualizzate le proprietà del Lettore kernel.

#### **4. Fare doppio clic sull'icona "Statistiche carico sistema".**

Viene visualizzata la tabella delle proprietà "Statistiche carico sistema".

**5. Fare clic con il pulsante sinistro del mouse e selezionare la cella della tabella relativa alla proprietà "Carico medio ultimi 5 minuti".**

#### **6. Fare clic sul pulsante Attributi.**

Viene aperta la finestra dell'Editor attributi.

#### **7. Fare clic sulla scheda Cronologia.**

Viene aperta la finestra Cronologia.

**8. Digitare un valore (in secondi) nel campo "Intervallo di campionamento", oppure fare clic sul pulsante Avanzate.**

In questo esempio, digitare 120 nel campo di inserimento per raccogliere i dati storici ogni due minuti. Per maggiori informazioni sul pulsante Avanzate, vedere ["Uso dell'Editor data/ora" a pagina 203](#page-238-0).

- **9. Fare clic sulla casella vicino a "Salva cronologia come file" o a "Salva cronologia nella cache di memoria".**
- **10. Se si è scelto di salvare i dati storici in un file, determinare il tipo di file (circolare o di testo) e inserire il nome del file nel campo "Nome file di testo" (solo per i file di testo).**

I file su disco di tipo circolare vengono salvati automaticamente con il nome history.log. Se non si è scelto un nome di file per il file di testo, il file viene salvato con il nome agent default.history.

#### **11. Se si è scelto di salvare i dati storici nella cache, inserire il numero dei valori da salvare nel campo "Dimensione massima (campione)".**

Ad esempio, se questo campo viene impostato su 1000, verranno memorizzati nella cache solo i 1000 valori più recenti, mentre i valori più vecchi verranno eliminati. Questi valori possono anche essere rappresentati in forma di grafico. Per maggiori informazioni, vedere ["Tracciare un grafico di una proprietà dei dati monitorati" a](#page-203-0) [pagina 168](#page-203-0).

#### **12. Completare la procedura con una delle seguenti operazioni:**

- Fare clic su OK per accettare le modifiche apportate e chiudere la finestra.
- Fare clic su Applica per applicare le modifiche senza chiudere la finestra.
- Fare clic su Ripristina per ripristinare i parametri predefiniti dell'Editor attributi.
- Fare clic su Annulla per annullare l'operazione.

# <span id="page-238-0"></span>Editor data/ora

In questo capitolo sono trattati i seguenti argomenti:

- Creare un'espressione data⁄ora con le schede Ciclica e Confronto
- [Creare un'espressione temporale con le schede Assoluta e Cron](#page-247-0)
- [Creare un programma per un allarme con la scheda Confronto](#page-254-0)

# Uso dell'Editor data/ora

L'Editor data/ora ([FIGURA 11-1](#page-239-0)) permette di programmare le attività di monitoraggio. Ad esempio, si può impostare l'attivazione di un determinato modulo solo durante gli orari d'ufficio, o la registrazione dei dati storici di una proprietà monitorata solo durante i picchi di attività.

L'Editor data/ora permette di programmare le attività per i moduli, per gli allarmi, per gli intervalli di aggiornamento e per l'acquisizione dei dati cronologici.

**Nota –** Il programma di attività relativo ad un modulo (definito mediante l'Editor data/ora) prevale sul programma relativo agli allarmi, agli intervalli di aggiornamento e ai dati cronologici. Se il modulo non è "attivo", le proprietà dei dati non verranno monitorate e i programmi relativi agli allarmi, agli aggiornamenti e all'acquisizione dei dati cronologici verranno ignorati.

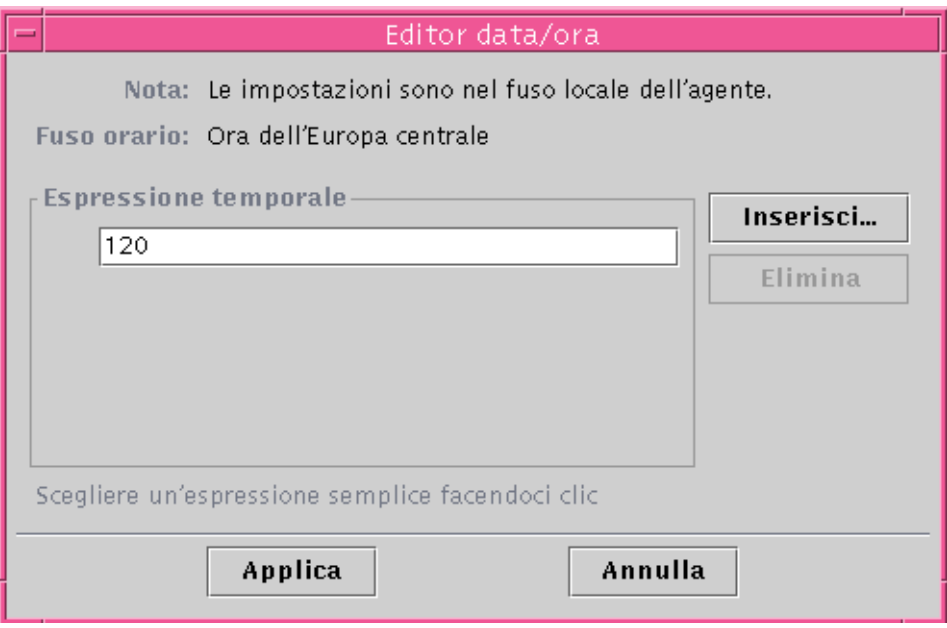

<span id="page-239-0"></span>**FIGURA 11-1** Editor data/ora

L'espressione della data e dell'ora può essere di quattro tipi:

- Ciclica Per gli eventi periodici
- Assoluta Con inizio a una determinata ora
- Confronto Per abilitare gli eventi che si verificano a determinate ore
- Cron Per abilitare gli eventi che si verificano a determinate ore usando il formato di input cron

Queste espressioni possono essere usate separatamente o in combinazione.

**Nota –** Per il campionamento dei dati cronologici e gli intervalli di aggiornamento si possono usare tutte e quattro le espressioni, mentre per i programmi relativi agli allarmi e ai moduli si può usare solo la scheda Confronto.

## Combinazione delle espressioni di data/ora

L'esempio seguente spiega come combinare le espressioni di data/ora per impostare un intervallo per la registrazione dei dati cronologici.

**Nota –** Il campionamento per l'intervallo di registrazione dei dati cronologici viene effettuato solo se è attivo anche il modulo (in base al programma impostato per il modulo).

## <span id="page-240-0"></span>▼ Creare un'espressione data/ora con le schede Ciclica e Confronto

**Nota –** Questa procedura può essere usata anche per l'intervallo di aggiornamento.

**1. Fare clic sul pulsante Avanzate nella scheda Cronologia dell'Editor attributi relativo a una proprietà dei dati.**

Per maggiori informazioni, vedere ["Impostare un intervallo per i dati storici" a](#page-235-2) [pagina 200](#page-235-2).

Viene aperto l'Editor data/ora ([FIGURA 11-1\)](#page-239-0).

- **2. Se il campo "Espressione temporale" contiene un valore, evidenziarlo ed eliminarlo facendo clic sul pulsante Elimina.**
- **3. Fare clic sul pulsante Inserisci.**

Viene aperta la finestra Data/ora con la scheda Ciclica selezionata.

**4. Determinare la frequenza per la registrazione dei dati cronologici (**[FIGURA 11-2](#page-241-0)**).**

In questo esempio, l'intervallo di registrazione dei dati cronologici viene impostato su un'ora. Questo significa che il software controllerà la proprietà "Carico medio ultimi 5 minuti" ogni ora.

- **a. Evidenziare il campo numerico e fare clic sulla freccia in su o in giù fino a visualizzare il numero 1.**
- **b. Evidenziare il campo delle unità e fare clic sulla freccia in su o in giù fino a visualizzare "ore".**

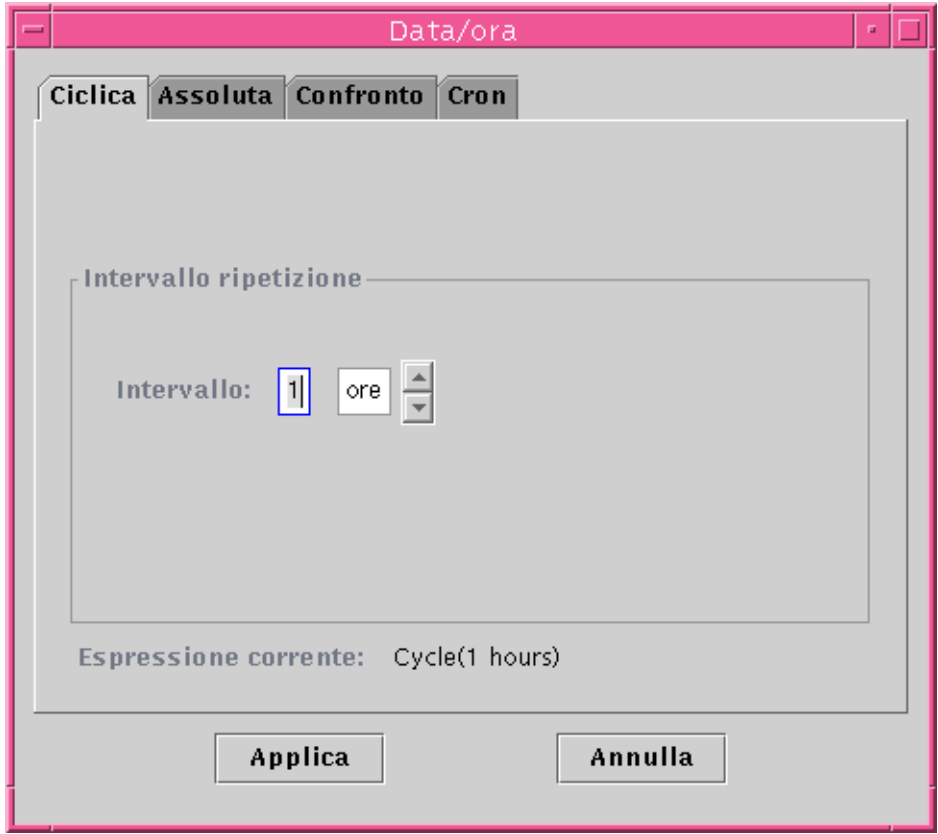

**FIGURA 11-2** Impostazione di un valore ciclico di un'ora

### <span id="page-241-0"></span>**5. Fare clic sul pulsante Applica.**

■ Nell'Editor data/ora viene visualizzata l'espressione Cycle(1 hours) ([FIGURA 11-3](#page-242-0)).

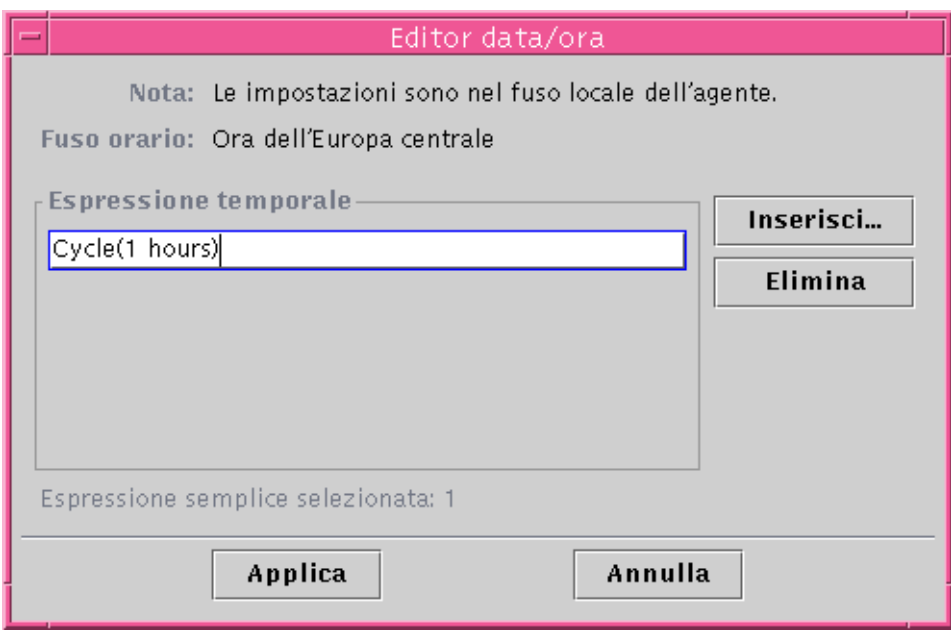

**FIGURA 11-3** Editor data/ora con un valore ciclico di un'ora

### <span id="page-242-0"></span>**6. Fare clic sul pulsante Inserisci.**

Viene visualizzata la finestra Data/ora con la scheda Ciclica selezionata.

### **7. Fare clic sulla scheda Confronto.**

Viene visualizzata la finestra Data/ora con la scheda Confronto selezionata.

### **8. Determinare l'inizio del "Lasso di tempo" (lunedì).**

Il campo "Lasso di tempo" determina il periodo di tempo nel quale il software controllerà il carico medio del sistema ad intervalli di un'ora. Il software non controllerà il carico medio del sistema al di fuori del periodo specificato in questa finestra. In questo esempio, il lasso di tempo è compreso tra lunedì e venerdì (inclusi).

### **a. Selezionare "Giorno della settimana" dal menu di sinistra.**

**b. Selezionare ">=" dal menu centrale.**

### **c. Selezionare lunedì dal menu di destra.**

L'espressione data/ora viene visualizzata nel campo "Espressione corrente" [\(FIGURA 11-4](#page-243-0)).

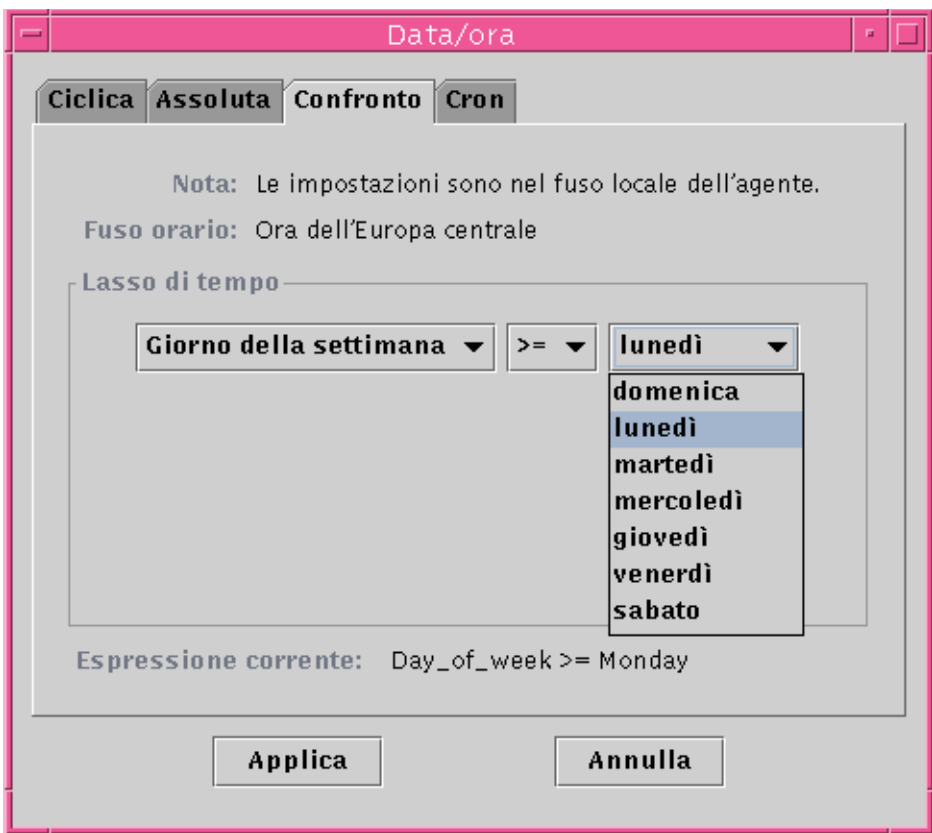

**FIGURA 11-4** Impostazione dell'inizio del lasso di tempo su lunedì

### <span id="page-243-0"></span>**9. Fare clic sul pulsante Applica.**

L'Editor data/ora viene aggiornato. Ora il valore dell'espressione temporale è Cycle(1 hours) e Day\_of\_week>=Monday. Tuttavia, l'Editor data/ora permette anche di selezionare l'espressione E ([FIGURA 11-5](#page-244-0)).

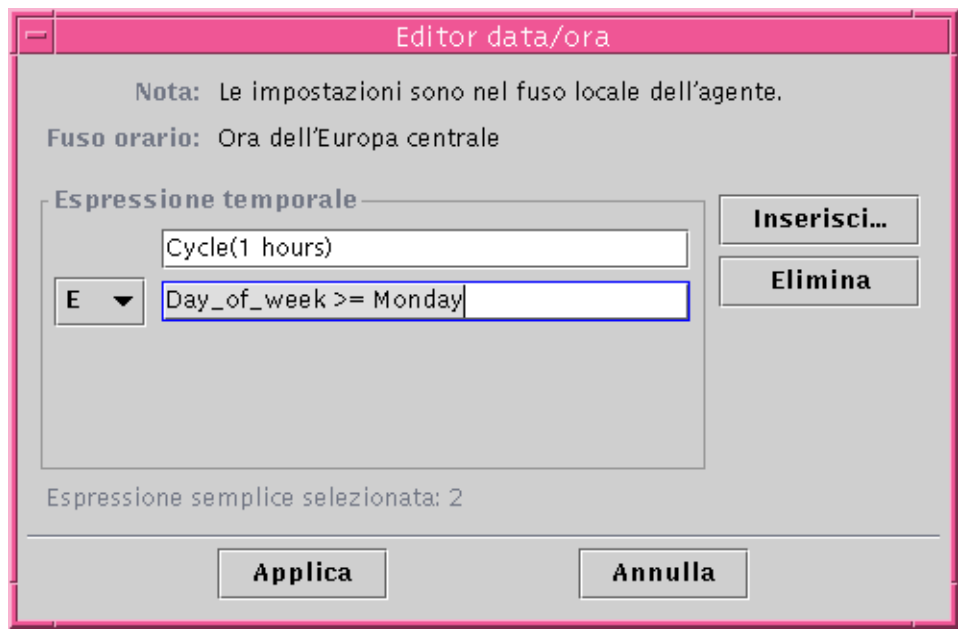

**FIGURA 11-5** L'Editor data/ora viene aggiornato con l'inizio del lasso di tempo al lunedì

- <span id="page-244-0"></span>**10. Determinare la fine del lasso di tempo facendo clic sul pulsante Inserisci.**
- **11. Fare clic sulla scheda Confronto della finestra Data/ora.**

La finestra Data/ora viene visualizzata con la scheda Confronto selezionata.

- **12. Determinare la fine del lasso di tempo (venerdì).**
	- **a. Selezionare "Giorno della settimana" dal menu di sinistra.**
	- **b. Selezionare "<=" dal menu centrale.**
	- **c. Selezionare venerdì dal menu di destra.**

L'espressione data/ora viene visualizzata nel campo "Espressione corrente" [\(FIGURA 11-6](#page-245-0)).

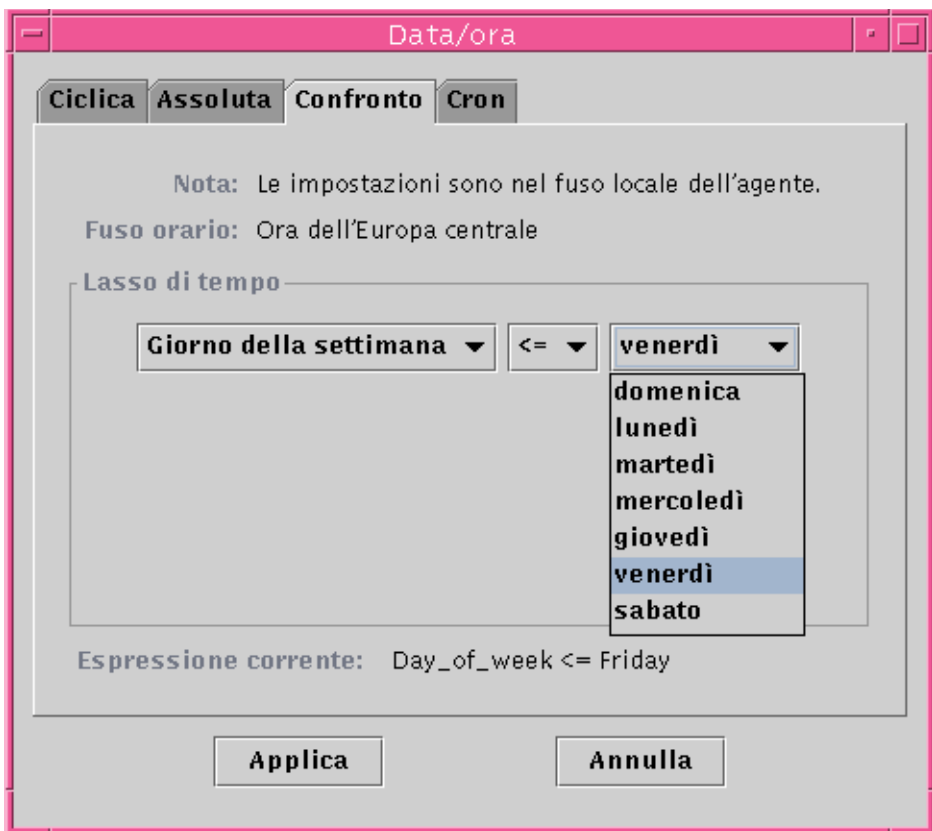

**FIGURA 11-6** Impostazione della fine del lasso di tempo a venerdì

### <span id="page-245-0"></span>**13. Fare clic sul pulsante Applica.**

L'Editor data/ora viene aggiornato. Ora il valore dell'espressione temporale è Cycle(1 hours) e Day\_of\_week>=Monday e Day\_of\_week<=Friday [\(FIGURA 11-7](#page-246-0)).

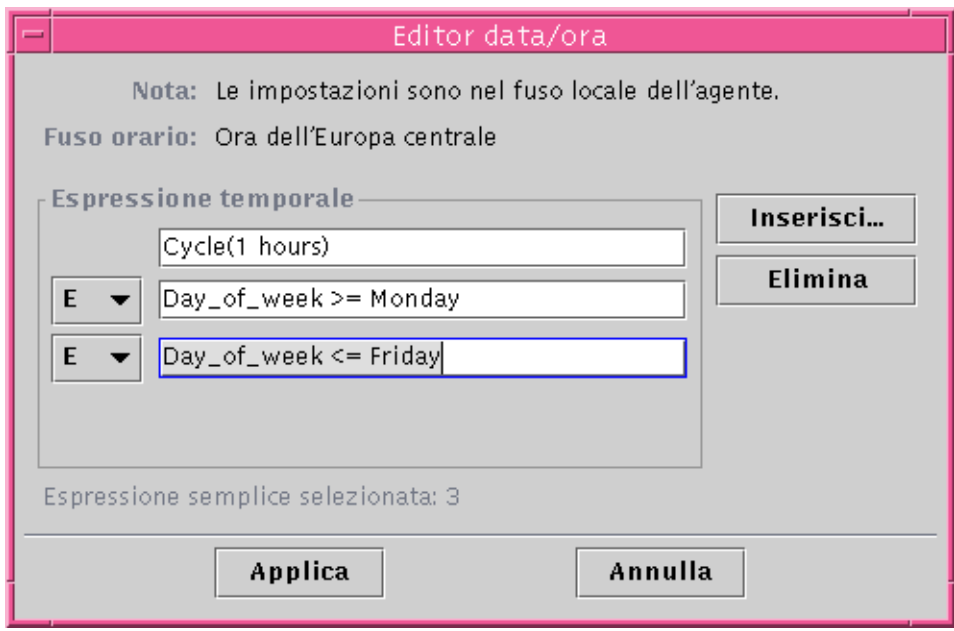

**FIGURA 11-7** Editor data/ora con un valore ciclico di un'ora da lunedì a venerdì

## <span id="page-246-0"></span>**14. Fare clic sul pulsante Applica.**

Il campo "Intervallo di campionamento" dell'Editor attributi viene aggiornato. Il software controllerà il carico medio del sistema (su cinque minuti) ogni ora, dalle 12:00 AM del lunedì alle 12:00 AM del sabato mattina.

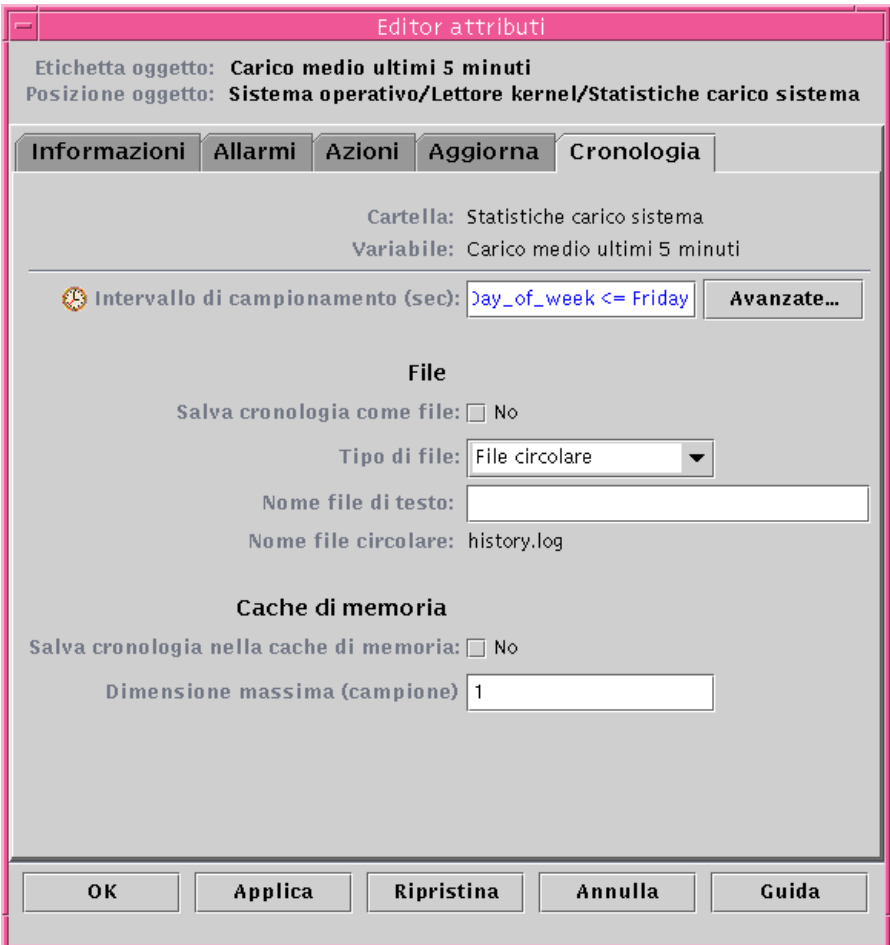

**FIGURA 11-8** Scheda Cronologia dell'Editor attributi aggiornata con un valore ciclico di un'ora dal lunedì al venerdì

## <span id="page-247-0"></span>▼ Creare un'espressione temporale con le schede Assoluta e Cron

**Nota –** Questa procedura può essere utilizzata anche per l'intervallo di aggiornamento.

**1. Fare clic sul pulsante Avanzate nella scheda Cronologia dell'Editor attributi relativo a una proprietà dei dati.**

Per maggiori informazioni, vedere ["Impostare un intervallo di aggiornamento" a](#page-232-2) [pagina 197](#page-232-2).

Viene aperto l'Editor data/ora ([FIGURA 11-1\)](#page-239-0).

- **2. Se il campo "Espressione temporale" contiene un valore, evidenziarlo ed eliminarlo facendo clic sul pulsante Elimina.**
- **3. Fare clic sul pulsante Inserisci.**

La finestra Data/ora viene visualizzata con la scheda Ciclica selezionata.

**4. Fare clic sulla scheda Assoluta.**

La finestra Data/ora viene visualizzata con la scheda Assoluta selezionata.

- **5. Determinare la data e l'ora d'inizio (**[FIGURA 11-9](#page-249-0)**).**
	- **a. Evidenziare l'ora, i minuti e, se si desidera, i secondi e fare clic sulla freccia in su o in giù fino a visualizzare l'ora corretta.**
	- **b. Evidenziare il mese, la data e l'anno e fare clic sulla freccia in su o in giù per visualizzare la data desiderata.**

La data e l'ora d'inizio vengono visualizzate nel campo "Espressione corrente".

**Nota –** L'ora viene visualizzata nel formato 24 ore.

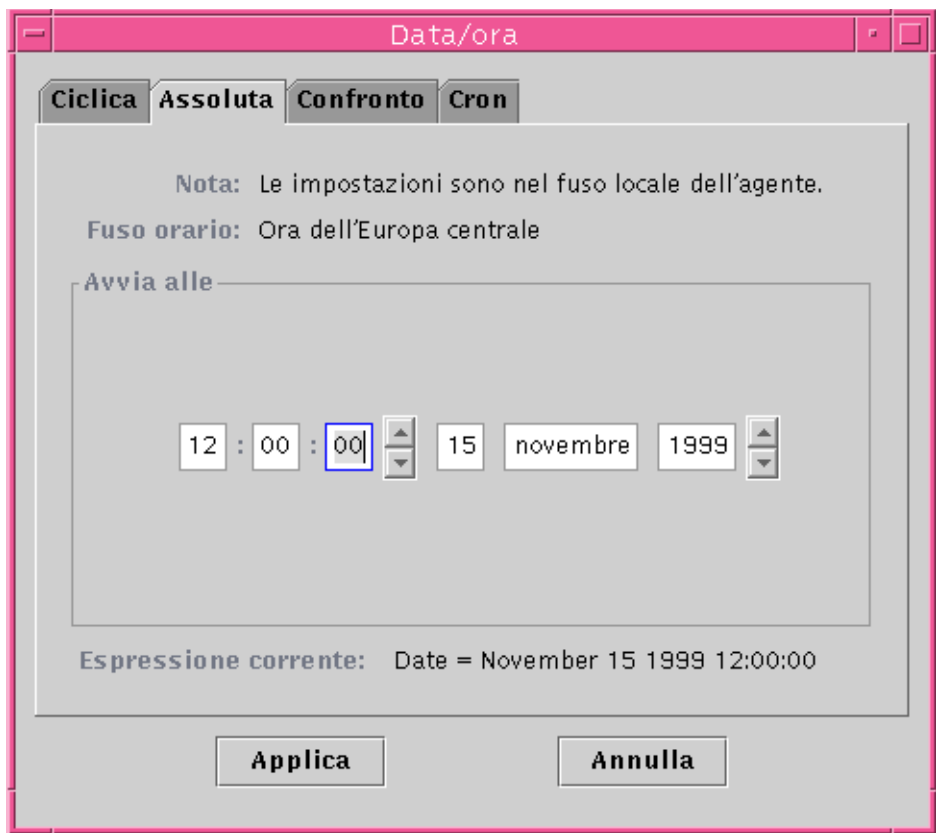

**FIGURA 11-9** L'ora di inizio è impostata sulle 12:00:00 del 15 novembre 1999

## <span id="page-249-0"></span>**6. Fare clic sul pulsante Applica.**

La data e l'ora d'inizio vengono visualizzate nell'Editor data/ora [\(FIGURA 11-10](#page-250-0)).

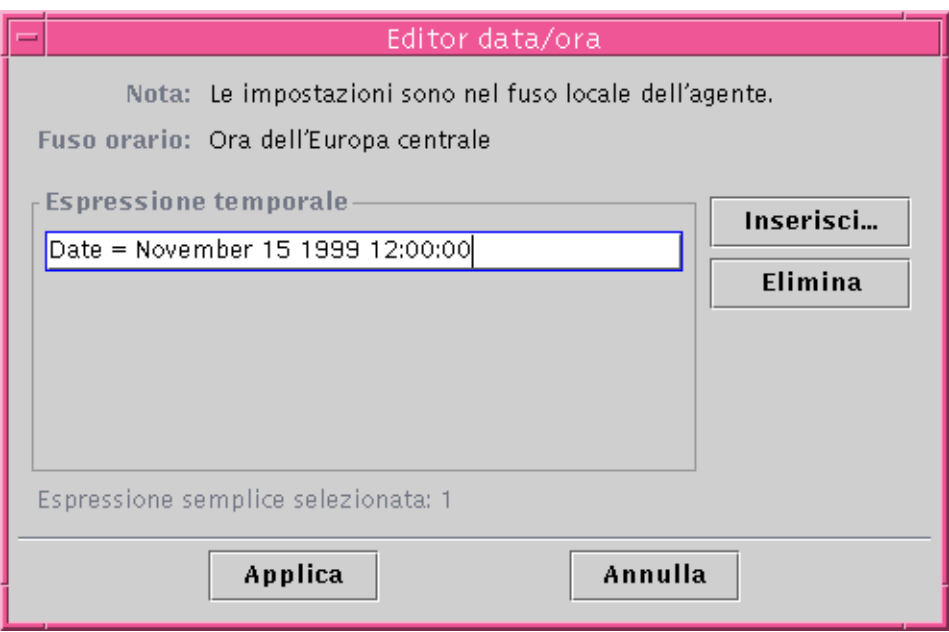

**FIGURA 11-10** Editor data/ora con ora d'inizio alle 12:00:00 del 15 novembre 1999

#### <span id="page-250-0"></span>**7. Fare clic sul pulsante Inserisci.**

### **8. Fare clic sulla scheda Cron.**

La finestra Data/ora viene visualizzata con la scheda Cron selezionata.

#### **9. Selezionare l'ora a cui dovrà essere attivato l'intervallo di aggiornamento.**

Il software controllerà il carico medio del sistema solo all'ora specificata in questa finestra. In questo esempio, il valore viene impostato alle 3:00 AM, dal lunedì al venerdì.

### **a. Selezionare 0 dal menu Minuti.**

### **b. Selezionare 3˚ dal menu Ore.**

Questi due menu impostano l'ora alle 3:00 AM.

**c. Selezionare Tutti dal menu "Giorno del mese".**

### **d. Selezionare Tutti dal menu Mese.**

Questi due menu impostano come data tutti i giorni.

#### **e. Selezionare lunedì dall'ultimo menu.**

Nel campo "Espressione corrente" compare il valore Cron(03\*\*1). Questa espressione indica che la finestra di aggiornamento viene attiva solo alle 3:00 AM di ogni lunedì ([FIGURA 11-11](#page-251-0)).

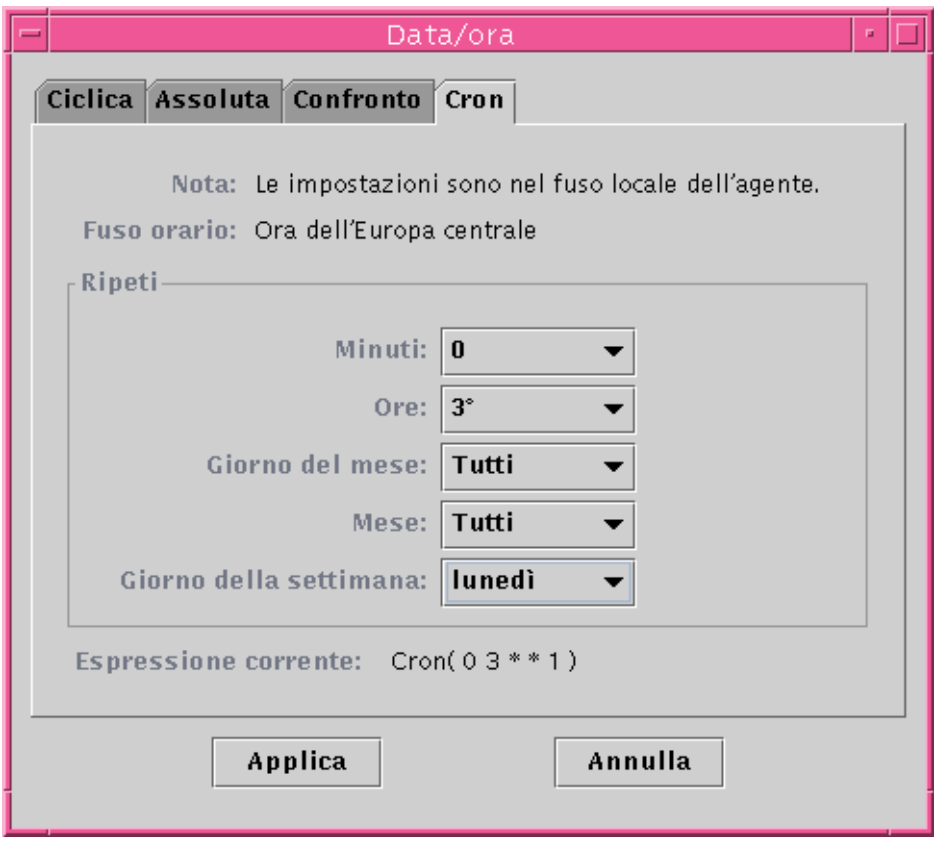

**FIGURA 11-11** Scheda Cron selezionata con le 3:00 AM di ogni lunedì

### <span id="page-251-0"></span>**10. Fare clic sul pulsante Applica.**

L'Editor data/ora viene aggiornato. Ora l'espressione temporale indica  $Cron(0\ 3**1)$  [\(FIGURA 11-12\)](#page-252-0).
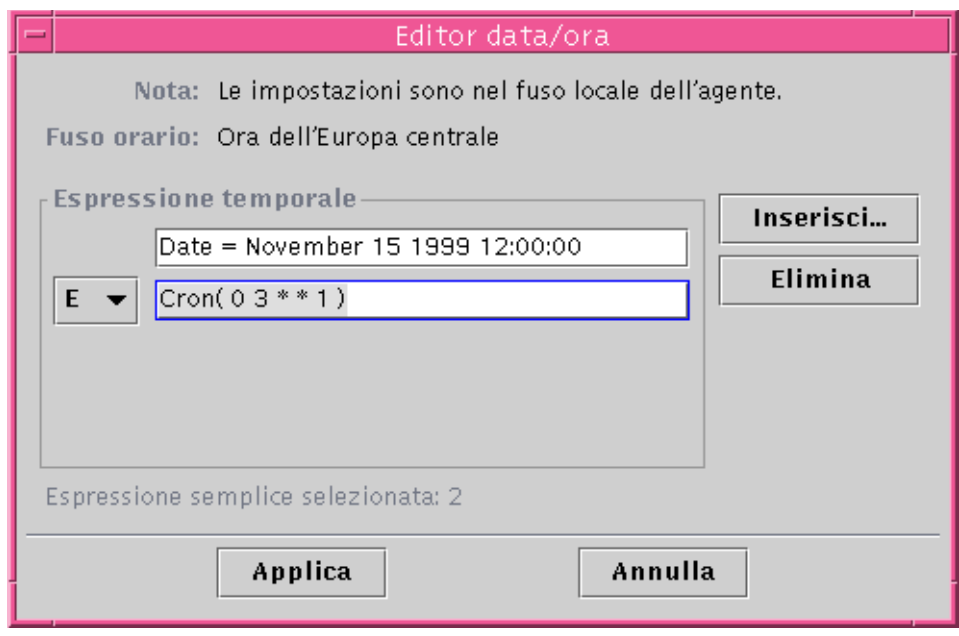

**FIGURA 11-12** Editor data/ora ora d'inizio alle 12:00:00 del 15 novembre 1999 e inizio dell'intervallo per i dati cronologici alle 3:00 ogni lunedì

**11. Posizionare il cursore nel campo Cron della finestra dell'Editor data/ora. Tornare indietro con la freccia a sinistra finché il cursore si trova tra la parentesi chiusa e il numero 1. Digitare -5, in modo che il valore del campo risulti Cron(03\*\*1-5).**

Questa espressione indica che l'intervallo per l'acquisizione dei dati cronologici è attivo solo dalle 3:00 dal lunedì al venerdì [\(FIGURA 11-13](#page-253-0)).

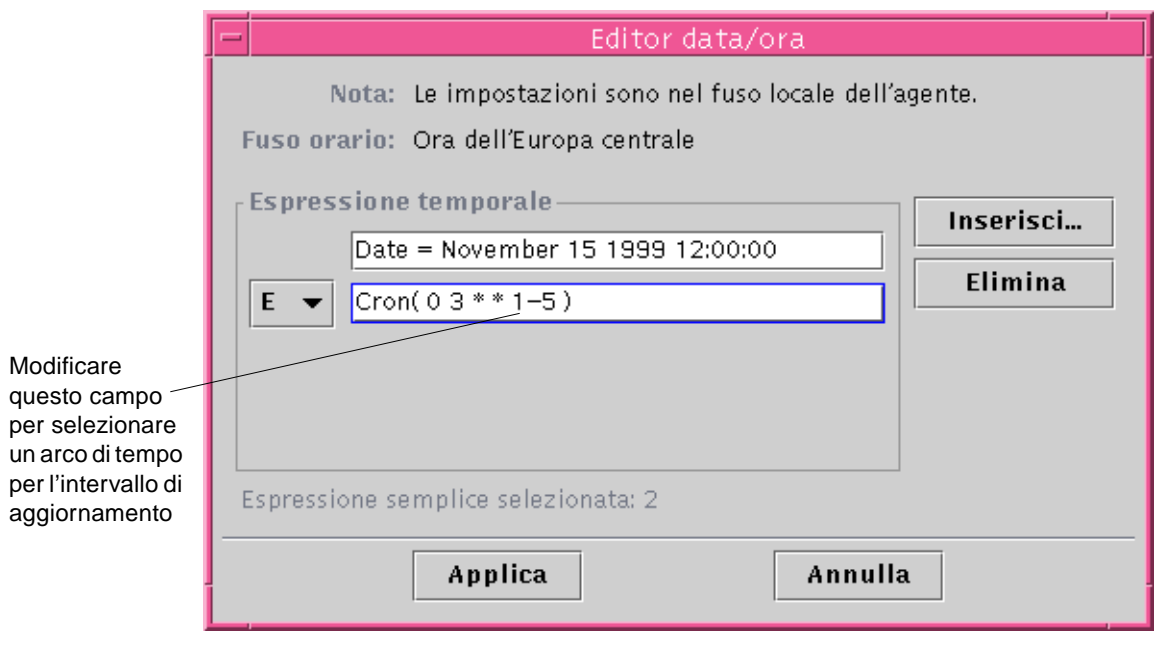

**FIGURA 11-13** Editor data/ora con ora d'inizio alle 12:00:00 del 15 novembre 1999 e l'intervallo per l'aggiornamento dei dati cronologici alle 3:00 AM ogni giorno dal lunedì al venerdì

## <span id="page-253-0"></span>**12. Fare clic sul pulsante Applica.**

L'Editor data/ora viene aggiornato. In questo esempio, la finestra Cronologia viene attivata alle 3:00 AM tutti i giorni da lunedì a venerdì dopo le 12:00:00 del 15 novembre 1999 ([FIGURA 11-14\)](#page-254-0).

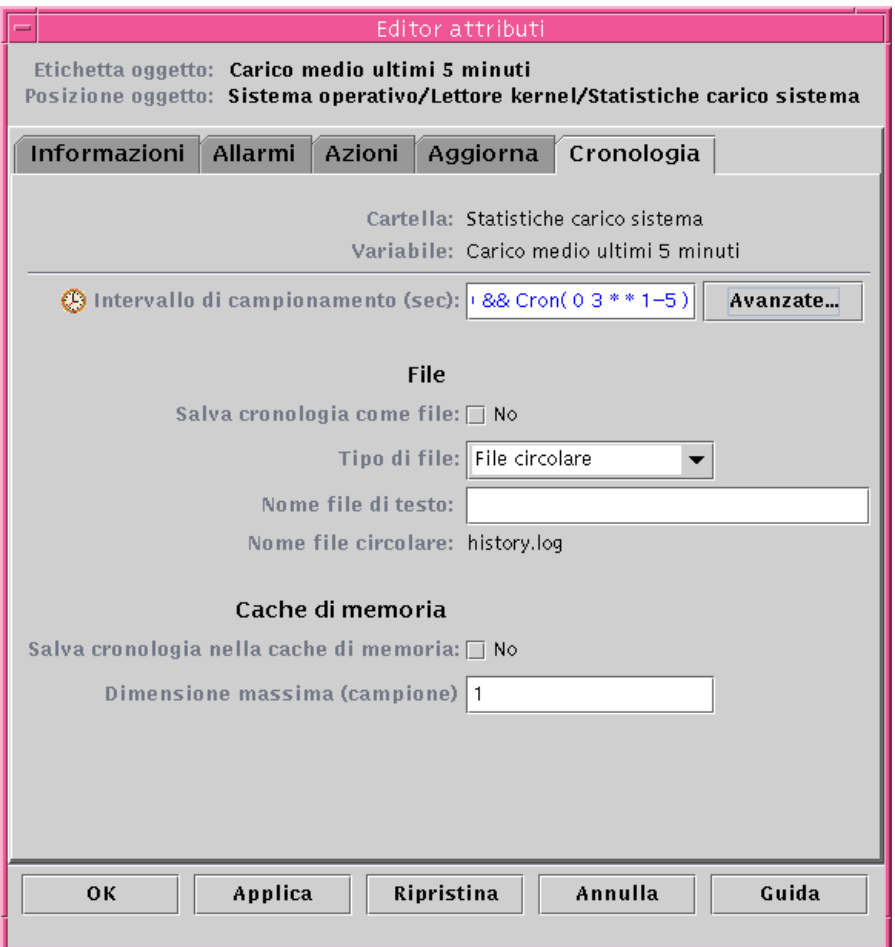

<span id="page-254-0"></span>**FIGURA 11-14** Intervallo di aggiornamento con ora d'inizio alle 12:00:00 del 15 novembre 1999 e alle 3:00 AM ogni giorno dal lunedì al venerdì

# ▼ Creare un programma per un allarme con la scheda Confronto

**Nota –** Questa procedura può essere usata anche per i programmi relativi ai moduli.

## **1. Fare clic sul pulsante Avanzate della scheda Allarmi dell'Editor attributi relativo a una proprietà dei dati.**

Per maggiori informazioni, vedere ["Creare un allarme" a pagina 189.](#page-224-0)

Viene aperto l'Editor data/ora ([FIGURA 11-1\)](#page-239-0).

## **2. Se il campo "Espressione temporale" contiene un valore, evidenziarlo ed eliminarlo facendo clic sul pulsante Elimina.**

### **3. Fare clic sul pulsante Inserisci.**

La finestra Data/ora viene visualizzata con la scheda Confronto selezionata.

## **4. Determinare l'inizio del lasso di tempo (9:00).**

L'opzione "Lasso di tempo" determina il periodo di tempo nel quale il software controllerà il carico medio del sistema. Il software non controllerà il carico medio del sistema al di fuori del periodo specificato in questa finestra. In questo esempio, il lasso di tempo è compreso tra le 9:00 e le 17:00 di ogni giorno.

### **a. Selezionare Ora dal menu di sinistra.**

### **b. Selezionare ">=" dal menu centrale.**

### **c. Selezionare 9 dal menu di destra.**

Nel campo "Espressione corrente" viene visualizzata l'espressione temporale Hour>=9 ([FIGURA 11-15\)](#page-256-0).

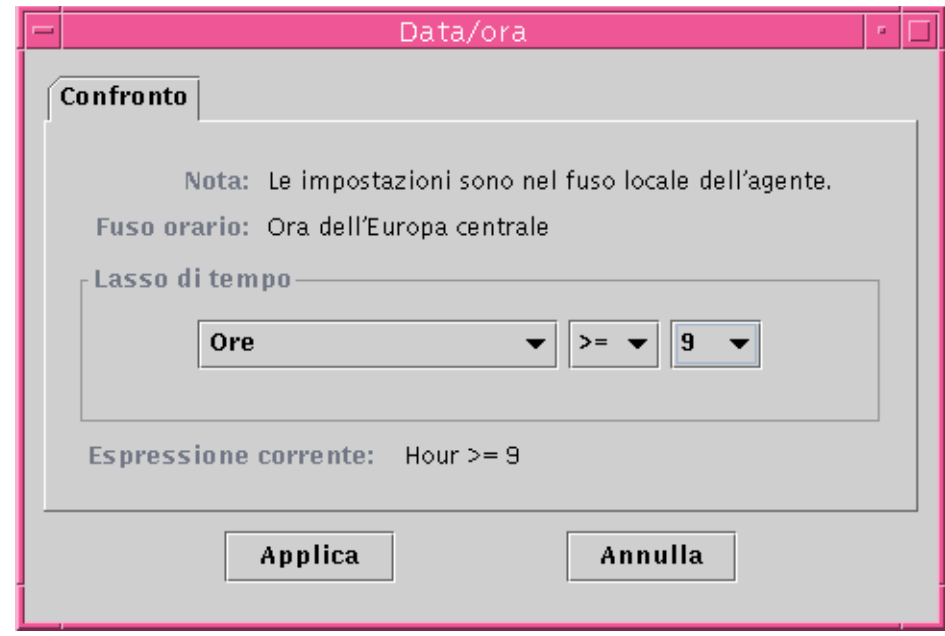

**FIGURA 11-15** Scheda Confronto con il valore "maggiore o uguale" a 9:00

## <span id="page-256-0"></span>**5. Fare clic sul pulsante Applica.**

L'Editor data/ora viene aggiornato. Ora l'espressione temporale è Hour>=9:00. In questo esempio, nell'arco di tempo corrispondente alla finestra di allarme si dovranno verificare entrambe le condizioni. Tuttavia, l'Editor data/ora permette anche di selezionare l'espressione O ([FIGURA 11-16](#page-257-0)).

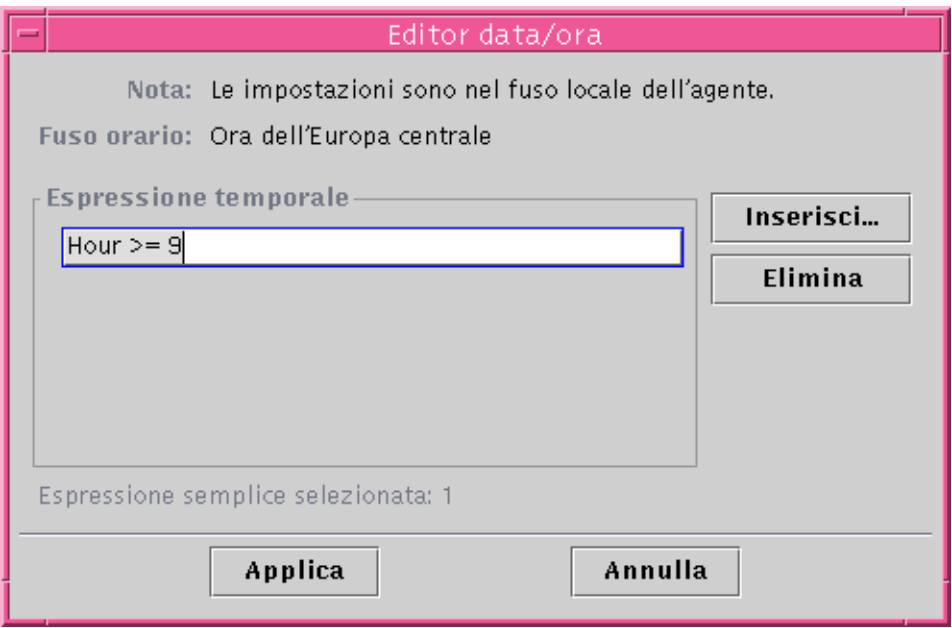

**FIGURA 11-16** Editor data/ora con il valore "maggiore o uguale" a 9:00

- <span id="page-257-0"></span>**6. Determinare la fine del lasso di tempo facendo clic sul pulsante Inserisci.**
- **7. Determinare la fine del lasso di tempo (venerdì).**
	- **a. Selezionare Ora dal menu di sinistra.**
	- **b. Selezionare "<=" dal menu centrale.**
	- **c. Selezionare 17 dal menu di destra.**

Nel campo "Espressione corrente" compare l'espressione temporale Hour<=17 [\(FIGURA 11-17](#page-258-0)).

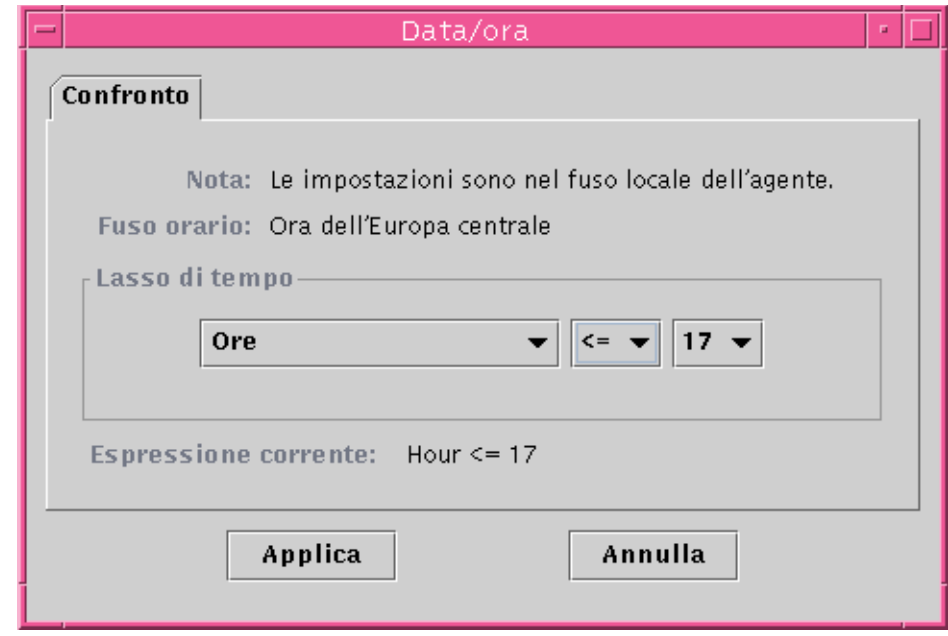

**FIGURA 11-17** Scheda Confronto con il valore "minore o uguale" a 17:00

## <span id="page-258-0"></span>**8. Fare clic sul pulsante Applica.**

L'Editor data/ora viene aggiornato. Ora l'espressione temporale è Hour>=9 E Hour<=17 ([FIGURA 11-18](#page-259-0)).

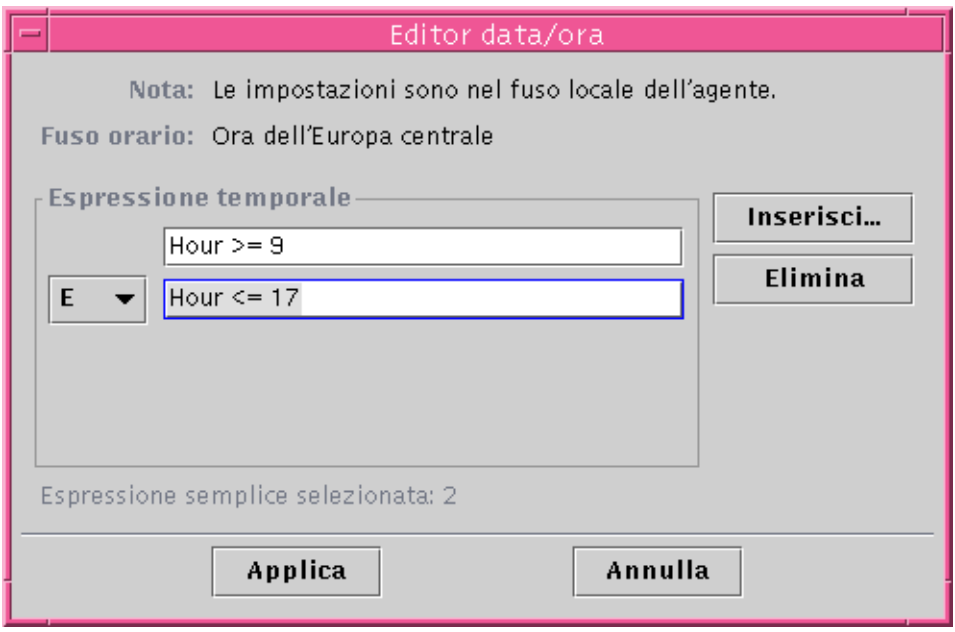

**FIGURA 11-18** Editor data/ora con lasso di tempo tra le 9:00 e le 17:00

### <span id="page-259-0"></span>**9. Fare clic sul pulsante Applica.**

Il campo "Finestra allarmi" dell'Editor attributi viene aggiornato. Il software controllerà il carico medio del sistema (su cinque minuti) dalle 9:00 del lunedì alle 17:00 del venerdì [\(FIGURA 11-19\)](#page-260-0).

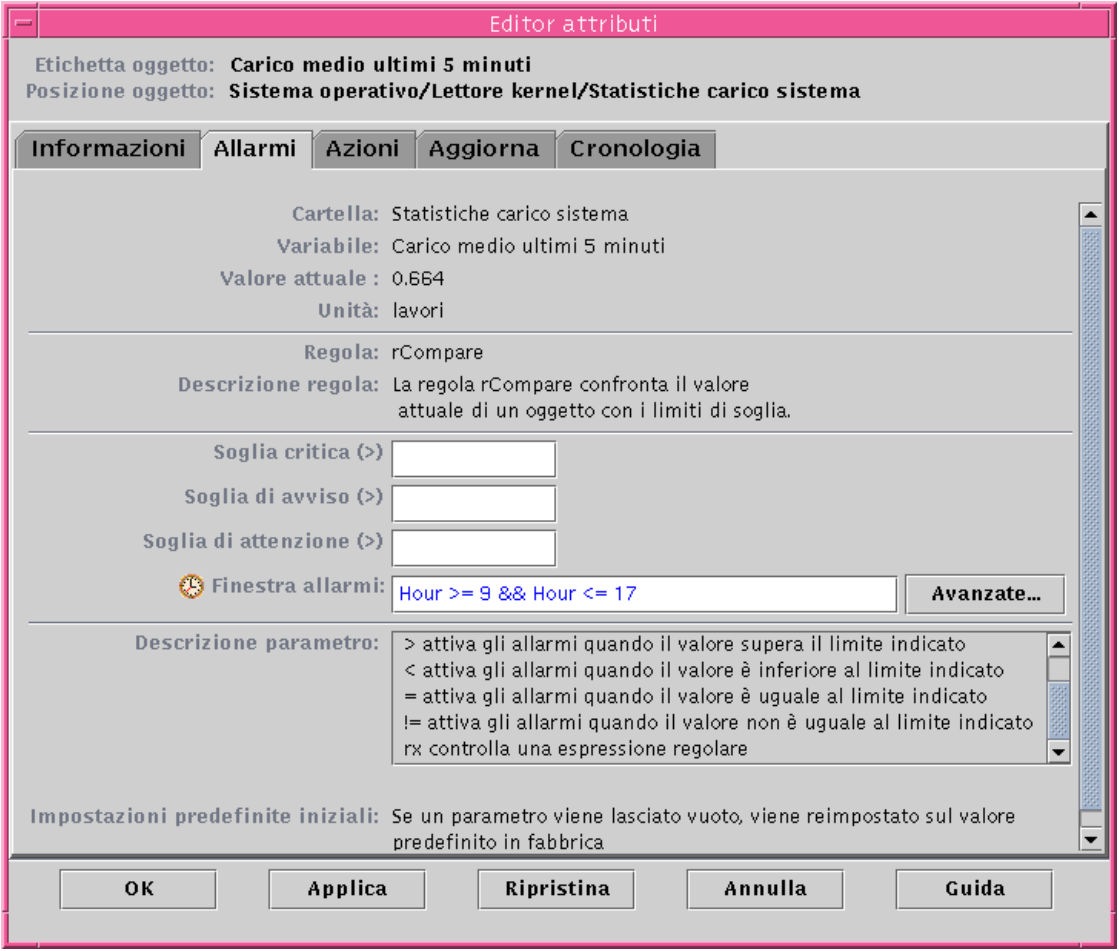

<span id="page-260-0"></span>**FIGURA 11-19** Editor attributi per gli allarmi con la finestra allarmi impostata dalle 9:00 alle 17:00 di ogni giorno

# Gestione dei moduli

In questo capitolo vengono descritti i moduli di Sun Management Center e le procedure per gestirli.

In particolare, verranno trattati i seguenti argomenti:

- [Moduli predefiniti](#page-263-0)
- [Caricare un modulo](#page-266-0)
- [Modificare i parametri di un modulo](#page-277-0)
- [Disabilitare un modulo](#page-279-0)
- [Abilitare un modulo](#page-280-1)
- [Scaricare un modulo](#page-280-0)
- [Pianificare un modulo](#page-281-0)
- [Impostare le autorizzazioni di sicurezza per un modulo](#page-284-0)

# Moduli di Sun Management Center

I moduli di Sun Management Center hanno la funzione di raccogliere i dati da specifiche risorse monitorate. Questi moduli possono essere caricati, abilitati, disabilitati e scaricati dinamicamente in un agente Sun Management Center.

- Caricando un modulo, l'icona di quel modulo viene aggiunta alla scheda Browser della finestra Dettagli, vengono definiti l'oggetto gestito e le proprietà dei dati e viene avviata l'acquisizione dei dati. Le proprietà dei dati relative all'oggetto gestito vengono visualizzate nella finestra Dettagli. La visualizzazione dei dati viene aggiornata periodicamente.
- Abilitando un modulo, se questo era stato precedentemente disabilitato viene riavviata l'acquisizione dei dati. La visualizzazione dei dati relativi all'oggetto gestito viene aggiornata periodicamente nella finestra Dettagli.
- Disabilitando un modulo, l'acquisizione dei dati sull'oggetto gestito viene temporaneamente sospesa, finché il modulo non viene abilitato. Quando il modulo è disabilitato, i dati non vengono aggiornati e non vengono attivati gli allarmi (neppure se si esegue un aggiornamento manuale). Per attivare gli allarmi è necessario riabilitare i moduli.
- Scaricando un modulo, l'acquisizione dei dati sull'oggetto gestito viene interrotta. L'oggetto gestito e le proprietà dei dati non sono più definiti e l'icona del modulo viene rimossa dalla scheda Browser della finestra Dettagli.

# <span id="page-263-0"></span>Moduli predefiniti

Quando si installa il software, vengono caricati tutti o alcuni dei seguenti moduli.

- Statistiche agente
- Analisi file
- Lettore kernel
- Lettore configurazione (per le piattaforma hardware supportate)
- MIB-II semplice

# Elenco dei moduli

La [TABELLA 12-1](#page-263-1) descrive i moduli generici che è possibile caricare e utilizzare. L'elenco dei moduli visualizzato sul sistema dipende dal tipo di piattaforma. Per maggiori informazioni sui moduli specifici per le diverse piattaforme, inclusi il modulo Lettore configurazione e il modulo Riconfigurazione dinamica, vedere il supplemento per il proprio tipo di sistema. Per informazioni sugli altri moduli di Sun Management Center, vedere l'[Appendice C](#page-388-0) e l'[Appendice D](#page-422-0)

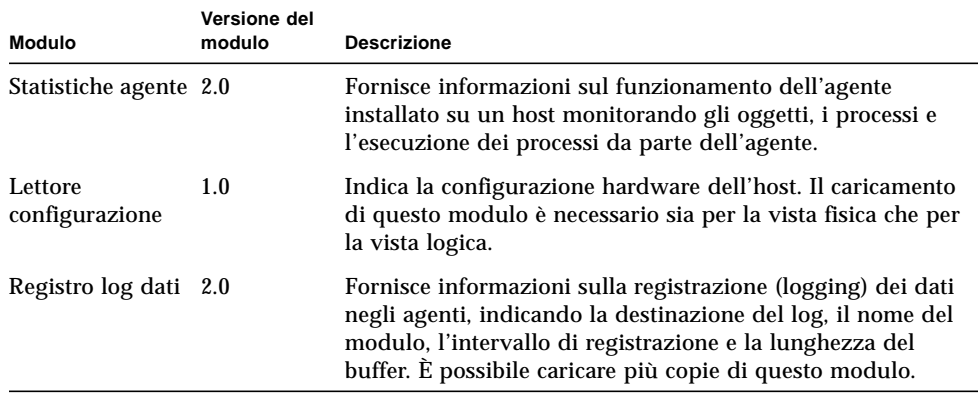

<span id="page-263-1"></span>**TABELLA 12-1** Moduli di Sun Management Center

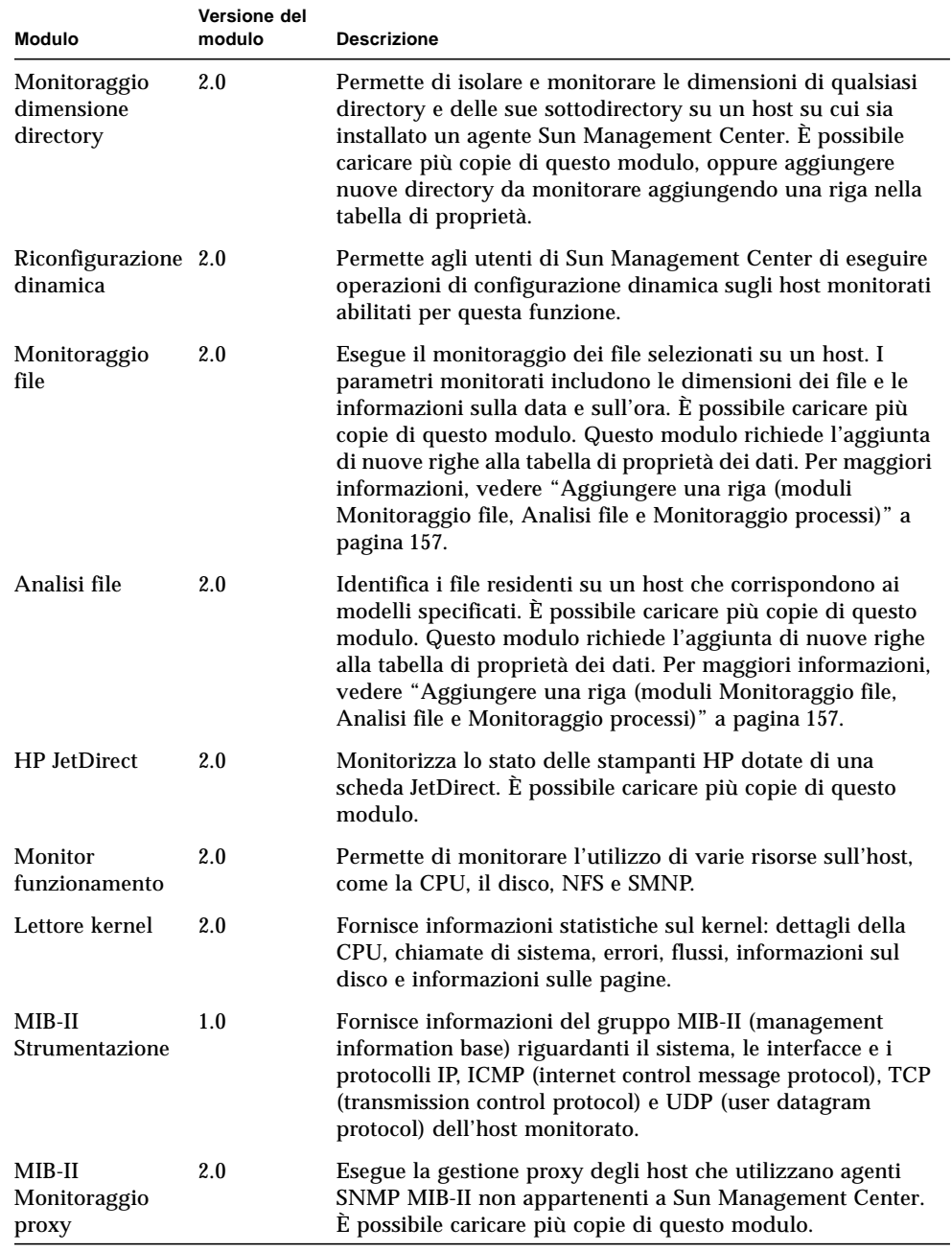

### **TABELLA 12-1** Moduli di Sun Management Center *(Continua)*

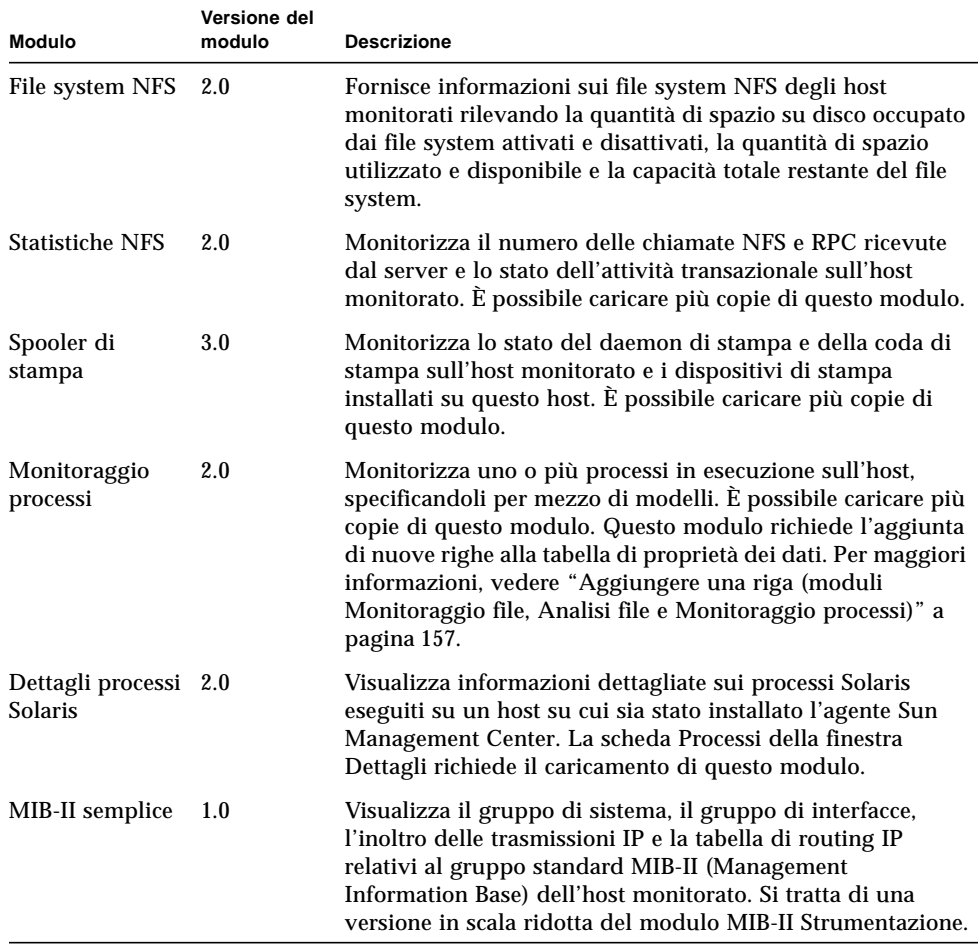

#### **TABELLA 12-1** Moduli di Sun Management Center *(Continua)*

Per maggiori informazioni sui moduli, vedere l'[Appendice C.](#page-388-0)

**Nota –** I moduli Lettore configurazione e Riconfigurazione dinamica sono supportati solo su determinate piattaforme hardware. Per maggiori informazioni, consultare il supplemento appropriato.

**Nota –** Alcune configurazioni hardware supportano anche moduli aggiuntivi. Per maggiori informazioni, accedere al sito Web di Sun Management Center: http://www.sun.com/sunmanagementcenter.

# Caricamento dei moduli

Per caricare un modulo, procedere come segue.

## <span id="page-266-0"></span>▼ Caricare un modulo

**1. Selezionare l'host su cui il modulo deve essere caricato facendo clic sull'icona del sistema.**

**Nota –** Se non viene selezionato un host, l'opzione "Carica modulo" del menu Strumenti appare in grigio e non può essere utilizzata.

- **2. Aprire la finestra di dialogo "Carica modulo" in uno dei modi seguenti:**
	- Fare clic con il pulsante destro del mouse sull'icona dell'host selezionato ed evidenziare "Carica modulo" dal menu pop-up nella vista gerarchica [\(FIGURA](#page-267-0) [12-1\)](#page-267-0) o nella vista della topologia ([FIGURA 12-2\)](#page-268-0).
	- Nella finestra principale della console, selezionare Strumenti ➤ Carica modulo [\(FIGURA 12-3](#page-269-1)).
	- Nella finestra Dettagli, selezionare Modulo ➤ Carica modulo ([FIGURA 12-4](#page-269-0)).

<span id="page-267-0"></span>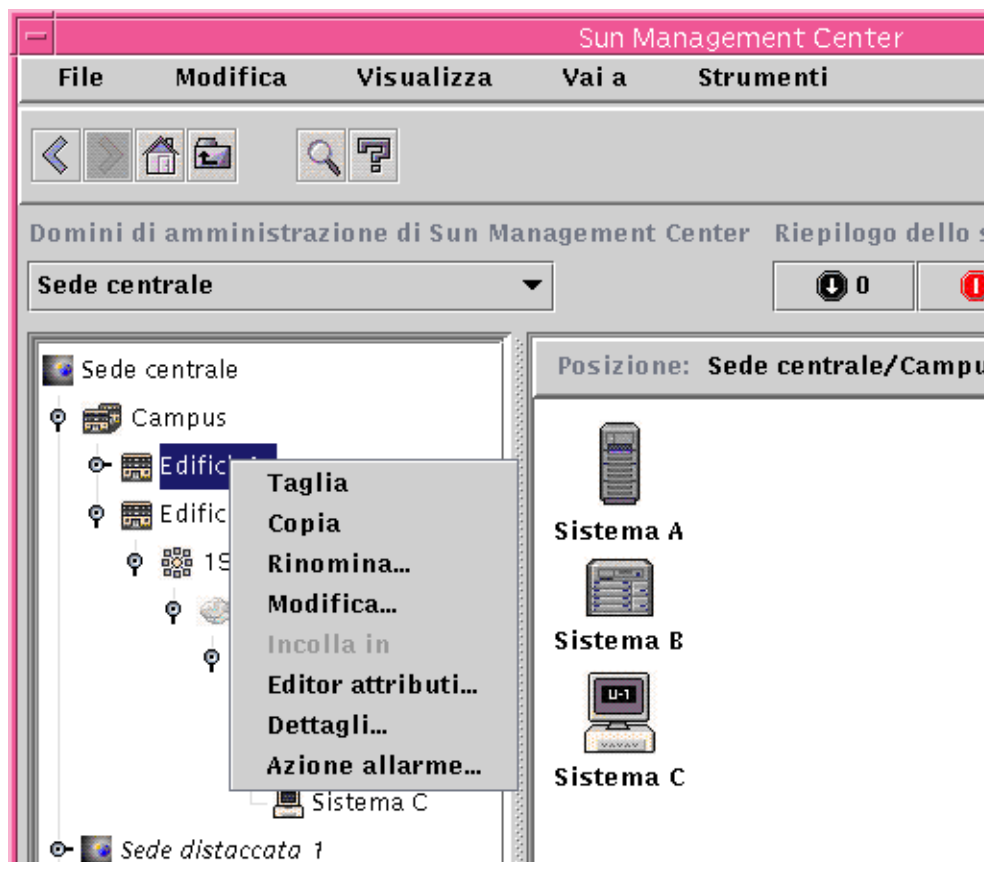

**FIGURA 12-1** Menu pop-up con l'opzione "Carica modulo" nella vista gerarchica

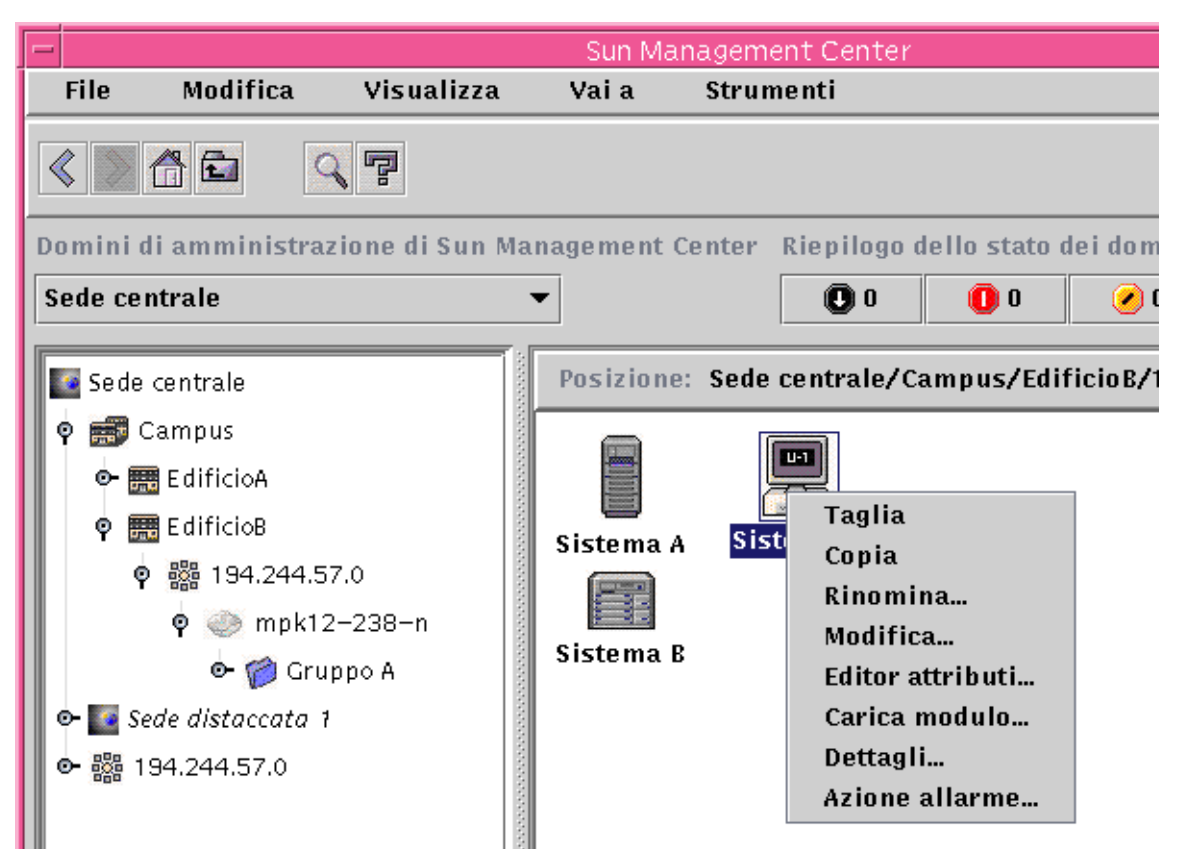

<span id="page-268-0"></span>**FIGURA 12-2** Menu pop-up con l'opzione "Carica modulo" nella vista della topologia

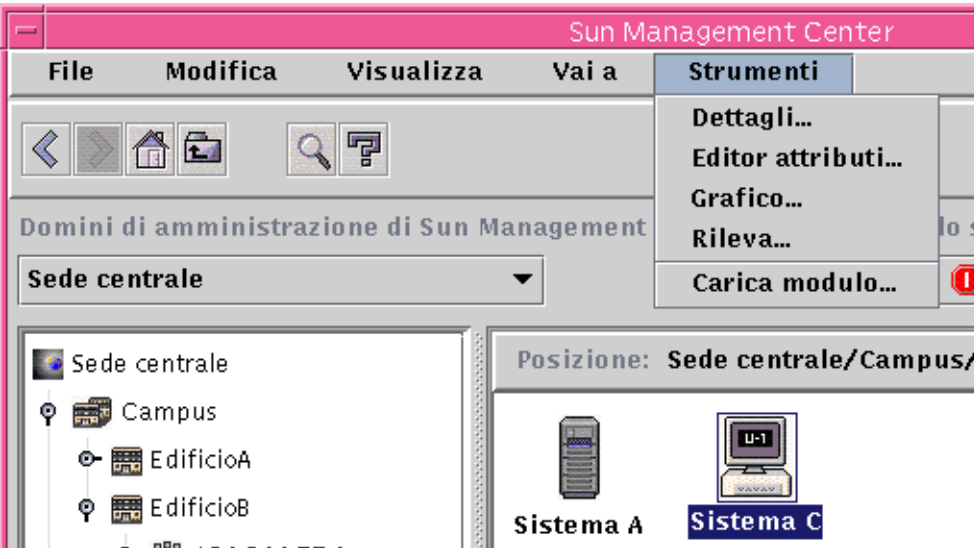

<span id="page-269-1"></span>**FIGURA 12-3** Menu Strumenti della finestra principale della console

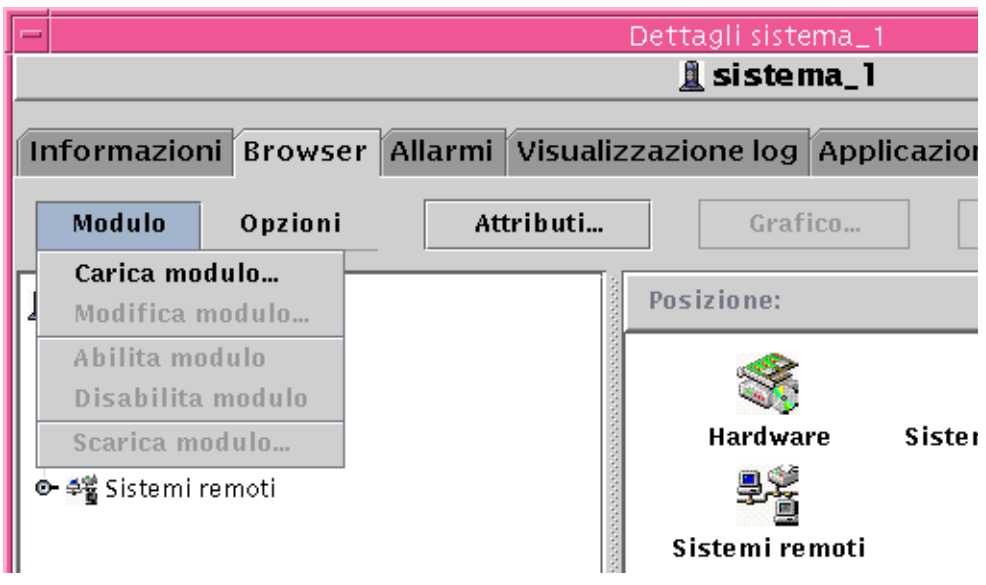

<span id="page-269-0"></span>**FIGURA 12-4** Menu Modulo nella finestra Dettagli

Viene aperta la finestra di dialogo "Carica modulo" [\(FIGURA 12-5](#page-270-0)).

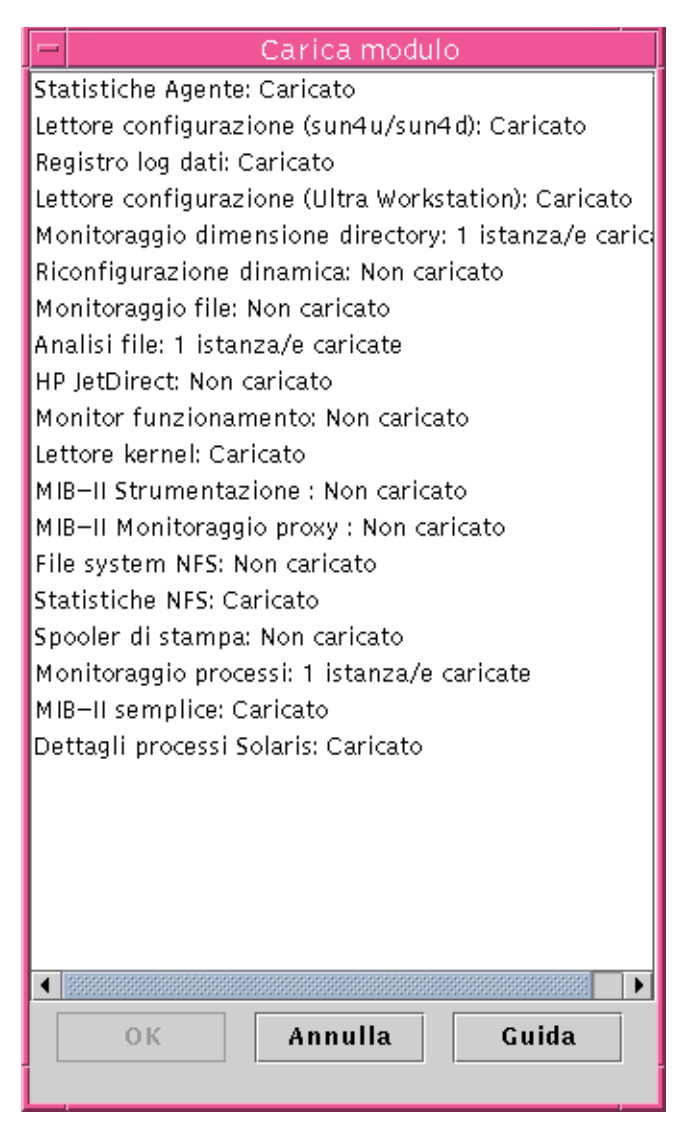

<span id="page-270-0"></span>**FIGURA 12-5** Finestra di dialogo "Carica modulo"

La finestra di dialogo "Carica modulo" elenca tutti i moduli di Sun Management Center. Se dopo il nome del modulo compare un numero, come nel modulo Analisi file dell'esempio, il numero indica le istanze di quel modulo sull'host. Un'istanza è una singola parola o una stringa alfanumerica usata internamente dall'agente di Sun Management Center per identificare in modo esclusivo un modulo particolare o una riga all'interno di un modulo.

**Nota –** Alcuni moduli possono essere caricati in più istanze sullo stesso host.

**Nota –** Quando si caricano più istanze dello stesso modulo, è necessario specificare un nome unico per ogni istanza.

### **3. Fare clic sul nome del modulo che si desidera caricare.**

#### **4. Fare clic sul pulsante OK.**

Viene aperta la finestra di dialogo "Caricatore moduli", il cui contenuto varia a seconda del modulo selezionato. La [FIGURA 12-6](#page-272-0) e la [FIGURA 12-7](#page-273-0) mostrano due esempi della finestra di dialogo.

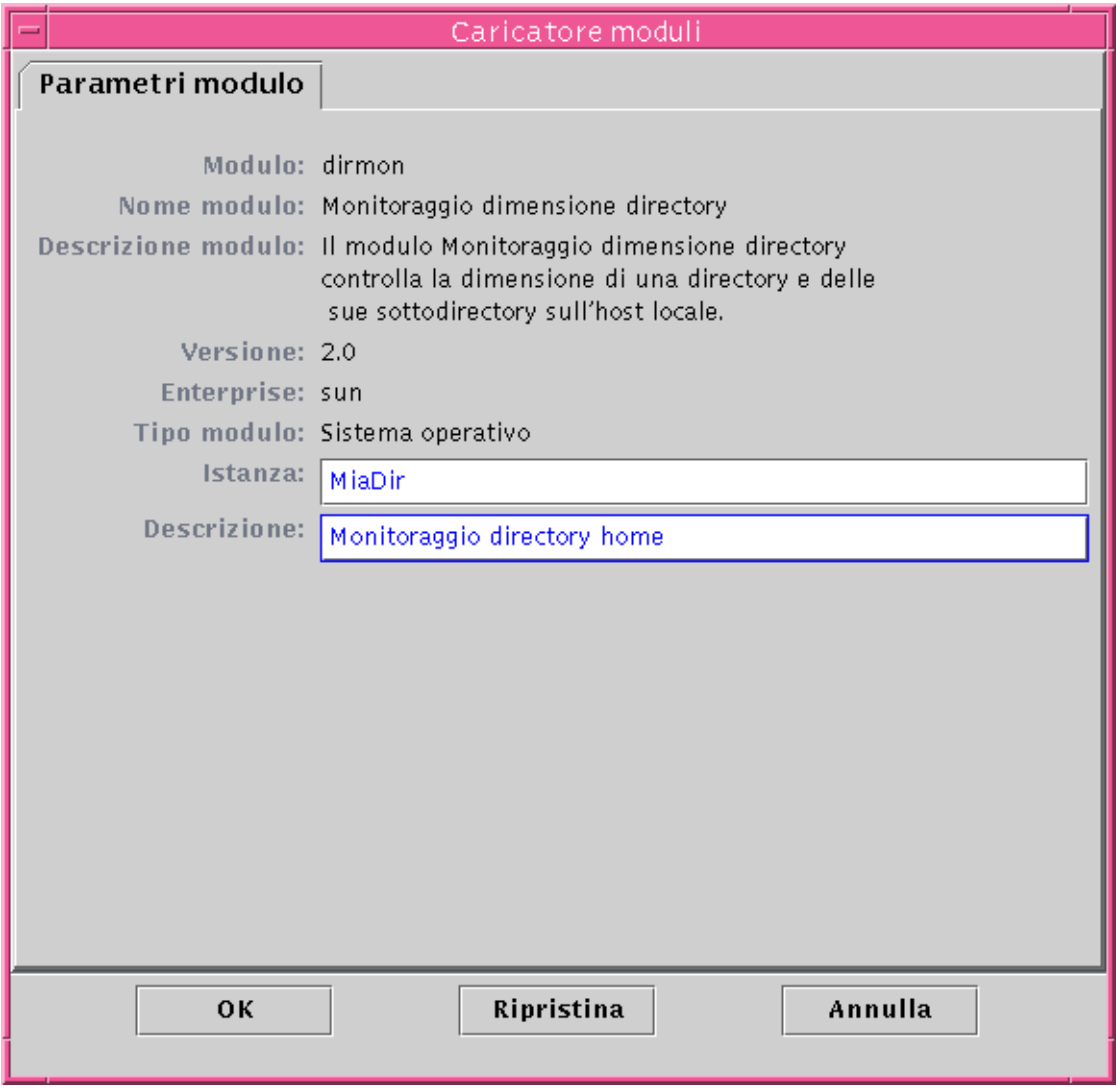

<span id="page-272-0"></span>**FIGURA 12-6** Finestra di dialogo "Caricatore moduli" per il modulo Monitoraggio dimensione directory

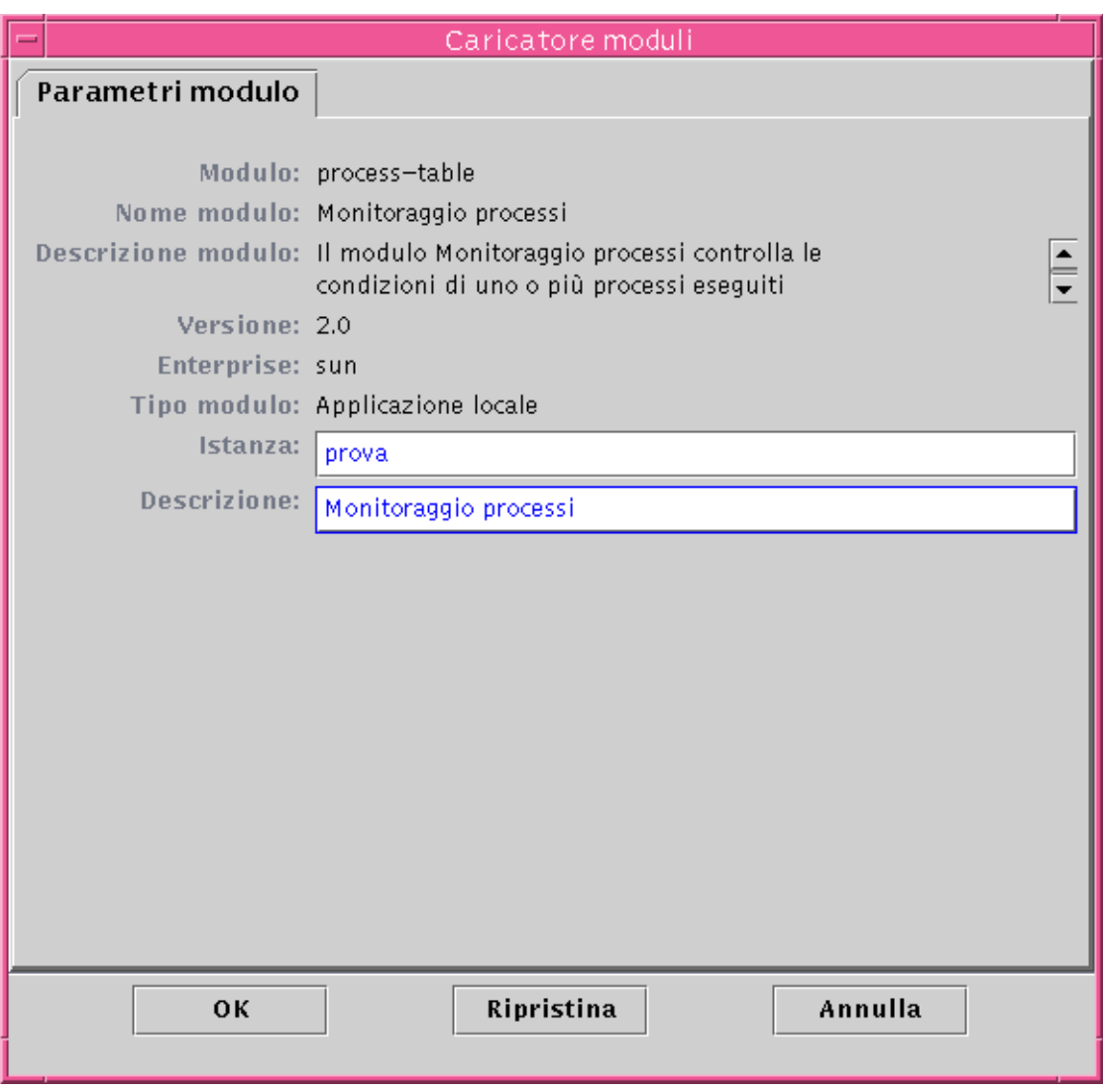

<span id="page-273-0"></span>**FIGURA 12-7** Finestra di dialogo "Caricatore moduli" per il modulo Monitoraggio processi

#### **5. Se necessario, inserire le informazioni appropriate nei campi modificabili.**

Ad esempio, il modulo "Monitoraggio dimensione directory" richiede di inserire il nome dell'istanza e una descrizione. (Un'istanza è una singola parola o una stringa alfanumerica usata internamente dall'agente di Sun Management Center per identificare in modo esclusivo un modulo particolare o una riga all'interno di un modulo.)

Se uno dei campi necessari non viene compilato, il software risponde con un messaggio di errore e il modulo non viene caricato.

#### **6. Completare la procedura con una delle seguenti operazioni:**

- Fare clic su OK per accettare le modifiche apportate e chiudere la finestra di dialogo.
- Fare clic su Ripristina per annullare le modifiche.
- Fare clic su Annulla per annullare l'operazione.

**Nota –** Per caricare un modulo, è anche possibile fare doppio clic sul suo nome nella finestra di dialogo "Carica modulo".

# Modifica dei moduli

Il software Sun Management Center permette di abilitare e disabilitare i moduli e di modificarne i parametri.

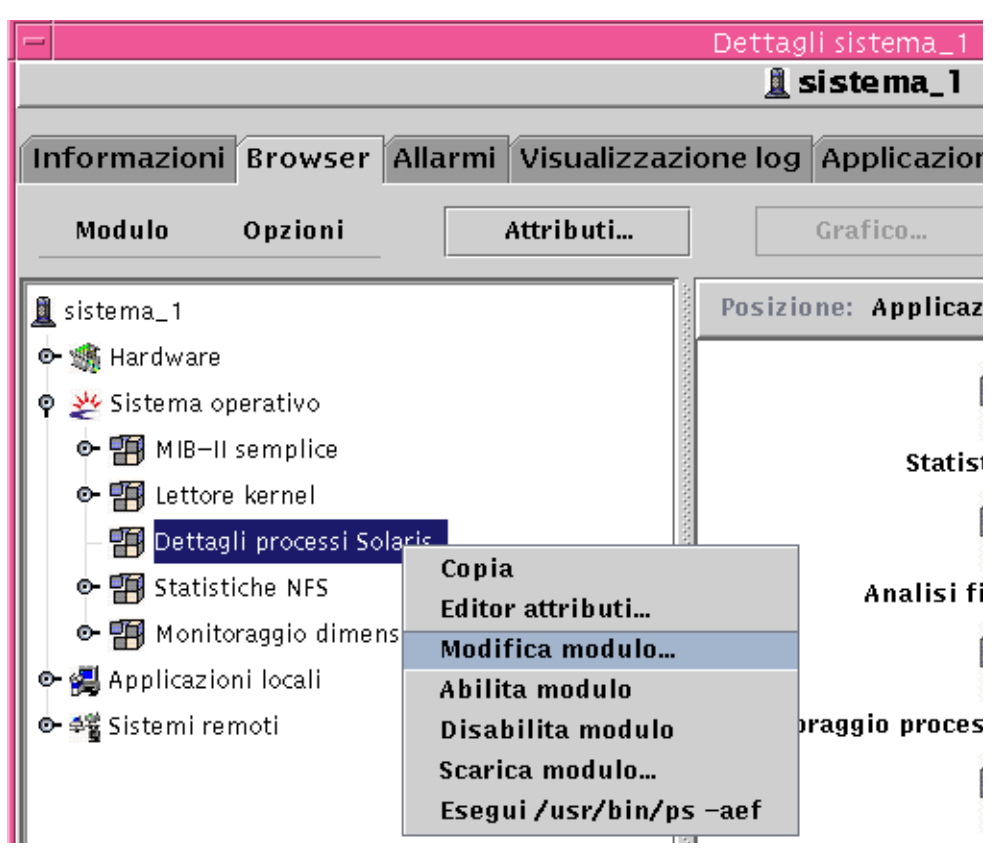

<span id="page-275-0"></span>**FIGURA 12-8** Menu pop-up con l'opzione "Modifica modulo" nella vista gerarchica

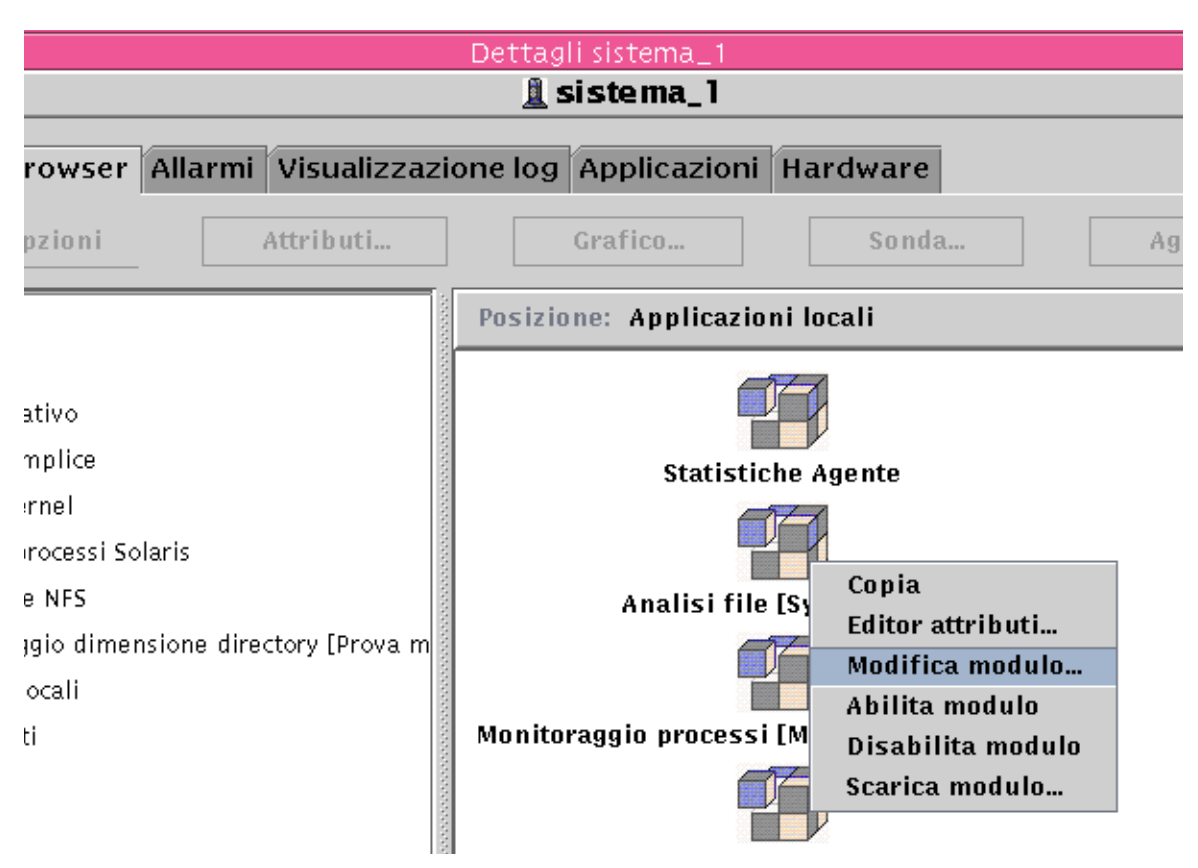

<span id="page-276-0"></span>**FIGURA 12-9** Menu pop-up con l'opzione "Modifica modulo" nella vista dei contenuti

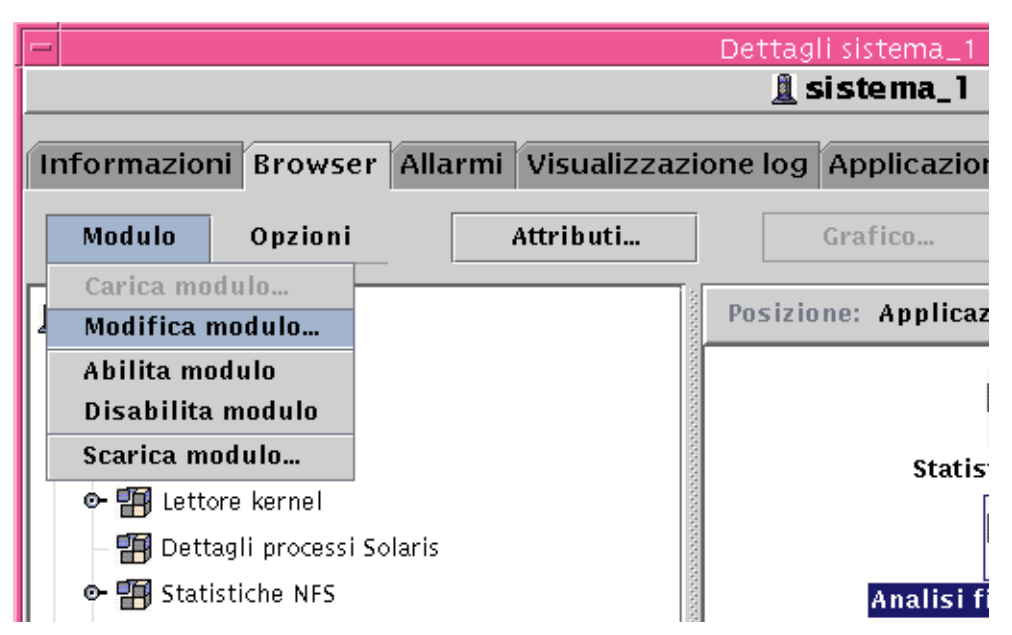

**FIGURA 12-10** Menu Modulo con l'opzione "Modifica modulo" nella finestra Dettagli

# <span id="page-277-1"></span><span id="page-277-0"></span>▼ Modificare i parametri di un modulo

## **1. Selezionare il modulo desiderato.**

- **2. Procedere in uno dei modi seguenti:**
	- Fare clic con il pulsante destro del mouse ed evidenziare "Modifica modulo" dal menu pop-up nella vista gerarchica ([FIGURA 12-8](#page-275-0)) o nella vista dei contenuti [\(FIGURA 12-9](#page-276-0)).
	- Nella finestra Dettagli, selezionare Modulo ➤ Modifica modulo ([FIGURA 12-10\)](#page-277-1).

Viene aperto l'Editor parametri modulo.

**3. Inserire le informazioni appropriate nei campi modificabili.**

La [FIGURA 12-11](#page-278-0) mostra un esempio della finestra dell'Editor parametri modulo. Il contenuto effettivo della finestra varia a seconda del modulo selezionato.

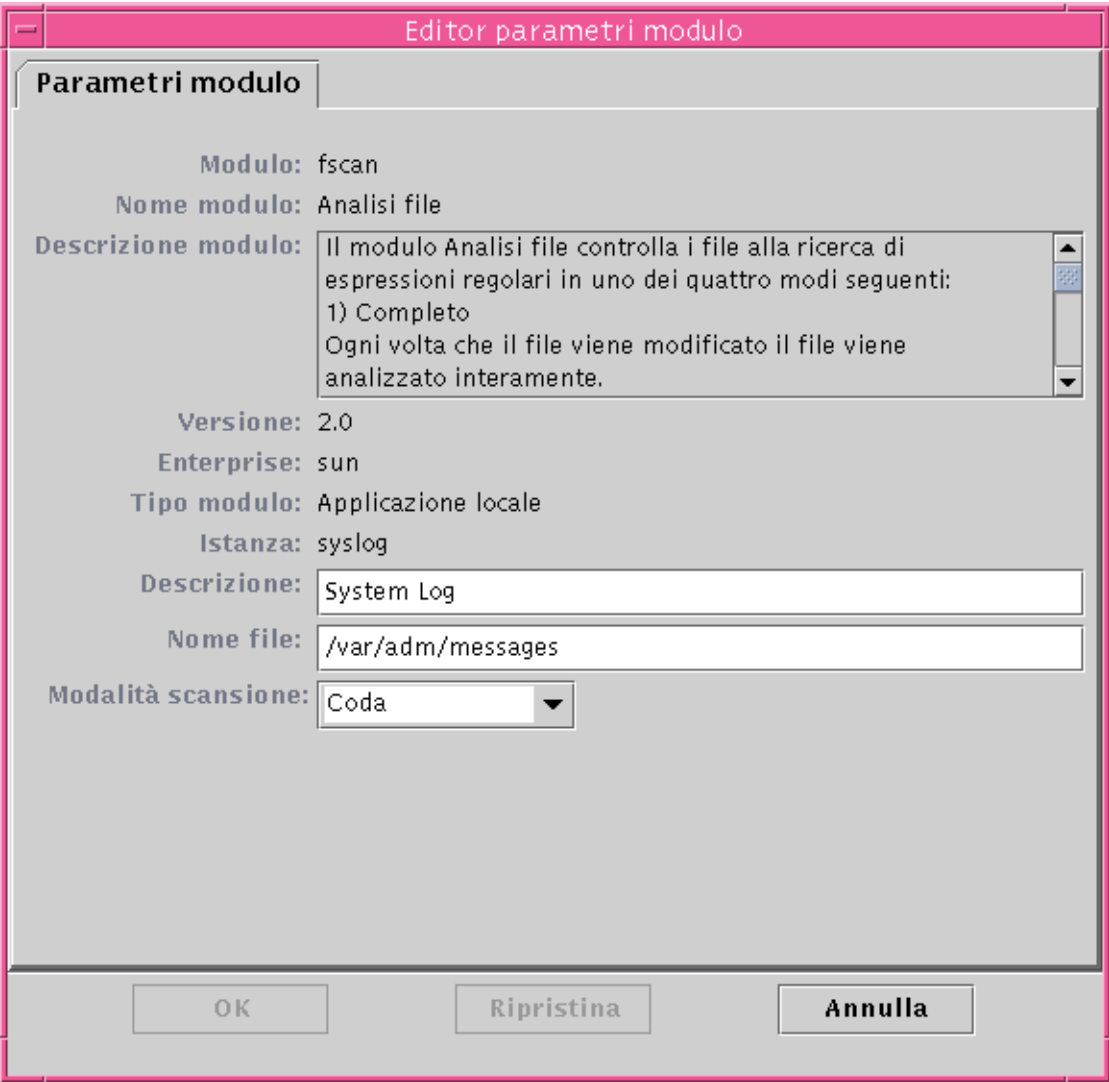

**FIGURA 12-11** Editor parametri modulo

## <span id="page-278-0"></span>**4. Completare la procedura con una delle seguenti operazioni:**

- Fare clic su OK per accettare le modifiche apportate e chiudere la finestra.
- Fare clic su Ripristina per ripristinare i parametri predefiniti del modulo.
- Fare clic su Annulla per annullare l'operazione.
- <span id="page-279-0"></span>▼ Disabilitare un modulo
	- **Fare clic con il pulsante destro del mouse sul modulo selezionato ed evidenziare "Disabilita modulo" dal menu pop-up nella vista gerarchica (**[FIGURA 12-8](#page-275-0)**) o nella vista dei contenuti (**[FIGURA 12-9](#page-276-0)**).**

OPPURE

● **Nella finestra Dettagli, selezionare Modulo** ➤ **Disabilita modulo (**[FIGURA 12-10](#page-277-1)**).**

Quando il modulo è stato disabilitato, nella parte inferiore della finestra Dettagli compare il seguente messaggio ([FIGURA 12-12](#page-279-1)).

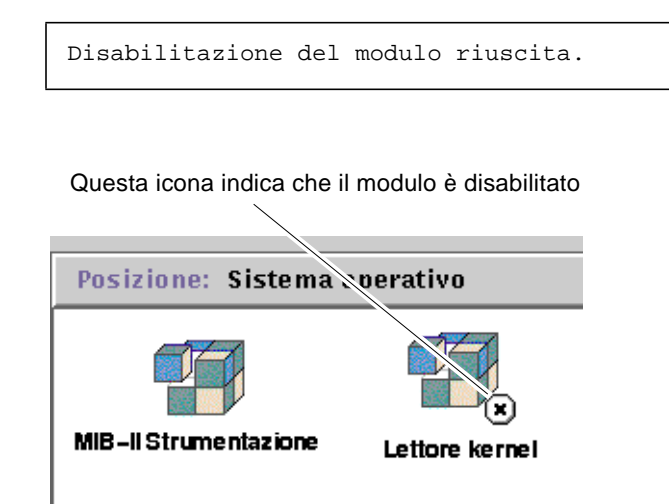

<span id="page-279-1"></span>**FIGURA 12-12** Il modulo Lettore kernel è disabilitato

Se viene disabilitato il modulo "Dettagli processi Solaris", nella parte inferiore della finestra Dettagli compare il messaggio seguente.

Modulo Dettagli processi Solaris disabilitato. I dati relativi ai processi possono non essere aggiornati.

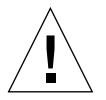

**Attenzione –** Poiché i dati dei moduli disabilitati non vengono aggiornati, gli eventuali allarmi non verranno attivati (neppure eseguendo un aggiornamento manuale dei dati) finché i moduli non verranno riabilitati.

# <span id="page-280-1"></span>▼ Abilitare un modulo

● **Fare clic con il pulsante destro del mouse sul modulo selezionato ed evidenziare "Abilita modulo" dal menu pop-up nella vista gerarchica (**[FIGURA 12-8](#page-275-0)**) o nella vista dei contenuti (**[FIGURA 12-9](#page-276-0)**).**

OPPURE

● **Nella finestra Dettagli, selezionare Modulo** ➤ **Abilita modulo (**[FIGURA 12-10](#page-277-1)**).**

Quando il modulo è stato abilitato, nella parte inferiore della finestra Dettagli compare il messaggio seguente.

Abilitazione del modulo riuscita.

# <span id="page-280-0"></span>▼ Scaricare un modulo

- **1. Procedere in uno dei modi seguenti:**
	- Fare clic con il pulsante destro del mouse sul modulo selezionato e selezionare "Scarica modulo" dal menu pop-up nella vista gerarchica ([FIGURA 12-8](#page-275-0)) o nella vista dei contenuti ([FIGURA 12-9\)](#page-276-0).
	- Nella finestra Dettagli, selezionare Modulo ➤ Scarica modulo ([FIGURA 12-10\)](#page-277-1).

Viene aperta la finestra di dialogo "Conferma scaricamento modulo" [\(FIGURA 12-13](#page-280-2)).

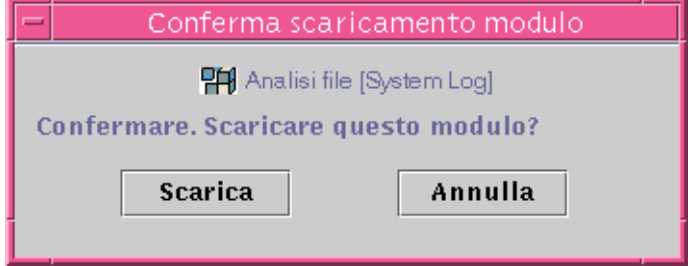

**FIGURA 12-13** Finestra di dialogo "Conferma scaricamento modulo"

<span id="page-280-2"></span>**2. Fare clic sul pulsante Scarica per rimuovere il modulo, o sul pulsante Annulla per annullare l'operazione.**

# Monitoraggio dei moduli

**Suggerimento –** Se si desidera monitorare un solo tipo di modulo su più host, è possibile creare un oggetto-modulo per ogni host e collocarli tutti in una stessa posizione (cioè nello stesso gruppo o dominio amministrativo). Per creare un modulo, vedere ["Creare un oggetto modulo" a pagina 79.](#page-114-0)

# Editor attributi per un modulo

L'Editor attributi per un modulo fornisce informazioni aggiuntive su quel modulo e permette di personalizzare vari criteri di monitoraggio. L'Editor attributi può essere usato per impostare:

- I programmi relativi al modulo
- Le autorizzazioni di sicurezza

**Nota –** L'Editor attributi presenta, nella parte superiore della finestra, una serie di schede che permettono di accedere a varie finestre. Le schede disponibili dipendono dall'oggetto selezionato.

## Pianificazione di un modulo

La pianificazione permette di determinare quando un modulo debba essere attivo e quando debba essere disattivo. Ad esempio, è possibile pianificare un modulo perché sia attivo dalle 8:00 alle 17:00 di ogni giorno e disattivo nel resto del tempo, indipendentemente dalla presenza di condizioni di allarme.

# <span id="page-281-0"></span>▼ Pianificare un modulo

- **1. Aprire l'Editor attributi per un modulo procedendo in uno dei modi seguenti:**
	- Fare clic con il pulsante destro del mouse sull'icona del modulo desiderato ed evidenziare "Editor attributi" dal menu pop-up nella vista gerarchica [\(FIGURA](#page-267-0) [12-1\)](#page-267-0) o nella vista della topologia ([FIGURA 12-2\)](#page-268-0).
- Nella finestra Dettagli, fare clic sul pulsante Attributi.
- **2. Fare clic sulla scheda Pianifica (**[FIGURA 12-14](#page-283-0)**).**
- **3. Fare clic sul pulsante Avanzate e impostare la pianificazione per il modulo.** Per maggiori informazioni, vedere ["Uso dell'Editor data/ora" a pagina 203](#page-238-0).

### **4. Completare la procedura con una delle seguenti operazioni:**

- Fare clic su OK per accettare le modifiche apportate e chiudere la finestra.
- Fare clic su Applica per applicare le modifiche senza chiudere la finestra.
- Fare clic su Ripristina per ripristinare i parametri predefiniti dell'Editor attributi.
- Fare clic su Annulla per annullare l'operazione.

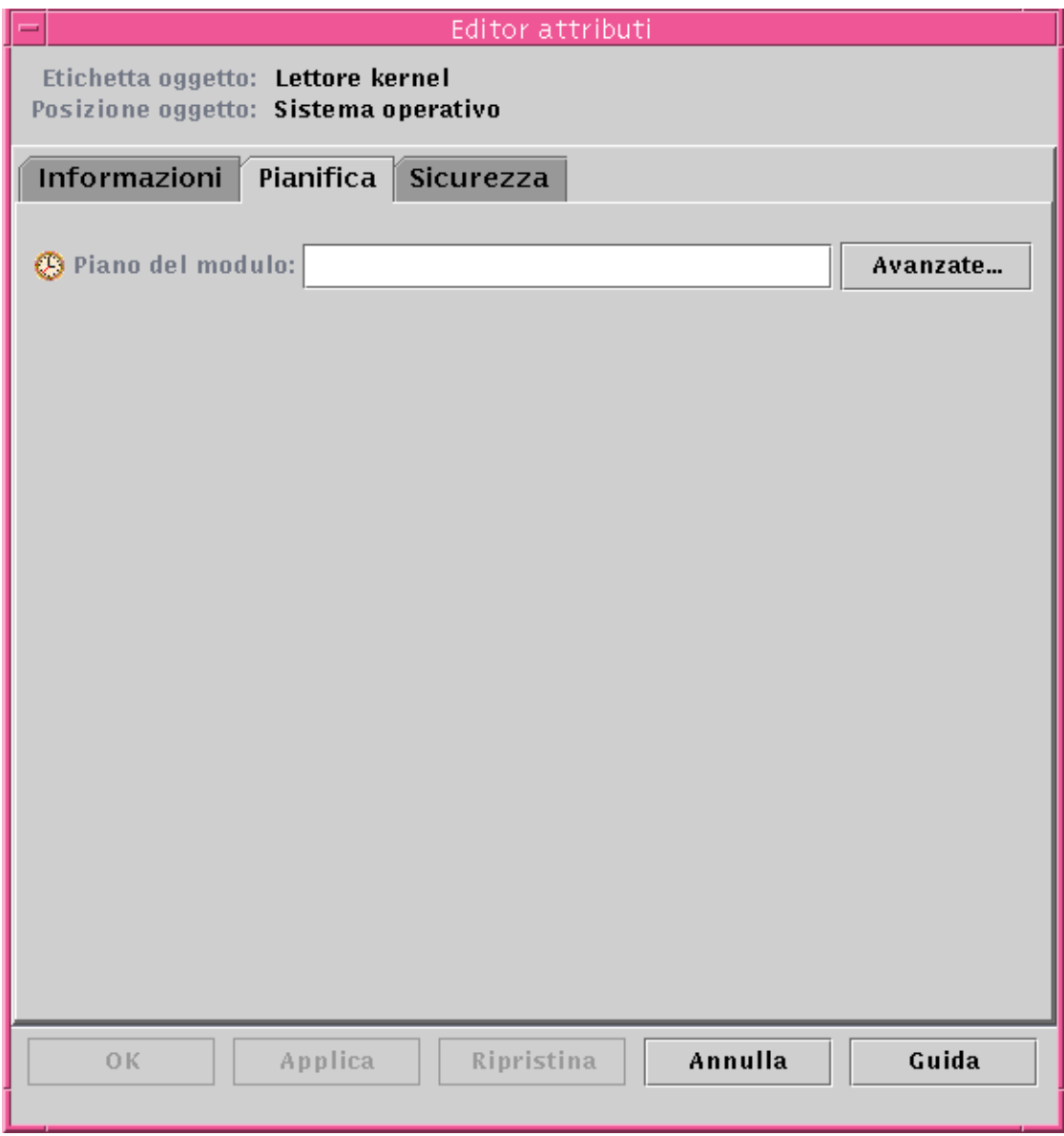

<span id="page-283-0"></span>**FIGURA 12-14** Impostazione della pianificazione per un modulo

# Impostazione delle autorizzazioni di sicurezza per un modulo

Le impostazioni di sicurezza possono essere impostate a livello di ogni singolo modulo.

Le autorizzazioni di sicurezza impostate per un modulo prevalgono sulle autorizzazioni predefinite dell'oggetto di livello superiore o dell'host. Ad esempio, se un utente possiede i privilegi di amministratore per un modulo, ma solo privilegi generali per l'host, egli manterrà i privilegi di amministratore per il modulo. Per maggiori informazioni sui privilegi, vedere il [Capitolo 15.](#page-340-0)

# <span id="page-284-0"></span>▼ Impostare le autorizzazioni di sicurezza per un modulo

## **1. Aprire l'Editor attributi per il modulo procedendo in uno dei modi seguenti:**

- Fare clic con il pulsante destro del mouse sull'icona dell'host desiderato ed evidenziare "Editor attributi" dal menu pop-up nella vista gerarchica [\(FIGURA](#page-267-0) [12-1\)](#page-267-0) o nella vista della topologia ([FIGURA 12-2\)](#page-268-0).
- Nella finestra Dettagli, fare clic sul pulsante Attributi.
- **2. Fare clic sulla scheda Sicurezza (**[FIGURA 12-15](#page-285-0)**).**
- **3. Inserire i nomi dei gruppi di utenti e amministratori nei campi appropriati.**
- **4. Completare la procedura con una delle seguenti operazioni:**
	- Fare clic su OK per accettare le modifiche apportate e chiudere la finestra.
	- Fare clic su Applica per applicare le modifiche senza chiudere la finestra.
	- Fare clic su Ripristina per ripristinare i parametri predefiniti dell'Editor attributi.
	- Fare clic su Annulla per annullare l'operazione.

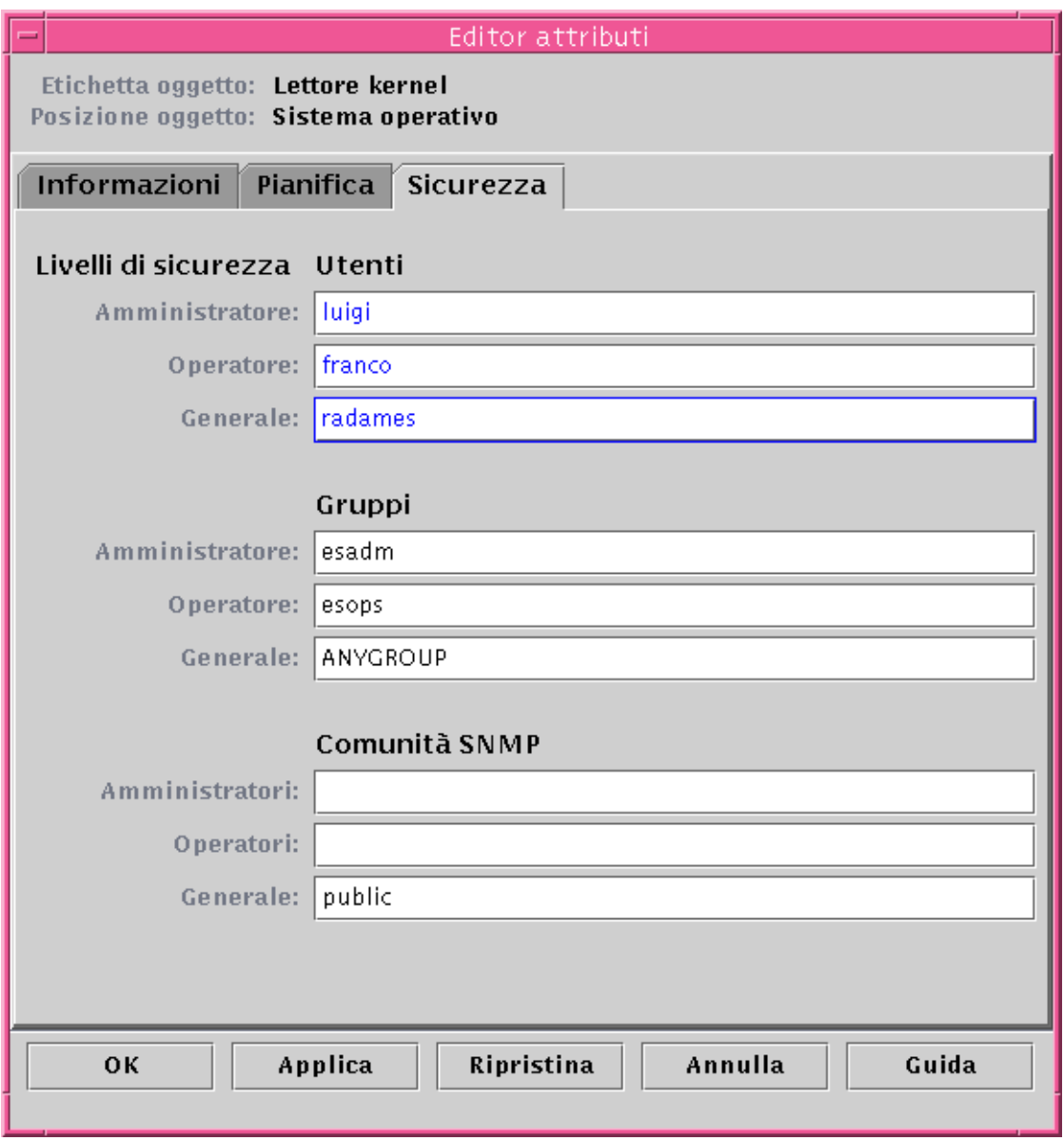

<span id="page-285-0"></span>**FIGURA 12-15** Impostazione della sicurezza per un modulo nell'Editor attributi

# Allarmi

Questo capitolo contiene informazioni dettagliate sugli allarmi.

Il software Sun Management Center monitorizza l'hardware e il software del sistema e informa l'utente, attraverso un allarme, quando si verificano condizioni anomale. Gli allarmi vengono attivati da condizioni che fuoriescono da limiti prestabiliti, o da speciali regole di Sun Management Center. I moduli comprendono una serie di regole e condizioni di allarme predefinite, alle quali è possibile aggiungere ulteriori soglie personalizzate. Per un elenco delle regole di Sun Management Center, vedere l'[Appendice E.](#page-440-0)

In questo capitolo vengono trattati i seguenti argomenti relativi agli allarmi:

- [Allarmi di Sun Management Center](#page-287-0)
	- [Tipi di allarme](#page-287-1)
- [Notifica dello stato inattivo di un host o di un agente](#page-290-0)
	- [Configurare la notifica agli utenti dell'inattività di un host o di un agente](#page-291-0)
- [Creazione degli allarmi](#page-294-1)
- [Visualizzazione delle informazioni di allarme](#page-294-2)
	- [Icone di allarme colorate](#page-294-0)
	- [Visualizzazione degli allarmi nel riepilogo dello stato dei domini](#page-296-0)
	- [Accedere agli allarmi dalla finestra principale della console](#page-297-0)
- [Informazioni sugli allarmi](#page-298-0)
	- [Accedere agli allarmi dalla scheda Allarmi della finestra Dettagli](#page-299-0)
	- [Categorie di allarme](#page-300-0)
	- [Stato degli allarmi](#page-301-0)
	- [Visualizzare le categorie di allarme](#page-302-0)
	- [Gravità degli allarmi](#page-300-1)
	- [Ordinare gli allarmi](#page-303-0)
	- [Ripristinare la tabella degli allarmi](#page-304-0)
- [Accettazione ed eliminazione degli allarmi](#page-305-0)
	- [Accettare ed eliminare gli allarmi](#page-305-1)
- [Creazione di condizioni di allarme](#page-306-0)

■ [Creare condizioni di allarme per monitorare gli host](#page-307-0)

**Nota –** I messaggi visualizzati nella scheda Allarmi della finestra Dettagli appaiono sempre in inglese, e non sono tradotti in altre lingue.

# <span id="page-287-0"></span>Allarmi di Sun Management Center

Il software visualizza informazioni di allarme in relazione agli oggetti gestiti. Per accedere alle informazioni di allarme relative a un determinato oggetto, accedere alla scheda Allarmi della finestra Dettagli. Questa finestra visualizza gli allarmi associati a un oggetto specifico.

**Nota –** L'agente Sun Management Center è configurato in modo da trasmettere le informazioni di allarme a un solo server.

Gli allarmi relativi a un oggetto di un dominio amministrativo possono essere accettati, eliminati e gestiti attraverso la scheda Allarmi della finestra Dettagli. Per maggiori informazioni, vedere ["Accedere agli allarmi dalla scheda Allarmi della](#page-299-0) [finestra Dettagli" a pagina 264.](#page-299-0)

# <span id="page-287-1"></span>Tipi di allarme

Lo stato degli oggetti gestiti viene visualizzato nel "Riepilogo dello stato dei domini" nella finestra principale della console ([FIGURA 13-1\)](#page-287-2).

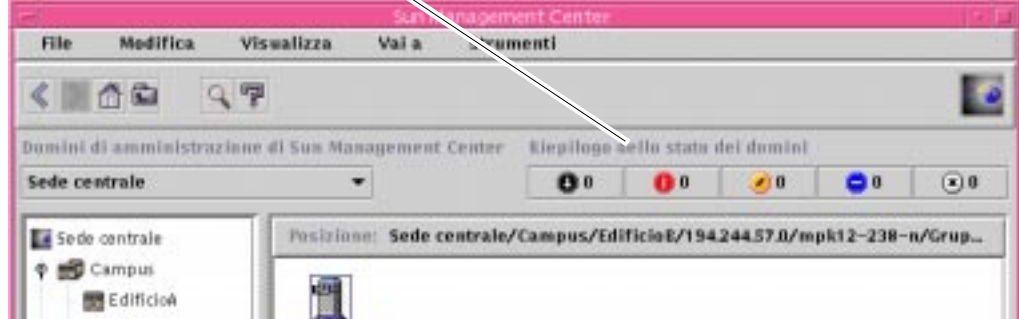

Pulsanti del Riepilogo dello stato dei domini

<span id="page-287-2"></span>**FIGURA 13-1** Riepilogo dello stato dei domini nella finestra principale della console
I numeri che compaiono vicino alle icone degli allarmi indicano il numero degli oggetti gestiti il cui allarme di massima gravità aperto e non accettato è del tipo rappresentato da quell'icona. Ad esempio, il numero 1 vicino all'icona di allarme giallo indica che vi è un oggetto gestito il cui allarme di massima gravità è giallo (avviso). La gravità degli allarmi è riconoscibile dal tipo di icona ([FIGURA 13-2\)](#page-288-0).

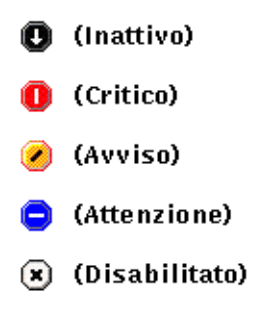

<span id="page-288-0"></span>**FIGURA 13-2** Icone degli allarmi

#### Allarmi di servizio inattivo

Un allarme di tipo Inattivo (rappresentato dall'icona nera con la freccia in giù nella [FIGURA 13-2](#page-288-0)) indica che si è verificata una condizione anomala che interessa un servizio e che richiede un'azione correttiva immediata. Ad esempio, si ha una condizione di questo tipo quando una risorsa definita da un oggetto gestito è fuori servizio ed è richiesto l'utilizzo di quella risorsa; ad esempio, quando un modulo si è disattivato.

#### Allarmi critici

Un allarme Critico (rappresentato dall'icona rossa nella [FIGURA 13-2](#page-288-0)) indica che si è creata una condizione anomala che interessa un servizio e che è richiesta un'azione correttiva urgente. Ad esempio, si ha una condizione di questo tipo quando la funzionalità di un oggetto si è gravemente deteriorata ed è necessario ripristinarla pienamente.

#### Allarmi di avviso

Un allarme di Avviso (rappresentato dall'icona gialla nella [FIGURA 13-2\)](#page-288-0) indica che si è creata una condizione anomala che non interessa un servizio e che è richiesta un'azione correttiva per impedire che il problema si aggravi.

#### Allarmi di attenzione

Un allarme di Attenzione (rappresentato dall'icona blu nella [FIGURA 13-2](#page-288-0)) indica che è stato rilevato un errore potenziale o imminente in relazione a un servizio, senza che vi siano ancora stati effetti significativi. In questo caso si dovrebbe approfondire la diagnosi (se necessario) e correggere il problema per evitare che la condizione anomala si aggravi.

#### Allarmi di servizio disabilitato

Un allarme di tipo Disabilitato (rappresentato dall'icona bianca con una "X" nella [FIGURA 13-2](#page-288-0)) indica che una risorsa relativa a un oggetto gestito è stata disabilitata; ad esempio, che è stato disabilitato un modulo.

**Nota –** Gli oggetti con un'icona nera a stella indicano la presenza di uno stato indeterminato e non sono da confondersi con gli allarmi.

Se l'icona nera a stella compare nella finestra principale della console, significa che l'oggetto si trova in uno stato indeterminato, cioè che vi è stato un errore nell'acquisizione dei dati relativi a quell'oggetto. Tale errore non corrisponde a una violazione di una regola, perciò non viene generato un allarme.

Un esempio di questa condizione è presentato nella [FIGURA 13-3](#page-290-0).

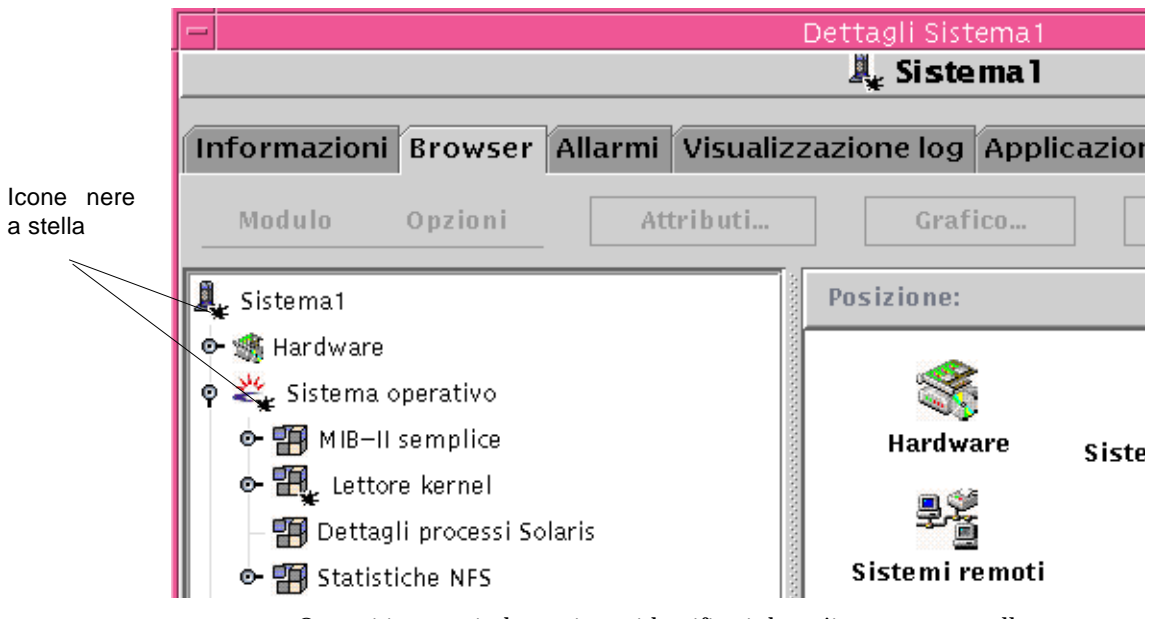

<span id="page-290-0"></span>**FIGURA 13-3** Oggetti in stato indeterminato identificati da un'icona nera a stella

**Nota –** Quando si visualizza la tabella di proprietà dei dati per un oggetto, una riga di colore rosa è un altro indicatore di uno stato indeterminato in quell'oggetto.

# Notifica dello stato inattivo di un host o di un agente

Sun Management Center può essere configurato in modo da inviare un messaggio di posta elettronica in caso di inattività di un host o di un agente. Il messaggio può essere inviato:

- solo all'utente interessato
- a un gruppo di persone, o
- a tutti i destinatari associati al gruppo a cui appartiene l'host o l'agente

# ▼ Configurare la notifica agli utenti dell'inattività di un host o di un agente

- **1. Nella finestra principale della console, selezionare l'host o il gruppo di host per i quali si desidera essere informati in caso di inattività dell'host o dell'agente.**
- **2. Fare clic con il pulsante destro del mouse per visualizzare il menu pop-up e selezionare "Azione allarme" (**[FIGURA 13-4](#page-291-0)**).**

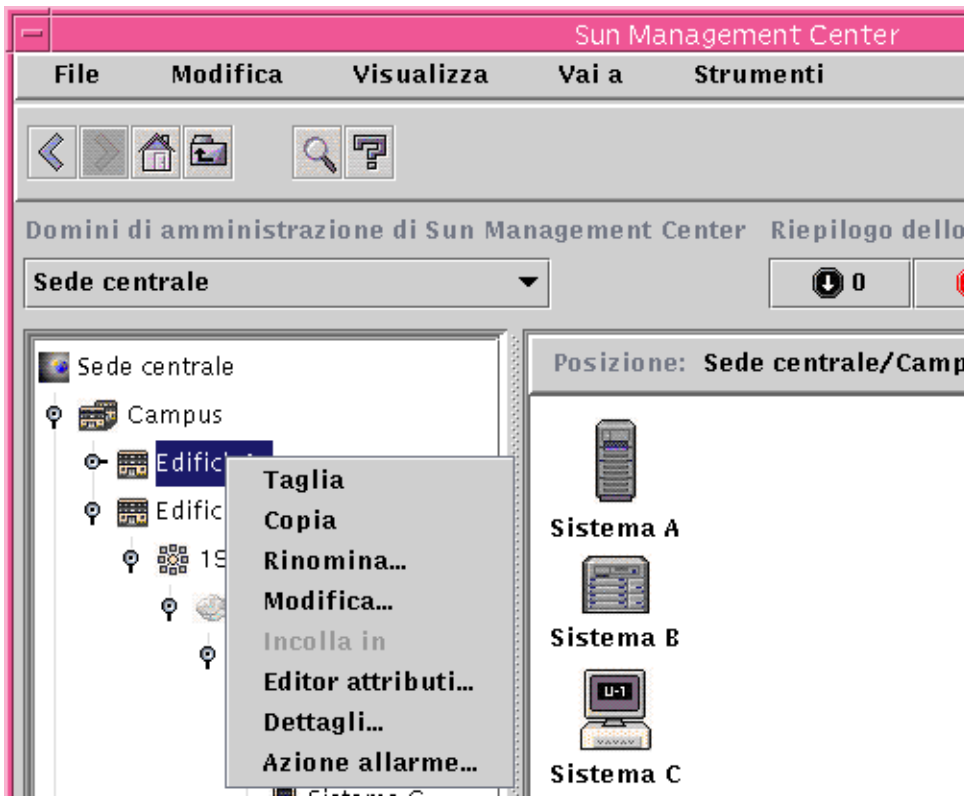

<span id="page-291-0"></span>**FIGURA 13-4** Menu pop-up nella vista gerarchica

Viene aperta la versione "Azioni allarme" dell'Editor attributi ([FIGURA 13-5\)](#page-293-0).

**3. Inserire l'indirizzo di email e il nome utente a cui inviare il messaggio in caso di inattività dell'host o dell'agente.**

Per inviare la notifica a più persone, usare il formato email nomeutente1, nomeutente2, ecc.

**4. Per includere tra i destinatari gli utenti del gruppo associato all'host o all'agente inattivo, fare clic su "Sì" nei campi "Host inattivo" o "Agente inattivo" della sezione "Includi azioni gruppo". Una volta apportate tutte le modifiche, fare clic su Applica.**

Ad esempio, nella [FIGURA 13-4](#page-291-0) è selezionato il sistema Stipendi2 come oggetto per il quale si desidera ricevere la notifica. Stipendi2 appartiene al gruppo Edificio B. Tutti gli utenti che eseguano un monitoraggio di un sistema nel gruppo Edificio B verranno informati delle eventuali condizioni anomale rilevate in Stipendi2.

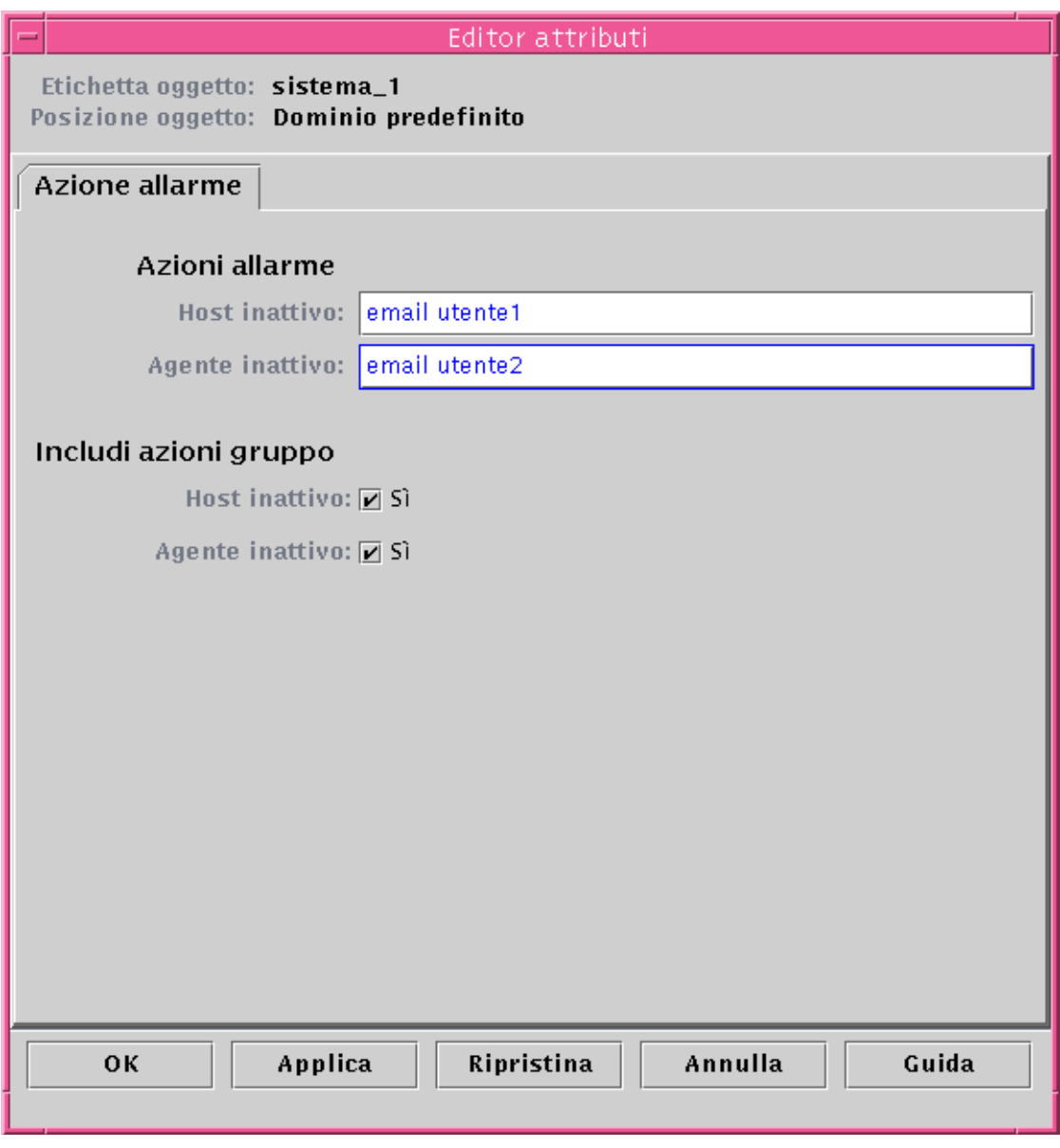

**FIGURA 13-5** Editor attributi - Azioni allarme

<span id="page-293-0"></span>**5. Fare clic su OK per chiudere la videata "Azioni allarme" dell'Editor attributi.**

# Creazione degli allarmi

Nella definizione degli allarmi, il software permette di:

- Determinare le soglie che debbano attivare un allarme di una data gravità
- Determinare quando gli allarmi debbano essere attivati (ad esempio, solo nei giorni lavorativi)

Per maggiori informazioni sulla creazione degli allarmi, vedere ["Creare un allarme"](#page-224-0) [a pagina 189](#page-224-0).

# Visualizzazione delle informazioni di allarme

Sun Management Center utilizza cinque metodi ([FIGURA 13-6\)](#page-295-0) per avvertire l'utente di una condizione di allarme *aperto non accettato*:

- La riga o la colonna interessata dall'allarme appare colorata nella tabella delle proprietà (vista dei contenuti)
- Icone colorate nella vista gerarchica (struttura ad albero)
- Icone colorate nella vista dei contenuti
- Icone colorate nella vista della topologia
- Allarmi nel riepilogo dello stato dei domini

### Icone di allarme colorate

Il tipo di icona associata a un allarme determina il suo livello di gravità. Ad esempio, un'icona di allarme rossa indica che si è creata una condizione critica e che è richiesta un'azione correttiva immediata, mentre un'icona di allarme blu indica un errore potenziale o imminente relativo a un servizio.

Nella [FIGURA 13-6](#page-295-0) è segnalato un allarme critico aperto e non accettato nella tabella delle proprietà "Statistiche swap", nella riga KB usati. La riga è colorata in rosso, per indicare la presenza di un allarme critico.

La figura seguente presenta alcuni allarmi nella finestra Dettagli.

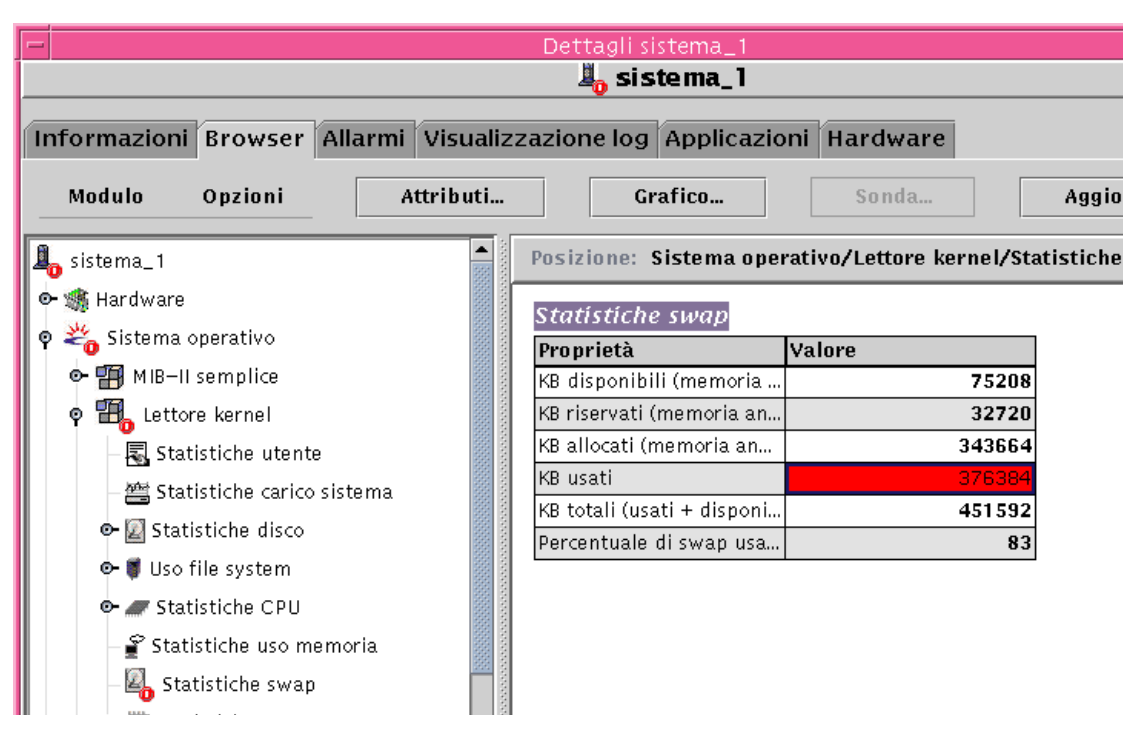

<span id="page-295-0"></span>**FIGURA 13-6** Allarmi nella finestra Dettagli

Le icone colorate degli allarmi vengono propagate verso l'alto nella vista gerarchica, dal singolo modulo fino all'host. Ad esempio, nella [FIGURA 13-6,](#page-295-0) l'icona "Statistiche swap" presenta una condizione di errore aperto e non accettato (allarme critico). La stessa icona di allarme rossa compare sull'icona "Statistiche swap", sull'icona del modulo "Lettore kernel", sull'icona "Sistema operativo" e sull'icona dell'host.

Inoltre, l'icona di allarme rossa compare anche sull'host, sul gruppo o sul dominio amministrativo corrispondente nella finestra principale della console, a meno che non sia presente un allarme nero (cioè di gravità superiore) aperto e non accettato.

**Nota –** Gli allarmi non accettati hanno la precedenza su quelli accettati. Se nella gerarchia sono presenti due o più tipi di allarme, è il colore dell'allarme *non accettato* più grave ad essere propagato lungo la struttura ad albero. Ad esempio, se è presente un allarme *non accettato* giallo in "Utilizzo CPU" e un allarme *non accettato* rosso in "Statistiche disco", verrà propagato solo l'allarme di colore rosso. Se invece vi è un allarme *non accettato* giallo in "Utilizzo CPU" e un allarme *accettato* rosso in "Statistiche disco", verrà propagato solo l'allarme di colore giallo.

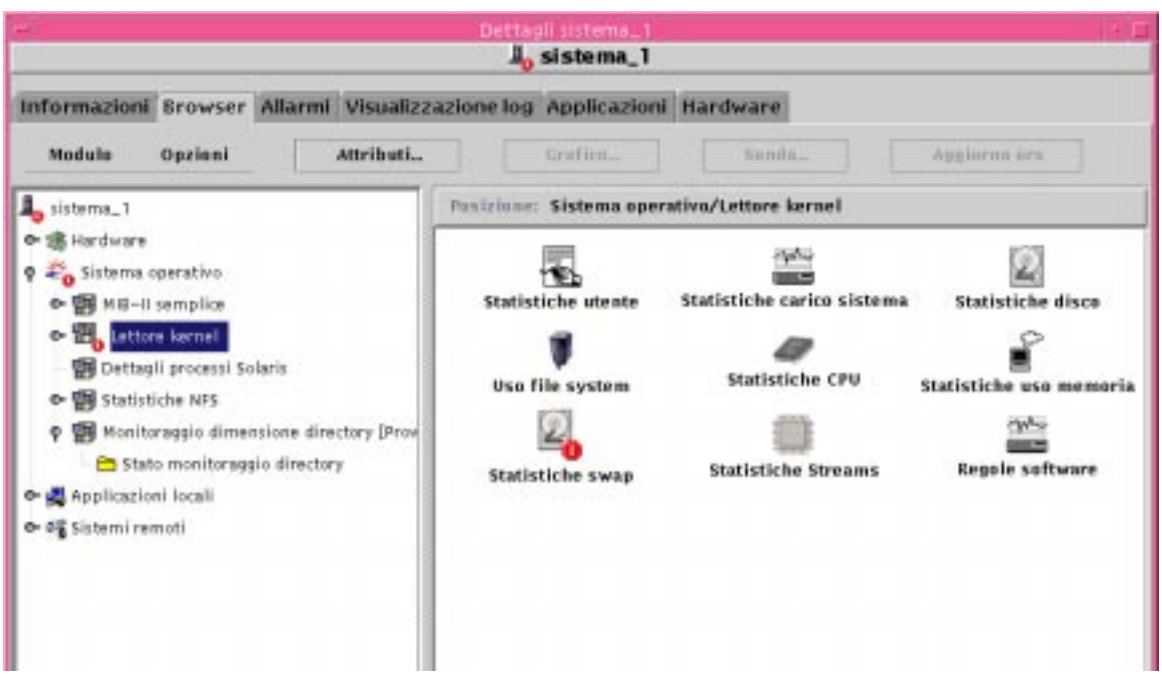

**FIGURA 13-7** Allarmi nella vista dei contenuti

## Visualizzazione degli allarmi nel riepilogo dello stato dei domini

La finestra "Riepilogo dello stato dei domini" indica il numero degli oggetti gestiti del dominio che contengono almeno un allarme *aperto* e *non accettato* di quel livello di gravità.

**Nota –** Se nell'host sono presenti due o più tipi di allarme, nel riepilogo dello stato dei domini comparirà il colore dell'allarme *aperto e non accettato* di maggiore gravità.

Se l'allarme più grave di un certo host è critico (rosso) e quello più grave di un altro host è di avviso (giallo), verrà visualizzato il numero 1 sia vicino all'icona di allarme rossa che vicino a quella gialla.

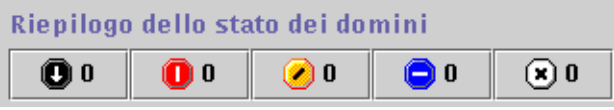

**FIGURA 13-8** Pulsanti del Riepilogo dello stato dei domini

## <span id="page-297-0"></span>▼ Accedere agli allarmi dalla finestra principale della console

**1. Fare clic su uno dei pulsanti del riepilogo dello stato dei domini nella finestra principale della console (**[FIGURA 13-8](#page-297-0)**).**

Nella finestra "Dettagli stato dominio" compare un elenco degli oggetti che hanno almeno un allarme aperto e non accettato il cui livello di gravità massima è quello indicato dall'icona sul pulsante ([FIGURA 13-9\)](#page-298-0).

Ad esempio, facendo clic sul pulsante con l'icona di allarme gialla (allarme di avviso), la finestra "Dettagli stato dominio" mostra un elenco degli oggetti il cui allarme aperto e non accettato di massima gravità è giallo (avviso). Il numero degli oggetti visualizzati corrisponde al numero che compare sul pulsante (con un ritardo di circa cinque secondi).

- **2. Completare la procedura con una delle seguenti operazioni:**
	- Fare doppio clic sulla riga desiderata nella tabella.
	- Fare clic sulla riga desiderata per selezionarla, quindi fare clic sul pulsante Dettagli.

Viene aperta la scheda Allarmi della finestra Dettagli [\(FIGURA 13-10\)](#page-299-0).

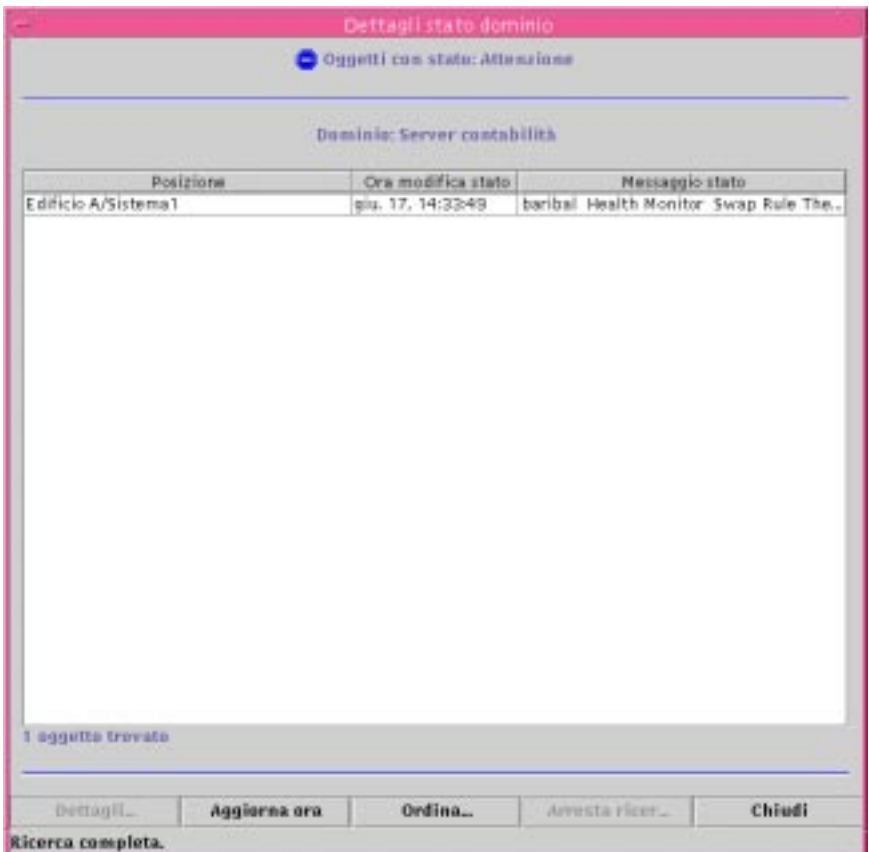

<span id="page-298-0"></span>**FIGURA 13-9** Finestra "Dettagli stato dominio"

# Informazioni sugli allarmi

La scheda Allarmi della finestra Dettagli presenta una tabella che riassume tutti i dati statistici sugli allarmi relativi a un determinato oggetto gestito.

**Nota –** Se l'oggetto è una piattaforma, vedere il relativo supplemento per maggiori informazioni.

# ▼ Accedere agli allarmi dalla scheda Allarmi della finestra Dettagli

**1. Fare clic con il pulsante destro del mouse sull'icona dell'host selezionato nella finestra principale della console ed evidenziare Dettagli dal menu pop-up.**

Viene aperta la finestra Dettagli.

**2. Fare clic sulla scheda Allarmi.**

Viene aperta la scheda Allarmi della finestra Dettagli [\(FIGURA 13-10\)](#page-299-0).

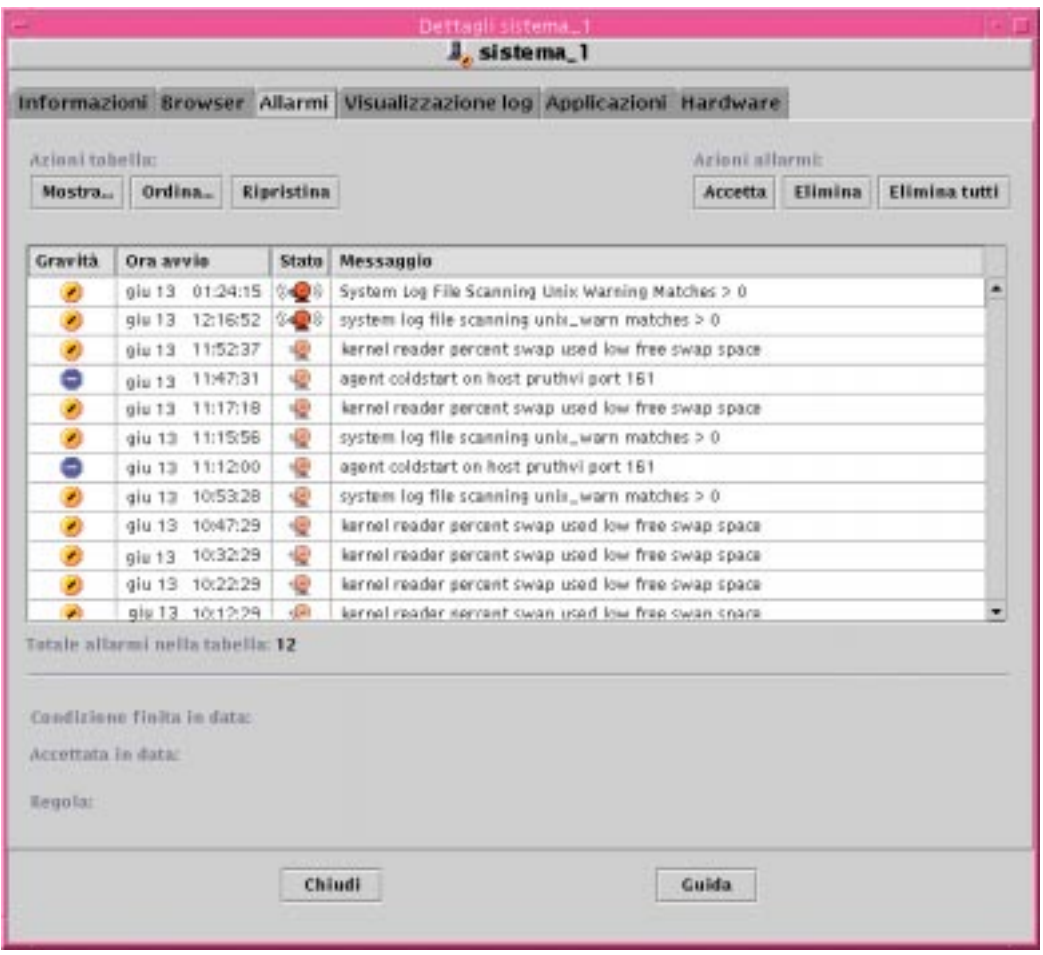

<span id="page-299-0"></span>**FIGURA 13-10** Dati della scheda Allarmi della finestra Dettagli

# Categorie di allarme

La scheda Allarmi presenta varie categorie di informazioni dettagliate sugli allarmi. Alcune di queste informazioni sono sempre visualizzate nella tabella degli allarmi [\(TABELLA 13-1\)](#page-300-0), mentre altre vengono visualizzate solo evidenziando la riga relativa all'allarme ([TABELLA 13-2](#page-300-1)).

| Categoria  | <b>Descrizione</b>                                                                                                    |  |  |
|------------|----------------------------------------------------------------------------------------------------|--|--|
| Gravità    | Indicatore grafico il cui colore segnala il livello di gravità<br>dell'allarme; il nero indica la gravità massima, il bianco la gravità<br>minima |  |  |
| Ora inizio | Ora in cui l'allarme si è verificato la prima volta                                                                                               |  |  |
| Stato      | Indica lo stato aperto o chiuso dell'allarme                                                                                                    |  |  |
| Messaggio  | Messaggio abbreviato che indica il tipo di allarme                                                                                                |  |  |
|            |                                                                                                    |  |  |

<span id="page-300-0"></span>**TABELLA 13-1** Categorie di allarme visualizzate nella tabella

**Nota –** Gli allarmi accettati sono contrassegnati da un segno di spunta verde nella colonna Gravità.

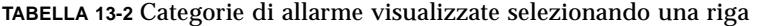

<span id="page-300-1"></span>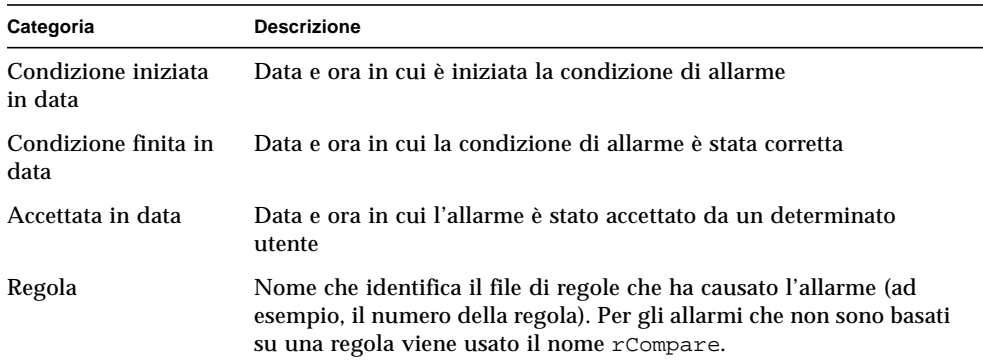

#### Gravità degli allarmi

La finestra di dialogo "Mostra allarmi specifici" ([FIGURA 13-2\)](#page-288-0) elenca gli allarmi in ordine di gravità, dal più grave (icona nera) al meno grave (icona bianca).

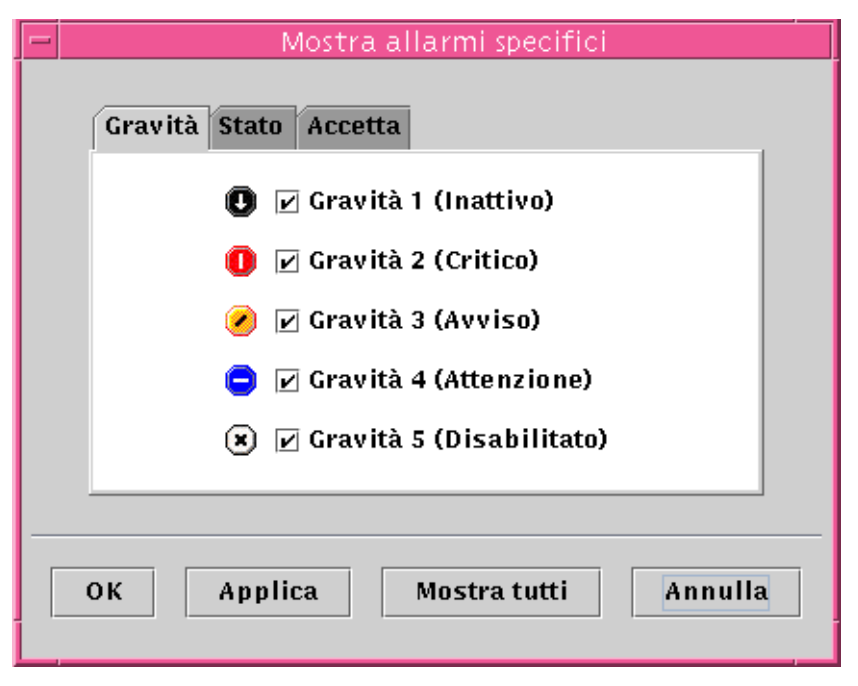

<span id="page-301-0"></span>**FIGURA 13-11** Gravità degli allarmi

## Stato degli allarmi

Gli allarmi possono trovarsi in due stati:

- Aperto
- Chiuso

Un allarme si definisce aperto quando la condizione che lo ha causato è ancora presente, e chiuso quando la condizione che lo ha generato non è più presente. Gli allarmi aperti sono "sonori", mentre quelli chiusi sono "silenti" ([FIGURA 13-12\)](#page-302-0).

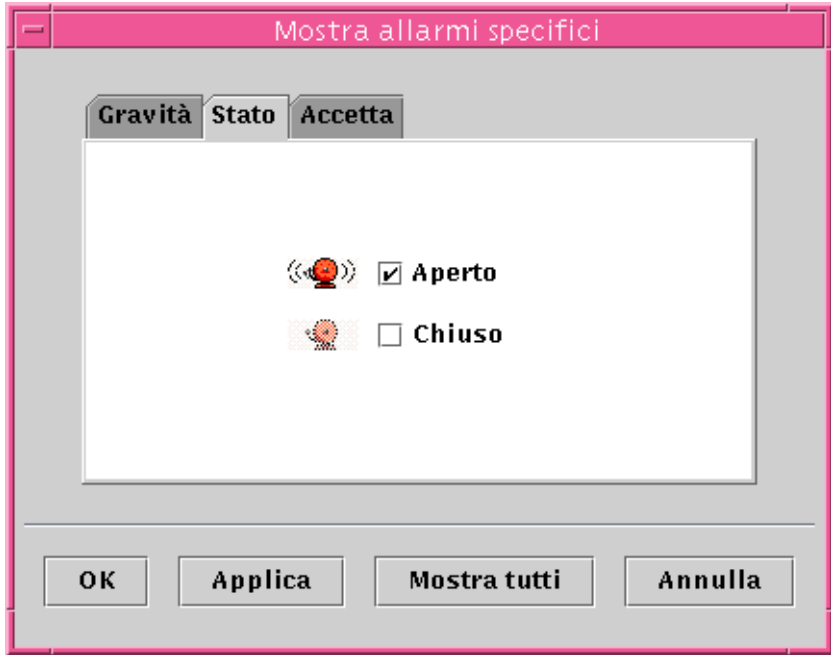

**FIGURA 13-12** Allarmi aperti e chiusi

# <span id="page-302-0"></span>▼ Visualizzare le categorie di allarme

La scheda Allarmi della finestra Dettagli ha un'opzione che permette di filtrare una determinata categoria di allarme e di mostrare un sottoinsieme degli allarmi.

**1. Fare clic sul pulsante Mostra sotto il campo "Azioni tabella".**

Viene aperta la finestra "Mostra allarmi specifici" ([FIGURA 13-12\)](#page-302-0).

**2. Fare clic sulla scheda appropriata per filtrare l'allarme desiderato.**

La scheda selezionata appare in colore più scuro.

**Nota –** Se si desidera visualizzare tutti gli allarmi della tabella, fare clic sul pulsante "Mostra tutti".

**3. Fare clic sulla scheda Gravità (**[FIGURA 13-11](#page-301-0)**).**

La scheda Gravità permette di visualizzare gli allarmi del livello di gravità selezionato.

**4. Fare clic su una casella vicino a un livello di gravità per visualizzare gli allarmi di quella gravità.**

Il livello di gravità selezionato verrà contrassegnato da un segno di spunta nella casella corrispondente.

**Nota –** È possibile selezionare uno o più livelli di gravità da visualizzare nella tabella degli allarmi.

**5. Fare clic sulla scheda Stato (**[FIGURA 13-12](#page-302-0)**).**

La scheda Stato permette di visualizzare gli allarmi aperti o quelli chiusi.

**6. Fare clic su Aperto o Chiuso per visualizzare il tipo di allarme desiderato.**

Lo stato selezionato verrà contrassegnato da un segno di spunta nella casella corrispondente.

**Nota –** È possibile scegliere di visualizzare gli allarmi aperti, quelli chiusi o entrambi.

**7. Fare clic sulla scheda Accetta.**

La scheda Accetta permette di visualizzare gli allarmi accettati o quelli non accettati.

**8. Fare clic su "Accettato" o "Non accettato" per visualizzare il tipo di allarme corrispondente.**

Lo stato selezionato verrà contrassegnato da un segno di spunta nella casella corrispondente.

**Nota –** È possibile scegliere di visualizzare gli allarmi accettati, quelli non accettati o entrambi.

#### **9. Completare la procedura con una delle seguenti operazioni:**

- Fare clic su OK per accettare le modifiche apportate e chiudere la finestra.
- Fare clic su Applica per applicare le modifiche senza chiudere la finestra.
- Fare clic su Annulla per annullare l'operazione.

# ▼ Ordinare gli allarmi

È possibile ordinare le righe degli allarmi nella tabella ([FIGURA 13-13\)](#page-304-0).

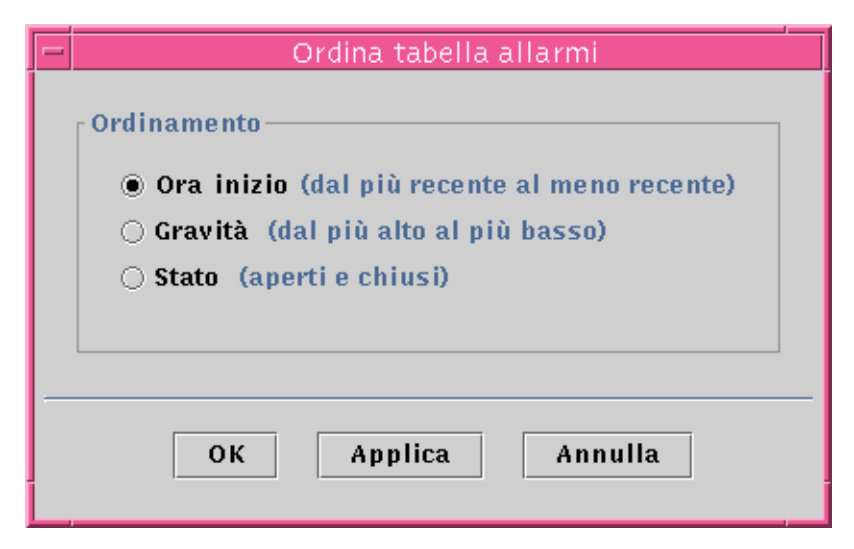

**FIGURA 13-13** Finestra "Ordina tabella allarmi"

#### <span id="page-304-0"></span>**1. Fare clic sul pulsante Ordina sotto il campo "Azioni tabella".**

Viene aperta la finestra "Ordina tabella allarmi".

**2. Selezionare il criterio di ordinamento desiderato facendo clic sul cerchio vicino all'opzione corrispondente.**

Gli allarmi possono essere ordinati in base all'ora di inizio (dal più recente al più vecchio), alla gravità (dal più grave al meno grave) o allo stato (prima gli allarmi aperti, poi quelli chiusi).

Il criterio di ordinamento selezionato verrà contrassegnato da un cerchio scuro vicino all'opzione corrispondente.

- **3. Completare la procedura con una delle seguenti operazioni:**
	- Fare clic su OK per accettare le modifiche apportate e chiudere la finestra.
	- Fare clic su Applica per applicare le modifiche senza chiudere la finestra.
	- Fare clic su Annulla per annullare l'operazione.

## Ripristinare la tabella degli allarmi

#### ● **Fare clic sul pulsante Ripristina.**

La tabella degli allarmi viene aggiornata dinamicamente quando vengono visualizzati nuovi allarmi e ne vengono chiusi di esistenti. Questi cambiamenti interessano i dati sugli allarmi visualizzati nella scheda Allarmi della finestra Dettagli, indipendentemente dalle opzioni di visualizzazione selezionate con il

pulsante Mostra. Poiché queste condizioni cambiano nel tempo, è possibile che dopo qualche tempo la tabella non rifletta più i parametri impostati con il pulsante Mostra. Facendo clic sul pulsante Ripristina, la tabella viene aggiornata in modo da riflettere nuovamente le opzioni impostate con il pulsante Mostra.

# Accettazione ed eliminazione degli allarmi

La scheda Allarmi della finestra Dettagli permette di aggiornare le informazioni sugli allarmi.

- ▼ Accettare ed eliminare gli allarmi
	- **1. Selezionare gli allarmi che si desidera aggiornare facendo clic sulle righe corrispondenti nella tabella.**

Facendo clic su una riga della tabella vengono visualizzate ulteriori informazioni associate a quell'allarme. Tali informazioni riguardano la data e l'ora d'inizio dell'allarme, la data e l'ora di fine, la data e l'ora dell'accettazione, l'utente che l'ha effettuata e la regola che governa l'allarme.

**Nota –** Per selezionare più righe, tenere premuto il pulsante del mouse e spostarlo sulle righe da selezionare. Se dopo aver selezionato un gruppo di righe si desidera escluderne alcune ed aggiungerne altre, premere il tasto Control e selezionare le righe aggiuntive.

#### **2. Fare clic sul pulsante appropriato sotto il campo "Azioni allarmi".**

È possibile eseguire le operazioni elencate nella [TABELLA 13-3.](#page-306-0)

<span id="page-306-0"></span>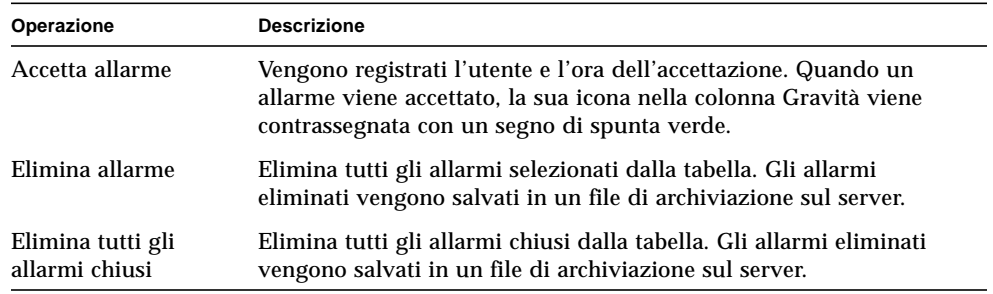

**TABELLA 13-3** Operazioni che è possibile eseguire sugli allarmi

**Nota –** È anche possibile eliminare gli allarmi aperti, ma in questo caso le informazioni che compaiono nella finestra Allarmi potranno differire da quelle visualizzate nella vista gerarchica e nella topologia. Più precisamente, gli allarmi verranno eliminati dalla tabella, ma le loro icone continueranno a comparire nella vista gerarchica e nella topologia. Ad esempio, nel caso di un modulo scaricato, gli allarmi rimasti "orfani" resteranno visualizzati e dovranno essere eliminati manualmente.

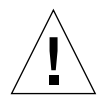

**Attenzione –** Gli allarmi aperti dovrebbero essere eliminati solo quando non vi siano altri metodi per rimuoverli.

# Creazione di condizioni di allarme

Sun Management Center permette di creare condizioni di allarme che aiutino a monitorare gli host del dominio amministrativo. In questa sezione verrà spiegato il procedimento con cui creare le condizioni di allarme e il loro funzionamento, al fine di aiutare gli utenti nel controllo di queste condizioni.

### ▼ Creare condizioni di allarme per monitorare gli host

- **1. Spostarsi tra i moduli "Sistema operativo" fino a visualizzare l'icona "Statistiche utente" (nel modulo Lettore kernel).**
- **2. Selezionare "Editor attributi" dal menu pop-up.**

L'Editor attributi permette di modificare le informazioni sulla proprietà corrente.

- **3. Creare una condizione di allarme seguendo la procedura descritta in ["Creare un](#page-224-0) [allarme" a pagina 189](#page-224-0).**
- **4. Fare clic sulla scheda Allarmi nella finestra Dettagli.**

L'allarme creato comparirà nella tabella Allarmi.

- **5. Accettare l'allarme e, se l'allarme è chiuso, eliminarlo.**
- **6. Creare altre condizioni di allarme ed esaminare il loro funzionamento.**

Una volta creati questi allarmi, è possibile impostare le autorizzazioni di sicurezza in modo da impedire ad altri utenti di Sun Management Center di modificarli. Per informazioni a riguardo, vedere il [Capitolo 15](#page-340-0).

### CAPITOLO **14**

# Dettagli

La finestra Dettagli di Sun Management Center fornisce informazioni dettagliate su un oggetto selezionato.

In questo capitolo vengono trattati i seguenti argomenti:

- [Uso della finestra Dettagli](#page-310-0)
- [Scheda Informazioni](#page-313-0)
- [Scheda Browser](#page-177-0) (trattato nel [Capitolo 8\)](#page-174-0)
- [Scheda Allarmi](#page-314-0) (trattato nel [Capitolo 13\)](#page-286-0)
- [Scheda Visualizzazione Log](#page-314-1)
	- [Filtro dei messaggi](#page-316-0)
	- [Ricerca di messaggi di log specifici](#page-321-0)
- [Scheda Hardware](#page-328-0)
	- [Risorse](#page-330-0)
	- [Vista fisica](#page-330-1)
	- [Vista logica](#page-336-0)

La finestra Dettagli può contenere diverse schede. Le schede più frequenti sono descritte nella [TABELLA 14-1.](#page-309-0)

Facendo clic sul pulsante di una scheda, la finestra verrà aggiornata con nuove informazioni.

**Nota –** I pulsanti visualizzati nella finestra Dettagli dipendono dal tipo di oggetto selezionato. Ad esempio, la scheda Hardware non è presente se il modulo Lettura configurazione non è supportato sul sistema. Per altre informazioni sulle schede legate a specifici sistemi hardware, vedere il supplemento appropriato.

#### <span id="page-309-0"></span>**TABELLA 14-1** Schede della finestra Dettagli

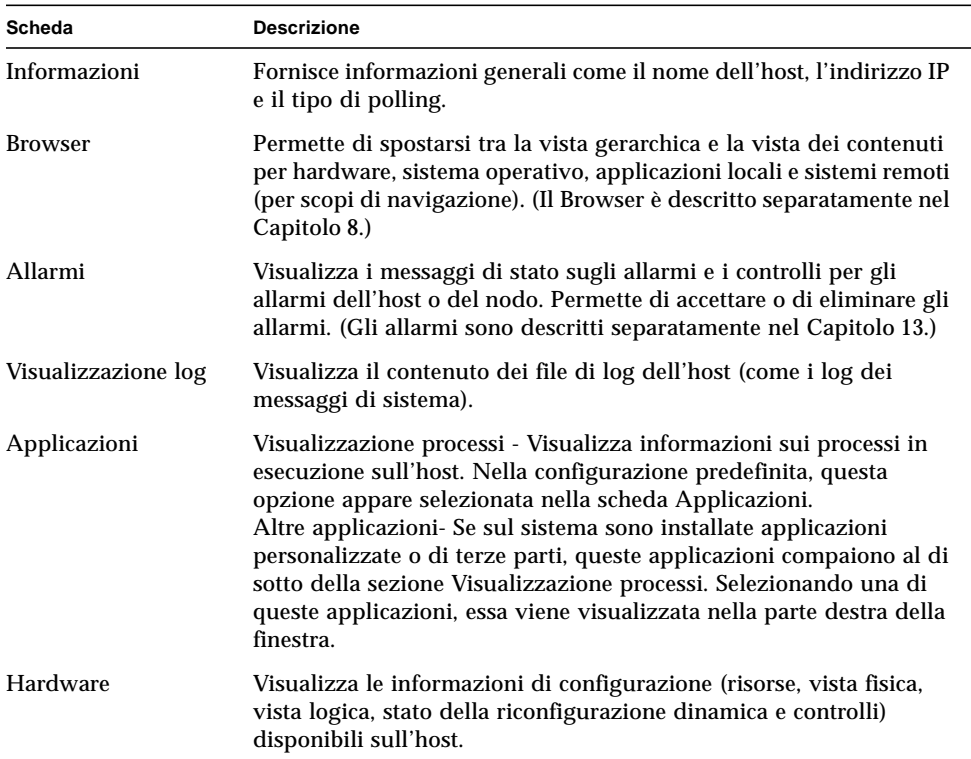

# <span id="page-310-0"></span>Uso della finestra Dettagli

# ▼ Aprire la finestra Dettagli

**1. Fare doppio clic con il pulsante sinistro del mouse sull'icona di un oggetto nella vista gerarchica o nella vista della topologia.**

È necessario selezionare un oggetto, non un dominio amministrativo, poiché la finestra Dettagli non è disponibile per i domini amministrativi.

La finestra Dettagli viene aperta ([FIGURA 14-1\)](#page-311-0).

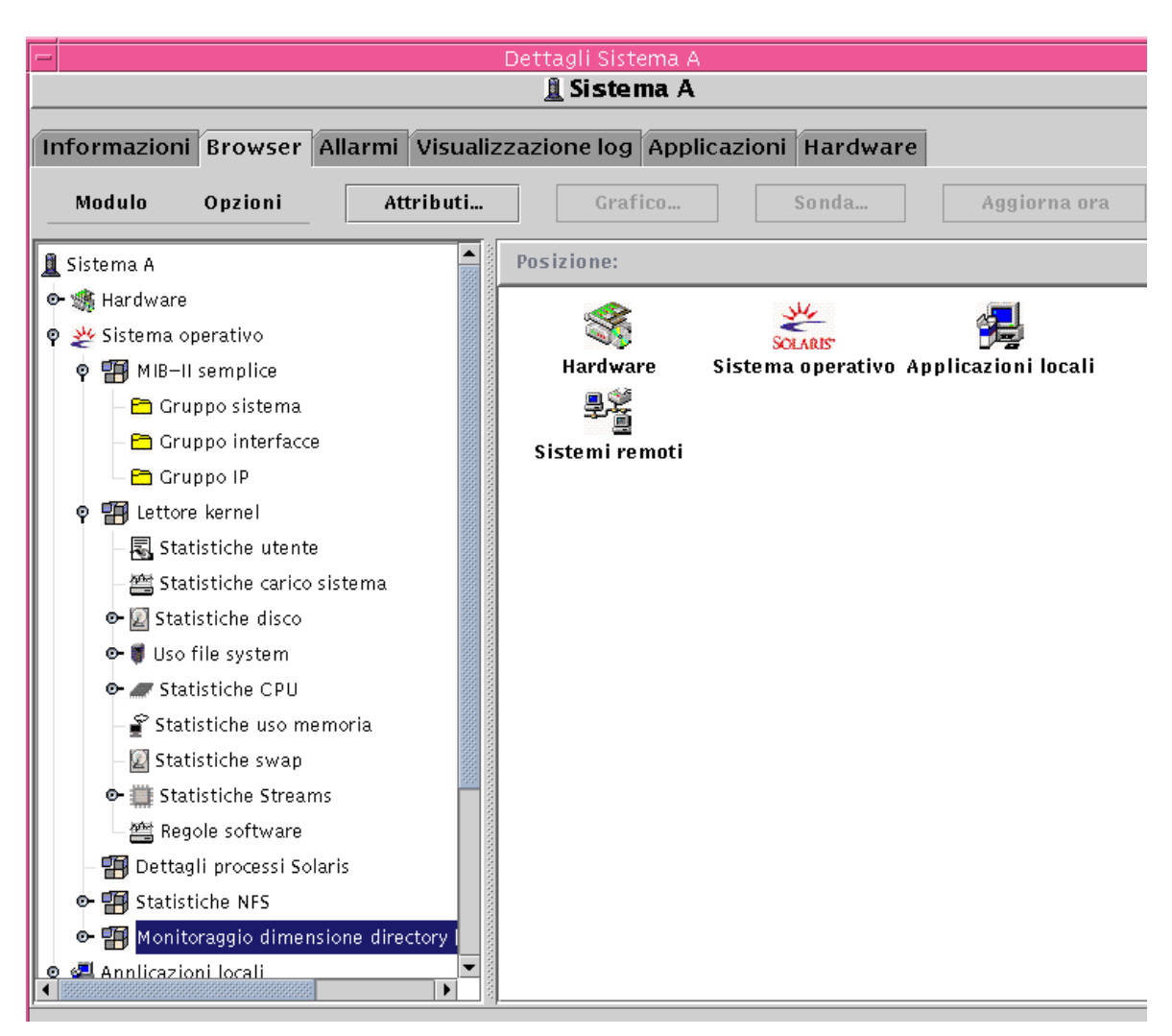

**FIGURA 14-1** Finestra Dettagli per un oggetto selezionato

#### <span id="page-311-0"></span>**2. Fare clic su una scheda per visualizzare informazioni dettagliate su quella categoria.**

**Suggerimento –** Alcune schede hanno la possibilità di visualizzare vari livelli di dettaglio. Per visualizzare altri livelli di informazioni, fare doppio clic sulle icone della finestra Dettagli. Ogni categoria può avere diverse sottocategorie.

**Suggerimento –** Se le informazioni di una cella sono troppo lunghe per essere visualizzate interamente, tenere il puntatore del mouse sulla cella per alcuni secondi. Comparirà un fumetto contenente il testo completo della cella.

**Suggerimento –** La vista gerarchica può essere espansa o compressa, a seconda della posizione dell'icona di espansione/compressione mostrata qui sotto [\(FIGURA](#page-312-0) [14-2\)](#page-312-0). L'icona è compressa quando la "maniglia" è rivolta verso destra, mentre è espansa quando la "maniglia" è rivolta verso il basso.

Fare clic sull'icona di compressione per espandere la vista gerarchica (in modo da visualizzare ulteriori dettagli).

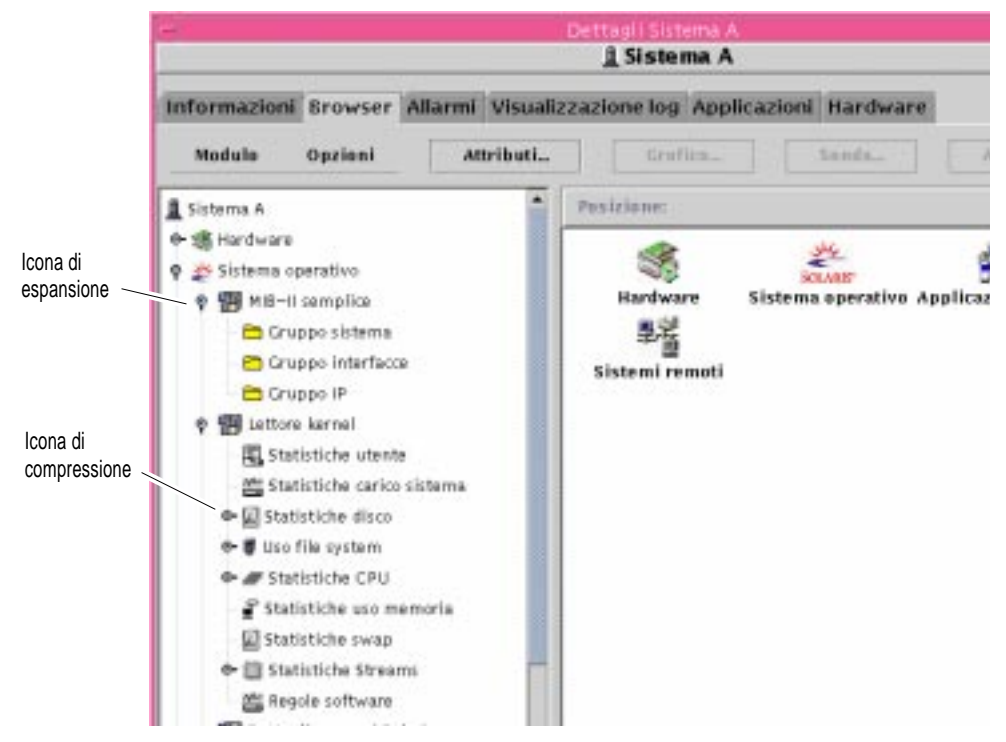

<span id="page-312-0"></span>**FIGURA 14-2** L'icona di espansione/compressione permette di accedere a ulteriori livelli di informazioni

## ▼ Chiudere la finestra Dettagli

● **Fare clic sul pulsante Chiudi nella parte inferiore della finestra.**

- ▼ Visualizzare la documentazione in linea
	- **Fare clic sul pulsante Guida situato nella parte inferiore della finestra.**

# <span id="page-313-0"></span>Scheda Informazioni

Facendo clic sulla scheda Informazioni viene visualizzata la tabella Proprietà. Le proprietà generali sono elencate nella tabella seguente.

| Proprietà                     | <b>Descrizione</b>                                                                                  |  |  |  |
|-------------------------------|----------------------------------------------------------------------------------------------------|--|--|--|
| Descr. entità                 | Etichetta selezionata al momento della creazione del nodo.                                          |  |  |  |
| Descr. completa entità        | Descrizione opzionale inserita durante la creazione del nodo.                                       |  |  |  |
| <b>Nomehost</b>               | Nome del sistema.                                                                                   |  |  |  |
| Indirizzo IP                  | Indirizzo IP.                                                                                       |  |  |  |
| <b>Netmask</b>                | Maschera di rete associata all'host.                                                                |  |  |  |
| Sistema operativo             | Tipo e versione del sistema operativo.                                                              |  |  |  |
| Famiglia entità               | Architettura hardware.                                                                              |  |  |  |
| Destinazione trap entità      | Indirizzo IP del server Sun Management Center che riceve le<br>informazioni di trap dell'host.      |  |  |  |
| Destinazione evento<br>entità | Indirizzo IP del server Sun Management Center che riceve le<br>informazioni sugli eventi dell'host. |  |  |  |
| Tipo polling entità           | Agente o SNMP.                                                                                      |  |  |  |
| Hostname destinazione         | Nome host del sistema di destinazione.                                                              |  |  |  |
| Indirizzo IP destinazione     | Indirizzo IP del sistema di destinazione.                                                           |  |  |  |

**TABELLA 14-2** Proprietà generali della scheda Informazioni della finestra Dettagli

# Scheda Browser

La scheda Browser presenta la vista gerarchica e la vista dei contenuti per hardware, sistema operativo, applicazioni locali e sistemi remoti.

Per informazioni dettagliate sull'uso della scheda Browser, vedere il [Capitolo 8.](#page-174-0)

# <span id="page-314-0"></span>Scheda Allarmi

La finestra Allarmi della finestra Dettagli visualizza gli allarmi dell'host.

Per informazioni dettagliate sull'uso degli allarmi di Sun Management Center, vedere il [Capitolo 13.](#page-286-0)

# <span id="page-314-1"></span>Scheda Visualizzazione Log

La Visualizzazione log ([FIGURA 14-3](#page-315-0)) permette di visualizzare i messaggi di log del sistema e i messaggi di errore registrati dal software Sun Enterprise™ Diagnostics (EntDiag).

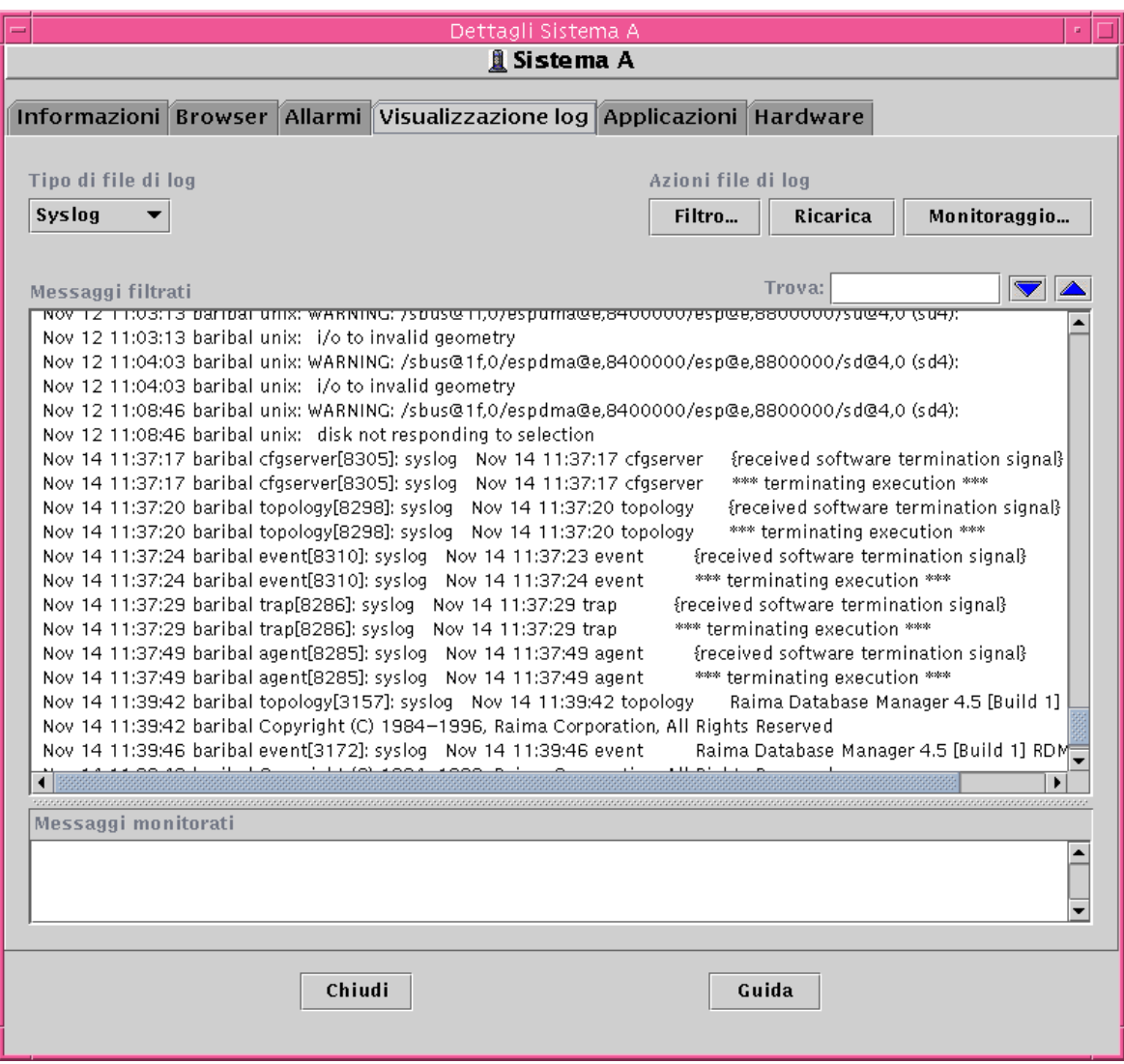

<span id="page-315-0"></span>**FIGURA 14-3** Scheda Visualizzazione log

# Pulsante Tipo di file di log

È possibile visualizzare due tipi di messaggi:

- I messaggi di log del sistema memorizzati nella directory /var/adm
- I messaggi di errore di EntDiag

I nomi dei file della directory /var/adm iniziano con la parola "messages". I messaggi di EntDiag vengono invece registrati automaticamente nel file /var/opt/ SUNWentdiag/logs/entdiag.err.

# ▼ Visualizzare i messaggi del file di log

● **Fare clic sulla freccia in giù sotto il campo "Tipo di file di log" ed evidenziare Syslog o EntDiag.**

Nella tabella della Visualizzazione log viene visualizzato il tipo di messaggi selezionato.

**Nota –** Per aggiornare la visualizzazione e aggiungere i messaggi di log più recenti, fare clic sul pulsante Ricarica.

### <span id="page-316-0"></span>Filtro dei messaggi

Applicando un filtro è possibile visualizzare solo i messaggi generati entro un certo arco di tempo e contenenti un testo specificato.

- ▼ Filtrare le richieste di log
	- **1. Fare clic sul pulsante Filtro nella Visualizzazione log (**[FIGURA 14-3](#page-315-0)**).** Viene aperta la finestra di dialogo "Opzioni filtro messaggi" ([FIGURA 14-4\)](#page-317-0).

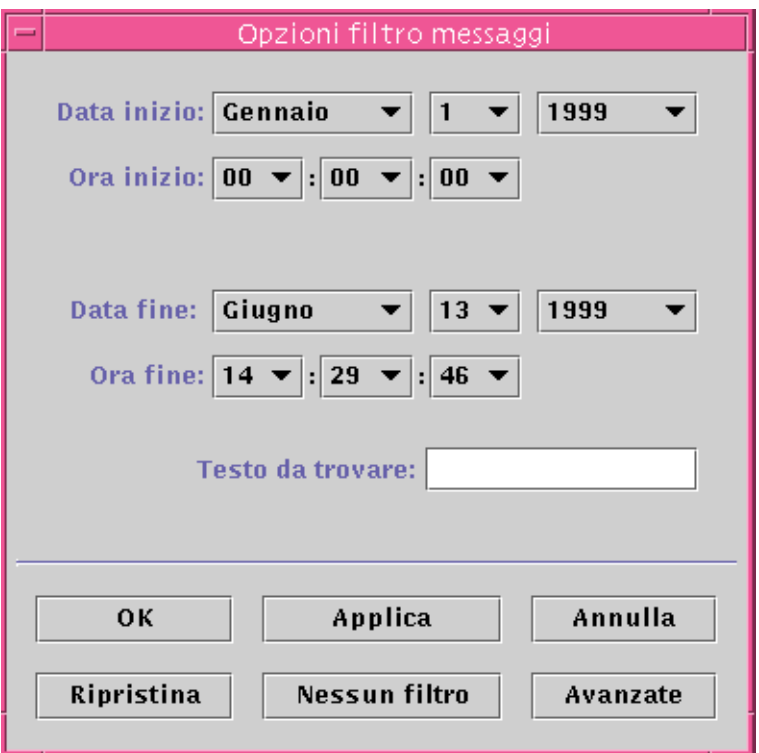

<span id="page-317-0"></span>**FIGURA 14-4** Finestra di dialogo "Opzioni filtro messaggi"

**Nota –** Se non si desidera applicare alcun filtro ai messaggi di log, fare clic sul pulsante "Nessun filtro".

- **2. Usando i pulsanti a freccia, selezionare la data d'inizio evidenziando il mese, il giorno e l'anno del primo messaggio di log che si desidera visualizzare.**
- **3. Sempre usando i pulsanti a freccia, selezionare l'ora d'inizio.**

Evidenziare l'ora e i minuti per il primo messaggio di log che si desidera visualizzare.

**4. Selezionare la data finale.**

Evidenziare il mese, il giorno e l'anno per l'ultimo messaggio di log da visualizzare.

**5. Selezionare l'ora finale.**

Evidenziare l'ora e i minuti per l'ultimo messaggio di log che si desidera visualizzare.

**6. Inserire il testo di identificazione dei messaggi nel campo "Testo da trovare".**

**Nota –** Selezionare un testo che identifichi in modo univoco il tipo di messaggi di interesse.

**7. Se si desidera specificare ulteriormente il filtro, fare clic sul pulsante Avanzate. Diversamente, passare al [Punto 10.](#page-319-0)**

Viene aperta la finestra di dialogo "Opzioni filtro messaggi" con le opzioni avanzate [\(FIGURA 14-5](#page-318-0)).

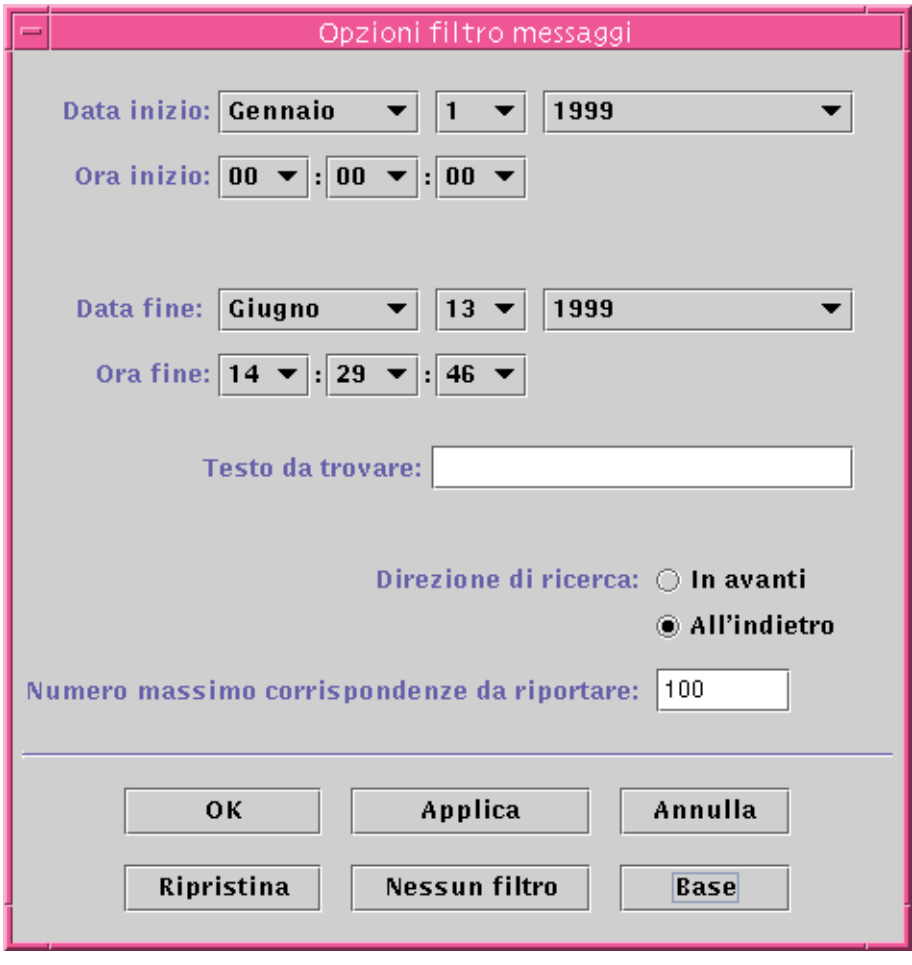

**FIGURA 14-5** Finestra di dialogo "Opzioni filtro messaggi" con le opzioni avanzate

<span id="page-318-0"></span>**8. Per impostare la visualizzazione dei messaggi filtrati in ordine ascendente o discendente, selezionare l'opzione "In avanti" o "All'indietro".**

**9. (Opzionale) Digitare il numero massimo di messaggi di log da individuare nel campo "Numero massimo corrispondenze da riportare".**

Inserendo il valore zero (0), verranno riportati tutti i messaggi corrispondenti ai criteri specificati.

- <span id="page-319-0"></span>**10. Completare la procedura con una delle seguenti operazioni:**
	- Fare clic su OK per filtrare e ricaricare i messaggi di log e chiudere la finestra.
	- Fare clic su Applica per filtrare e ricaricare i messaggi di log senza chiudere la finestra.
	- Fare clic su Ripristina per ripristinare i parametri predefiniti.
	- Fare clic su Annulla per annullare l'operazione.

## Pulsante Ricarica

Il pulsante Ricarica permette di aggiornare e ricaricare i messaggi filtrati.

# Pulsante Monitoraggio

Il monitoraggio permette di visualizzare i nuovi messaggi di log non appena vengono generati. I nuovi messaggi vengono visualizzati nella metà inferiore della finestra. Usando il pulsante del mouse, è possibile regolare la barra di divisione tra la metà superiore e quella inferiore della finestra. I messaggi nuovi in arrivo appaiono evidenziati.

- ▼ Monitorare i messaggi di log
	- **1. Fare clic sul pulsante Monitoraggio nella Visualizzazione log (**[FIGURA 14-3](#page-315-0)**).**

Viene aperta la finestra di dialogo "Opzioni filtro monitoraggio" ([FIGURA 14-6](#page-320-0)).

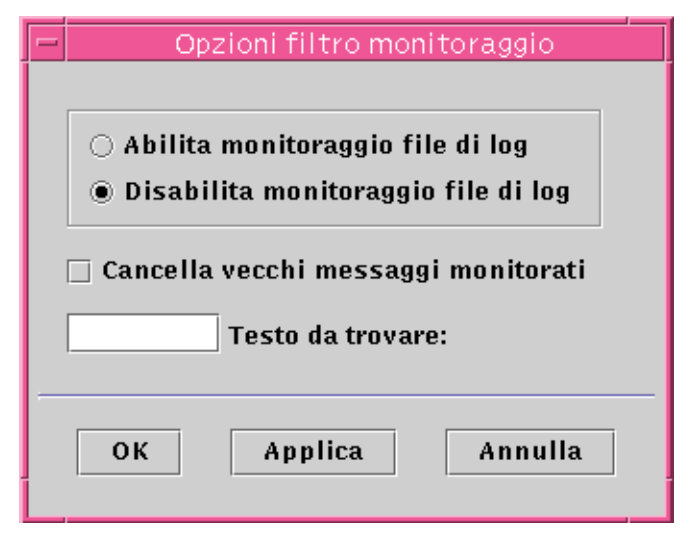

**FIGURA 14-6** Finestra di dialogo "Opzioni filtro monitoraggio"

<span id="page-320-0"></span>**2. Fare clic sull'opzione appropriata per abilitare o disabilitare il monitoraggio del file di log.**

Viene selezionata l'opzione prescelta.

**3. Per visualizzare solo i messaggi di log correntemente monitorati, selezionare la casella per cancellare i vecchi messaggi monitorati.**

La casella viene contrassegnata con un segno di spunta.

**4. Inserire il testo di identificazione da ricercare nel campo "Testo da trovare".**

È possibile usare le espressioni regolari di UNIX. Per informazioni a riguardo, vedere la pagina man regex(1F).

**Nota –** Selezionare un testo che identifichi in modo univoco il tipo di messaggio di interesse.

- **5. Completare la procedura con una delle seguenti operazioni:**
	- Fare clic su OK per monitorare i messaggi di log e chiudere la finestra.
	- Fare clic su Applica per monitorare i messaggi di log senza chiudere la finestra.
	- Fare clic su Annulla per annullare l'operazione.

## <span id="page-321-0"></span>Ricerca di messaggi di log specifici

Dopo che un gruppo di messaggi filtrati è stato caricato nella parte superiore della finestra, è possibile ricercare una determinata sequenza di caratteri all'interno di quel gruppo di messaggi.

**Nota –** La funzione di ricerca della Visualizzazione log non supporta i metacaratteri, incluso l'asterisco (\*).

Per ricercare un messaggio contenente un asterisco, anteporre a questo carattere una barra rovesciata  $(\cdot)$ , ad esempio  $\cdot^*$ .

- ▼ Ricercare un messaggio di log
	- **1. Digitare la sequenza di caratteri da ricercare (la parte identificativa del messaggio di log) nel campo Trova (**[FIGURA 14-3](#page-315-0)**).**
	- **2. Fare clic su Return o sulla freccia in su o in giù per ricercare la sequenza specificata nei messaggi di log.**

Verrà evidenziato il primo messaggio in cui compare la sequenza specificata.

**3. Fare clic su Return o sulla freccia in su o in giù per continuare la ricerca e trovare ricorrenze successive della sequenza specificata.**

# Scheda Applicazioni

Questa scheda permette di visualizzare e selezionare informazioni dettagliate sui processi in esecuzione sull'host o sul nodo selezionato. Se sul sistema sono installate applicazioni personalizzate o di terze parti, è possibile visualizzare informazioni dettagliate anche sui processi eseguiti in queste applicazioni. La visualizzazione viene continuamente aggiornata.

● **Fare clic sull'applicazione presentata nel campo Applicazioni.**

La parte destra della finestra viene aggiornata per mostrare l'applicazione selezionata.

**Nota –** L'applicazione Visualizzazione processi viene aperta automaticamente ogni volta che viene selezionata la scheda Applicazioni.

## Visualizzazione processi

L'applicazione Visualizzazione processi ([FIGURA 14-7](#page-323-0)) permette di visualizzare e selezionare informazioni dettagliate sui processi in esecuzione sull'host o sul nodo selezionato.

**Nota –** Per poter usare il visualizzatore di processi è necessario caricare il modulo Dettagli processi Solaris. Per istruzioni a riguardo, vedere ["Caricare un modulo" a](#page-266-0) [pagina 231](#page-266-0).

**Nota –** Se facendo clic sulla scheda Applicazioni viene segnalato che il modulo Dettagli processi Solaris non è caricato, per visualizzare i processi sarà necessario caricare il modulo e chiudere e riaprire la finestra Dettagli. Successivamente, il modulo Dettagli processi Solaris verrà scaricato o caricato dinamicamente. Questo significa che non sarà più necessario chiudere e riaprire la finestra Dettagli per visualizzare i processi.

| Dettagli sistema_1                                                             |                                                                                |                                            |                                                        |           |  |  |  |  |
|--------------------------------------------------------------------------------|--------------------------------------------------------------------------------|--------------------------------------------|--------------------------------------------------------|-----------|--|--|--|--|
| <i><b>A</b></i> sistema_1                                                      |                                                                                |                                            |                                                        |           |  |  |  |  |
|                                                                                |                                                                                |                                            |                                                        |           |  |  |  |  |
| Informazioni Browser   Allarmi   Visualizzazione log   Applicazioni   Hardware |                                                                                |                                            |                                                        |           |  |  |  |  |
| Applicazioni                                                                   |                                                                                |                                            |                                                        |           |  |  |  |  |
| Colonne da visualizzare<br>Visualizzazione processi                            |                                                                                |                                            |                                                        |           |  |  |  |  |
|                                                                                | PID                                                                            | Utente                                     | CPU %                                                  | Memoria % |  |  |  |  |
|                                                                                | 3157                                                                           | root                                       | 13.7                                                   | 4.8       |  |  |  |  |
|                                                                                | 4048                                                                           | root                                       | 4.1                                                    | 9.0       |  |  |  |  |
|                                                                                | 3144                                                                           | root                                       | 3.1                                                    | 7.8       |  |  |  |  |
|                                                                                | 4139                                                                           | bruno                                      | 1.4                                                    | 2.3       |  |  |  |  |
|                                                                                | 3172                                                                           | root                                       | 0,6                                                    | 3.3       |  |  |  |  |
|                                                                                | 3                                                                              | root                                       | 0.5                                                    | 0.0       |  |  |  |  |
|                                                                                | 3164                                                                           | root                                       | 0.4                                                    | 2.6       |  |  |  |  |
|                                                                                | 3145                                                                           | root                                       | 0.3                                                    | 2.5       |  |  |  |  |
|                                                                                | 6335                                                                           | bruno                                      | 0.2                                                    | 2.6       |  |  |  |  |
|                                                                                | ۰                                                                              | root                                       | 0.1                                                    | 0.1       |  |  |  |  |
|                                                                                |                                                                                |                                            |                                                        |           |  |  |  |  |
|                                                                                | pmap                                                                           | Output processo con ID: 3157               |                                                        |           |  |  |  |  |
|                                                                                |                                                                                |                                            |                                                        |           |  |  |  |  |
|                                                                                | 3157:<br>esd - init topology -dir /var/opt/SUNWsymon -g                        |                                            |                                                        |           |  |  |  |  |
|                                                                                | 00010000<br>/opt/SUNWsymon/base/sbin/sparc-sun-solaris2.6/<br>216K read/exec   |                                            |                                                        |           |  |  |  |  |
|                                                                                | 100054000<br>48K read/write/exec /opt/SUNWsymon/base/sbin/sparc-sun-solaris2.6 |                                            |                                                        |           |  |  |  |  |
|                                                                                | 00060000<br>8048K read/write/exec [heap]                                       |                                            |                                                        |           |  |  |  |  |
|                                                                                | EF040000<br>16K read/exec                                                      | /usr/lib/nss_files.so.1                    |                                                        |           |  |  |  |  |
|                                                                                | EF052000                                                                       | BK read/write/exec /usr/lib/nss_files.so.1 |                                                        |           |  |  |  |  |
|                                                                                | EF060000<br>32K read/exec                                                      |                                            | /opt/SUNWsymon/base/lib/sparc-sun-solaris2.6/lib       |           |  |  |  |  |
|                                                                                | EF076000<br>8K read/write/exec=/opt/SUNWsymon/base/lib/sparc-sun-solaris2.6/li |                                            |                                                        |           |  |  |  |  |
|                                                                                | EF080000<br>600K read/exec                                                     |                                            | /opt/SUNWsymon/raima/lib/libesdb.so                    |           |  |  |  |  |
| 16K read/write/exec /opt/SUNWsymon/raima/lib/libesdb.so<br>EF124000            |                                                                                |                                            |                                                        |           |  |  |  |  |
|                                                                                | EF128000                                                                       | 8K read/write/exec [anon]                  |                                                        |           |  |  |  |  |
|                                                                                | OV road loves<br><b>EL120000</b>                                               |                                            | Innt /CHNWeuman /hoco /lib /enore-eun-caloric2 C /libi |           |  |  |  |  |
|                                                                                |                                                                                |                                            |                                                        |           |  |  |  |  |
|                                                                                | Riepilogo processi:<br>Totale=10<br>In esec.=1                                 | In attesa=7                                | Eseguibili=2                                           |           |  |  |  |  |
|                                                                                | Zombie=0<br>In pausa=0                                                         | Traced=0                                   | Sxbrk=0                                                |           |  |  |  |  |
|                                                                                |                                                                                |                                            |                                                        |           |  |  |  |  |
|                                                                                |                                                                                |                                            |                                                        |           |  |  |  |  |
|                                                                                | Chiudi                                                                         |                                            | Guida                                                  |           |  |  |  |  |
|                                                                                |                                                                                |                                            |                                                        |           |  |  |  |  |
|                                                                                |                                                                                |                                            |                                                        |           |  |  |  |  |

<span id="page-323-0"></span>**FIGURA 14-7** Visualizzazione processi
Configurazione della visualizzazione dei processi

▼ Selezione delle colonne per la visualizzazione

**1. Fare clic sul pulsante "Colonne da visualizzare" sopra la tabella Processi per visualizzare il menu "Colonne da visualizzare".**

Viene aperto un menu ([FIGURA 14-8\)](#page-324-0) che permette di aggiungere o rimuovere le colonne desiderate dalla tabella.

<span id="page-324-0"></span>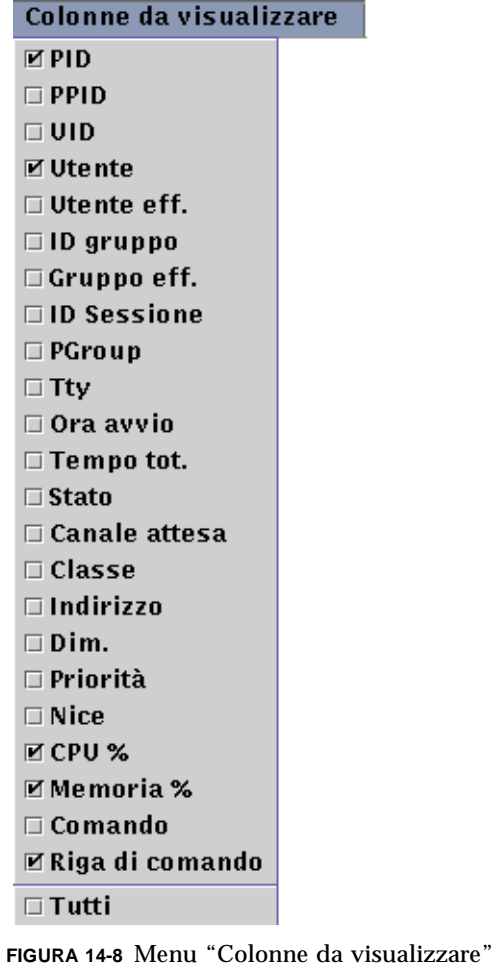

#### **2. Evidenziare le proprietà dei processi che si desidera visualizzare.**

Selezionando una proprietà, la casella corrispondente viene contrassegnata con un segno di spunta [\(FIGURA 14-8\)](#page-324-0) e il lato destro della finestra Processi viene aggiornato. La nuova colonna verrà aggiunta sulla destra delle colonne già presenti.

Il numero totale dei processi visualizzati è indicato nel campo Riepilogo processi, nella parte inferiore della finestra Dettagli.

La [TABELLA 14-3](#page-325-0) elenca le proprietà disponibili per la visualizzazione dei processi.

| Proprietà          | <b>Descrizione</b>                                                                                                    |  |
|--------------------|----------------------------------------------------------------------------------------------------|--|
| PID.               | Identificatore del processo.                                                                                                    |  |
| <b>PPID</b>        | ID del processo di livello superiore.                                                                                                    |  |
| UID                | Numero di ID dell'utente.                                                                                                    |  |
| <b>Utente</b>      | Nome di login dell'utente.                                                                                                    |  |
| Utente eff.        | ID effettivo dell'utente.                                                                                                    |  |
| ID gruppo          | ID del gruppo dell'utente.                                                                                                    |  |
| Gruppo eff.        | ID di gruppo effettivo dell'utente.                                                                                                    |  |
| <b>ID</b> Sessione | ID di processo del leader della sessione.                                                                                                    |  |
| PGroup             | ID di processo del leader del gruppo di processi.                                                                                                    |  |
| Tty                | Terminale che controlla il processo. Quando non vi è alcun<br>terminale di controllo compare un punto interrogativo (?).                                              |  |
| Ora avvio          | Ora d'inizio del processo, espressa in ore, minuti e secondi. (Se l'ora<br>d'inizio del processo è anteriore alle ultime 24 ore, viene espressa in<br>mese e giorno.) |  |
| Tempo tot.         | Tempo di esecuzione cumulativo del processo.                                                                                                    |  |
| Stato              | Stato del processo.                                                                                                    |  |
| Canale attesa      | Indirizzo di un evento per il quale il processo è in attesa. Se il<br>parametro non contiene alcun valore, significa che il processo è in<br>esecuzione.              |  |
| Classe             | Classe di scheduling del processo.                                                                                                    |  |
| Indirizzo          | Indirizzo di memoria del processo.                                                                                                    |  |
| Dim.               | Dimensione (in pagine) nella memoria principale dell'immagine del<br>processo swappable.                                                                              |  |
| Priorità           | Priorità del processo.                                                                                                    |  |
| Nice               | Valore decimale della priorità di scheduling del processo sul<br>sistema.                                                                                             |  |

<span id="page-325-0"></span>**TABELLA 14-3** Proprietà visualizzabili dei processi

| Proprietà       | <b>Descrizione</b>                                                                                                    |
|-----------------|----------------------------------------------------------------------------------------------------|
| CPU %           | Rapporto tra il tempo della CPU usato recentemente e il tempo<br>della CPU disponibile nello stesso periodo, espresso in percentuale. |
| Memoria %       | Rapporto tra la dimensione del processo residente e la memoria<br>fisica del sistema, espresso in percentuale.                        |
| Comando         | Nome del comando.                                                                                                    |
| Riga di comando | Nome completo e argomenti del comando, fino a un limite massimo<br>di 80 caratteri.                                                   |

**TABELLA 14-3** Proprietà visualizzabili dei processi *(Continua)*

### Ordinamento delle colonne

I processi (righe) possono essere ordinati in base alle proprietà (titoli delle colonne) in ordine ascendente o discendente. Ad esempio, è possibile ordinare la colonna CPU % iniziando dal valore più piccolo o da quello più grande.

### ▼ Ordinare le colonne in ordine ascendente

#### ● **Fare clic sulla proprietà (titolo della colonna nella tabella).**

I processi (righe) verranno aggiornati in ordine ascendente in base a quella proprietà.

### ▼ Ordinare le colonne in ordine discendente

● **Fare clic sulla proprietà (titolo della colonna nella tabella) tenendo premuto il tasto Shift.**

I processi (righe) verranno aggiornati in ordine discendente in base a quella proprietà.

### Spostamento delle colonne

È possibile ridisporre l'ordine delle colonne.

### ▼ Ridisporre le colonne nella tabella

- **1. Selezionare una colonna e tenere premuto il pulsante del mouse sulla sua intestazione.**
- **2. Trascinare la colonna nella posizione desiderata.**

## Finestra con le statistiche sui processi

La finestra "Output processo con ID" mostra le statistiche pmap, pstack, pfiles o pldd per i processi evidenziati nella finestra Visualizzazione processi.

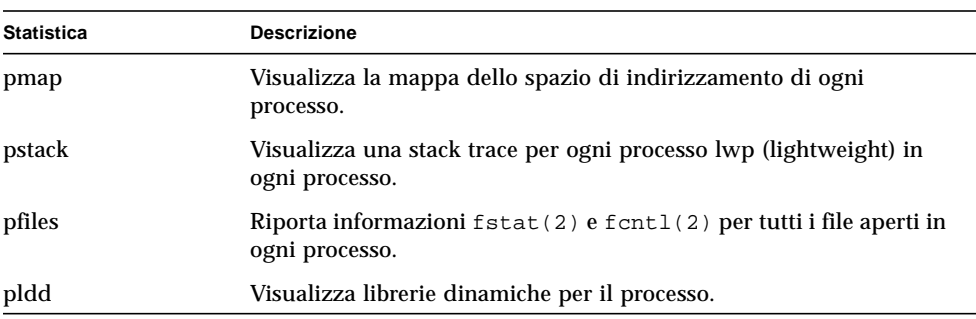

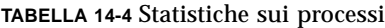

### Campo Riepilogo processi

Il campo "Riepilogo processi" elenca le statistiche relative a tutti i processi, attivi e inattivi.

# Applicazioni personalizzate o di terze parti

**Nota –** Per sviluppare un'applicazione personalizzata sono richiesti l'ambiente di sviluppo di Sun Management Center 2.1 e la relativa documentazione. Per maggiori informazioni, contattare il proprio rivenditore autorizzato Sun.

Se sul sistema sono installate applicazioni personalizzate o di terze parti, esse vengono visualizzate sotto la sezione Applicazioni - Visualizzazione processi sul lato sinistro della scheda Applicazioni della finestra Dettagli. Se non si desidera visualizzare informazioni dettagliate sui processi di un host o di un nodo, è possibile selezionare una di queste applicazioni.

Dopo aver selezionato un'applicazione, sul lato destro della finestra Dettagli vengono visualizzate le proprietà selezionate relative a quell'applicazione. Le proprietà visualizzate dipendono dall'applicazione selezionata.

# <span id="page-328-0"></span>Scheda Hardware

**Nota –** Se la scheda Hardware non compare, significa che questa funzione non è supportata dal sistema in uso.

La scheda Hardware della finestra Dettagli ([FIGURA 14-9\)](#page-329-0) offre tre tipi di informazioni sul sistema:

- Risorse (vista predefinita)
- Vista fisica
- Vista logica

**Nota –** Per altre informazioni sulla scheda Hardware relativa ad uno specifico oggetto hardware, consultare il supplemento appropriato.

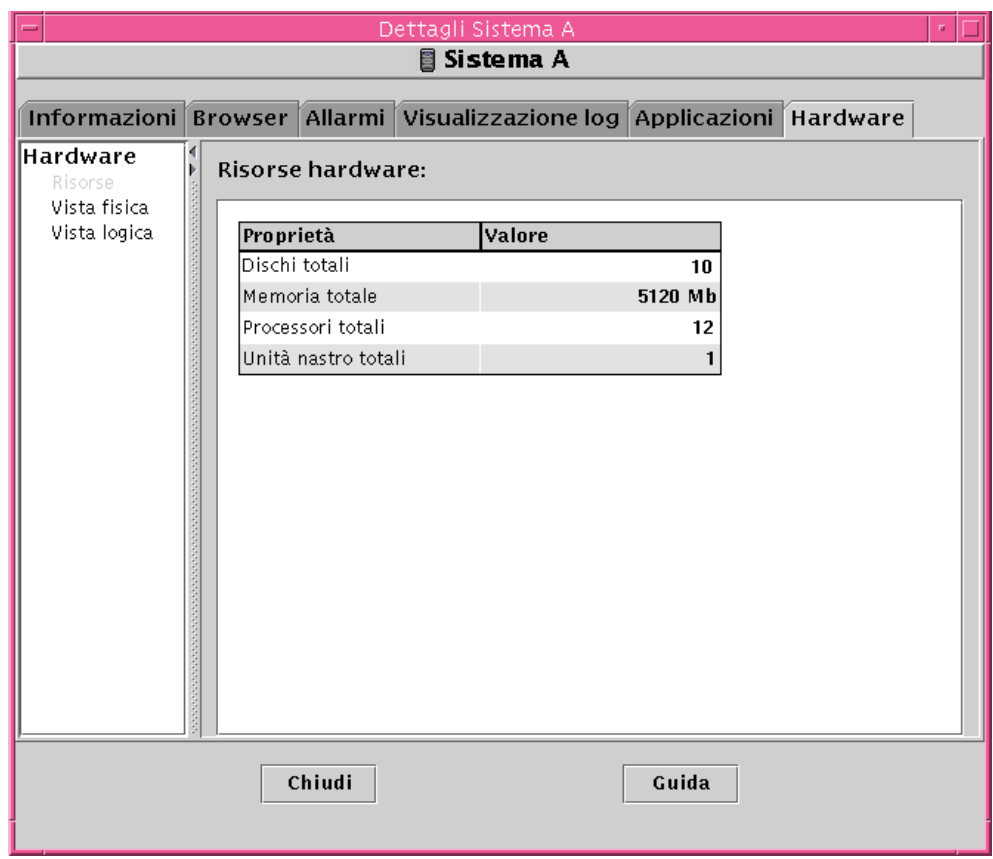

**FIGURA 14-9** Scheda Hardware della finestra Dettagli

# <span id="page-329-0"></span>▼ Visualizzare una configurazione hardware

**Nota –** Se i moduli Lettore configurazione o Riconfigurazione dinamica vengono caricati o scaricati mentre la finestra Dettagli è aperta, per vedere i risultati dell'operazione sarà necessario chiudere e riaprire la finestra.

#### ● **Fare clic sulla configurazione desiderata per evidenziarla.**

Il lato destro della finestra verrà aggiornato e verrà visualizzata l'opzione selezionata.

## Risorse

Il software Sun Management Center visualizza una tabella delle risorse hardware dell'host selezionato [\(FIGURA 14-9](#page-329-0)). Qui sotto sono indicati alcuni valori caratteristici.

**TABELLA 14-5** Risorse

| Risorsa             | <b>Descrizione</b>                                  |
|---------------------|-----------------------------------------------------|
| Dischi totali       | Numero totale dei dischi collegati all'host         |
| Memoria totale      | Quantità totale di memoria collegata all'host       |
| Processori totali   | Numero totale dei processori collegati all'host     |
| Unità nastro totali | Numero totale delle unità nastro collegate all'host |

La tabella effettivamente visualizzata sul sistema potrà apparire differente, poiché le risorse variano in base al tipo di oggetto visualizzato nella finestra Dettagli.

## <span id="page-330-0"></span>Vista fisica

Selezionando la Vista fisica, il software visualizza un'immagine di tipo fotografico dell'host selezionato ([FIGURA 14-10\)](#page-331-0). Tali immagini non sono disponibili per alcuni tipi di sistema.

**Nota –** Questa funzionalità è disponibile solo se l'host è monitorato tramite un agente Sun Management Center.

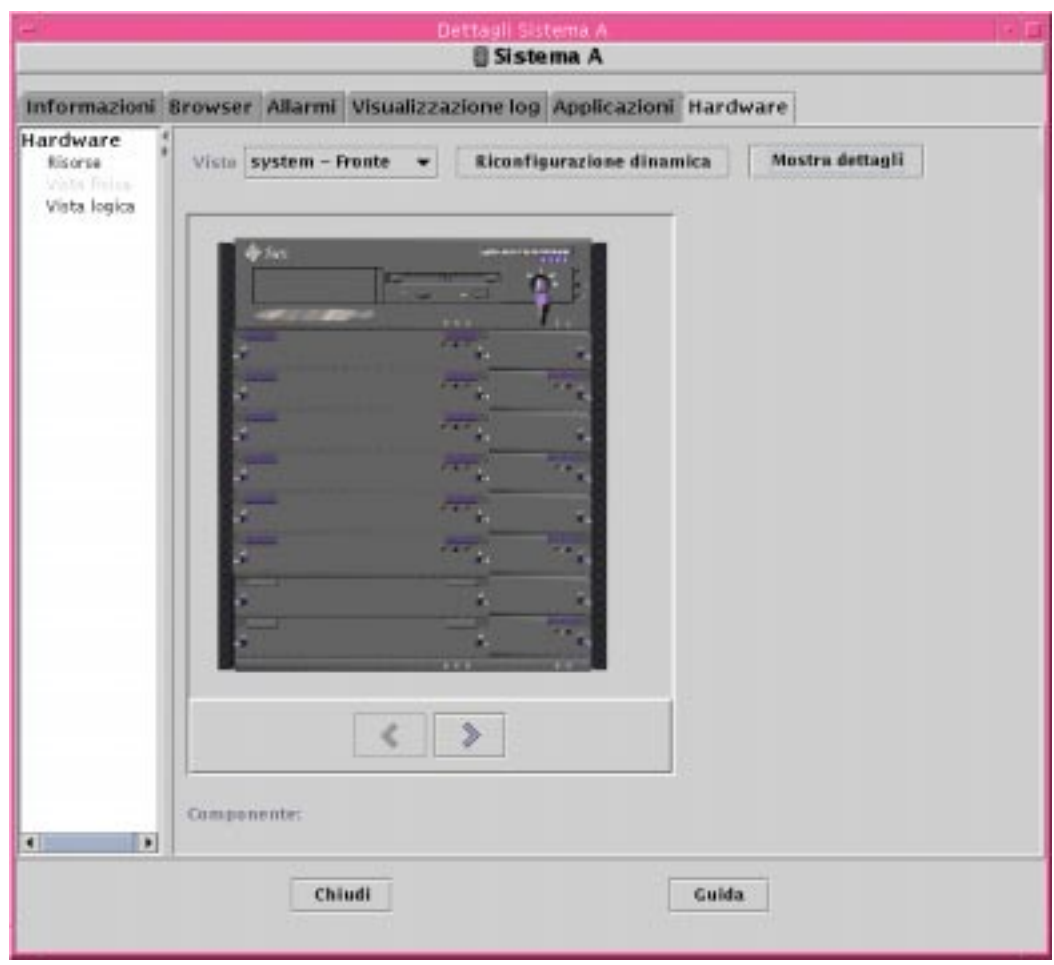

<span id="page-331-0"></span>**FIGURA 14-10** Vista fisica della configurazione hardware

#### Viste

Se l'immagine del sistema è disponibile, essa viene visualizzata nella finestra. Per alcuni sistemi è possibile scegliere tra la vista frontale, posteriore e laterale selezionando l'opzione appropriata dal menu Viste. Le immagini non sono disponibili per alcuni tipi di sistema.

Per alcuni sistemi sono disponibili anche le immagini di alcuni componenti, come le schede della CPU e le schede di I/O. Spostando il puntatore del mouse sulle varie parti dell'immagine del sistema, quando è disponibile un'immagine dettagliata del componente indicato la freccia si trasforma in un'icona a forma di mano. In questi casi, il componente in oggetto viene evidenziato e il suo percorso viene visualizzato nel campo Componente, nella parte inferiore della finestra. Facendo clic sul componente evidenziato verrà visualizzata la sua immagine dettagliata [\(FIGURA](#page-332-0) [14-11\)](#page-332-0).

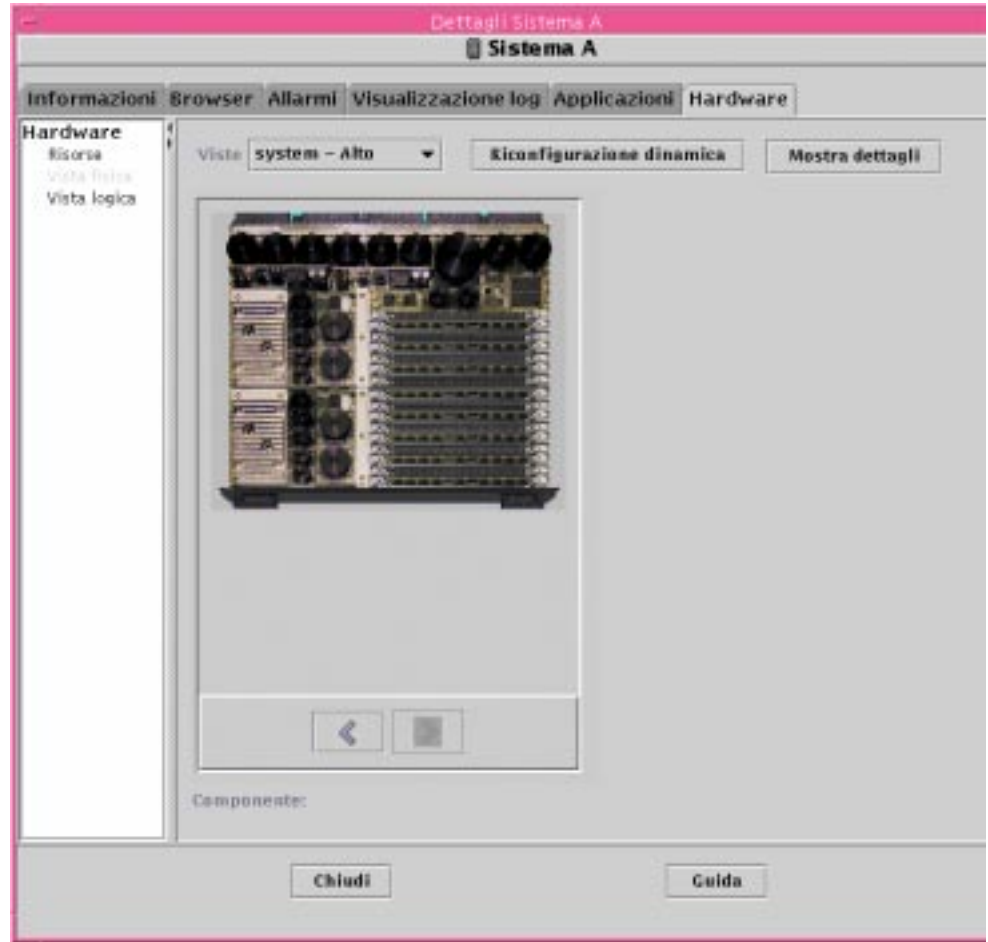

<span id="page-332-0"></span>**FIGURA 14-11** Vista fisica di un componente hardware

I pulsanti a freccia sotto l'immagine permettono di spostarsi tra la vista del sistema e quella del componente.

## Vista fisica quando è collegato un dispositivo Sun StorEdge

Se al componente selezionato è collegato un dispositivo Sun StorEdge™ A5000, A5100 o A5200, compare un menu pop-up che elenca i dispositivi che sono collegati. I dispositivi della serie Sun StorEdge A5000 compaiono in questo menu come sena(0), sena(1), ecc., come mostrato nella figura seguente.

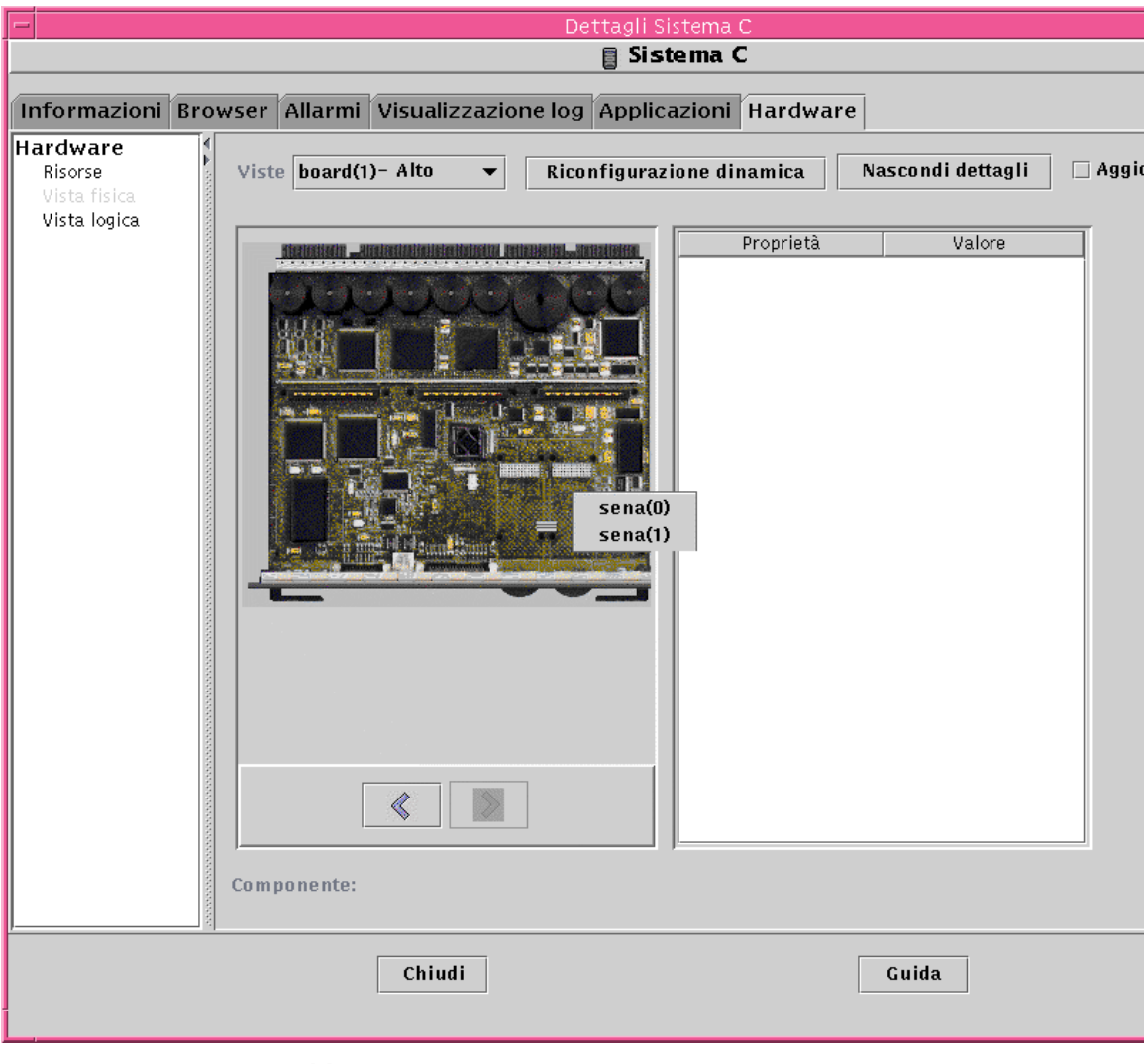

**FIGURA 14-12** Menu pop-up sena

Dal menu pop-up è possibile selezionare e visualizzare uno qualsiasi dei dispositivi sena elencati. L'esempio seguente mostra la vista frontale del dispositivo A5000 denominato sena(0). I dettagli sul dispositivo sono visualizzati nella parte destra della finestra della vista fisica.

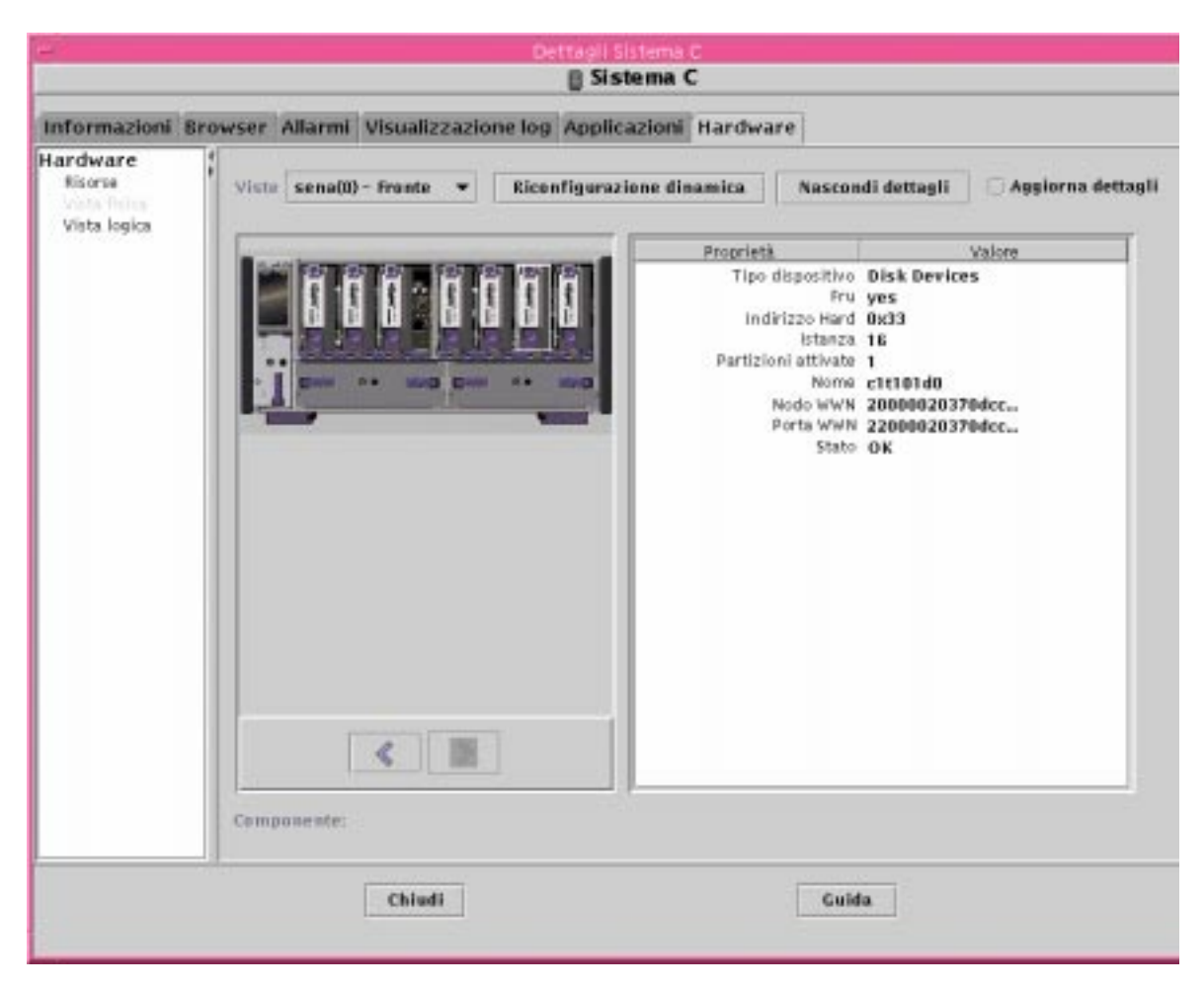

**FIGURA 14-13** Vista fisica del dispositivo sena (0) con dettagli

### Riconfigurazione dinamica

Il pulsante "Riconfigurazione dinamica" è presente nella vista fisica e nella vista logica solo per alcune piattaforme. Per maggiori informazioni, vedere il supplemento per il proprio tipo di sistema.

## Mostra/Nascondi dettagli

Facendo clic sul pulsante "Mostra dettagli" ([FIGURA 14-10](#page-331-0)) compare la vista Proprietà/Valore [\(FIGURA 14-14\)](#page-336-0), che presenta una descrizione del nodo selezionato in Viste. L'etichetta del pulsante cambia alternativamente tra "Mostra dettagli" e "Nascondi dettagli". Facendo clic su "Nascondi dettagli", la vista Proprietà/Valore viene chiusa.

### Aggiorna

Fare clic su Aggiorna per aggiornare subito le informazioni. Diversamente, le informazioni resteranno quelle visualizzate alla prima apertura della vista fisica.

**Nota –** Il campo "Dischi totali" che compare selezionando "Mostra dettagli" indica *solo* il numero dei dischi interni. Questo numero non include i dischi che fanno parte di unità separate.

| Dettagli Sistema A                                                                     |                                                                                                    |                                                                              |  |  |  |
|----------------------------------------------------------------------------------------|----------------------------------------------------------------------------------------------------|------------------------------------------------------------------------------|--|--|--|
| <b>■ Sistema A</b>                                                                     |                                                                                                    |                                                                              |  |  |  |
| Allarmi   Visualizzazione log   Applicazioni   Hardware                                |                                                                                                    |                                                                              |  |  |  |
| Nascondi dettagli<br>tem – Fronte<br>Aggiorna<br>Riconfigurazione dinamica<br>dettagli |                                                                                                    |                                                                              |  |  |  |
|                                                                                        | Proprietà                                                                                                    | Valore                                                                       |  |  |  |
| Queen.<br><b>UCE-MATERMENTS</b><br>3 T T<br>$\sim$ $\sim$                              | Sistema operativo SunOS 5.6<br>Frequenza clock di 72 MHz<br>Architettura sparc<br>Nome host del sist <b>baribal</b><br>Nome sistema sun4u<br>Piattaforma del si Ultra-Enterpris<br>Numero di serie 2156083117<br>Raw Timestamp 942586486<br>Dischi totali 10<br>Memoria totale 5120 MB<br>Processori totali 12<br>Unità nastro totali 1 | Nome system<br>Versione sistema  Generic_105181<br>Timestamp Sun Nov 14 14:3 |  |  |  |

<span id="page-336-0"></span>**FIGURA 14-14** Vista Proprietà/Valore

# Vista logica

Il software permette di visualizzare una Vista logica della configurazione degli host [\(FIGURA 14-15](#page-337-0)) monitorati dagli agenti Sun Management Center. (La Vista logica non è disponibile per gli host a cui si accede con ping.)

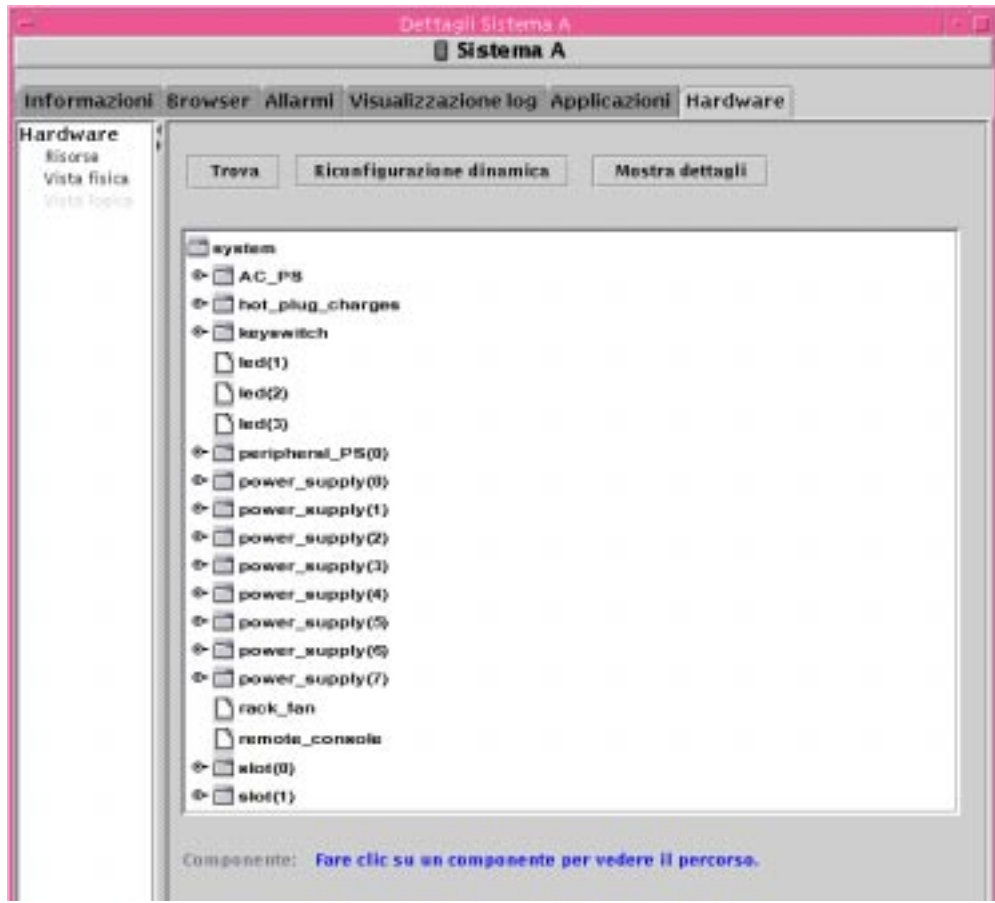

<span id="page-337-0"></span>**FIGURA 14-15** Vista logica della configurazione hardware

### **Trova**

Facendo clic sul pulsante Trova viene aperta una finestra [\(FIGURA 14-16](#page-338-0)) che permette di ricercare i componenti di interesse nella Vista logica.

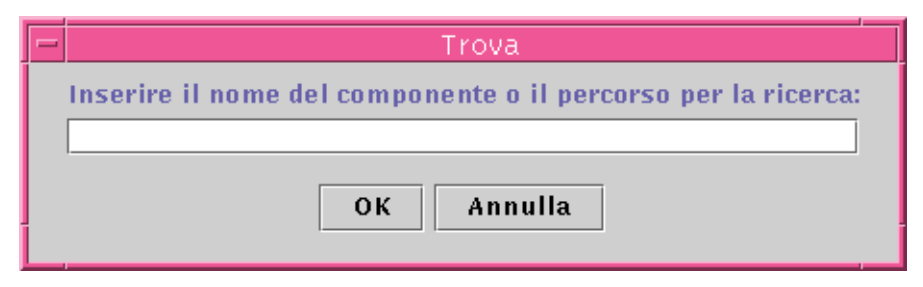

<span id="page-338-0"></span>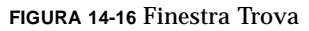

**Suggerimento –** La funzione Trova fa distinzione tra maiuscole e minuscole. Se il componente ricercato non viene individuato, nella parte inferiore della finestra Dettagli compare il messaggio "Nodo non trovato".

**Suggerimento –** La funzione Trova si interrompe alla prima ricorrenza del componente specificato. Ad esempio, se viene specificata la parola board, la ricerca si interrompe sempre in corrispondenza di board(0). Per trovare la scheda numero 2, perciò, occorrerà specificare meglio il nome del dispositivo. Ad esempio, il testo board(2), o anche solo ard(2), sarà sufficiente per identificare quella scheda in modo univoco.

## Riconfigurazione dinamica

La funzione Riconfigurazione dinamica della Vista logica è uguale a quella descritta nella sezione precedente, ["Vista fisica" a pagina 295.](#page-330-0)

## Mostra dettagli

Facendo clic sul pulsante "Mostra dettagli" ([FIGURA 14-15](#page-337-0)) compare la vista Proprietà/Valore [\(FIGURA 14-14\)](#page-336-0), che presenta una descrizione del nodo selezionato in Viste. L'etichetta del pulsante cambia alternativamente tra "Mostra dettagli" e "Nascondi dettagli". Facendo clic su "Nascondi dettagli", la vista Proprietà/Valore viene chiusa.

**Nota –** Il campo "Dischi totali" che compare selezionando "Mostra dettagli" indica *solo* il numero dei dischi interni. Questo numero non include i dischi che fanno parte di unità separate.

# <span id="page-340-0"></span>Sicurezza di Sun Management Center

Nel software Sun Management Center, la sicurezza è basata sulle classi di sicurezza Java™ e sugli standard di sicurezza SNMPv2 usec (SNMP versione 2, modello di sicurezza basato sull'utente). In questo capitolo vengono descritte le funzioni di sicurezza, gli utenti, i gruppi e i rispettivi privilegi.

Il software offre i seguenti livelli di sicurezza:

- Solo gli utenti validi di Sun Management Center possono usare il software.
- Il software permette di impostare le autorizzazioni di sicurezza o le categorie di controllo degli accessi a livello di dominio amministrativo, gruppo, host e modulo.
- Il sistema autentica il login dell'utente e il controllo degli accessi per le singole proprietà gestite.

In questo capitolo sono trattate le seguenti informazioni:

- [Categorie di controllo degli accessi \(ACL\)](#page-341-0)
	- [Utenti di Sun Management Center](#page-341-1)
	- [Gruppi di Sun Management Center](#page-342-0)
	- [Funzioni di amministratori, operatori e utenti generici](#page-344-0)
- [Impostazione del controllo degli accessi \(ACL\)](#page-346-1)
	- [Privilegi di accesso per amministratori, operatori e utenti generici](#page-346-0)
	- [Accesso remoto al server Sun Management Center](#page-347-0)
- [Uso del controllo degli accessi \(ACL\)](#page-349-1)
	- [Aggiungere un utente di Sun Management Center](#page-349-0)
	- [Accedere alle ACL di un modulo](#page-350-0)
	- [Aggiungere a una ACL un gruppo definito dall'utente](#page-352-0)
	- [Eliminare un utente di Sun Management Center](#page-353-0)
- [Privilegi predefiniti](#page-354-1)
	- [Privilegi predefiniti per la Gestione topologia](#page-354-0)
	- [Privilegi predefiniti per altri componenti e moduli di Sun Management Center](#page-355-0)
- [Modifica dei privilegi predefiniti](#page-355-2)
	- [Modificare i privilegi predefiniti](#page-355-1)

# <span id="page-341-0"></span>Categorie di controllo degli accessi (ACL)

Sun Management Center dispone delle seguenti categorie di controllo degli accessi (ACL):

- Amministratore, equivalente al superutente (root) di UNIX
- Operatore, per l'operatore che utilizza e monitorizza il sistema
- Generale, per gli utenti a cui viene consentito l'accesso al sistema con privilegi di sola lettura

Per comprendere le categorie di controllo degli accessi, è prima necessario comprendere i concetti di utente e di gruppo in Sun Management Center. Questi concetti vengono spiegati nelle sezioni seguenti.

# <span id="page-341-1"></span>Utenti di Sun Management Center

Gli utenti di Sun Management Center sono utenti UNIX validi sul server utilizzato come host. Gli utenti, per essere validi, devono essere inseriti dall'amministratore di sistema nel file:

/var/opt/SUNWsymon/cfg/esusers.

Se il nome di un utente non è incluso in questo file, quell'utente potrà effettuare il login in Sun Management Center solo come espublic o come esmaster. (Per maggiori informazioni, vedere la sezione seguente.)

## Utenti pubblici e privati

Durante la configurazione del server Sun Management Center viene creato il file /var/opt/SUNWsymon/cfg/esusers, a cui vengono aggiunti automaticamente i seguenti utenti:

■ espublic

Il nome utente espublic permette di eseguire il login in modo equivalente all'utente guest sui sistemi UNIX. Esso permette agli utenti di usare i privilegi "generici" di Sun Management Center. Ad esempio, se un utente cerca di

accedere alle informazioni di una sessione che è eseguita su un server Sun Management Center differente, gli verrà concesso l'accesso come espublic e potrà visualizzare le informazioni solo come guest.

■ esmaster

Il nome utente esmaster è paragonabile al superutente di UNIX. Esso fornisce automaticamente i privilegi di accesso di amministratore agli utenti che effettuano il login nel software.

L'amministratore di sistema dovrà aggiungere a questi nomi gli ID di tutti gli altri utenti che dovranno usare Sun Management Center. Gli utenti inclusi in questo file ricevono automaticamente i privilegi di accesso "generici", a meno che non vengano dotati di privilegi aggiuntivi con le procedure descritte in ["Uso del controllo degli](#page-349-1) [accessi \(ACL\)" a pagina 314.](#page-349-1)

**Nota –** I nomi utente espublic e esmaster non sono configurabili durante l'installazione. Essi devono essere definiti necessariamente come espublic e esmaster.

#### *Utenti generici*

Tutti gli utenti inclusi nel file esusers vengono definiti utenti "generici" di Sun Management Center. Questi utenti possono, nella configurazione predefinita, eseguire le seguenti funzioni:

- Eseguire il login nel software
- Visualizzare i domini, gli host e i moduli che vengono creati
- Visualizzare gli eventi
- Attivare aggiornamenti manuali
- Eseguire comandi ad hoc
- Tracciare grafici dei dati

#### *Superutente di Sun Management Center*

Implicitamente, il superutente di Sun Management Center appartiene a tutti i gruppi descritti nelle sezioni seguenti. Il superutente di Sun Management Center possiede i privilegi di amministrazione, descritti in ["Amministratori di Sun Management](#page-343-0) [Center \(esadm\)" a pagina 308](#page-343-0).

# <span id="page-342-0"></span>Gruppi di Sun Management Center

Durante la configurazione del server Sun Management Center vengono creati automaticamente i seguenti gruppi:

- esops
- esadm
- esdomadm

Inoltre, tutti gli utenti di Sun Management Center appartengono al gruppo ipotetico ANYGROUP.

Questi gruppi devono essere definiti sul sistema che esegue la Gestione configurazione di Sun Management Center, e non è necessario che siano definiti su altri sistemi. Essi vengono descritti dettagliatamente nelle sezioni seguenti.

**Nota –** I gruppi sopra citati sono definiti nel file /etc/group. Si noti che, anche se gli utenti esmaster e espublic di Sun Management Center sono configurati come membri di questi gruppi, essi non sono inclusi esplicitamente nel file /etc/group.

### <span id="page-343-1"></span>Operatori di Sun Management Center (esops)

I membri del gruppo esops sono in genere gli utenti di Sun Management Center che utilizzano, monitorizzano e in parte configurano alcuni parametri dei sistemi gestiti. Gli utenti esops possono eseguire le operazioni sotto elencate, alcune delle quali sono concesse anche agli utenti generici:

- Disabilitare o abilitare i moduli
- Impostare la finestra temporale per l'attività dei moduli
- Impostare i limiti per gli allarmi
- Impostare i parametri delle regole
- Eseguire le azioni degli allarmi
- Eseguire comandi ad hoc
- Impostare gli intervalli di aggiornamento
- Accettare, eliminare o correggere gli eventi
- Abilitare o disabilitare la cronologia dei dati
- Impostare i parametri per la cronologia dei dati

### <span id="page-343-0"></span>Amministratori di Sun Management Center (esadm)

I membri del gruppo esadm possono eseguire le operazioni di "amministrazione", che sono un sovrainsieme delle operazioni descritte in ["Operatori di Sun](#page-343-1) [Management Center \(esops\)" a pagina 308.](#page-343-1) Oltre alle funzioni accessibili agli "operatori" (esops), gli utenti "amministratori" (esadms) possono eseguire le seguenti operazioni:

- Caricare o scaricare i moduli
- Impostare il controllo degli accessi (ACL) a livello di utenti e di gruppi
- Visualizzare domini, host o moduli

### Amministratori di dominio di Sun Management Center (esdomadm)

I membri del gruppo esdomadm possono eseguire le seguenti operazioni di "amministrazione dei domini":

- Creare un dominio amministrativo
- Creare gruppi all'interno dei domini amministrativi
- Aggiungere oggetti a gruppi o domini amministrativi
- Visualizzare domini amministrativi, host o moduli

**Nota –** A parte i privilegi sopra elencati, gli utenti che appartengono al gruppo "esdomadm" sono soltanto utenti "generici", a meno che non vengano configurati diversamente.

# <span id="page-344-0"></span>Funzioni di amministratori, operatori e utenti generici

La [TABELLA 15-1](#page-344-1) descrive i diversi tipi di funzioni che gli utenti possono eseguire in base alla configurazione predefinita.

Questa tabella ha valore generale e fa riferimento a tutti i moduli. Oltre alle caratteristiche qui elencate possono esistere restrizioni specifiche a livello dei singoli moduli.

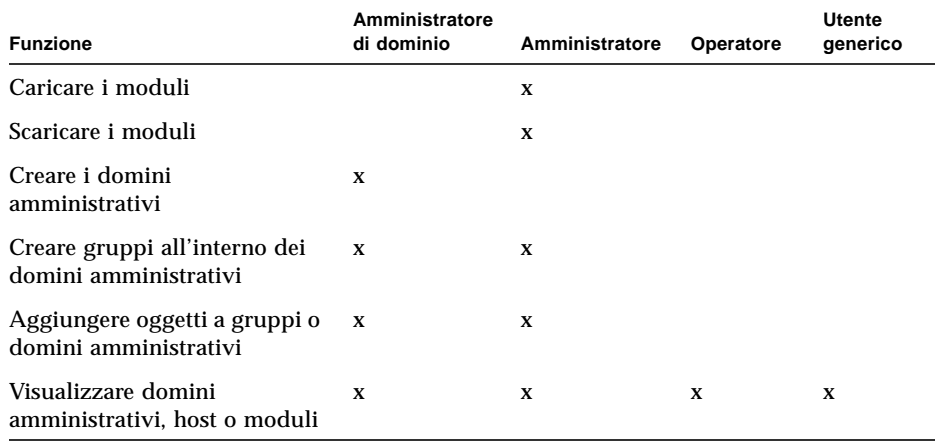

<span id="page-344-1"></span>**TABELLA 15-1** Funzioni di amministratori di dominio, amministratori, operatori e utenti generici

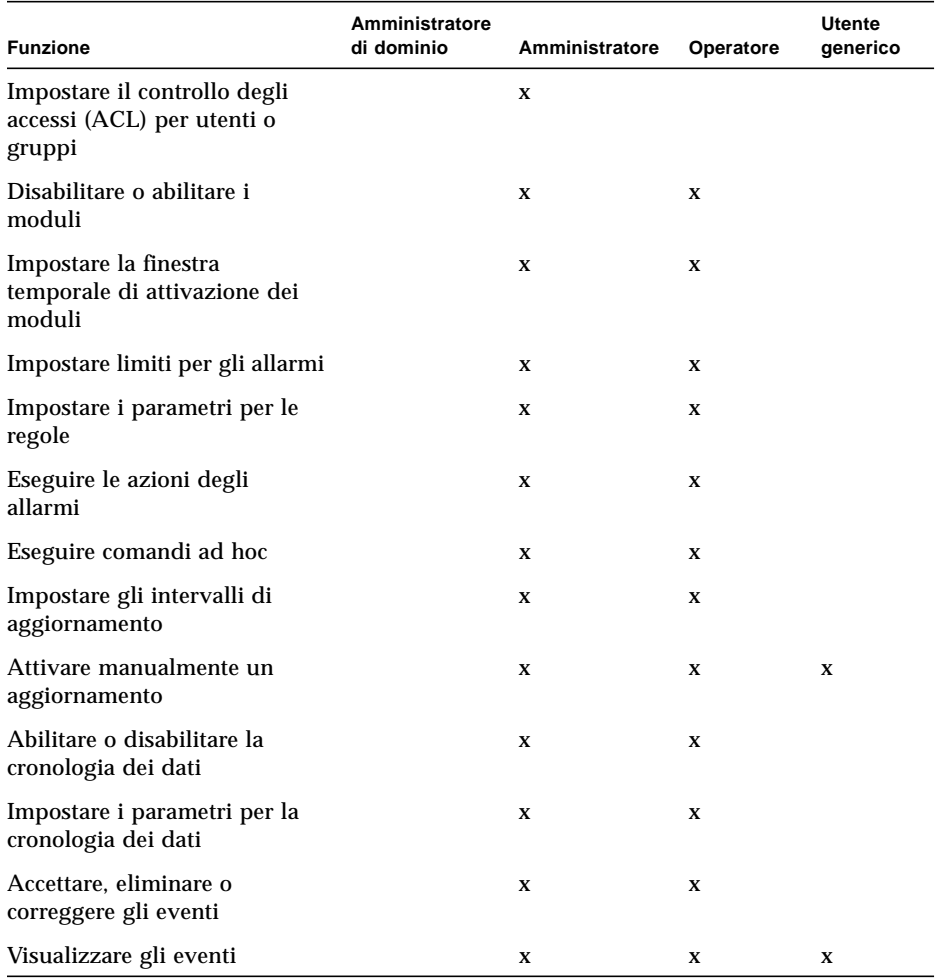

**TABELLA 15-1** Funzioni di amministratori di dominio, amministratori, operatori e utenti generici *(Continua)*

In Sun Management Center, le relazioni o i privilegi delle categorie sono *inclusivi*. Questo significa che, nella configurazione predefinita, un utente che possieda i privilegi di esadm può eseguire anche tutte le operazioni consentite agli utenti esops. Tuttavia, gli amministratori hanno la possibilità di cambiare le autorizzazioni predefinite in modo che gli utenti con privilegi di esops possano svolgere più operazioni degli utenti esadm. In altre parole, i tre gruppi esops, esadm e esdomadm non si basano su un codice fisso che assegna a un certo gruppo un maggior numero di privilegi di un altro.

Per maggiori informazioni su come modificare i privilegi predefiniti, vedere ["Modifica dei privilegi predefiniti" a pagina 320.](#page-355-2)

# <span id="page-346-1"></span>Impostazione del controllo degli accessi (ACL)

Gli amministratori (gruppo esadm) possono impostare le caratteristiche di controllo degli accessi (ACL) per utenti e gruppi a livello di:

- Domini amministrativi
- Gruppi all'interno di domini amministrativi
- Host
- Moduli

# <span id="page-346-0"></span>Privilegi di accesso per amministratori, operatori e utenti generici

Per definire una ACL occorre specificare uno o più dei seguenti elementi:

- Utenti amministratori e gruppi di amministratori Un elenco degli utenti e dei gruppi che possono eseguire le operazioni di amministrazione. Nella configurazione predefinita, sono gli utenti esadm o esdomadm.
- Utenti operatori e gruppi di operatori Un elenco degli utenti e dei gruppi che possono eseguire le operazioni riservate agli operatori. Nella configurazione predefinita, sono gli utenti esops.
- Utenti generici e gruppi generici Un elenco degli utenti e dei gruppi che possono eseguire operazioni generiche. Nella configurazione predefinita, questi utenti appartengono a un gruppo ipotetico denominato ANYGROUP.
- Comunità per amministratori (SNMP) Un elenco delle comunità SNMP che possono eseguire le operazioni di amministrazione usando il protocollo SNMP.
- Comunità per operatori (SNMP) Un elenco delle comunità SNMP che possono eseguire le operazioni riservate agli operatori usando il protocollo SNMP.
- Comunità per utenti generici (SNMP) Un elenco delle comunità SNMP che possono eseguire operazioni generiche usando il protocollo SNMP.

# <span id="page-347-0"></span>Accesso remoto al server Sun Management Center

Gli utenti possono visualizzare i dati di sessioni eseguite su server Sun Management Center remoti. Quando un utente cerca di accedere a tali informazioni, egli riceve un accesso di tipo espublic (guest) con privilegi di sola lettura. Il comportamento delle sessioni di Sun Management Center eseguite su server differenti viene definito in termini di contesto del server. Per maggiori informazioni, vedere ["Contesto dei](#page-347-1) [server Sun Management Center" a pagina 312.](#page-347-1)

Ogni utente può configurare un contesto differente per il server per diverse ragioni:

- Per definire privilegi di accesso separati in modo che ogni contesto del server possa avere utenti e amministratori differenti ma che ognuno sia accessibile agli altri
- Per permettere una separazione fisica tra gli elementi, come nel contesto di una rete geografica (WAN)
- Per migliorare le prestazioni, ad esempio gestendo più host da un unico gruppo di componenti centrali

Collegandosi a un contesto di un server differente, è possibile visualizzare lo stato di livello più alto degli oggetti di quel contesto.

### <span id="page-347-1"></span>Contesto dei server Sun Management Center

Il contesto di un server è definito da una serie di agenti in esecuzione su più host che condividono un unico insieme dei seguenti componenti centrali:

- Il server Sun Management Center
- La Gestione topologia
- La Gestione eventi
- La Gestione trap
- La Gestione configurazione

Il contesto di un server comprende l'insieme degli agenti Sun Management Center attivi e il particolare livello del server a cui la console è collegata. Gli agenti all'interno dello stesso contesto del server possono comunicare tra loro. Gli agenti attivi in contesti di server remoti possono comunicare con privilegi di sola lettura.

Al momento dell'installazione, ogni componente o agente di Sun Management Center viene configurato in modo da conoscere la posizione della propria Gestione trap e della propria Gestione eventi. Sun Management Center identifica la Gestione trap e la Gestione eventi in base all'indirizzo IP o al numero della porta. Questo significa che, per determinare se ci si trova nel contesto del proprio server o se le informazioni a cui si sta accedendo fanno parte del contesto di un altro server, è necessario conoscere l'indirizzo IP o il numero di porta dei server a cui si accede. Ad ogni contesto di un server corrisponde un numero di porta differente.

Il contesto di un server remoto fa riferimento a un insieme di agenti e a un determinato livello del server a cui sono associati gli agenti remoti.

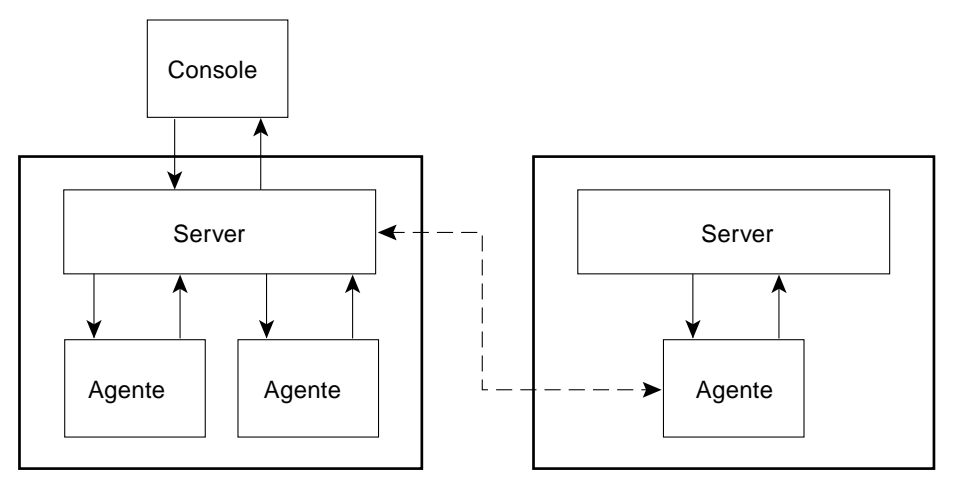

Contesto del server 1 Contesto del server 2

**FIGURA 15-1** Contesto di un server remoto

Ogni agente riceve la sua configurazione di sicurezza dal livello del server. Ad esempio:

- Gli agenti all'interno dello stesso contesto del server possono comunicare tra loro.
- Gli agenti attivi in contesti di server remoti possono comunicare in modo remoto con privilegi di sola lettura.
- Le richieste inviate agli agenti di un server remoto vengono eseguite con i privilegi dell'utente espublic. Questo permette l'esecuzione corretta delle richieste tra un server e l'altro, purché le due sessioni di Sun Management Center abbiano la stessa password per l'utente espublic.
- Ogni server Sun Management Center mantiene una lista degli indirizzi IP e dei numeri di porta degli agenti, in modo da distinguere gli oggetti nel proprio contesto da quelli del contesto di altri server Sun Management Center.

### Limitazioni nelle operazioni tra server

Le comunicazioni tra contesti di server differenti sono soggette ad alcune restrizioni di sicurezza.

Nell'attuale ambiente Sun Management Center, è possibile accedere alle informazioni di un altro server con alcune limitazioni:

- Se si cerca di accedere al contesto di un server differente o remoto, si riceve l'accesso con i privilegi dell'utente espublic. Questo significa che è possibile accedere ai dati ma non è possibile modificare o utilizzare gli oggetti all'interno dell'altro server. È soltanto possibile visualizzare gli oggetti del server remoto. Ne consegue che:
	- È possibile accedere al contesto di un altro server purché la password dell'utente espublic sia la stessa in tutti i contesti.
	- È possibile visualizzare i dati di un altro contesto come utente espublic, ma non è possibile eseguire operazioni di controllo, ad esempio impostare soglie per gli allarmi o altre funzioni simili.
- Le funzioni di modifica operano in modo differente in un server remoto. Ad esempio, è possibile *copiare e incollare* tra un contesto e l'altro, mentre non è possibile *tagliare e incollare* tra due contesti.

**Nota –** Dal punto di vista dell'interfaccia utente grafica, è importante osservare che l'accesso al contesto di un altro server non è sempre evidente. Per determinare se si stia accedendo a un server differente, controllare l'indirizzo IP o il numero di porta del server nella scheda Informazioni della finestra Dettagli.

# <span id="page-349-1"></span>Uso del controllo degli accessi (ACL)

Nelle sezioni seguenti viene spiegato come eseguire le seguenti funzioni ACL:

- [Aggiungere un utente di Sun Management Center](#page-349-0)
- [Accedere alle ACL di un modulo](#page-350-0)
- [Aggiungere a una ACL un gruppo definito dall'utente](#page-352-0)
- [Assegnare a un utente i privilegi di esadm, esops o esdomadm](#page-353-1)
- [Eliminare un utente di Sun Management Center](#page-353-0)

# <span id="page-349-0"></span>▼ Aggiungere un utente di Sun Management Center

- **1. Diventare superutente (sul server Sun Management Center utilizzato come host).**
- **2. Aprire con un editor il file** /var/opt/SUNWsymon/cfg/esusers **e controllare che il nome utente corrisponda a un utente UNIX valido.**
- **3. Aggiungere il nome utente in una nuova riga.**
- **4. Salvare il file e uscire dall'editor.**

**Nota –** Ad ogni nuovo utente vengono assegnati i privilegi predefiniti. Per maggiori informazioni, vedere ["Privilegi predefiniti" a pagina 319](#page-354-1) e ["Modifica dei privilegi](#page-355-2) [predefiniti" a pagina 320](#page-355-2).

## <span id="page-350-0"></span>▼ Accedere alle ACL di un modulo

#### **1. Procedere in uno dei modi seguenti:**

- Fare clic con il pulsante destro del mouse sull'oggetto selezionato ed evidenziare "Editor attributi" dal menu pop-up.
- Selezionare Strumenti ► Editor attributi nella finestra principale della console.

Viene aperto l'Editor attributi. I pulsanti nella parte inferiore della finestra sono disattivi, ad eccezione dei pulsanti Annulla e Guida. Gli altri pulsanti diventeranno attivi se verranno modificati i campi della finestra.

**2. Selezionare la scheda Sicurezza nella finestra dell'Editor attributi (**[FIGURA 15-2](#page-351-0)**).**

#### **3. Modificare i valori desiderati.**

Ad esempio, si potranno inserire i seguenti dati:

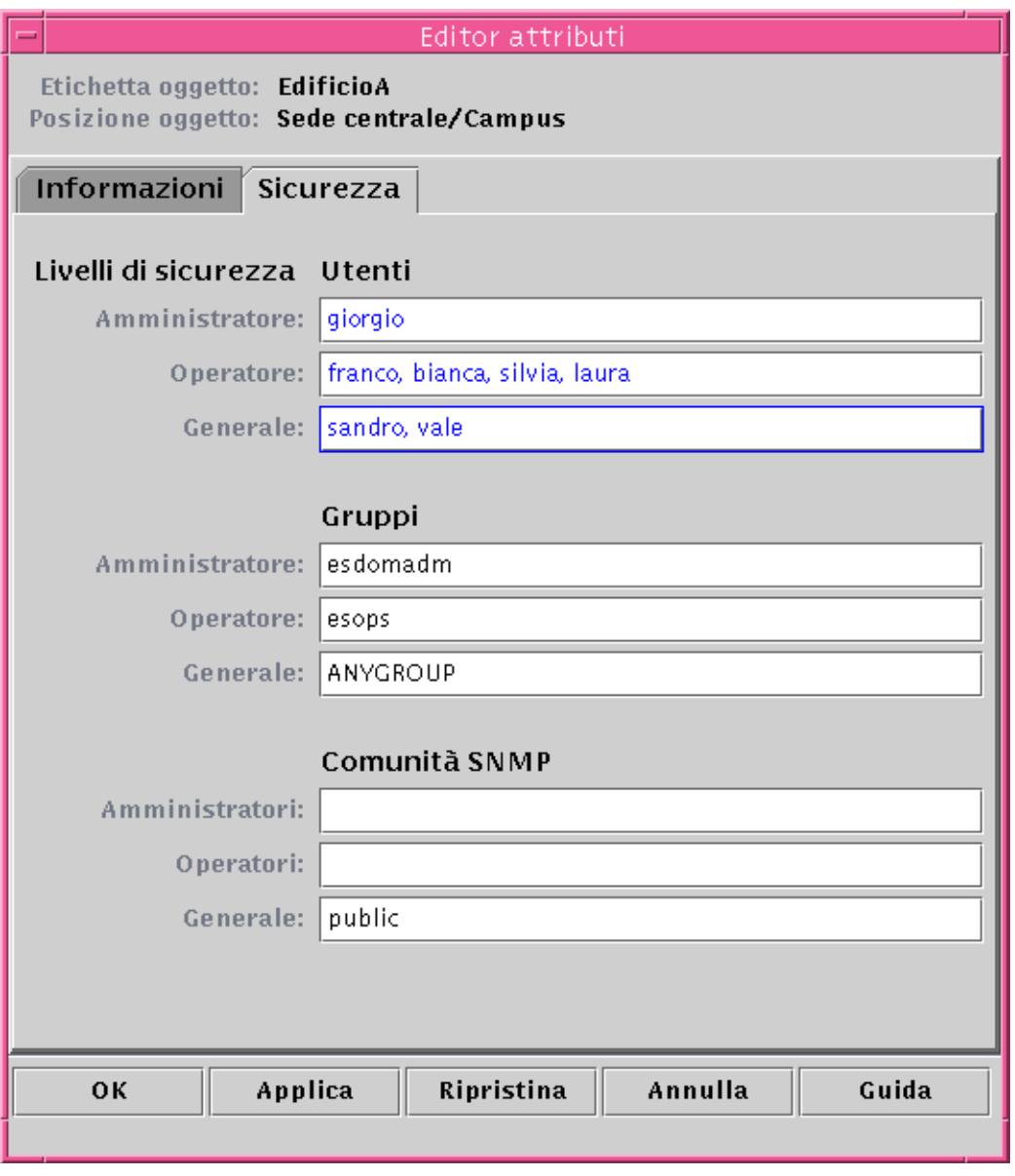

<span id="page-351-0"></span>**FIGURA 15-2** Esempio dei campi di sicurezza nell'Editor attributi

**Nota –** Separare le voci con virgole o spazi vuoti, come illustrato nel campo "Operatore" sotto "Utenti".

Nell'esempio precedente, l'Editor attributi con la scheda Sicurezza selezionata contiene i seguenti campi:

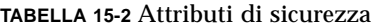

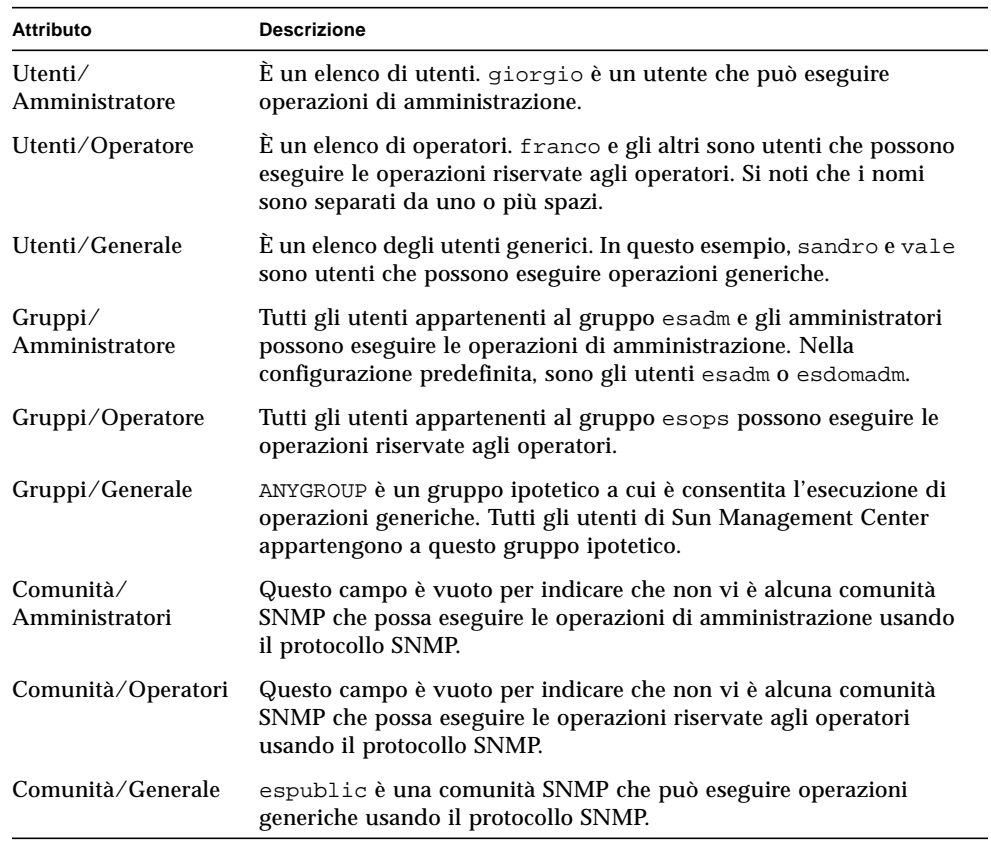

**Nota –** Per maggiori informazioni sui privilegi di sicurezza, vedere ["Categorie di](#page-341-0) [controllo degli accessi \(ACL\)" a pagina 306.](#page-341-0)

# <span id="page-352-0"></span>▼ Aggiungere a una ACL un gruppo definito dall'utente

**1. Diventare superutente.**

#### **2. Creare un gruppo:**

# **/usr/sbin/groupadd** *nome\_gruppo*

- **3. Aggiungere uno o più utenti al nuovo gruppo:**
	- **a. Aprire con un editor il file** /etc/group**.**
	- **b. Aggiungere gli utenti al gruppo.**
	- **c. Salvare il file e uscire dall'editor.**
- **4. Aggiungere il nuovo gruppo alla ACL desiderata.** Per maggiori informazioni, vedere ["Accedere alle ACL di un modulo" a pagina 315.](#page-350-0)
- <span id="page-353-1"></span>▼ Assegnare a un utente i privilegi di esadm, esops o esdomadm
	- **1. Diventare superutente.**
	- **2. Verificare che l'utente sia un utente valido di Sun Management Center.** L'utente deve essere incluso nel file /var/opt/SUNWsymon/cfg/esusers.
	- **3. Aprire con un editor il file** /etc/group**.**
	- **4. Aggiungere l'utente a una delle seguenti righe:** esadm**,** esops **o** esdomadm.
	- **5. Salvare il file e uscire dall'editor.**
- <span id="page-353-0"></span>▼ Eliminare un utente di Sun Management Center
	- **1. Diventare superutente sul server Sun Management Center utilizzato come host.**
	- **2. Aprire con un editor il file** /var/opt/SUNWsymon/cfg/esusers**.**
	- **3. Eliminare la riga corrispondente all'utente che si desidera rimuovere.**
	- **4. Salvare il file e uscire dall'editor.**
	- **5. Eliminare il nome dell'utente dagli altri gruppi.**

Quando un utente viene rimosso dalla lista degli utenti di Sun Management Center, egli non può più eseguire il login nel server Sun Management Center. L'utente deve essere eliminato da tutte le ACL.

# <span id="page-354-1"></span>Privilegi predefiniti

I domini amministrativi vengono gestiti dalla Gestione topologia. In questa sezione vengono descritti i privilegi predefiniti per la Gestione topologia e per gli altri agenti e moduli.

# <span id="page-354-0"></span>Privilegi predefiniti per la Gestione topologia

I privilegi predefiniti per la Gestione topologia (il componente responsabile della gestione dei domini amministrativi) sono elencati nella tabella seguente.

| Gestione topologia                  | Privilegi predefiniti |
|-------------------------------------|-----------------------|
| Elenco utenti amministratori        |                       |
| Elenco utenti operatori             |                       |
| Elenco utenti generali              |                       |
| Elenco comunità amministratori SNMP |                       |
| Elenco comunità operatori SNMP      |                       |
| Elenco comunità generali SNMP       | public                |
| Elenco gruppi amministratori        | esdomadm              |
| Elenco gruppi operatori             | esops                 |
| Elenco gruppi generali              | ANYGROUP              |

**TABELLA 15-3** Privilegi predefiniti per la Gestione topologia

# <span id="page-355-0"></span>Privilegi predefiniti per altri componenti e moduli di Sun Management Center

La tabella seguente riporta i privilegi predefiniti per tutti gli altri componenti e moduli di Sun Management Center.

**TABELLA 15-4** Privilegi predefiniti per componenti e moduli di Sun Management Center

| Componente/modulo                   | Privilegi predefiniti |  |
|-------------------------------------|-----------------------|--|
| Elenco utenti amministratori        |                       |  |
| Elenco utenti operatori             |                       |  |
| Elenco utenti generali              |                       |  |
| Elenco gruppi amministratori        | esadm                 |  |
| Elenco gruppi operatori             | esops                 |  |
| Elenco gruppi generali              | ANYGROUP              |  |
| Elenco comunità amministratori SNMP |                       |  |
| Elenco comunità operatori SNMP      |                       |  |
| Elenco comunità generali SNMP       | public                |  |

ANYGROUP non è un vero e proprio gruppo UNIX, bensì una parola chiave speciale indicante che "*tutti gli utenti che possono eseguire il login in Sun Management Center ricevono privilegi di accesso generici agli oggetti*".

# <span id="page-355-2"></span>Modifica dei privilegi predefiniti

In Sun Management Center, solo gli amministratori possono modificare i privilegi predefiniti, usando l'Editor attributi per modificare le ACL relative all'oggetto desiderato.

La sezione seguente spiega come modificare i privilegi predefiniti.

# <span id="page-355-1"></span>▼ Modificare i privilegi predefiniti

- **Creare i seguenti file sostitutivi nella directory** /var/opt/SUNWsymon/cfg**:**
	- agent-acls-d.dat
- topology-acls-d.dat
- event-acls-d.dat
- cfgserver-acls-d.dat
- trap-acls-d.dat

Nell'esempio seguente, viene creato un gruppo admin di nome ruota per l'agente al posto del gruppo esadm. In base alla configurazione predefinita, l'utente 1, bianca, e l'utente 2, paola, vengono creati come utenti admin per quell'agente.

Si noti che, se l'elenco degli utenti comprende più nomi, come paola e bianca, essi vengono separati da spazi vuoti.

Le righe che iniziano con il simbolo del cancelletto (#) sono commentate, e possono perciò essere ignorate. In questo esempio sono presentate a solo scopo di riferimento.

**Nota –** Si ricordi di creare file simili per ogni componente o sistema.

```
# File: agent-acls-d.dat
# Version: %I% %E% %U%
#
# Copyright (c) 1993-1997 Halcyon Inc.
#
# e.g.
# adminUsers =
# operatorUsers =
# generalUsers =
# adminCommunities =
# operatorCommunities =
# generalCommunities =
# adminGroups =
# operatorGroups =
# generalGroups =
#
       adminUsers = bianca paola
       adminGroups = ruota
       operatorGroups = esops
       generalGroups = ANYGROUP
       generalCommunities = public
```
Per informazioni sulla sicurezza di una piattaforma specifica, vedere il supplemento appropriato.

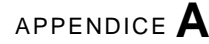

# Operazioni di base con Sun Management Center

La [TABELLA A-1](#page-358-0) offre un esempio di come si può utilizzare il software Sun Management Center. La tabella include un sommario di alcune operazioni tipiche e l'ordine in cui dovrebbero essere effettuate. Per ogni operazione è fornito un rimando alla sezione del manuale che contiene istruzioni dettagliate a riguardo.

Le operazioni e l'ordine di esecuzione indicati nella tabella presuppongono una fase di esplorazione e apprendimento del software prima dell'effettiva configurazione dell'ambiente di monitoraggio.

<span id="page-358-0"></span>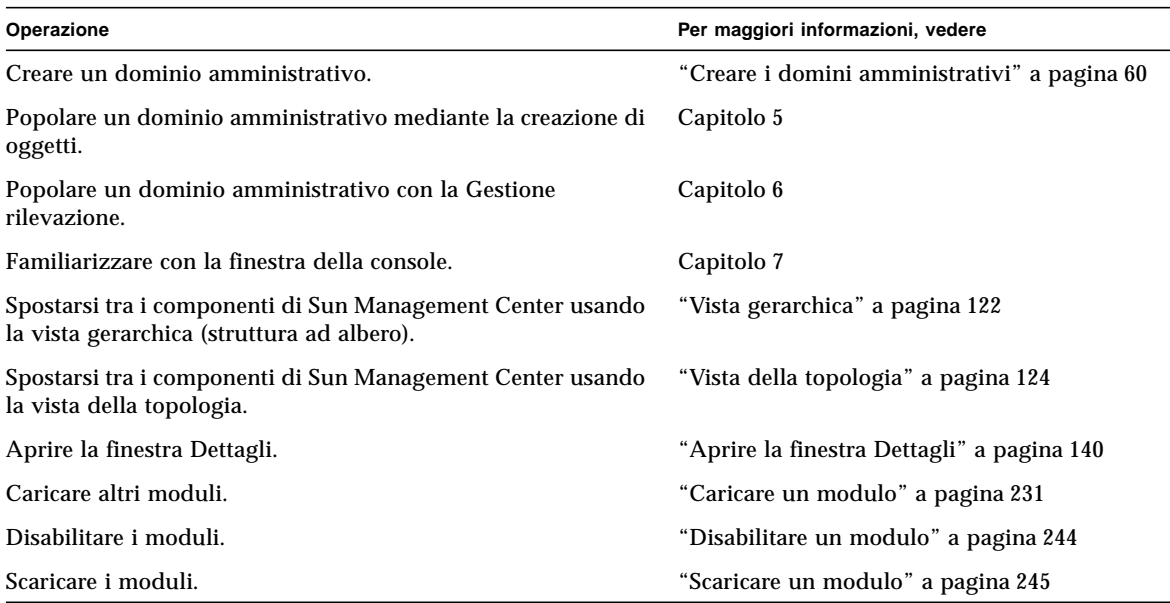

**TABELLA A-1** Esempio di utilizzo del software Sun Management Center

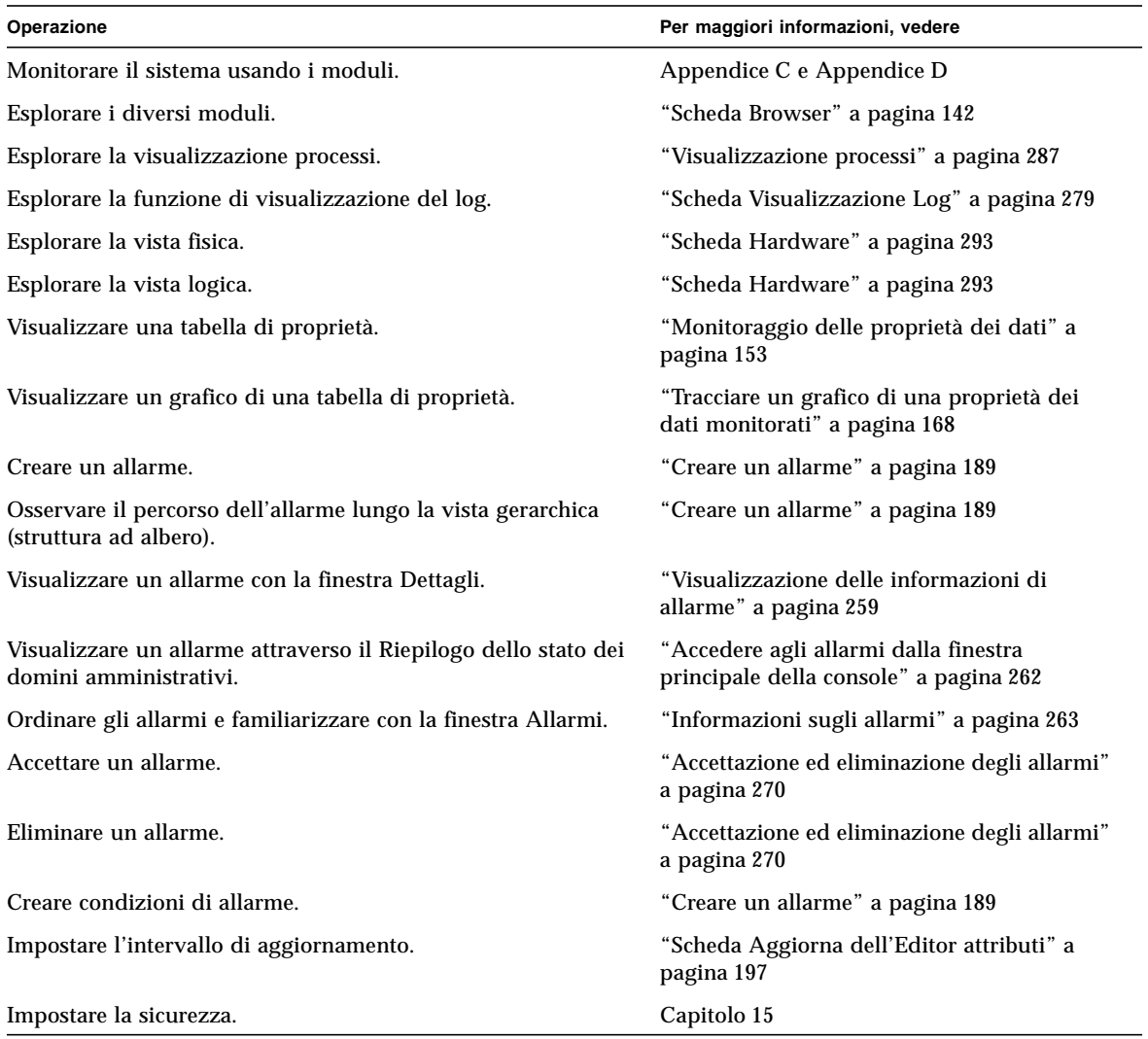

#### **TABELLA A-1** Esempio di utilizzo del software Sun Management Center *(Continua)*

**Nota –** Per informazioni specifiche sulla piattaforma hardware in uso, consultare il supplemento appropriato.
# Procedure di Sun Management Center

In questa appendice vengono descritte le seguenti procedure:

- [Rigenerare le chiavi di sicurezza](#page-362-0)
- [Configurare un agente SNMP legacy come sottoagente di un agente Sun](#page-363-0) [Management Center](#page-363-0)
- [Aumentare la dimensione della memoria dell'agente](#page-366-0)
- [Determinare se una porta è utilizzata](#page-367-0)
- [Riconfigurare Sun Management Center per l'uso di porte diverse da quelle](#page-368-0) [predefinite](#page-368-0)
- [Riconfigurare le porte SNMP di Sun Management Center](#page-369-0)
- [Riconfigurare la porta RMI di Sun Management Center](#page-370-0)
- [Creare un componente server come oggetto monitorato](#page-371-0)
- [Aumentare la soglia critica per la proprietà dimensione virtuale](#page-374-0)
- [Cambiare i valori predefiniti per la eliminazione automatica nella Gestione eventi](#page-377-0)
- [Usare ccat per leggere i file di log di Sun Management Center](#page-380-0)
- [Usare ctail per leggere i file di log di Sun Management Center](#page-380-1)
- [Risolvere il blocco della finestra principale della console](#page-382-0)
- [Personalizzare il menu Strumenti](#page-383-0)
- [Usare i MIB SNMP di Sun Management Center in una stazione di gestione esterna](#page-386-0)
- [Accedere ai moduli con istanze multiple](#page-387-0)

# Rigenerazione delle chiavi di sicurezza

Il processo di configurazione di Sun Management Center genera le chiavi di sicurezza per i vari componenti usando le seguenti impostazioni predefinite:

- Gli utenti validi di Sun Management Center sono espublic ed esmaster
- Il superutente di Sun Management Center è esmaster

**Nota –** Il software utilizza una stringa di 8 caratteri come speciale password per generare chiavi di sicurezza uniche. Durante la configurazione, è possibile scegliere tra l'uso della password predefinita di Sun Management Center o l'uso di una password propria. È necessario usare la stessa password per la configurazione di tutti i server e di tutti gli agenti di un determinato contesto. Per maggiori informazioni sui contesti dei server, vedere il [Capitolo 15.](#page-340-0)

La configurazione di Sun Management Center non crea un account UNIX per gli utenti speciali espublic ed esmaster. Questi ID non dovrebbero essere usati per l'accesso alla console di Sun Management Center, poiché sono riservati alle comunicazioni interne tra i processi. Tuttavia, alcune attività di diagnostica potrebbero richiedere di eseguire il login con uno di questi ID utente. In tal caso, sarà necessario crearlo e assegnargli una password usando i normali comandi UNIX useradd e passwd.

L'ID utente esmaster esclude i normali controlli delle autorizzazioni, perciò è necessario utilizzarlo con attenzione. Per eseguire le normali operazioni, usare un account di login esistente. La procedura di configurazione offre la possibilità di specificare un utente esistente come amministratore di Sun Management Center. Tale ID utente viene aggiunto ai gruppi esadm e esdomadm e al file esusers. Per maggiori informazioni sulla sicurezza e sul superutente di Sun Management Center, vedere il [Capitolo 15.](#page-340-0)

Le chiavi di sicurezza per i componenti devono essere rigenerate se si verifica una delle seguenti condizioni:

- Le porte UDP di un agente Sun Management Center vengono modificate.
- Viene modificato il nome host o l'indirizzo IP dell'host dell'agente Sun Management Center.

**Nota –** La modifica del nome host o dell'indirizzo IP del server Sun Management Center non è supportata.

## <span id="page-362-0"></span>Rigenerare le chiavi di sicurezza

**Nota –** In questi esempi, la variabile *segreto\_comune* indica una stringa segreta di un massimo di otto caratteri comune a tutti i sistemi di un determinato contesto server. Questa stringa deve essere specificata come argomento per lo script base-usmseed.sh. Il software fornisce una stringa predefinita (maplesyr), ma è possibile specificare una password di propria scelta. Questa password o stringa segreta viene usata per generare le chiavi per la comunicazione tra i processi. Per rispondere alle richieste SNMP esterne con le comunità public è necessario utilizzare l'argomento -u public.

- **1. Eseguire il login come** root**.**
- **2. A seconda dell'installazione in uso, eseguire uno dei seguenti comandi.**
	- Se è stato installato solo il livello degli agenti, digitare:

# **/opt/SUNWsymon/sbin/es\_run base-usm-seed.sh -s** *segreto\_comune***-c agent -u public**

■ Se è stato installato solo il livello del server, digitare:

```
# /opt/SUNWsymon/sbin/es_run base-usm-seed.sh -s segreto_comune -c topology -u
public
# /opt/SUNWsymon/sbin/es_run base-usm-seed.sh -s segreto_comune -c trap event
cfgserver servers
```
■ Se sono stati installati sia il livello degli agenti che il livello del server sullo stesso host, digitare:

# **/opt/SUNWsymon/sbin/es\_run base-usm-seed.sh -s** *segreto\_comune* **-u public**

#### **3. Riavviare il server Sun Management Center.**

Vedere ["Avviare Sun Management Center" a pagina 46](#page-81-0).

# Configurazione di un agente SNMP legacy come sottoagente di un agente Sun Management Center

Si dicono *legacy* gli agenti SNMP che non fanno parte della struttura di agenti di Sun Management Center. Negli ambienti reali, potrà essere necessario configurare uno o più agenti legacy come sottoagenti di un agente Sun Management Center.

È possibile configurare come sottoagente di un agente Sun Management Center un qualsiasi agente SNMP legacy, a condizione che:

- L'agente legacy possa essere eseguito su una porta diversa dalla 161.
- La configurazione dell'agente legacy supporti l'esecuzione di quell'agente come processo non-daemon.
- Si disponga del file di definizione MIB dell'agente legacy.

## <span id="page-363-0"></span>▼ Configurare un agente SNMP legacy come sottoagente di un agente Sun Management Center

- **1. Eseguire il login come** root**.**
- **2. Se il file** /var/opt/SUNWsymon/cfg/subagent-registry-d.x **non esiste, copiarlo dalla directory** /opt/SUNWsymon/base/cfg**:**

# **cp /opt/SUNWsymon/base/cfg/subagent-registry-d.x /var/opt/SUNWsymon/cfg/**

**3. Nel file** /var/opt/SUNWsymon/cfg/subagent-registry-d.x**, cercare il blocco simile all'esempio seguente:**

```
# sa2 = {
# type = legacy
# persist = false
# snmpPort = "20001"
# errorAction = restart
# startCommand = "/usr/lib/snmp/mibiisa -p %port"
# stopCommand = "kill -9 %pid"
# pollInterval = 60
# pollHoldoff = 60
\# oidTrees = 1.3.6.1.2.1
# snmpVersion = SNMPv1
# securityLevel = noauth
# securityName = espublic
# }
```
**4. Rimuovere il simbolo di commento all'inizio della riga (#) in modo che il codice risulti simile all'esempio seguente:**

```
sa2 = \{type = legacy
  persist = false<br>snmpPort = "2000
 snmpPort = "20001"
 errorAction = restart
 startCommand = "/usr/lib/snmp/mibiisa -p %port"
 stopCommand = "kill -9 %pid"
 pollInterval = 60
 pollHoldoff = 60
 managedTrees = "mib-2 sun"
# oidTrees = 1.3.6.1.2.1
snmpVersion = SNMPv1
   securityLevel = noauth
   securityName = espublic
 }
```
- **5. Modificare le righe come segue:**
	- **a. Sostituire** sa2 **con il nome del sottoagente da configurare per l'agente.**
	- **b. Il parametro** type **deve essere** legacy**.**
- **c. Impostare** persist **come** false **se si desidera che il sottoagente si interrompa all'uscita dell'agente Sun Management Center. Impostando il valore** true**, all'uscita dell'agente Sun Management Center il sottoagente non verrà interrotto.**
- **d. Impostare** snmpPort **sul numero della porta UDP su cui si desidera eseguire il sottoagente.**
- **e.** errorAction **può essere impostato su** restart**,** ignore **o** kill**. Se si utilizza l'opzione** restart**, l'agente Sun Management Center cercherà di riavviarsi se incontrerà un errore nel comunicare con il sottoagente. Con le altre opzioni, l'agente verrà rispettivamente ignorato o interrotto.**
- **f.** startCommand **è il comando obbligatorio per l'avvio del sottoagente. Questo comando dovrebbe contenere l'elemento** %port**, che verrà sostituito dal valore specificato in** snmpPort**.**
- **g.** stopCommand **è il comando che produce l'arresto del processo. La variabile** %pid **può essere usata per rappresentare l'ID di processo (PID) del sottoagente.**
- **h.** pollInterval **definisce il tempo (in secondi) in cui l'agente Sun Management Center dovrà eseguire il polling del sottoagente.**
- **i.** pollHoldoff **indica il tempo (in secondi) che deve trascorrere tra l'attivazione del sottoagente da parte dell'agente Sun Management Center e la prima interrogazione al sottoagente.**
- **j.** oidTrees **indica la lista degli OID SNMP gestiti dal sottoagente, separati da spazi.**
- **k.** snmpVersion **può avere il valore** SNMPv1 **o** SNMPv2**.**
- **l.** securityLevel **può essere impostato su** priv**,** auth **o** noauth.
- **m.** securityName **è il nome della comunità SNMPv1 o il nome di sicurezza SNMPv2 da utilizzare.**

Per maggiori dettagli, vedere le descrizioni contenute nel file subagentregistry-d.x.

#### **6. Arrestare e riavviare l'agente:**

```
# /opt/symon/sbin/es-stop -a
```
# **/opt/symon/sbin/es-start -a**

# Uscita dell'agente durante l'avvio

L'agente Sun Management Center ha la possibilità di automonitorarsi e di limitare il proprio utilizzo della memoria. A tale scopo, sono stati impostati alcuni limiti predefiniti per l'utilizzo della memoria del processo degli agenti. Questi limiti dipendono in gran parte da questi fattori:

- Il numero dei moduli caricati
- Il tipo di moduli caricati
- Il tipo di sistema gestito

In rare occasioni, il limite predefinito per l'utilizzo della memoria viene superato durante l'avvio e l'arresto dell'agente. In questo caso, i limiti predefiniti per la dimensione della memoria dell'agente non sono sufficienti per la configurazione.

Per confermare che la causa del problema è l'utilizzo della memoria, cercare nel file /var/opt/SUNWsymon/log/agent.log uno dei messaggi seguenti:

Excessive Virtual Memory Use

oppure

Excessive Physical Memory Use

Se durante l'avvio dell'agente compare uno dei messaggi seguenti, riconfigurare i limiti per l'utilizzo della memoria sull'host dell'agente usando la procedura seguente.

## <span id="page-366-0"></span>▼ Aumentare la dimensione della memoria dell'agente

**1. Diventare superutente sull'host dell'agente.**

# su

**2. Copiare il file** agent-stats-d.def **in** /var/opt/SUNWsymon**.**

# cp /opt/SUNWsymon/modules/cfg/agent-stats-d.def /var/opt/SUNWsymon/cfg/

**3. Modificare il file come indicato nell'esempio seguente:**

```
# vi /var/opt/SUNWsymon/cfg/agent-stats-d.def
```
**4. Per aumentare le dimensioni della memoria dell'agente, aumentare il valore di** alarmlimit:error-gt **nel seguente segmento di codice (il valore è espresso in Kbyte.)**

```
 procstats = {
      size = \{statusActions(error-gt) = abort
 statusService(abort) = _internal
 statusCommand(abort) = abort "Excessive Virtual Memory Use"
          alarmlimit:error-gt = 70000
          alarmlimit:warning-gt = 60000
          alarmlimit:info-gt =
       }
     .....
     }
```
**5. Salvare il file e riavviare l'agente.**

# Configurazione di Sun Management Center per l'uso di porte differenti

In questa sezione viene spiegato come configurare il software Sun Management Center quando esiste la possibilità di un conflitto tra le porte.

## <span id="page-367-0"></span>▼ Determinare se una porta è utilizzata

● **Per determinare se una determinata porta è utilizzata dal sistema, digitare:**

**# /bin/netstat -an|grep** *numero\_porta*

Il server Sun Management Center comunica con gli agenti Sun Management Center e gli altri componenti del server (Gestione topologia, Gestione configurazione, Gestione eventi e Gestione trap) usando il protocollo SNMP, mentre comunica con le console Sun Management Center attraverso chiamate RMI (*remote method invocation*).

Diversi componenti richiedono l'uso delle porte di rete, come indicato nella tabella seguente.

| Livello       | Componente              | Porta predefinita |
|---------------|-------------------------|-------------------|
| Agente        | Agente                  | 161               |
| Server        | Gestione trap           | 162               |
| Server        | Gestione eventi         | 163               |
| Server        | Gestione topologia      | 164               |
| Server        | Gestione configurazione | 165               |
| <b>Server</b> | <b>Server</b>           | 2099              |

<span id="page-368-1"></span>**TABELLA B-1** Porte predefinite di Sun Management Center

**Nota –** Le definizioni delle porte SNMP per i componenti di Sun Management Center si trovano in due file: il file /var/opt/SUNWsymon/cfg/domainconfig.x, presente in tutti i sistemi che eseguono un qualsiasi componente di Sun Management Center, e il file /var/opt/SUNWsymon/cfg/server-config.x, presente sui sistemi in cui è installato il componente server di Sun Management Center.

Nel file domain-config.x, vi è un unico blocco di configurazione per ognuno degli agenti Sun Management Center basati su SNMP. In ogni blocco di configurazione vi è (almeno) una riga che definisce il numero di porta da usare per l'agente corrispondente. La definizione della porta predefinita per il server Sun Management Center si trova nel file server-config.x.

Gli script di configurazione configurano automaticamente i componenti del software usando i numeri di porta predefiniti. Tuttavia, se una delle porte predefinite fosse già in uso, sarà necessario impedire che si crei un conflitto sulle porte di rete.

## <span id="page-368-0"></span>▼ Riconfigurare Sun Management Center per l'uso di porte diverse da quelle predefinite

**1. Eseguire lo script** es-setup **per creare i file** domain-config.x **e** server-config.x **(per la configurazione del server).**

**2. Modificare questi file sostituendo i nuovi numeri di porta da utilizzare.**

Per maggiori informazioni, vedere la sezione seguente e ["Riconfigurare le porte](#page-369-0) [SNMP di Sun Management Center" a pagina 334](#page-369-0).

## <span id="page-369-0"></span>▼ Riconfigurare le porte SNMP di Sun Management Center

- **1. Eseguire il login come root.**
- **2. Aprire con un editor il file** domain-config.x **e sostituire la porta esistente con un numero di porta inutilizzato.**

Questo esempio illustra la modifica della porta predefinita dell'agente da 161 a 1161.

Prima:

agent =  $\{$ snmpPort = 161

Dopo:

```
agent = \{ snmpPort = 1161
```
**3. Salvare il file.**

**Nota –** Gli host con agenti Sun Management Center che utilizzino porte diverse dalla 161 possono essere aggiunti manualmente al dominio, usando la finestra "Crea oggetto topologia", oppure possono essere individuati automaticamente specificando il numero di porta nei parametri di rilevazione. (Per maggiori informazioni sulla finestra "Crea oggetto topologia", vedere il [Capitolo 5](#page-108-0). Per maggiori informazioni sulla rilevazione automatica degli host, vedere il [Capitolo 6](#page-136-0).) Poiché è possibile specificare un solo numero di porta oltre alla 161, è consigliabile selezionare un numero di porta alternativo e usare questo numero per tutte le installazioni degli agenti.

## <span id="page-370-0"></span>▼ Riconfigurare la porta RMI di Sun Management Center

- **1. Eseguire il login come superutente.**
- **2. Aprire con un editor il file** /var/opt/SUNWsymon/cfg/server-config.x**.**
- **3. Ricercare il blocco che inizia con** rmiReceptor**.**

Ad esempio:

```
rmiReceptor = {
     [ use RECEPTORS.RMI ]
# property:rmiPort = 2099
# property:rmiHost = localhost
     # 0 means user authentication is disabled
     # 1 means user authentication is enabled
     # property:securityFlag = 1
     # -1 means no limit
     # 0 means make a guess at a limit (base on # of fd's)
     # >0 specifies the exact limit
#
}
```
- **4. Rimuovere il simbolo di commento (**#**) dalla riga** property:rmiPort = 2099**.**
- **5. Sostituire il numero di porta esistente con il numero di una porta inutilizzata.** Ad esempio:

property:rmiPort = **1199**

Questo esempio illustra il cambiamento della porta predefinita del server da 2099 a 1199.

**6. Salvare il file.**

# Monitoraggio della Gestione topologia e della Gestione eventi

Il livello del server comprende cinque componenti:

- Server Sun Enterprise SyMON
- Gestione topologia
- Gestione trap
- Gestione configurazione
- Gestione eventi

Fatta eccezione per il server, gli altri quattro componenti sono agenti Sun Management Center caricati con moduli dedicati.

È possibile monitorare la Gestione topologia, la Gestione trap, la Gestione configurazione e la Gestione eventi per determinarne lo stato. Per maggiori informazioni, vedere la sezione seguente.

La Gestione configurazione e la Gestione trap sono configurati in modo da non rendere necessaria alcuna procedura di manutenzione. Inoltre, le configurazioni predefinite della Gestione topologia e della Gestione eventi sono adatte alla maggior parte degli ambienti di utilizzo. Tuttavia, per alcuni ambienti speciali può essere opportuno modificare la configurazione predefinita.

La configurazione predefinita della Gestione topologia e della Gestione eventi (e di tutti gli altri agenti Sun Management Center) è definita dal modulo Statistiche agente. Per maggiori informazioni su questo modulo, vedere ["Modulo Statistiche](#page-424-0) [agente Versione 2.0" a pagina 389](#page-424-0).

Questo modulo è dotato di funzioni di protezione contro gli errori che potrebbero interrompere il funzionamento dell'host. In caso di superamento delle soglie prestabilite, l'operazione predefinita è che il software interrompa il processo della Gestione topologia.

## <span id="page-371-0"></span>▼ Creare un componente server come oggetto monitorato

**1. Nella finestra della console principale, selezionare Modifica** ➤ **Crea oggetto.**

Viene aperta la finestra "Crea Oggetto Topologia", con la scheda Gruppo selezionata. Per maggiori informazioni, vedere ["Creare un nodo" a pagina 74.](#page-109-0)

**2. Fare clic sulla scheda Nodo.**

Nella finestra compaiono i parametri disponibili per l'impostazione dei nodi.

- **3. Fare clic sul pulsante "Monitorare tramite" per aprire il menu corrispondente e selezionare "Agente Sun Management Center - Host".**
- **4. Inserire il nome del componente server nel campo "Etichetta nodo".**
- **5. (Opzionale) Inserire una descrizione del nodo.**
- **6. Inserire il nome del server Sun Management Center nel campo "Nome host".**
- **7. Inserire il numero di porta da utilizzare per il componente server nel campo Porta (**[FIGURA B-1](#page-373-0)**).**

Per i numeri di porta predefiniti per ognuno dei componenti del server, vedere la tabella ["Porte predefinite di Sun Management Center" a pagina 333](#page-368-1).

- **8. Completare la procedura con una delle seguenti operazioni:**
	- Fare clic su OK per creare il componente server e chiudere la finestra.
	- Fare clic su Applica per creare il componente server senza chiudere la finestra.
	- Fare clic su Annulla per annullare l'operazione.

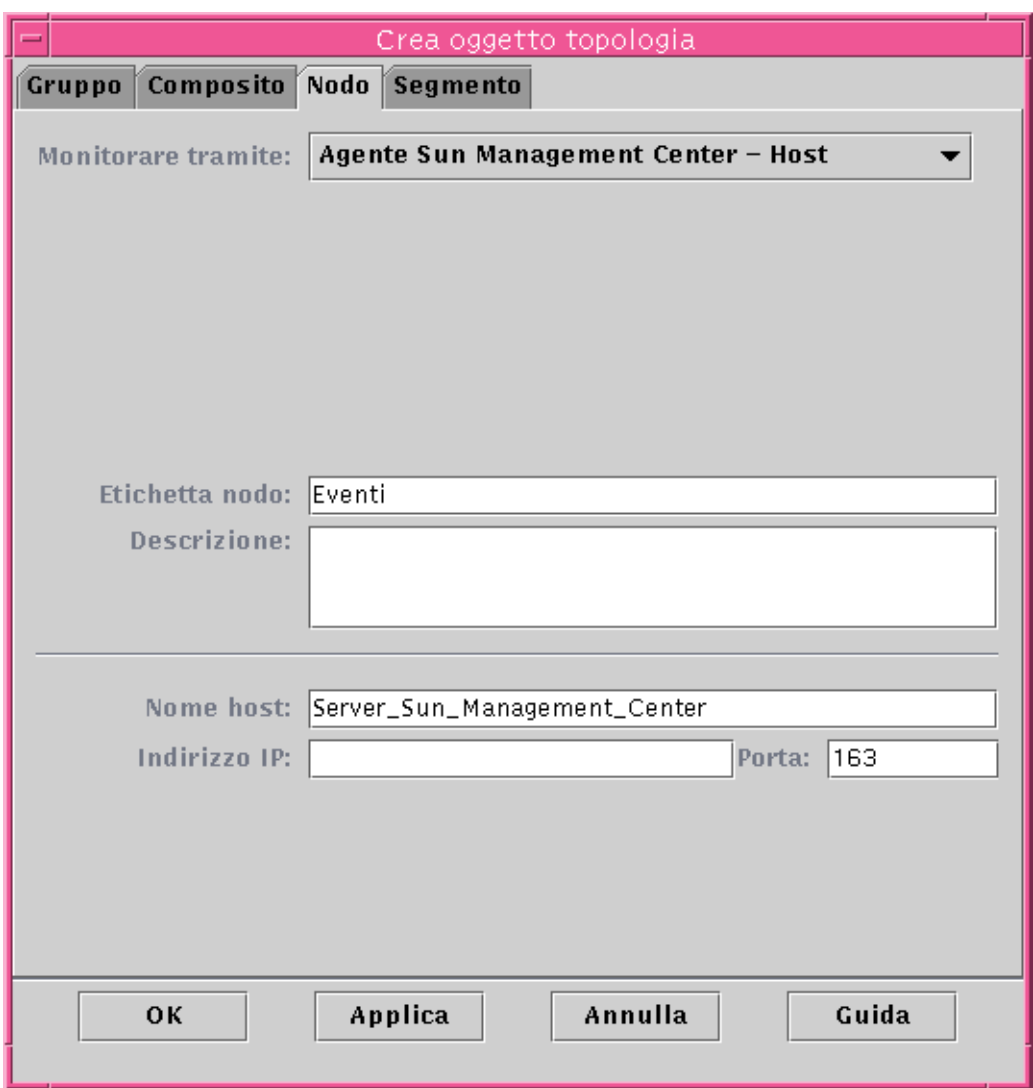

<span id="page-373-0"></span>**FIGURA B-1** Creazione di un componente server come oggetto monitorato

# Gestione topologia

La Gestione topologia permette alla console principale di presentare gli oggetti logici in una vista di topologia. Offre inoltre la possibilità di creare un oggetto logico (ad esempio un gruppo) il cui stato riassuma gli stati degli oggetti gestiti residenti su più host.

Gli oggetti gestiti possono essere reti, host, componenti hardware e componenti software. Il numero totale degli oggetti e il loro contenuto determinano le risorse richieste dal sistema (ad esempio, la dimensione virtuale) per la Gestione topologia. Il fabbisogno di risorse deve essere minore della quantità predefinita impostata per la Gestione topologia.

Se la dimensione virtuale della Gestione topologia supera il valore predefinito, la Gestione topologia si interrompe con il messaggio di errore "error excessive virtual memory use". Per correggere questo errore, è necessario aumentare la dimensione virtuale predefinita eseguendo la procedura seguente dopo avere valutato attentamente la situazione.

## <span id="page-374-0"></span>▼ Aumentare la soglia critica per la proprietà dimensione virtuale

#### **1. Creare l'oggetto monitorato Gestione topologia.**

Vedere ["Creare un componente server come oggetto monitorato" a pagina 336.](#page-371-0)

- **2. Aprire la finestra Dettagli e procedere in uno dei modi seguenti:**
	- Fare clic con il pulsante destro del mouse sull'icona dell'oggetto Gestione topologia ed evidenziare Dettagli dal menu pop-up nella vista gerarchica o nella vista della topologia.
	- Fare doppio clic con il pulsante sinistro del mouse sull'icona della Gestione topologia nella vista gerarchica o nella vista della topologia.
	- Selezionare l'icona della Gestione topologia nella console principale di Sun Enterprise SyMON, quindi selezionare Strumenti ➤ Dettagli.
- **3. Nella scheda Browser della finestra Dettagli, fare doppio clic sull'icona Applicazioni locali nella vista gerarchica (struttura ad albero).**
- **4. Fare doppio clic sull'icona Statistiche agente nella vista dei contenuti, oppure fare clic sul cerchio di colore chiaro vicino all'icona Statistiche agente nella vista gerarchica.**

Vengono aperte le cartelle Statistiche agente.

**5. Fare doppio clic sull'icona della cartella "Statistiche processi PA" nella vista gerarchica o nella vista dei contenuti.**

Le proprietà monitorate vengono visualizzate in una tabella ([FIGURA B-2](#page-375-0)).

### Posizione: Applicazioni locali/Statistiche Agente/Statistiche processi Sun Mana

### Statistiche processi Sun Management Center

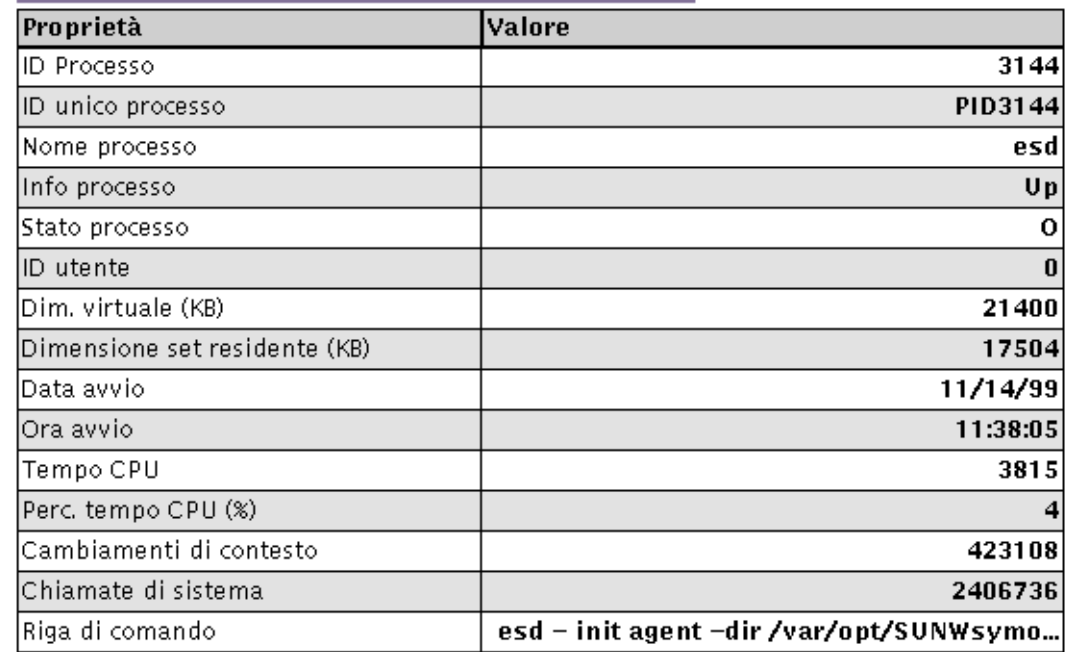

**FIGURA B-2** Tabella delle proprietà Statistiche processi PA

#### <span id="page-375-0"></span>**6. Selezionare la cella "Dim. virtuale", quindi procedere con una delle seguenti operazioni:**

- Fare clic con il pulsante destro del mouse nella riga della tabella e selezionare Editor attributi dal menu pop-up.
- Fare clic sul pulsante Attributi.

#### **7. Selezionare la scheda Allarmi.**

Vengono visualizzate le righe relative agli allarmi ([FIGURA B-3](#page-376-0)).

**8. Inserire il valore desiderato nel campo Soglia critica (>).**

#### **9. Completare la procedura con una delle seguenti operazioni:**

- Fare clic su OK per creare un nuovo valore per la soglia critica e chiudere la finestra.
- Fare clic su Applica per creare un nuovo valore per la soglia critica senza chiudere la finestra.
- Fare clic su Annulla per annullare l'operazione.

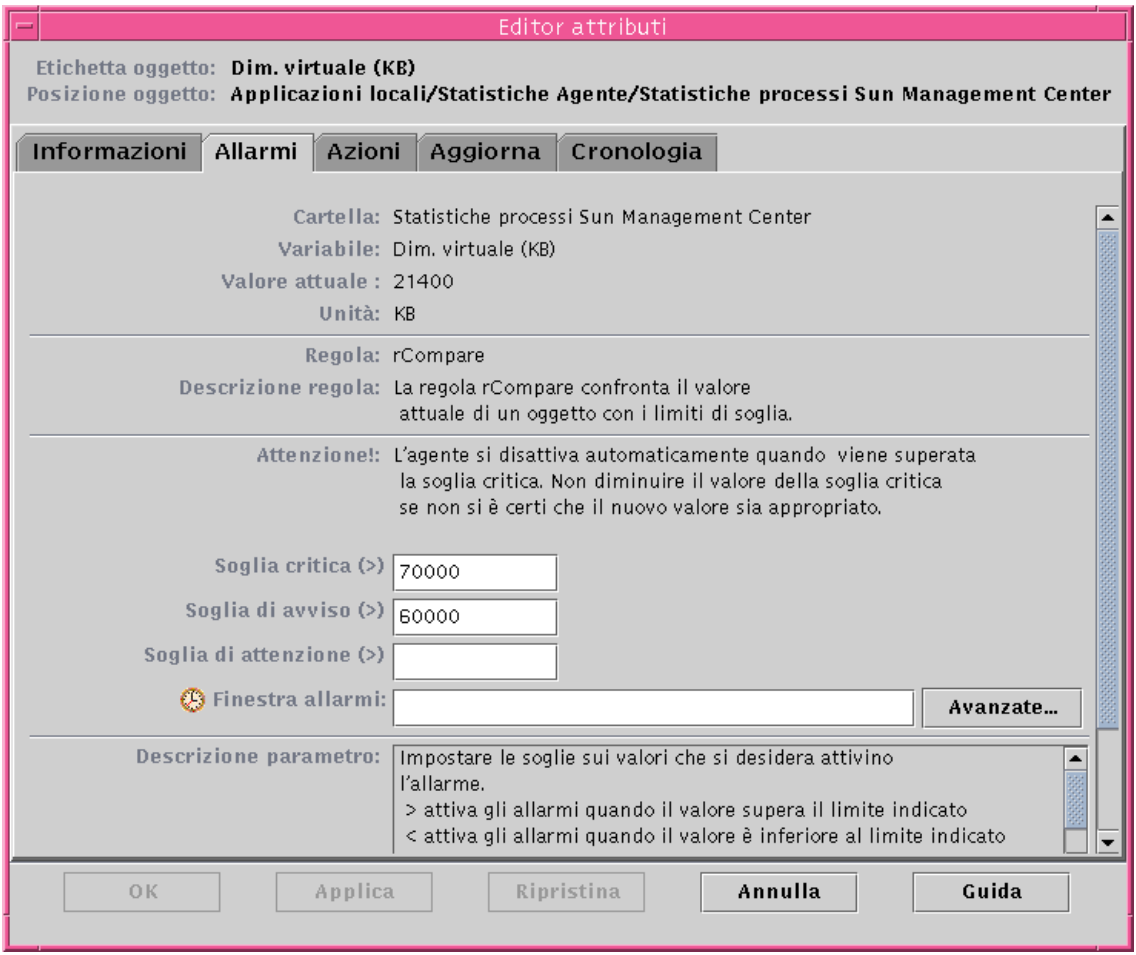

<span id="page-376-0"></span>**FIGURA B-3** Scheda Allarmi per la proprietà "Dim. virtuale" nella Gestione topologia

## Gestione eventi

La Gestione eventi comunica con gli altri componenti del server usando il protocollo SNMP e la porta predefinita 163. Come la Gestione topologia, anche la Gestione eventi viene caricata con il modulo Statistiche agente. Inoltre, la Gestione eventi viene caricata automaticamente con il modulo dedicato Gestione eventi, che viene visualizzato nella scheda Browser della finestra Dettagli nella categoria Applicazioni locali.

Il modulo Gestione eventi è responsabile della manutenzione generale del database degli eventi. In particolare, provvede a cancellare gli eventi eliminati, a rinominare il file del cestino e ad eseguire le eliminazioni automatiche ([FIGURA B-4](#page-377-1)).

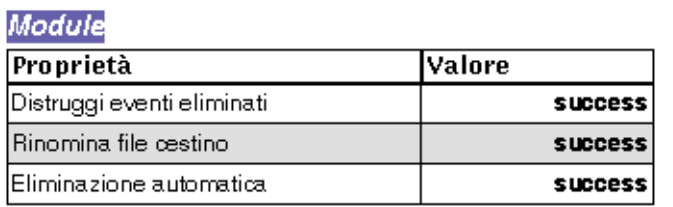

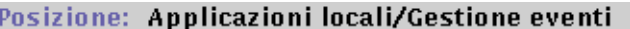

<span id="page-377-1"></span>**FIGURA B-4** Proprietà dei dati del modulo Gestione eventi

Con la funzione di eliminazione automatica, Sun Management Center elimina automaticamente gli eventi chiusi, corretti e aperti dal database degli eventi dopo un determinato periodo di tempo. Nella configurazione predefinita, gli eventi chiusi e quelli corretti vengono rimossi dal database dopo sette giorni, mentre gli eventi aperti vengono rimossi dopo 30 giorni. Queste impostazioni predefinite possono essere modificate con la procedura seguente.

## <span id="page-377-0"></span>▼ Cambiare i valori predefiniti per la eliminazione automatica nella Gestione eventi

#### **1. Creare l'oggetto monitorato Gestione eventi.**

Vedere ["Creare un componente server come oggetto monitorato" a pagina 336.](#page-371-0)

- **2. Aprire la finestra Dettagli con una delle seguenti operazioni:**
	- Fare clic con il pulsante destro del mouse sull'icona della Gestione eventi ed evidenziare Dettagli dal menu pop-up nella vista gerarchica o nella vista della topologia.
	- Fare doppio clic con il pulsante sinistro mouse sull'icona della Gestione eventi nella vista gerarchica o nella vista della topologia.
	- Selezionare l'icona della Gestione eventi nella finestra principale della console, quindi selezionare Strumenti ➤ Dettagli.
- **3. Nella scheda Browser della finestra Dettagli, fare doppio clic sull'icona "Applicazioni locali" nella vista gerarchica (struttura ad albero).**

### **4. Selezionare il modulo Gestione eventi e procedere con una delle seguenti operazioni:**

Per maggiori informazioni, vedere ["Modificare i parametri di un modulo" a](#page-277-0) [pagina 242](#page-277-0).

- Fare clic con il pulsante destro del mouse e selezionare "Modifica modulo" evidenziare dal menu pop-up nella vista gerarchica o nella vista dei contenuti.
- Nella finestra Dettagli, selezionare Modulo ▶ Modifica modulo.

Viene aperto l'Editor parametri modulo.

**5. Inserire i nuovi valori di tempo nei campi appropriati.**

I valori predefiniti sono rappresentati nella [FIGURA B-5](#page-379-0).

- **6. In alternativa, è possibile disattivare la funzione di eliminazione automatica selezionando Disabilitata nel menu vicino al campo "Eliminazione automatica".**
- **7. Completare la procedura con una delle seguenti operazioni:**
	- Fare clic su OK per accettare le modifiche apportate e chiudere la finestra.
	- Fare clic su Ripristina per ripristinare i parametri predefiniti dell'Editor parametri modulo.
	- Fare clic su Annulla per annullare l'operazione.

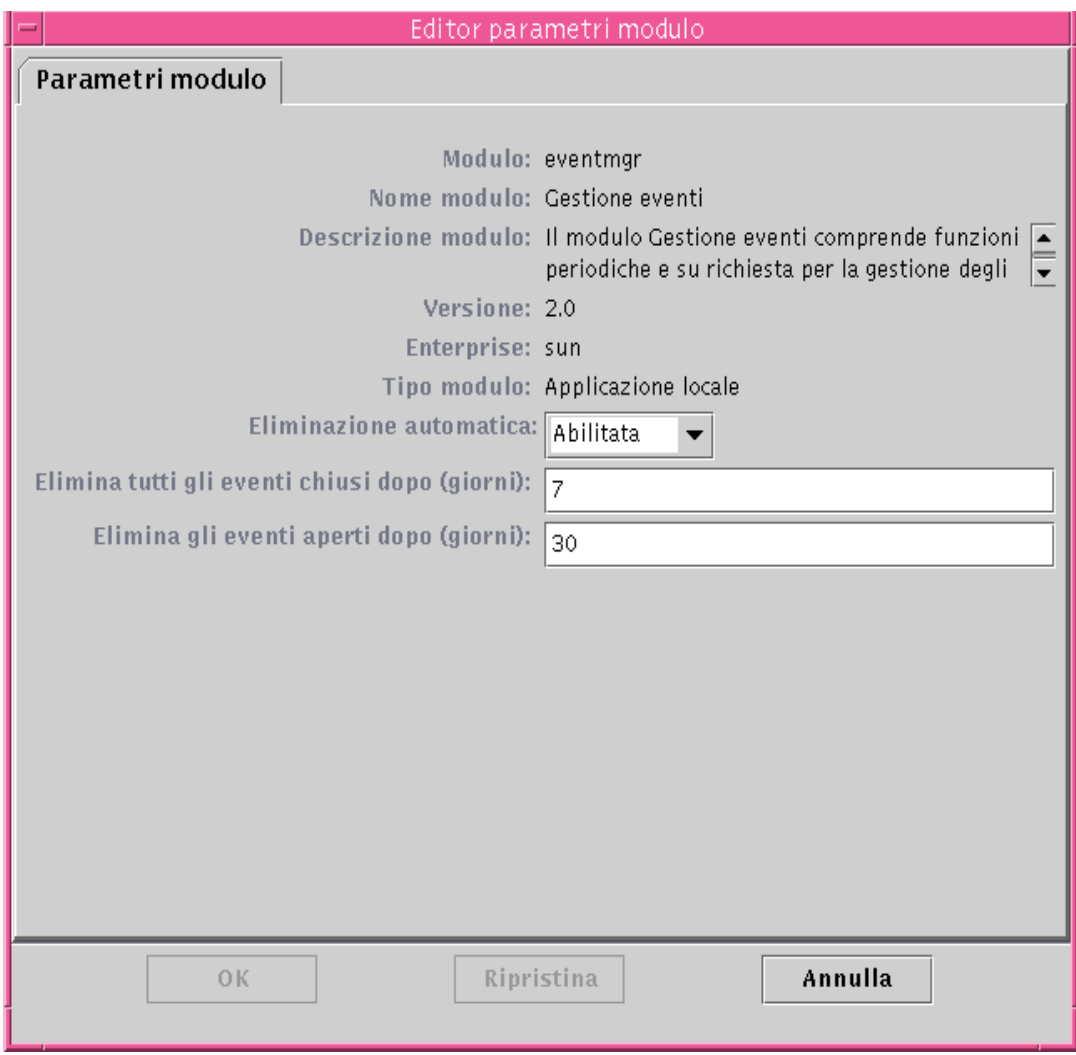

<span id="page-379-0"></span>**FIGURA B-5** Editor parametri modulo per il modulo Gestione eventi

# Lettura dei file di log di Sun Management Center

Il server e gli agenti scrivono diversi file di log nella directory /var/opt/ SUNWsymon/log.

Questi file di log sono di tipo "circolare". I file di log circolari hanno la caratteristica di non aumentare di dimensioni oltre un certo limite. Quando vengono registrati nuovi messaggi, quelli più vecchi vengono rimossi dal file.

Per visualizzare questi file di log, usare l'interfaccia es-run con i comandi ctail e ccat. L'interfaccia es-run configura l'ambiente appropriato per l'esecuzione delle utility di Sun Management Center. Le utility ccat e ctail visualizzano solo i dati rilevanti dopo averli disposti in ordine cronologico. I comandi ccat e ctail sono simili ai comandi UNIX cat e tail, ma sono destinati specificamente ad essere usati sui file di log circolari di Sun Management Center.

# <span id="page-380-0"></span>▼ Usare ccat per leggere i file di log di Sun Management Center

Il comando ccat legge il file di log specificato, dispone i messaggi in ordine cronologico ascendente e genera un output standard. Il comando ccat accetta un solo argomento, che deve essere il percorso completo del file di log circolare.

● **Usare l'interfaccia** es-run **con il comando** ccat**:**

# **/opt/SUNWsymon/sbin/es-run ccat** *percorso/nomefile*

# <span id="page-380-1"></span>▼ Usare ctail per leggere i file di log di Sun Management Center

Il comando ctail legge il file di log circolare e, nella configurazione predefinita, visualizza come output standard le ultime 15 righe del file.

Il comando ctail accetta quattro argomenti: *nomefile* e le opzioni -f, -l e -n, dove:

L'argomento *nomefile* è il percorso completo del file di log circolare, e deve essere specificato obbligatoriamente.

L'opzione -f permette di monitorare la crescita del file di log. I nuovi messaggi aggiunti al file vengono anche visualizzati nell'output standard. L'opzione ctail -f è simile all'opzione -f del comando UNIX tail.

L'opzione -l permette di stampare il numero di riga assoluto all'inizio di ogni messaggio.

L'opzione -n *NumeroRighe* permette di cambiare il numero di righe visualizzato. Nella configurazione predefinita, vengono visualizzate solo le ultime 15 righe.

● **Usare l'interfaccia** es-run **con il comando** ctail**:**

# **/opt/SUNWsymon/sbin/es-run ctail [-f, -l, -n** *NumeroRighe***]** *percorso\_file\_nomefile*

# Problemi del server Sun Management Center

Questa sezione descrive il problema che causa un blocco della finestra principale della console quando gli utenti tentano di avviare una nuova finestra della console e di connettersi al server Sun Management Center. Il problema riguarda solo l'inizio, non l'interruzione della connessione dalla finestra della console.

## Blocco della finestra principale della console

Questo problema si verifica perché:

■ *La memoria del server è esaurita* - I thread che stanno eseguendo la lettura da un socket possono bloccarsi quando si verifica una notevole discrepanza tra le velocità di lettura e di scrittura ad una delle estremità del socket. Il problema di memoria si verifica quando il server Sun Management Center ospita una grande quantità di dati nel buffer in attesa di essere inviati ai client. Questi dati possono occupare tanto spazio da esaurire la memoria del server durante la scrittura sul socket. Se questo accade, il server non può essere ripristinato.

**Nota –** Per monitorare il file di log del server, usare il comando seguente: /opt/SUNWsymon/sbin/es-run ctail -f /var/opt/SUNWsymon/log/server.log. Si potranno osservare uno o più messaggi indicanti che il server ha esaurito la memoria.

■ *La memoria riservata per i processi della console è esaurita* - In questo caso, si potrà verificare l'origine del problema selezionando l'opzione "Messaggi console Sun Management Center" dal menu File della console. La finestra "Messaggi console Sun Management Center" presenterà uno o più messaggi indicanti che la memoria della console è esaurita.

## <span id="page-382-0"></span>▼ Risolvere il blocco della finestra principale della console

● **Se la memoria del server è esaurita, aumentare la quantità di memoria disponibile per il processo del server. La quantità di memoria predefinita è di 64 Mbyte.**

Ad esempio, per raddoppiare la memoria predefinita da 64 Mbyte a 128 Mbyte:

# es-start -s -- -Xmx128m

**Nota –** Se il server è stato avviato con il comando es-start -A, o con un riavvio del sistema, è possibile personalizzare la dimensione predefinita della memoria impostando -Xmx64m sul valore desiderato nel file /opt/SUNWsymon/classes/ base/server/bin/es-server.sh.

● **Se la memoria della console è esaurita, la soluzione consiste nel riavviarla con una memoria di dimensioni superiori.**

Ad esempio, per aumentare la memoria a 100 Mbyte:

 $#$  es-start  $-c$  --  $-xmx100m$ 

Questo processo alloca una maggiore quantità di memoria per la console per la sola sessione corrente.

**Nota –** Per allocare una maggiore quantità di memoria senza dover usare l'opzione -- -Xmx<size> ad ogni sessione, cambiare la dimensione predefinita della memoria da -Xmx64m al valore desiderato nel file /opt/SUNWsymon/classes/ base/console/bin/es-console.sh.

# Aggiunta di opzioni personalizzate ai menu

Sun Management Center permette di personalizzare il menu Strumenti aggiungendovi applicazioni esterne che possano essere lanciate dalla finestra principale della console. Le applicazioni da aggiungere devono essere scritte in Java; per le applicazioni non-Java è comunque possibile usare la classe ExampleSystemCommand, che permette di eseguire un altro script o programma con un processo separato. L'applicazione non richiede la selezione di un oggetto host e, una volta avviata, non ha altre interazioni con Sun Management Center.

Il nome dell'applicazione (nella forma specificata nel file console-tools.cfg) viene aggiunto al menu Strumenti della console, al di sotto delle opzioni standard di Sun Management Center. L'applicazione avviata viene visualizzata in una propria finestra.

Il file console-tools.cfg è un file di testo residente sul server Sun Management Center. Esso può essere modificato in qualunque momento (anche mentre la console è in uso), ma le modifiche introdotte diventano effettive solo eseguendo lo script estool e riavviando la console. Il file comprende una serie di righe, ognuna delle quali descrive un'applicazione; le righe vuote e quelle che iniziano con il simbolo '#' vengono ignorate. I campi all'interno di ogni riga sono separati da una virgola ','.

## <span id="page-383-0"></span>▼ Personalizzare il menu Strumenti

**1. Usando un normale editor di testo, aggiungere la riga seguente al file** /var/opt/SUNWsymon/cfg/console-tools.cfg**.**

Ogni applicazione implementata come script o come binario eseguibile viene definita da una riga con il seguente formato:

```
opzione_menu,classe [arg]
```
dove:

- *opzione menu* è la stringa che viene visualizzata nel menu Strumenti. La stringa può essere *tradotta* o meno. Le stringhe non tradotte possono contenere spazi vuoti. Quelle tradotte devono essere specificate nella forma *file\_proprietà*:*chiave*, dove *file\_proprietà* è il nome del file contenente i messaggi traducibili per una determinata lingua, e *chiave* è l'identificativo usato per individuare la stringa visualizzata nel menu Strumenti nel file di proprietà. La chiave non può contenere spazi vuoti.
- *classe* è il nome completo della classe Java.
- *arg* è l'elenco degli argomenti della classe.

Ad esempio, il file seguente contiene tre voci per altrettante applicazioni da aggiungere al menu Strumenti: Prova GUI, telnet e ftp.

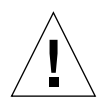

**Attenzione –** Ogni voce deve essere specificata su una sola riga, anche se in questo esempio il testo sembra tornare a capo.

```
# Format:
# menu label, class arguments
Prova GUI,exampleApp.ExampleGUITool
Telnet,com.sun.symon.base.client.console.SMSystemCommand
"/usr/openwin/bin/xterm -e telnet $host" "start telnet $host"
exampleApp.ExampleSystemCommand:ftp,exampleApp.ExampleSystemCommand
"/usr/openwin/bin/xterm -e ftp $host" "start ftp $host"
```
**Nota –** La classe Java SMSystemCommand permette di eseguire un comando arbitrario dalla shell. Questa classe accetta due argomenti. Il primo è il comando da eseguire nella shell:

- Se occorre specificare il nome di un programma, indicarne il percorso completo.

- Se il comando contiene spazi vuoti, racchiuderlo interamente tra virgolette doppie.

Il secondo argomento è il comando da eseguire su un client Microsoft Windows. Ad esempio: com.sun.symon.base.client.console.SystemCommand "<comando shell>" "<comando windows>" In questo caso, il primo argomento viene ignorato.

All'interno degli argomenti è possibile abilitare la sostituzione delle variabili inserendo alcuni riferimenti speciali. Le variabili consentite sono le seguenti: \$host (sostituita con il nome host dell'agente selezionato) \$port (sostituita con il numero della porta selezionata)

- **2. Collocare i file delle classi Java da utilizzare per le applicazioni nella directory** /opt/SUNWsymon/apps/classes**.**
- **3. Eseguire lo script di aggiornamento** es-tool **sul server Sun Management Center.**

# **/opt/SUNWsymon/sbin/es-tool /var/opt/SUNWsymon/cfg/console-tools.cfg**

**4. Arrestare la console selezionando File** ➤ **Esci dalla barra dei menu della console.**

- **5. Fare clic sul pulsante Esci per uscire dall'applicazione.**
- **6. Riavviare la console per l'applicazione da aggiungere al menu Strumenti.**

# **/opt/SUNWsymon/sbin/es-start -c**

**Nota –** A seconda della configurazione del sito, potrà essere necessario riavviare anche il server Sun Management Center.

# MIB SNMP per i moduli di Sun Management Center

Sun Management Center 2.1 pubblica un MIB (Management Information Base) SNMP (Simple Network Management Protocol) per alcuni moduli. Il file del MIB contiene una specifica ASN.1 (Abstract Syntax Notation) dei dati modellati (in questo caso, dal modulo di Sun Management Center). I MIB possono essere usati come definizioni per i dati da altre stazioni di gestione basate su SNMP (ad esempio HP OpenView e Unicenter TNG). Sun Management Center dispone di MIB per i seguenti moduli:

- file-scan.mib
- health-monitor-mib.mib
- kernel-reader-mib.mib
- nfsmon-mib.mib
- nfsstat-mib.mib
- print-spool-mib.mib
- process-details-mib.mib
- process-monitor.mib
- trap-mib.mib

I MIB sopra elencati vengono installati automaticamente, nella directory /opt/ SUNWsymon/util/cfg, durante l'installazione del livello degli agenti (il nome della directory di base potrà variare per la propria installazione).

## <span id="page-386-0"></span>▼ Usare i MIB SNMP di Sun Management Center in una stazione di gestione esterna

#### **1. Preelaborare i MIB.**

Alcune stazioni di gestione SNMP possono leggere direttamente i MIB ASN.1. Altre richiedono che vengano convertiti in un altro formato. Ad esempio, potrà essere necessario convertire il MIB in formato GDMO (Guidelines for the Description of Managed Objects) o usare un compilatore MIB per generare un altro formato intermedio.

#### **2. Caricare il MIB.**

Caricare il MIB in formato ASN.1 o in un altro formato preelaborato nella stazione di gestione esterna. In questo modo, la stazione di gestione verrà informata sulla disposizione e sulla composizione dei dati modellati dal MIB.

#### **3. Usare le informazioni del MIB per comunicare con l'agente Sun Management Center.**

Dopo aver caricato il MIB nell'agente SNMP esterno, sarà possibile comunicare con l'agente Sun Management Center e ottenere i dati dal MIB. Si ricordi, tuttavia, che il modulo deve essere *caricato* e *abilitato* nell'agente Sun Management Center.

Ad esempio, è possibile iniziare ad eseguire i comandi SNMP Get su alcune delle variabili del MIB.

**Nota –** Nella configurazione predefinita, i moduli di Sun Management Center vengono abilitati per i comandi SNMP Get mediante i nomi 'public' della comunità SNMPv1 e il nome utente 'public' di SNMPv2. Tuttavia, se il modulo di Sun Management Center è impostato diversamente, sarà necessario usare la comunità e il nome utente appropriati per comunicare con l'agente Sun Management Center.

**Nota –** Poiché gli agenti Sun Management Center utilizzano il meccanismo di sicurezza basato su SNMPv2usec, questa impostazione ha effetto sui comandi SNMP Set eseguiti sull'agente. Per maggiori informazioni, vedere le RFC relative a SNMPv2usec.

## <span id="page-387-0"></span>▼ Accedere ai moduli con istanze multiple

SNMPv2 utilizza il termine 'contesto' per i MIB che possono avere più istanze del modulo caricate sull'agente. Se si utilizza una stazione di gestione esterna SNMPv2 per comunicare con questo tipo di agente, è necessario utilizzare le informazioni di contesto corrette. In ogni caso, se si utilizza una stazione di gestione SNMPv1, procedere in questo modo.

● **Aggiungere le informazioni sul contesto alla comunità SNMP nel modo seguente:**

*comunità*:*contesto*

L'aggiunta delle informazioni sul contesto permetterà di accedere ai dati di più istanze dello stesso modulo in esecuzione su uno stesso agente.

# Moduli di Sun Management Center - Sistema operativo

Il software Sun Management Center monitorizza vari componenti del sistema, come hardware, ambiente operativo, applicazioni locali e sistemi remoti. Questa sezione fornisce ulteriori informazioni sui moduli descritti nel [Capitolo 12](#page-262-0) e li presenta nelle rispettive categorie.

Questa appendice descrive i moduli sotto elencati. Per maggiori informazioni sugli altri moduli applicabili al sistema in uso, vedere l'appendice successiva o il supplemento appropriato, o accedere al sito Web di Sun Management Center: http://www.sun.com/sunmanagementcenter.

- [Sistema operativo](#page-389-0)
	- [Modulo Monitoraggio dimensione directory Versione 2.0](#page-390-0)
	- [Modulo Monitoraggio file](#page-391-0)
	- [Modulo MIB-II Strumentazione 1.0](#page-391-1)
	- [Modulo Lettore kernel 2.0](#page-402-0)
	- [Modulo Statistiche NFS Versione 2.0](#page-415-0)
	- [Modulo Dettagli processi Solaris Versione 2.0](#page-416-0)
	- [Modulo MIB-II semplice Versione 1.0](#page-418-0)

La maggior parte di questi moduli utilizza condizioni di monitoraggio predefinite che generano un allarme quando i valori del sistema non rientrano nei limiti stabiliti. Queste soglie predefinite possono essere modificate e sostituite con altri valori di allarme, come spiegato nel [Capitolo 13.](#page-286-0)

Inoltre, vi sono moduli che utilizzano l'operazione *Aggiungi riga* per definire quali proprietà dei dati sottoporre al monitoraggio. Questi moduli vengono avviati con tabelle vuote, e per attivare le specifiche per il monitoraggio è necessario eseguire un'operazione "Aggiungi riga".

La tabella seguente elenca i moduli descritti in questa appendice in ordine alfabetico e specifica quali moduli vengono caricati automaticamente e quali possono essere caricati più volte. Viene inoltre specificato quali moduli utilizzano l'utility "Aggiungi riga".

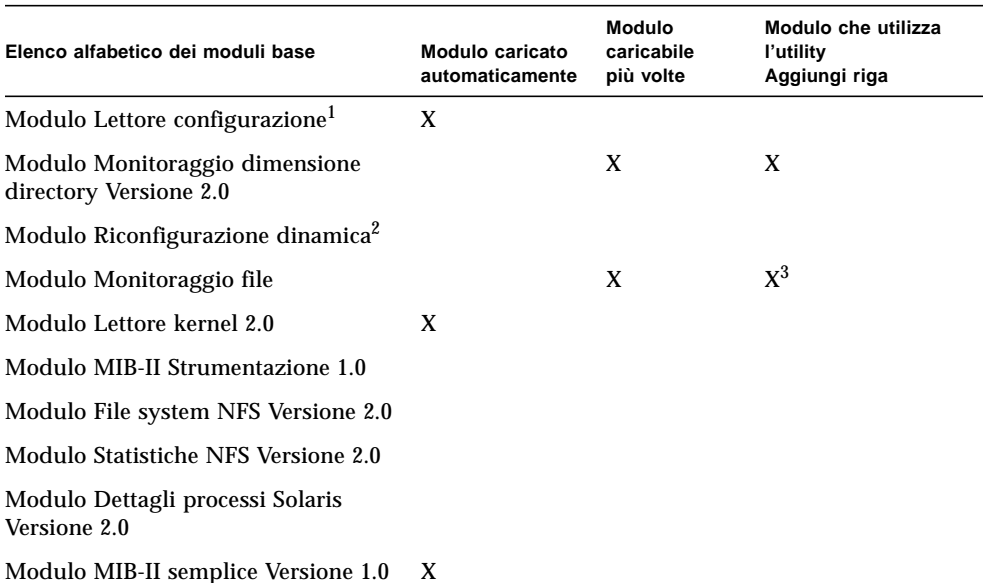

**TABELLA C-1** Moduli caricati automaticamente, moduli caricabili più volte e moduli che utilizzano l'operazione 'Aggiungi riga'

1. Per maggiori informazioni sul modulo Lettore configurazione, vedere il supplemento per la propria piattaforma.

2. Per maggiori informazioni sul modulo Riconfigurazione dinamica, vedere il supplemento per la propria piattaforma.

3. Ogni riga aggiunta definisce il file da monitorare.

# <span id="page-389-0"></span>Sistema operativo

I moduli seguenti, quando sono caricati, si trovano sotto l'icona del sistema operativo:

- [Modulo Monitoraggio dimensione directory Versione 2.0](#page-390-0)
- [Modulo Monitoraggio file](#page-391-0)
- [Modulo MIB-II Strumentazione 1.0](#page-391-1)
- [Modulo Lettore kernel 2.0](#page-402-0)
- [Modulo Statistiche NFS Versione 2.0](#page-415-0)
- [Modulo Dettagli processi Solaris Versione 2.0](#page-416-0)
- [Modulo File system NFS Versione 2.0](#page-418-1)
- [Modulo MIB-II semplice Versione 1.0](#page-418-0)

Questi moduli monitorizzano il sistema operativo dell'host.

## <span id="page-390-0"></span>Modulo Monitoraggio dimensione directory Versione 2.0

Questo modulo permette di isolare e monitorare le dimensioni di qualsiasi directory e delle relative sottodirectory su un host su cui sia installato un agente. Le sottodirectory e i collegamenti possono essere visualizzati in modo ricorsivo usando una finestra accessibile dal menu pop-up del modulo.

**Nota –** È possibile monitorare individualmente qualsiasi numero di directory caricando più istanze del modulo Monitoraggio dimensione directory, oppure aggiungendo nuove righe per le directory da monitorare nella tabella di proprietà. Per maggiori informazioni, vedere ["Definire una directory" a pagina 156.](#page-191-0)

## Tabella Stato monitoraggio directory

La tabella seguente fornisce una breve descrizione delle proprietà della tabella Monitoraggio dimensione directory:

| Proprietà           | <b>Descrizione</b>                                                                                                    |
|---------------------|----------------------------------------------------------------------------------------------------|
| Nome istanza        | Parola o stringa alfanumerica usata internamente dall'agente Sun<br>Management Center per identificare in modo univoco un<br>determinato modulo o una riga all'interno di un modulo |
| Nome directory      | Nome della directory monitorata                                                                                                    |
| Dim. directory (KB) | Dimensione corrente della directory in Kbyte                                                                                                    |
| Frequenza (KB/sec)  | Velocità a cui la directory cambia di dimensione in Kbyte/secondo                                                                                                    |

**TABELLA C-2** Proprietà della tabella Stato monitoraggio directory

# <span id="page-391-0"></span>Modulo Monitoraggio file

Questo modulo permette di monitorare i file residenti su un host. È possibile isolare e monitorare individualmente qualsiasi file o gruppo di file caricando più istanze del modulo Monitoraggio file. Questo modulo richiede l'aggiunta di righe per le tabelle di proprietà dei dati. Per maggiori informazioni, vedere ["Uso delle righe" a](#page-190-0) [pagina 155](#page-190-0).

## Tabella Stato monitoraggio file

La tabella seguente fornisce una breve descrizione delle proprietà della tabella Stato monitoraggio file:

| Proprietà          | <b>Descrizione</b>                             |
|--------------------|------------------------------------------------|
| Nome               | Nome del file monitorato                       |
| <b>Descrizione</b> | Nome descrittivo fornito all'aggiunta del file |
| <b>Nomefile</b>    | File monitorato                                |
| Ultima modifica    | Data e ora dell'ultima modifica al file        |
| Dim. file (Byte)   | Dimensioni del file                            |
| Freq. dim. (Byte)  | Numero di byte scritti al secondo              |

**TABELLA C-3** Proprietà della tabella Stato monitoraggio file

## <span id="page-391-1"></span>Modulo MIB-II Strumentazione 1.0

Questa sezione contiene informazioni sul modulo MIB-II Strumentazione; in particolare, vengono descritte le tabelle di proprietà che appartengono ai seguenti gruppi MIB-II:

- [Tabella Gruppo sistema MIB-II](#page-392-0)
- [Tabelle del Gruppo interfacce MIB-II](#page-392-1)
- [Tabella Gruppo IP MIB-II](#page-394-0)
- [Tabella Gruppo ICMP MIB-II](#page-397-0)
- [Tabelle del gruppo TCP MIB-II](#page-399-0)
- [Tabelle del gruppo UDP MIB-II](#page-401-0)

## <span id="page-392-0"></span>Tabella Gruppo sistema MIB-II

La tabella seguente fornisce una breve descrizione delle proprietà della tabella Gruppo sistema:

| Proprietà                       | <b>Descrizione</b>                                                                |  |
|---------------------------------|-----------------------------------------------------------------------------------|--|
| Descrizione sistema             | Descrizione del sistema MIB-II o dell'host (lettura-scrittura)                    |  |
| OID sistema                     | Identificativo dell'oggetto o OID (Object ID) del sistema<br>software             |  |
| Tempo da attivazione<br>sistema | Tempo, in microsecondi, da cui il sistema è attivo                                |  |
| Contatto sistema                | Nome del contatto per il sistema                                                  |  |
| Nome sistema                    | Nome qualificato dell'host su cui l'agente è in esecuzione<br>(lettura-scrittura) |  |
| Posizione sistema               | Posizione fisica dell'host (lettura-scrittura)                                    |  |
| Servizi sistema                 | Valore intero indicante l'insieme dei servizi offerti                             |  |

**TABELLA C-4** Proprietà della tabella Gruppo sistema MIB-II

## <span id="page-392-1"></span>Tabelle del Gruppo interfacce MIB-II

Le tabelle seguenti forniscono una breve descrizione delle proprietà del Gruppo interfacce MIB-II:

- [Tabella Gruppo interfacce MIB-II](#page-392-2)
- [Tabella interfacce MIB-II](#page-393-0)

### <span id="page-392-2"></span>*Tabella Gruppo interfacce MIB-II*

La tabella seguente fornisce una breve descrizione delle proprietà della tabella Gruppo interfacce MIB-II:

#### **TABELLA C-5** Proprietà della tabella Gruppo interfacce MIB-II

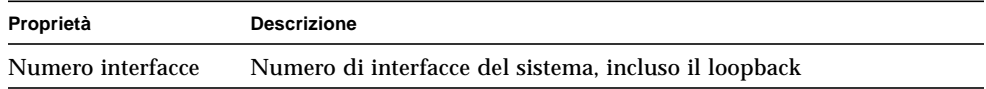

### <span id="page-393-0"></span>*Tabella interfacce MIB-II*

La tabella seguente fornisce una breve descrizione delle proprietà della Tabella interfacce MIB-II:

| Proprietà                       | <b>Descrizione</b>                                                                                                    |
|---------------------------------|----------------------------------------------------------------------------------------------------|
| Indice IF                       | Indice dell'interfaccia della tabella                                                                                                    |
| Descrizione                     | Descrizione dell'interfaccia                                                                                                    |
| Tipo                            | Tipo di interfaccia                                                                                                    |
| MTU massimo                     | Dimensione del datagramma più grande che è possibile inviare<br>sull'interfaccia                                                           |
| Velocità                        | Ampiezza di banda dell'interfaccia                                                                                                    |
| Indirizzo fisico                | Indirizzo fisico dell'interfaccia                                                                                                    |
| Stato ammin.                    | Stato desiderato dell'interfaccia                                                                                                    |
| Stato oper.                     | Stato operativo dell'interfaccia                                                                                                    |
| Ultima modifica                 | Valore di sysUpTime (cioè del tempo da cui il sistema è attivo e<br>operativo) al momento dell'ultimo cambiamento dello stato<br>operativo |
| Ottetti in                      | Ottetti ricevuti sull'interfaccia                                                                                                    |
| Pacc. Unicast in                | Pacchetti unicast ricevuti sull'interfaccia                                                                                                |
| Pacc. NonUnicast in             | Pacchetti non-unicast ricevuti sull'interfaccia                                                                                            |
| Scarti in entrata               | Numero di pacchetti scartati sull'interfaccia                                                                                              |
| Errori in entrata               | Numero di pacchetti in entrata sull'interfaccia che contenevano<br>errori                                                                  |
| Prot. sconosciuti in<br>entrata | Numero di pacchetti con un protocollo non supportato che sono<br>stati ricevuti sull'interfaccia                                           |
| Ottetti in uscita               | Numero di ottetti trasmessi sull'interfaccia                                                                                               |
| Pacc. Unicast in<br>uscita      | Numero di pacchetti unicast trasmessi sull'interfaccia                                                                                     |
| Pacc. NonUnicast in<br>uscita   | Numero di pacchetti non-unicast trasmessi sull'interfaccia                                                                                 |
| Scarti in uscita                | Numero di pacchetti in uscita sull'interfaccia che contenevano errori                                                                      |

**TABELLA C-6** Proprietà della tabella interfacce MIB-II

| Proprietà            | <b>Descrizione</b>                                                              |
|----------------------|---------------------------------------------------------------------------------|
| Errori in uscita     | Numero di pacchetti in uscita che non sono stati trasmessi a causa di<br>errori |
| Lung. coda in uscita | Lunghezza della coda di pacchetti in uscita                                     |
| Specifica IF         | Riferimento alle definizioni MIB relative al mezzo specifico<br>utilizzato      |

**TABELLA C-6** Proprietà della tabella interfacce MIB-II *(Continua)*

### <span id="page-394-0"></span>Tabella Gruppo IP MIB-II

Le tabelle seguenti forniscono una breve descrizione delle proprietà del gruppo IP:

- [Tabella Gruppo IP MIB-II](#page-394-1)
- [Tabella indirizzi IP](#page-395-0)
- [Tabella route IP](#page-396-0)
- [Tabella IP NetToMedia](#page-397-1)

### <span id="page-394-1"></span>*Tabella Gruppo IP MIB-II*

La tabella seguente fornisce una breve descrizione delle proprietà relative al gruppo IP MIB-II:

| Proprietà                         | <b>Descrizione</b>                                                                              |  |
|-----------------------------------|-------------------------------------------------------------------------------------------------|--|
| Inoltro IP                        | Indica se l'entità in oggetto è un gateway                                                      |  |
| TTL predefinito IP                | Tempo di vita (Time-to-Live) predefinito inserito negli header IP                               |  |
| Ricezioni IP in<br>entrata        | Numero di datagrammi ricevuti                                                                   |  |
| Errori header IP in<br>entrata    | Numero di datagrammi in entrata scartati a causa di errori negli<br>header IP                   |  |
| Errori indirizzo IP in<br>entrata | Numero di datagrammi in entrata scartati a causa di errori<br>nell'indirizzo IP di destinazione |  |
| Datagrammi IP<br>inoltrati        | Numero di datagrammi inoltrati                                                                  |  |
| Prot. errati IP in<br>entrata     | Numero di datagrammi indirizzati localmente scartati a causa di<br>protocolli non supportati    |  |
| Scarti IP in entrata              | Numero di datagrammi in entrata che sono stati scartati                                         |  |

**TABELLA C-7** Proprietà della tabella Gruppo IP MIB-II

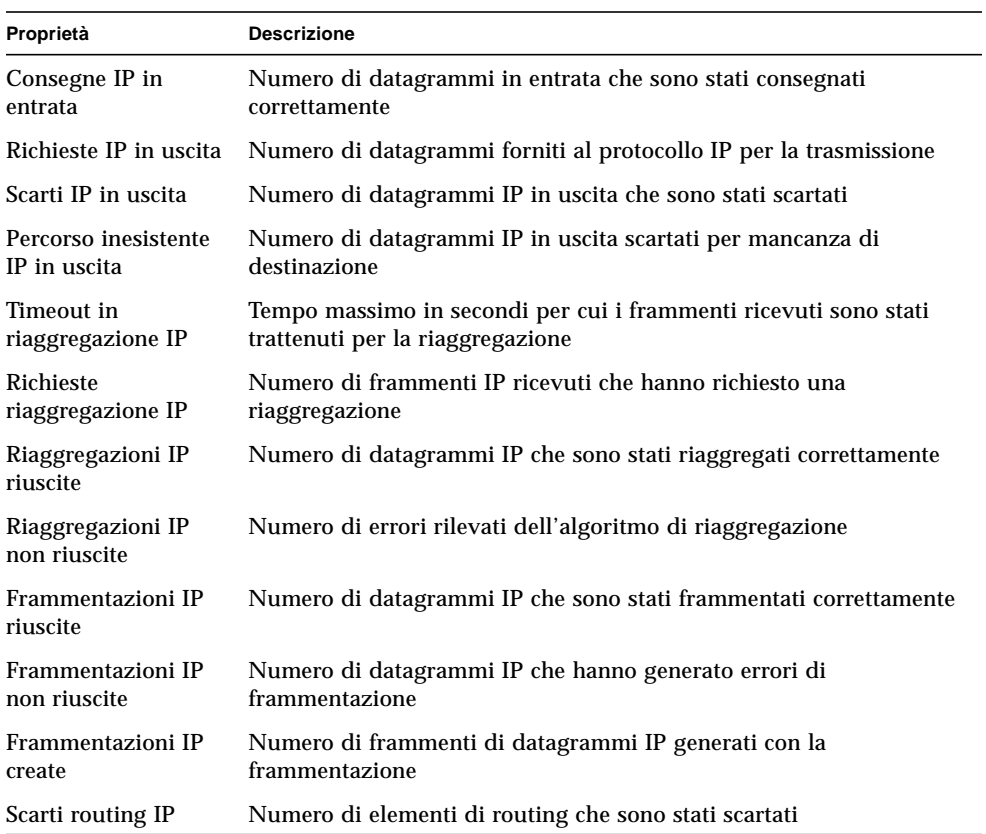

#### **TABELLA C-7** Proprietà della tabella Gruppo IP MIB-II *(Continua)*

### <span id="page-395-0"></span>*Tabella indirizzi IP*

La tabella seguente fornisce una breve descrizione delle proprietà relative agli indirizzi IP:

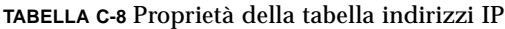

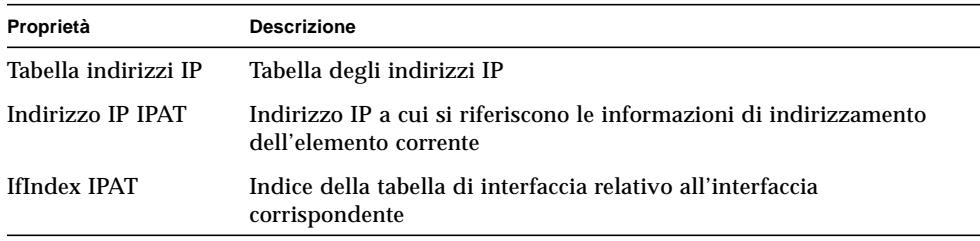
| Proprietà                          | <b>Descrizione</b>                                                                         |
|------------------------------------|--------------------------------------------------------------------------------------------|
| Netmask IPAT                       | Maschera di sottorete associata all'indirizzo IP                                           |
| Indirizzo broadcast<br><b>IPAT</b> | Valore del bit meno significativo nell'indirizzo IP di trasmissione                        |
| Dim. massima<br>riaggr. IPAT       | Dimensione del datagramma IP più grande che può essere<br>riaggregato dall'entità corrente |

**TABELLA C-8** Proprietà della tabella indirizzi IP *(Continua)*

#### *Tabella route IP*

La tabella seguente fornisce una breve descrizione delle proprietà relative alle route IP:

| Proprietà                | <b>Descrizione</b>                                                                                                    |
|--------------------------|----------------------------------------------------------------------------------------------------|
| Tabella route IP         | Tabella di routing IP dell'entità                                                                                                    |
| Destinazione route<br>IP | Indirizzo IP di destinazione della route                                                                                             |
| IfIndex route IP         | Indice dell'interfaccia nella tabella delle interfacce attraverso il quale<br>verrà raggiunto lo hop successivo della route corrente |
| Metrica1 route IP        | Unità di misura primaria per la route associata al protocollo di<br>routing 1                                                        |
| Metrica2 route IP        | Unità di misura alternativa per la route associata al protocollo di<br>routing 2                                                     |
| Metrica3 route IP        | Unità di misura alternativa per la route associata al protocollo di<br>routing 3                                                     |
| Metrica4 route IP        | Unità di misura alternativa per la route associata al protocollo di<br>routing 4                                                     |
| NextHop route IP         | Indirizzo IP dello hop successivo della route                                                                                        |
| Tipo route IP            | Tipo di route                                                                                                    |
| Prot. route IP           | Meccanismo di routing attraverso il quale è stata appresa la route<br>corrente                                                       |
| Durata route IP          | Numero di secondi trascorsi dall'ultimo aggiornamento della route                                                                    |

**TABELLA C-9** Proprietà della tabella route IP

| Proprietà         | <b>Descrizione</b>                                                                                           |
|-------------------|----------------------------------------------------------------------------------------------------|
| Maschera route IP | Maschera in forma logica e con l'indirizzo di destinazione da<br>confrontare con la destinazione della route |
| Metrica5 route IP | Unità di misura alternativa per la route associata al protocollo di<br>routing 5                             |
| Info route IP     | Riferimento alle definizioni MIB relative al protocollo di routing in<br>oggetto                             |

**TABELLA C-9** Proprietà della tabella route IP *(Continua)*

#### *Tabella IP NetToMedia*

La tabella seguente fornisce una breve descrizione delle proprietà della tabella IP NetToMedia:

**TABELLA C-10** Proprietà della tabella IP NetToMedia

| Proprietà            | <b>Descrizione</b>                                                                                               |
|----------------------|----------------------------------------------------------------------------------------------------|
| IfIndex IPN2M        | Indice dell'interfaccia nella tabella delle interfacce su cui ha effetto<br>l'equivalenza dell'elemento corrente |
| PhysAddress<br>IPN2M | Indirizzo fisico dipendente dal mezzo                                                                            |
| NetAddress IPN2M     | Indirizzo IP corrispondente all'indirizzo fisico                                                                 |
| Tipo IPN2M           | Tipo di mappatura                                                                                                |

## Tabella Gruppo ICMP MIB-II

La tabella seguente fornisce una breve descrizione delle proprietà del gruppo ICMP MIB-II:

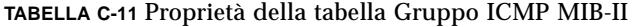

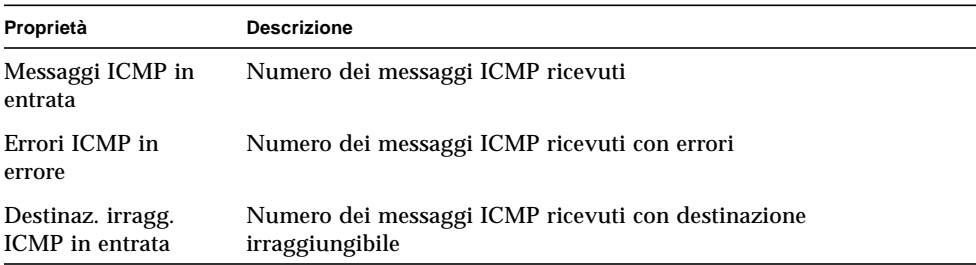

| Proprietà                                      | <b>Descrizione</b>                                                              |
|------------------------------------------------|---------------------------------------------------------------------------------|
| Tempo scaduto<br>ICMP in entrata               | Numero dei messaggi ICMP ricevuti fuori tempo massimo                           |
| Problemi param.<br><b>ICMP</b> in entrata      | Numero dei messaggi ICMP ricevuti con problemi di parametri                     |
| Src quench ICMP in<br>entrata                  | Numero dei messaggi ICMP ricevuti in source quench                              |
| Redirezioni ICMP in<br>entrata                 | Numero di messaggi ICMP ricevuti per redirezione                                |
| Echo ICMP in<br>entrata                        | Numero dei messaggi ICMP ricevuti con richiesta di echo                         |
| Risposte echo ICMP<br>in entrata               | Numero dei messaggi ICMP ricevuti con risposta echo                             |
| Timestamp ICMP in<br>entrata                   | Numero dei messaggi ICMP ricevuti con richiesta di timestamp                    |
| Risposte timestamp<br><b>ICMP</b> in entrata   | Numero dei messaggi ICMP ricevuti con risposta timestamp                        |
| Maschere indirizzi<br><b>ICMP</b> in entrata   | Numero dei messaggi ICMP ricevuti con richiesta di una maschera<br>di indirizzo |
| Risp. maschere<br>indirizzi ICMP in<br>entrata | Numero dei messaggi ICMP ricevuti con risposta per una maschera<br>di indirizzo |
| Messaggi ICMP in<br>uscita                     | Numero dei messaggi ICMP che si è cercato di inviare                            |
| Errori ICMP in<br>uscita                       | Numero dei messaggi ICMP non inviati a causa di problemi                        |
| Destinaz. irragg.<br>ICMP in uscita            | Numero dei messaggi ICMP inviati con destinazione irraggiungibile               |
| Tempo scaduto<br>ICMP in uscita                | Numero dei messaggi ICMP inviati fuori tempo massimo                            |
| Problemi param.<br>ICMP in uscita              | Numero dei messaggi ICMP inviati con problemi di parametri                      |
| Src quench ICMP in<br>uscita                   | Numero dei messaggi ICMP inviati con source quench                              |
| Redirezioni ICMP in<br>uscita                  | Numero dei messaggi ICMP inviati con redirezione                                |
| Echo ICMP in uscita                            | Numero dei messaggi ICMP inviati con richiesta di echo                          |

**TABELLA C-11** Proprietà della tabella Gruppo ICMP MIB-II *(Continua)*

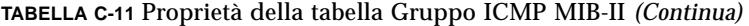

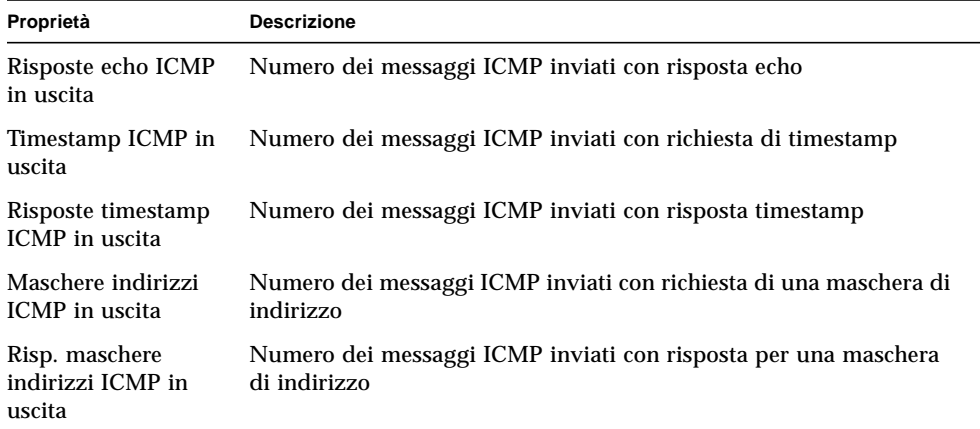

## Tabelle del gruppo TCP MIB-II

Le tabelle seguenti forniscono una breve descrizione delle proprietà del gruppo MIB-II TCP:

- [Tabella Gruppo TCP MIB-II](#page-399-0)
- [Tabella connessioni TCP](#page-400-0)

#### <span id="page-399-0"></span>*Tabella Gruppo TCP MIB-II*

La tabella seguente fornisce una breve descrizione delle proprietà del gruppo TCP:

| Proprietà                          | <b>Descrizione</b>                                                                                             |
|------------------------------------|----------------------------------------------------------------------------------------------------|
| Algoritmo di<br>ritrasmissione TCP | Algoritmo usato per determinare il valore di timeout utilizzato per<br>ritrasmettere gli ottetti non accettati |
| Timeout min.<br>ritrasmissione TCP | Valore minimo accettato dall'implementazione TCP per il timeout di<br>ritrasmissione                           |
| Timeout max.<br>ritrasmissione TCP | Valore massimo accettato dall'implementazione TCP per il timeout<br>di ritrasmissione                          |
| Max. connessioni<br><b>TCP</b>     | Limite al numero delle connessioni TCP                                                                         |
| Aperture TCP attive                | Numero di volte in cui le connessioni TCP sono passate dallo stato<br><b>CLOSED allo stato SYN-SENT</b>        |

**TABELLA C-12** Proprietà della tabella Gruppo TCP MIB-II

| Proprietà                                    | <b>Descrizione</b>                                                                                                    |
|----------------------------------------------|----------------------------------------------------------------------------------------------------|
| Aperture TCP<br>passive                      | Numero di volte in cui le connessioni TCP sono passate dallo stato<br>LISTEN allo stato SYN-RCVD                                                                |
| Tentativi falliti TCP                        | Numero di volte in cui le connessioni TCP sono passate dallo stato<br>SYN-SENT o SYN-RCVD allo stato CLOSED e dallo stato SYN-<br><b>RCVD</b> allo stato LISTEN |
| Established-to-Reset<br>TCP                  | Numero di volte in cui le connessioni TCP sono passate dallo stato<br>ESTABLISHED o CLOSE-WAIT allo stato CLOSED                                                |
| Connessioni stabilite<br><b>TCP</b> correnti | Numero di connessioni TCP in cui lo stato corrente è ESTABLISHED<br>o CLOSE-WAIT                                                                                |
| Segmenti TCP in<br>entrata                   | Numero di segmenti ricevuti                                                                                                    |
| Segmenti TCP in<br>uscita                    | Numero di segmenti inviati                                                                                                    |
| Segmenti TCP<br>ritrasmessi                  | Numero di segmenti ritrasmessi                                                                                                    |
| Errori TCP in<br>entrata                     | Numero di segmenti ricevuti con errori                                                                                                    |
| TCP in uscita con<br>flag reset              | Numero di segmenti inviati contenenti il flag RST                                                                                                    |

**TABELLA C-12** Proprietà della tabella Gruppo TCP MIB-II *(Continua)*

#### <span id="page-400-0"></span>*Tabella connessioni TCP*

La tabella seguente fornisce una breve descrizione delle proprietà delle connessioni TCP:

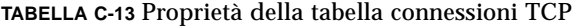

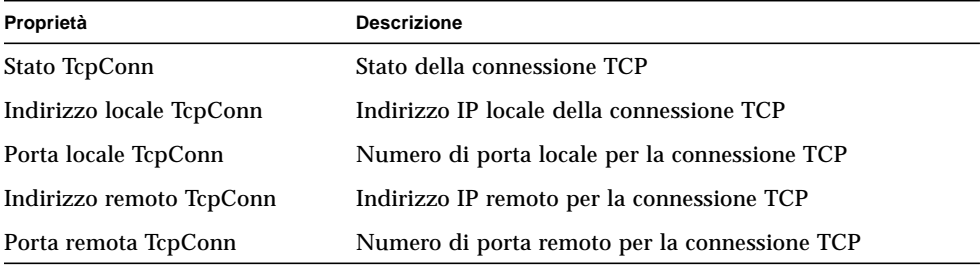

## Tabelle del gruppo UDP MIB-II

Le tabelle seguenti forniscono una breve descrizione delle proprietà del gruppo UDP MIB-II:

- [Tabella Gruppo UDP MIB-II](#page-401-0)
- [Tabella UDP](#page-401-1)

#### <span id="page-401-0"></span>*Tabella Gruppo UDP MIB-II*

La tabella seguente fornisce una breve descrizione delle proprietà del gruppo UDP MIB-II:

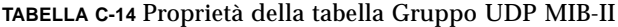

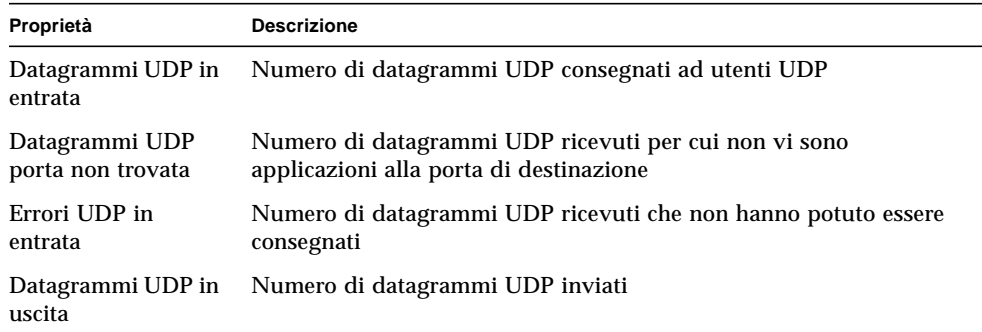

#### <span id="page-401-1"></span>*Tabella UDP*

La tabella seguente fornisce una breve descrizione delle proprietà della tabella UDP:

**TABELLA C-15** Proprietà della tabella UDP

| Proprietà        | <b>Descrizione</b>                                           |
|------------------|--------------------------------------------------------------|
|                  | Indirizzo locale UDP Indirizzo IP locale per il listener UDP |
| Porta locale UDP | Numero di porta locale per il listener UDP                   |

# Modulo Lettore kernel 2.0

Il modulo Lettore kernel monitorizza le statistiche del kernel e tutte le informazioni sul kernel, incluse le statistiche sulla CPU, sul carico del sistema, sui dischi, sull'utilizzo dei file system, ecc. In questa sezione vengono descritte le proprietà di tutti gli oggetti gestiti dal modulo Lettore kernel:

- [Tabella Statistiche utente](#page-403-0)
- [Tabella Statistiche carico sistema](#page-403-1)
- [Tabelle delle statistiche disco degli oggetti gestiti](#page-403-2)
- [Tabella Uso file system](#page-405-0)
- [Tabelle di statistiche sulla CPU](#page-407-0)
- [Tabella Statistiche uso memoria](#page-413-0)
- [Tabella Statistiche swap](#page-413-1)
- [Tabella degli oggetti gestiti per le statistiche Streams](#page-413-2)
- [Tabella Regole software](#page-415-0)

Il modulo Lettore kernel genera un allarme di avvertimento se rileva che la coda di attesa di un disco è in aumento mentre il disco è occupato.

L'allarme di avvertimento viene generato quando il disco è occupato per più del 75% e la lunghezza media della coda è superiore a 10 ed è in aumento. L'allarme resta attivo finché l'occupazione del disco non scende sotto il 70% e la lunghezza media della coda non scende al di sotto di 8. Il modulo genera un allarme di avvertimento anche quando lo spazio di swap è utilizzato per il 90%. Questo allarme rimane aperto finché l'utilizzo dello spazio di swap non scende al di sotto dell'80% del totale.

La tabella seguente descrive le soglie di allarme predefinite per i moduli Lettore kernel:

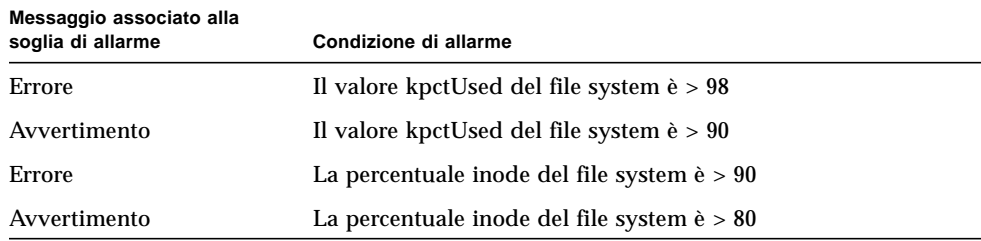

**TABELLA C-16** Soglie di allarme per il modulo Lettore kernel

## <span id="page-403-0"></span>Tabella Statistiche utente

La tabella seguente fornisce una breve descrizione delle proprietà della tabella Statistiche utente:

**TABELLA C-17** Proprietà della tabella Statistiche utente

| Proprietà        | <b>Descrizione</b>                                                       |
|------------------|--------------------------------------------------------------------------|
| Utente console   | Utente correntemente connesso alla console                               |
| Numero di utenti | Numero di utenti correntemente connessi                                  |
|                  | Numero di sessioni utente Numero di sessioni utente correntemente attive |
| Utente primario  | Nome di login dell'utente primario                                       |

#### <span id="page-403-1"></span>Tabella Statistiche carico sistema

La tabella seguente fornisce una breve descrizione delle proprietà della tabella Statistiche carico sistema:

**TABELLA C-18** Proprietà della tabella Statistiche carico sistema

| Proprietà                        | <b>Descrizione</b>                  |
|----------------------------------|-------------------------------------|
| Carico medio ultimo<br>minuto    | Carico medio nell'ultimo minuto     |
| Carico medio ultimi 5<br>minuti  | Carico medio negli ultimi 5 minuti  |
| Carico medio ultimi 15<br>minuti | Carico medio negli ultimi 15 minuti |

## <span id="page-403-2"></span>Tabelle delle statistiche disco degli oggetti gestiti

Le tabelle seguenti forniscono una breve descrizione delle proprietà delle tabelle delle statistiche sui dischi:

- [Tabella dettagli disco](#page-404-0)
- [Tabella tempi servizio disco](#page-405-1)

La tabella seguente fornisce una breve spiegazione del contenuto di queste tabelle statistiche:

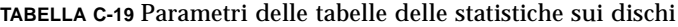

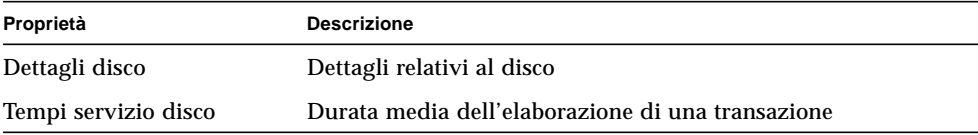

#### <span id="page-404-0"></span>*Tabella dettagli disco*

La tabella seguente fornisce una breve descrizione delle proprietà della Tabella dettagli disco:

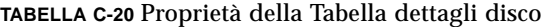

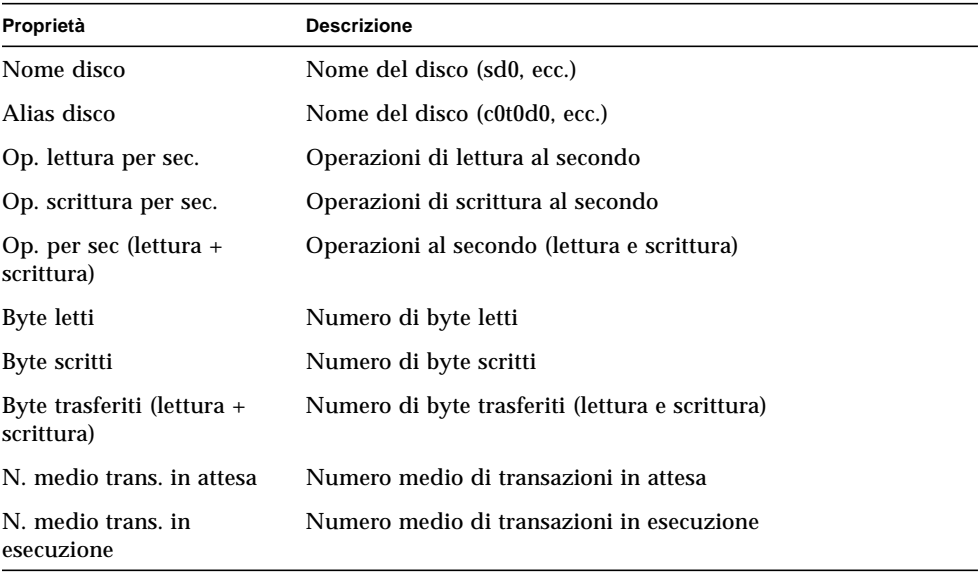

#### <span id="page-405-1"></span>*Tabella tempi servizio disco*

La tabella seguente fornisce una breve descrizione delle proprietà della Tabella tempi servizio disco:

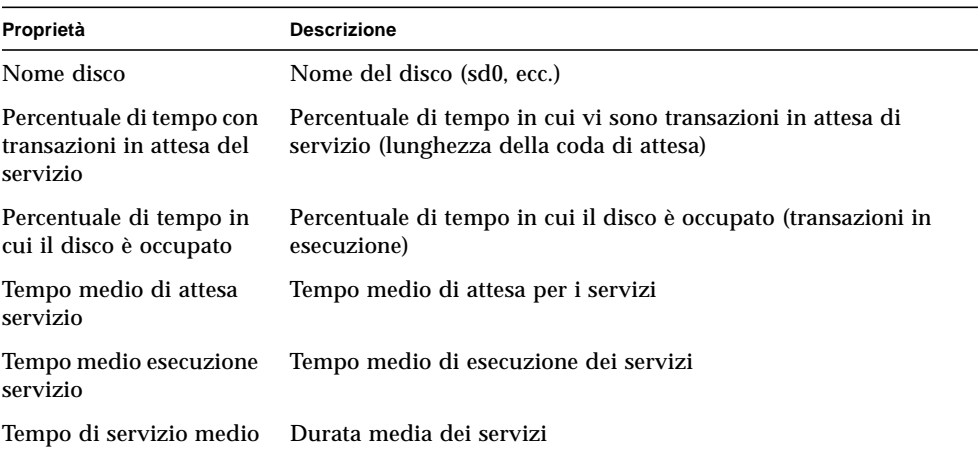

#### **TABELLA C-21** Proprietà della Tabella tempi servizio disco

#### <span id="page-405-0"></span>Tabella Uso file system

La tabella seguente fornisce una breve descrizione delle proprietà della tabella Uso file system:

| Proprietà               | <b>Descrizione</b>                                                              |
|-------------------------|---------------------------------------------------------------------------------|
| Punto attivazione       | Punto di attivazione del file system                                            |
| Nome disco              | Nome del dispositivo $(\frac{\text{dev}}{\text{dsk}}) \dots$                    |
| Dim. (KB)               | Dimensione totale del file system in Kbyte                                      |
| Liberi (KB)             | Spazio disponibile sul disco in Kbyte                                           |
| KB liberi (non root)    | Spazio disponibile sul disco per gli utenti diversi dal<br>superutente in Kbyte |
| Percent. usati          | Percentuale dello spazio su disco utilizzato                                    |
| Inode totali            | Dimensione totale del file system in Kbyte                                      |
| Inode disponibili       | Spazio disponibile sul disco per il file system in Kbyte                        |
| Percentuale inode usati | Percentuale di Inode utilizzati                                                 |

**TABELLA C-22** Proprietà della tabella Uso file system

**Nota** – Il comando della sonda "Trova file recenti" (>2 o >10Meg) per i file system UFS e VXFS individua *solo* i file che sono stati creati o modificati da meno di 24 ore. Il comando di sonda "Trova tutti i file" (>2 o >10Meg) per i file system UFS e VXFS individua tutti i file ([FIGURA C-1\)](#page-406-0), indipendentemente dalla data e dall'ora della creazione o dell'ultima modifica. Per maggiori informazioni sul comando della sonda, vedere ["Verificare una proprietà" a pagina 166.](#page-201-0)

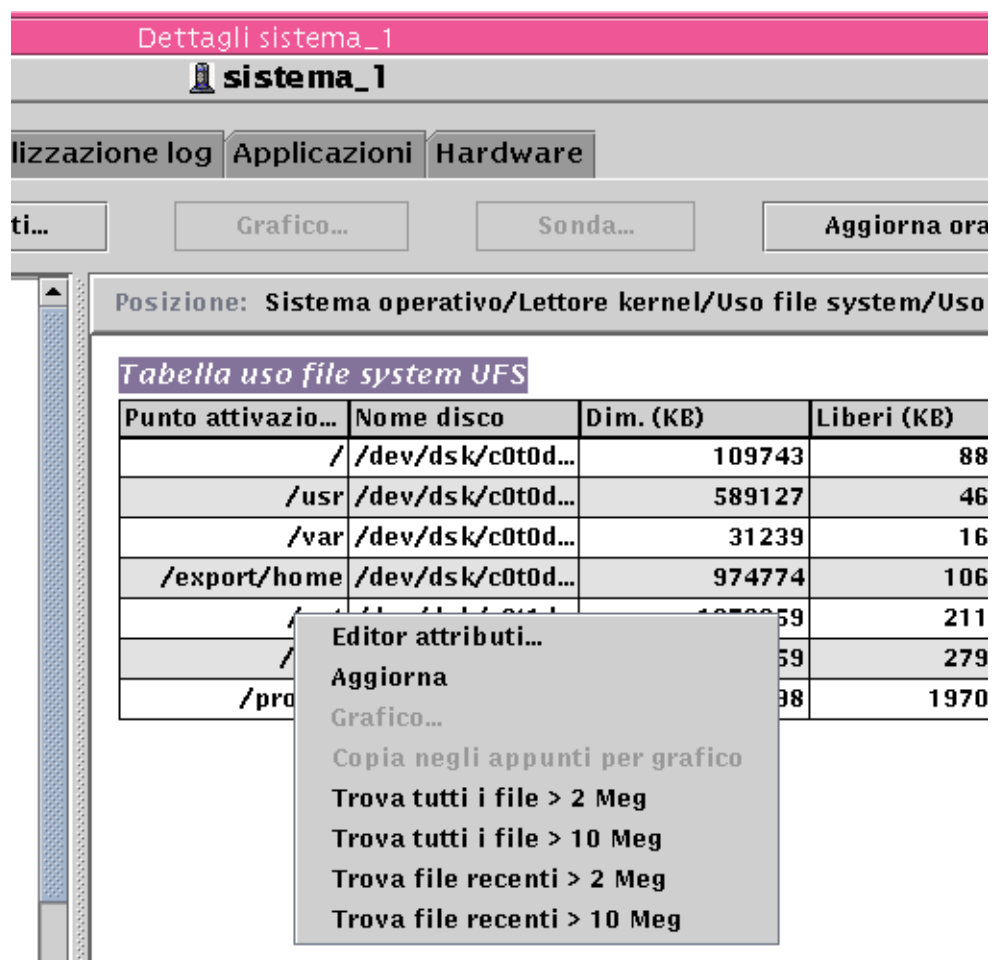

<span id="page-406-0"></span>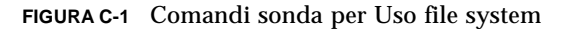

## <span id="page-407-0"></span>Tabelle di statistiche sulla CPU

Le tabelle seguenti forniscono una breve descrizione delle proprietà delle tabelle statistiche sulla CPU:

- [Tabella Utilizzo CPU](#page-407-1)
- [Tabella Processi CPU](#page-408-1)
- [Tabella I/O CPU](#page-408-0)
- [Tabella Interrupt CPU](#page-409-0)
- [Tabella Chiamate sistema CPU](#page-409-1)
- [Tabella Varie CPU](#page-410-0)
- [Tabella Finestra registri CPU](#page-411-0)
- [Tabella Informazioni pag. CPU](#page-411-1)
- [Tabella Errori CPU](#page-412-0)

#### <span id="page-407-1"></span>*Tabella Utilizzo CPU*

La tabella seguente fornisce una breve descrizione delle proprietà relative all'utilizzo della CPU:

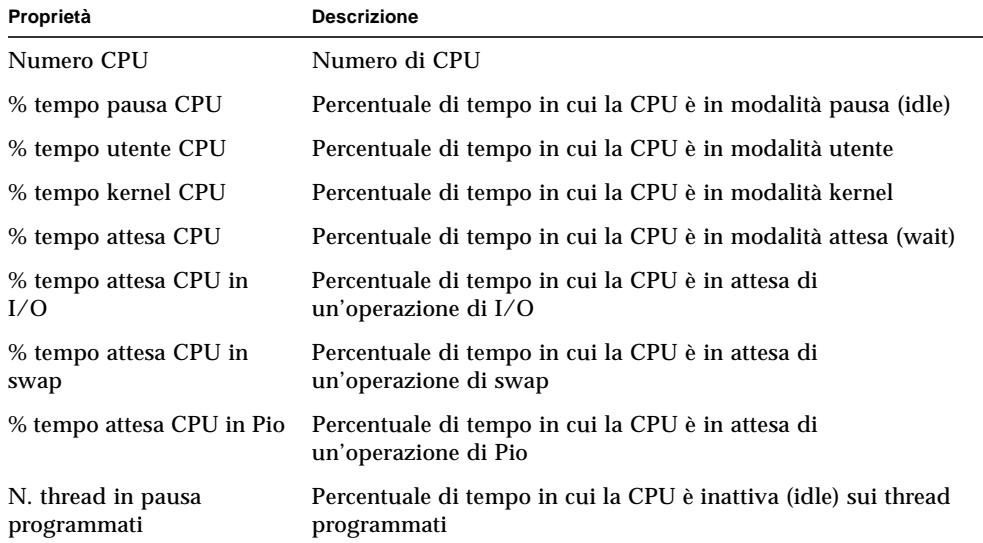

#### **TABELLA C-23** Proprietà della tabella Utilizzo CPU

#### <span id="page-408-1"></span>*Tabella Processi CPU*

La tabella seguente contiene una breve descrizione delle proprietà relative ai processi della CPU:

**TABELLA C-24** Tabella Processi CPU

| Proprietà                         | <b>Descrizione</b>             |
|-----------------------------------|--------------------------------|
| Processi in coda di<br>esecuzione | Processi in coda di esecuzione |
| Processi in attesa                | Processi in attesa             |
| Processi in swap                  | Processi in swapping           |
| Numero totale delle<br><b>CPU</b> | Numero totale di CPU           |

#### <span id="page-408-0"></span>*Tabella I/O CPU*

La tabella seguente fornisce una breve descrizione delle proprietà degli I/O della CPU:

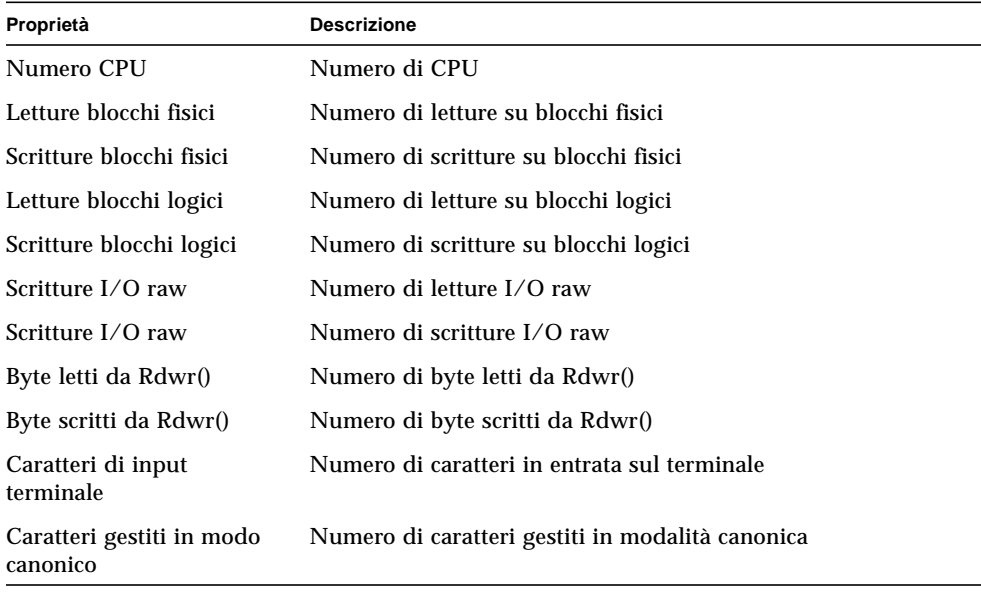

#### **TABELLA C-25** Proprietà della tabella I/O CPU

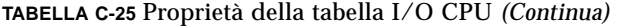

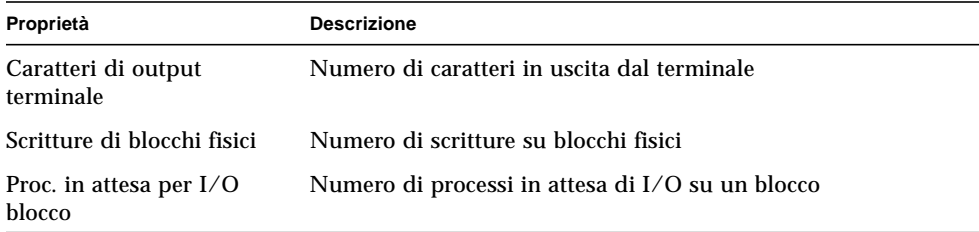

#### <span id="page-409-0"></span>*Tabella Interrupt CPU*

La tabella seguente fornisce una breve descrizione delle proprietà degli interrupt della CPU:

#### **TABELLA C-26** Proprietà della tabella Interrupt CPU

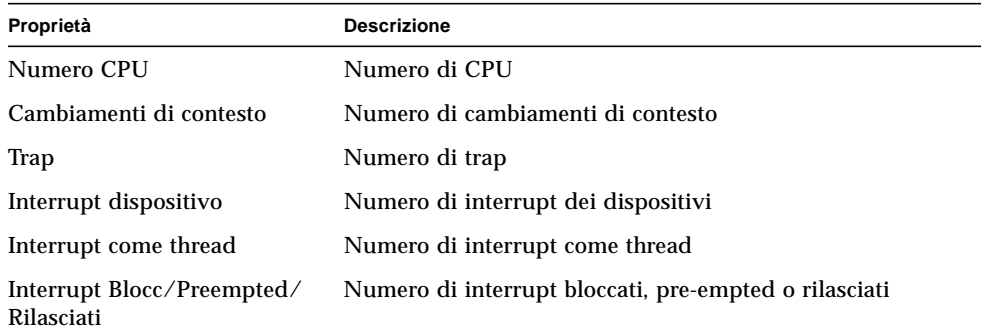

#### <span id="page-409-1"></span>*Tabella Chiamate sistema CPU*

La tabella seguente fornisce una breve descrizione delle proprietà delle chiamate di sistema della CPU:

**TABELLA C-27** Proprietà della tabella Chiamate sistema CPU

| Proprietà                           | <b>Descrizione</b>                          |
|-------------------------------------|---------------------------------------------|
| Numero CPU                          | Numero di CPU                               |
| Chiamate di sistema                 | Numero delle chiamate di sistema            |
| Chiamate di sistema<br>$Read+Readv$ | Numero delle chiamate di sistema Read+Ready |

| Proprietà                            | <b>Descrizione</b>                              |
|--------------------------------------|-------------------------------------------------|
| Chiamate di sistema<br>Write+Writev  | Numero delle chiamate di sistema Write+Writev   |
| Fork                                 | Numero di fork                                  |
| <b>Vfork</b>                         | Numero di Vfork                                 |
| Exec                                 | Numero di eseguibili                            |
| Conteggio messaggi                   | Numero di messaggi                              |
| Conteggio op. semafori               | Numero di operazioni semaforo                   |
| Lookup percorso                      | Numero di ricerche di percorsi                  |
| $Chiamate Ufs\_iget()$               | Numero di chiamate ufs_iget()                   |
| Blocchi directory letti              | Numero di letture su blocchi di directory       |
| Inode presi con pagine<br>allegate   | Numero di inode accettati con pagine allegate   |
| Inode presi senza pagine<br>allegate | Numero di inode accettati senza pagine allegate |
| Overflow tabella inode               | Numero di overflow di tabelle di Inode          |
| Overflow tabella file                | Numero di overflow di tabelle di file           |
| Overflow tabella proc.               | Numero di overflow di tabelle di processi       |

**TABELLA C-27** Proprietà della tabella Chiamate sistema CPU *(Continua)*

#### <span id="page-410-0"></span>*Tabella Varie CPU*

La tabella seguente fornisce una breve descrizione delle proprietà della tabella Varie CPU:

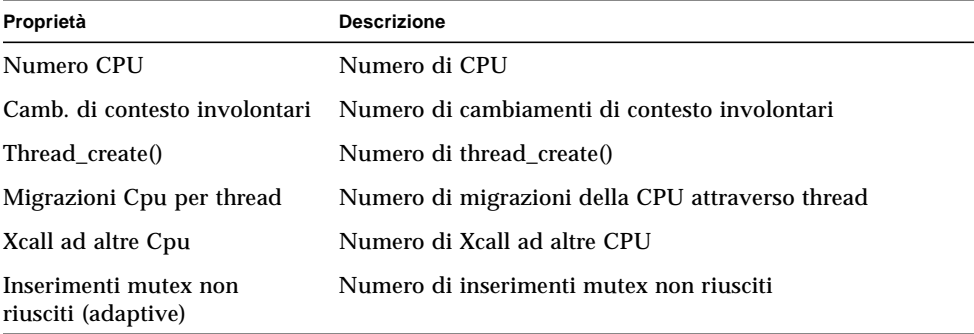

#### **TABELLA C-28** Proprietà della tabella Varie CPU

| Proprietà                      | <b>Descrizione</b>                                            |
|--------------------------------|---------------------------------------------------------------|
| Errori Rw Reader               | Numero di errori del lettore in lettura/scrittura             |
| Errori Rw Write                | Numero di errori di scrittura in lettura/scrittura            |
| Moduli caricabili caricati     | Numero di moduli caricabili caricati                          |
| Moduli caricabili scaricati    | Numero di moduli caricabili scaricati                         |
| Tentativi di acquisire lock RW | Numero di tentativi di acquisire un lock in lettura/scrittura |

**TABELLA C-28** Proprietà della tabella Varie CPU *(Continua)*

#### <span id="page-411-0"></span>*Tabella Finestra registri CPU*

La tabella seguente fornisce una breve descrizione delle proprietà della tabella Finestra registri CPU:

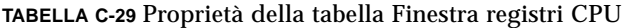

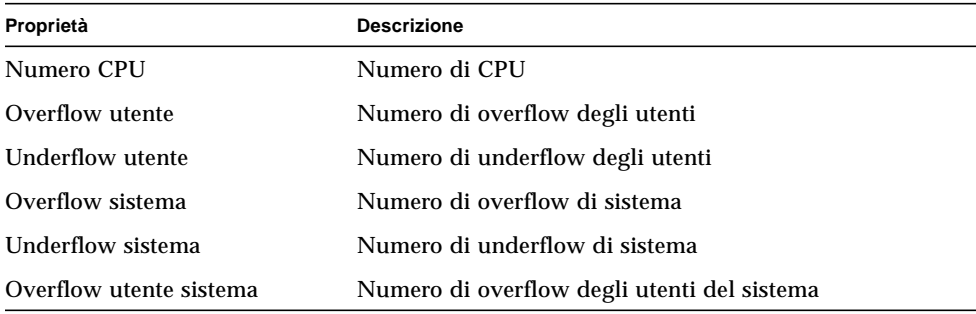

#### <span id="page-411-1"></span>*Tabella Informazioni pag. CPU*

La tabella seguente fornisce una breve descrizione delle proprietà della tabella Informazioni pag. CPU:

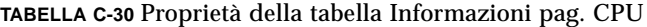

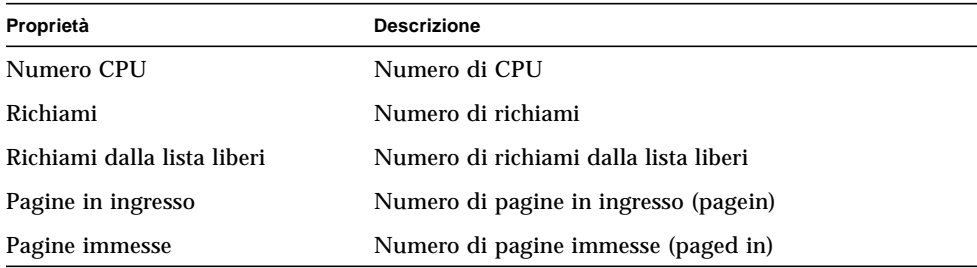

| Proprietà                                 | <b>Descrizione</b>                                  |
|-------------------------------------------|-----------------------------------------------------|
| Pagine in uscita                          | Numero di pagine in uscita (pageout)                |
| Pagine estratte                           | Numero di pagine estratte (paged out)               |
| Swap in ingresso                          | Numero di swap in ingresso (swap ins)               |
| Pagine immesse in swap                    | Numero di pagine immesse in swap (swapped in)       |
| Swap in uscita                            | Numero di swap in uscita (swap outs)                |
| Pagine estratte da swap                   | Numero di pagine estratte (swapped out)             |
| Pagine riempite di zeri su<br>richiesta   | Numero di pagine zero riempite su richiesta         |
| Pagine liberate dal daemon                | Numero di pagine corrette dal daemon                |
| Pagine esaminate dal daemon di<br>pageout | Numero di pagine esaminate dal daemon di pageout    |
| Rivoluzioni della Page Daemon<br>Hand     | Numero di rivoluzioni della page daemon hand        |
| N. pager pianificati                      | Numero di volte in cui il pager è stato pianificato |

**TABELLA C-30** Proprietà della tabella Informazioni pag. CPU *(Continua)*

#### <span id="page-412-0"></span>*Tabella Errori CPU*

La tabella seguente fornisce una breve descrizione delle proprietà della tabella Errori CPU:

| Proprietà                                          | <b>Descrizione</b>                                            |
|----------------------------------------------------|---------------------------------------------------------------|
| Numero CPU                                         | Numero di CPU                                                 |
| Errori di pagina minori via<br>hat fault()         | Numero di errori di pagina secondari in<br>hat fault()        |
| Errori di pagina minori via<br>as fault()          | Numero di errori di pagina secondari in<br>as fault()         |
| Errori di pagina primari                           | Numero di errori di pagina primari                            |
| Errori Copy-on-write                               | Numero di errori di scrittura copy-on write                   |
| Errori di protezione                               | Numero di errori di protezione                                |
| Errori dovuti a requisiti di blocco<br>software    | Numero di errori nel lock del software                        |
| as_fault() nello spazio di indirizz.<br>del kernel | Numero di errori nello spazio di<br>indirizzamento del kernel |

**TABELLA C-31** Proprietà della tabella Errori CPU

## <span id="page-413-0"></span>Tabella Statistiche uso memoria

La tabella seguente fornisce una breve descrizione delle proprietà per le Statistiche uso memoria:

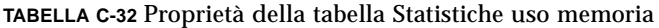

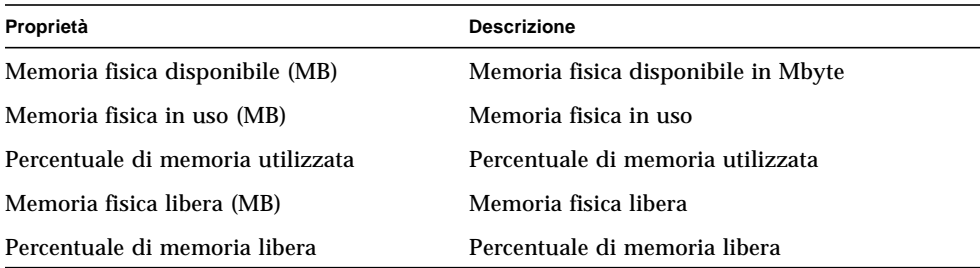

## <span id="page-413-1"></span>Tabella Statistiche swap

La tabella seguente fornisce una breve descrizione delle proprietà della tabella Statistiche swap:

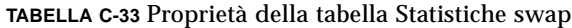

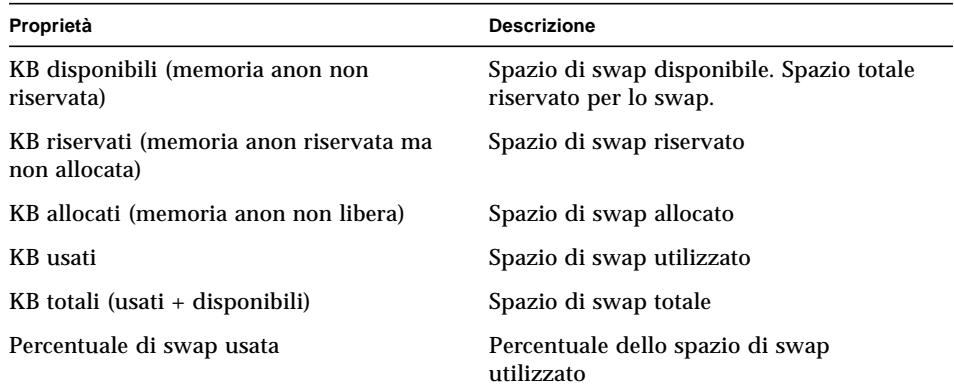

## <span id="page-413-2"></span>Tabella degli oggetti gestiti per le statistiche Streams

La sezione seguente descrive le varie proprietà Statistiche Streams per i seguenti oggetti gestiti:

- Cache Streams Head
- Cache Queue
- Messaggi Streams
- Cache linkinfo
- Cache strevent
- Cache Syncq
- Cache Qband

La tabella seguente descrive brevemente gli oggetti gestiti:

**TABELLA C-34** Oggetti gestiti delle statistiche streams

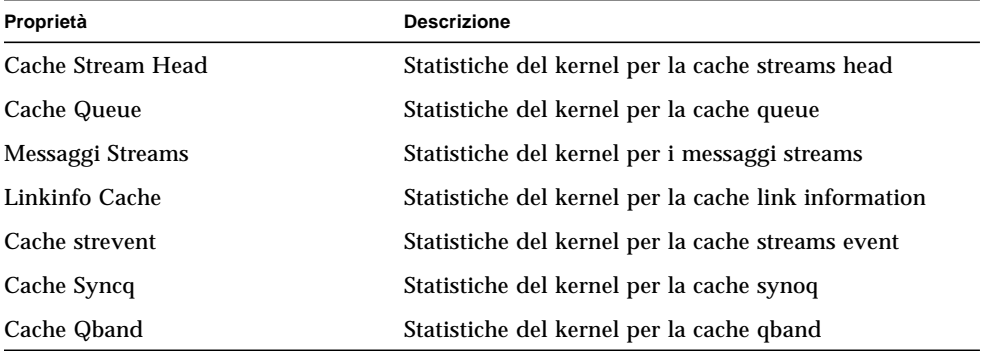

Tutte le tabelle di proprietà precedenti contengono voci simili, elencate nella tabella seguente.

Tutti gli oggetti gestiti delle Statistiche streams hanno le stesse proprietà. La tabella seguente presenta tali proprietà comuni:

| Proprietà                          | <b>Descrizione</b>                          |
|------------------------------------|---------------------------------------------|
| Nome cache                         | Nome della cache                            |
| Uso attuale (totale - disponibile) | Uso corrente della cache                    |
| Cap. massima                       | Capacità massima della cache                |
| Totale cumulativo allocazioni      | Numero totale delle allocazioni della cache |
| Numero di errori allocazione       | Numero degli errori di allocazione          |
| Percentuale usata                  | Percentuale della cache utilizzata          |

**TABELLA C-35** Proprietà delle tabelle Statistiche Streams

## <span id="page-415-0"></span>Tabella Regole software

La tabella seguente fornisce una breve descrizione delle proprietà della tabella Regole software:

**TABELLA C-36** Proprietà della tabella Regole software

| Proprietà       | <b>Descrizione</b>                                           |
|-----------------|--------------------------------------------------------------|
| Regole rknrd105 | Regola software (vedere la regola rknrd105 nell'Appendice E) |
| Regole rknrd106 | Regola software (vedere la regola rknrd106 nell'Appendice E) |

# Modulo Statistiche NFS Versione 2.0

Questa sezione presenta le tabelle di proprietà relative alle statistiche NFS:

- [Tabella Informazioni RPC](#page-415-1)
- [Tabella Informazioni NFS](#page-416-0)

Usando il modulo Statistiche NFS, è possibile monitorare informazioni statistiche sulle chiamate RPC (*Remote Procedure Calls*) e sulle chiamate del file system distribuito di Sun (NFS). Viene monitorato il numero delle chiamate RPC e NFS ricevute dal server ed effettuate dal client; tali numeri vengono visualizzati nella finestra della console principale insieme allo stato delle attività di transazione sull'host locale. Le tabelle seguenti descrivono alcune delle proprietà monitorate da questo modulo, con le statistiche riguardanti sia il server che il client.

#### <span id="page-415-1"></span>Tabella Informazioni RPC

La tabella seguente fornisce una breve descrizione delle proprietà della tabella Informazioni RPC:

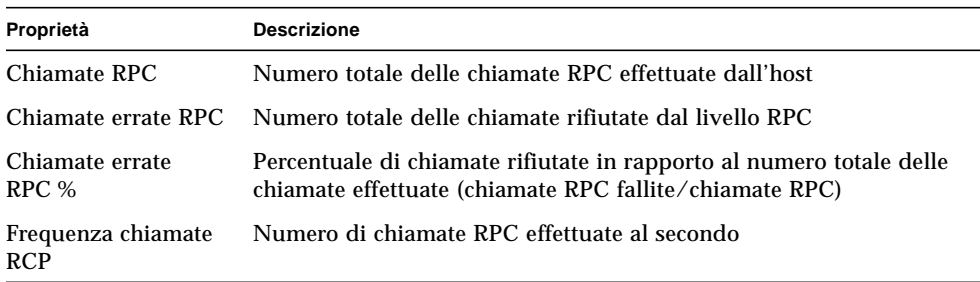

**TABELLA C-37** Proprietà della tabella Informazioni RPC per server e client

## <span id="page-416-0"></span>Tabella Informazioni NFS

La tabella seguente fornisce una breve descrizione delle proprietà della tabella Informazioni NFS:

**TABELLA C-38** Proprietà della tabella Informazioni NFS per server e client

| Proprietà                        | <b>Descrizione</b>                                                                                                    |
|----------------------------------|----------------------------------------------------------------------------------------------------|
| Chiamate NFS                     | Numero totale delle chiamate NFS effettuate dall'host                                                                               |
| Chiamate errate NFS              | Numero totale delle chiamate NFS rifiutate                                                                                          |
| Chiamate errate<br>NFS %         | Percentuale di chiamate NFS rifiutate in rapporto al numero totale<br>delle chiamate effettuate (chiamate NFS fallite/chiamate NFS) |
| Frequenza chiamate<br><b>NFS</b> | Numero di chiamate NFS effettuate al secondo                                                                                        |

# Modulo Dettagli processi Solaris Versione 2.0

I parametri del modulo Dettagli processi Solaris sono elencati nella tabella seguente. Questa tabella viene visualizzata alla richiesta di caricamento del modulo.

| Proprietà            | <b>Descrizione</b>                                                                                                    |
|----------------------|----------------------------------------------------------------------------------------------------|
| Nome modulo          | Nome del modulo (non modificabile)                                                                                                    |
| Descrizione modulo   | Descrizione del modulo (non modificabile)                                                                                                    |
| Versione             | Versione del modulo (non modificabile)                                                                                                    |
| <b>Enterprise</b>    | SNMP enterprise in cui il modulo è caricato (non modificabile)                                                                                                    |
| Tipo modulo          | Tipo di modulo (non modificabile)                                                                                                    |
| Numero di processi   | Numero di processi ottenuti dal modulo in base ai criteri di<br>selezione seguenti. Uno dei numeri indicati può essere selezionato<br>dall'utente.                          |
| Criteri di selezione | Criteri di selezione usati per l'ordinamento e la selezione dei<br>processi. Ad esempio, l'utente può selezionare i primi 10 processi<br>che utilizzano una certa funzione. |

**TABELLA C-39** Parametri del modulo Dettagli processi Solaris

La sezione seguente presenta la tabella di proprietà Processi.

## Tabella Processi

La tabella seguente fornisce una breve descrizione delle proprietà della tabella processi:

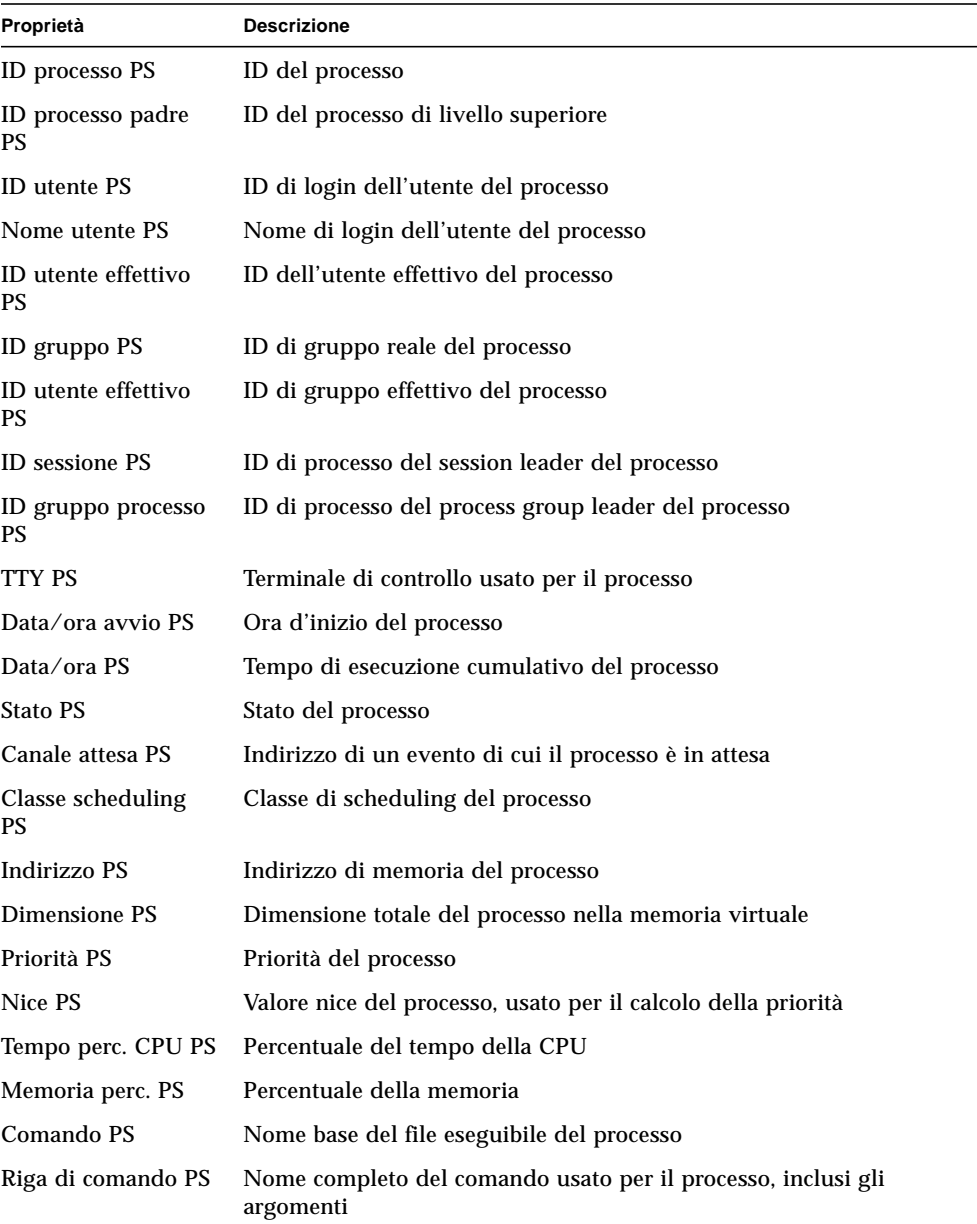

#### **TABELLA C-40** Proprietà della tabella Processi

# Modulo File system NFS Versione 2.0

Il modulo File system NFS permette di monitorare i file system NFS sugli host che utilizzano gli ambienti operativi Solaris 2 e Solaris 7. Il modulo File system NFS monitorizza la quantità di spazio su disco occupata dai file system attivati e non attivati, la quantità di spazio utilizzato e disponibile e la capacità totale restante.

Al caricamento del modulo File system NFS, è possibile definire quali file system si desidera monitorare specificando un modello di identificazione. I modelli permettono di filtrare i file system NFS da monitorare in base al nome del file system o al punto di attivazione.

#### Tabella Utilizzo file system

La tabella seguente fornisce una breve descrizione delle proprietà della tabella Utilizzo file system NFS:

| Proprietà         | <b>Descrizione</b>                                          |
|-------------------|-------------------------------------------------------------|
| File system NFS   | Nome del file system NFS                                    |
| Dim.              | Dimensione totale del file system NFS in Kbyte              |
| Usati             | Spazio su disco utilizzato per il file system NFS in Kbyte  |
| Disponibili       | Spazio su disco disponibile per il file system NFS in Kbyte |
| Usati $(\%)$      | Percentuale dello spazio su disco NFS utilizzato            |
| Freq.             | Percentuale di variazione della capacità al secondo         |
| Punto attivazione | Punto di attivazione del file system NFS                    |
| Indice voce       | Numero indice del file system NFS                           |

**TABELLA C-41** Proprietà della tabella Utilizzo file system

# Modulo MIB-II semplice Versione 1.0

Le tabelle seguenti forniscono una breve descrizione delle proprietà degli oggetti gestiti del modulo MIB-II semplice:

- [Tabella Gruppo sistema](#page-419-0)
- [Tabella Gruppo interfacce](#page-419-1)
- [Tabella Gruppo IP](#page-420-0)

## <span id="page-419-0"></span>Tabella Gruppo sistema

La tabella seguente contiene una breve descrizione delle proprietà della tabella Gruppo sistema.

| Proprietà                       | <b>Descrizione</b>                                                              |
|---------------------------------|---------------------------------------------------------------------------------|
| Descrizione sistema             | Descrizione del sistema MIB-II o dell'host (lettura-scrittura)                  |
| OID sistema                     | Identificativo dell'oggetto (OID) del sistema software                          |
| Tempo da attivazione<br>sistema | Tempo trascorso (in microsecondi) dall'avvio del sistema                        |
| Contatto sistema                | Nome della persona di contatto per il sistema                                   |
| Nome sistema                    | Nome completo dell'host su cui è in esecuzione l'agente (lettura-<br>scrittura) |
| Posizione sistema               | Posizione fisica dell'host (lettura-scrittura)                                  |
| Servizi sistema                 | Valore intero indicante l'insieme dei servizi primari offerti                   |

**TABELLA C-42** Proprietà della tabella Gruppo sistema

#### <span id="page-419-1"></span>Tabella Gruppo interfacce

Le tabelle seguenti contengono una breve descrizione delle proprietà dei gruppi di interfacce.

- Gruppo interfacce
- Tabella interfacce

**TABELLA C-43** Proprietà dei gruppi di interfacce

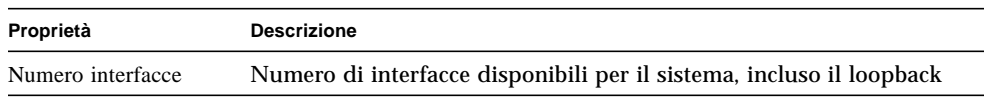

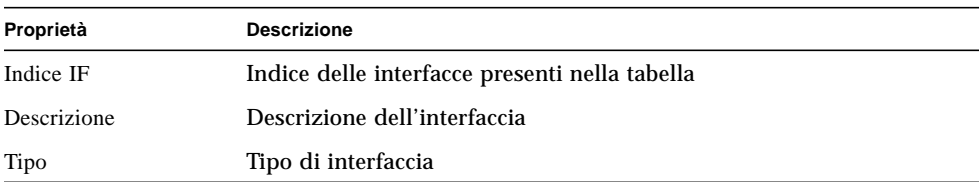

#### **TABELLA C-44** Tabella Interfacce

| Proprietà                       | <b>Descrizione</b>                                                                                                    |
|---------------------------------|----------------------------------------------------------------------------------------------------|
| MTU massimo                     | Dimensione massima dei datagrammi che è possibile inviare<br>all'interfaccia                                                            |
| Velocità                        | Ampiezza di banda dell'interfaccia                                                                                                    |
| Indirizzo fisico                | Indirizzo fisico dell'interfaccia                                                                                                    |
| Stato ammin.                    | Stato desiderato dell'interfaccia                                                                                                    |
| Stato oper.                     | Stato operativo dell'interfaccia                                                                                                    |
| Ultima modifica                 | Valore di sysUpTime (cioè del tempo trascorso dall'attivazione del<br>sistema) al momento dell'ultimo cambiamento dello stato operativo |
| Ottetti in entrata              | Ottetti ricevuti sull'interfaccia                                                                                                    |
| Pacc. Unicast in<br>entrata     | Pacchetti unicast ricevuti sull'interfaccia                                                                                             |
| Pacc. NonUnicast in<br>entrata  | Pacchetti non-unicast ricevuti sull'interfaccia                                                                                         |
| Scarti in entrata               | Numero di pacchetti scartati tra quelli ricevuti sull'interfaccia                                                                       |
| Errori in entrata               | Numero di pacchetti in entrata sull'interfaccia che contenevano<br>errori                                                               |
| Prot. sconosciuti in<br>entrata | Numero di pacchetti con protocollo non supportato ricevuti<br>sull'interfaccia                                                          |
| Ottetti in uscita               | Numero di pacchetti trasmessi sull'interfaccia                                                                                          |
| Pacc. Unicast in uscita         | Numero di pacchetti unicast trasmessi sull'interfaccia                                                                                  |
| Pacc. NonUnicast in<br>uscita   | Numero di pacchetti non-unicast trasmessi sull'interfaccia                                                                              |
| Scarti in uscita                | Numero di pacchetti in uscita sull'interfaccia che contenevano errori                                                                   |
| Errori in uscita                | Numero di pacchetti in uscita che non sono stati trasmessi a causa di<br>errori                                                         |
| Lung. coda in uscita            | Lunghezza della coda dei pacchetti in uscita                                                                                            |
| Specifica IF                    | Riferimento alle definizioni MIB specifiche per il mezzo utilizzato                                                                     |

**TABELLA C-44** Tabella Interfacce *(Continua)*

## <span id="page-420-0"></span>Tabella Gruppo IP

La tabella seguente fornisce una breve descrizione delle proprietà relative al gruppo IP.

■ Gruppo IP

#### ■ Tabella route IP

#### **TABELLA C-45** Gruppo IP

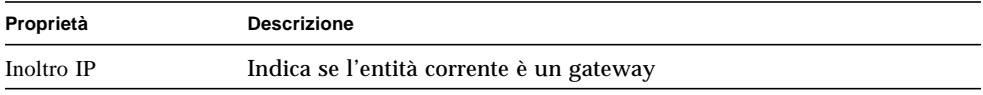

#### **TABELLA C-46** Tabella route IP

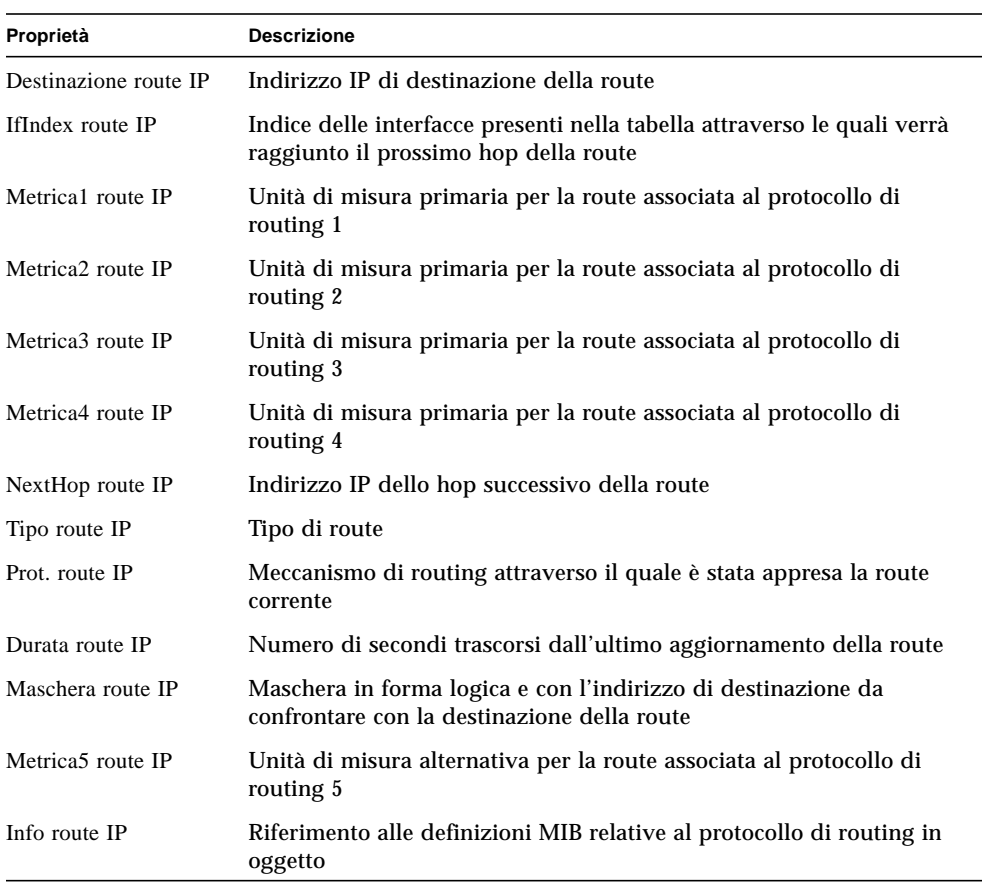

# Sun Management Center - Moduli per applicazioni locali e remote

Il software Sun Management Center monitorizza vari componenti del sistema: hardware, ambiente operativo, applicazioni locali e sistemi remoti. Questa sezione fornisce un'ulteriore spiegazione dei moduli di base descritti nel [Capitolo 12](#page-262-0) e li presenta nelle rispettive categorie.

Questa appendice descrive i moduli indicati qui sotto. Per maggiori informazioni su altri moduli applicabili al proprio sistema, vedere l'appendice precedente o il supplemento per il proprio tipo di sistema, oppure accedere al sito Web di Sun Management Center: http://www.sun.com/sunmanagementcenter.

- [Applicazioni locali](#page-423-0)
	- [Modulo Statistiche agente Versione 2.0](#page-424-0)
	- [Modulo Registro log dati Versione 2.0](#page-428-0)
	- [Modulo Monitor funzionamento Versione 2.0](#page-429-0)
	- [Modulo Spooler di stampa Versione 3.0](#page-434-0)
	- [Modulo Monitoraggio processi Versione 2.0](#page-435-0)
	- [Modulo Analisi file \(System Log\) Versione 2.0](#page-437-0)
- [Sistemi remoti](#page-438-0)
	- [Modulo MIB-II Monitoraggio proxy Versione 2.0](#page-439-0)
	- [Modulo HP JetDirect Versione 2.0](#page-439-1)

La maggior parte di questi moduli utilizza condizioni di monitoraggio predefinite che generano un allarme quando i valori del sistema superano i limiti consentiti. È possibile modificare queste soglie predefinite creando proprie soglie di allarme come spiegato nel [Capitolo 13](#page-286-0).

Inoltre, vi sono moduli che utilizzano l'operazione *Aggiungi riga* per definire quali proprietà dei dati sottoporre al monitoraggio. Questi moduli vengono avviati con tabelle vuote, e per attivare le specifiche per il monitoraggio è necessario eseguire un'operazione "Aggiungi riga".

La tabella seguente elenca i moduli descritti in questa appendice in ordine alfabetico, e specifica dettagliatamente quali moduli vengono caricati automaticamente e quali possono essere caricati più volte. Viene inoltre specificato quali moduli utilizzano l'utility "Aggiungi riga".

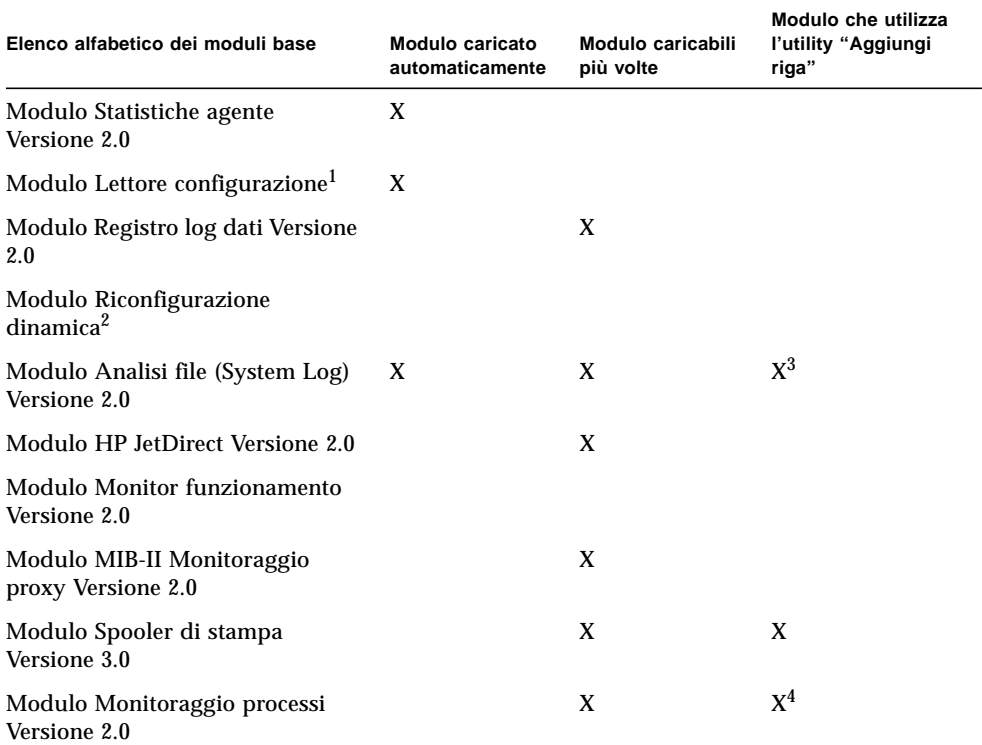

**TABELLA D-1** Moduli caricati automaticamente, moduli caricati più volte e moduli che utilizzano l'operazione 'Aggiungi riga'

1. Per maggiori informazioni sul modulo Lettore configurazione, vedere il supplemento per la propria piattaforma.

2. Per maggiori informazioni sul modulo Riconfigurazione dinamica, vedere il supplemento per la propria piattaforma.

3. Ogni riga aggiunta definisce il modello per la ricerca all'interno del file monitorato. La riga deve essere aggiunta alla *Tabella analisi*.

4. Ogni riga definisce il modello da ricercare in tutti i processi in esecuzione sull'host dell'agente.

# <span id="page-423-0"></span>Applicazioni locali

I seguenti moduli, quando vengono caricati, si trovano sotto l'icona delle applicazioni locali:

- [Modulo Statistiche agente Versione 2.0](#page-424-0)
- [Modulo Registro log dati Versione 2.0](#page-428-0)
- [Modulo Monitor funzionamento Versione 2.0](#page-429-0)
- [Modulo Spooler di stampa Versione 3.0](#page-434-0)
- [Modulo Monitoraggio processi Versione 2.0](#page-435-0)
- [Modulo Analisi file \(System Log\) Versione 2.0](#page-437-0)

# <span id="page-424-0"></span>Modulo Statistiche agente Versione 2.0

Questa sezione presenta le seguenti informazioni sul modulo Statistiche agente:

- [Tabella Statistiche oggetti](#page-426-0)
- [Tabella Comandi eseguiti](#page-426-1)
- [Tabella Transazioni eseguite](#page-427-0)
- [Statistiche processi Sun Management Center](#page-427-1)
- [Tabella Statistiche totali processi Sun Management Center](#page-428-1)

Il modulo Statistiche agente monitorizza lo stato dell'agente installato su un host. Questo modulo monitorizza gli oggetti, i processi e l'esecuzione dei processi da parte dell'agente.

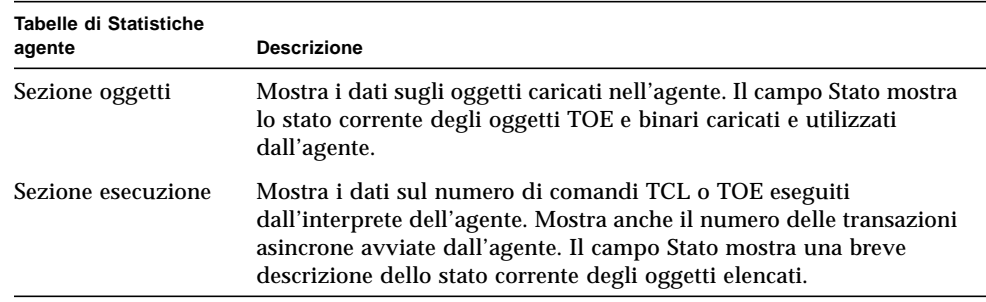

**TABELLA D-2** Sezioni principali del modulo Statistiche agente

La tabella seguente fornisce una breve descrizione degli oggetti gestiti da Statistiche agente:

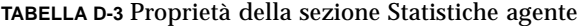

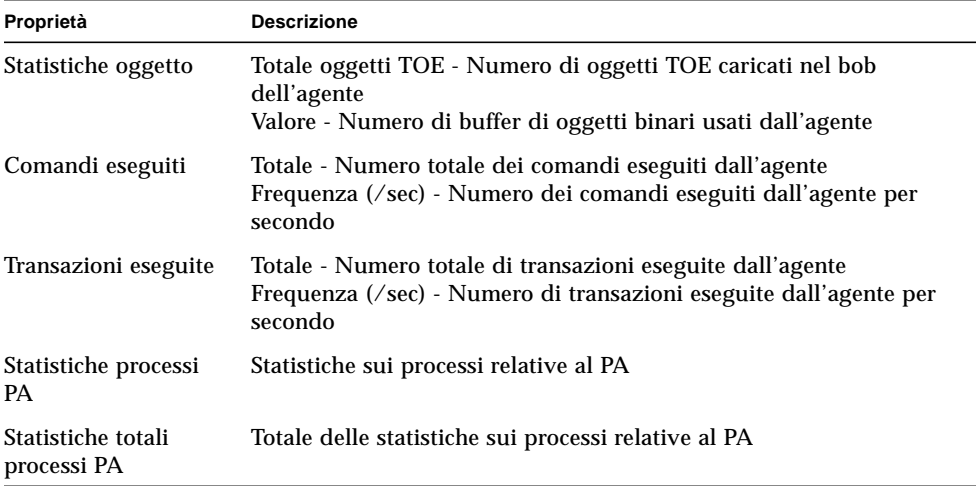

La tabella seguente elenca le soglie di allarme predefinite per il modulo Statistiche agente:

| <b>Statistiche agente</b> | Condizione                            |
|---------------------------|---------------------------------------|
| Errore                    | Se Totale oggetti Toe $>6000$         |
| Avvertimento              | Se Totale oggetti Toe $> 5000$        |
| Errore                    | Se Totale Bob $>1200$                 |
| Avvertimento              | Se Totale Bob $>1000$                 |
| Avvertimento              | Se Frequenza comandi > 6000           |
| Avvertimento              | Se Frequenza transazioni > 8          |
| Errore                    | Se Dimensioni processo $> 35000$      |
| Avvertimento              | Se Dimensioni processo > 30000        |
| Errore                    | Se Dimensione set residente $> 25000$ |
| Avvertimento              | Se tempo perc. $CPU > 90$             |
| Avvertimento              | Se Numero di processi > 15            |

**TABELLA D-4** Soglie di allarme per il modulo Statistiche agente

| <b>Statistiche agente</b> | Condizione                             |  |
|---------------------------|----------------------------------------|--|
| Errore                    | Se Dim. virtuale totale $>40000$       |  |
| Avvertimento              | Se Dim. virtuale totale $> 35000$      |  |
| Avvertimento              | Se Dim. set residente totale $> 35000$ |  |

**TABELLA D-4** Soglie di allarme per il modulo Statistiche agente *(Continua)*

Le sezioni seguenti descrivono le tabelle di proprietà del modulo Statistiche agente.

#### <span id="page-426-0"></span>Tabella Statistiche oggetti

La sezione Oggetti presenta i dati sugli oggetti caricati nell'agente. Il campo Stato mostra lo stato corrente degli oggetti TOE e binari caricati e utilizzati dall'agente.

La tabella seguente fornisce una breve descrizione delle proprietà per la tabella Statistiche oggetti:

**TABELLA D-5** Proprietà per la tabella Object Statistics

| Proprietà          | <b>Descrizione</b>                                   |
|--------------------|------------------------------------------------------|
| Totale oggetti TOE | Numero di oggetti TOE caricati nell'agente           |
| <b>Totale Bob</b>  | Numero di buffer di oggetti binari usati dall'agente |

## <span id="page-426-1"></span>Tabella Comandi eseguiti

La tabella seguente fornisce una breve descrizione delle proprietà relative ai comandi eseguiti:

**TABELLA D-6** Proprietà per la tabella Comandi eseguiti

| Proprietà                | <b>Descrizione</b>                                |
|--------------------------|---------------------------------------------------|
| Totale comandi           | Numero totale dei comandi eseguiti dall'agente    |
| Frequenza $(\sqrt{sec})$ | Numero di comandi eseguiti dall'utente al secondo |

## <span id="page-427-0"></span>Tabella Transazioni eseguite

La tabella seguente fornisce una breve descrizione delle proprietà relative alle transazioni eseguite:

**TABELLA D-7** Proprietà per la tabella Transazioni eseguite

| Proprietà                       | <b>Descrizione</b>                                    |
|---------------------------------|-------------------------------------------------------|
| Totale transazioni              | Numero totale delle transazioni eseguite dall'agente  |
| Frequenza<br>transazioni (/sec) | Numero di transazioni eseguite dall'agente al secondo |

## <span id="page-427-1"></span>Statistiche processi Sun Management Center

Il software monitorizza le statistiche dei processi di Sun Management Center. La tabella seguente fornisce una breve descrizione delle proprietà per la tabella Statistiche processi Sun Management Center:

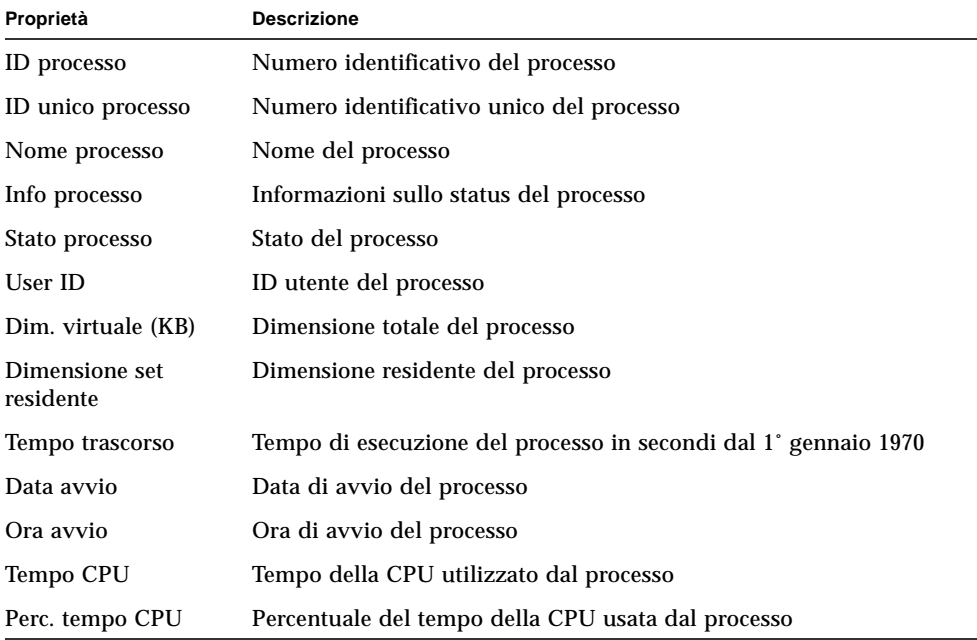

**TABELLA D-8** Proprietà per la tabella Statistiche processi Sun Management Center

| Proprietà                  | <b>Descrizione</b>                          |
|----------------------------|---------------------------------------------|
| Cambiamenti di<br>contesto | Cambiamenti di contesto del processo        |
| Chiamate di sistema        | Chiamate di sistema effettuate dal processo |
| Riga di comando            | Riga di comando del processo                |

**TABELLA D-8** Proprietà per la tabella Statistiche processi Sun Management Center

#### <span id="page-428-1"></span>Tabella Statistiche totali processi Sun Management Center

Il software monitorizza le statistiche sul totale dei processi di Sun Management Center.

La tabella seguente fornisce una breve descrizione delle proprietà per la tabella Statistiche totali processi Sun Management Center:

**TABELLA D-9** Proprietà per la tabella Statistiche totali processi Sun Management Center

| Proprietà                    | <b>Descrizione</b>                                                           |
|------------------------------|------------------------------------------------------------------------------|
| Numero di processi           | Numero dei processi dell'agente e dei processi figli                         |
| Dim. virtuale totale         | Dimensione totale virtuale dei processi dell'agente e dei processi<br>figli  |
| Dim. set residente<br>totale | Dimensione totale residente dei processi dell'agente e dei processi<br>figli |

# <span id="page-428-0"></span>Modulo Registro log dati Versione 2.0

Il modulo Registro log dati contiene la tabella Registro.

# Tabella Registro

La tabella seguente fornisce una breve descrizione delle proprietà per la tabella Registro log dati:

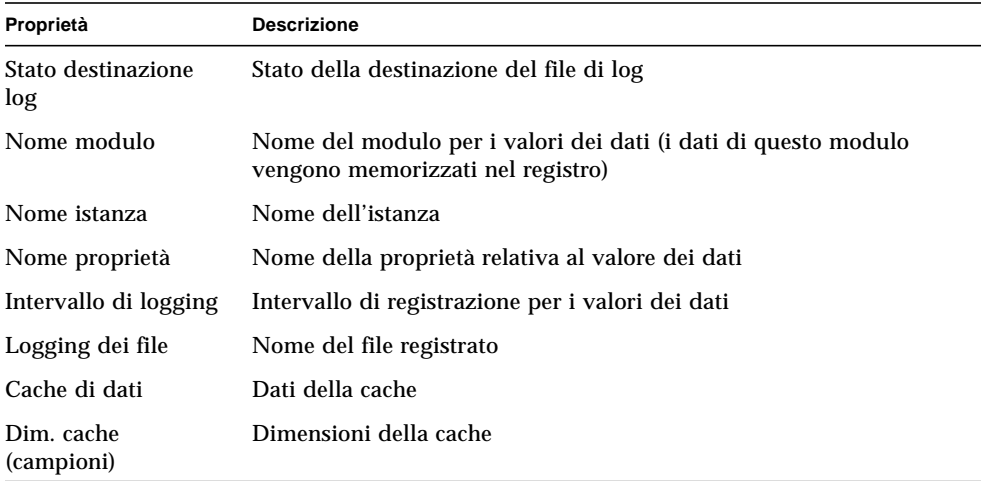

**TABELLA D-10** Proprietà per la tabella Registro log dati

# <span id="page-429-0"></span>Modulo Monitor funzionamento Versione 2.0

Il modulo Monitor funzionamento monitorizza lo stato di funzionamento dell'host. Quando si verificano condizioni di allarme, questo modulo offre suggerimenti, se necessario, su come migliorare le prestazioni del sistema.

Ad esempio, questo modulo monitorizza lo spazio di swap disponibile, riservato, allocato e utilizzato. Alcuni messaggi di allarme, di gravità crescente, includono:

- No Worries: sufficient swap space available (Nessun problema, spazio di swap sufficiente)
- There is lots of unused swap space (Molto spazio di swap inutilizzato)
- Not much swap left: perhaps add some more (Non è rimasto molto spazio, aggiungere swap)
- Swap space shortage: add some more now (Carenza di spazio di swap, aggiungere spazio ora)
- Dangerous swap space shortage: add more immediately (Carenze preoccupante di spazio di swap, aggiungere nuovo swap subito)

Questa sezione descrive le proprietà dei seguenti oggetti gestiti dal modulo Monitor funzionamento:

- [Tabella Swap](#page-430-0)
- [Tabella Contese del kernel](#page-431-0)
- [Tabella NFS](#page-431-1)
- [Tabella CPU](#page-432-0)
- [Tabella Disco](#page-432-1)
- [Tabella RAM](#page-433-0)
- [Tabella Memoria kernel](#page-433-1)
- [Tabella Cache directory](#page-433-2)

Il modulo Monitor funzionamento controlla le proprietà del sistema per gli oggetti sopra indicati nel modo descritto nella tabella seguente:

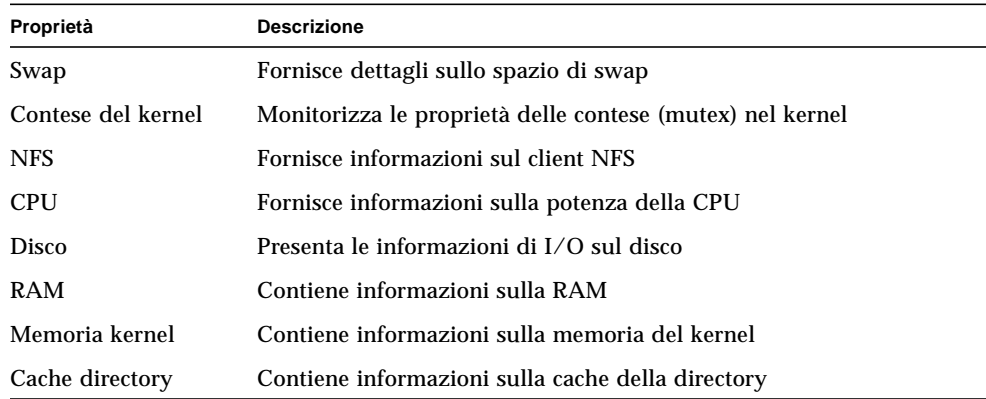

#### **TABELLA D-11** Proprietà del modulo Monitor funzionamento

#### <span id="page-430-0"></span>Tabella Swap

La tabella seguente fornisce una breve descrizione delle proprietà per la tabella Swap:

#### **TABELLA D-12** Proprietà per la tabella Swap

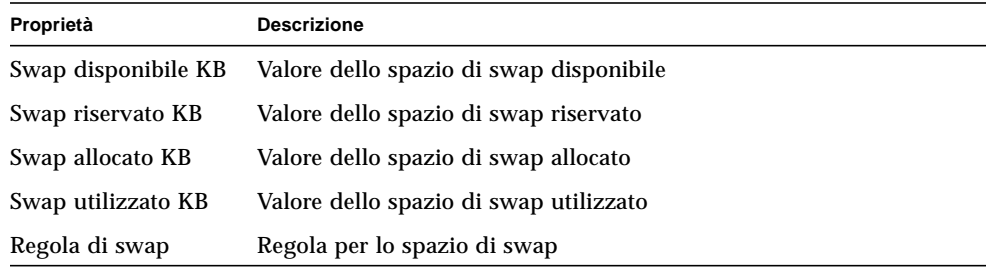

## <span id="page-431-0"></span>Tabella Contese del kernel

La tabella seguente fornisce una breve descrizione delle proprietà per la tabella Contese del kernel (mutex):

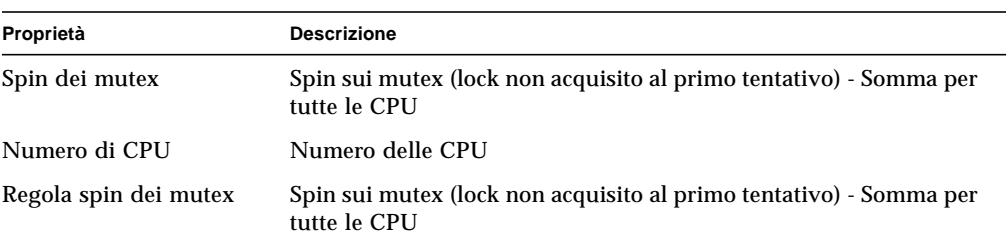

#### **TABELLA D-13** Proprietà per la tabella Contese del kernel

## <span id="page-431-1"></span>Tabella NFS

La tabella seguente fornisce una breve descrizione delle proprietà per le informazioni sui client NFS:

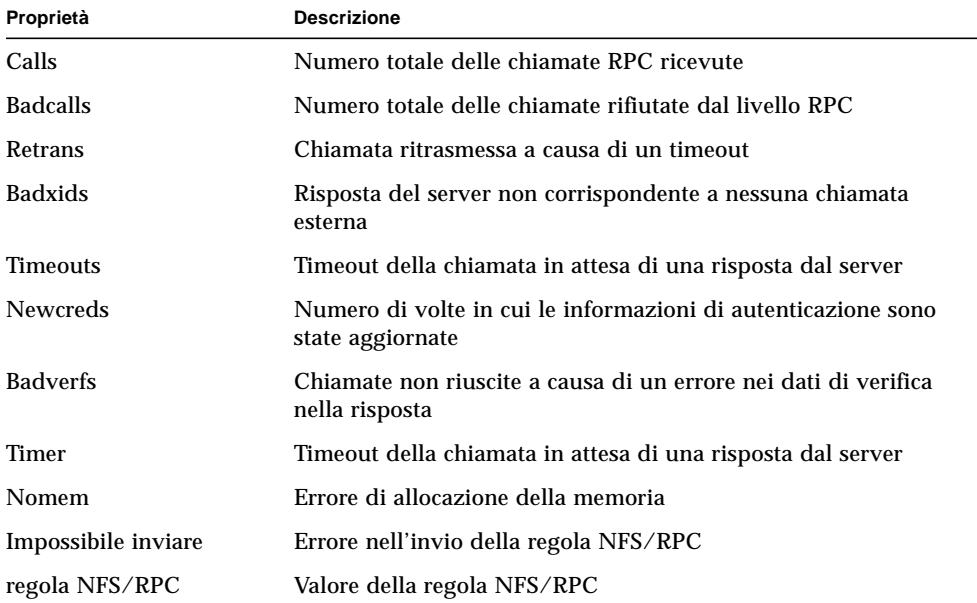

#### **TABELLA D-14** Proprietà per le informazioni sui client NFS
## Tabella CPU

La tabella seguente fornisce una breve descrizione delle proprietà relative alla CPU:

**TABELLA D-15** Proprietà della CPU

| Proprietà                         | <b>Descrizione</b>                                                        |
|-----------------------------------|---------------------------------------------------------------------------|
| Processi in coda di<br>esecuzione | Numero di processi nella coda di esecuzione                               |
| Processi in attesa                | Numero di processi bloccati in attesa di risorse                          |
| Processi in swap                  | Numero di processi che possono essere eseguiti ma nello spazio di<br>swap |
| Regola potenza CPU                | Regola per la potenza della CPU                                           |

### Tabella Disco

La tabella seguente fornisce una breve descrizione delle proprietà relative al disco:

**TABELLA D-16** Proprietà del disco

| Proprietà            | <b>Descrizione</b>                                |
|----------------------|---------------------------------------------------|
| Nome disco           | Nome del disco                                    |
| Alias disco          | Nome del disco (ad esempio, c0t0d0)               |
| Perc. attesa disco   | Numero medio di transazioni in attesa di servizio |
| Perc. disco occupato | Percentuale del tempo in cui il disco è occupato  |
| Tempo servizio (ms)  | Durata media del servizio in millisecondi         |
| Regola disco         | Regola per il disco                               |

## Tabella RAM

La tabella seguente fornisce una breve descrizione delle proprietà relative alla RAM:

**TABELLA D-17** Proprietà della RAM

| Proprietà            | <b>Descrizione</b>                                             |
|----------------------|----------------------------------------------------------------|
| Handspread           | Valore delle pagine hand spread (uno dei parametri del kernel) |
| Freq. scansione      | Velocità di scansione delle pagine                             |
| Regola memoria reale | Regola per la memoria reale                                    |

### Tabella Memoria kernel

La tabella seguente fornisce una breve descrizione delle proprietà relative alla memoria del kernel:

#### **TABELLA D-18** Proprietà della memoria del kernel

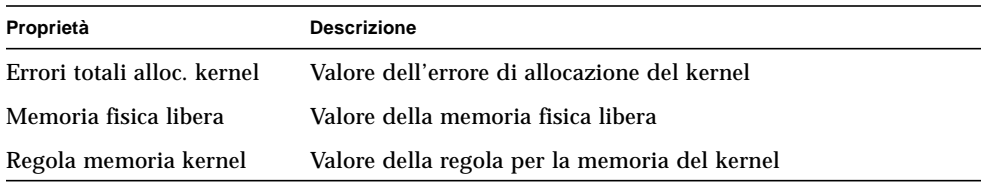

### Tabella Cache directory

La tabella seguente fornisce una breve descrizione delle proprietà relative alla cache della directory:

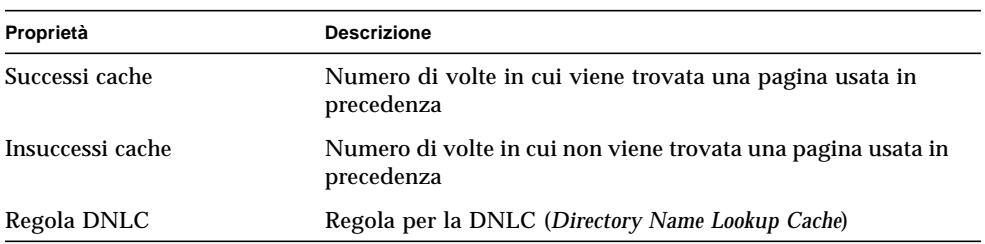

**TABELLA D-19** Proprietà per la tabella Cache directory

# <span id="page-434-2"></span>Modulo Spooler di stampa Versione 3.0

Il modulo Spooler di stampa monitorizza lo stato del daemon della stampante e della coda di stampa sull'host locale e quello dei dispositivi di stampa installati sull'host.

- [Tabella Stato lpsched](#page-434-0)
- [Tabella Stampanti](#page-434-1)
- [Tabella Code stampanti](#page-435-0)

La tabella seguente descrive gli oggetti gestiti dello spooler di stampa:

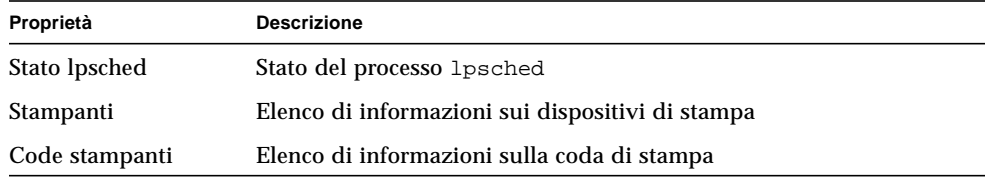

#### **TABELLA D-20** Proprietà dello spooler di stampa

### <span id="page-434-0"></span>Tabella Stato lpsched

La sezione sul daemon di stampa mostra i dati relativi all'LP Request Scheduler. La tabella seguente fornisce una breve descrizione delle proprietà relative alla *Line Printer's Schedule* (LPsched):

**TABELLA D-21** Proprietà lpsched della stampante

| Proprietà     | <b>Descrizione</b>             |
|---------------|--------------------------------|
| Stato lpsched | Stato corrente della stampante |

### <span id="page-434-1"></span>Tabella Stampanti

La tabella Stampanti elenca le stampanti di rete che sono già state aggiunte alla tabella (selezionando l'opzione Aggiungi dal menu pop-up, accessibile posizionando il cursore in una riga e facendo clic con il pulsante destro del mouse).

Il nome dell'istanza o l'alias della stampante vengono visualizzati nel campo Nome, seguiti da una descrizione del dispositivo e dal nome dell'host su cui esso è installato, visualizzato nel campo "Nome host". Se si sta eseguendo una console che visualizza i dati monitorati da un agente su un server di stampa, il percorso del dispositivo di stampa viene visualizzato nel campo Dispositivo. Lo stato della stampante viene visualizzato nel campo "Stato stampante".

La tabella seguente fornisce una breve descrizione delle proprietà relative alle stampanti:

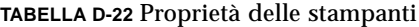

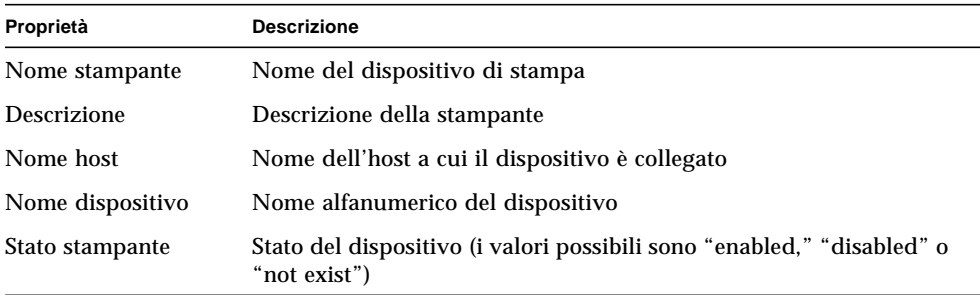

### <span id="page-435-0"></span>Tabella Code stampanti

La tabella Code stampanti elenca le code di stampa presenti sull'host locale e visualizza lo stato di ogni coda. La tabella seguente fornisce una breve descrizione delle proprietà relative alle code di stampa:

**TABELLA D-23** Proprietà delle code di stampa

<span id="page-435-1"></span>

| Proprietà             | <b>Descrizione</b>                                                           |
|-----------------------|------------------------------------------------------------------------------|
| Nome coda             | Nome della stampante                                                         |
| Stato coda            | Stato corrente della coda di stampa                                          |
| Totale lavori in coda | Numero totale dei lavori in coda                                             |
| Lavori correnti       | Numero dei lavori in coda correntemente nello spool                          |
| Dimensione coda       | Dimensione totale (in Kbyte) dei lavori in coda correntemente nello<br>spool |

## Modulo Monitoraggio processi Versione 2.0

La sezione seguente descrive i parametri del modulo Monitoraggio processi e le relative proprietà. Questo modulo richiede l'aggiunta di righe per le tabelle di proprietà dei dati. Per maggiori informazioni, vedere ["Uso delle righe" a pagina 155.](#page-190-0)

Quando vengono trovati uno o più processi con i parametri specificati, vengono visualizzati la percentuale della CPU e il numero dei processi che corrispondono ai parametri. I parametri del modulo possono essere modificati, ad eccezione del nome della voce, accedendo al menu pop-up. Per maggiori informazioni, vedere ["Menu](#page-161-0) [pop-up" a pagina 126.](#page-161-0)

### Tabella Statistiche processi

La tabella seguente fornisce una breve descrizione delle proprietà per la tabella Statistiche processi:

**Nota –** Quando si aggiunge una riga alla tabella Statistiche processi, occorre specificare una valore per le prime cinque righe nella [TABELLA D-24](#page-436-0). Per maggiori informazioni, vedere ["Aggiungere una riga \(moduli Monitoraggio file, Analisi file e](#page-192-0) [Monitoraggio processi\)" a pagina 157.](#page-192-0)

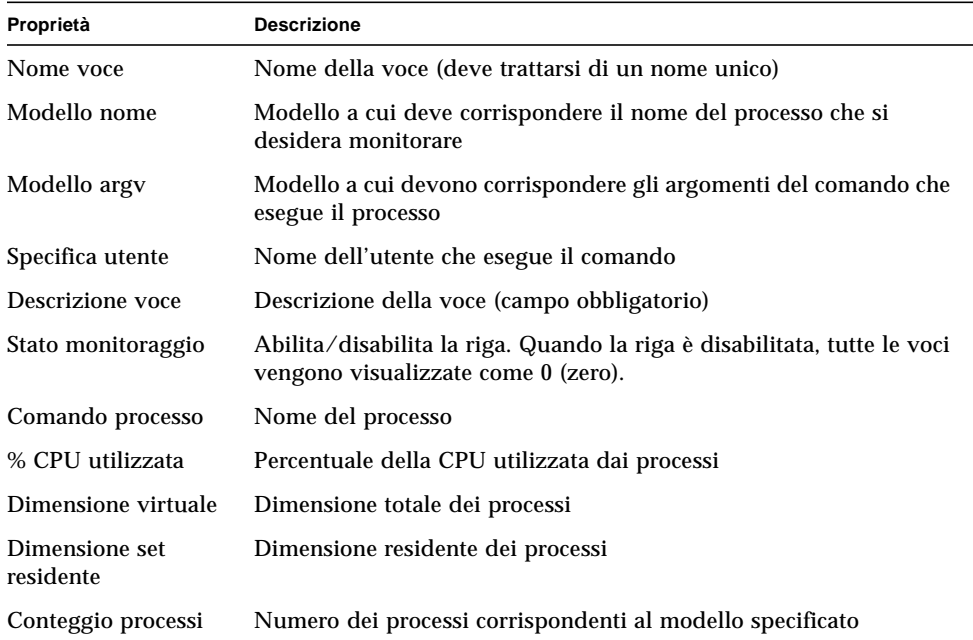

<span id="page-436-0"></span>**TABELLA D-24** Proprietà per Statistiche processi

# <span id="page-437-1"></span>Modulo Analisi file (System Log) Versione 2.0

Il modulo Analisi file ricerca i modelli specificati dall'utente nei file di un host. È possibile caricare più istanze del modulo Analisi file per eseguire la ricerca in più file. Questo modulo richiede l'aggiunta di righe per le tabelle di proprietà dei dati. Per maggiori informazioni, vedere ["Uso delle righe" a pagina 155.](#page-190-0)

Il modulo Analisi file comprende i seguenti oggetti gestiti:

- [Tabella ID file](#page-437-0)
- [Tabella Statistiche file](#page-438-0)
- [Tabella analisi](#page-438-1)

La tabella seguente fornisce una breve descrizione delle proprietà per la tabella Analisi file:

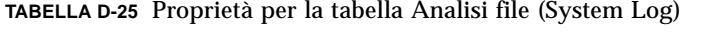

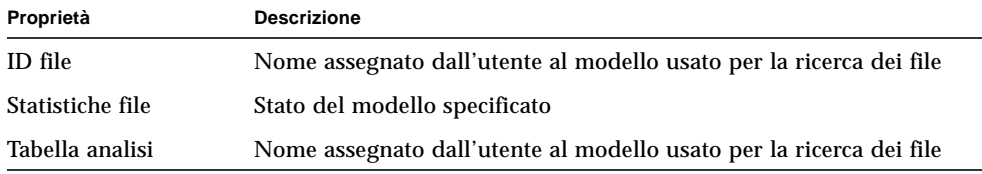

### <span id="page-437-0"></span>Tabella ID file

La tabella seguente fornisce una breve descrizione delle proprietà per la tabella ID file:

**TABELLA D-26** Proprietà per la tabella File ID

| Proprietà      | <b>Descrizione</b>                                    |
|----------------|-------------------------------------------------------|
| Nomefile       | Percorso completo del file in cui eseguire la ricerca |
| Modo analisi   | Modalità di esecuzione della ricerca nel file         |
| Data/ora avvio | Data/ora del primo avvio della ricerca nel file       |

## <span id="page-438-0"></span>Tabella Statistiche file

La tabella Statistiche file mostra informazioni di riepilogo sul file in cui si intende eseguire la ricerca. La tabella seguente fornisce una breve descrizione delle proprietà per la tabella Statistiche file:

**TABELLA D-27** Proprietà per la tabella Statistiche file

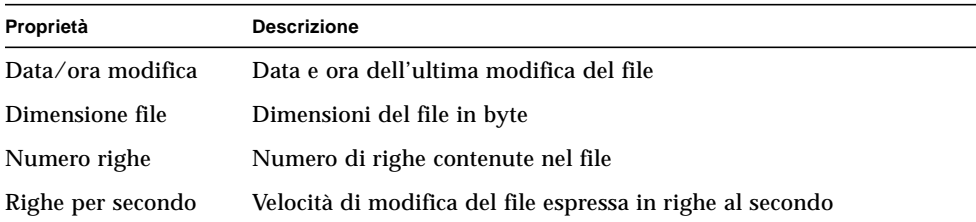

## <span id="page-438-1"></span>Tabella analisi

La tabella seguente fornisce una breve descrizione delle proprietà per la tabella Analisi:

**TABELLA D-28** Proprietà per la tabella Analisi

<span id="page-438-2"></span>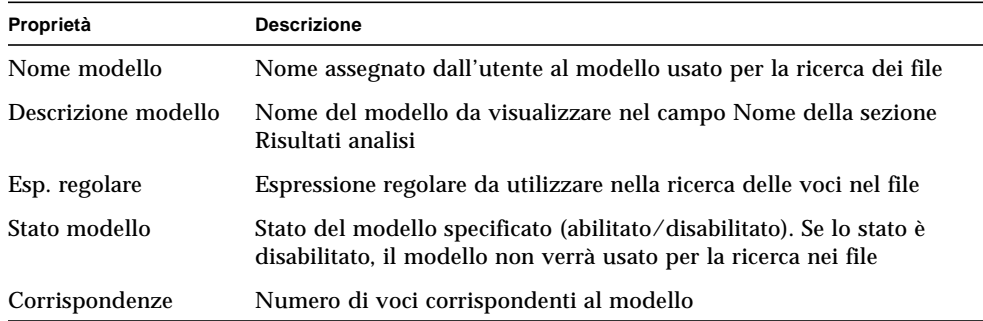

# Sistemi remoti

Il software permette di monitorare sistemi remoti, ad esempio stampanti HP dotate di una scheda JetDirect.

I moduli seguenti, quando sono caricati, si trovano sotto l'icona dei sistemi remoti:

■ [Modulo MIB-II Monitoraggio proxy Versione 2.0](#page-439-0)

<span id="page-439-3"></span>■ [Modulo HP JetDirect Versione 2.0](#page-439-1)

## <span id="page-439-0"></span>Modulo MIB-II Monitoraggio proxy Versione 2.0

Il modulo MIB-II Monitoraggio proxy monitorizza i parametri MIB-II per i sistemi remoti. Le sezioni seguenti descrivono le varie categorie di monitoraggio per i parametri MIB-II dei sistemi remoti, raggruppate in tabelle:

- [Tabella Gruppo sistema MIB-II](#page-392-0)
- [Tabelle del Gruppo interfacce MIB-II](#page-392-1)
- [Tabella Gruppo IP MIB-II](#page-394-0)
- [Tabella Gruppo ICMP MIB-II](#page-397-0)
- <span id="page-439-2"></span>■ [Tabelle del gruppo TCP MIB-II](#page-399-0)
- [Tabelle del gruppo UDP MIB-II](#page-401-0)

Per maggiori informazioni sulle proprietà di questi parametri, vedere ["Modulo MIB-](#page-391-0)[II Strumentazione 1.0" a pagina 356,](#page-391-0) in cui sono descritte le proprietà relative ai sistemi locali. Il modulo MIB-II Monitoraggio proxy applica le stesse funzionalità sui sistemi remoti. Per maggiori informazioni sulla definizione di MIB-II, vedere la documentazione sugli standard RFC1213 (Request For Comments 1213).

## <span id="page-439-1"></span>Modulo HP JetDirect Versione 2.0

Con il modulo HP JetDirect, gli agenti possono monitorare, attraverso un proxy, le stampanti HP dotate di una scheda JetDirect. Caricando più istanze del modulo è possibile monitorare più stampanti HP.

### Tabella Stato stampante

La tabella seguente fornisce una breve descrizione delle proprietà per la tabella Stato stampante:

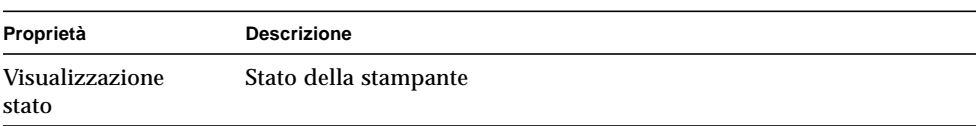

**TABELLA D-29** Proprietà generali per la tabella Stato stampante

Per informazioni relative alla piattaforma in uso, vedere il supplemento per il proprio sistema.

# <span id="page-440-3"></span><span id="page-440-2"></span><span id="page-440-0"></span>Regole di Sun Management Center

Questa appendice descrive le regole di Sun Management Center per i seguenti moduli:

- [Lettore kernel](#page-441-0)
- <span id="page-440-1"></span>■ [Monitor funzionamento](#page-443-0)

Una regola è un meccanismo di controllo degli allarmi che utilizza una logica complessa o dedicata per determinare lo stato di un host o di un nodo monitorato.

Le regole possono essere di due tipi, semplici o complesse:

- <span id="page-440-4"></span>■ Le regole semplici sono basate sulla regola rCompare, in cui le proprietà monitorate vengono messe a confronto con la regola. Se la condizione specificata dalla regola si verifica, viene generato un allarme. Ad esempio, una regola semplice può riguardare la percentuale dello spazio su disco utilizzato. Se questa percentuale diventa uguale o superiore al valore specificato nella regola, viene generato un allarme.
- Le regole complesse si basano sulla presenza di più condizioni. Ad esempio, una regola complessa può prevedere che quando un disco è occupato per più del 75%, la lunghezza media della coda è superiore a 10 e la coda di attesa è in aumento, viene generato un allarme di avviso.

**Nota –** Le regole di Solstice SyMON 1.*x* personalizzate dagli utenti possono essere usate in Sun Management Center 2.1 solo dopo il porting per il nuovo ambiente.

# <span id="page-441-1"></span><span id="page-441-0"></span>Lettore kernel

La tabella seguente descrive le regole semplici per il Lettore kernel.

| Proprietà   | <b>Descrizione</b>                               |
|-------------|--------------------------------------------------|
| avg_1min    | Carico medio nell'ultimo minuto                  |
| avg_5min    | Carico medio negli ultimi 5 minuti               |
| avg_15min   | Carico medio negli ultimi 15 minuti              |
| cpu_delta   | Differenza tra l'ora precedente e l'ora corrente |
| cpu_idle    | Tempo di inattività della CPU                    |
| cpu_kernel  | Tempo del kernel della CPU                       |
| cpu_user    | Tempo dell'utente della CPU                      |
| cpu_wait    | Tempo di attesa della CPU                        |
| ipctused    | Percentuale di inode utilizzati                  |
| kpctused    | Percentuale di Kbyte utilizzati                  |
| mem-inuse   | Memoria fisica in uso (MByte)                    |
| numusers    | Numero di utenti                                 |
| numsessions | Numero di sessioni utente                        |
| swap_used   | Spazio di swap utilizzato (Kbyte)                |
| wait io     | Scomposizione del tempo di attesa della CPU      |
| wait_pio    | Scomposizione del tempo di attesa della CPU      |
| wait_swap   | Scomposizione del tempo di attesa della CPU      |

**TABELLA E-1** Regole semplici per il Lettore kernel

<span id="page-442-21"></span><span id="page-442-9"></span><span id="page-442-7"></span><span id="page-442-3"></span>La tabella seguente elenca le regole complesse del Lettore kernel.

<span id="page-442-18"></span><span id="page-442-17"></span><span id="page-442-16"></span><span id="page-442-15"></span><span id="page-442-14"></span><span id="page-442-13"></span><span id="page-442-12"></span><span id="page-442-11"></span><span id="page-442-10"></span>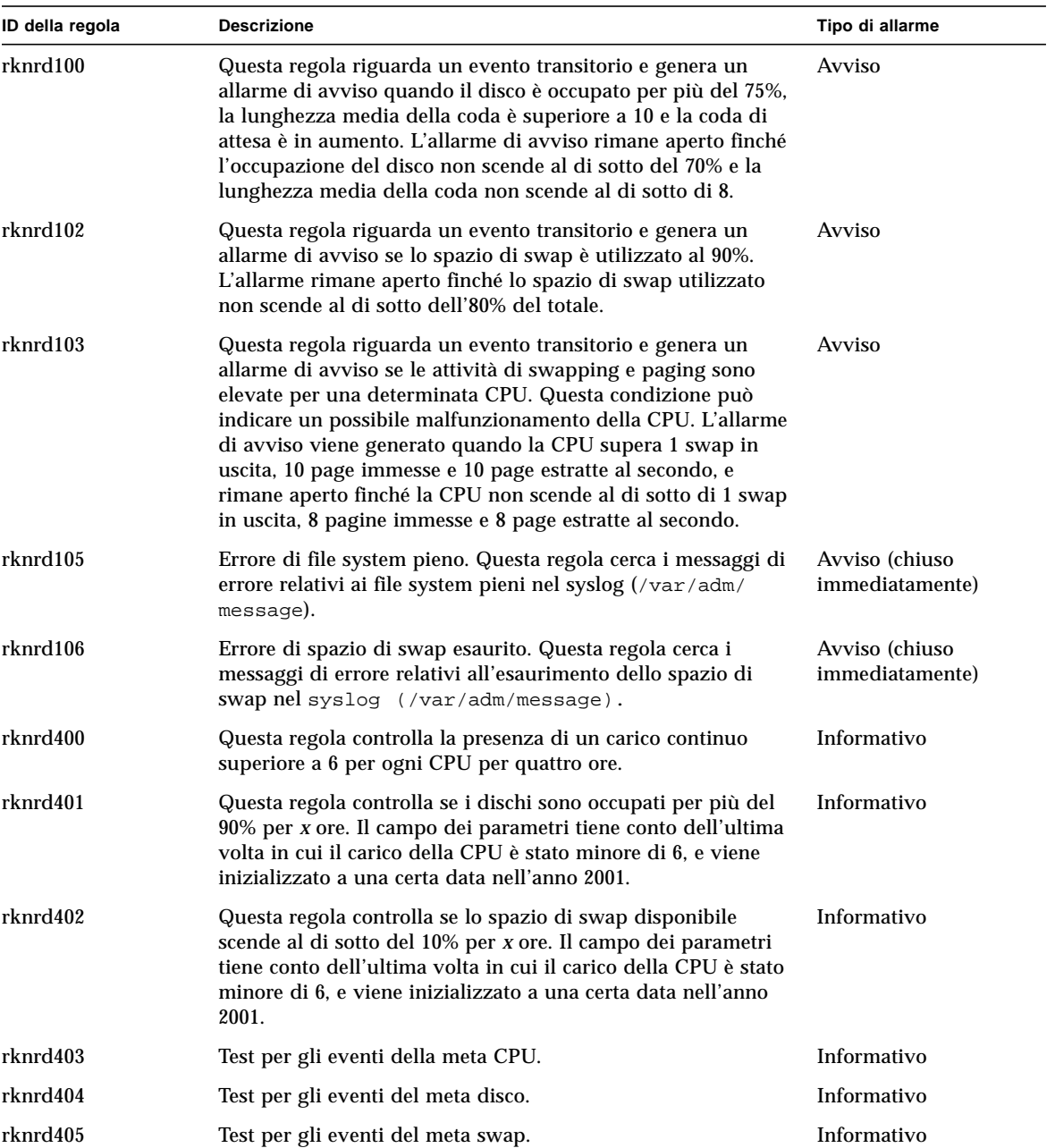

<span id="page-442-23"></span><span id="page-442-22"></span><span id="page-442-20"></span><span id="page-442-19"></span><span id="page-442-8"></span><span id="page-442-6"></span><span id="page-442-5"></span><span id="page-442-4"></span><span id="page-442-2"></span><span id="page-442-1"></span><span id="page-442-0"></span>**TABELLA E-2** Regole complesse del modulo Lettore kernel

# <span id="page-443-9"></span><span id="page-443-6"></span><span id="page-443-0"></span>Monitor funzionamento

<span id="page-443-8"></span><span id="page-443-7"></span><span id="page-443-5"></span><span id="page-443-1"></span>۰

La tabella seguente descrive le regole complesse per il modulo Monitor funzionamento.

<span id="page-443-12"></span><span id="page-443-11"></span><span id="page-443-10"></span>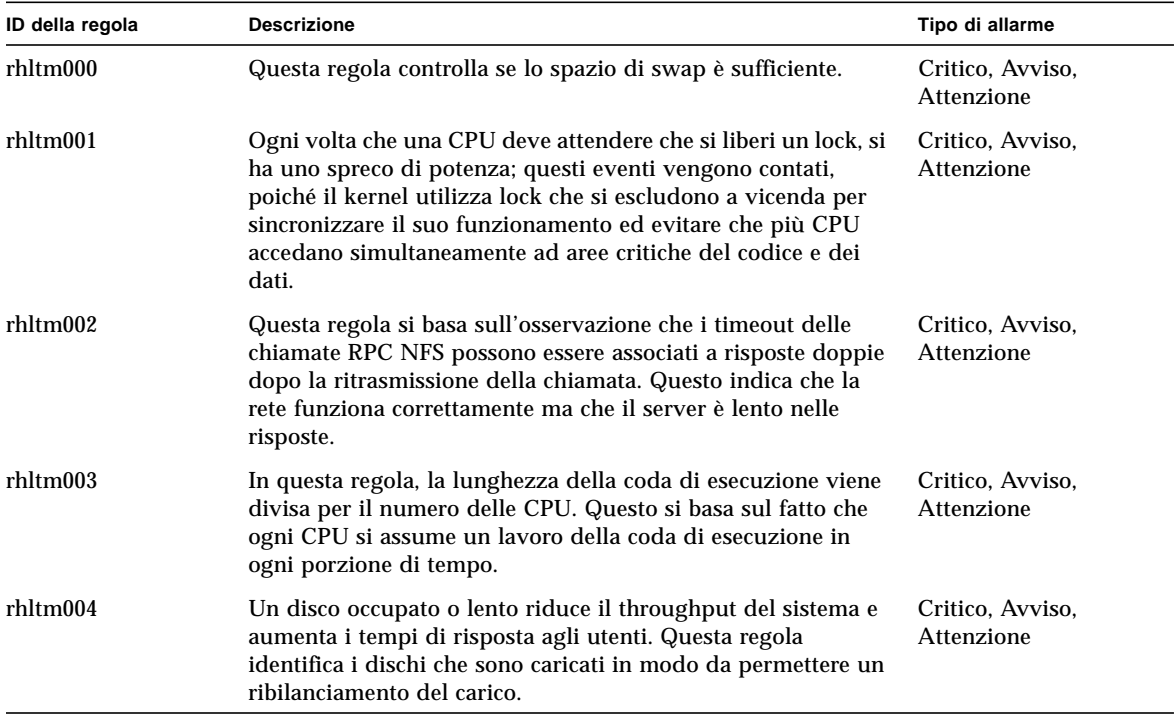

<span id="page-443-4"></span><span id="page-443-3"></span><span id="page-443-2"></span>**TABELLA E-3** Regole complesse del modulo Monitor funzionamento

<span id="page-444-6"></span><span id="page-444-5"></span><span id="page-444-4"></span>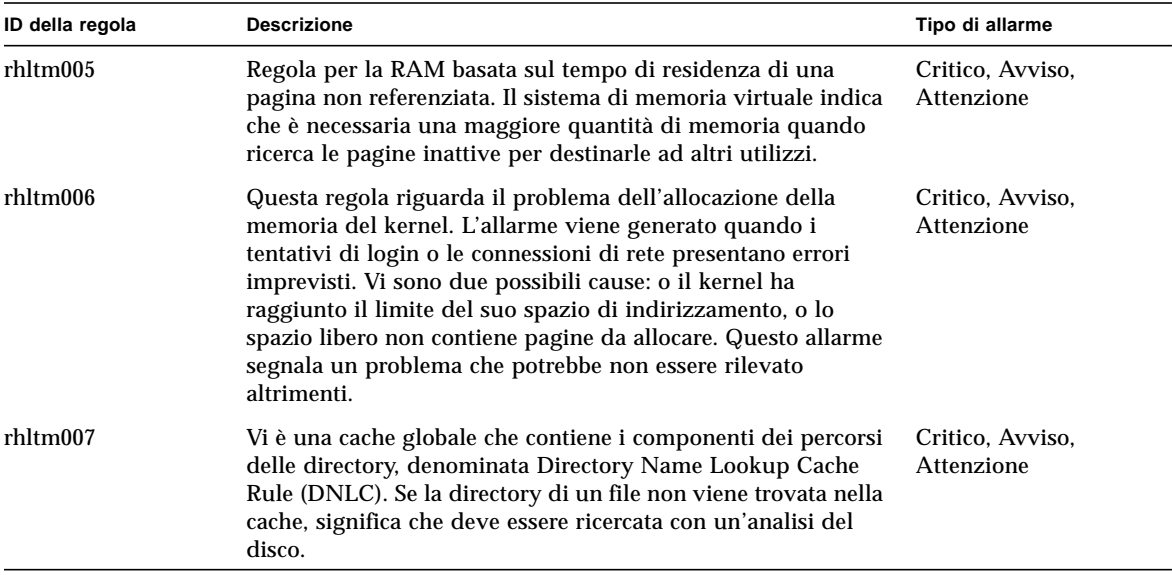

<span id="page-444-3"></span><span id="page-444-2"></span><span id="page-444-1"></span><span id="page-444-0"></span>**TABELLA E-3** Regole complesse del modulo Monitor funzionamento *(Continua)*

### APPENDICE **F**

# Routing IP

Questa appendice descrive:

- [Concetti di base sugli indirizzi IP](#page-446-0)
- [Sottoreti](#page-447-0)
- [Maschere di rete](#page-448-0)

# <span id="page-446-0"></span>Concetti di base sugli indirizzi IP

Gli indirizzi IP (Internet Protocol) hanno una lunghezza di 32 bit. Questo significa che gli indirizzi possibili per l'intera Internet sono circa quattro miliardi. Un indirizzo IP viene espresso come serie di ottetti separati da punti. Ad esempio, l'indirizzo 11111111 00000001 00000101 00001010 viene scritto come 127.1.5.10, oppure, usando la notazione esadecimale, come 7f.1.5.a0.

Dato il grande numero di questi indirizzi, è stato necessario organizzare la rete in forma gerarchica, dividendola in domini. Questo ha portato alla definizione di domini di denominazione e di classi di rete. Poiché i siti possono avere dimensioni diverse, gli indirizzi IP sono divisi in tre tipi o classi principali. I siti di grandi dimensioni possono avere un indirizzo di classe A e ricevere 224 indirizzi individuali, mentre i siti di piccole dimensioni possono avere un indirizzo di classe C e ricevere 28 indirizzi individuali.

# <span id="page-447-1"></span>Classi di rete

La classe A utilizza il primo ottetto per l'indirizzo di rete, e gli altri per gli indirizzi degli host all'interno di questa rete. Ad esempio, un sito con indirizzo di rete 129.0.0.0 possiederebbe i 224 indirizzi compresi tra 129.0.0.0 e 129.255.255.255.

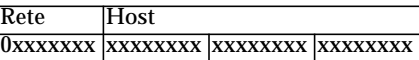

La classe B utilizza due ottetti per l'indirizzo di rete e due per gli indirizzi degli host. Ad esempio, un sito con indirizzo di rete 129.123.0.0 possiederebbe i 216 indirizzi compresi tra 129.123.0.0 e 129.123.255.255.

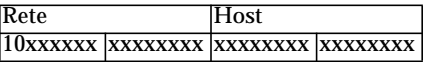

La classe C utilizza tre ottetti per l'indirizzo di rete e uno per gli indirizzi degli host. Ad esempio, un sito con indirizzo di rete 129.123.456.0 possiederebbe i 28 indirizzi compresi tra 129.123.456.0 e 129.123.456.255.

<span id="page-447-2"></span>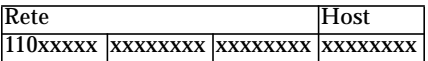

# <span id="page-447-0"></span>Sottoreti

Le sottoreti sono segmenti più piccoli di una rete, e sono indispensabili per le reti di classe A e B. Se l'indirizzo di destinazione si trova all'interno di una stessa sottorete, i router non inoltrano i pacchetti al di fuori di quella sottorete. La segmentazione di una rete di grandi dimensioni permette perciò di ridurre drasticamente il traffico di rete. Ad esempio, si supponga di avere una rete di classe B segmentata in 255 sottoreti. Se la destinazione di un pacchetto non è un host al di fuori della sottorete, i pacchetti locali vengono inviati a 255 host anziché a 256.000.

# <span id="page-448-1"></span><span id="page-448-0"></span>Maschere di rete

Il formato di una maschera di rete è rappresentato da una serie di 1 seguita da una serie di 0. Associando (con AND) un indirizzo IP a una maschera di rete, si può ottenere l'indirizzo della sottorete.

I router utilizzano le maschere di rete per decidere se inoltrare un pacchetto a una sottorete esterna. Ad esempio, si supponga di avere un sistema con indirizzo IP 129.123.456.95 che invii un messaggio di posta elettronica a un altro sistema con indirizzo IP 129.123.456.100. Associando (con AND) i due indirizzi IP a una maschera di rete (255.255.255.00), il risultato sarà 129.123.456.0 per entrambi i sistemi. Il router concluderà perciò che il sistema di partenza e quello di destinazione si trovano nella stessa sottorete, e non inoltrerà il messaggio a sottoreti esterne.

Se invece l'indirizzo di destinazione fosse 129.123.567.100, l'indirizzo della sottorete risultante sarebbe 129.123.567.0. In questo caso, il router inoltrerebbe il messaggio alla sottorete esterna (129.123.567.0).

**Nota –** Questi esempi fanno riferimento ai collegamenti Ethernet, ma i principi illustrati sono validi per qualunque tipo di rete.

# Glossario

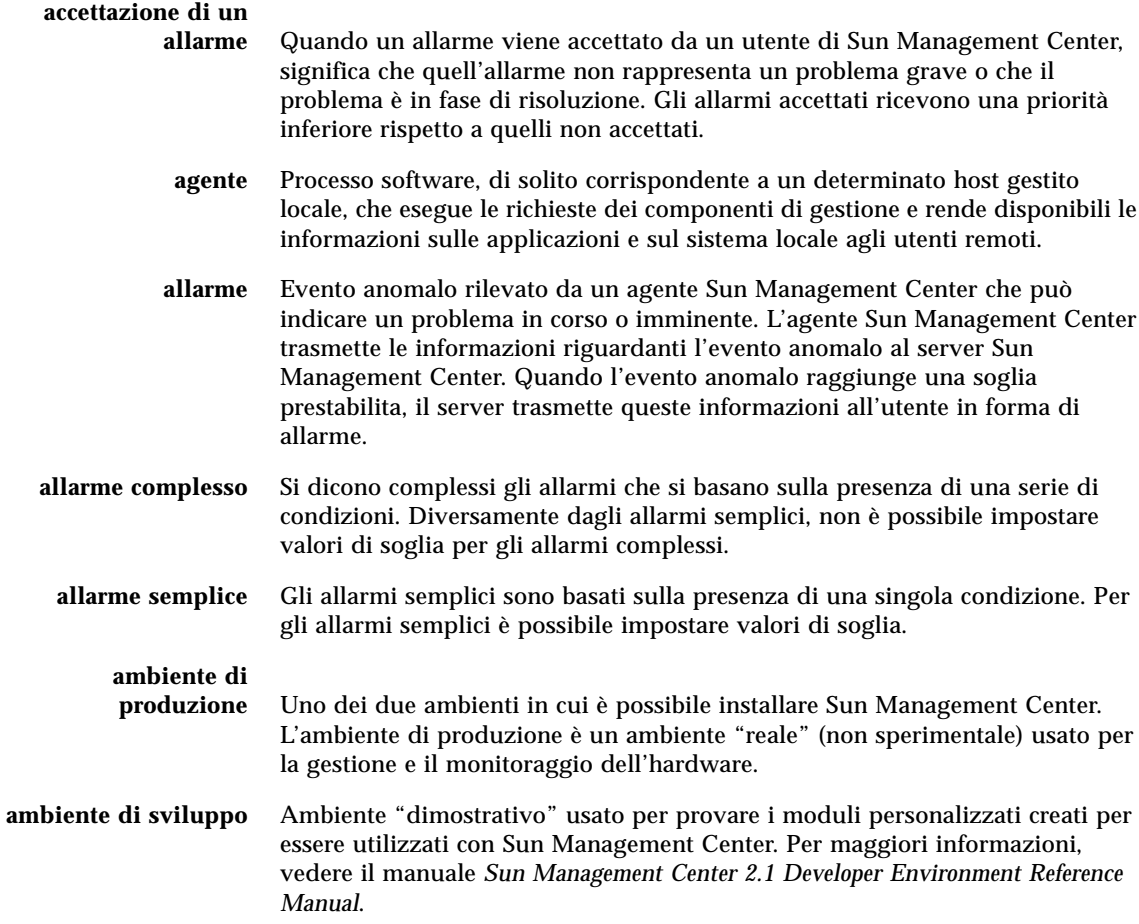

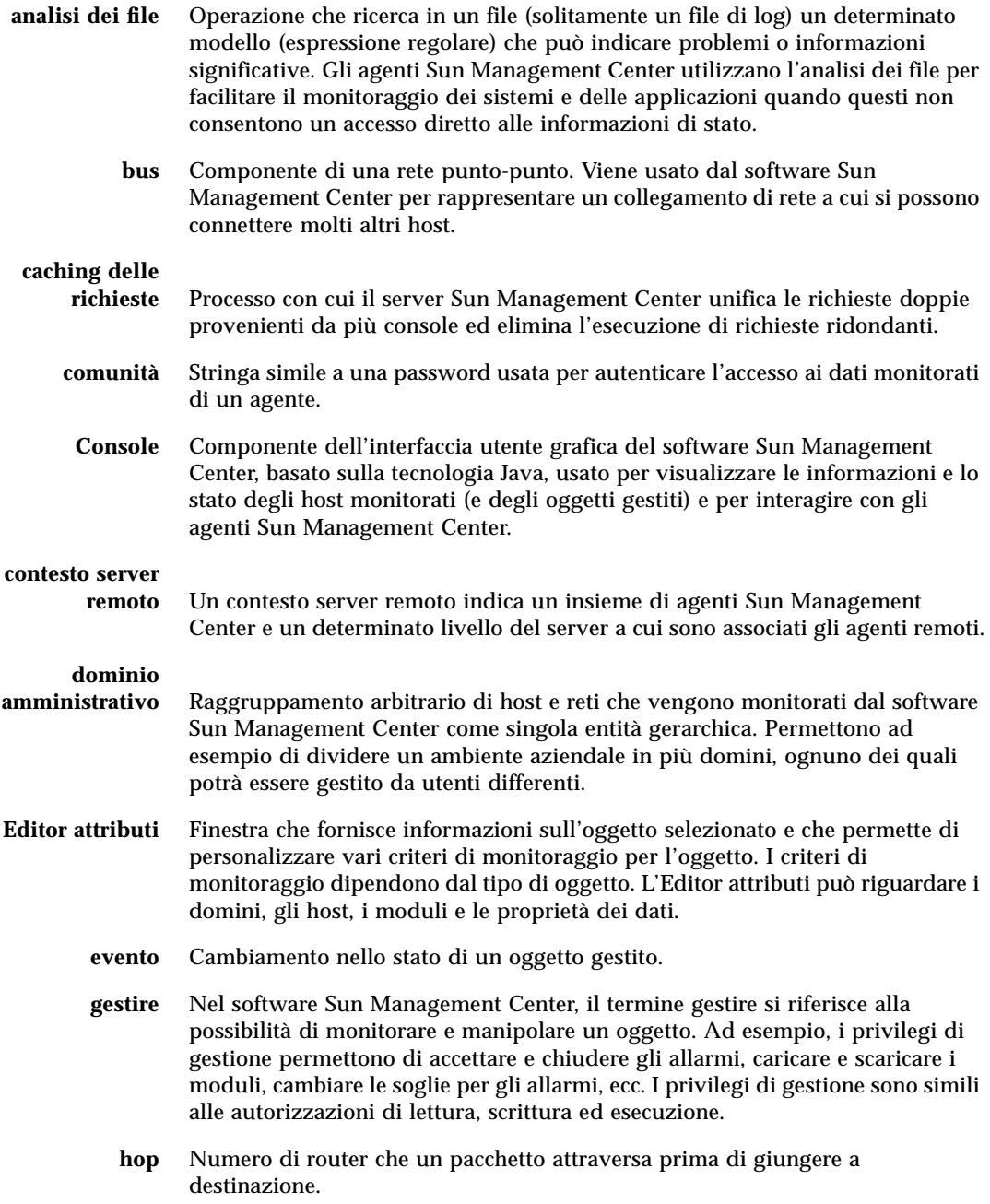

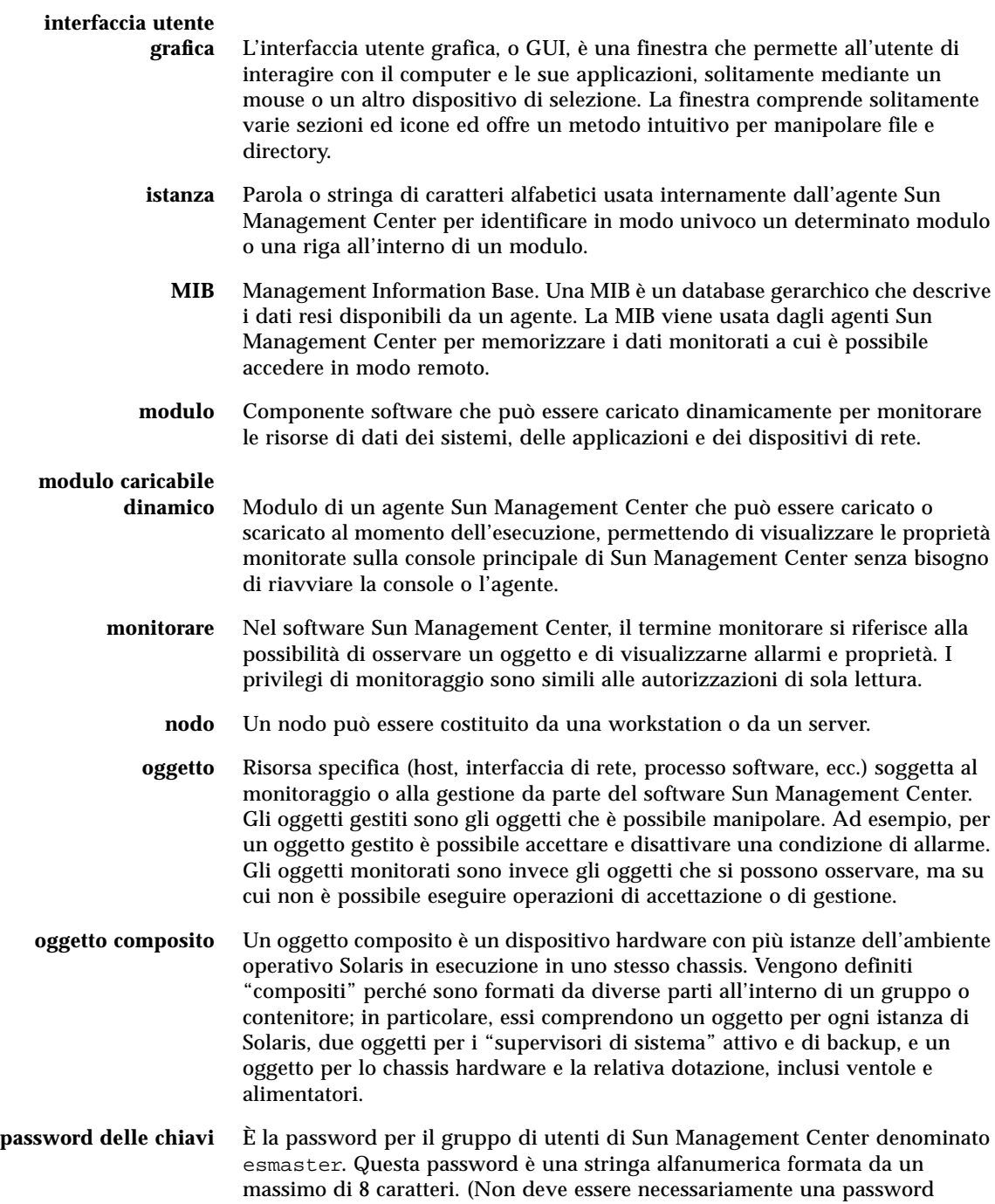

UNIX.) È possibile selezionare una propria password delle chiavi o accettare quella predefinita (maplesyr) di Sun Management Center. Se si sceglie una propria password, è consigliabile annotarla per eventuali riferimenti futuri.

- **regola** Una regola è un meccanismo di controllo degli allarmi che utilizza una logica complessa o dedicata per determinare lo stato di un host o di un nodo monitorato.
- **Rilevazione** Tool di Sun Management Center accessibile dalla finestra della console principale usato per identificare gli host, i router, le reti e i dispositivi SNMP (Simple Network Management Protocol) che possono essere raggiunti dal server Sun Management Center.
	- **segmento** Oggetto che rappresenta un "segmento" della rete, usato come base per una rete locale.
		- **server** Insieme di programmi e processi (trap SNMP, eventi, topologie, configurazioni e server Java) che opera per conto di un utente di Sun Management Center per gestire un determinato gruppo di reti, host e dispositivi. In genere, il server invia le richieste agli agenti Sun Management Center, riceve da questi agenti i dati raccolti e li trasmette alla console di Sun Management Center per la visualizzazione.
		- **SNMP** Simple Network Management Protocol. Protocollo semplice che permette alle entità collegate a una rete (host, router, ecc.) di scambiarsi informazioni di monitoraggio.
- **SNMPv2 usec** SNMP versione 2, basato su standard di sicurezza definiti dall'utente.

**superutente di Sun**

- **Management Center** Il superutente di Sun Management Center è un utente valido su un host configurato come server. Il superutente decide il ruolo degli agenti nel contesto del server. Nella configurazione predefinita, la password del superutente viene usata per generare le chiavi di sicurezza.
	- **URL** Uniform Resource Locator. Un URL è una specifica di testo che descrive una risorsa accessibile attraverso la rete.

**utente di Sun Management Center** Gli utenti di Sun Management Center sono i membri del gruppo Sun

**vista gerarchica** Finestra che definisce le relazioni tra gli oggetti in forma gerarchia con una struttura ad albero. Gli oggetti vengono raggruppati a seconda del loro grado all'intero della gerarchia.

Management Center nel file /etc/group.

**vista topologica** La vista topologica presenta i membri dell'oggetto selezionato nella vista gerarchica.

# Indice analitico

### **A**

[A5000, A5100, A5200, vista fisica, 298](#page-333-0) abilitazione [moduli, 146,](#page-181-0) [245](#page-280-0) [righe, 147](#page-182-0) [ACL, 306,](#page-341-0) [311](#page-346-0) agente [funzionamento, 228](#page-263-0) [inattivo, notifica dell'allarme, 255](#page-290-0) [interazione con console e server, 3-](#page-38-0)[5](#page-40-0) [legacy, 328-](#page-363-0)[330](#page-365-0) [numero di porta, 333](#page-368-0) [SNMP, 10](#page-45-0) [Aggiorna, scheda, 197](#page-232-0) [aggiornamento dei dati, 165](#page-200-0) aggiunta [di oggetti ai domini, 101-](#page-136-0)[117](#page-152-0) [di righe, 147](#page-182-1) [di righe a una tabella di proprietà dei dati, 156-](#page-191-0) [164](#page-199-0) [allarmi, 194,](#page-229-0) [251](#page-286-0) [accesso, 264](#page-299-0) [accettati, 260](#page-295-0) [avviso, 408,](#page-443-1) [409](#page-444-0) [categorie, 265](#page-300-0) [complessi, 9](#page-44-0) [creazione, 259](#page-294-0) [critici, 408,](#page-443-1) [409](#page-444-0) [finestre, 189](#page-224-0) [generazione, 405](#page-440-0) [gravità, 137,](#page-172-0) [259](#page-294-1) [icona rossa, 259](#page-294-2) [non accettati, 260](#page-295-0)

[pianificazione, 203](#page-238-0) [regole semplici, 405](#page-440-0) [segnalazione con un messaggio di posta](#page-227-0) [elettronica, 192,](#page-227-0) [194](#page-229-1) [semplici, 9,](#page-44-0) [187-](#page-222-0)[189](#page-224-1) [soglie, 187-](#page-222-0)[189,](#page-224-1) [314](#page-349-0) [stati, 266](#page-301-0) [visualizzazione, 137](#page-172-0) [Allarmi, scheda, 274](#page-309-0) [dell'Editor attributi, 187-](#page-222-0)[189](#page-224-1) [allocazione della memoria del kernel, 409](#page-444-1) [Analisi file, modulo, 156,](#page-191-1) [161](#page-196-0) [AND, uso per le maschere di rete, 413](#page-448-1) apertura [Editor attributi, 186](#page-221-0) [finestra Dettagli, 140,](#page-175-0) [275-](#page-310-0)[277](#page-312-0) [grafici, 174](#page-209-0) [applicazioni locali, moduli, 388](#page-423-0) [Assoluta, espressione temporale, 204,](#page-239-0) [213-](#page-248-0)[219](#page-254-0) [attributi, modifica, 93-](#page-128-0)[95](#page-130-0) [autorizzazioni di sicurezza, 305](#page-340-0) avvio [di Sun Management Center con argomenti, 44](#page-79-0) [rilevazione, 102-](#page-137-0)[106,](#page-141-0) [117](#page-152-1) [Azioni, scheda, 191](#page-226-0)

#### **B**

[Browser, scheda della finestra Dettagli, 139,](#page-174-0) [140,](#page-175-1) [274](#page-309-1)

### **C**

[Canale attesa, proprietà dei processi, 290](#page-325-0) [caricamento dei moduli, 146,](#page-181-1) [231-](#page-266-0)[239](#page-274-0) [carico del disco, 408](#page-443-2) [chiavi di sicurezza, 325-](#page-360-0)[326](#page-361-0) [rigenerazione, 327](#page-362-0) [Ciclica, espressione temporale, 204,](#page-239-0) [205-](#page-240-0)[212](#page-247-0) [Classe, proprietà dei processi, 290](#page-325-1) [coda di esecuzione, lunghezza, 408](#page-443-3) [collegamento di oggetti, 90](#page-125-0) [Colonne da visualizzare, menu, 289](#page-324-0) [Comando, proprietà dei processi, 291](#page-326-0) [componenti aggiuntivi, 20](#page-55-0) [componenti di Sun Management Center, 2](#page-37-0) configurazione [di un agente legacy come sottoagente, 328-](#page-363-1)[330](#page-365-0) [indirizzi di porta, 332-](#page-367-0)[335](#page-370-0) [scheda Processi, 289-](#page-324-1)[292](#page-327-0) [conflitti delle porte \(SNMP\), 22-](#page-57-0)[24](#page-59-0) [conflitto negli indirizzi delle porte, 332-](#page-367-0)[335](#page-370-0) [Confronto, espressione temporale, 205-](#page-240-0)[212,](#page-247-0) [220-](#page-255-0)[225](#page-260-0) [console, 3](#page-38-1) [finestra, 10](#page-45-1) [interazione con server e agente, 3-](#page-38-0)[5](#page-40-0) [uso di più console, 3](#page-38-1) [contesto server, 5,](#page-40-1) [65](#page-100-0) [limitazioni, 313](#page-348-0) [remoto, 5](#page-40-2) [controllo degli accessi, 311](#page-346-0) [categorie, 306](#page-341-0) copia [gruppi, 92-](#page-127-0)[93](#page-128-1) [moduli, 147](#page-182-2) [nei grafici, 147](#page-182-3) [oggetti, 91-](#page-126-0)[93](#page-128-1) CPU [malfunzionamento, 407](#page-442-0) [meta, 407](#page-442-1) [CPU%, proprietà dei processi, 291](#page-326-1) creazione [allarmi, 259](#page-294-0) [collegamenti tra oggetti, 90](#page-125-0) [componenti server, 336](#page-371-0) [di oggetti con la Gestione rilevazione, 106](#page-141-1) [domini, 60](#page-95-0) [gruppi, 82-](#page-117-0)[84](#page-119-0) [moduli monitorati, 79-](#page-114-0)[81](#page-116-0) [nodi, 74-](#page-109-0)[79,](#page-114-1) [85-](#page-120-0)[87](#page-122-0) [oggetti modulo, 246](#page-281-0)

[segmenti, 88-](#page-123-0)[90](#page-125-1) [soglie di allarme, 189-](#page-224-2)[191](#page-226-1) [Cron, espressione temporale, 204,](#page-239-0) [213-](#page-248-0)[219](#page-254-0) [Cronologia, scheda, 199](#page-234-0)

### **D**

[Data/ora, 203,](#page-238-0) [204](#page-239-0) [combinazione delle espressioni, 204-](#page-239-1)[225](#page-260-0) dati [aggiornamento, 165](#page-200-0) [verifica, 166-](#page-201-0)[168](#page-203-0) [visualizzazione, 154](#page-189-0) [Descr. completa entità, proprietà, 278](#page-313-0) [Descr. entità, proprietà, 278](#page-313-1) [descrizione comandi, 144](#page-179-0) [Destinazione evento entità, proprietà, 278](#page-313-2) [Destinazione trap entità, proprietà, 278](#page-313-3) [Dettagli processi Solaris, modulo, 287](#page-322-0) Dettagli, finestra [apertura, 140,](#page-175-0) [275-](#page-310-0)[277](#page-312-0) [applicazioni, 140](#page-175-2) [finestra Statistiche processi, 292](#page-327-1) [memoria hardware totale, 295](#page-330-0) [modulo Dettagli processi Solaris, 287](#page-322-0) [monitoraggio dei messaggi di log, 284-](#page-319-0)[285](#page-320-0) [ordinamento delle colonne nella scheda](#page-326-2) Processi, 291 [processori totali, 295](#page-330-1) [scheda Aggiorna dell'Editor attributi, 197](#page-232-0) [scheda Allarmi, 140,](#page-175-3) [274](#page-309-0) [scheda Allarmi dell'Editor attributi, 187-](#page-222-0)[189](#page-224-1) [scheda Applicazioni, 286](#page-321-0) [scheda Azioni dell'Editor attributi, 191](#page-226-0) [scheda Browser, 139,](#page-174-0) [140,](#page-175-1) [274](#page-309-1) [scheda Cronologia dell'Editor attributi, 199](#page-234-0) [scheda Hardware, 140](#page-175-4) [scheda Informazioni, 274,](#page-309-2) [278](#page-313-4) [scheda Informazioni dell'Editor attributi, 187](#page-222-1) [Scheda Processi, 287](#page-322-1) [scheda Visualizzazione log, 140,](#page-175-5) [274](#page-309-3) [schede, 140](#page-175-6) [spostamento delle colonne nella scheda](#page-326-3) Processi, 291 [tipi di informazioni di configurazione,](#page-328-0)[293](#page-328-0) [unità nastro totali, 295](#page-330-2) [uscita, 142](#page-177-0) [Dim., proprietà dei processi, 290](#page-325-2)

[dimensione virtuale, incremento, 339-](#page-374-0)[341](#page-376-0) [Directory Name Lookup Cache, 409](#page-444-2) disabilitazione [moduli, 147,](#page-182-4) [244](#page-279-0) [righe, 147](#page-182-5) disco [meta, 407](#page-442-2) [regole complesse, 405](#page-440-1) [stato occupato, 405,](#page-440-1) [407](#page-442-3) [disinstallazione di Sun Management Center, 25](#page-60-0) domain-config[.x, file, 333](#page-368-1) dominio [avvio di una richiesta di rilevazione, 106](#page-141-2) [creazione, 60](#page-95-0) [definizione, 7,](#page-42-0) [53](#page-88-0) [domini multipli, 53](#page-88-1) [elencazione, 135-](#page-170-0)[136](#page-171-0) [eliminazione, 59,](#page-94-0) [62-](#page-97-0)[64](#page-99-0) [esempi di gerarchie, 54](#page-89-0) [home, 55-](#page-90-0)[57,](#page-92-0) [59](#page-94-1) [impostazione, 59](#page-94-1) [membri, 7](#page-42-0) [popolazione, 60-](#page-95-1)[61,](#page-96-0) [101-](#page-136-0)[117](#page-152-0) [predefinito, 55](#page-90-1) [remoto, 65-](#page-100-1)[69](#page-104-0) [riferimenti, 59](#page-94-2) [sicurezza, 12,](#page-47-0) [59](#page-94-3) [spostamento tra, 135-](#page-170-0)[136](#page-171-0)

### **E**

[Editor attributi, 147](#page-182-6) [apertura, 186](#page-221-0) [definizione, 185](#page-220-0) [moduli, 246,](#page-281-1) [250](#page-285-0) [scheda Aggiorna, 197](#page-232-0) [scheda Allarmi, 187-](#page-222-0)[189](#page-224-1) [scheda Azioni, 191](#page-226-0) [scheda Cronologia, 199](#page-234-0) [scheda Informazioni, 187](#page-222-1) [scheda Sicurezza, 315](#page-350-0) eliminazione [di eventi dal database, 342-](#page-377-0)[344](#page-379-0) [di oggetti, 98-](#page-133-0)[99](#page-134-0) [di righe, 147](#page-182-7) [di un dominio, 59,](#page-94-0) [62-](#page-97-0)[64](#page-99-0) [di una richiesta di rilevazione, 117](#page-152-1) [intelligente, 342-](#page-377-0)[344](#page-379-0)

esadm[, 40,](#page-75-0) [43,](#page-78-0) [308,](#page-343-0) [310,](#page-345-0) [318](#page-353-0) esdomadm[, 40,](#page-75-1) [43,](#page-78-1) [308,](#page-343-1) [309,](#page-344-0) [318](#page-353-1) [esecuzione di comandi UNIX sui dati, 166-](#page-201-0)[168](#page-203-0) es-lic[, script, 42](#page-77-0) esmaster[, 42,](#page-77-1) [47,](#page-82-0) [306,](#page-341-1) [307,](#page-342-0) [308,](#page-343-2) [325-](#page-360-0)[326](#page-361-0) esops[, 40,](#page-75-2) [43,](#page-78-2) [308,](#page-343-3) [318](#page-353-2) espublic[, 42,](#page-77-2) [47,](#page-82-0) [306,](#page-341-2) [308,](#page-343-4) [312,](#page-347-0) [313,](#page-348-1) [317,](#page-352-0) [325-](#page-360-0)[326](#page-361-0) es-start[, utility, 44,](#page-79-1) [46](#page-81-0) es-stop[, utility, 49,](#page-84-0) [51](#page-86-0) [EUser, proprietà dei processi, 290](#page-325-3) eventi [eliminazione dal database, 342-](#page-377-0)[344](#page-379-0) [meta disco, 407](#page-442-2) [meta swap, 407](#page-442-4)

### **F**

[Famiglia entità, proprietà, 278](#page-313-5) [file di log circolari, 345](#page-380-0) [file system pieno, 407](#page-442-5) [File, menu, 129](#page-164-0) [filtro per messaggi di log, 281-](#page-316-0)[284](#page-319-1) [filtro per richieste di rilevazione, 111](#page-146-0) [finestra principale della console, 10](#page-45-1) [fumetti di descrizione dei comandi, 125,](#page-160-0) [144](#page-179-0)

### **G**

[Gestione configurazione, 5,](#page-40-3) [312](#page-347-1) [statistiche agente, 336](#page-371-1) [Gestione domini, pulsanti, 59](#page-94-4) [Gestione eventi, 5,](#page-40-4) [312,](#page-347-1) [344](#page-379-0) [numero di porta, 333](#page-368-2) [statistiche agente, 336](#page-371-2) [Gestione topologia, 5,](#page-40-5) [312](#page-347-1) [dimensione virtuale massima, 338](#page-373-0) [funzione, 338](#page-373-0) [numero di porta, 333](#page-368-3) [requisiti di risorse, 338](#page-373-0) [statistiche agente, 336](#page-371-3) [uscita, 339-](#page-374-0)[341](#page-376-0) [Gestione trap, 5,](#page-40-6) [312](#page-347-1) [numero di porta, 333](#page-368-4) [statistiche agente, 336](#page-371-4) grafico [apertura, 174](#page-209-0) [applicazione di modelli,](#page-210-0)[175](#page-210-0)

[copia in, 147](#page-182-3) [dati cronologici, 199](#page-234-0) [modifica degli assi, 179](#page-214-0) [opzioni del menu, 176-](#page-211-0)[184](#page-219-0) [proprietà dei dati, 169](#page-204-0) [proprietà multiple dei dati, 169](#page-204-1) [punti di campionamento, 200](#page-235-0) [salvataggio, 172](#page-207-0) [gruppi, 54](#page-89-1) [copia, 92-](#page-127-0)[93](#page-128-1) [creazione, 82-](#page-117-0)[84](#page-119-0) [generali e basati su IP, 82](#page-117-1) [inserimento, 92-](#page-127-0)[93](#page-128-1) [sicurezza, 12,](#page-47-0) [307](#page-342-1) [spostamento, 92-](#page-127-0)[93](#page-128-1) [utenti, 40](#page-75-3) [Gruppo eff., proprietà dei processi, 290](#page-325-4) [guida, 134](#page-169-0) [fumetti di descrizione dei comandi, 144](#page-179-0)

#### **H**

hardware [componenti monitorati da Sun Management](#page-37-1) Center, 2 [percorsi visualizzati, 296](#page-331-0) [piattaforme supportate, 17](#page-52-0) [modulo Lettore configurazione, 17](#page-52-0) [risorse visualizzate, 295](#page-330-3) [visualizzazione, 295](#page-330-4) [Hardware, scheda della finestra Dettagli, 140](#page-175-4) host [finestra Dettagli, 139](#page-174-0) [sicurezza, 12,](#page-47-0) [149](#page-184-0) [host inattivo, notifica dell'allarme, 255](#page-290-0) [Hostname destinazione, proprietà, 278](#page-313-6)

### **I**

[ID gruppo, proprietà dei processi, 290](#page-325-5) [ID sessione, proprietà dei processi, 290](#page-325-6) [immagini dell'hardware del sistema, 295](#page-330-4) impostazione [allarmi, 220-](#page-255-0)[225](#page-260-0) [intervallo di aggiornamento, 197,](#page-232-1) [213-](#page-248-0)[219](#page-254-0) [intervallo per i dati cronologici, 205-](#page-240-0)[212](#page-247-0) [piani di attività, 203](#page-238-0)

[incremento della dimensione virtuale, 339-](#page-374-0)[341](#page-376-0) [Indirizzo IP destinazione, proprietà, 278](#page-313-7) [Indirizzo IP, proprietà, 278](#page-313-8) [Indirizzo, proprietà dei processi, 290](#page-325-7) [Informazioni, scheda, 274](#page-309-2) [proprietà, 278](#page-313-4) [proprietà Descr. completa entità, 278](#page-313-0) [proprietà Descr. entità, 278](#page-313-1) [proprietà Destinazione evento entità, 278](#page-313-2) [proprietà Destinazione trap entità, 278](#page-313-3) [proprietà Famiglia entità, 278](#page-313-5) [proprietà Hostname destinazione, 278](#page-313-6) [proprietà Indirizzo IP, 278](#page-313-8) [proprietà Indirizzo IP destinazione, 278](#page-313-7) [proprietà Netmask, 278](#page-313-9) [proprietà Nomehost, 278](#page-313-10) [proprietà Sistema operativo, 278](#page-313-11) [proprietà Tipo polling entità, 278](#page-313-12) [Informazioni, scheda dell'Editor attributi, 187](#page-222-1) inserimento [gruppi, 92-](#page-127-0)[93](#page-128-1) [oggetti, 91-](#page-126-0)[93](#page-128-1) installazione [dominio predefinito, 55](#page-90-1) [posizione dei package, 29](#page-64-0) [prerequisiti, 21](#page-56-0) [spazio minimo richiesto, 16](#page-51-0) [interruzione di una richiesta di rilevazione, 117](#page-152-1) intervallo di aggiornamento [impostazione, 197,](#page-232-1) [213-](#page-248-0)[219](#page-254-0) intervallo di aggiornamento dei dati [impostazione, 205-](#page-240-0)[212](#page-247-1) intervallo per i dati cronologici [impostazione, 200,](#page-235-0) [205-](#page-240-0)[212,](#page-247-0) [213-](#page-248-0)[219](#page-254-0) [pianificazione, 203](#page-238-0) [IP, indirizzi nei contesti server, 312](#page-347-2)

#### **J**

[Java, classi di sicurezza, 305](#page-340-1)

#### **L**

[Lettore configurazione, 140,](#page-175-7) [145](#page-180-0) [istruzioni speciali per la finestra Dettagli, 294](#page-329-0) Lettore kernel [creaz](#page-224-2)[ione di allarmi, 189-191](#page-210-0)

[regole, 405](#page-440-2) [visualizzazione dei dati, 154](#page-189-0) [licenze per Sun Management Center, 41-](#page-76-0)[42](#page-77-3) [licenze, superamento dei limiti, 41](#page-76-1) log [filtro per i messaggi, 281-](#page-316-0)[284](#page-319-1) [ricerca di messaggi specifici, 286](#page-321-1) [visualizzazione, 281](#page-316-1) [lunghezza della coda, regole complesse, 405](#page-440-1)

### **M**

[Management Information Base,](#page-43-0) *Vedere* MIB [mano, icona, 296](#page-331-0) [maschera per gli indirizzi di rete, 413](#page-448-1) [memoria hardware, totale nella finestra](#page-330-0) Dettagli, 295 [Memoria%, proprietà dei processi, 291](#page-326-4) [menu, 128](#page-163-0) [Colonne da visualizzare, 289](#page-324-0) [File, 129](#page-164-0) [filtro avanzato per i messaggi, 283](#page-318-0) [Grafico, 176-](#page-211-0)[184](#page-219-0) [Modifica, 129](#page-164-1) [Strumenti, 131](#page-166-0) [Vai a, 131](#page-166-1) [Visualizza, 130](#page-165-0) Menu Strumenti [personalizzazione, 348](#page-383-0) [messaggi, visualizzazione, 11](#page-46-0) [meta CPU, eventi, 407](#page-442-1) [MIB SNMP, 351](#page-386-0) [modelli di testo con espressioni regolari UNIX, 285](#page-320-1) modifica [assi dei grafici, 179](#page-214-0) [attributi di un oggetto, 93-](#page-128-0)[95](#page-130-0) [indirizzi di porta, 332-](#page-367-0)[335](#page-370-0) [moduli, 146,](#page-181-2) [239-](#page-274-1)[243](#page-278-0) [oggetti, 93-](#page-128-0)[95](#page-130-0) [righe, 147](#page-182-8) [Modifica, menu, 129](#page-164-1) moduli [abilitazione, 146,](#page-181-0) [245](#page-280-0) [Analisi file, 161,](#page-196-0) [229,](#page-264-0) [402](#page-437-1) [applicazioni locali, 388](#page-423-0) [autorizzazioni di sicurezza, 249](#page-284-0) [caricabili più volte, 354,](#page-389-0) [388](#page-423-1) [caricamento, 146,](#page-181-1) [231-](#page-266-0)[239](#page-274-0)

[caricati automaticamente, 228,](#page-263-1) [354,](#page-389-1) [388](#page-423-2) [copia, 147](#page-182-2) [creazione di moduli monitorati, 79-](#page-114-0)[81](#page-116-0) [definizione, 8,](#page-43-1) [142](#page-177-1) [Dettagli processi Solaris, 230,](#page-265-0) [381](#page-416-0) [dinamici, 9](#page-44-1) [disabilitazione, 147,](#page-182-4) [244](#page-279-0) [Editor attributi, 246-](#page-281-1)[250](#page-285-0) [File system NFS, 230,](#page-265-1) [383](#page-418-0) [finestra Dettagli, 139](#page-174-0) [HP JetDirect, 229,](#page-264-1) [404](#page-439-2) [impostazione, 220-](#page-255-0)[225](#page-260-0) [in ordine alfabetico, 354,](#page-389-2) [388](#page-423-3) [Lettore configurazione, 228](#page-263-2) [Lettore kernel, 229,](#page-264-2) [367](#page-402-0) [MIB, 8-](#page-43-2)[9](#page-44-2) [MIB-II Monitoraggio proxy, 229,](#page-264-3) [404](#page-439-3) [MIB-II Strumentazione, 229,](#page-264-4) [356](#page-391-1) [modifica, 146,](#page-181-2) [239-](#page-274-1)[243](#page-278-0) [Monitor funzionamento, 229,](#page-264-5) [394](#page-429-0) [monitoraggio, 246](#page-281-0) [Monitoraggio dimensione directory, 229](#page-264-6) [Monitoraggio file, 229](#page-264-7) [Monitoraggio processi, 162,](#page-197-0) [230,](#page-265-2) [238,](#page-273-0) [400](#page-435-1) [numero di istanze caricate, 235](#page-270-0) [pianificazione, 203,](#page-238-0) [246-](#page-281-1)[250](#page-285-0) [Registro log dati, 228,](#page-263-3) [393](#page-428-0) [Riconfigurazione dinamica, 17,](#page-52-0) [229](#page-264-8) [scaricamento, 147,](#page-182-9) [245](#page-280-1) [sicurezza, 12,](#page-47-0) [149,](#page-184-0) [246-](#page-281-1)[250](#page-285-0) [sistema operativo, 354](#page-389-3) [sistemi remoti, 403](#page-438-2) [Spooler di stampa, 230,](#page-265-3) [399](#page-434-2) [Statistiche agente, 228,](#page-263-4) [389](#page-424-0) [Statistiche NFS, 230,](#page-265-4) [380](#page-415-0) [uso di 'Aggiungi riga', 354,](#page-389-4) [388](#page-423-4) [Monitor funzionamento, regole, 405](#page-440-3) [monitoraggio, 76-](#page-111-0)[77](#page-112-0) [componenti server, 336](#page-371-0) [hardware, 2](#page-37-1) [messaggi di log, 284-](#page-319-0)[285](#page-320-0) [oggetti, metodi, 76-](#page-111-0)[77](#page-112-0) [proprietà dei dati, 203](#page-238-0) [proprietà software, 2](#page-37-2) Monitoraggio dimensione directory [definizione di una directory, 156-](#page-191-2)[157](#page-192-1) [lista dei file, 166-](#page-201-0)[168](#page-203-0) [Monitoraggio file, modulo, 156](#page-191-3) [aggiunta di una riga alla tabella, 157-](#page-192-2)[160](#page-195-0)

[Monitoraggio processi, modulo, 156,](#page-191-4) [162,](#page-197-0) [238](#page-273-0) [Mostra dettagli, pulsante, 300,](#page-335-0) [303](#page-338-0)

#### **N**

[Nascondi dettagli, pulsante, 300,](#page-335-0) [303](#page-338-0) navigazione [domini, 135-](#page-170-0)[136](#page-171-0) [finestra principale della console, 132](#page-167-0) [Netmask, proprietà, 110,](#page-145-0) [278](#page-313-9) [NFS, procedura remota, 408](#page-443-4) [Nice, proprietà dei processi, 290](#page-325-8) [nodo, creazione, 74-](#page-109-0)[79,](#page-114-1) [85-](#page-120-0)[87](#page-122-0) [Nomehost, proprietà, 278](#page-313-10) [notifica degli allarmi, 192,](#page-227-0) [194](#page-229-1) [notifica in caso di host o agente inattivo, 255](#page-290-1)

### **O**

oggetti [allarmi, 137](#page-172-0) [collegamento tra due oggetti, 90](#page-125-0) [copia, 91](#page-126-1) [creazione automatica con la Gestione](#page-141-1) rilevazione, 106 [eliminazione, 98-](#page-133-0)[99](#page-134-0) [finestra Dettagli, 139](#page-174-0) [inserimento, 91](#page-126-1) [modifica, 93-](#page-128-0)[95](#page-130-0) [taglia e incolla, 96-](#page-131-0)[97](#page-132-0) [oggetto modulo, creazione, 246](#page-281-0) [Ora avvio, proprietà dei processi, 290](#page-325-9) [ordinamento delle colonne nella scheda](#page-326-2) Processi, 291 [ottetti negli indirizzi di rete, 412](#page-447-1)

### **P**

[password di sicurezza, 40](#page-75-4) [password per chiavi di sicurezza, 326](#page-361-1) [personalizzazione, 194](#page-229-0) [pfiles, statistica dei processi, 292](#page-327-2) [PGroup, proprietà dei processi, 290](#page-325-10) [pianificazione, 205-](#page-240-0)[212,](#page-247-0) [213-](#page-248-0)[219,](#page-254-0) [220-](#page-255-0)[225,](#page-260-0) [246-](#page-281-1)[250](#page-285-0) [richieste di rilevazione, 111](#page-146-1) [pianificazione dell'intervallo di](#page-238-0)

[aggiornamento, 203](#page-238-0) [PID, proprietà dei processi, 290](#page-325-11) ping[, comando, 108,](#page-143-0) [109](#page-144-0) [pldd, statistica dei processi, 292](#page-327-3) [pmap, statistica dei processi, 292](#page-327-4) [popolazione dei domini, 60-](#page-95-1)[61,](#page-96-0) [101-](#page-136-0)[117](#page-152-0) porte [indirizzi nei contesti server, 312](#page-347-2) [modifica degli indirizzi, 332-](#page-367-0)[335](#page-370-0) [numero per l'avvio della console, 44](#page-79-0) [rilevazione dei numeri, 110](#page-145-1) [posizione dei file di log, 280](#page-315-0) [PPID, proprietà dei processi, 290](#page-325-12) [Priorità, proprietà dei processi, 290](#page-325-13) privilegi predefiniti Gestione topologia [privilegi di sicurezza predefiniti, 319](#page-354-0) [modifica, 320](#page-355-0) [processi, 140](#page-175-2) Processi, scheda [configurazione, 289-](#page-324-1)[292](#page-327-0) [selezione delle colonne, 289-](#page-324-1)[291](#page-326-5) [processori, totale nella finestra Dettagli, 295](#page-330-1) proprietà dei dati [descrizioni dei comandi, 125](#page-160-0) [Editor attributi, 185](#page-220-0) [intervallo di aggiornamento, 197](#page-232-1) [monitoraggio, 203](#page-238-0) [punti di campionamento, 200](#page-235-0) [visualizzazione, 154](#page-189-0) [visualizzazione grafica, 169](#page-204-0) proprietà dei processi [Canale attesa, 290](#page-325-0) [Classe, 290](#page-325-1) [Comando, 291](#page-326-0) [CPU%, 291](#page-326-1) [Dim., 290](#page-325-2) [EUser, 290](#page-325-3) [Gruppo eff., 290](#page-325-4) [ID gruppo, 290](#page-325-5) [ID sessione, 290](#page-325-6) [Indirizzo, 290](#page-325-7) [Memoria%, 291](#page-326-4) [Nice, 290](#page-325-8) [Ora avvio, 290](#page-325-9) [PGroup, 290](#page-325-10) [PID, 290](#page-325-11) [PPID, 290](#page-325-12) [Priorità, 290](#page-325-13)

[Riga di comando, 291](#page-326-6) [Stato, 290](#page-325-14) [Tempo tot., 290](#page-325-15) [tty, 290](#page-325-16) [UID, 290](#page-325-17) [Utente, 290](#page-325-18) [proprietà software monitorate da Sun Management](#page-37-2) [Center, 2,](#page-37-2) [8](#page-43-3) [pstack, statistica dei processi, 292](#page-327-5) pulsanti [finestra Gestione domini, 59](#page-94-4) [finestra Richiesta rilevazione, 104-](#page-139-0)[106](#page-141-0) [Mostra dettagli, 300,](#page-335-0) [303](#page-338-0) [Nascondi dettagli, 300,](#page-335-0) [303](#page-338-0) [punti di campionamento per le proprietà dei](#page-235-0) dati, 200

### **R**

rCompare[, regola, 9](#page-44-3) [regola per l'inoltro dei router, 412](#page-447-2) [regole, 5,](#page-40-7) [9,](#page-44-0) [405](#page-440-4) [allocazione della memoria del kernel, 409](#page-444-1) [carico del disco, 408](#page-443-2) [complesse, 405](#page-440-1) [generazione di allarmi di avviso, 405](#page-440-1) [Directory Name Lookup Cache, 409](#page-444-2) [disco occupato, 407](#page-442-3) [errore di spazio di swap esaurito, 407](#page-442-6) [Lettore kernel, 405,](#page-440-2) [406,](#page-441-1) [407](#page-442-7) [lunghezza della coda di esecuzione, 408](#page-443-3) [meta CPU, 407](#page-442-1) [meta disco, 407](#page-442-2) [meta swap, 407](#page-442-4) [Monitor funzionamento, 405,](#page-440-3) [408](#page-443-5) [personalizzate dall'utente, 405](#page-440-4) [potenza della CPU, 408](#page-443-6) [semplici, 405](#page-440-0) [generazione di allarmi, 405](#page-440-0) [spazio di swap, 407,](#page-442-8) [408](#page-443-7) [SyMON 1.x, 405](#page-440-4) [SyMON 2.0, 405](#page-440-4) [tempo per pagine non referenziate, 409](#page-444-3) [relazioni inclusive, 310](#page-345-1) [reti di classe A, B e C, 412](#page-447-1) [rhltm000, 408](#page-443-8) [rhltm001, 408](#page-443-9) [rhltm002, 408](#page-443-10)

[rhltm003, 408](#page-443-11) [rhltm004, 408](#page-443-12) [rhltm005, 409](#page-444-4) [rhltm006, 409](#page-444-5) [rhltm007, 409](#page-444-6) ricerca [messaggi di log specifici, 286](#page-321-1) [uso di modelli, 285](#page-320-1) [Richieste rilevazione, finestra, 104-](#page-139-0)[106](#page-141-0) Riconfigurazione dinamica [istruzioni speciali per la finestra Dettagli, 294](#page-329-1) [riferimenti ai domini, 59](#page-94-2) riga [abilitazione, 147](#page-182-0) [aggiunta, 147,](#page-182-1) [157-](#page-192-2)[160](#page-195-0) [disabilitazione, 147](#page-182-5) [eliminazione, 147](#page-182-7) [modifica, 147](#page-182-8) [Riga di comando, proprietà dei processi, 291](#page-326-6) [rigenerazione delle chiavi di sicurezza, 327](#page-362-0) righe [aggiunta, 162-](#page-197-1)[164](#page-199-0) rilevazione [avvio, 102-](#page-137-0)[106](#page-141-0) [avvio di una richiesta, 117](#page-152-1) [contesto server, 108](#page-143-1) [controllo dei numeri delle porte, 110](#page-145-1) [eliminazione di una richiesta, 117](#page-152-1) [filtri, 111](#page-146-0) [ID richieste, 109](#page-144-1) [interruzione delle richieste, 117](#page-152-1) [metodi, 108,](#page-143-0) [109](#page-144-0) [modifica delle richieste, 116-](#page-151-0)[117](#page-152-2) [pianificazione delle richieste, 111](#page-146-1) [stato, 104-](#page-139-0)[106](#page-141-0) [timeout, 109,](#page-144-2) [110](#page-145-2) [rimozione di Sun Management Center, 25](#page-60-0) [rknrd100, 407](#page-442-9) [rknrd102, 407](#page-442-10) [rknrd103, 407](#page-442-11) [rknrd105, 407](#page-442-12) [rknrd106, 407](#page-442-13) [rknrd401, 407](#page-442-14) [rknrd402, 407](#page-442-15) [rknrd403, 407](#page-442-16) [rknrd404, 407](#page-442-17) [rknrd405, 407](#page-442-18) [RMI, indirizzo della porta, 335](#page-370-1)

#### **S**

[salvataggio dei grafici, 172](#page-207-0) [scaricamento dei moduli, 147,](#page-182-9) [245](#page-280-1) [segmento, creazione, 88-](#page-123-0)[90](#page-125-1) [selezione delle colonne nella scheda Processi, 289-](#page-324-1) [291](#page-326-5) server [accesso, 312](#page-347-3) [accesso remoto, 312](#page-347-3) [componenti come oggetti monitorati, 336](#page-371-0) [contesto, 312](#page-347-1) [limitazioni, 313](#page-348-0) [informazioni richieste, 22](#page-57-1) [interazione con console e agente, 3-](#page-38-0)[5](#page-40-0) [interazione con gli agenti, 5](#page-40-8) [interazione con più console, 4](#page-39-0) [numero di porta, 48,](#page-83-0) [333](#page-368-5) [processo di rilevazione dei contesti, 108](#page-143-1) [statistiche agente, 336](#page-371-5) server-config[.x, file, 333](#page-368-1) [sicurezza, 12](#page-47-0) [autorizzazioni, 305](#page-340-0) categorie di controllo degli [accessi \(ACL\), 43](#page-78-3) [categorie di controllo degli accessi \(ACL\), 306,](#page-341-0) [307](#page-342-2) [accesso su un modulo, 315](#page-350-1) [aggiunta di gruppi definiti dagli utenti, 317](#page-352-1) [aggiunta di utenti, 43,](#page-78-4) [314](#page-349-1) [concessione di privilegi amministrativi, 43,](#page-78-0) [318](#page-353-3) [designazione delle ACL, 311](#page-346-0) [eliminazione di utenti, 318](#page-353-4) [uso delle chiavi, 314](#page-349-2) [chiavi, 325-](#page-360-0)[326](#page-361-0) [classi Java, 305](#page-340-1) [domini, 59](#page-94-3) esmaster [utente privato, 306](#page-341-3) espublic [utente pubblico, 306](#page-341-3) funzioni [amministratore, 309](#page-344-1) [generali, 309](#page-344-1) [operatore, 309](#page-344-1) [gruppi, 307](#page-342-1) [host, 149](#page-184-0) [livelli, 305](#page-340-2) [messaggi console-server, 48](#page-83-0)

[moduli, 246-](#page-281-1)[250](#page-285-0) [modulo, 149](#page-184-0) [privilegi predefiniti, 319](#page-354-0) [remota, 65](#page-100-2) [rigenerazione delle chiavi, 327](#page-362-0) [scheda, 315](#page-350-2) [utenti, 306](#page-341-4) [utenti di Sun Management Center, 42](#page-77-4) Sistema operativo [moduli, 354](#page-389-3) [proprietà, 278](#page-313-11) [sistemi remoti, moduli, 403](#page-438-2) [SMsystemCommand, 350](#page-385-0) [SNMP, 10](#page-45-0) [conflitti delle porte, 22-](#page-57-0)[24](#page-59-0) [definizione delle porte, 333](#page-368-1) [MIB per Sun Management Center, 351](#page-386-0) [sottoagenti, 328-](#page-363-0)[330](#page-365-0) [soglie di allarme, 189](#page-224-3) [creazione, 189-](#page-224-2)[191](#page-226-1) [semplici, 9](#page-44-0) [sottoagente, 328-](#page-363-0)[330](#page-365-0) [sottoagenti SNMP, 17](#page-52-1) [sottoreti, 412](#page-447-2) [spazio di swap, 407,](#page-442-19) [408](#page-443-7) [errore, 407](#page-442-20) [in uso, 407](#page-442-21) Spooler di stampa [aggiunta di una riga alla tabella, 162-](#page-197-1)[164](#page-199-0) [spostamento delle colonne nella scheda](#page-326-3) Processi, 291 [spostamento di gruppi, 92-](#page-127-0)[93](#page-128-1) [spostamento tra domini, 135-](#page-170-0)[136](#page-171-0) stampante [monitoraggio, 230](#page-265-5) statistiche [finestra Statistiche processi, 292](#page-327-1) [pfiles, 292](#page-327-2) [pldd, 292](#page-327-3) [pmap, 292](#page-327-4) [pstack, 292](#page-327-5) Statistiche agente [Gestione configurazione, 336](#page-371-1) [Gestione eventi, 336](#page-371-2) [Gestione topologia, 336](#page-371-3) [Gestione trap, 336](#page-371-4) [server Sun Management Center, 336](#page-371-5) [Stato, pr](#page-325-14)[oprietà dei processi, 290](#page-370-1) [Strumenti, menu, 131](#page-166-0)

suggerimenti [funzione di ricerca con distinzione maiuscole](#page-338-1)minuscole, 303 [ricerca in più istanze, 303](#page-338-2) [uso dei fumetti di descrizione dei comandi, 125](#page-160-0) [uso delle descrizioni dei comandi, 144](#page-179-0) [visualizzazione di messaggi lunghi in](#page-312-1) tabelle, 277 [visualizzazione di vari livelli di dettagli, 276,](#page-311-0) [277](#page-312-2) Sun Management Center [licenze, 41-](#page-76-0)[42](#page-77-3) [package aggiuntivi, 20](#page-55-0) [package di base, 19](#page-54-0) [sicurezza degli utenti, 42](#page-77-4) [Sun StorEdge A5000, 5100, 5200, vista fisica, 298](#page-333-0) syslog, [407](#page-442-22)

### **T**

tabella di proprietà dei dati [aggiunta di una riga, 156-](#page-191-0)[160,](#page-195-0) [162-](#page-197-1)[164](#page-199-0) [tabelle di routing, 108,](#page-143-0) [109](#page-144-0) [taglia e incolla di oggetti, 96-](#page-131-0)[97](#page-132-0) [Tempo tot., proprietà dei processi, 290](#page-325-15) [timeout, processo di rilevazione, 109,](#page-144-2) [110](#page-145-2) [Tipo polling entità, proprietà, 278](#page-313-12) [Trova, finestra nella vista logica, 302](#page-337-0) [tty, proprietà dei processi, 290](#page-325-16)

### **U**

[UID, proprietà dei processi, 290](#page-325-17) [unità nastro, totale nella finestra Dettagli, 295](#page-330-2) [UNIX, espressioni regolari in modelli di testo, 285](#page-320-1) [uscita dalla finestra Dettagli, 142](#page-177-0) [Utente, proprietà dei processi, 290](#page-325-18) [utenti, 42](#page-77-4) espublic [utente pubblico, 306](#page-341-3) [funzioni predefinite, 309](#page-344-1) [sicurezza, 306](#page-341-4)

#### **V**

[Vai a, menu, 131](#page-166-1)

var/adm/message[, 407](#page-442-23) vista [del dominio, 120](#page-155-0) [della topologia, 11,](#page-46-1) [120](#page-155-0) [operazioni con il mouse, 125](#page-160-1) [fisica, 11](#page-46-2) [aggiornamento dei dettagli, 300](#page-335-1) [gerarchica, 11,](#page-46-1) [120](#page-155-0) [operazioni con il mouse, 123](#page-158-0) [Visualizza, menu, 130](#page-165-0) visualizzazione [dati, 154](#page-189-0) [log, 11,](#page-46-0) [140,](#page-175-4) [281](#page-316-1) [messaggi di errore, 11](#page-46-0) [Visualizzazione log, scheda, 274](#page-309-3) [visualizzazione processi, 11](#page-46-3) voci di menu personalizzate

[aggiunta, 348](#page-383-0)